<span id="page-0-0"></span>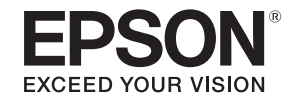

# **Посібнику користувача**

# **Multimedia Projector**

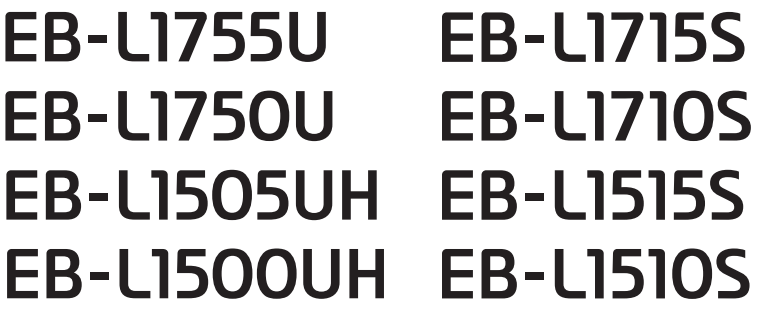

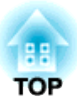

# <span id="page-1-0"></span>**Умовні позначки, що використовуються в цьому посібнику**

#### • **Вказівки щодо техніки безпеки**

<sup>У</sup> документації та на самому проектор<sup>і</sup> <sup>є</sup> графічні символи, які допомагають безпечно користуватися пристроєм. Символи та їх значення вказано нижче. Перш ніж ознайомитися <sup>з</sup> посібником, обов'язково зрозумійте, що вони означають.

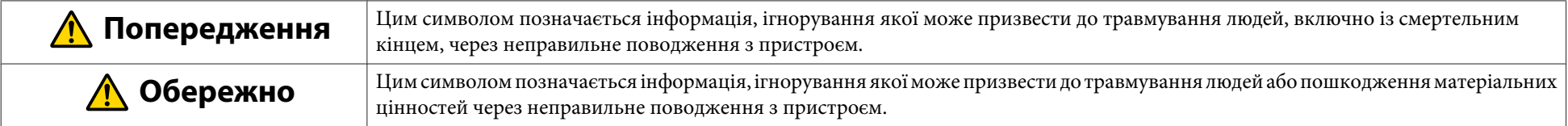

#### • **Загальна інформація**

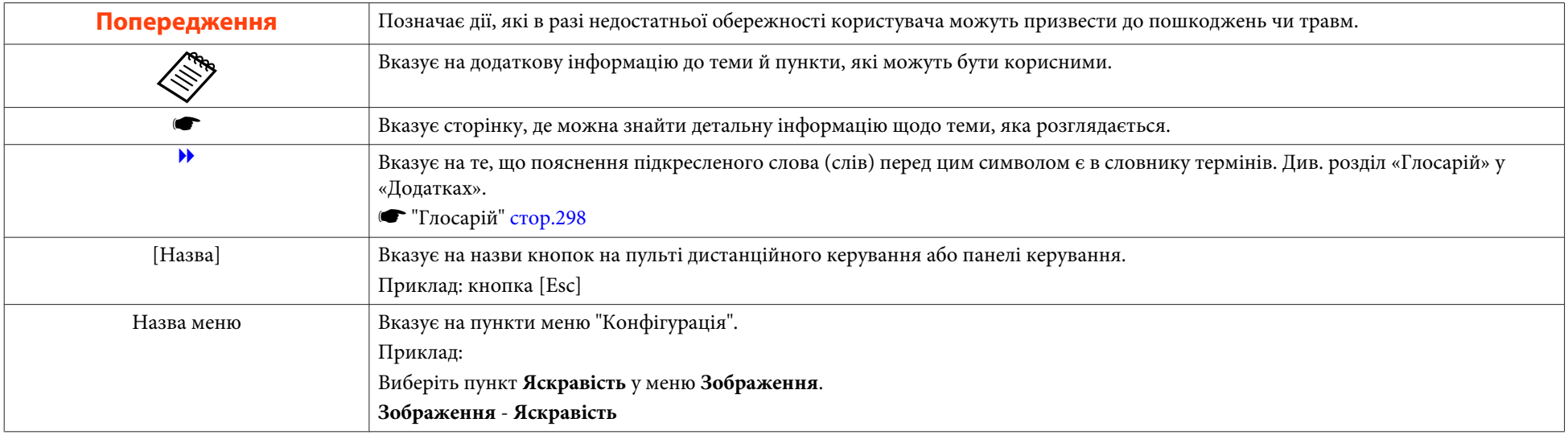

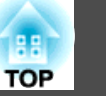

Перед користуванням проектора обов'язково ознайомтесь на наступними інструкціями.

**• [Інструкції](#page-0-0) з техніки безпеки** 

## **Вказівки щодо техніки безпеки при встановленні**

- У раз<sup>і</sup> кріплення проектора до стелі потрібен додатковий кронштейн.
- **← ["Додаткове](#page-257-0) приладдя" стор.258**

# **Попередження**

- Заборонено використовувати та встановлювати проектор там, де він може зазнати впливу води або дощу, підвищеної вологості, наприклад на вулиці, у ванній кімнаті або душовій тощо. Невиконання цієї вказівки може призвести до пожежі або ураження електричним струмом.
- <sup>В</sup> раз<sup>і</sup> монтажу проектора на стелі необхідно дотримуватись особливих правил. Якщо монтажні роботи виконуються неправильно, проектор може впасти. Це може призвести до пошкодження або нещасного випадку. Зверніться до місцевого дилера або за найближчою адресою, наведеною у документ<sup>і</sup> Список контактних даних для проектора Epson.
	- **Список контактних даних для [проектора](#page-15-0) Epson**
- Якщо для запобігання випадінню гвинтів використати клейкі речовини у точки для кріплення на стелі, або нанести на проектор змазку чи мастила, корпус проектора може тріснути та впасти зі стелі. Це може спричинити нещасний випадок або травмування будь-кого, хто опиниться під встановленим на стелю пристроєм.

Під час монтажу чи регулювання проектора, встановленого під стелею, не використовуйте для запобігання випадіння гвинтів клей, <sup>а</sup> також мастила, оливи тощо.

- Не закривайте отвір oтвір повітрозабірника та випускни<sup>й</sup> отвір для повітря. Закриття будь-якого <sup>з</sup> отворів може призвести до займання внаслідок підвищення температури всередині проектора.
- Не розташовуйте перед об'єктивом легкозаймисті предмети. <sup>У</sup> раз<sup>і</sup> автоматичного ввімкнення проектора за встановленим розкладом легкозаймисті предмети перед об'єктивом можуть спричинити пожежу.
- Не зв'язуйте шнур живлення або інші кабелі підключення між собою. Це може спричинити пожежу.
- Користуйтеся лише джерелом живлення <sup>з</sup> указаною напругою. Невиконання цієї вказівки може призвести до пожежі або ураження електричним струмом.

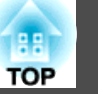

## **Попередження**

• Обережно поводьтеся зі шнуром живлення. Невиконання цієї вказівки може призвести до пожежі або ураження електричним струмом. Зверніть увагу на наступні вказівки при користуванні шнуром живлення.

- Не підключайте багато шнурів живлення до однієї розетки електромережі.
- Не вмикайте шнур живлення, якщо на ньому знаходяться сторонні речовини, наприклад, пил.
- Переконайтеся, що шнур живлення повністю вставлений у розетку.
- Заборонено вставляти в розетку та витягувати шнур живлення мокрими руками.
- Забороняється тягнути за шнур, витягуючи його з розетки. Переконайтеся, що тримаєтеся за виделку шнура живлення.
- Заборонено використовувати пошкоджений шнур живлення. Невиконання цієї вказівки може призвести до пожежі або ураження електричним струмом. Зверніть увагу на наступн<sup>і</sup> вказівки при користуванні шнуром живлення.
	- Заборонено змінювати шнур живлення.
	- Заборонено розташовувати на шнурі живлення важкі предмети.
	- Заборонено згинати, перекручувати та тягнути за шнур з надмірною силою.
	- Заборонено розташовувати шнур живлення поруч з нагрівальним пристроєм.

# **Обережно**

Забороняється ставити проектор на нестійкій поверхні, наприклад на нестійкий стіл або нахилену поверхню. Під час вертикально<sup>ї</sup> проекції встановлюйте проектор відповідним чином, щоб уникнути його падіння. В іншому випадку можливі травми.

#### **Попередження**

- Не встановлюйте проектор у місцях, де він може зазнавати дії вібрації або ударів.
- Не встановлюйте проектор поруч із високовольтними лініями або джерелом магнітного поля. Це може призвести до порушення роботи проектора.
- Забороняється користуватися <sup>і</sup> зберігати проектор у місцях, де може зазнати дії надмірно високої або низької температури. Тому варто уникати різких перепадів температури.

Переконайтеся, що використовуєте та зберігаєте проектор <sup>в</sup> місцях, <sup>з</sup> таким діапазоном робочої температури та температури зберігання.

- Діапазон робочих температур
	- 0 +50˚C (Висота від 0 до 1 500 м над рівнем моря, без конденсації)

0 – +45˚C (Висота від 1 501 до 3 048 м над рівнем моря, без конденсації)

- Діапазон температури зберігання: від -10 до +60˚C (без утворення конденсату)
- Якщо проектор використовується на висот<sup>і</sup> 1 500 м чи більше над рівнем моря, ввімкніть **Висотний режим** (встановіть значення **Увімкн.**).
	- s **Додаткові Операція Висотний режим** [стор.](#page-162-0)163
- Проектор можна встановити під будь-яким кутом. Немає вертикальних або горизонтальних обмежень щодо встановлення проектора.

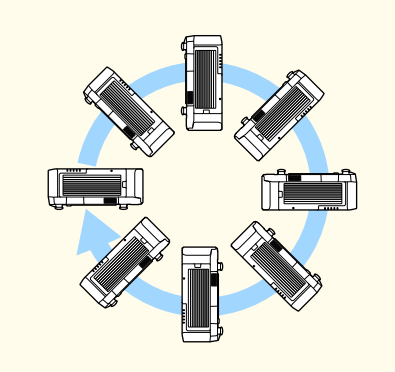

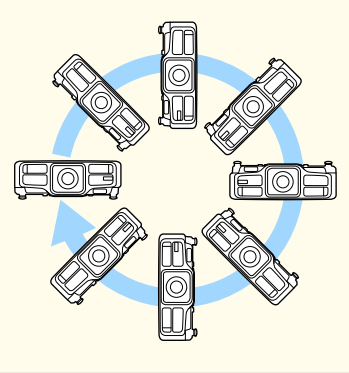

### **Вказівки щодо техніки безпеки <sup>5</sup>**

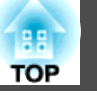

#### **Попередження**

- Щоб відрегулювати нахил та встановити проектор, вам можуть знадобитися спеціальні кронштейни. Зверніться до спеціаліста <sup>і</sup> підготуйте кронштейн.
- Кронштейн не повинен падати.
- Стежте, щоб вказані нижче ділянки навколо проектора не закривалися. Інакше випускни<sup>й</sup> отвір для повітря та отвір повітрозабірника може бути заблоковано.

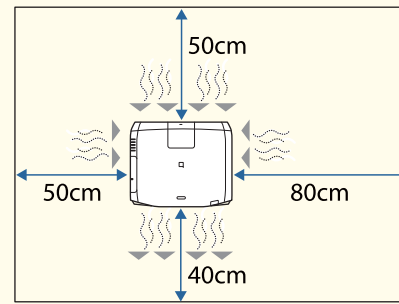

• У разі встановлення кількох проекторів відстань між ними має становити не менше <sup>50</sup> см. Також переконайтеся, що тепло <sup>з</sup> випускни<sup>й</sup> отвір для повітря не потрапляє доотвір повітрозабірника.

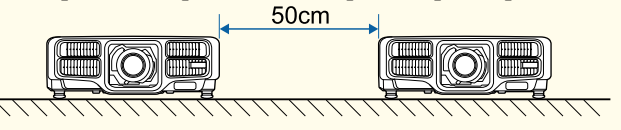

• Не використовуйте одночасно два проектори, коли ставите їх один на другий. Встановлюйте проектор так, щоб не було ризику падіння.

#### **Попередження**

• За допомогою доступних на ринку гвинтів M6 (довжиною до <sup>12</sup> мм) закріпіть точки фіксації стельового кронштейна та сам кронштейн у чотирьох точках.

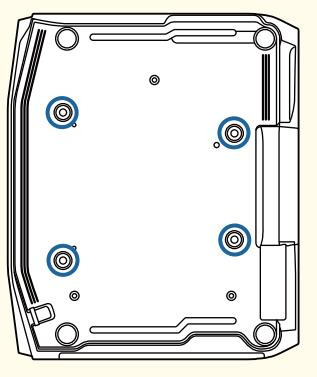

• Встановлюючи проектор отвором повітрозабірника донизу, стежте, щоб між проектором <sup>і</sup> підлогою чи іншою поверхнею був проміжок щонайменше 10 см. Переконайтеся, що залишається проміжок у 50 <sup>х</sup> 20 см для основи, <sup>і</sup> отвір повітрозабірника не заблокований.

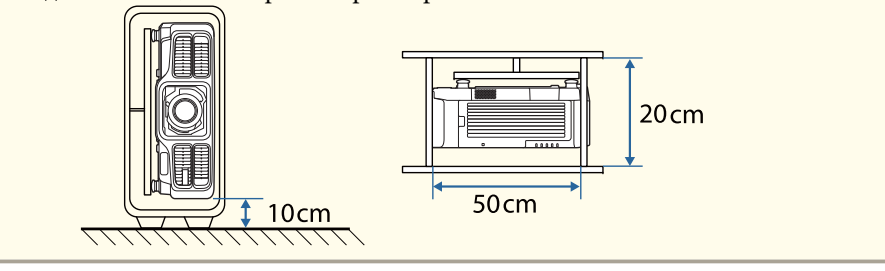

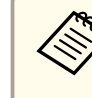

a• Рекомендується налаштовувати фокус, масштаб <sup>і</sup> зсув об'єктива принаймні через <sup>20</sup> хвилин після запуску проектора, оскільки зображення <sup>є</sup> нестабільними одразу після ввімкнення проектора. Зачекайте принаймні 20 хвилин.

• Регулюючи висоту зображення за допомогою регулятора вертикального зсуву об'єктива, переміщуйте зображення знизу вгору. <sup>У</sup> раз<sup>і</sup> регулювання згори донизу положення зображення може зміститися вниз після того, як ви завершите регулювання.

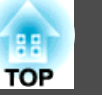

# **Вказівки щодо техніки безпеки при використанні**

## **Попередження**

- Не закривайте отвір oтвір повітрозабірника та випускни<sup>й</sup> отвір для повітря. Закриття будь-якого <sup>з</sup> отворів може призвести до займання внаслідок підвищення температури всередині проектора.
- Не дивіться <sup>в</sup> об'єктив під час проеціювання. Потужне світло, яке випромінює проектор, може пошкодити зір. Особливо обережно слід користуватися проектором у присутності дітей. Вмикаючи проектор на відстані за допомогою пульта дистанційного керування, стежте, щоб ніхто не зазирав у об'єктив.
- Під час проекції не блокуйте світло, яке виходить <sup>з</sup> проектора кришкою об'єктива (знімається), книгою тощо.

Якщо заблокувати світло <sup>з</sup> проектора, місце, на яке направлено промінь, нагрівається та може розплавитися, викликати опік або спричинити пожежу. Також відображене світло може нагріти об'єктив <sup>і</sup> пошкодити проектор. Зупиніть роботу проектора за допомогою функції Вимкнення A/V вимкніть проектор.

- Не відкривайте корпус проектора. Забороняється розбирати або переробляти проектор. Проектор містить компоненти, які працюють під високою напругою, що може призвести до пожежі, ураження електричним струмом або нещасного випадку.
- Якщо сталася помилка, від'єднайте кабель живлення від електромереж<sup>і</sup> та зверніться до місцевого дилера або за найближчою адресою, наведеною <sup>в</sup> документ<sup>і</sup> Список контактних даних для проектора Epson. Якщо продовжувати використання проектора, це може призвести до враження електричним струмом, пожежі або навіть пошкодження зору.
	- **Список контактних даних для [проектора](#page-15-0) Epson**

# **Обережно**

Забороняється ставити поблизу випускни<sup>й</sup> отвір для повітря для повітря предмети, що можуть деформуватися або пошкодитися іншим способом <sup>в</sup> результат<sup>і</sup> дії тепла, <sup>а</sup> також не тримайте руки <sup>й</sup> обличчя біля отвору під час роботи проектора.

#### **Попередження**

- Знімайте об'єктив лише за необхідності. Якщо пил чи бруд потраплять усередину проектора, це може призвести до несправності та погіршити якість проекції.
- Не торкатися об'єктива рукою чи пальцями. Якщо на поверхн<sup>і</sup> об'єктива залишаться відбитки чи жирн<sup>і</sup> плями, якість проекції погіршиться.
- Зберігайте проектор <sup>з</sup> установленим об'єктивом. Якщо проектор зберігається без об'єктива, усередину можуть потрапити пил <sup>і</sup> бруд, що може призвести до несправност<sup>і</sup> або погіршити якість проекції.
- Під час зберігання обов'язково вийміть батарейки <sup>з</sup> пульта дистанційного керування. Якщо у пульті дистанційного керування надовго лишаться батарейки, вони можуть протекти.

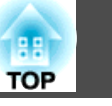

#### • Відомості про РК-панель

- РК-панель може мати відсутні пікселі або яскравіші за звичайні пікселі. Це не свідчить про помилку.
- Коли високопотужний лазер випромінюється через поверхню лінз проектора, навіть якщо він не використовується, це може спричинити несправність РК-панелі. Під час зберігання проектора закривайте кришку об'єктива.
- Про джерело світла

Проектор використовує лазер як джерело світла. Лазер має перелічені нижче характеристики.

- Залежно від умов яскравість джерела світла може знижуватися. Яскравість сильно падає за умови надто високої температури.
- Яскравість джерела світла знижується зі збільшенням терміну використання. Можна змінити залежність між часом використання та зниженням яскравості в меню **Налашт. Яскравість**.
- **["Співвідношення між параметром Рівень яскравості та часом](#page-84-0)** [користування](#page-84-0)" стор.85
- Калібрув. освітл.
	- Щоразу, коли час використання перевищує 100 годин, запускається автоматичне калібрування освітлення, коли вимикається проектор. Однак ця функція не запускається, якщо проектор використовується безперервно впродовж понад 24 годин або коли систематично застосовується пряме вимкнення. Для функції розкладу встановіть **Калібрув. освітл.**
	- s ["Функція розкладу" стор.126](#page-125-0)
	- Під час калібрування освітлення виправляється різниця між балансом білого та рівнем яскравості джерела освітлення.

#### **Попередження та застереження на лазері**

## **Попередження**

- Попередження про лазер міститься як усередині проектора, так і на бічній частині корпусу.
	- Усередині

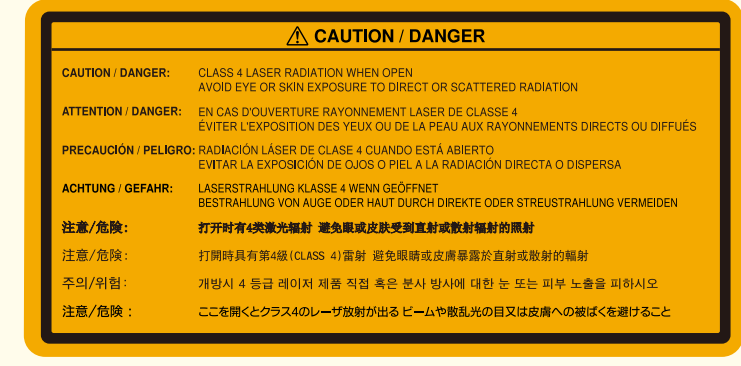

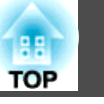

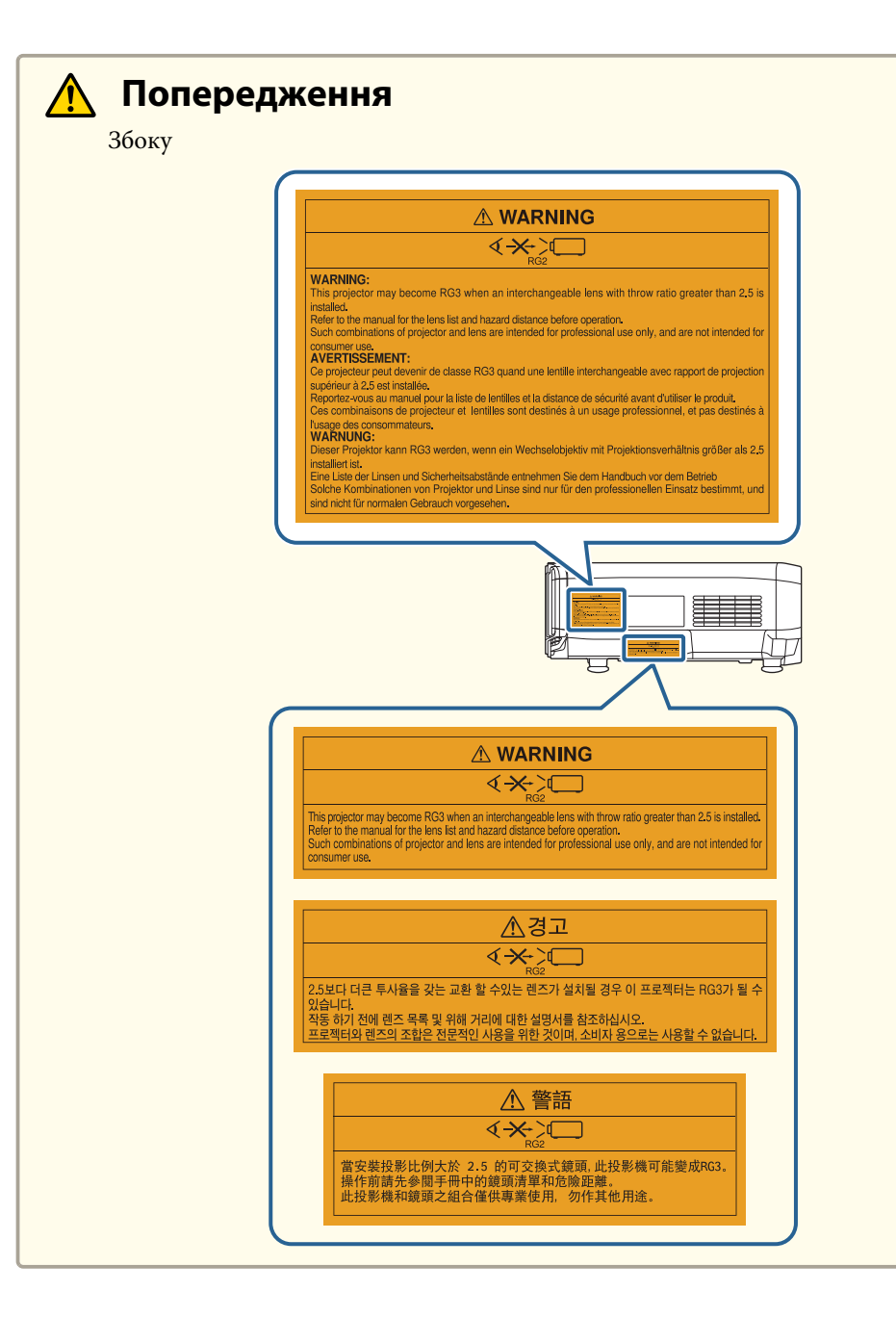

## **Попередження**

- Не відкривайте корпус проектора. Проектор містить високопотужний лазер.
- Не дивіться <sup>в</sup> лазерни<sup>й</sup> промінь, що випромінюється об'єктивом проектора під час проекції. (згідно зі стандартом RG2 IEC/EN 62471-5: 2015)
- Цей проектор може стати RG3, якщо встановити замінний об'єктив із діапазоном проекційного співвідношення понад 2,5 (EB-L1755U/EB-L1750U/EB-L1715S/EB-L1710S) або 3,0 (EB-L1505UH/EB-L1500UH/EB-L1515S/EB-L1510S). Список об'єктивів та безпечну відстань див. у посібнику перед використанням. Деякі поєднання проектора та об'єктива підходять лише для професійного використання <sup>і</sup> не підходять для непрофесійного.

#### **Обережно**  $\sqrt{N}$

- Цей проектор це лазерний пристрій класу 1, який відповідає міжнародному стандарту IEC/EN60825-1: 2014 для лазерів.
- Не розбирайте проектор, коли потрібно його утилізувати. Утилізуйте відповідно до місцевих або державних законів <sup>і</sup> правил.

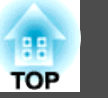

## **Примітки про транспортування**

Усередині проектора міститься багато скляних деталей <sup>і</sup> точних компонентів. Щоб запобігти пошкодженню проектора під час його перевезення, дотримуйтеся таких вказівок.

# **Обережно**

Одна особа не повинна самостійно переміщати проектор. Для розпакування та перенесення проектора потрібні дві особи.

#### **Попередження**

- Перенесення на недалеку відстань
	- Вимкніть живлення проектора й від'єднайте всі кабелі.
	- Прикрийте об'єктив кришкою.

#### • Транспортування

Перевіривши пункти <sup>в</sup> розділі «Перенесення на недалеку відстань», підготуйте наступне, <sup>а</sup> потім запакуйте проектор.

- Зніміть об'єктив, якщо встановлено додатковий об'єктив.
- Якщо в проекторі немає об'єктива, приєднайте кришку, що була на оправі об'єктива на момент придбання проектора.
- Приєднайте об'єктив, якщо в проекторі передбачено вбудований об'єктив. Після покупки приєднайте захисну прокладку, яка прилягає до об'єктива.
- Змістіть об'єктив у вихідне положення.

**•** ["Регулювання положення проектованого зображення \(зсув](#page-34-0) [об'єктива\)" стор.35](#page-34-0)

- Надійно загорніть проектор у пакувальний матеріал, щоб захистити його від ударів, і покладіть у коробку з твердого матеріалу. Обов'язково повідомте перевізника про те, що у коробці знаходиться надточне обладнання і що його слід перевозити в горизонтальному положенні.

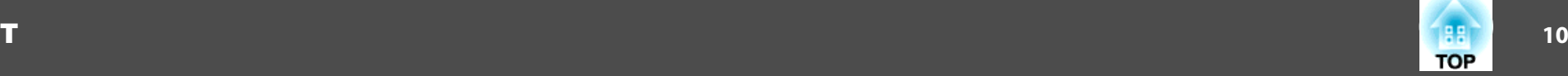

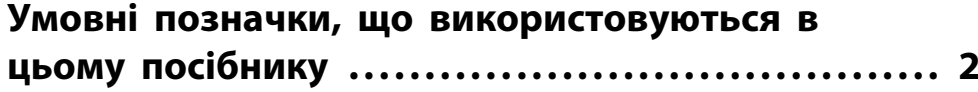

# **[Вступ](#page-14-0)**

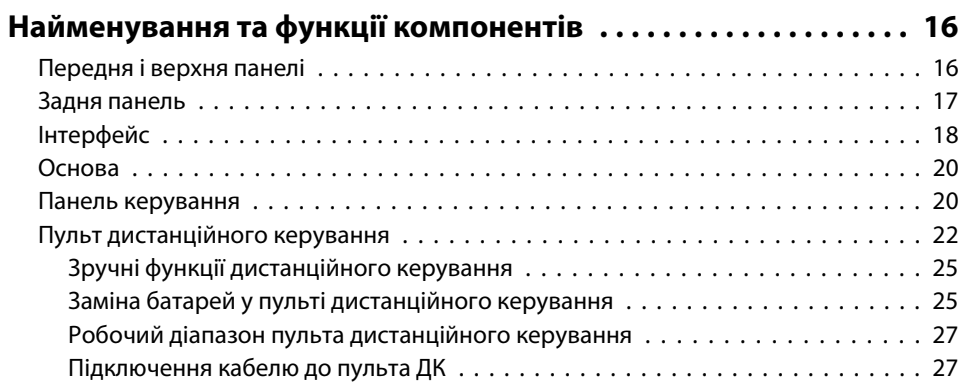

# **[Підготовка проектора](#page-27-0)**

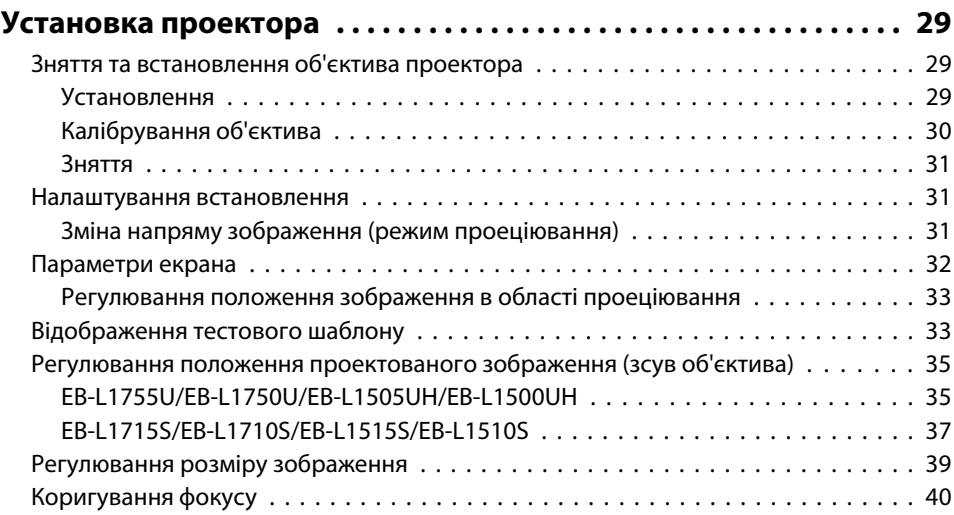

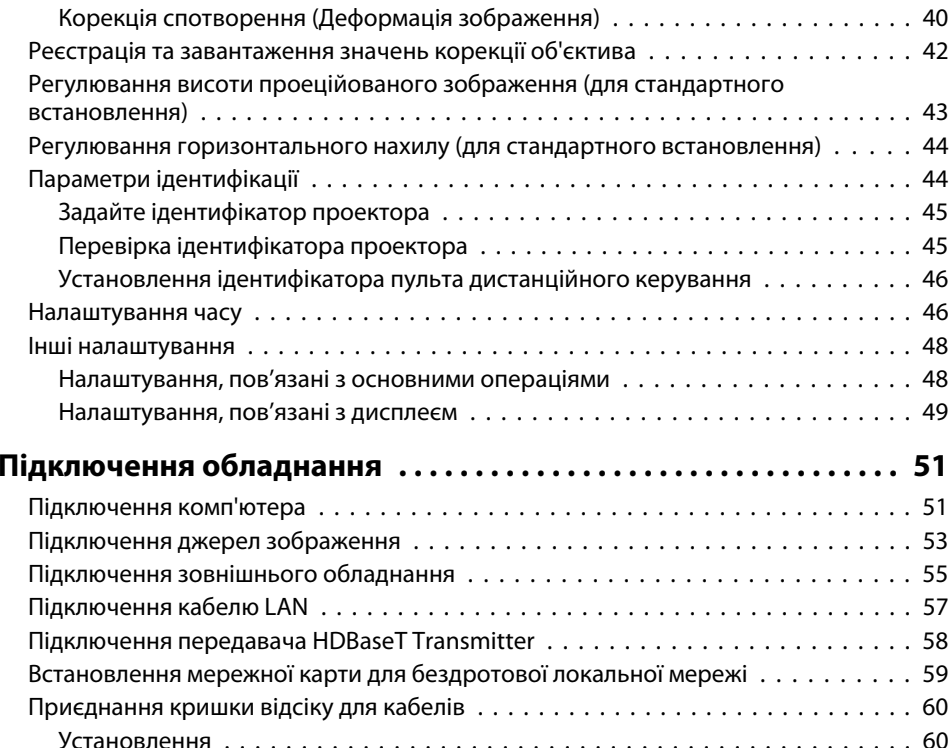

# **[Основні функції](#page-61-0)**

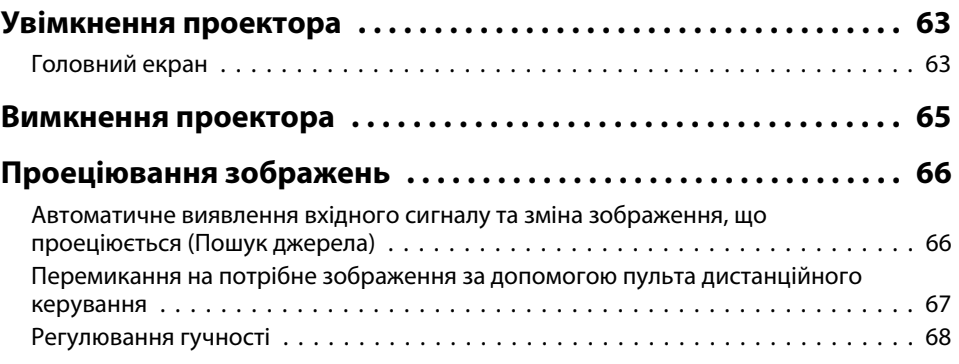

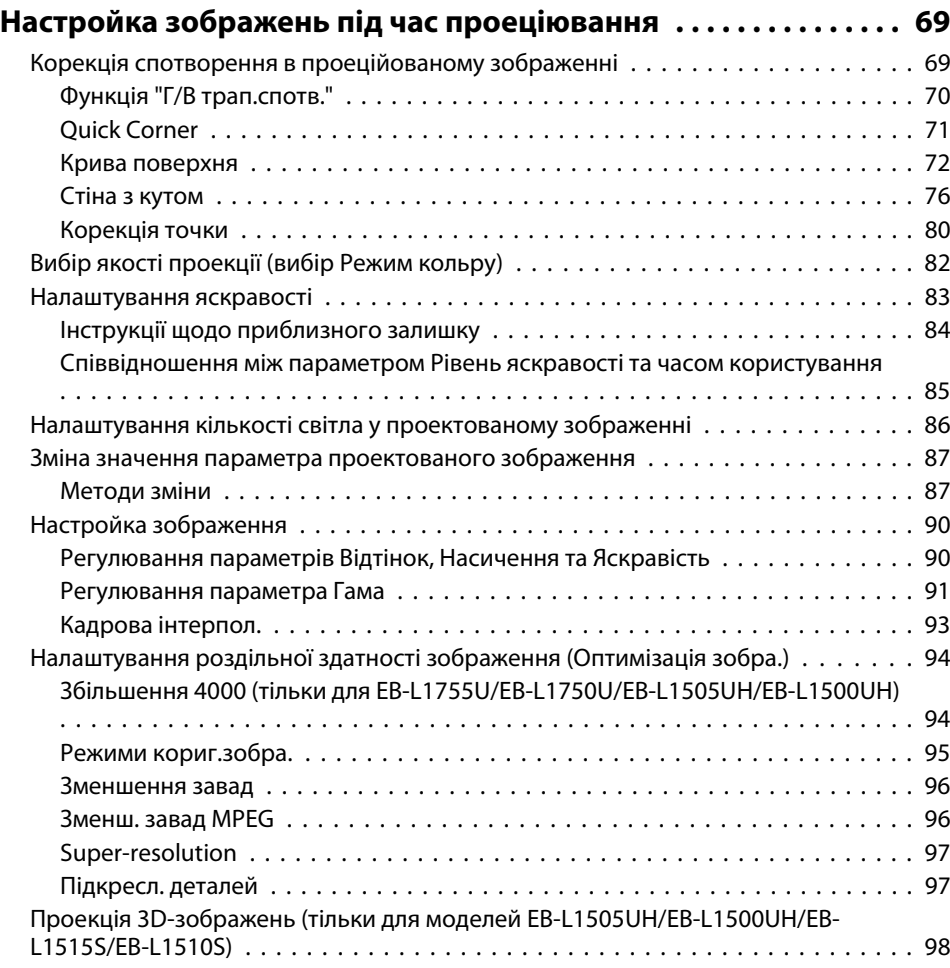

# **[Корисні функції](#page-98-0)**

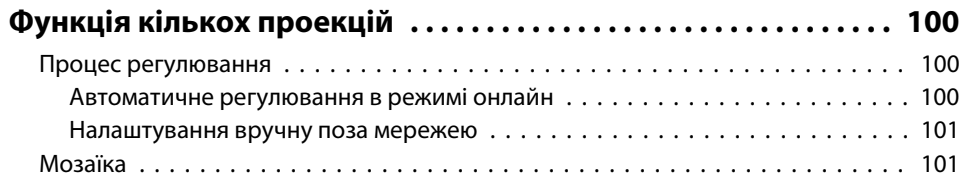

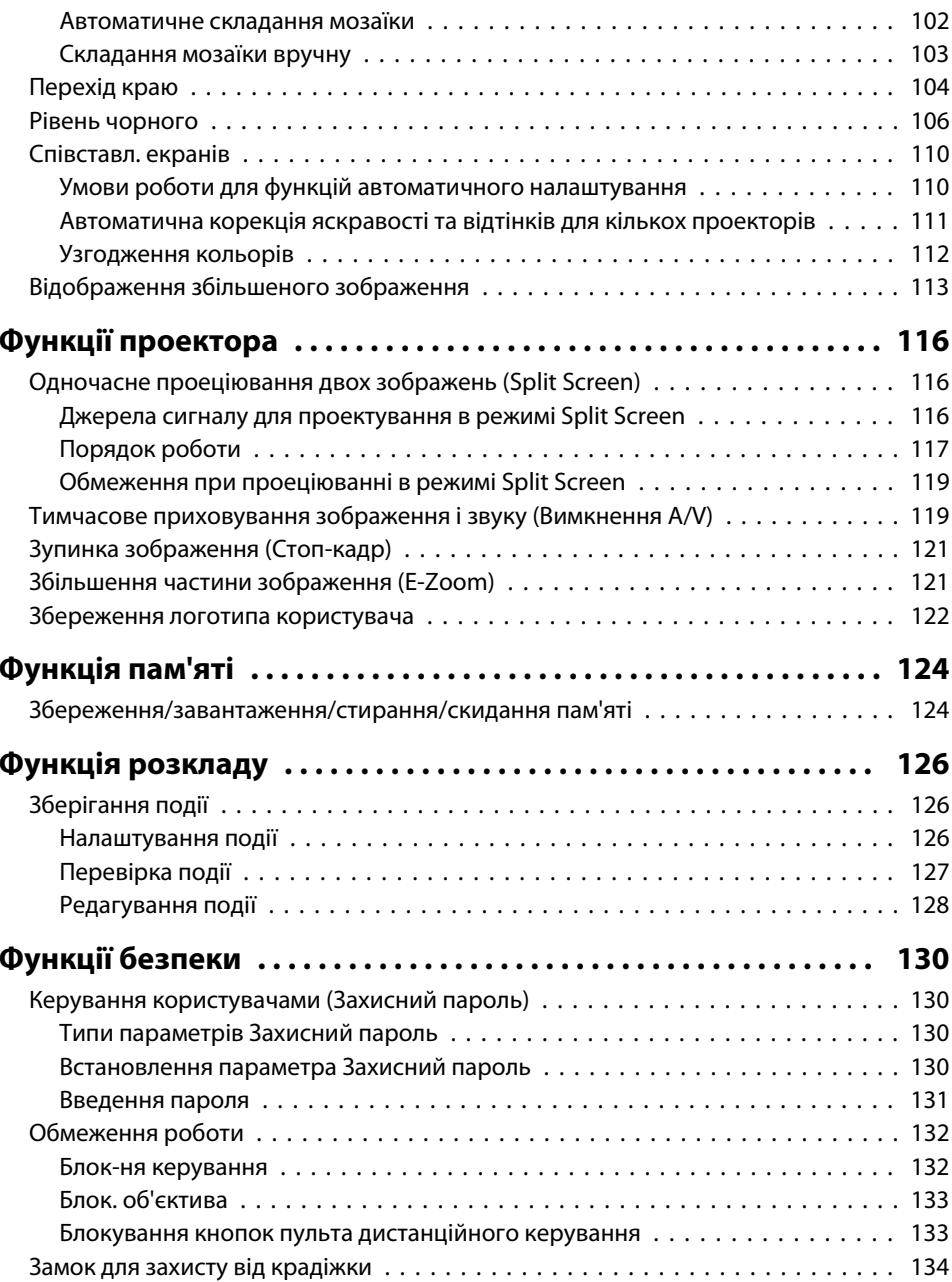

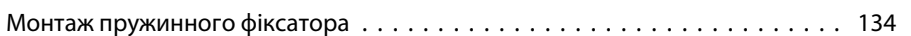

# **[Користування проектором у мережі](#page-135-0)**

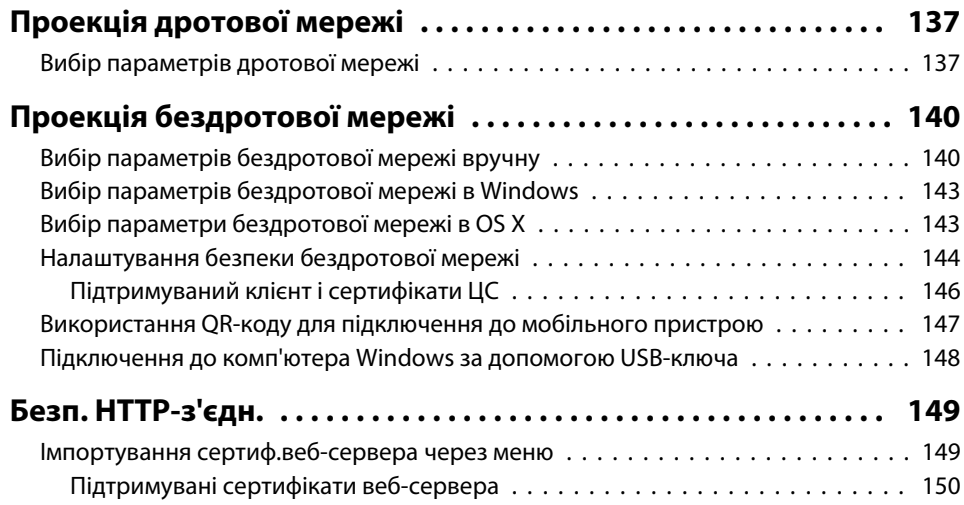

# **[Меню Конфігурація](#page-150-0)**

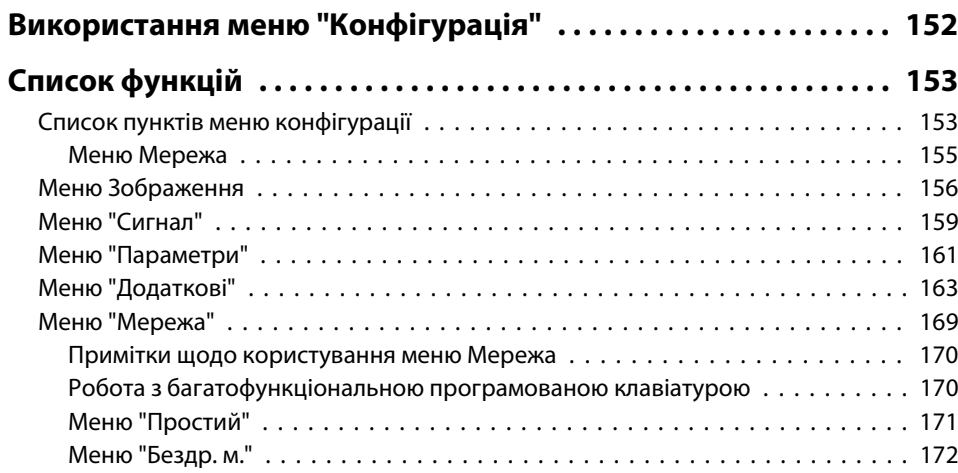

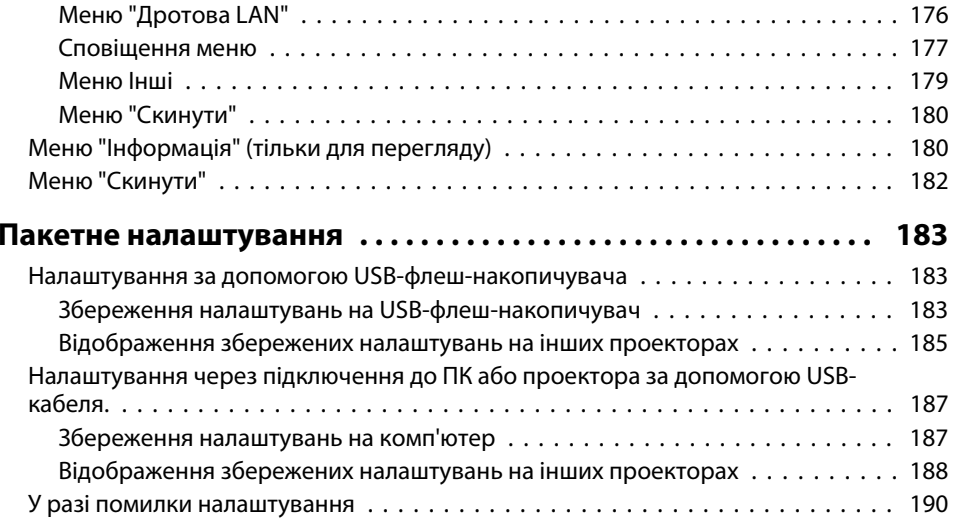

# **[Вирішення проблем](#page-190-0)**

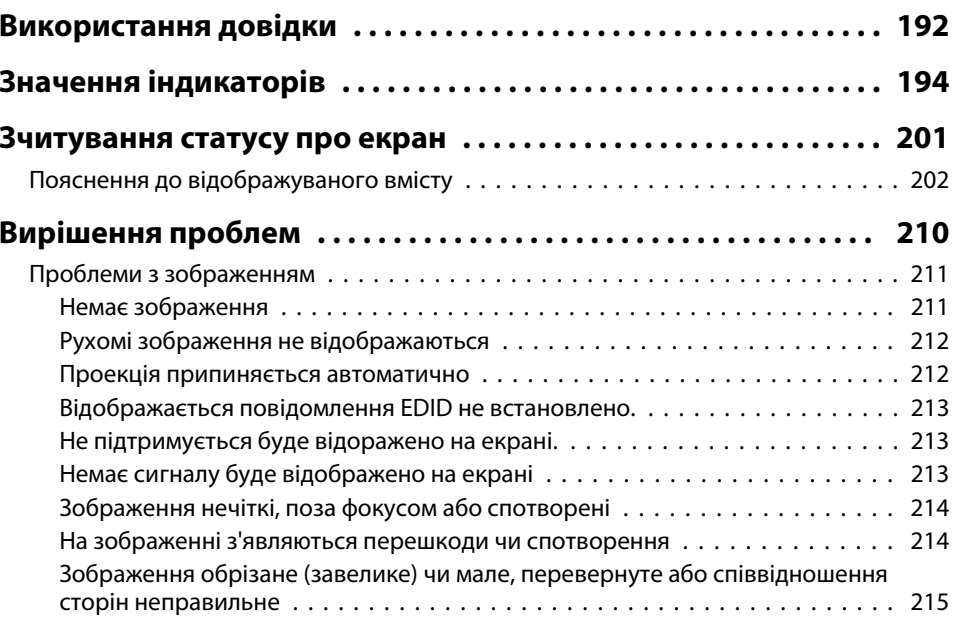

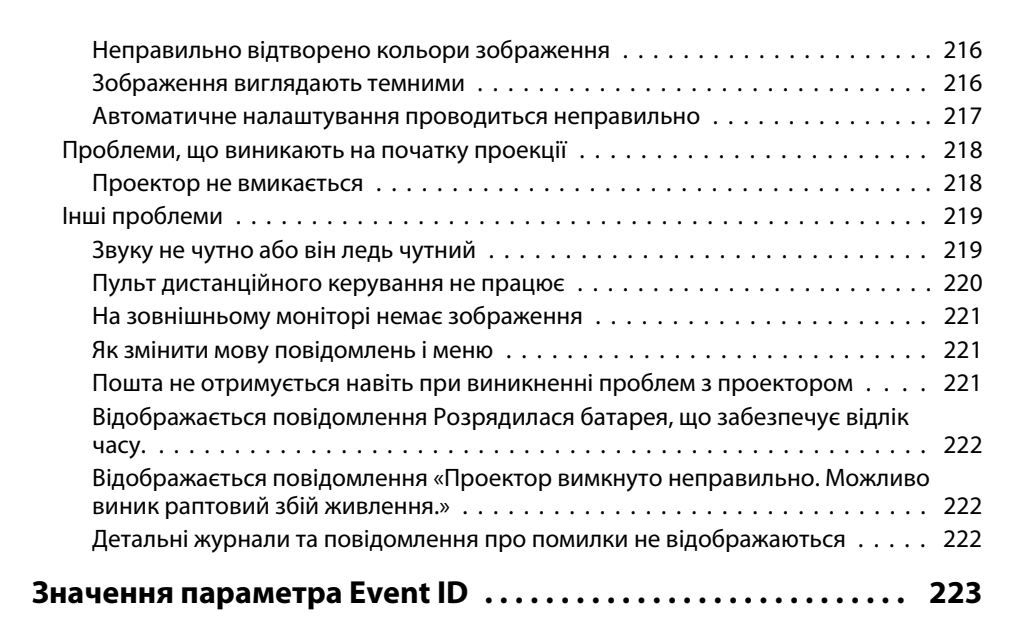

## **[Технічне обслуговування](#page-224-0)**

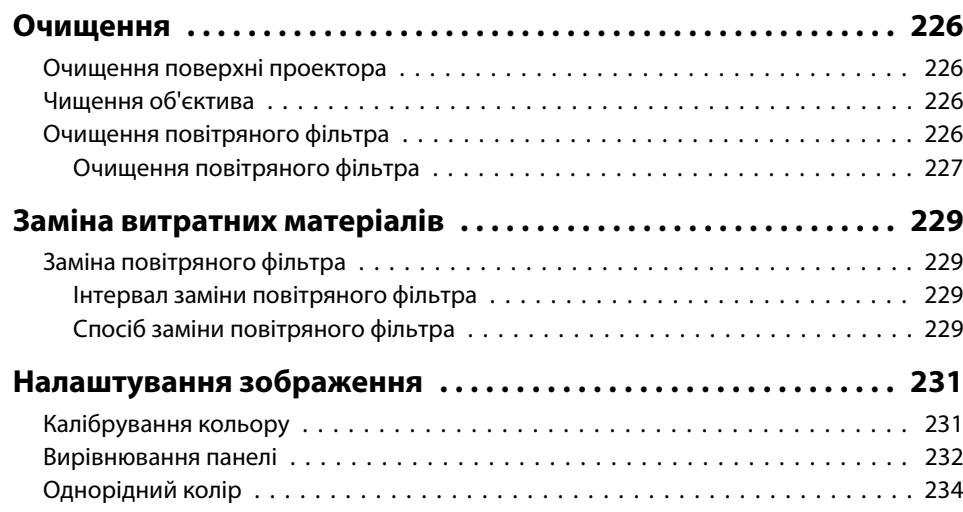

#### **[Додатки](#page-235-0)**

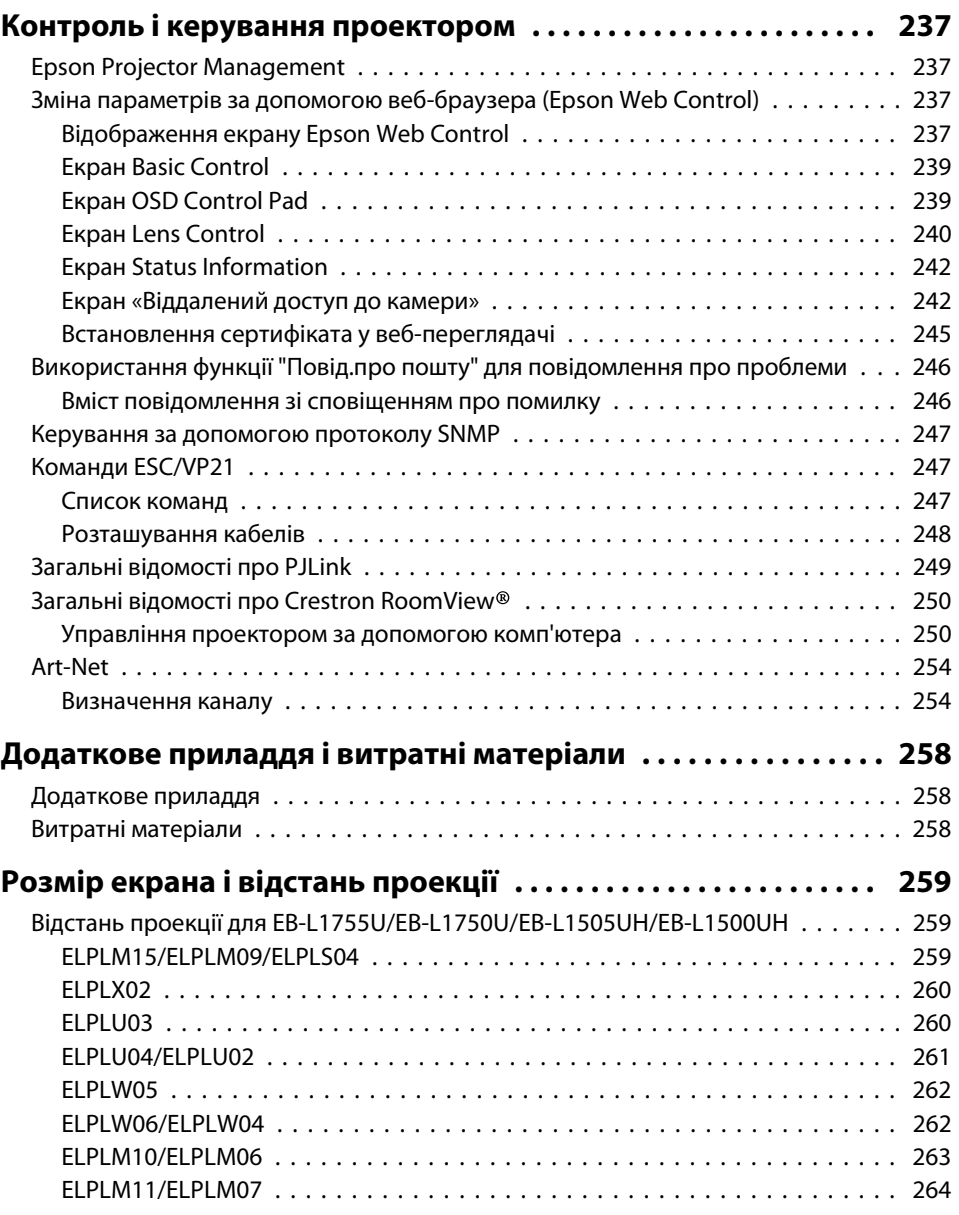

**TOP** 

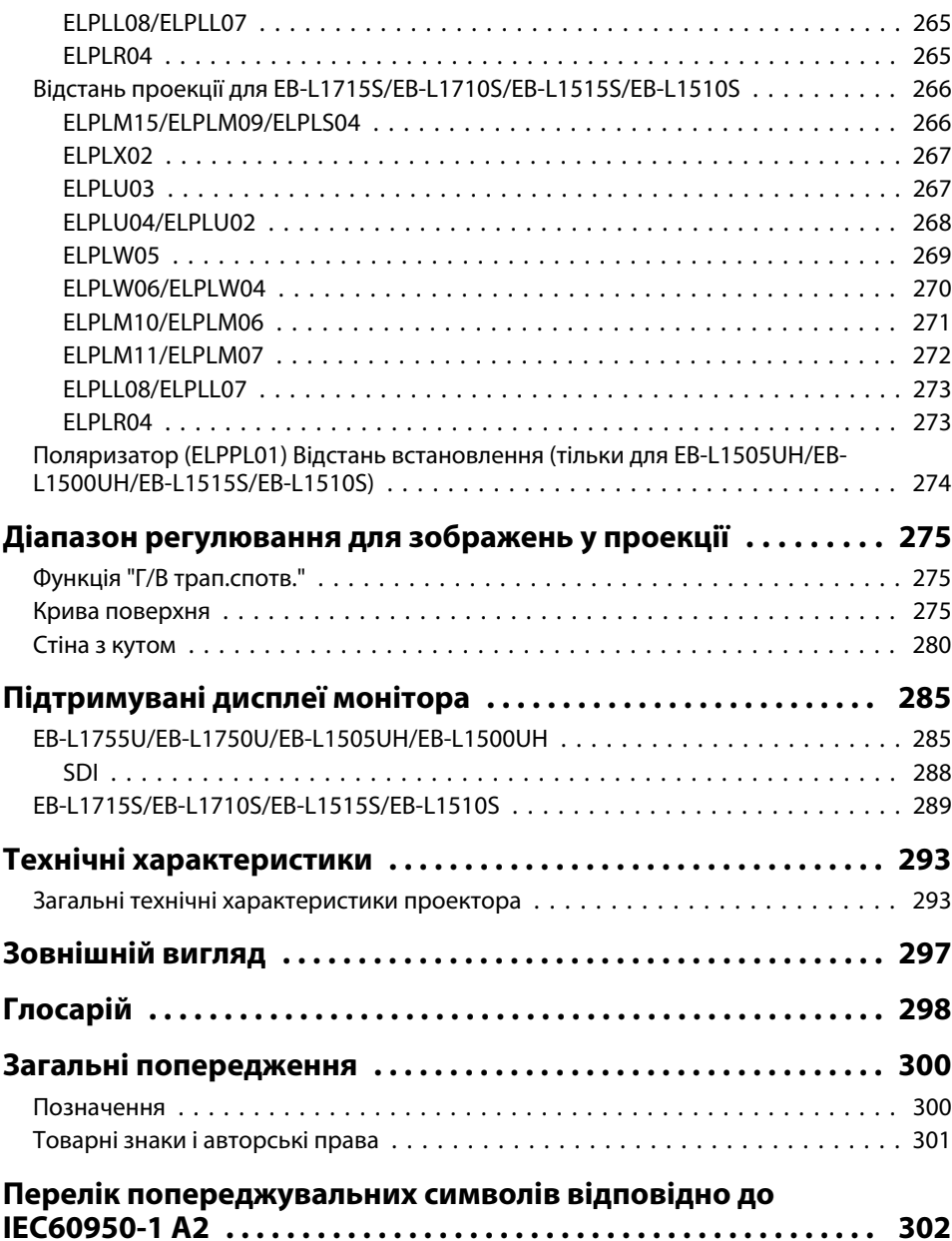

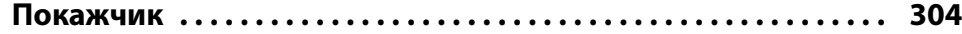

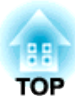

# <span id="page-14-0"></span>**Вступ**

У цій главі пояснюються назви для кожного компонента.

<span id="page-15-0"></span>На малюнках цього посібника об'єктив показано прикріпленим до проектора.

# **Передня і верхня панелі**

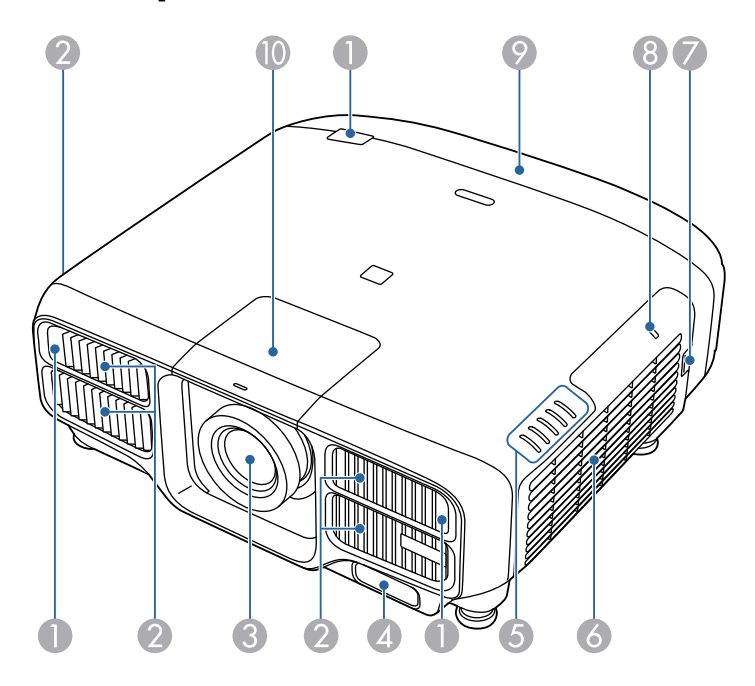

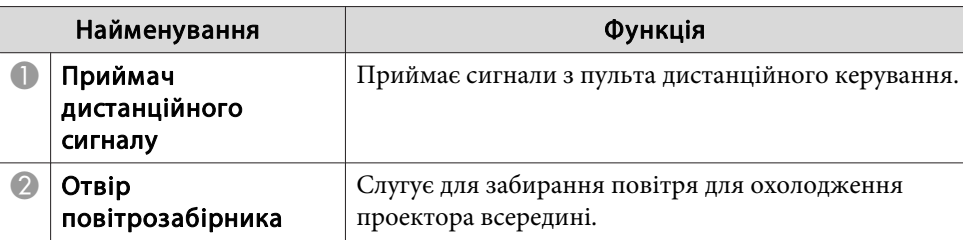

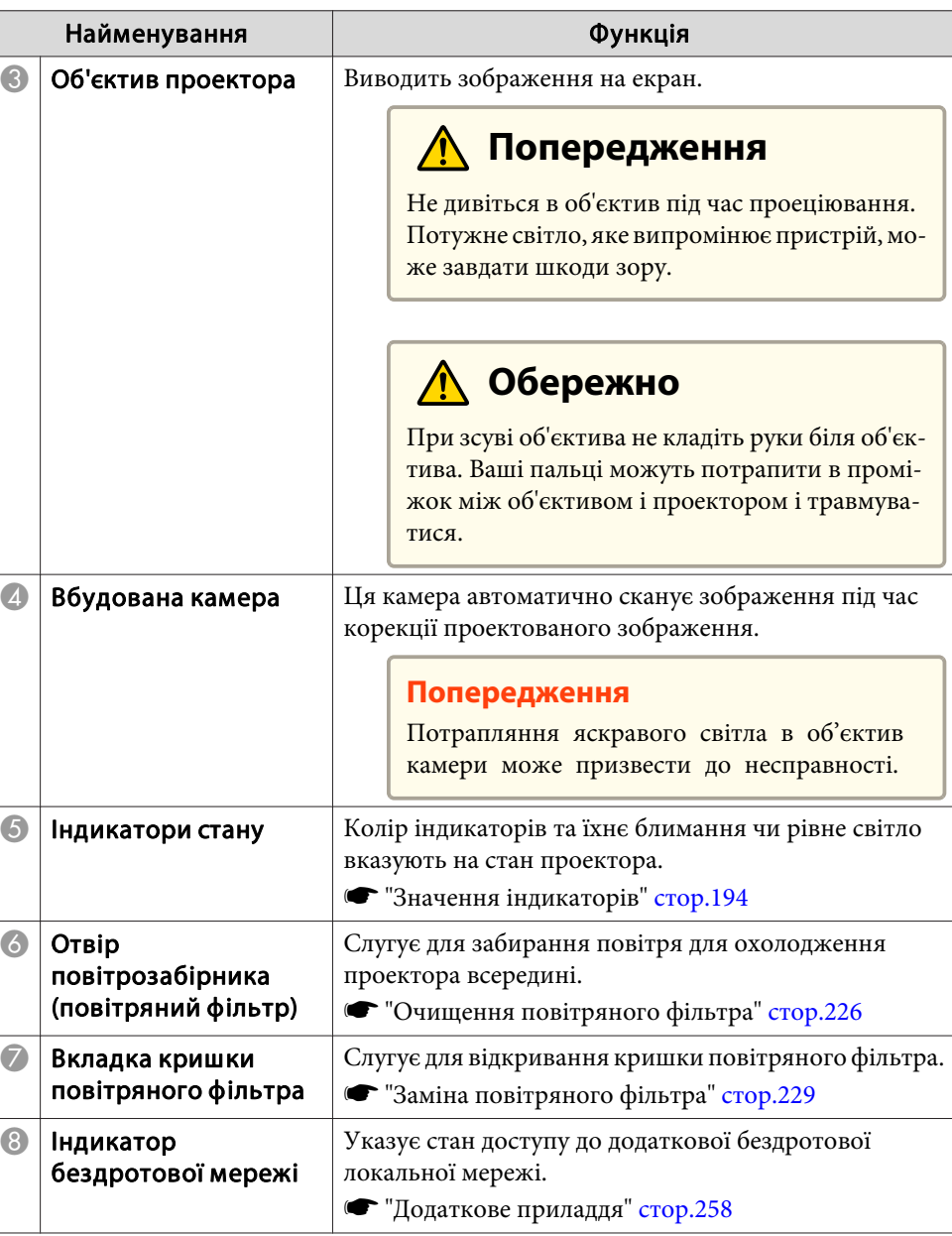

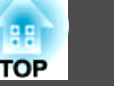

<span id="page-16-0"></span>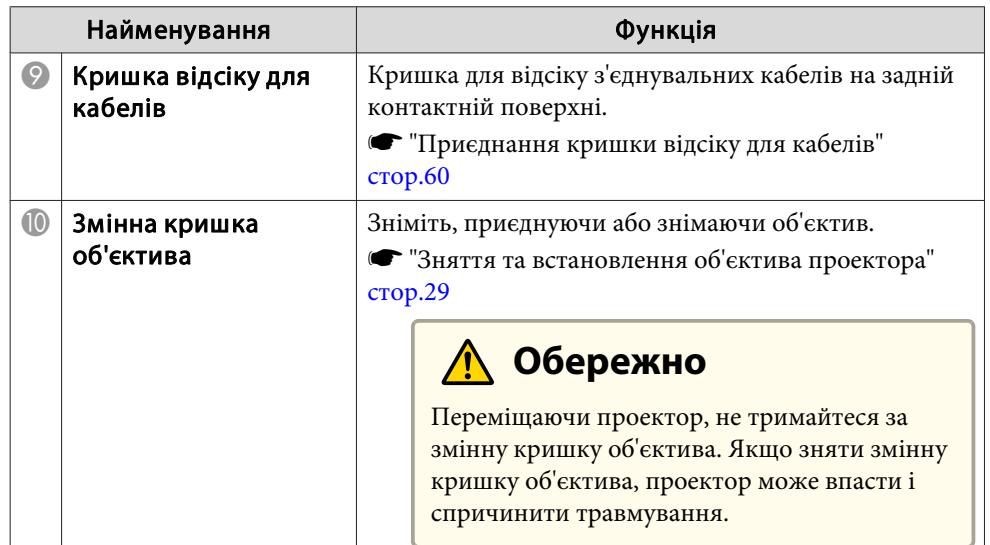

# **Задня панель**

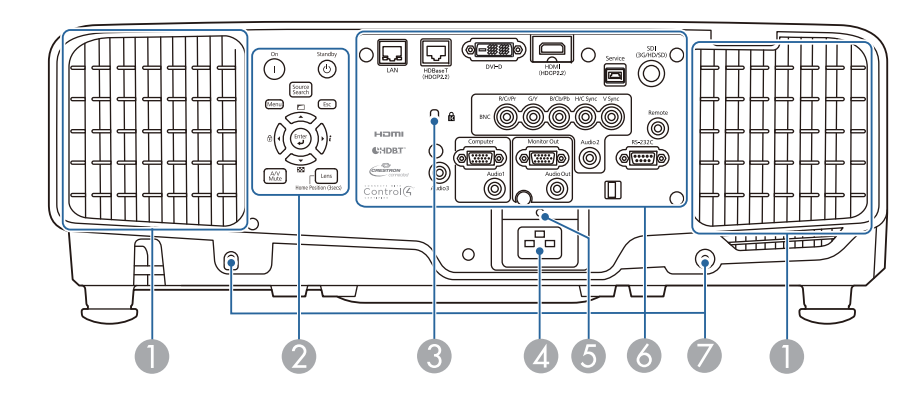

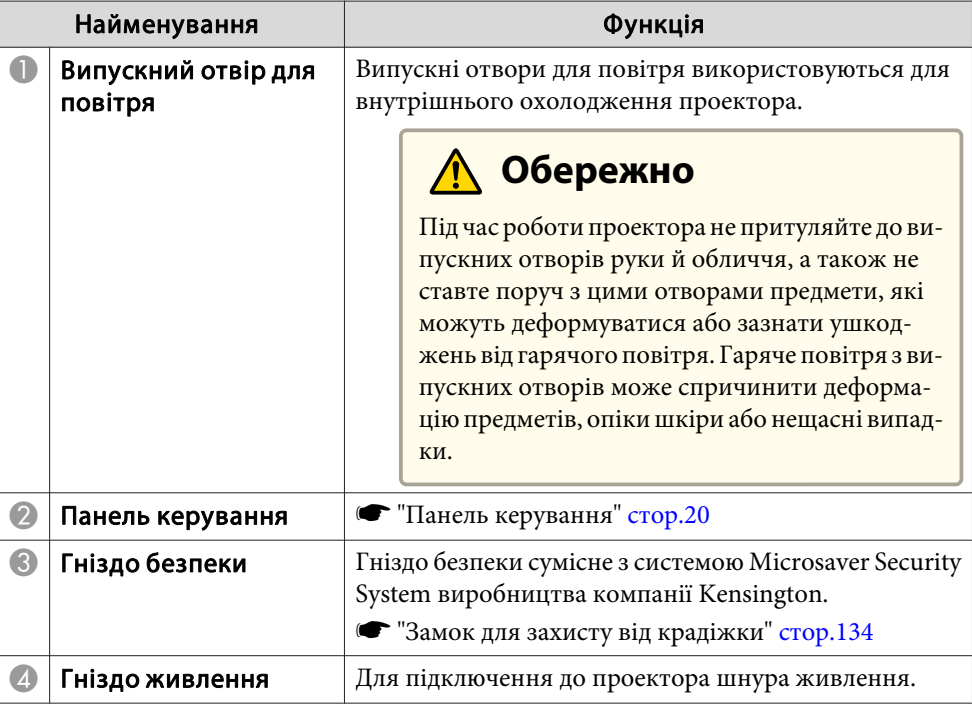

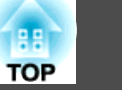

<span id="page-17-0"></span>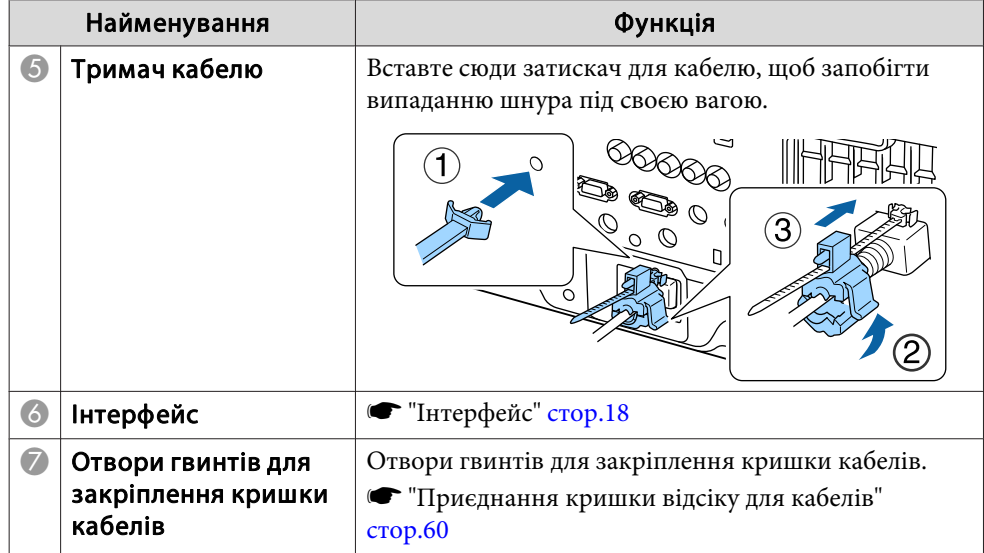

# **Інтерфейс**

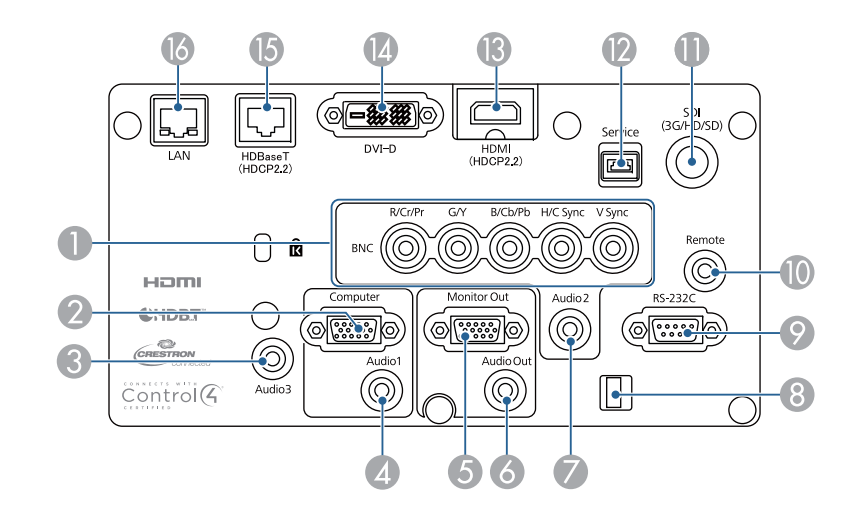

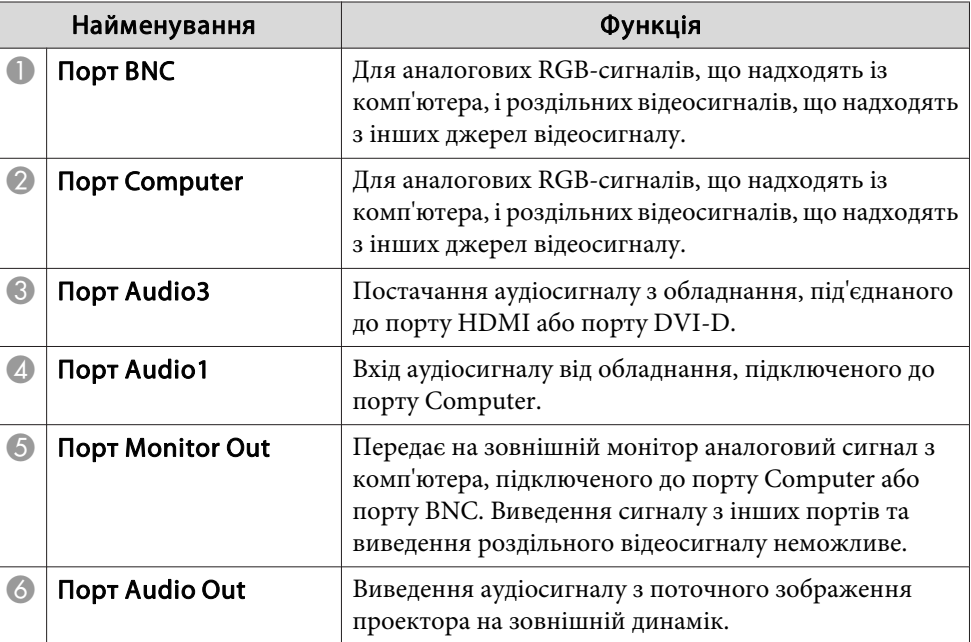

# **Найменування та функції компонентів <sup>19</sup>**

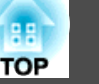

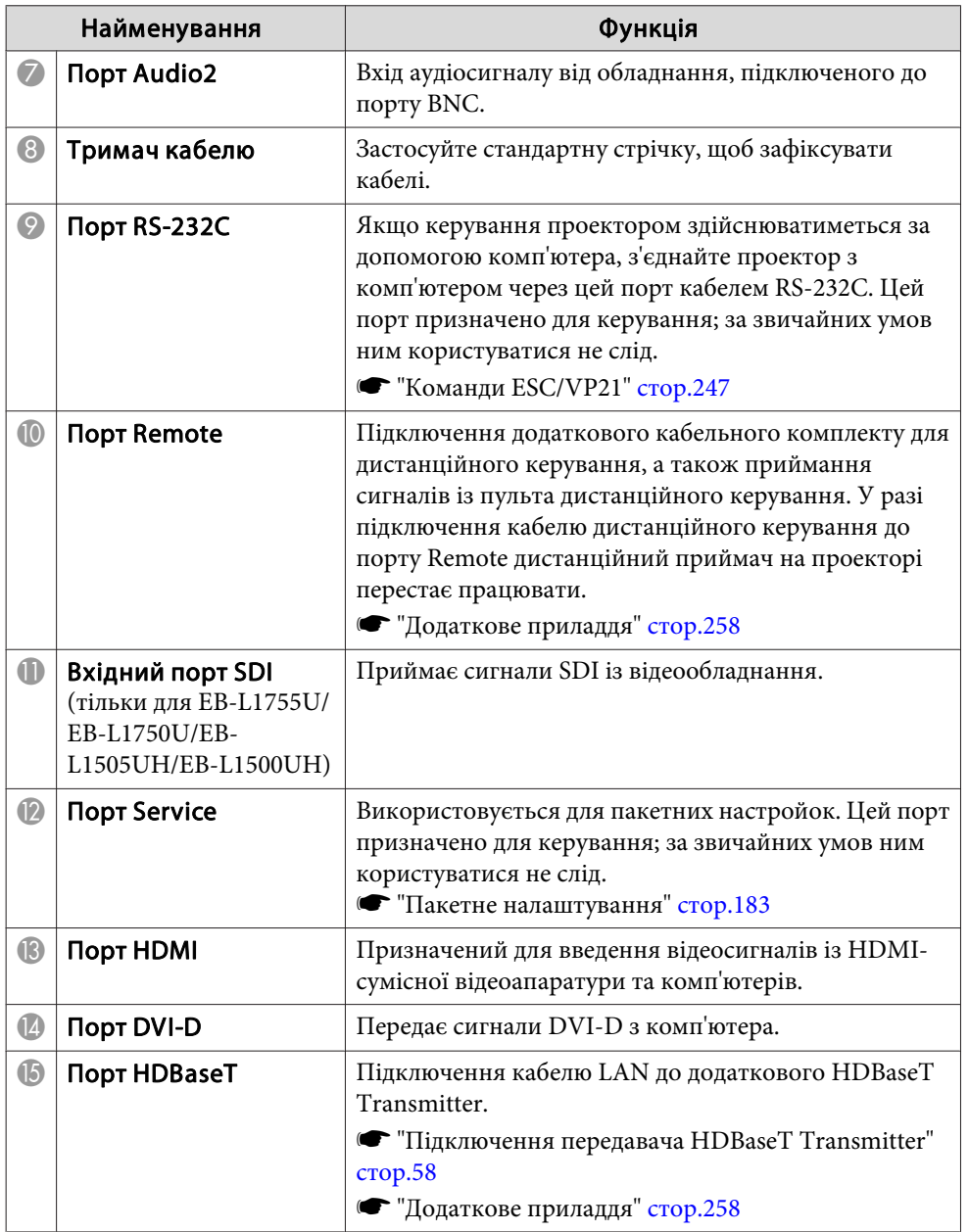

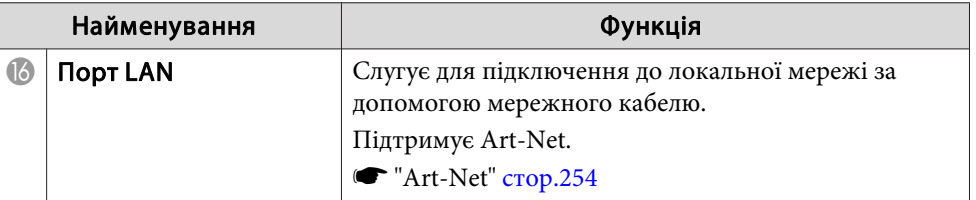

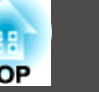

## <span id="page-19-0"></span>**Основа**

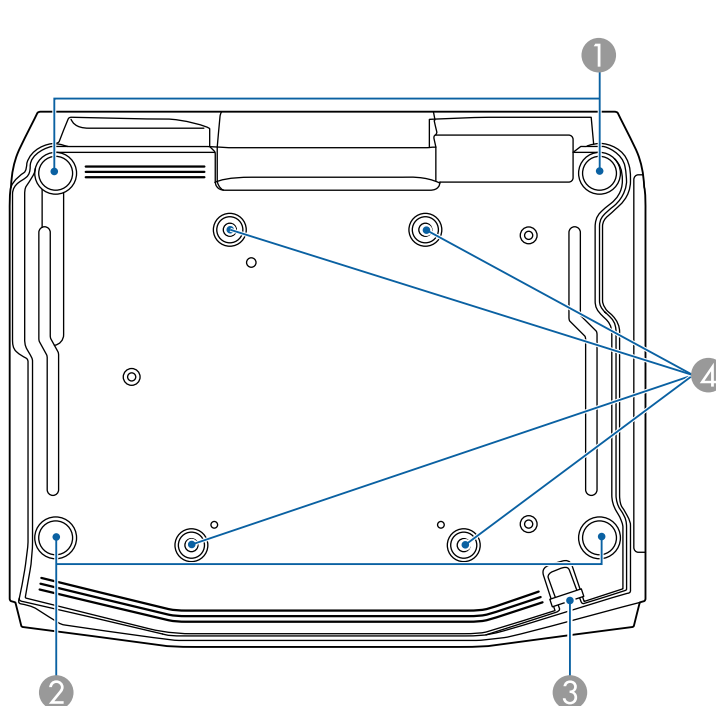

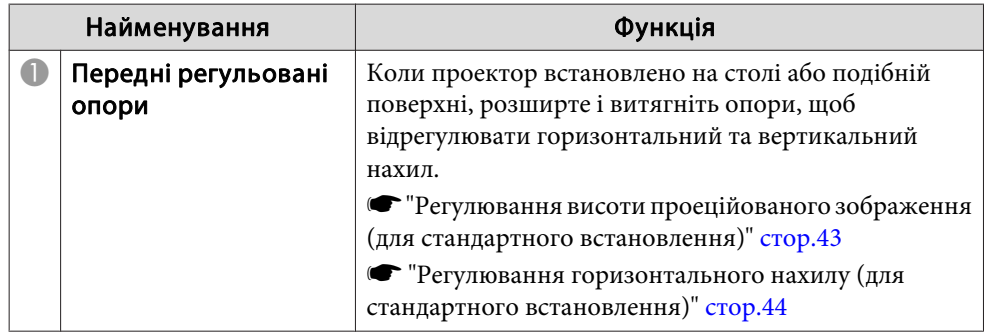

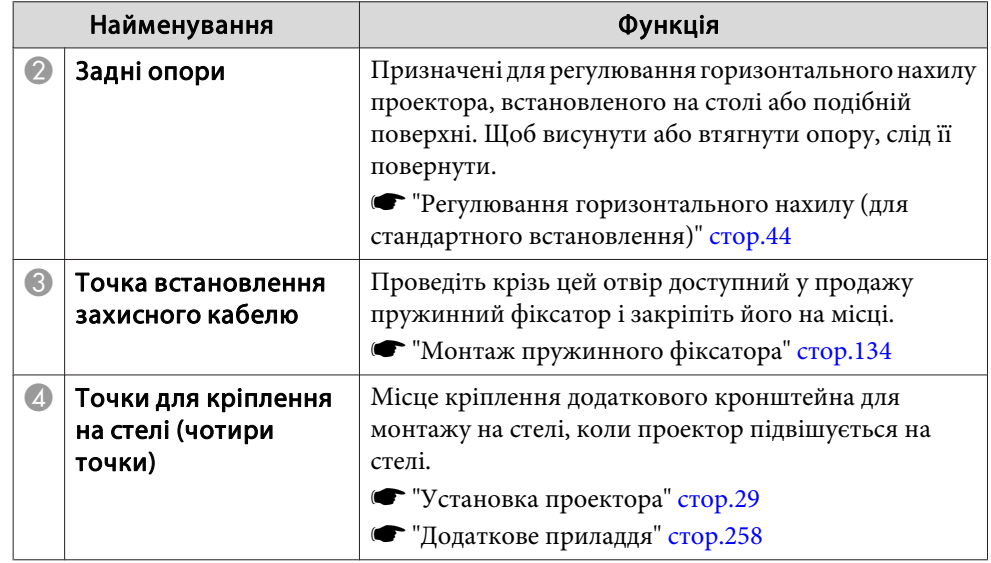

# **Панель керування**

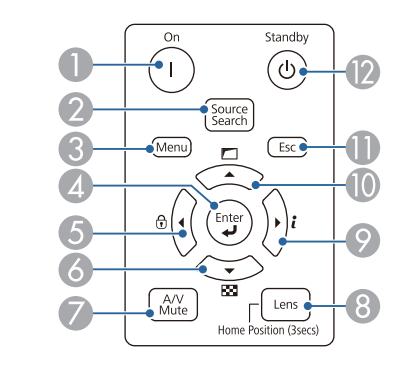

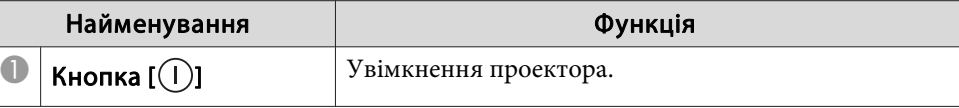

# **Найменування та функції компонентів <sup>21</sup>**

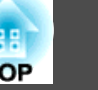

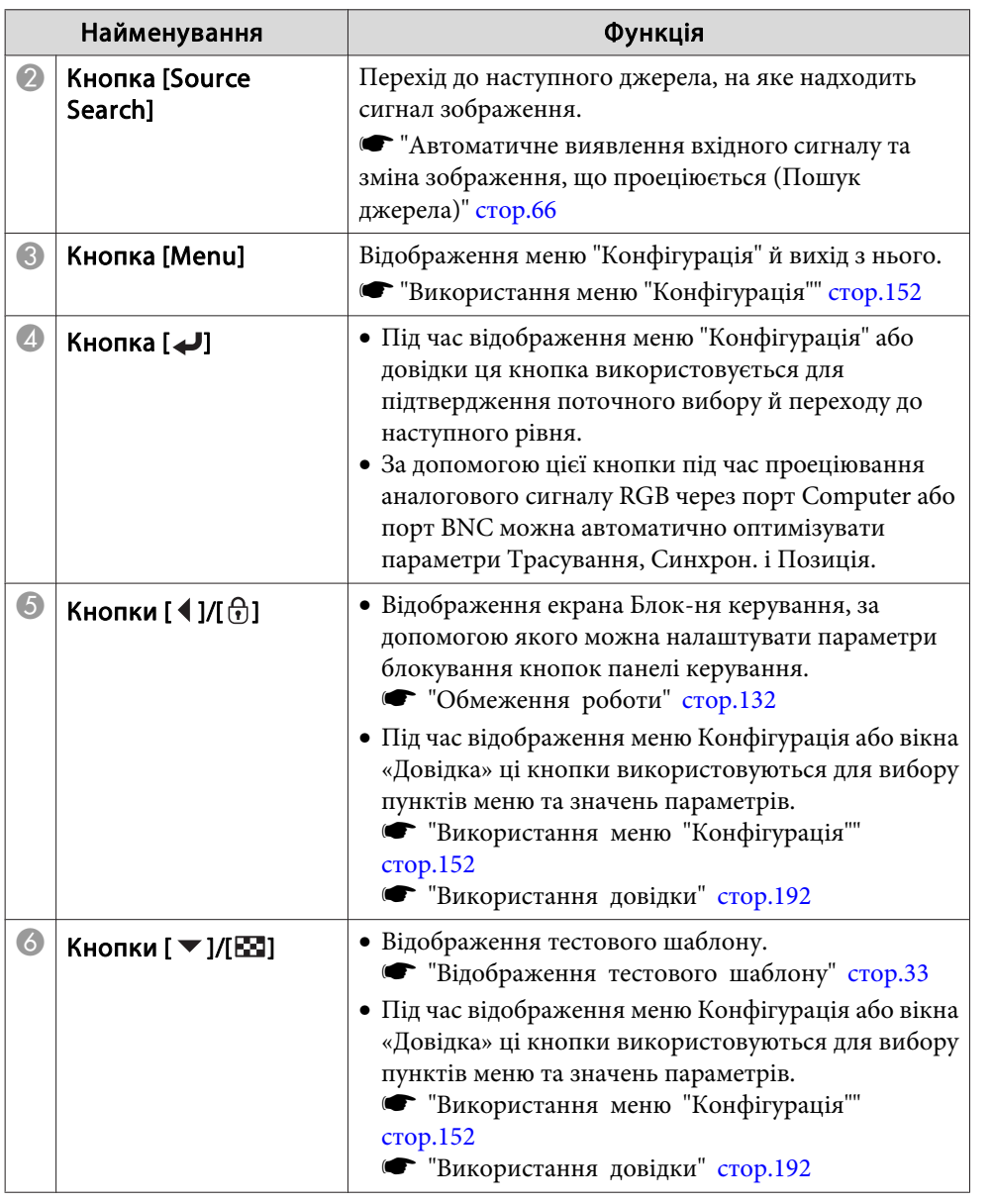

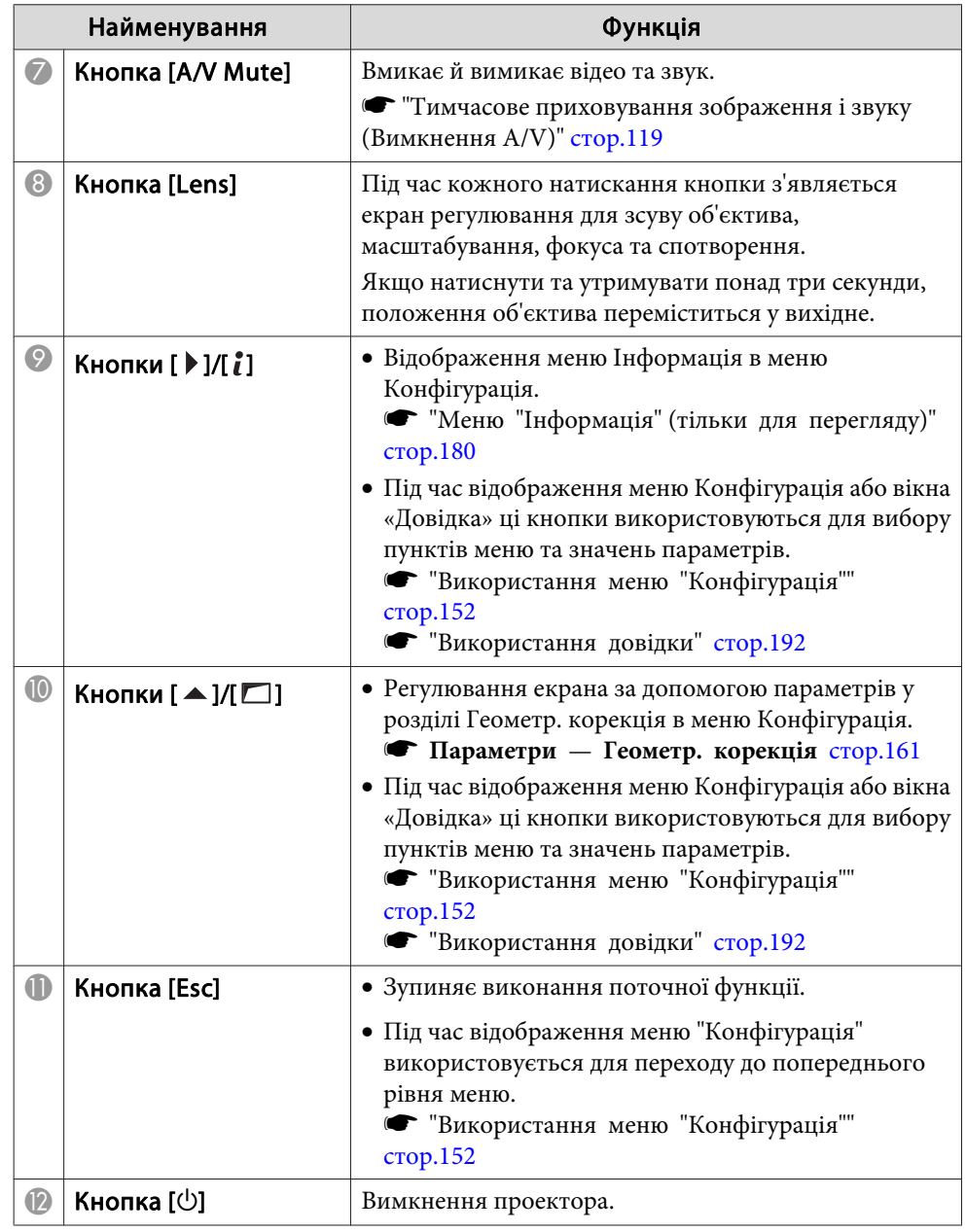

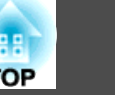

# <span id="page-21-0"></span>Пульт дистанційного керування

![](_page_21_Figure_3.jpeg)

![](_page_21_Picture_224.jpeg)

![](_page_22_Picture_1.jpeg)

![](_page_22_Picture_374.jpeg)

![](_page_22_Picture_375.jpeg)

# **Найменування та функції компонентів <sup>24</sup>**

![](_page_23_Picture_1.jpeg)

![](_page_23_Picture_336.jpeg)

![](_page_23_Picture_337.jpeg)

# <span id="page-24-0"></span>**Найменування та функції компонентів <sup>25</sup>**

![](_page_24_Picture_1.jpeg)

![](_page_24_Picture_413.jpeg)

#### **Зручні функції дистанційного керування**

Наступні операції можна виконати, просто натиснувши одну з кнопок на пульті дистанційного керування.

![](_page_24_Picture_414.jpeg)

![](_page_24_Picture_415.jpeg)

#### **Заміна батарей у пульті дистанційного керування**

Якщо <sup>в</sup> роботі пульта ДК стаються затримки чи він не працює після нетривало<sup>ї</sup> перерви, це може означати, що розрядилися батареї. <sup>В</sup> такому випадку замініть їх. Для цього необхідно завжди мати дві запасні лужн<sup>і</sup> або марганцев<sup>і</sup> батарейки AA. Не використовуйте інші батарейки, крім лужних або марганцевих батарейок AA.

![](_page_25_Picture_1.jpeg)

#### **Попередження**

Перед виконанням операцій <sup>з</sup> батареями обов'язково прочитайте цей посібник:

**• [Інструкції](#page-0-0) з техніки безпеки** 

## a

#### Зніміть кришку відділення для батарей.

Підніміть кришку, натиснувши на фіксатор кришки відділення для батарей <sup>і</sup> проштовхнувши її вперед.

![](_page_25_Picture_8.jpeg)

![](_page_25_Picture_9.jpeg)

Замініть батарейки.

![](_page_25_Figure_11.jpeg)

#### **Обережно**  $\bigwedge$

Щоб правильно встановити батареї, перевірте розташування знаків (+) <sup>і</sup> (-) у батарейному відділенні.

Якщо батарейки встановлені неправильно, може статися вибух або витік електроліту, що призведе до займання, пошкодження виробу чи травмування.

**B** 

Поставте кришку відділення для батарей на місце.

Натисніть на кришку відділення для батарей, поки не почуєте клацання.

![](_page_25_Picture_18.jpeg)

![](_page_26_Picture_1.jpeg)

#### <span id="page-26-0"></span>**Робочий діапазон пульта дистанційного керування**

![](_page_26_Figure_3.jpeg)

![](_page_26_Figure_4.jpeg)

aЩоб обмежити приймання робочих сигналів від пульта дистанційного керування, налаштуйте параметр **Дистанц. Приймач**.

**• Параметри - Дистанц. Приймач** [стор.](#page-160-0)161

#### **Підключення кабелю до пульта ДК**

Для надійного виконання операцій можна використовувати додатковий кабельний комплект для дистанційного керування, якщо використовується кілька елементів цього проектора в одному місці, або за наявності перешкод навколо дистанційного приймача.

**•** ["Додаткове](#page-257-0) приладдя" стор.258

![](_page_26_Figure_10.jpeg)

- a• <sup>У</sup> раз<sup>і</sup> підключення кабелю дистанційного керування до порту Remote, Дистанц. Приймач на проектор<sup>і</sup> перестає працювати.
- Ви також можете підключити додатковий HDBaseT transmitter і пульт ДК за допомогою кабелю, щоб керувати проектором.
	- **•** ["Підключення](#page-57-0) передавача HDBaseT Transmitter" стор.58

![](_page_27_Picture_0.jpeg)

# <span id="page-27-0"></span>**Підготовка проектора**

<sup>У</sup> цьому розділі наведено вказівки стосовно установки проектора <sup>і</sup> підключення джерел зображення.

# <span id="page-28-0"></span>**Установка проектора <sup>29</sup>**

## **Зняття та встановлення об'єктива проектора**

#### **Установлення**

#### **Попередження**

- Установлюючи об'єктив, від'єднайте його спершу від розетки.
- Установлюючи об'єктив, не тримайте проектор відділенням для об'єктива догори. Усередину проектора може потрапити пил чи бруд.
- Не торкатися об'єктива рукою чи пальцями. Якщо на поверхн<sup>і</sup> об'єктива залишаться відбитки чи жирн<sup>і</sup> плями, якість проекції погіршиться.

![](_page_28_Picture_8.jpeg)

a• Проектор підтримує об'єктиви <sup>з</sup> такими номерами моделі. ELPLX02, ELPLU03, ELPLU04, ELPLW05, ELPLW06, ELPLM09, ELPLM10, ELPLM11, ELPLM15, ELPLL08, ELPLS04, ELPLU02, ELPLR04, ELPLW04, ELPLM06, ELPLM07, ELPLL07

Використовуючи наступн<sup>і</sup> об'єктиви, встановіть параметр **Тип лінзи**<sup>в</sup> меню Конфігурація згідно <sup>з</sup> використовуваним об'єктивом, щоб коригування спотворення проводилося належним чином.

ELPLS04, ELPLU02, ELPLR04, ELPLW04, ELPLM06, ELPLM07, ELPLL07

s **Додаткові** — **Операція** — **Додатково** — **Тип лінзи** [стор.](#page-162-0)163

• За стандартного встановлення зображення може бути нахиленим залежно від типу об'єктива. Відрегулюйте нахил зображення за допомогою передньої та задньої опори.

**•** ["Регулювання](#page-43-0) горизонтального нахилу (для стандартного [встановлення\)"](#page-43-0) стор.<sup>44</sup>

• Інформацію про встановлення ELPLX02 див. у посібнику користувача <sup>з</sup> комплекту ELPLX02.

![](_page_28_Picture_16.jpeg)

b

![](_page_28_Picture_17.jpeg)

![](_page_28_Picture_18.jpeg)

![](_page_28_Picture_19.jpeg)

aВикористовуючи наступн<sup>і</sup> об'єктиви, приєднайте кришку <sup>з</sup>'єднувача об'єктива <sup>з</sup> комплекту постачання, щоб захистити порт.

ELPLS04, ELPLU02, ELPLR04, ELPLW04, ELPLM06, ELPLM07, ELPLL07

![](_page_28_Picture_22.jpeg)

a

<span id="page-29-0"></span>![](_page_29_Picture_1.jpeg)

Уставте об'єктив <sup>у</sup> відділення для встановлення об'єктива (біле коло на об'єктиві має бути нагорі).

![](_page_29_Picture_3.jpeg)

d Міцно тримаючи об'єктив, візьміться за запірний важіль та поверніть його за годинниковою стрілкою, щоб заблокувати об'єктив.

Переконайтесь у тому, що об'єктив не можна від'єднати.

![](_page_29_Figure_6.jpeg)

![](_page_29_Picture_7.jpeg)

#### **Калібрування об'єктива**

Замінивши об'єктив, відкалібруйте його таким чином, щоб проектор міг правильно встановити положення об'єктива <sup>і</sup> діапазон регулювання.

У раз<sup>і</sup> приєднання об'єктива, який відрізняється від попереднього, <sup>з</sup>'являється повідомлення під час увімкнення проектора.

Натисніть **Так**, щоб відкалібрувати об'єктив.

Калібрування об'єктива триває приблизно <sup>100</sup> секунд. Коли воно завершено, об'єктив повертається <sup>в</sup> положення до калібрування (ELPLX02 повертається у стандартне положення).

#### **Попередження**

Якщо відображається повідомлення "Не вдалося відкалібрувати об'єктив.", припиніть використання проектора, від'єднайте кабель живлення від електромереж<sup>і</sup> та зверніться до місцевого дилера або за найближчою адресою, наведеною <sup>в</sup> документ<sup>і</sup> "Список контактних даних для проектора Epson".

**• Список контактних даних для [проектора](#page-15-0) Epson** 

![](_page_29_Picture_16.jpeg)

Прикріпіть змінну кришку об'єктива.

**TOP** 

![](_page_30_Picture_1.jpeg)

<span id="page-30-0"></span>![](_page_30_Picture_2.jpeg)

a• Для калібрування об'єктива можна скористатися одним <sup>з</sup> описаним нижче способів.

- Натисніть кнопку [Default] на пульт<sup>і</sup> дистанційного керування
- та утримуйте впродовж трьох або більше секунд.
- Меню Конфігурація
	- s **Додаткові Операція Калібр. об'єктива** [стор.](#page-162-0)<sup>163</sup>
- Якщо після приєднання об'єктива повідомлення не <sup>з</sup>'являється, виконайте калібрування <sup>в</sup> меню Конфігурація.
- Якщо ви не відкалібрували об'єктив, наступн<sup>і</sup> функції можуть працювати неправильно.

Фокус, Спотворення, Масштабування, Зсув об'єктива, Пам'ять (Положення об'єктива)

#### **Зняття**

#### **Попередження**

Замінюючи об'єктив, від'єднайте його спершу від розетки. Якщо виконувався зсув об'єктива, слід перемістити об'єктив у вихідне положення, перш ніж замінити його.

s ["Регулювання](#page-34-0) положення проектованого зображення (зсув об'єктива)" [стор.](#page-34-0)35

![](_page_30_Picture_15.jpeg)

aПроектор використовує лазер як джерело світла. Коли об'єктив знімається, джерело світла вимикається <sup>з</sup> міркувань безпеки. Прикріпіть об'єктив, а тоді натисніть кнопку  $[$ (1), щоб увімкнути його знову.

![](_page_30_Picture_17.jpeg)

![](_page_30_Picture_18.jpeg)

![](_page_30_Picture_416.jpeg)

 Міцно тримаючи об'єктив, візьміться за запірний важіль та поверніть його проти годинникової стрілки, щоб розблокувати об'єктив.

Вийміть об'єктив, коли його буде розблоковано.

![](_page_30_Picture_22.jpeg)

## **Налаштування встановлення**

#### **Зміна напряму зображення (режим проеціювання)**

Напрям зображення можна змінити за допомогою режиму **Проекція**<sup>в</sup> меню «Конфігурація».

**• Додаткові** - Проекція [стор.](#page-162-0)163

#### <span id="page-31-0"></span>**Установка проектора <sup>32</sup>**

![](_page_31_Picture_1.jpeg)

У раз<sup>і</sup> встановлення значення Передня напрями зображення для кожного режиму проеціювання будуть такі, як наведено далі.

Передня (стандартне значення ) Передня/Стеля

![](_page_31_Picture_4.jpeg)

![](_page_31_Picture_6.jpeg)

Задня Задня/Стеля

![](_page_31_Picture_8.jpeg)

![](_page_31_Picture_9.jpeg)

![](_page_31_Picture_10.jpeg)

a• Щоб змінити настройки способу проекції показаним нижче чином, натисніть <sup>і</sup> не відпускайте кнопку [A/V Mute] на пульт<sup>і</sup> дистанційного керування впродовж приблизно <sup>п</sup>'яти секунд. Передня <sup>W</sup>Передня/Стеля

Задня ↔ Задня/Стеля

- Щоб повернути зображення меню, встановіть параметр **Поворот меню**<sup>в</sup> меню Конфігурація.
	- s **Додаткові Дисплей Поворот меню** [стор.](#page-162-0)163
- Для кріплення проектора на стелі встановіть для параметра **Кнопка інв. напр.** значення Увімкн., щоб кнопки  $[\triangle]$ ,  $[\blacktriangledown]$ ,

 $\lceil \blacktriangleleft \rceil$ , та  $\lceil \blacktriangleright \rceil$  на панелі керування працювали у правильному напрямку.

s **Додаткові** – **Операція** – **Додатково** – **Кнопка інв. напр.** [стор.](#page-162-0)163

## **Параметри екрана**

Налаштуйте параметр Тип екрану відповідно до формату використовуваного екрана.

Область, у якій відображається зображення, збігається <sup>з</sup> формою екрана.

![](_page_31_Picture_21.jpeg)

aНалаштування **Тип екрану** на час придбання такі:

- Проектор WUXGA: **16:10**
- Проектор SXGA+: **4:3**

![](_page_31_Picture_25.jpeg)

s "Використання меню ["Конфігурація""](#page-151-0) стор.<sup>152</sup>

![](_page_31_Picture_27.jpeg)

- Виберіть <sup>у</sup> меню **Додаткові** параметр **Дисплей**.
- **B** Виберіть <sup>у</sup> меню **Екран** параметр **Тип екрану**.

![](_page_31_Picture_30.jpeg)

Виберіть співвідношення сторін екрана.

Форма фонового тестового шаблону зміниться відповідно до налаштування.

![](_page_31_Picture_33.jpeg)

![](_page_31_Picture_34.jpeg)

На закінчення настройки натисніть кнопку [Menu].

<span id="page-32-0"></span>![](_page_32_Picture_1.jpeg)

**B** 

a• Після зміни значення параметра Тип екрану відрегулюйте також співвідношення сторін для зображення, що проеціюється. **•** "Зміна значення параметра проектованого [зображення"](#page-86-0) [стор.](#page-86-0)87

• Функція Message Broadcasting для Epson Projector Management не підтримує цю функцію.

#### **Регулювання положення зображення <sup>в</sup> області проеціювання**

Положення зображення можна відрегулювати, якщо, <sup>з</sup> урахуванням налаштованого параметра Тип екрану, між краєм зображення та рамкою екрана <sup>є</sup> запас місця.

Приклад. Для параметра **Тип екрану** встановлено значення **4:3** для проектора WUXGA/WXGA

![](_page_32_Picture_7.jpeg)

Зображення можна переміщати вліво та вправо.

- a Натисніть кнопку [Menu] під час проеціювання. **•** "Використання меню ["Конфігурація""](#page-151-0) стор.152
- 2 Виберіть <sup>у</sup> меню **Додаткові** параметр **Дисплей**.
	- Виберіть <sup>у</sup> меню **Екран** параметр **Позиція екрану**.

![](_page_32_Picture_12.jpeg)

За допомогою кнопок  $[$   $\blacktriangle$ ],  $[$   $\nabla$ ],  $[$   $\blacktriangleleft$ ]  $]$   $[$   $\blacktriangleright$ ] відрегулюйте положення зображення.

Перевірити поточне положення зображення можна за допомогою фонового тестового шаблону.

![](_page_32_Picture_15.jpeg)

![](_page_32_Picture_16.jpeg)

На закінчення настройки натисніть кнопку [Menu].

aПараметр **Позиція екрану** не можна відрегулювати <sup>в</sup> зазначених нижче ситуаціях.

- Якщо ви користуєтеся проектором WUXGA, <sup>а</sup> для параметра **Тип екрану** встановлено значення **16:10**
- Якщо ви користуєтеся проектором SXGA+, <sup>а</sup> для параметра **Тип екрану** встановлено значення **4:3**

## **Відображення тестового шаблону**

Тестовий шаблон можна використовувати для налаштування стану проекції без підключення відеообладнання.

Форма тестового шаблону відповідає значенню параметра **Тип екрану**. Спочатку налаштуйте параметр **Тип екрану**.

• ["Параметри](#page-31-0) екрана" стор.32

**TOP** 

## **Установка проектора <sup>34</sup>**

![](_page_33_Picture_1.jpeg)

![](_page_33_Picture_2.jpeg)

Під час проеціювання натисніть кнопку [Test Pattern] пульта<br>дистанційного керування або кнопку [E3] на панелі керування.

![](_page_33_Picture_4.jpeg)

Натисніть кнопки [ 4 ][  $\blacktriangleright$  ] на пульті дистанційного керування або кнопку [ $\bigtriangledown$ ] на панелі керування, щоб змінити тестовий шаблон.

![](_page_33_Figure_6.jpeg)

![](_page_33_Picture_7.jpeg)

На пульті ДК На панелі керування

![](_page_33_Picture_9.jpeg)

Стандартний Штрихування Штрихування RШтрихування GШтрихування ВВерт. кольор. полоси Гор. кольор. полоси Шкала сірого Верт. сірі смугиГориз. сірі Шахівниця 1 Шахівниця 2<br>Смуги Білий Чорний 16:10Рамка співвід. стор. 16:9Рамка співвід. стор. 4:3Рамка співвід. стор.

Окрім операцій <sup>з</sup> об'єктивом, під час відображення тестового шаблона можна виконати наведене нижче налаштування зображення.

![](_page_33_Picture_299.jpeg)

**B** 

![](_page_34_Picture_1.jpeg)

<span id="page-34-0"></span>![](_page_34_Picture_429.jpeg)

- \*<sup>1</sup> Окрім параметрів користувача для гами.
- \*<sup>2</sup> Окрім параметрів Екран, Вирівн. панелі, та Однорідний колір
- \*<sup>3</sup> Окрім параметрів Рівень чорного, Масштаб, Однорідний колір та Регулюван. кольору
	- a• Щоб встановити значення пунктів меню, які не можна встановити під час відображення тестового шаблону, або точно налаштувати проектоване зображення, слід спроектувати зображення <sup>з</sup> підключеного пристрою.
		- Під час налаштування зображення натисніть кнопки  $[$ []][Page] на пульт<sup>і</sup> ДК, щоб змінити тестовий шаблон.
		- Вибрати тестовий шаблон також можна <sup>в</sup> меню Конфігурація.
			- s **Параметри Тестовий шаблон** [стор.](#page-160-0)<sup>161</sup>

Щоб закрити тестовий шаблон, натисніть кнопку [Esc].

# **Регулювання положення проектованого зображення (зсув об'єктива)**

Щоб відрегулювати положення проектованого зображення, можна зсунути об'єктив, наприклад, якщо проектор неможливо встановити безпосередньо перед екраном.

Нижче наведено діапазони, у межах яких можна переміщувати зображення. Перемістити положення зображення, що проеціюється, <sup>в</sup> горизонтальному й вертикальному напрямках до максимального значення неможливо.

#### **EB-L1755U/EB-L1750U/EB-L1505UH/EB-L1500UH**

![](_page_34_Figure_15.jpeg)

#### A Центр об'єктива

- Проеційоване зображення після переміщення об'єктива у вихідне положення
- Максимальний діапазон руху: по вертикалі х 24 %\*

\* Якщо горизонтальний напрямок має максимальне значення, зображення не можна переміщати вгору.

![](_page_35_Figure_2.jpeg)

![](_page_35_Figure_3.jpeg)

- A Центр об'єктива
- В Проеційоване зображення після переміщення об'єктива у вихідне положення
- C Максимальний діапазон руху: по вертикалі x 60%
- D Коли горизонтальний напрямок має максимальне значення: по вертикалі x 31%

![](_page_35_Figure_8.jpeg)

 $1/2H$ 

A Центр об'єктива

 $H \times 15\%$ 

B Проеційоване зображення після переміщення об'єктива у вихідне положення

 $H$ 

C Максимальний діапазон руху: по вертикалі x 20 % (внизу), по вертикалі x 5 % (внизу)\*

 $H \times 15\%$ 

\* Якщо горизонтальний напрямок має максимальне значення. Зображення не можна переміщати вгору.
#### **EB-L1715S/EB-L1710S/EB-L1515S/EB-L1510S**

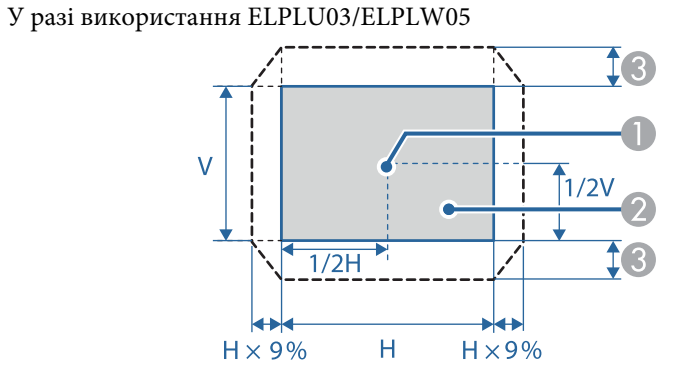

- A Центр об'єктива
- B Проеційоване зображення після переміщення об'єктива у вихідне положення
- C Максимальний діапазон руху: по вертикалі x 16 %\*

\* Якщо горизонтальний напрямок має максимальне значення, зображення не можна переміщати вгору.

#### У разі використання ELPLU04/ELPLW06/ELPLM09/ELPLM10/ELPLM11/ ELPLM15/ELPLL08

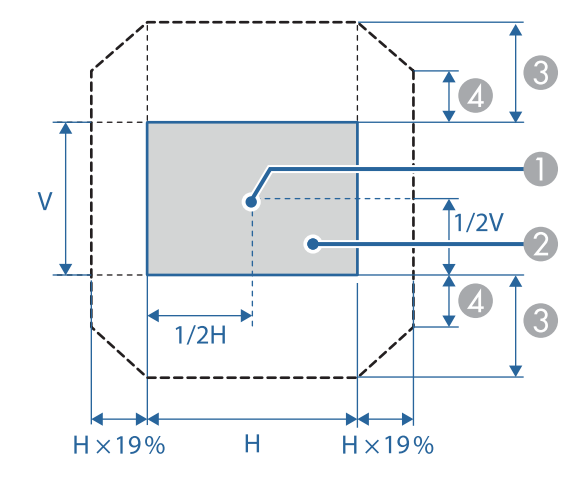

- A Центр об'єктива
- B Проеційоване зображення після переміщення об'єктива у вихідне положення
- C Максимальний діапазон руху: по вертикалі x 55 %\*
- D Коли горизонтальний напрямок має максимальне значення: по вертикалі x 32%

\* Під час зіставлення екранів або калібрування кольору: по вертикалі x 45 % (ELPLU04)

**TOP** 

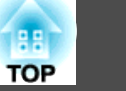

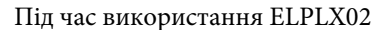

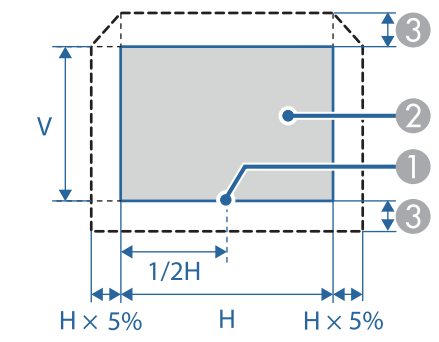

- A Центр об'єктива
- Проеційоване зображення після переміщення об'єктива у вихідне положення
- **C** Максимальний діапазон руху: по вертикалі х 5 %\*

\* Якщо горизонтальний напрямок має максимальне значення. Зображення не можна переміщати вгору.

- a• Регулюючи висоту зображення за допомогою регулятора вертикального зсуву об'єктива, переміщуйте зображення знизу вгору. <sup>У</sup> раз<sup>і</sup> регулювання згори донизу положення зображення може зміститися вниз після того, як ви завершите регулювання.
- Рекомендуємо налаштувати фокус, масштабування та зсув об'єктива щонайменше через <sup>20</sup> хвилин після запуску проектора. Після проектування відео радимо зачекати більше <sup>20</sup> хвилин, щоб налаштувати Фокус/Масштабування/Зсув об'єктива.
- Проеційоване зображення буде найчіткішим після переміщення об'єктива у вихідне положення.
- Якщо утримувати кнопку [Lens Shift] на пульт<sup>і</sup> дистанційного керування або кнопку [Lens] на панелі керування принаймні три секунди, <sup>і</sup> об'єктив переміститься у вихідне положення.
- Якщо для параметра **Вихід A/V** задати значення **Завжди**, можна перемістити об'єктив у вихідне положення, навіть якщо проектор перебуває у стані очікування.
	- s **Додаткові Налаштування A/V Вихід A/V** [стор.](#page-162-0)163
- ELPLR04 не підтримує зсув об'єктива.

Натисніть кнопку [Lens Shift] на пульті дистанційного керування<br>або кнопку [Lens] на панелі керування.

Кілька разів натисніть кнопку [Lens] на панелі керування, доки не <sup>з</sup>'явиться екран регулювання зсуву об'єктива.

 $\blacksquare$ 

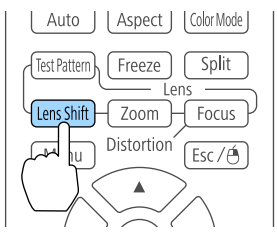

#### На пульті ДК На панелі керування

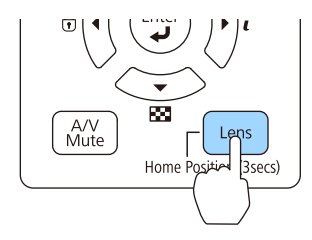

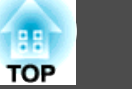

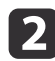

Натискаючи кнопки $[\triangle][\blacktriangledown][\blacktriangle][]$ ), відрегулюйте положення зображення.

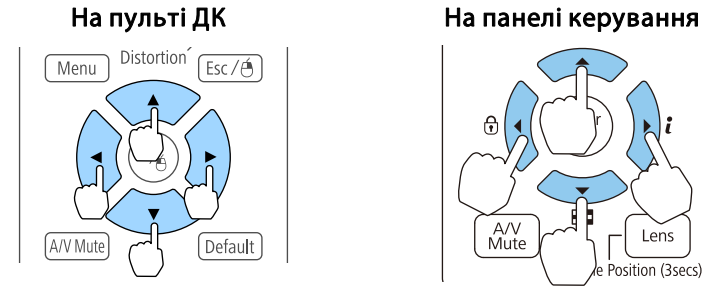

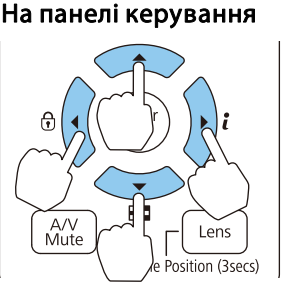

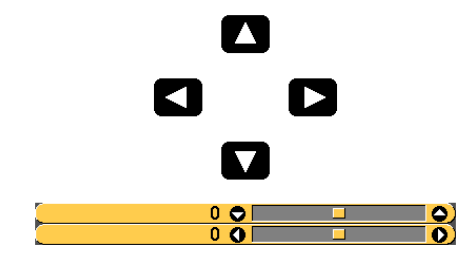

Відображений екран може відрізнятися залежно від типу об'єктива.

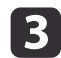

Натисніть кнопку [Esc], щоб завершити регулювання.

## **Регулювання розміру зображення**

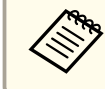

Hедоступно для ELPLX02 та ELPLR04.

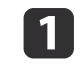

Натисніть кнопку [Zoom] на пульті дистанційного керування або кнопку [Lens] на панелі керування.

Повторно натисніть кнопку [Lens] на панелі керування, поки не відобразиться екран регулювання масштабу.

#### На пульті ДК На панелі керування

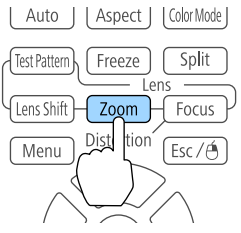

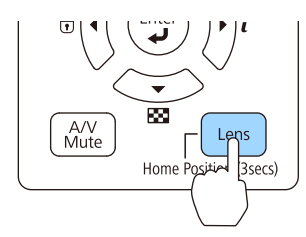

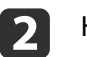

Натискайте кнопки[ 4 ][  $\blacktriangleright$  ]для регулювання.

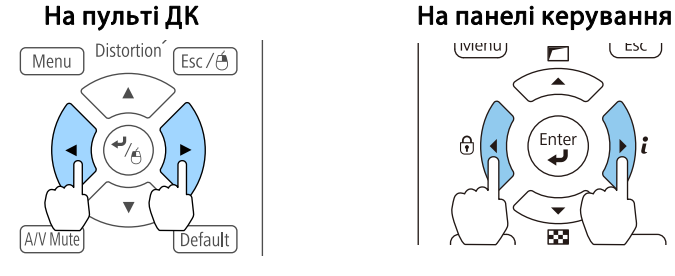

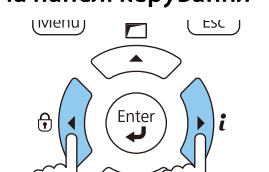

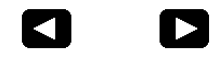

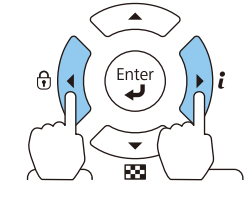

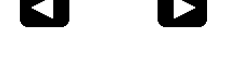

 $\overline{\textbf{O}}$   $\overline{\textbf{O}}$   $\overline{\textbf{O}}$ 

Відображений екран може відрізнятися залежно від типу об'єктива.

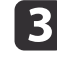

Натисніть кнопку [Esc], щоб завершити регулювання.

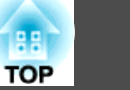

## **Коригування фокусу**

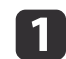

 Натисніть кнопку [Focus] або кнопку [Lens] на панелі керування. Повторно натисніть кнопку [Lens] на панелі керування, поки не відобразиться екран регулювання масштабу.

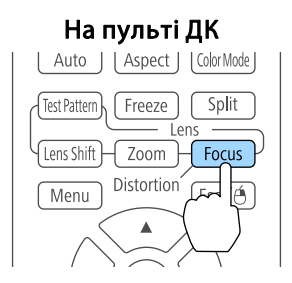

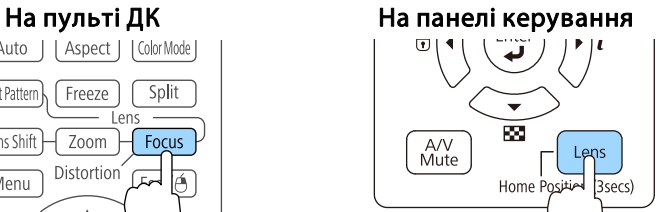

 $\overline{\mathbf{2}}$ Натискайте кнопки[ 4 ][ ▶ ]для регулювання.

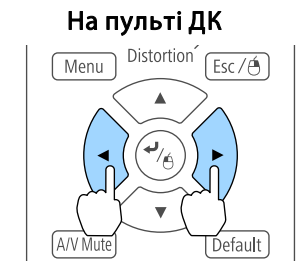

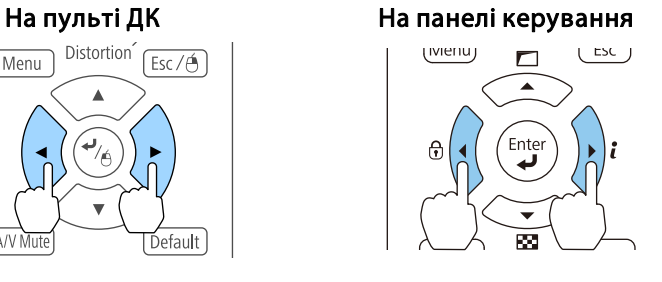

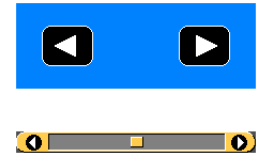

Відображений екран може відрізнятися залежно від типу об'єктива.

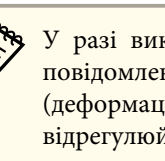

a<sup>У</sup> раз<sup>і</sup> використання наступних об'єктивів <sup>з</sup>'являється повідомлення про необхідність регулювання спотворення (деформація зображення). Після налаштування фокуса відрегулюйте спотворення.

ELPLX02, ELPLU03, ELPLU04, ELPLW05, ELPLU02

**•** "Корекція спотворення (Деформація зображення)" стор.40

Натисніть кнопку [Esc], щоб завершити регулювання.

#### **Корекція спотворення (Деформація зображення)**

<sup>У</sup> раз<sup>і</sup> використання короткофокусного зум-об'єктива та фокусуванні на центр<sup>і</sup> екрана навколишнє зображення може деформуватися та розфокусуватися. Виконайте наведені нижче кроки, щоб відкоригувати деформацію.

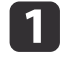

**B** 

Натисніть кнопку [Focus] на пульті дистанційного керування або кнопку [Lens] на панелі керування.

Повторно натисніть кнопку [Lens] на панелі керування, поки не відобразиться екран регулювання масштабу.

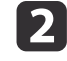

Натискаючи кнопки [ 1 ][ ▶ ], сфокусуйте зображення довкола центру об'єктива.

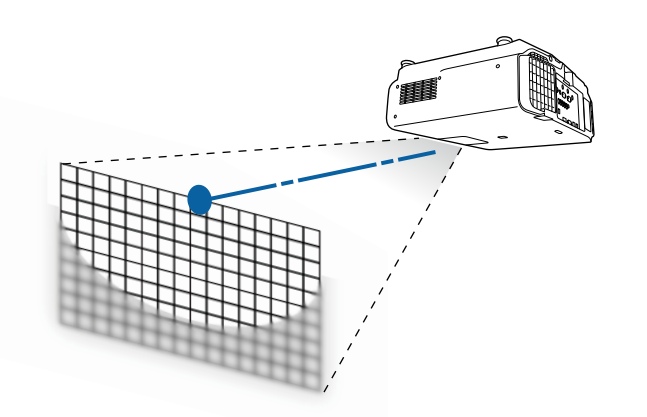

 $\boxed{3}$ Натисніть кнопку [Focus] на пульті дистанційного керування або<br>кнопку [Lens] на панелі керування знову.

Повторно натисніть кнопку [Lens] на панелі керування, поки не відобразиться екран регулювання спотворення.

d

Натискаючи кнопки[ 1][  $\blacktriangleright$  ], відрегулюйте фокус навколишнього оточення.

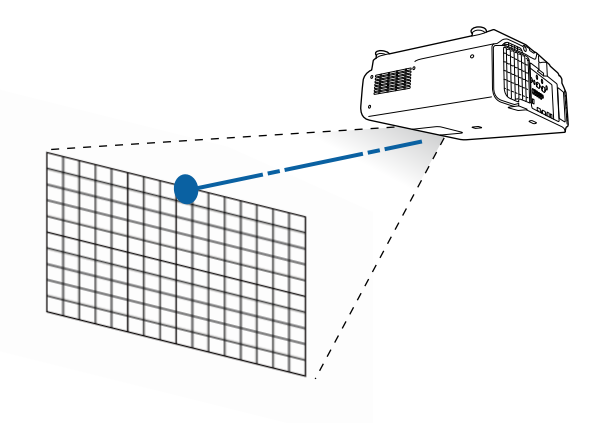

a<sup>У</sup> раз<sup>і</sup> використання ELPLU02 <sup>з</sup>'являється повідомлення про необхідність регулювання спотворення вручну. Поверніть кільце спотворення проти годинникової стрілки <sup>і</sup> відрегулюйте фокус. Після регулювання фокуса вручну поверніть кільце спотворення, щоб скоригувати деформацію зображення.

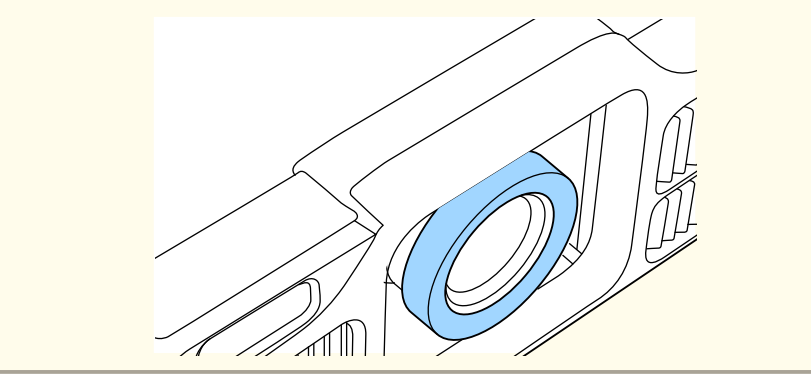

**TOP** 

### **Установка проектора <sup>42</sup>**

a

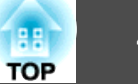

## **Реєстрація та завантаження значень корекції об'єктива**

Можна зареєструвати положення об'єктива, налаштування зсуву, масштабування, фокуса та спотворення якого збережено <sup>в</sup> пам'яті, та завантажити їх за необхідності. Можна зареєструвати до <sup>10</sup> значень.

- a• Ця функція недоступна, якщо приєднано наступн<sup>і</sup> об'єктиви. ELPLS04, ELPLU02, ELPLR04, ELPLW04, ELPLM06, ELPLM07, ELPLL07
	- Якщо об'єктив не відкалібровано, <sup>з</sup>'являється повідомлення під час збереження пам'яті. Натисніть **Так**, щоб відкалібрувати об'єктив.
	- Положення об'єктива під час завантаженні пам'яті може не повністю відповідати положенню об'єктива під час збереження пам'яті.
	- Якщо <sup>є</sup> велика розбіжність між положенням об'єктива під час завантаження пам'яті та положенням об'єктива під час збереження пам'яті, відкалібруйте об'єктив.
		- s **Додаткові Операція Калібр. об'єктива** [стор.](#page-162-0)<sup>163</sup>

Натисніть кнопку [Memory] під час проеціювання.

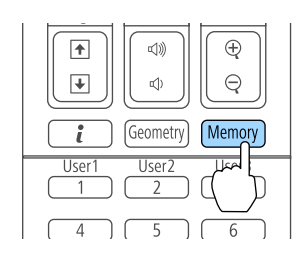

aЦі дії також можна виконати через меню Конфігурація.

**• Параметри - Пам'ять** [стор.](#page-160-0)161

b

Виберіть **Полож. об'єктива**<sup>і</sup> натисніть кнопку [ ].

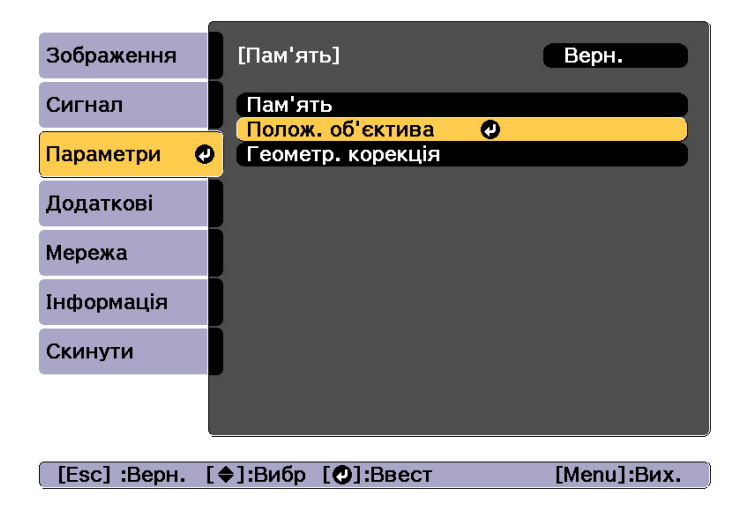

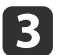

Виберіть потрібну функцію та натисніть кнопку  $[\blacktriangleleft]$ .

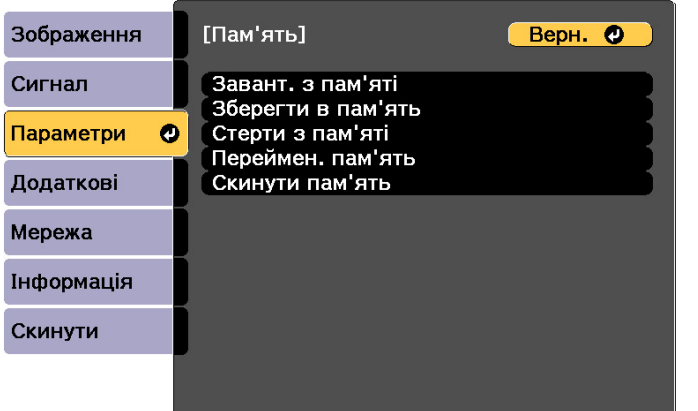

[Esc] /[⊙]:Вернутися [♦]:Вибрати [Menu]:Вихід

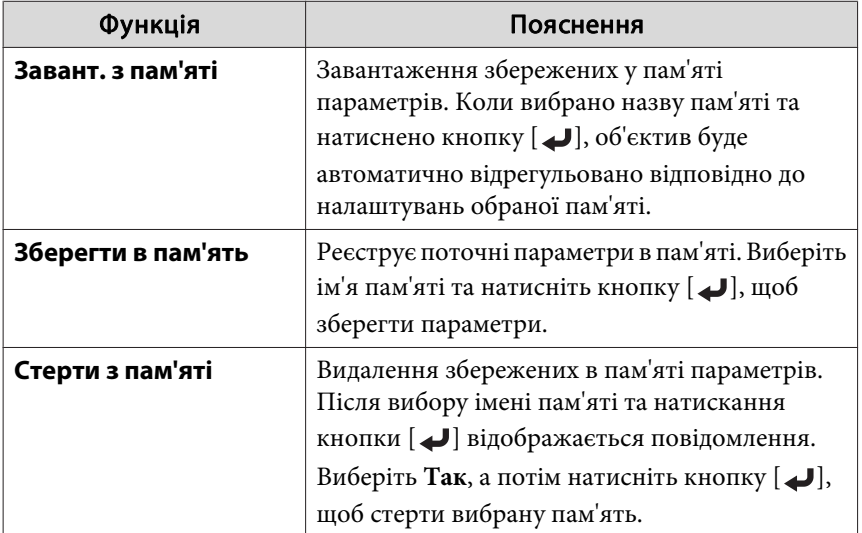

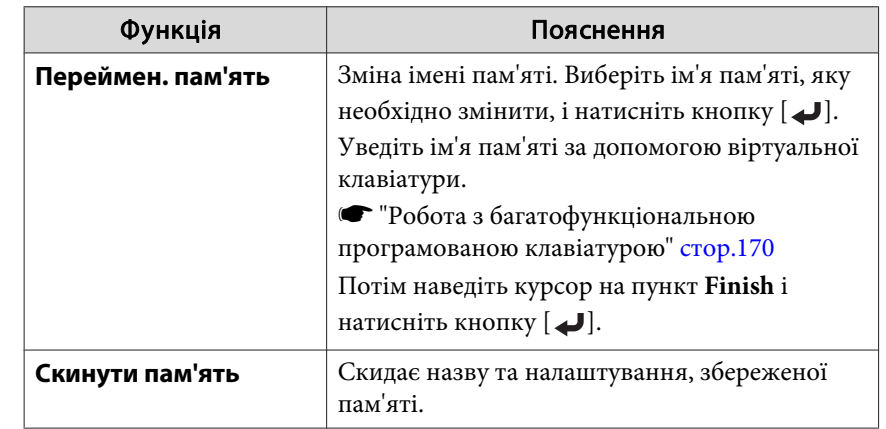

aЯкщо мітка зліва від назви пам'яті стала синьою, то це означає, що пам'ять уже зареєстровано. <sup>У</sup> раз<sup>і</sup> вибору зареєстровано<sup>ї</sup> пам'яті буде відображено запит на підтвердження необхідності перезапису пам'яті. <sup>У</sup> раз<sup>і</sup> обрання **Так** попередн<sup>і</sup> параметри буде видалено, <sup>а</sup> поточні параметри буде зареєстровано.

## **Регулювання висоти проеційованого зображення (для стандартного встановлення)**

Щоб відрегулювати положення, висуньте або втягніть передн<sup>і</sup> опори. Для зміни положення зображення можна нахиляти проектор під кутом до 10 градусів.

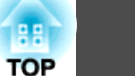

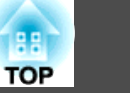

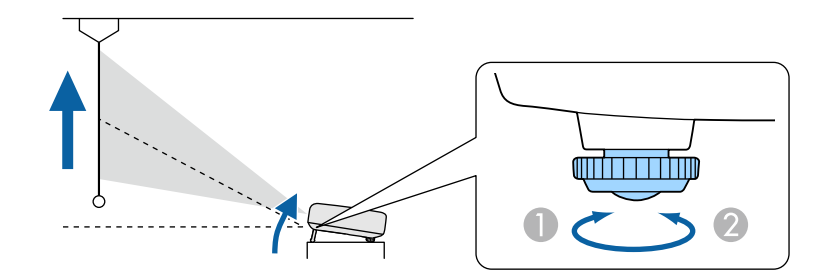

- A Висуньте передні опори.
- B Засуньте передні опори.

aЧим більше кут нахилу, тим складніше відрегулювати фокус. Проектор слід встановлювати таким чином, щоб не було потреби значно його нахиляти.

## **Регулювання горизонтального нахилу (для стандартного встановлення)**

Відрегулювати горизонтальний нахил проектора можна висуваючи та втягуючи передні та задні опори.

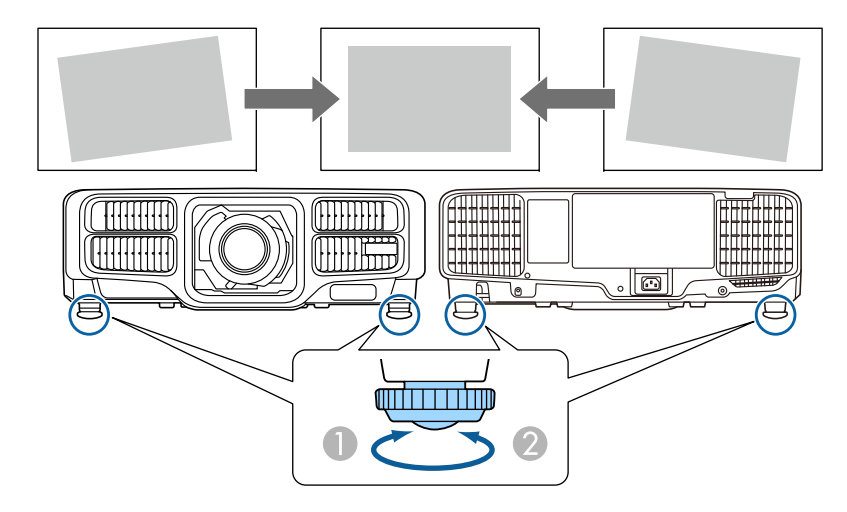

- A Висуньте передні та задні опори.
- B Засуньте передні та задні опори.

## **Параметри ідентифікації**

Коли проектору <sup>й</sup> пульту дистанційного керування призначено ідентифікатори, пульт дистанційного керування працюватиме тільки <sup>з</sup> проектором, який має відповідний ідентифікатор. Це дуже зручно, коли ви працюєте з кількома проекторами. Можна зареєструвати до 30 ідентифікаторів.

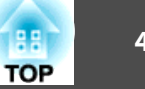

<span id="page-44-0"></span>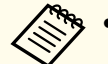

 $\blacksquare$ 

a• За допомогою пульта дистанційного керування можна керувати лише тими проекторами, які перебувають <sup>у</sup> його робочому діапазоні.

**•** "Робочий діапазон пульта [дистанційного](#page-26-0) керування" [стор.](#page-26-0)27

- У раз<sup>і</sup> встановлення для параметра **Тип дист. керув.** значення **Простий** у меню конфігурації встановити ідентифікатор пульта дистанційного керування неможливо.
- s **Додаткові Операція Додатково Тип дист. керув.** [стор.](#page-162-0)163
- Ідентифікатори ігноруються, якщо для параметра ідентифікатора проектора встановлено значення **Вимкн.** або для ідентифікатора пульта дистанційного керування встановлено значення **0**.
- Якщо використовується Epson Web Control, можна керувати окремим проектором <sup>з</sup> мобільного пристрою.

**SALITE 1988** Tapametpib за допомогою [веб-браузера](#page-236-0) (Epson Web [Control\)"](#page-236-0) стор.<sup>237</sup>

#### **Задайте ідентифікатор проектора**

- Натисніть кнопку [Menu] під час проеціювання.
	- s "Використання меню ["Конфігурація""](#page-151-0) стор.<sup>152</sup>
- $\overline{\mathbf{2}}$ Виберіть <sup>у</sup> меню **Додаткові** параметр **Кілька проекцій**.
- | 3 Виберіть пункт **Ідентиф. проектора** та натисніть кнопку [ ].
- $\boldsymbol{\Lambda}$ Натисніть кнопки [ 4 ][  $)$ ], щоб вибрати номер ідентифікатора.

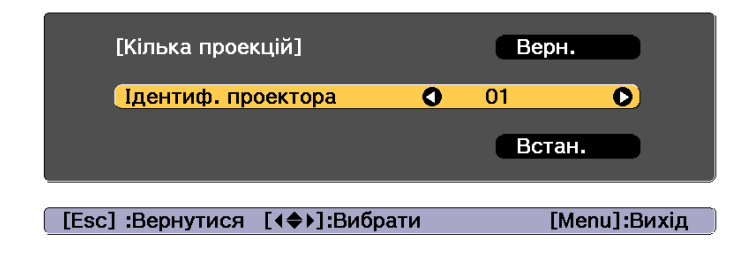

- Виберіть **Встановити**, і натисніть кнопку [ $\bigtriangleup$ ].
- $6 \sqrt{2}$ Натисніть кнопку [Menu], щоб закрити меню «Конфігурація».

#### **Перевірка ідентифікатора проектора**

b)

Під час проеціювання натисніть кнопку [ $\bigtriangleup$ ], утримуючи кнопку [ID].

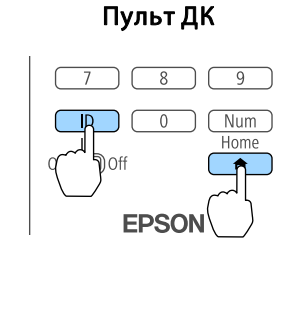

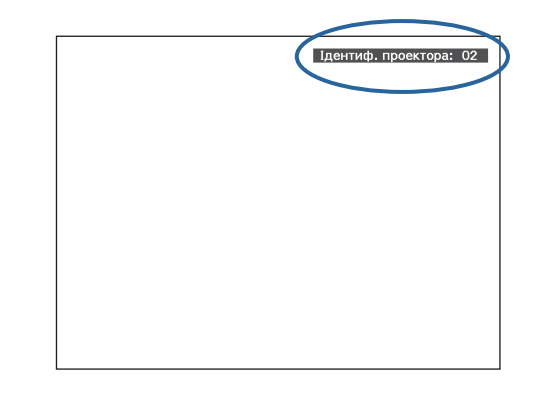

<sup>У</sup> раз<sup>і</sup> натискання цих кнопок на проекційному екран<sup>і</sup> буде відображено поточний ідентифікатор проектора. Приблизно за три секунди він зникне.

## **Установка проектора <sup>46</sup>**

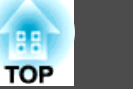

#### **Установлення ідентифікатора пульта дистанційного керування**

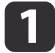

Установіть перемикач [ID] (Ідентифікатор) на пульт<sup>і</sup> дистанційного керування <sup>в</sup> положення On.

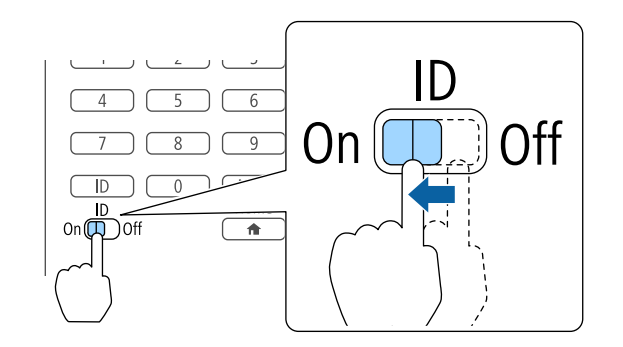

2 Утримуючи натиснутою кнопку [ID], натисніть кнопку <sup>з</sup> цифрою, яка відповідає ідентифікатору потрібного проектора.

**•** "Перевірка [ідентифікатора](#page-44-0) проектора" стор.45

Введіть двозначне число (приклад: 01, якщо ідентифікатор 1).

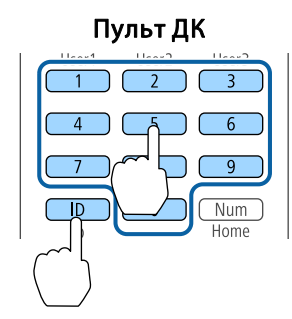

Щойно цю установку буде введено, керування <sup>з</sup> пульта дистанційного керування обмежиться тим проектором, який має тепер спільний ідентифікатор <sup>з</sup> пультом дистанційного керування.

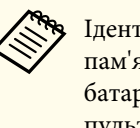

aІдентифікатор пульта дистанційного керування зберігається <sup>в</sup> пам'яті пульта. Це значення не видаляється навіть тоді, коли батареї виймаються для заміни. Проте, якщо батареї відсутні <sup>в</sup> пульт<sup>і</sup> протягом тривалого часу, буде відновлено значення ідентифікатора за замовчуванням (ID0).

## **Налаштування часу**

На проекторі можна встановити час. Налаштування часу здійснюється для функції розкладу.

**•** ["Функція](#page-125-0) розкладу" стор.126

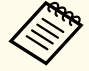

a• Під час першого увімкнення проектора відображається повідомлення "Бажаєте встановити час?". <sup>У</sup> раз<sup>і</sup> вибору значення **Так** відображається екран із кроку 4.

- Якщо для параметра **Захист розкладу** встановлено значення **Увімкн.**<sup>в</sup> меню **Захисний пароль**, параметри, які стосуються дати <sup>й</sup> часу, змінити неможливо. Змінити параметри можна після встановлення для параметра **Захист розкладу** значення **Вимкн.**
	- s ["Керування](#page-129-0) користувачами (Захисний пароль)" стор.<sup>130</sup>

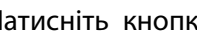

Натисніть кнопку [Menu] під час проеціювання.

- s "Використання меню ["Конфігурація""](#page-151-0) стор.<sup>152</sup>
- 2

a

Виберіть <sup>у</sup> меню **Додаткові** параметр **Операція**.

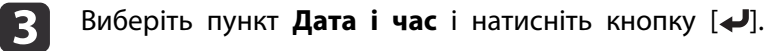

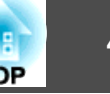

## **d**

Налаштуйте дату <sup>й</sup> час.

Для вводу дати та часу використовуйте віртуальну клавіатуру.

s "Робота <sup>з</sup> [багатофункціональною](#page-169-0) програмованою [клавіатурою"](#page-169-0) стор.<sup>170</sup>

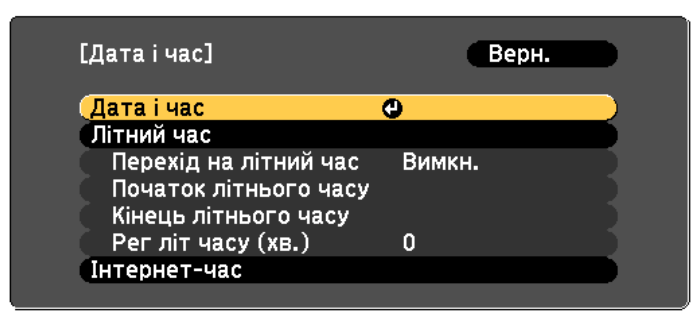

#### Дата і час

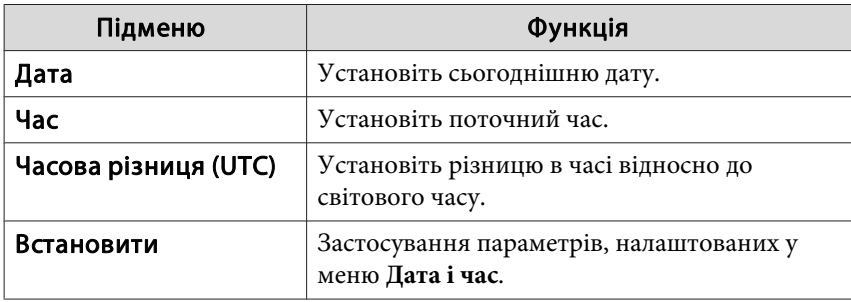

#### Літний час

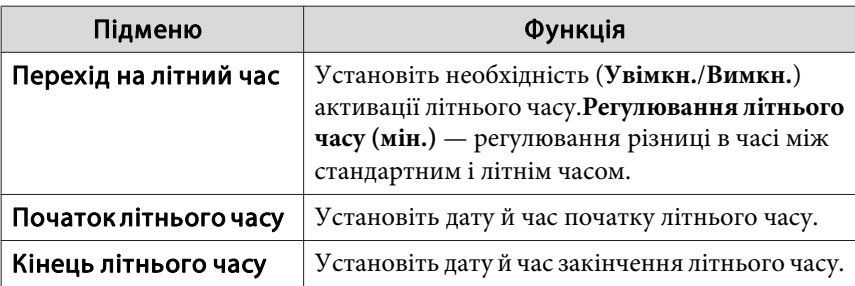

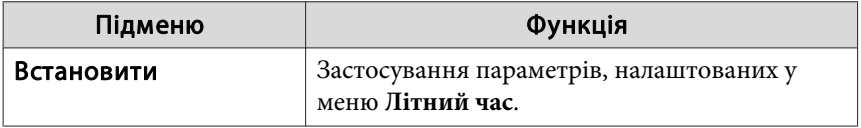

#### Інтернет-час

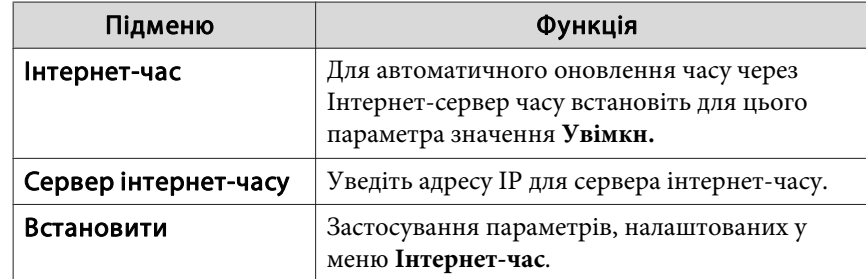

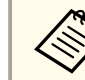

**Вносячи зміни, не забувайте вибирати значення Встановити** та натискати кнопку [ $\bigtriangleup$ ].

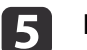

На закінчення настройки натисніть кнопку [Menu].

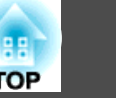

## **Інші налаштування**

## **Налаштування, пов'язані <sup>з</sup> основними операціями**

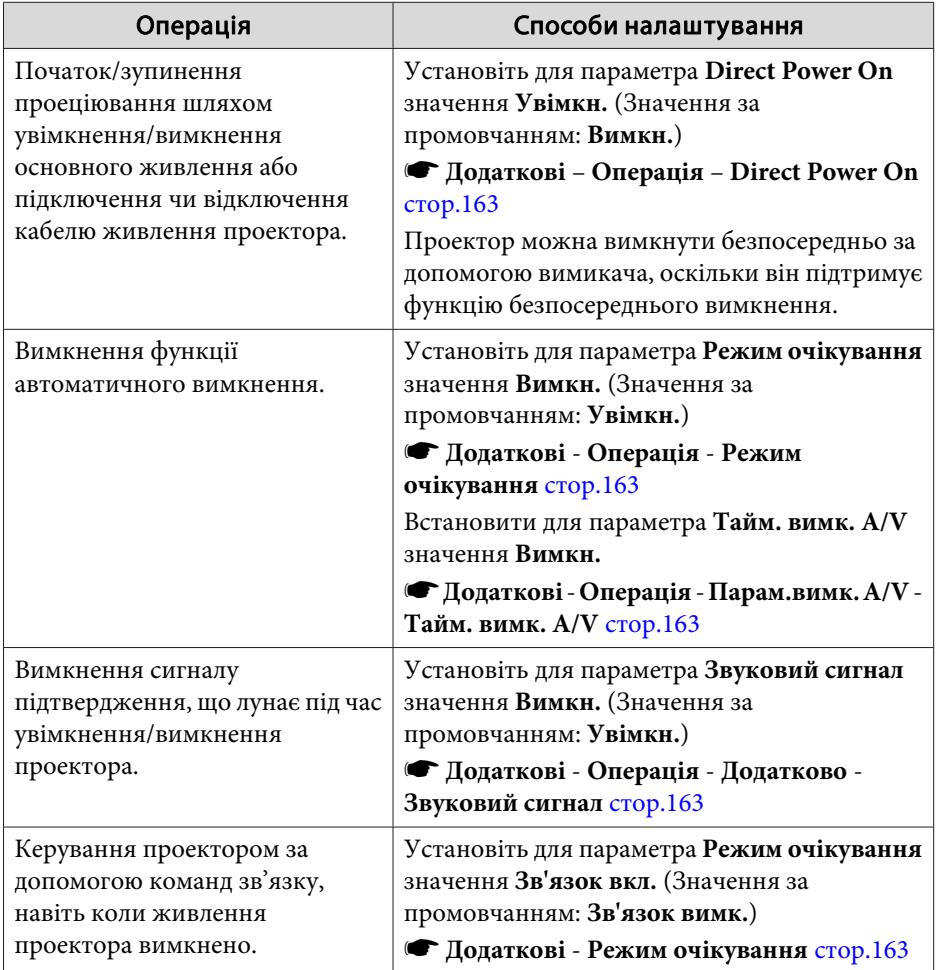

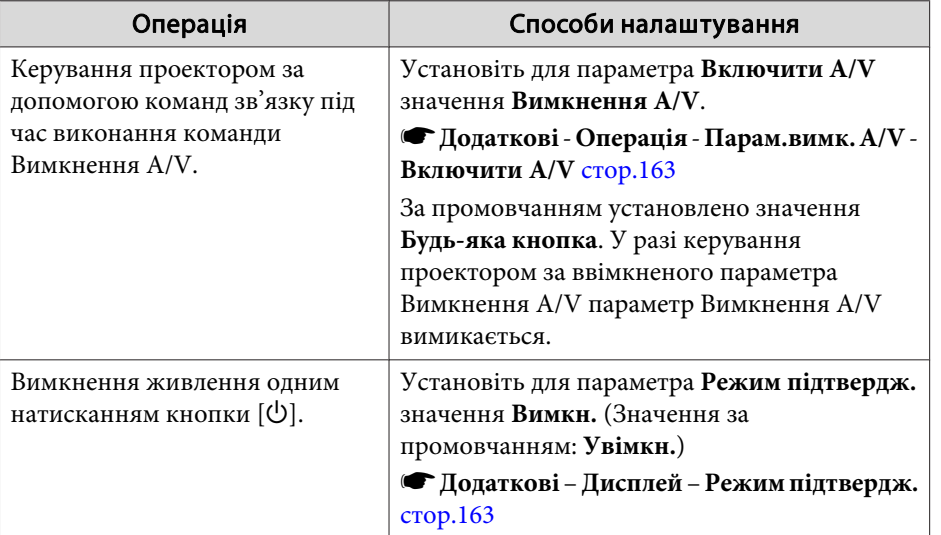

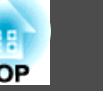

## **Налаштування, пов'язані <sup>з</sup> дисплеєм**

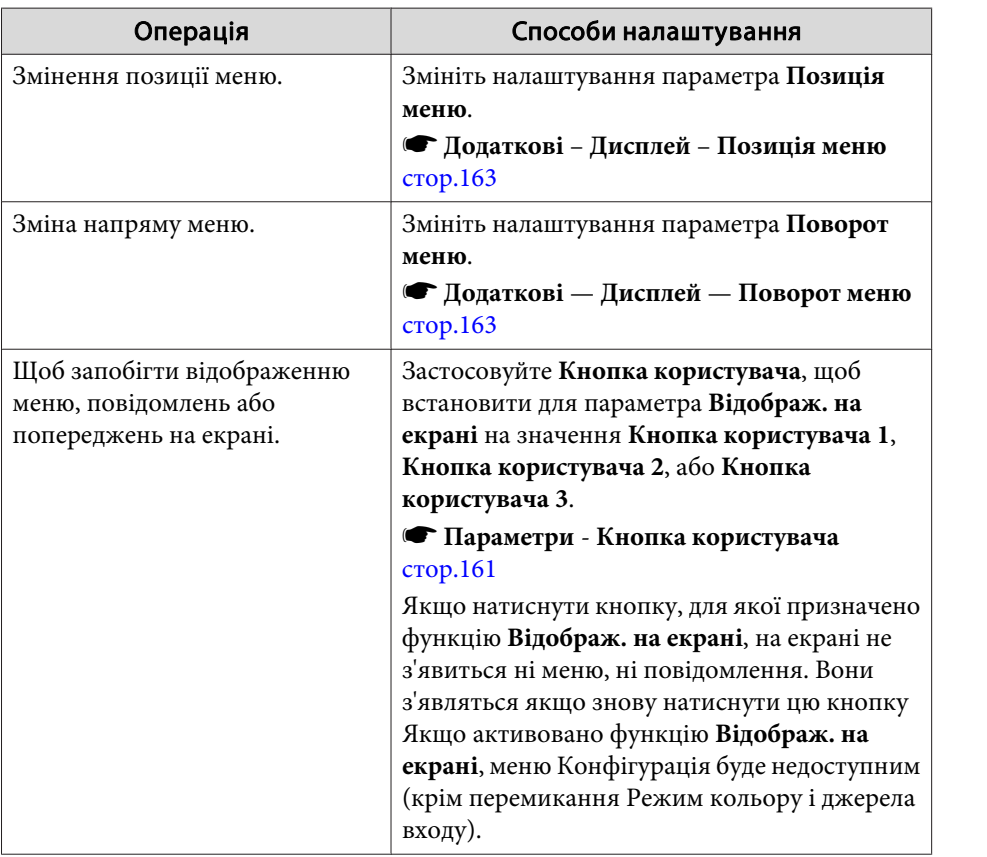

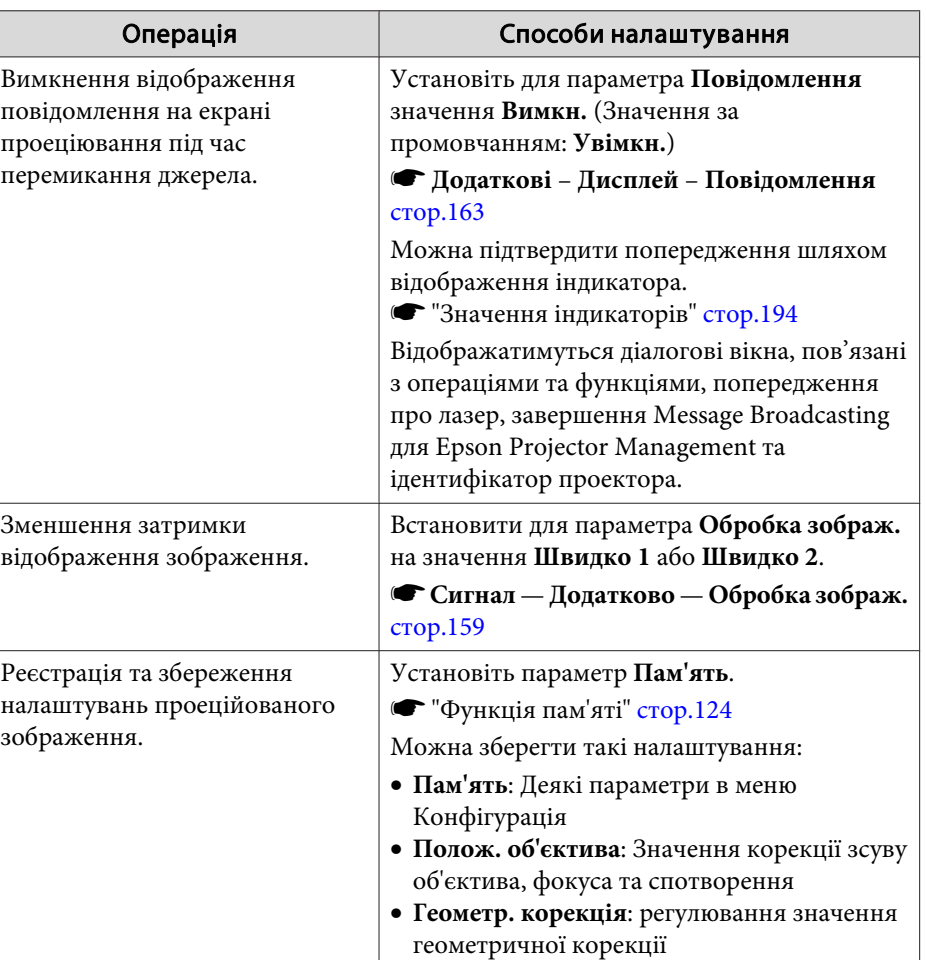

# **Установка проектора <sup>50</sup>**

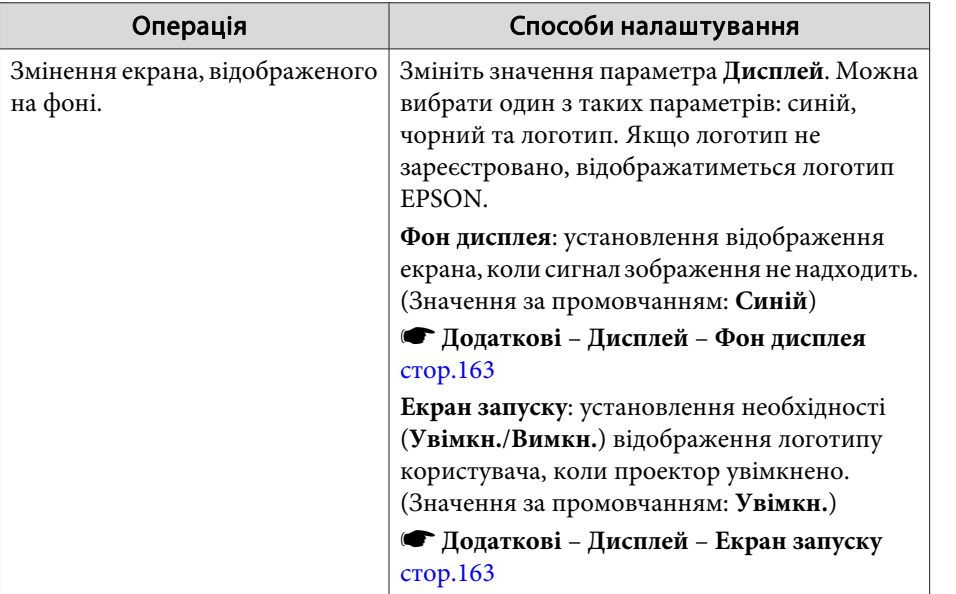

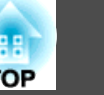

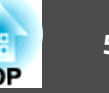

<span id="page-50-0"></span>Для підключення різних джерел використовуються різні порти, які відрізняються назвою, місцем розташування <sup>й</sup> орієнтацією роз'єму.

## **Підключення комп'ютера**

Для проеціювання зображень <sup>з</sup> комп'ютера необхідно його підключити <sup>в</sup> один <sup>з</sup> описаних способів.

A **Підключення стандартним комп'ютерним кабелем**

Підключіть порт виведення зображення з комп'ютера до порту проектора Computer.

Щоб виводити аудіосигнал із динаміка проектора або порту Audio Out, підключіть аудіовихід комп'ютера до порту проектора Audio1 за допомогою стандартного аудіокабелю.

#### B **Підключення стандартним кабелем 5BNC**

Підключіть порт виведення зображення з комп'ютера до порту проектора BNC.

Щоб виводити аудіосигнал із динаміка проектора або порту Audio Out, підключіть аудіовихід комп'ютера до порту проектора Audio2 за допомогою стандартного аудіокабелю.

#### C **Підключення стандартним кабелем HDMI (продається у торговельній мережі)**

Підключіть порт HDMI комп'ютера до порту проектора HDMI.

Таким чином можна виводити з комп'ютера звуковий супровід разом із зображенням.

#### D **Підключення за допомогою наявного в продажу кабеля DVI-D**

Підключіть порт DVI-D комп'ютера до порту DVI-D проектора.

Щоб виводити аудіосигнал із динаміка проектора або порту Audio Out, підключіть аудіовихід комп'ютера до порту проектора Audio3 за допомогою стандартного аудіокабелю.

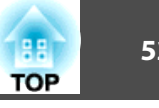

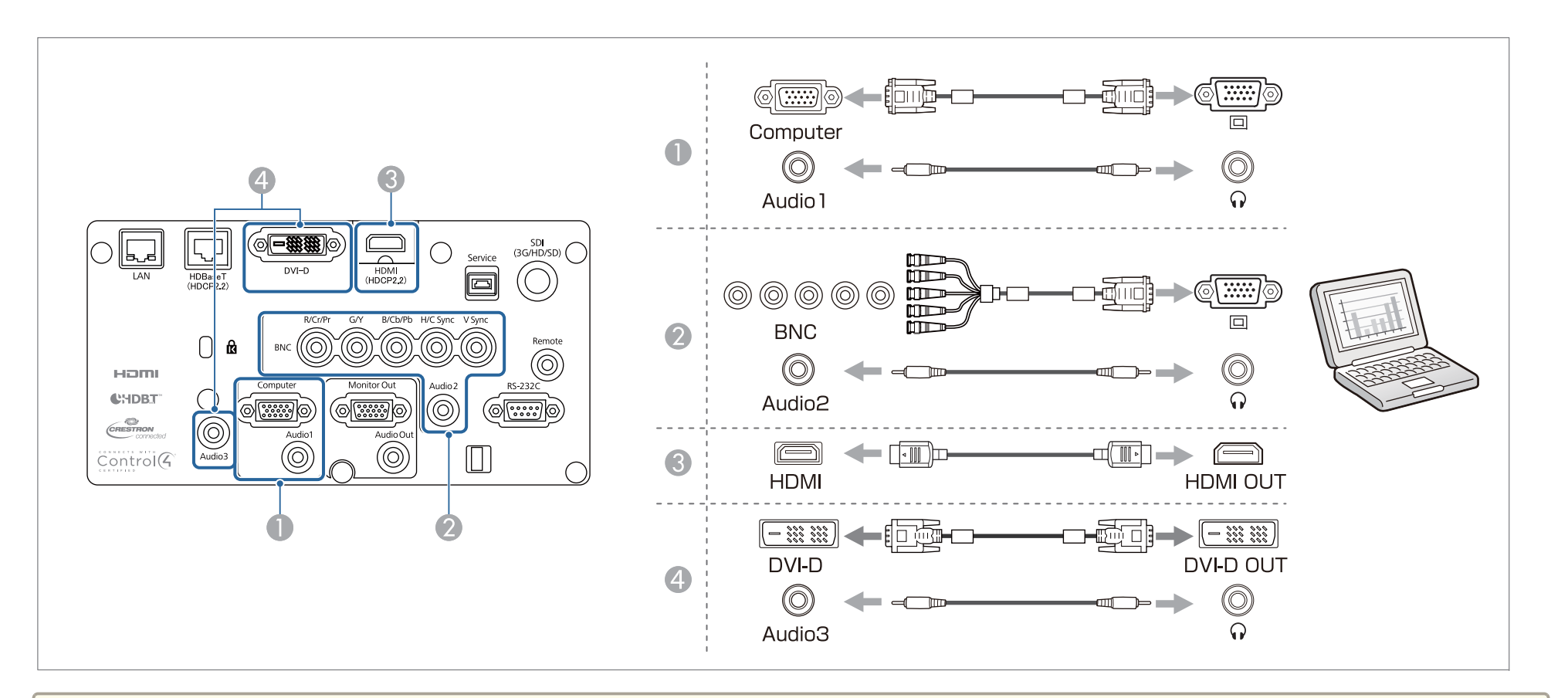

 $\bullet$  Змініть аудіовихід у меню Налаштування аудіо.

- **Додаткові Налаштування A/V Налаштування аудіо** [стор.](#page-162-0)163
- Якщо аудіо не надсилається через кабель HDMI, підключіть стандартни<sup>й</sup> аудіокабель до порту Audio3. Установіть для параметра **Вихід аудіо HDMI** значення **Аудіо3**.

s **Додаткові** — **Налаштування A/V** — **Налаштування аудіо** — **Вихід аудіо HDMI**, [стор.](#page-162-0)163

## **Підключення обладнання <sup>53</sup>**

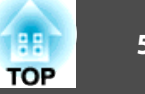

## **Підключення джерел зображення**

Для проеціювання відеозображень слід підключитися до проектора <sup>в</sup> один із способів нижче.

A **Підключення додатковим кабелем для компонентного відеосигналу (перетворювач D-sub/компонента)**

#### **☞ ["Додаткове приладдя" стор.258](#page-257-0)**

Підключіть вихідний порт компонентного відеосигналу джерела зображення до порту проектора Computer.

Щоб виводити аудіосигнал із динаміка проектора або порту Audio Out, підключіть аудіовихід відеообладнання до порту проектора Audio1 за допомогою стандартного аудіокабелю.

#### B **Підключення стандартним кабелем компонентного відеосигналу (RCA) і адаптером BNC/RCA**

Підключіть вихідний порт компонентного відеосигналу на відеообладнанні до порту проектора BNC (R/Cr/Pr, G/Y, B/Cb/Pb).

Щоб виводити аудіосигнал із динаміка проектора або порту Audio Out, підключіть аудіовихід відеообладнання до порту проектора Audio2 за допомогою стандартного аудіокабелю.

#### C **У разі використання доступного на ринку відеокабелю BNC** (вхід SDI, тільки для EB-L1755U/EB-L1750U/EB-L1505UH/EB-L1500UH)

Підключіть порт SDI на джерелі зображення до вхідного порту SDI проектора. Аудіовихід не підтримується.

#### D **Підключення стандартним кабелем HDMI (продається у торговельній мережі)**

Підключіть порт HDMI джерела зображення до порту проектора HDMI.

Таким чином можна виводити з джерела зображення звуковий супровід разом із зображенням.

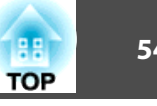

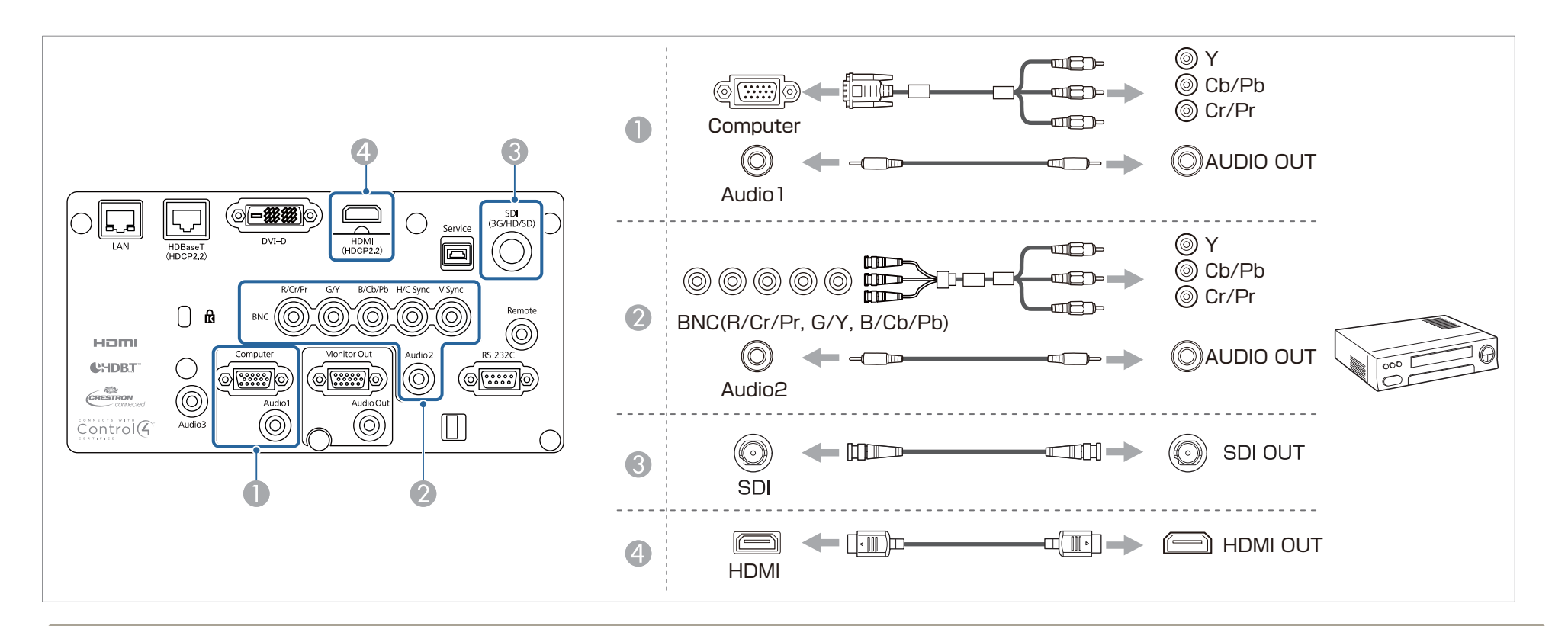

#### **Попередження**

- Якщо під час підключення до проектора джерело вхідного сигналу увімкнуте, це може призвести до порушень у роботі апаратури.
- Якщо вилка роз'єму відрізняється від гнізда за орієнтацією чи формою, не намагайтеся вставити її силою. Це може призвести до пошкодження пристрою або порушень у роботі апаратури.

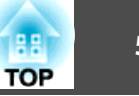

 $\bullet$  Змініть аудіовихід у меню Налаштування аудіо.

- **Додаткові Налаштування A/V Налаштування аудіо** [стор.](#page-162-0)163
- Якщо аудіо не надсилається через кабель HDMI, підключіть стандартни<sup>й</sup> аудіокабель до порту Audio3. Установіть для параметра **Вихід аудіо HDMI** значення **Аудіо3**.
	- s **Додаткові Налаштування A/V Налаштування аудіо Вихід аудіо HDMI**, [стор.](#page-162-0)163
- Якщо потрібно підключити до проектора джерело сигналу <sup>з</sup> роз'ємом нестандартної форми, скористайтеся кабелем, який додається до цього пристрою, або кабелем <sup>з</sup> додаткового приладдя проектора.

## **Підключення зовнішнього обладнання**

Для виведення зображень та звуку можна підключати зовнішній монітор <sup>і</sup> динамік.

A **Виведення зображень на зовнішній монітор**

Підключіть зовнішній монітор до порту проектора Monitor Out за допомогою кабелю, що постачається із зовнішнім монітором.

**Виведення звуку на зовнішній динамік** 

Підключіть зовнішній динамік до порту проектора Audio Out за допомогою стандартного аудіокабелю.

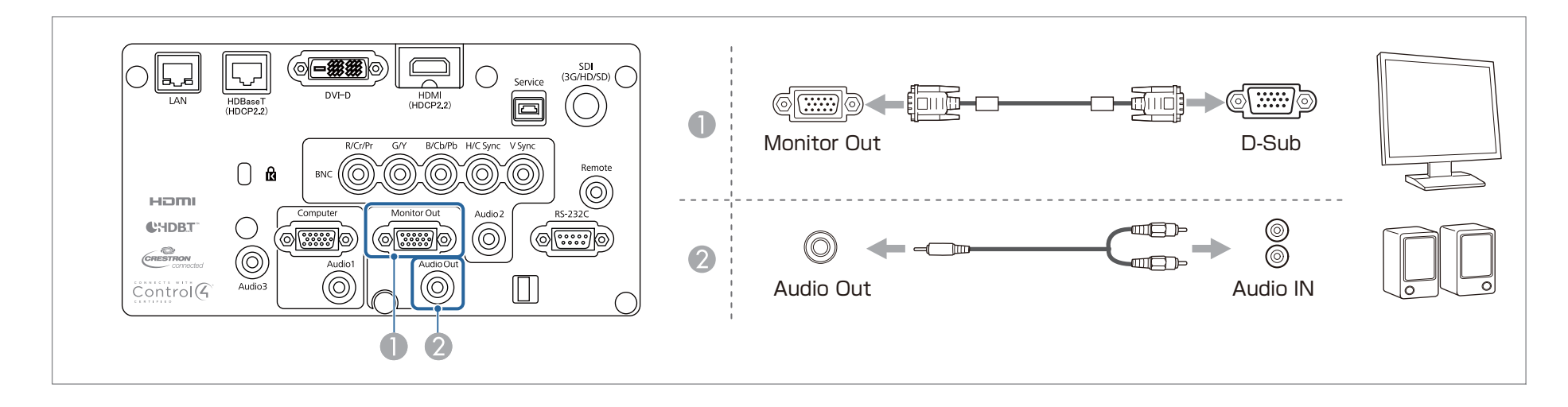

# **Підключення обладнання <sup>56</sup>**

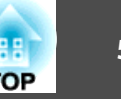

• Встановіть Вихід А/V у значення Завжди, щоб виводити зображення навіть тоді, коли проектор знаходиться у сплячому режимі.<br>• Додаткові - Налаштування А/V - Вихід А/V [стор.](#page-162-0)163

• На зовнішній монітор можна вивести лише аналогові сигнали RGB <sup>з</sup> портів Computer або BNC. Ви можете обрати, які сигнали виводити в пункт<sup>і</sup> меню **Вихід на монітор**.

s **Додаткові** – **Налаштування A/V** – **Вихід на монітор** [стор.](#page-162-0)163

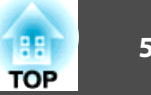

## **Підключення кабелю LAN**

Підключіть порт мережного концентратора або іншого обладнання до порту LAN проектора за допомогою стандартного мережного кабелю 100BASE-TX або 10BASE-T.

Підключення комп'ютера до проектора через мережу дає змогу проеціювати зображення <sup>і</sup> контролювати стан проектора.

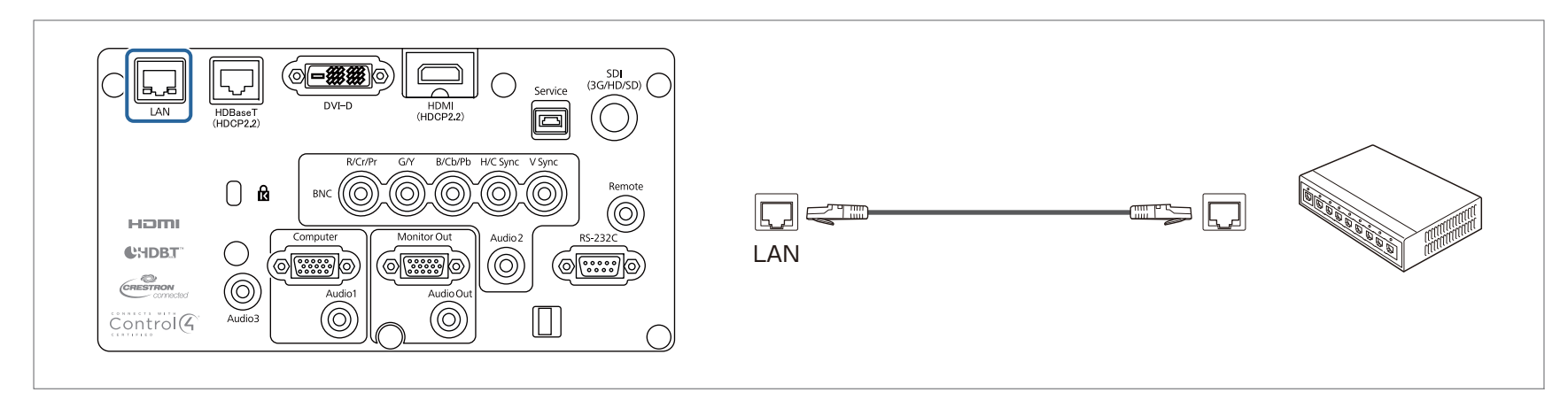

aЩоб уникнути несправностей, використовуйте екрановани<sup>й</sup> мережни<sup>й</sup> кабель категорії <sup>5</sup> або вищої.

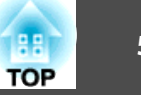

## **Підключення передавача HDBaseT Transmitter**

Підключіть HDBaseT Transmitter за допомогою доступного <sup>в</sup> продажу кабелю LAN 100BASE-TX.

#### **← ["Додаткове](#page-257-0) приладдя" стор.258**

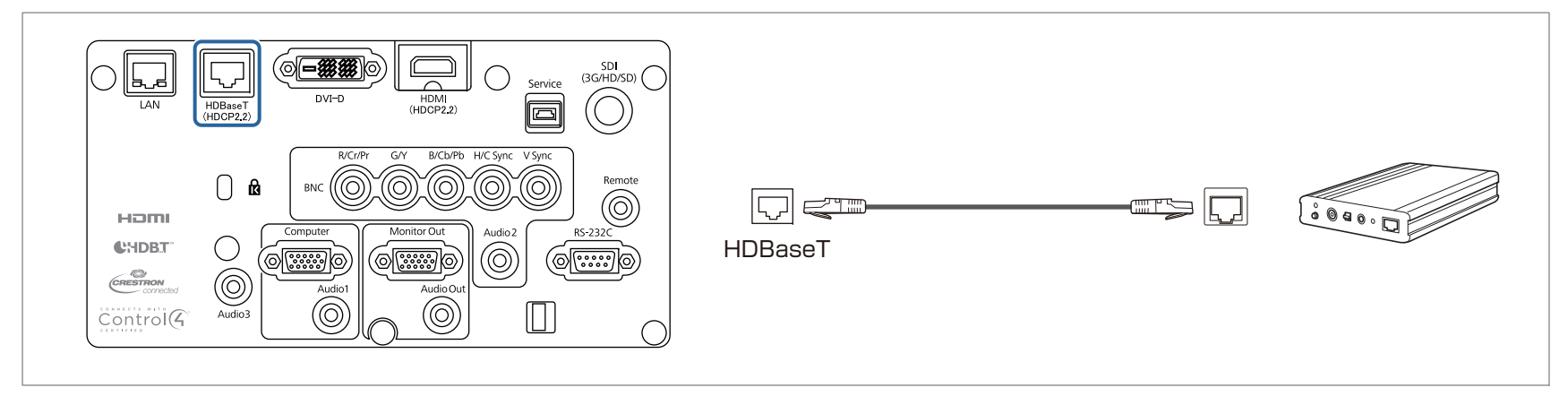

- Обов'язково прочитайте посібник користувача, який постачається в комплекті з HDBaseT Transmitter, перш ніж почати використання.
- Для кабелю LAN використовуйте кабель STP, рекомендовани<sup>й</sup> HDBaseT Alliance (прямий) категорії <sup>5</sup> або вище. Проте операція не гарантована для всіх вхідних/вихідних пристроїв та середовищ.
- Під час підключення або відключення кабелю LAN обов'язково вимикайте живлення проектора та HDBaseT Transmitter.
- У разі з'єднання через мережу Ethernet, послідовного <sup>з</sup>'єднання або за використання дротового дистанційного керування через порт HDBaseT встановіть у меню «Конфігурація» для параметра **Управління зв'язком** значення **Увімкн.**

s **Додаткові** – **HDBaseT** – **Управління зв'язком** [стор.](#page-162-0)<sup>163</sup>

Зауважте: якщо для параметра **Управління зв'язком** встановлено значення **Увімкн.**, порти проектора LAN, RS-232C та Remote відключені.

- Користуючись передавачем Extron XTP або перемикачем, підключіться до порту HDBaseT проектора. Встановіть для параметра **Extron XTP** значення **Увімкн.** (значення параметрів **Режим очікування** і **Управління зв'язком** автоматично встановлено на **Увімкн.**).
	- s **Додаткові HDBaseT Extron XTP** [стор.](#page-162-0)163

## **Підключення обладнання <sup>59</sup>**

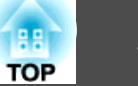

## **Встановлення мережної карти для бездротової локальної мережі**

## $\blacksquare$

### Зніміть кришку повітряного фільтра.

Затисніть пальцями вкладку кришки повітряного фільтра, потягніть догори, <sup>а</sup> тоді видаліть кришку, натискаючи на вкладку.

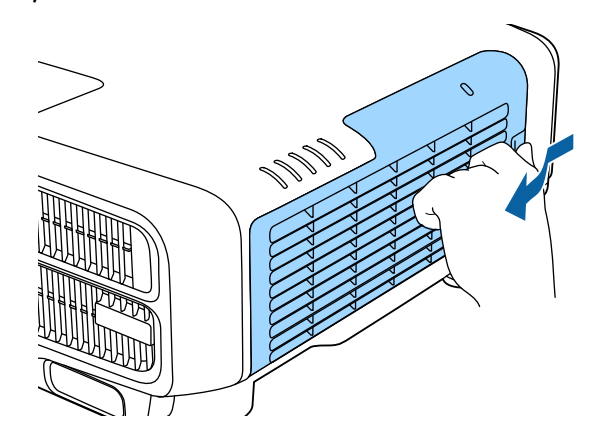

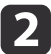

Зніміть заглушку мережної карти для бездротової локальної мережі.

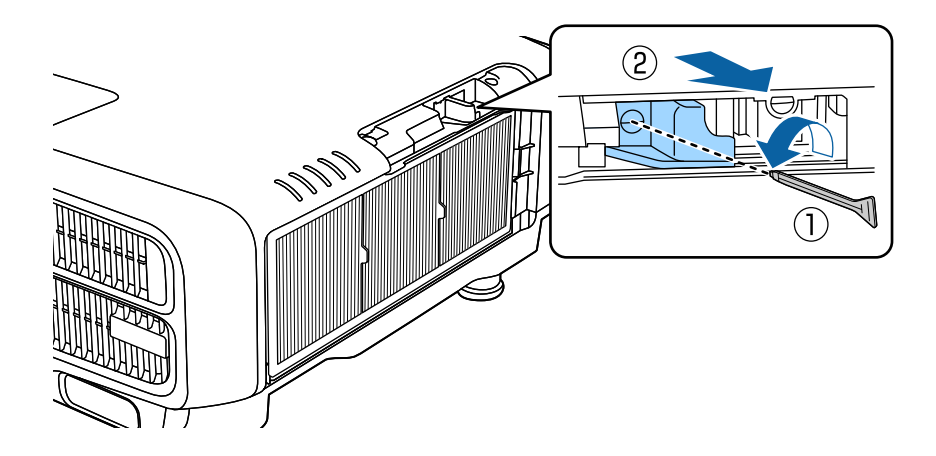

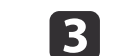

Установіть мережну карту для бездротової локальної мережі.

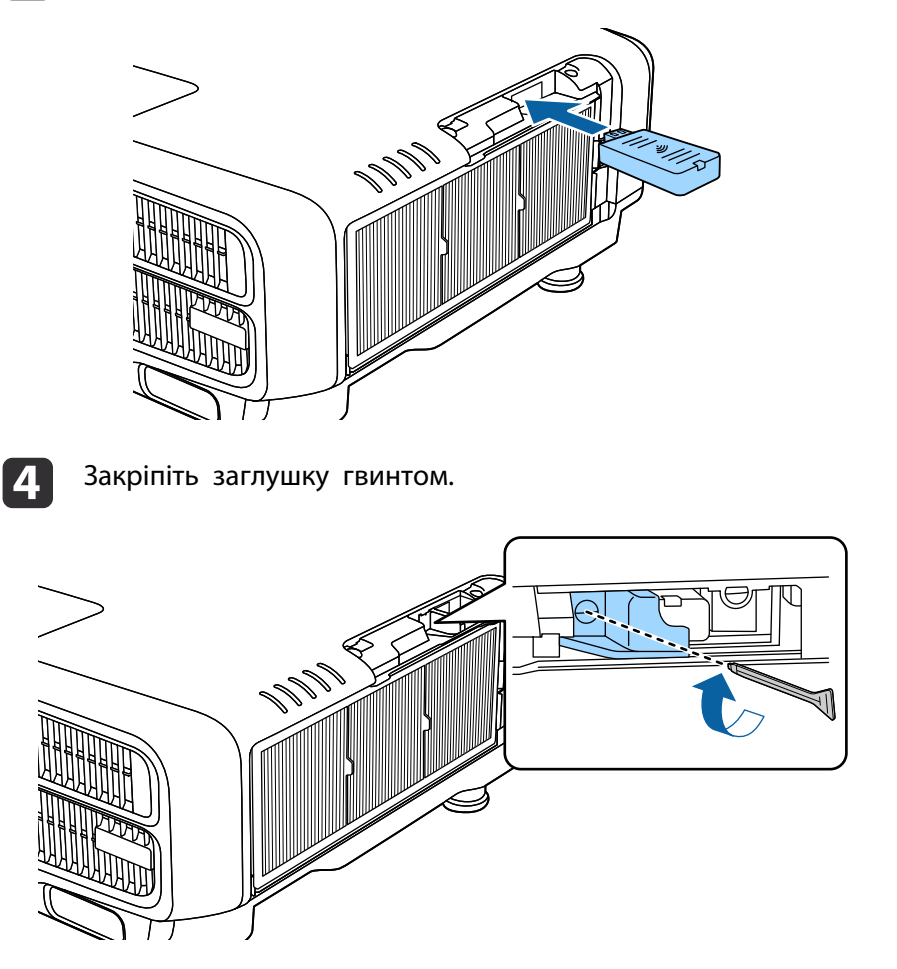

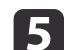

Прикріпіть кришку повітряного фільтра.

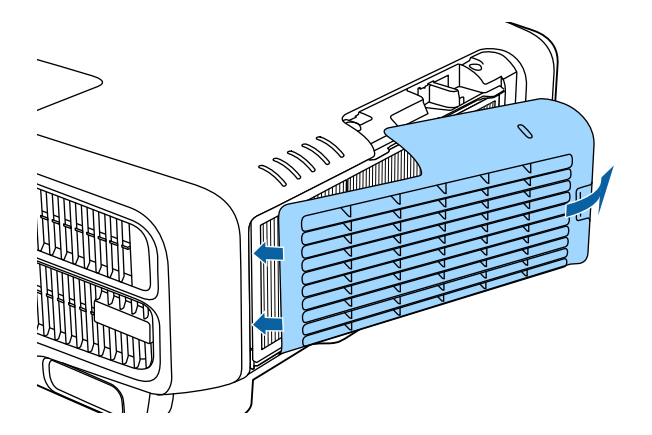

## **Приєднання кришки відсіку для кабелів**

Приєднавши кришку відсіку для кабелів, можна приховати підключені кабелі <sup>і</sup> таким чином надати установц<sup>і</sup> проектора охайний <sup>і</sup> завершени<sup>й</sup> вигляд. (Ілюстрації наведено для проектора, встановленого на стелі.)

#### **Попередження**  $\sqrt{N}$

Не зв'язуйте шнур живлення або інші кабелі підключення між собою. Це може спричинити пожежу.

#### **Установлення**

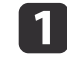

Пропустіть стандартну стрічку через кабельний тримач і<br>зв'яжіть кабелі разом.

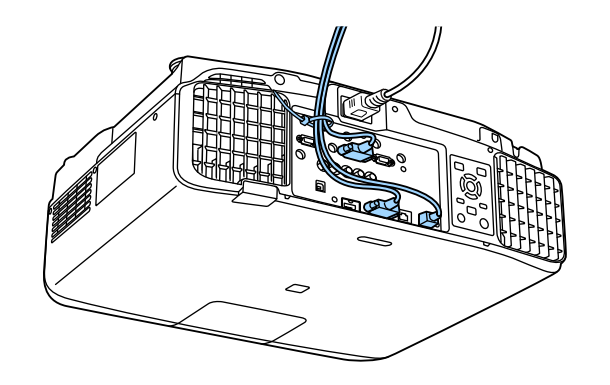

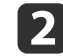

Вставте язички на кришці відсіку для кабелів у два гнізда на<br>задній стороні проектора.

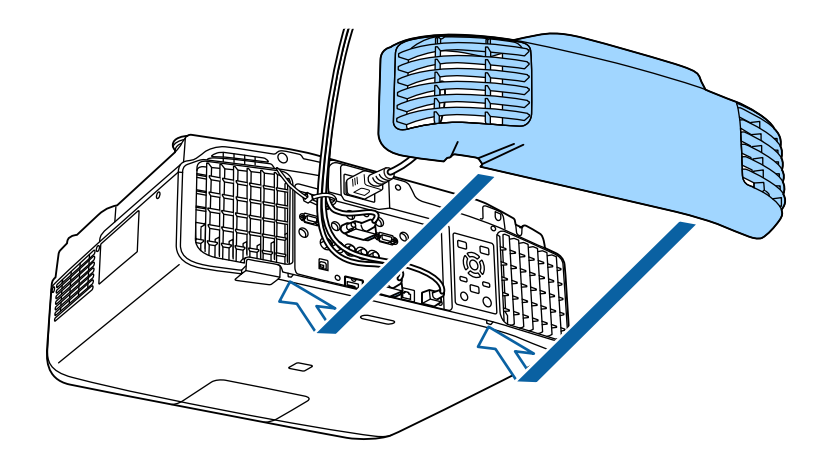

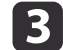

Затягніть два гвинти на кришці відсіку для кабелів (гвинти можна затягувати пальцями).

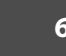

**TOP** 

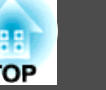

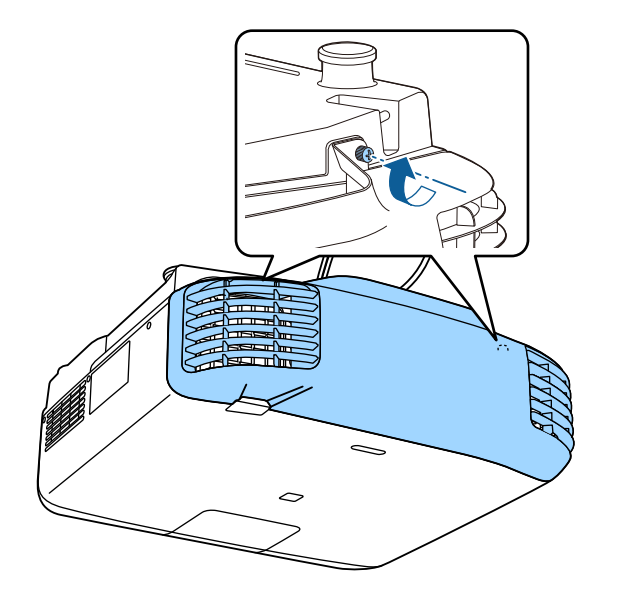

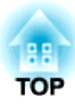

## **Основні функції**

<sup>У</sup> цьому розділі наведені вказівки стосовно проеціювання <sup>і</sup> настройки зображень.

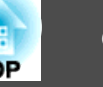

Перш ніж увімкнути проектор, підключіть комп'ютер чи відеопристрій до проектора.

**←** ["Підключення](#page-50-0) обладнання" стор.51

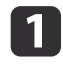

Підключіть проектор до розетки електричної мережі за допомогою шнура живлення.

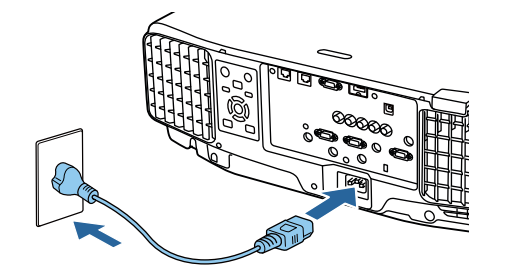

Індикатор живлення проектора стає синім (він перебуває <sup>в</sup> режим<sup>і</sup> очікування). Це означає, що до проектора надходить живлення, однак він ще не ввімкнений.

 $\vert 2 \vert$ 

Щоб увімкнути проектор, натисніть кнопку  $[()]$  на панелі керування або пульті дистанційного керування.

Під час розігріву проектор видасть короткий звуковий сигнал, <sup>а</sup> індикатор стану буде блимати синім кольором. Щойно проектор розігріється, індикатор стану припинить блимати <sup>і</sup> засвітиться синім.

Якщо зображення не проеціюється, виконайте такі дії.

- Увімкніть підключений комп'ютер або відеопристрій.
- Якщо використовується ноутбук, настройки для виведення зображення на зовнішній пристрій слід виконувати за допомогою комп'ютера.
- Вставте DVD або інший носій даних та почніть відтворення.
- Натисніть кнопку [Search] на панелі керування або пульт<sup>і</sup> дистанційного керування, щоб знайти джерело.
- Вкажіть потрібне джерело вхідного сигналу для проеціювання, натиснувши відповідну кнопку на пульті дистанційного керування.
- Якщо <sup>з</sup>'явиться Головний екран, виберіть джерело проекції.

## **Попередження**

- Не дивіться <sup>в</sup> об'єктив проектора під час проеціювання. Це може пошкодити ваші очі. Будьте особливо обережні, якщо поруч <sup>є</sup> діти.
- Під час проеціювання не затуляйте світло проектора книгою чи іншими предметами. Якщо заблокувати світло <sup>з</sup> проектора, місце, на яке направлено промінь, нагрівається та може розплавитися, викликати опік або спричинити пожежу. Також відображене світло може нагріти об'єктив <sup>і</sup> пошкодити проектор. Зупиніть роботу проектора за допомогою функції Вимкнення A/V або вимкніть проектор.
- 

a• Якщо для параметра **Direct Power On** встановлено значення **Увімкн.**<sup>в</sup> меню **Додаткові**, проектор автоматично вмикається після підключення кабелю живлення. Коли кабель живлення підключено до електромережі, у разі відновлення енергопостачання після перебою та <sup>в</sup> інших подібних випадках проектор вмикається автоматично.

- s **Додаткові Операція Direct Power On** [стор.](#page-162-0)163
- Якщо сигнал зображення <sup>з</sup> джерела, обраного <sup>в</sup> меню **Автоввімкнення**, вхідний, проектор автоматично вмикається.
	- s **Додаткові Операція Автоввімкнення** [стор.](#page-162-0)163

## **Головний екран**

На Головному екран<sup>і</sup> можна швидко вибирати джерела вхідного сигналу або часто використовуван<sup>і</sup> функції. Головний екран буде відображено у вказаних нижче випадках.

• Якщо натиснена кнопка [ $\bigoplus$ ] на пульті дистанційного керування

## **Увімкнення проектора <sup>64</sup>**

- Якщо проектор увімкнено, <sup>а</sup> для параметра **Авт. від. Гол. екр.** задано значення **Увімкн.**
	- s **Додаткові Головний екран Авт. від. Гол. екр.** [стор.](#page-162-0)163
- Якщо немає сигналу <sup>з</sup> вибраного джерела вхідного сигналу, <sup>а</sup> проектор увімкнено

Коли відображається Головний екран, скористайтеся кнопками  $[$   $\blacktriangle$  ]

[ ][ ][ ] на панелі керування або пульт<sup>і</sup> дистанційного керування, щоб вибрати пункт, а потім натисніть кнопку  $[\blacktriangleleft]$ .

Щоб сховати Головний екран, натисніть кнопку [ ] на пульт<sup>і</sup> дистанційного керування знову.

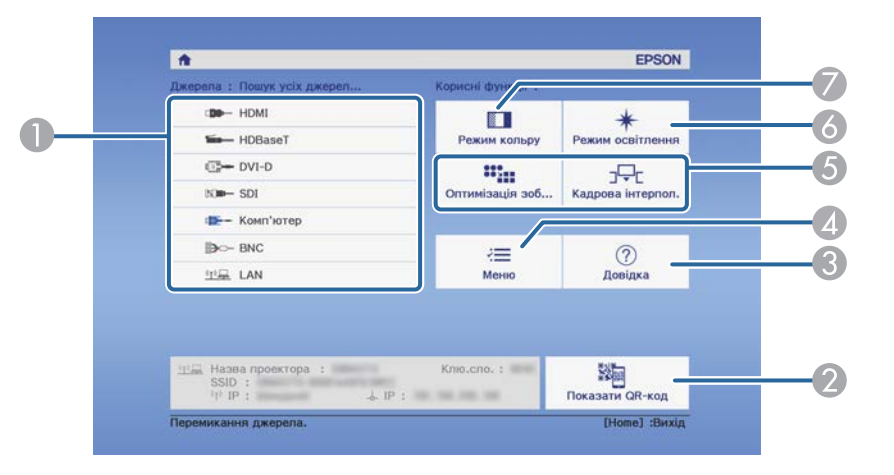

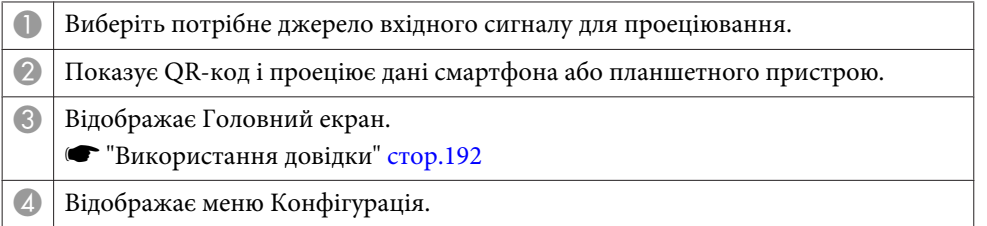

- E Виконує функцію, призначену для параметра **Налашт. функція 1** або **Налашт. функція 2** в меню **Додаткові**.
	- s **Додаткові Головний екран Налашт. функція 1**, **Налашт. функція 2** [стор.](#page-162-0)163
- F Виберіть Режим освітлення.
	- **•** ["Налаштування яскравості" стор.83](#page-82-0)

G Виберіть Режим кольру.

**● ["Вибір якості проекції \(вибір Режим кольру\)" стор.82](#page-81-0)** 

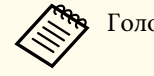

aГоловний екран зникає через <sup>10</sup> хв. бездіяльності.

**TOP** 

## **Вимкнення проектора <sup>65</sup>**

a• Щоб забезпечити довгий строк експлуатації проектора, вимикайте пристрій, коли не використовуєте його. Термін експлуатації джерела світла залежить від налаштувань <sup>в</sup> меню Конфігурація, умов середовища та використання. Яскравість проеційованого зображення знижується <sup>з</sup> плином часу проеціювання.

- Проектор можна вимкнути безпосередньо за допомогою вимикача, оскільки він підтримує функцію безпосереднього вимкнення.
- Якщо проектор використовується безперервно упродовж більше <sup>24</sup> годин або коли систематично застосовується пряме виключення, встановіть **Калібрув. освітл.** за допомогою функції графіків, щоб періодично калібрувати освітлення.
	- s ["Функція](#page-125-0) розкладу" стор.<sup>126</sup>

Натисніть кнопку [t] на панелі керування або на пульт<sup>і</sup> дистанційного керування.

З'явиться екран підтвердження завершення роботи.

#### Вимкнути живлення?

Так: Натисніть кнопку ( Ні : Натисніть будь-яку іншу кнопку

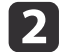

 $\blacksquare$ 

Натисніть кнопку [ $\bigcirc$ ] знову. (Щоб скасувати, натисніть будь-яку іншу кнопку).

Проектор видасть два короткі звукові сигнали, проеційоване зображення зникне, <sup>а</sup> індикатор стану вимкнеться.

Від'єднайте кабель живлення.

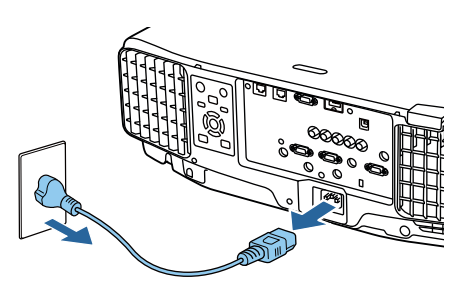

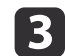

## **Проеціювання зображень <sup>66</sup>**

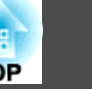

## **Автоматичне виявлення вхідного сигналу та зміна зображення, що проеціюється (Пошук джерела)**

Щоб розпочати проеціювання зображень, які надходять через порт проектора, натисніть кнопку [Search].

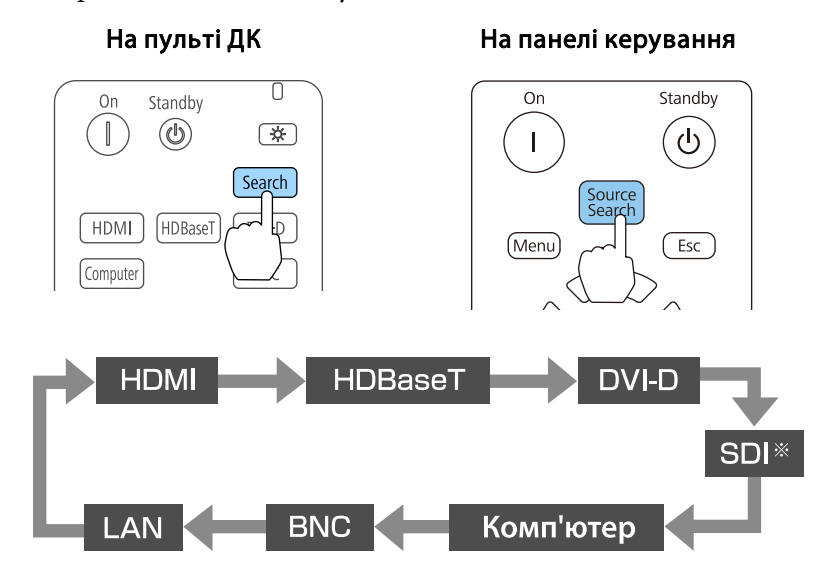

\*тільки для EB-L1755U/EB-L1750U/EB-L1505UH/EB-L1500UH

Коли підключено кілька джерел зображення, натискайте кнопку [Search], доки на екран<sup>і</sup> не <sup>з</sup>'явиться потрібне зображення.

Підключивши відеообладнання, розпочніть відтворення відео, перш ніж переходити до цієї операції.

a• Можна налаштувати проектор таким чином, щоб він автоматично виявляв сигнал зображення <sup>з</sup> іншого джерела вхідного сигналу та проеціював зображення за відсутності сигналу <sup>з</sup> поточного вхідного джерела.

#### s **Додаткові** - **Операція** - **Автопошук джерела** [стор.](#page-162-0)163

• Коли сигнал зображення відсутній, відображається таке вікно.

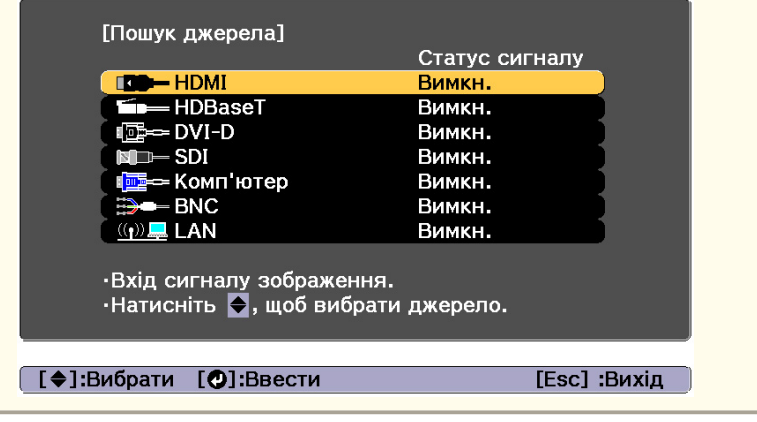

## **Проеціювання зображень <sup>67</sup>**

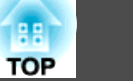

## **Перемикання на потрібне зображення за допомогою пульта дистанційного керування**

• Натисніть кнопку потрібного джерела вхідного сигналу для проеціювання.

Вхідні порти для кожної кнопки показано нижче.

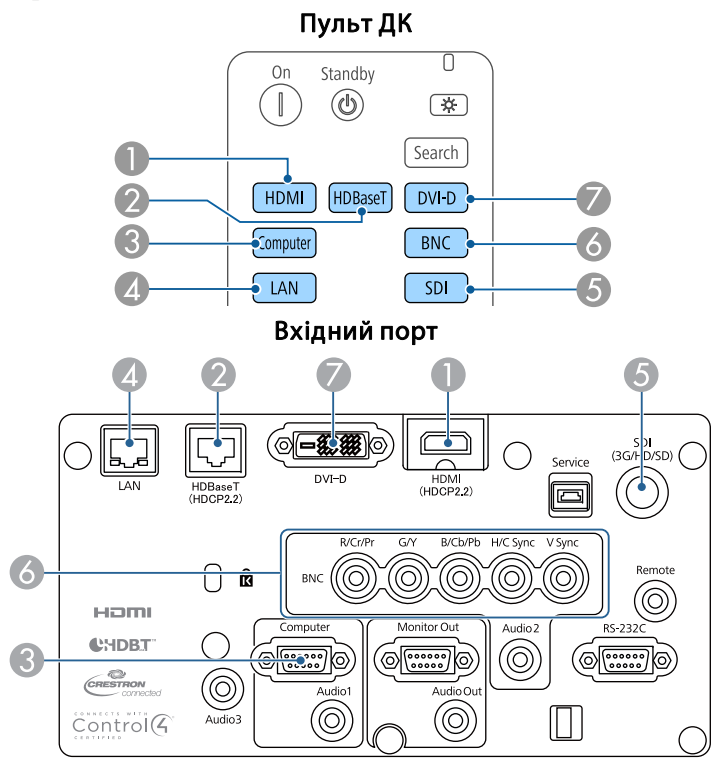

D Перехід до зображень з комп'ютера, підключеного через мережу. E Тільки для EB-L1755U/EB-L1750U/EB-L1505UH/EB-L1500UH.

• Натисніть кнопку  $[$   $\spadesuit$  ].

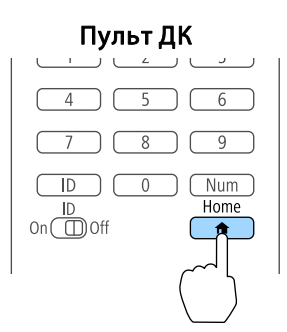

Виберіть джерело вхідного сигналу для проеціювання <sup>і</sup> натисніть кнопку  $[\blacktriangleleft]$ .

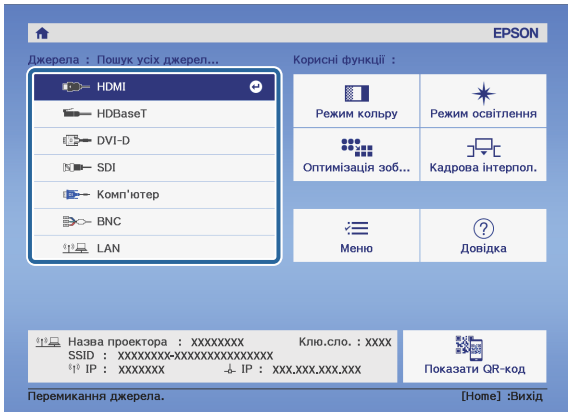

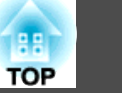

## **Регулювання гучності**

Для регулювання гучності порта Audio Out можна скористатися одним <sup>з</sup> описаним нижче способів.

- Відрегулюйте гучність за допомогою кнопки [Volume] на пульт<sup>і</sup> дистанційного керування.
- [b]– збільшує гучність.
- [a]– зменшує гучність.

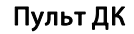

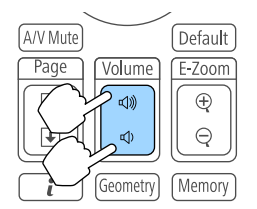

- Відрегулюйте гучність за допомогою меню "Конфігурація".
	- **Параметри Гучність [стор.](#page-160-0)161**

#### **Обережно**  $\sqrt{N}$

Не починайте роботу <sup>з</sup> великою гучністю.

Раптовий гучни<sup>й</sup> звук може викликати втрату слуху. Завжди знижуйте гучність перед вимкненням живлення, що потім послідовно збільшити її при ввімкненні проектора.

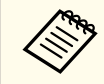

У разі вибору джерела живлення SDI звук не виводиться.

## **Настройка зображень під час проеціювання <sup>69</sup>**

## **Корекція спотворення в проеційованому зображенні**

Для коригування трапецоїдного спотворення у проеційованих зображеннях можна скористатися одним із наведених нижче способів.

• Функція "Г/В трап.спотв."

Ця функція дає змогу скоригувати спотворення окремо <sup>в</sup> горизонтальному й вертикальному напрямках.

**•** ["Функція](#page-69-0) "Г/В трап.спотв."" стор.70

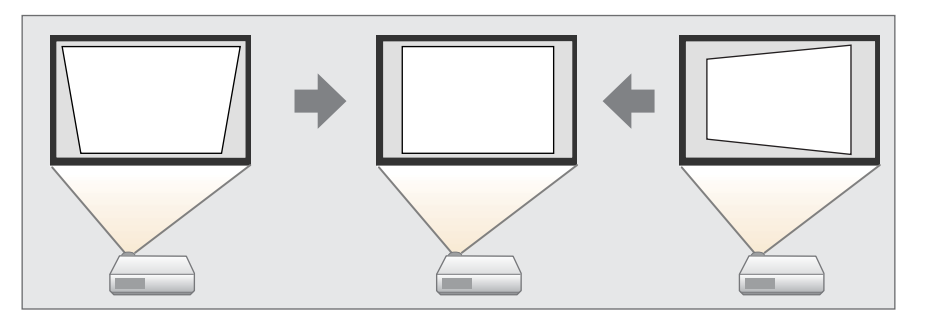

• Quick Corner

Виконується коригування кожного <sup>з</sup> чотирьох кутів окремо.

**← ["Quick](#page-70-0) Corner" стор.71** 

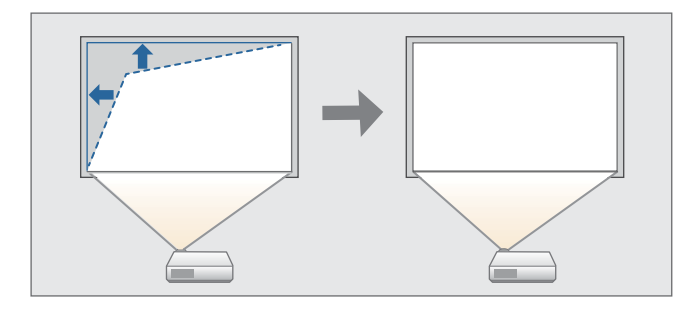

• Крива поверхня

Коригування спотворення, яке відбувається під час проеціювання зображення на криву поверхню, і регулювання значення розширення та звуження.

**• "**Крива поверхня" стор.72

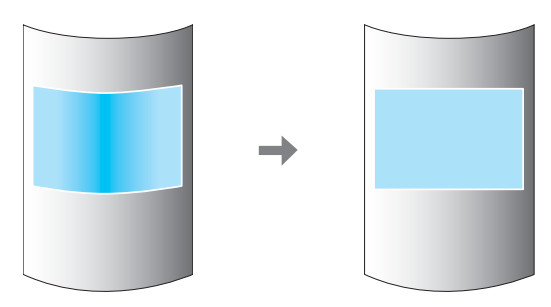

• Стіна <sup>з</sup> кутом

Коригування спотворення, яке відбувається під час проеціювання зображення на поверхню із прямими кутами, наприклад, прямокутну колону або кут кімнати, <sup>і</sup> регулювання значення розширення та звуження.

**•** ["Стіна](#page-75-0) з кутом" стор.76

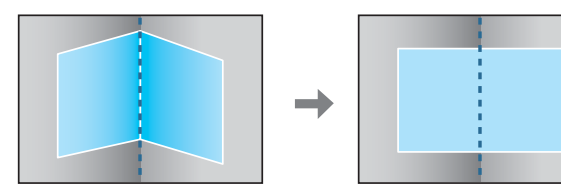

• Корекція точки

Корекція незначного спотворення, що трапляється частково, або регулювання положення зображення в області перекриття <sup>в</sup> раз<sup>і</sup> проеціювання <sup>з</sup> кількох проекторів.

**•** ["Корекція](#page-79-0) точки" стор.80

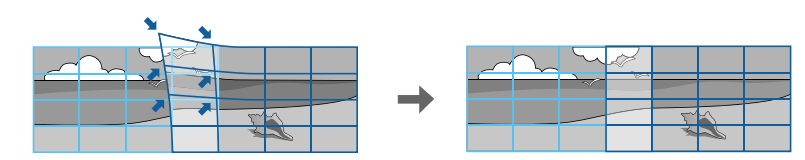

<span id="page-69-0"></span>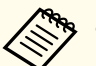

• Натискаючи кнопку [Geometry] на пульті дистанційного керування або кнопку [ $\Box$ ] на панелі керування, з'явиться екран для вибору методу регулювання.

- Якщо слід змінити розташування проекції тощо, <sup>а</sup> також тимчасово скинути статус корекції, встановіть для параметра **Геометр. корекція** значення **Вимкн.** Значення корекції зберігаються, навіть якщо встановити значення **Вимкн.**
	- s **Параметри Геометр. корекція** [стор.](#page-160-0)161
- Можна зберегти налаштування геометрично<sup>ї</sup> корекції за допомогою параметра **Пам'ять**ять <sup>в</sup> меню **Геометр. корекція** та завантажувати їх за потреби.
	- s ["Функція](#page-123-0) пам'яті" стор.<sup>124</sup>

#### **Функція "Г/В трап.спотв."**

Ця функція дає змогу скоригувати спотворення окремо <sup>в</sup> горизонтальному й вертикальному напрямках.

Перевірте діапазон регулювання зображення за допомогою вказаної нижче процедури.

**•** ["Функція](#page-274-0) "Г/В трап.спотв."" стор.275

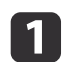

Натисніть кнопку [Menu] під час проеціювання.

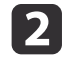

 $\overline{\mathbf{3}}$ 

Виберіть пункт **Геометр. корекція**<sup>у</sup> меню **Параметри**.

Виберіть пункт **Г/В трап.спотв.**, <sup>а</sup> потім натисніть кнопку [ ].

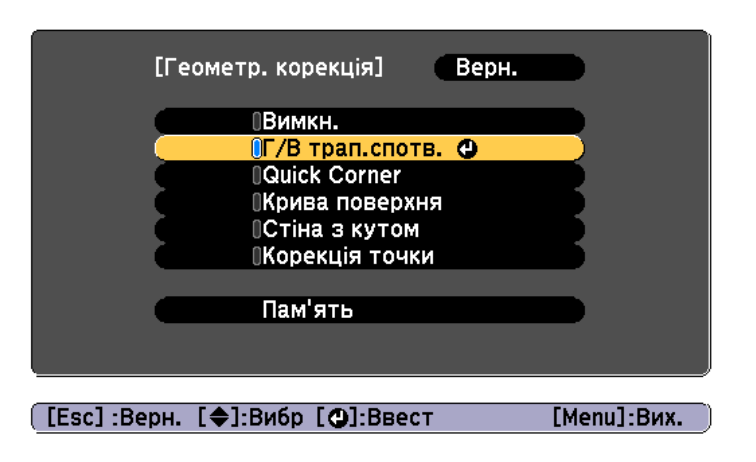

"Зміна цього параметра може призвести до спотворення зображення." Якщо відображається це повідомлення, натисніть кнопку  $[\blacktriangleleft]$ .

d

За допомогою кнопок  $[\triangle][\blacktriangledown]$  виберіть метод корекції, а потім внесіть зміни, використовуючи кнопки  $[4]$ [ $\blacktriangleright$ ].

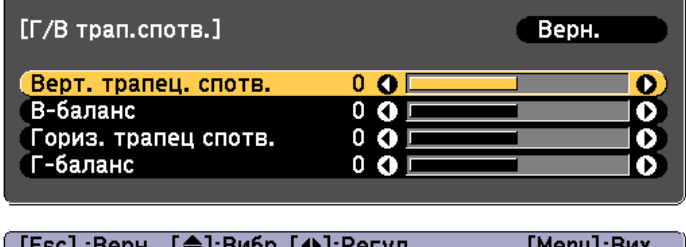

ГЕЗС]:Верн. Г≜]:Вмор Г4⊳1:Бегул. [Menu]:Вих. [Default]:Скид.

**TOP** 

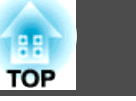

<span id="page-70-0"></span>Відкоригуйте трапецоїдне спотворення, використовуючи **Верт. трапец. спотв.** та **Гориз. трапец спотв.**

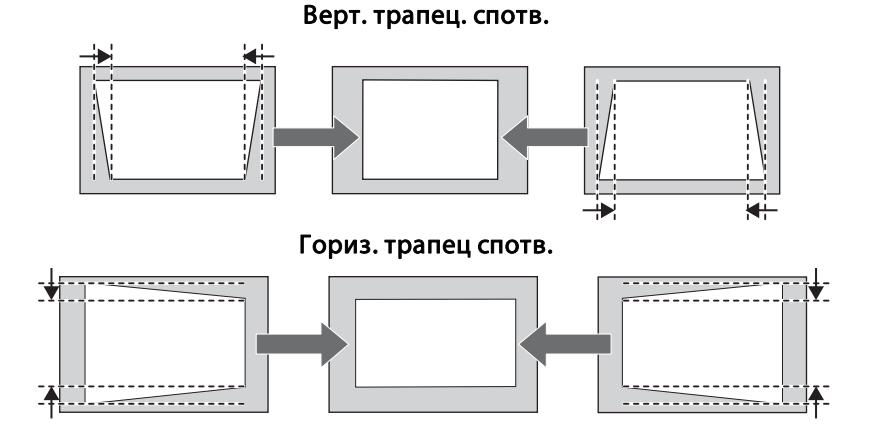

Якщо співвідношення сторін зображення неправильне, налаштуйте баланс зображення за допомогою **Баланс по верт.** та **Баланс по гориз.**

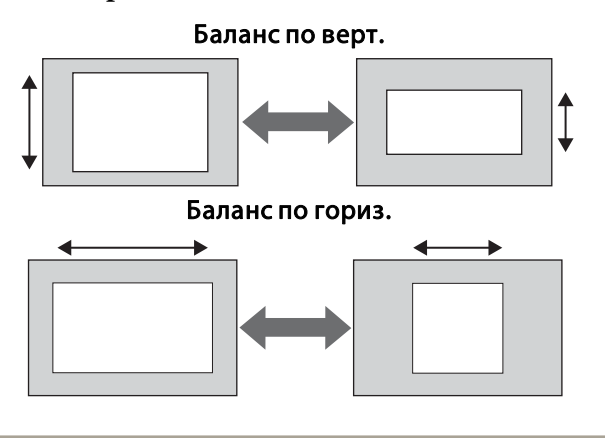

aПри коригуванн<sup>і</sup> трапецоїдного спотворення розмір проеційованого зображення може зменшитися.

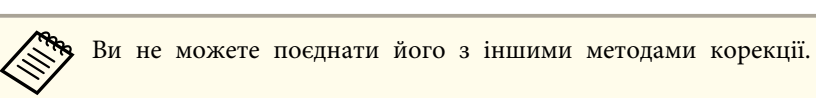

### **Quick Corner**

Ця функція дає змогу відкоригувати кожен <sup>з</sup> чотирьох кутів проеційованого зображення окремо.

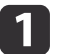

Натисніть кнопку [Menu] під час проеціювання.

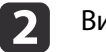

Виберіть пункт **Геометр. корекція**<sup>у</sup> меню **Параметри**.

 $\vert 3 \vert$ Виберіть пункт **Quick Corner**, <sup>і</sup> натисніть кнопку [ ].

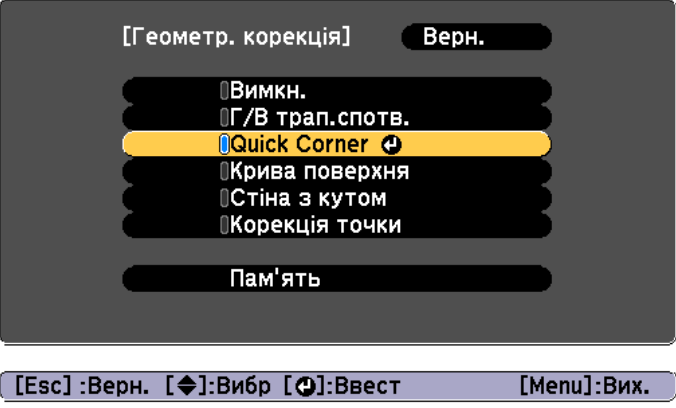

"Зміна цього параметра може призвести до спотворення зображення." Якщо відображається це повідомлення, ще раз натисніть кнопку  $[\blacktriangleleft]$ .

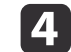

За допомогою кнопок [▲], [▼], [◀] і [▶] виберіть кут, який необхідно відрегулювати, а потім натисніть кнопку [↓].

6

<span id="page-71-0"></span>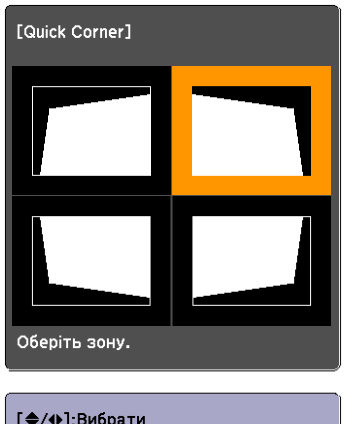

[♦/♦]:Вибрати<br>[●]:Ввести [Esc]: Вернутися (натисніть на 2 секунди для скидання)

e

aЯкщо утримувати натиснутою кнопку [Esc] впродовж приблизно <sup>2</sup> секунд, <sup>з</sup>'явиться вікно підтвердження скидання до налаштувань за промовчанням.

Виберіть **Так**, щоб скинути результати коригування <sup>в</sup> меню Quick Corner.

За допомогою кнопок  $[$   $\blacktriangle$ ],  $[$   $\nabla$ ],  $[$   $\blacktriangleleft$ ]  $]$   $[$   $\rangle$ ] відрегулюйте положення кута.

При натисканні кнопки [ ] відображається вікно, показане описі дії 4, де можна вибрати область, яку потрібно відкоригувати.

Якщо під час регулювання відображається повідомлення "Подальше регулювання неможливе.", подальше регулювання <sup>в</sup> напрямку, показаному сірою стрілкою, неможливе.

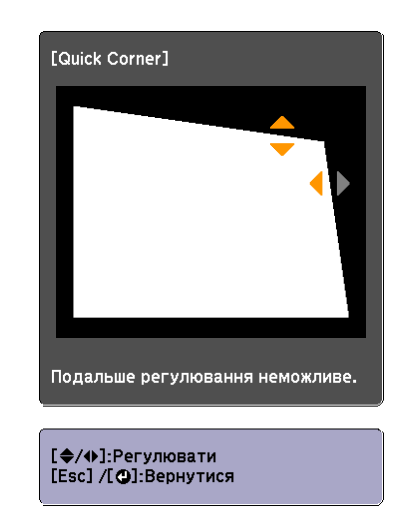

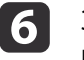

g

За потреби повторіть кроки <sup>4</sup> <sup>й</sup> 5, щоб відрегулювати решту кутів.

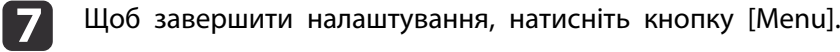

#### **Крива поверхня**

Коригування спотворення, яке відбувається під час проеціювання зображення на криву поверхню, <sup>і</sup> регулювання значення розширення та звуження.

Розташуйте проектор просто напроти екрана, <sup>а</sup> об'єктив перемістіть у вихідне положення.

**•** ["Регулювання](#page-34-0) положення проектованого зображення (зсув [об'єктива\)"](#page-34-0) стор.<sup>35</sup>

**TOP**
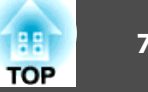

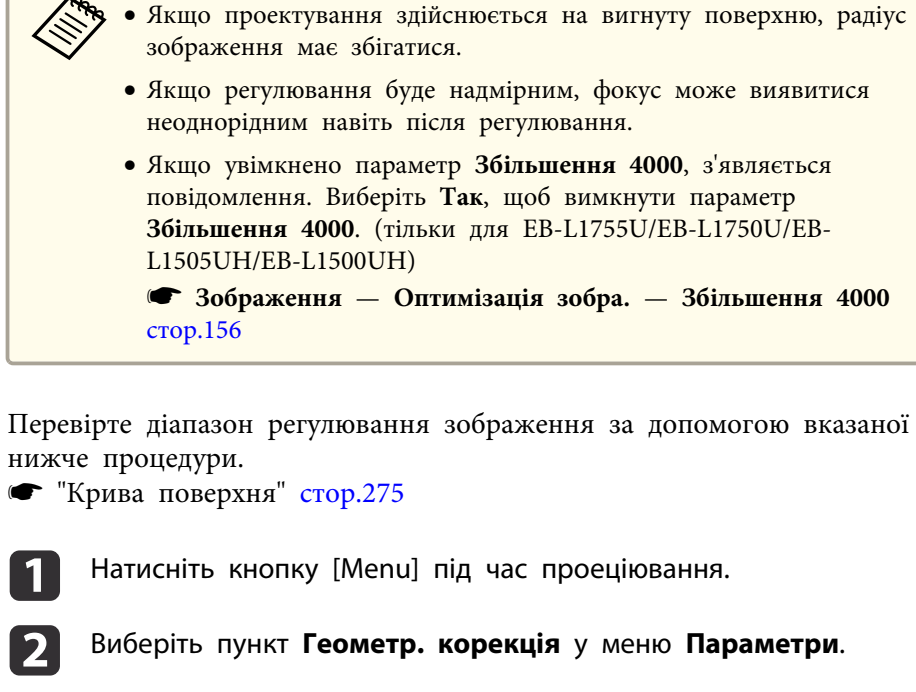

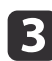

Виберіть пункт **Крива поверхня** та натисніть кнопку [ ].

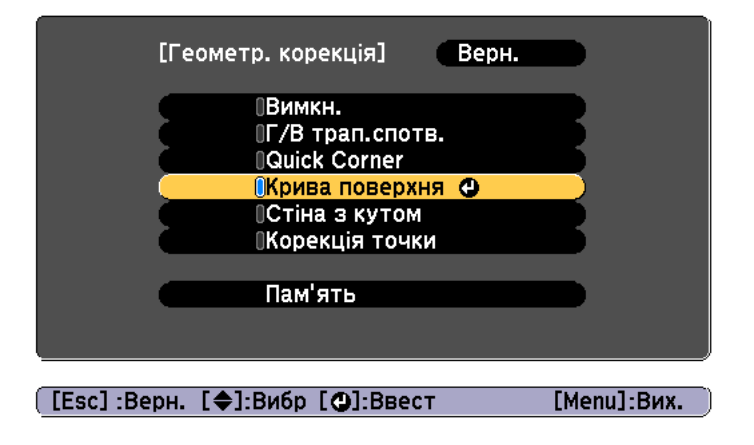

"Зміна цього параметра може призвести до спотворення зображення." Якщо відображається це повідомлення, натисніть кнопку  $[\blacktriangleleft]$ .

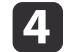

b)

Виберіть пункт **Крива поверхня** та натисніть кнопку [ ].

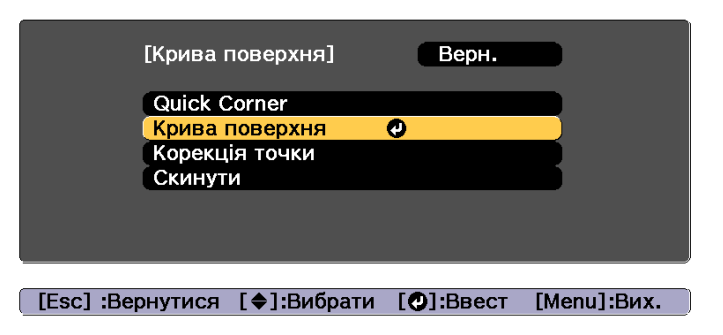

Виберіть параметр **Корекція форми** та натисніть кнопку [ ].

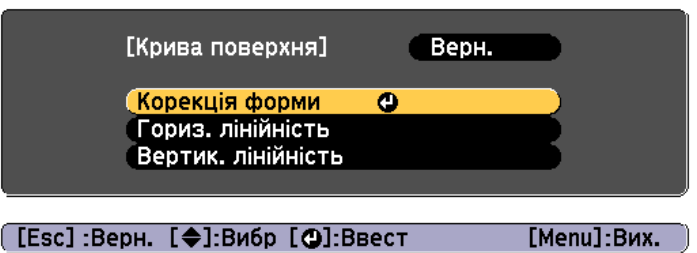

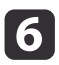

За допомогою кнопок [▲], [▼], [◀] і [▶] виберіть область, яку<br>необхідно відрегулювати, а потім натисніть кнопку [↓].

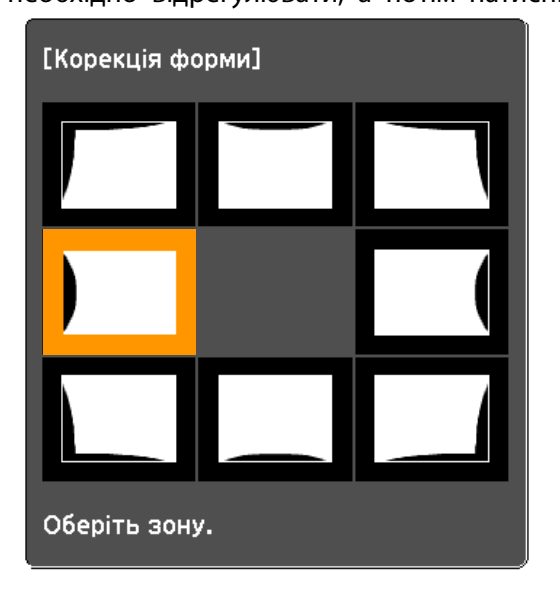

<sup>У</sup> раз<sup>і</sup> обрання кута можна відрегулювати дві сусідні <sup>з</sup> кутом сторони.

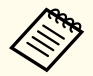

aЯкщо утримувати натиснутою кнопку [Esc] впродовж приблизно <sup>2</sup> секунд, <sup>з</sup>'явиться вікно підтвердження скидання до налаштувань за промовчанням.

Виберіть значення **Так**, щоб скинути результат застосування параметра Крива поверхня.

- g
- Відрегулюйте форму за допомогою кнопок  $[$   $\blacktriangle$ ],  $[$   $\blacktriangledown$ ],  $[$   $\blacktriangleleft$   $]$  i  $[$   $\rangle$  ].

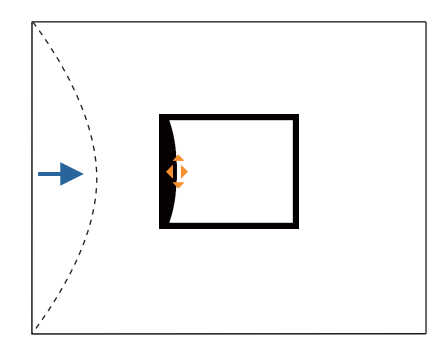

Якщо трикутник у напрямі, у якому виконується корекція форми, стає сірим, як показано на знімку екрана нижче, більше виконувати корекцію форми <sup>в</sup> цьому напрям<sup>і</sup> неможливо.

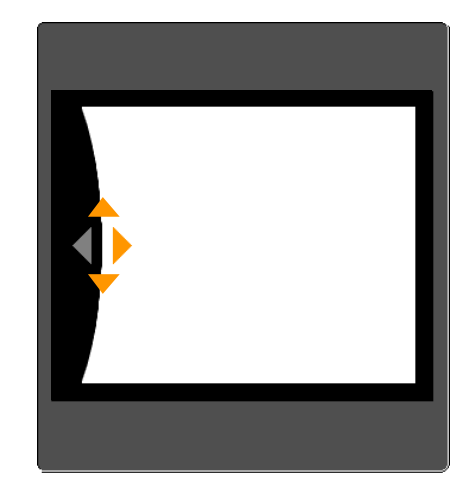

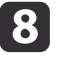

Натисніть кнопку [Esc] для повернення до попереднього екрана.

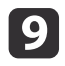

За потреби повторіть процедури <sup>з</sup> <sup>6</sup> по <sup>8</sup> для регулювання решти частин.

Якщо зображення розширюється або звужується, перейдіть до наступного кроку та відрегулюйте лінійність.

**10**  натисніть кнопку [Esc], щоб показати екран на кроці 5. Виберіть параметри **Гориз. лінійність** або **Вертик. лінійність**, <sup>а</sup> потім натисніть кнопку  $[\blacktriangleleft]$ .

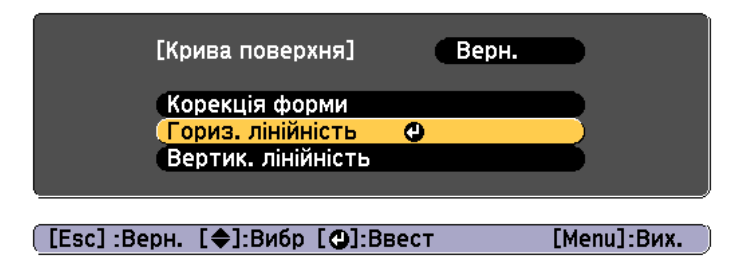

Виберіть параметр **Гориз. лінійність** для регулювання горизонтального розширення або звуження. Виберіть параметр **Вертик. лінійність** для регулювання вертикального розширення або звуження.

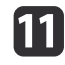

Виберіть стандартну лінію для регулювань, а потім натисніть кнопку [4].

Натискайте кнопки [  $\blacklozenge$  ][  $\blacktriangleright$  ] для вибору параметра **Гориз. лінійність**<sup>і</sup> кнопки [ ][ ] ля вибору параметра **Вертик. лінійність**, а потім натисніть [ $\downarrow$ ].

Вибрана стандартна лінія позначена блиманням оранжевого та білого кольорів.

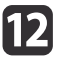

#### Відрегулюйте лінійність.

Вирівняйте їх так, щоб відстань між лініями була однаковою.

Натискаючи кнопку [ $\blacklozenge$ ]

Коли вибрано **Гориз. лінійність** Коли вибрано **Вертик. лінійність**

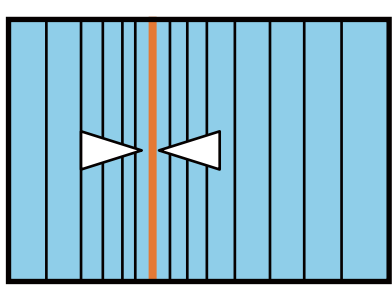

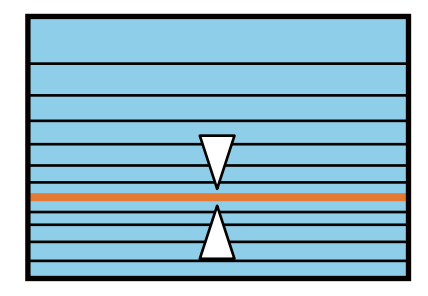

Натискаючи кнопку [▶]

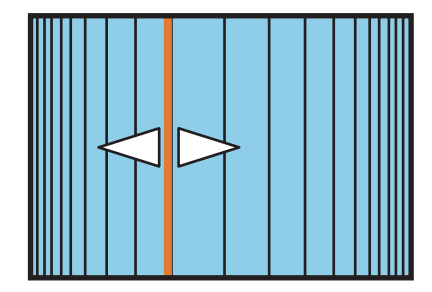

Коли вибрано **Гориз. лінійність** Коли вибрано **Вертик. лінійність**

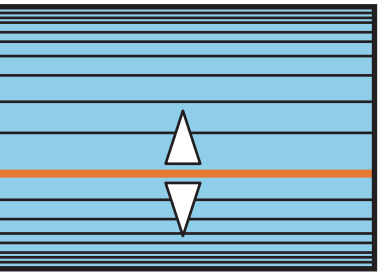

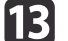

Щоб завершити налаштування, натисніть кнопку [Menu].

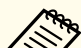

aМожна виконати точне налаштування скоригованих результатів. Використайте функцію **Quick Corner**, щоб налаштувати нахил зображення, <sup>а</sup> потім використайте функцію **Корекція точки** для точного налаштування. Виберіть параметр **Quick Corner** або **Корекція точки** на екран<sup>і</sup> <sup>з</sup> кроку 4.

- **■** ["Quick](#page-70-0) Corner" стор.71
- ["Корекція](#page-79-0) точки" стор.80

#### **Стіна <sup>з</sup> кутом**

Коригування спотворення, яке відбувається під час проеціювання зображення на поверхню із прямими кутами, наприклад, прямокутну колону або кут кімнати, <sup>і</sup> регулювання значення розширення та звуження.

Розташуйте проектор просто напроти екрана, <sup>а</sup> об'єктив перемістіть у вихідне положення.

**•** ["Регулювання](#page-34-0) положення проектованого зображення (зсув [об'єктива\)"](#page-34-0) стор.<sup>35</sup>

a• Проектування має здійснюватися на поверхню під прямим кутом.

- Якщо регулювання буде надмірним, фокус може виявитися неоднорідним навіть після регулювання.
- Якщо увімкнено параметр **Збільшення <sup>4000</sup>**, <sup>з</sup>'являється повідомлення. Виберіть **Так**, щоб вимкнути параметр **Збільшення 4000**. (тільки для EB-L1755U/EB-L1750U/EB-L1505UH/EB-L1500UH)

s **Зображення** — **Оптимізація зобра.** — **Збільшення <sup>4000</sup>** [стор.](#page-155-0)156

• Недоступно для ELPLX02.

Перевірте діапазон регулювання зображення за допомогою вказаної нижче процедури.

• ["Стіна](#page-279-0) з кутом" стор.280

a

Натисніть кнопку [Menu] під час проеціювання.

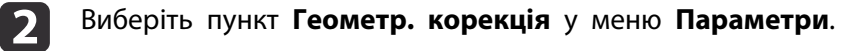

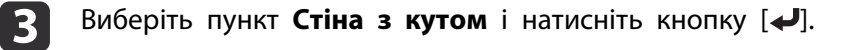

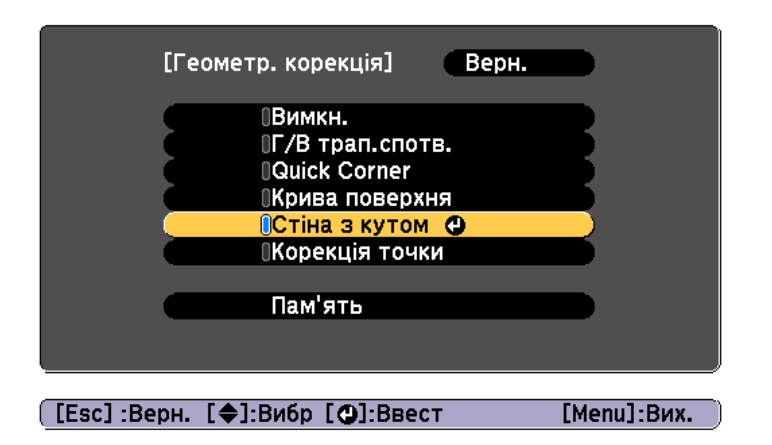

 Виберіть пункт **Тип кута** та натисніть кнопку [ ]. e[Стіна з кутом] Верн. ОГоризонт, кут (Тип кута Корекція форми Лінійність [[Esc]:Верн. [◆]:Вибр [⊙]:Ввест [Menu]:Вих.

"Зміна цього параметра може призвести до спотворення зображення." Якщо відображається це повідомлення, ще раз натисніть кнопку  $[\blacktriangleleft]$ .

Виберіть пункт **Стіна <sup>з</sup> кутом**<sup>і</sup> натисніть кнопку [ ].

**d** 

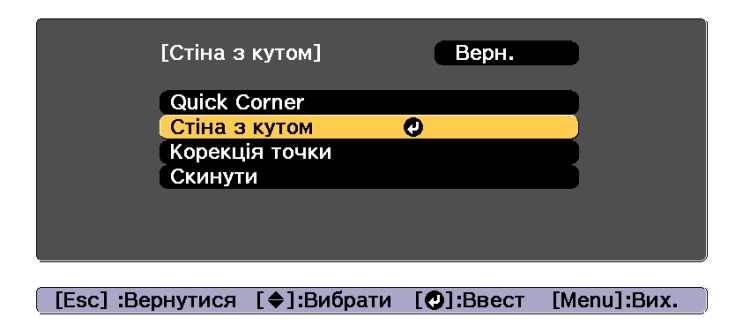

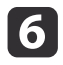

Відповідно до області проеціювання виберіть параметр **Горизонт. кут** або **Вертик. кут**<sup>і</sup> натисніть кнопку [ ].

Якщо поверхня вирівняна горизонтально: Виберіть параметр **Горизонт. кут**.

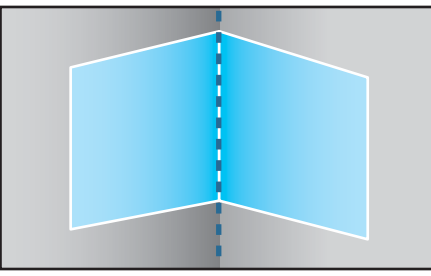

Якщо поверхня вирівняна вертикально:

Виберіть параметр **Вертик. кут**.

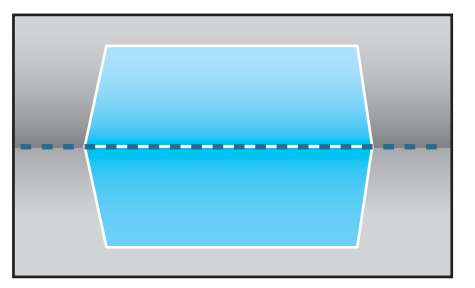

Надалі дії пояснюватимуться на прикладі редагування параметра **Горизонт. кут**.

gнатисніть кнопку [Esc], щоб показати екран на кроці 5. Виберіть параметр **Корекція форми** та натисніть кнопку [ ]. **R** 

 Відрегулюйте позицію проектора та зсуву об'єктива, щоб лінія по центру екрана збігалася <sup>з</sup> лінією кута (точка дотику двох поверхонь).

**•** ["Регулювання](#page-34-0) положення проектованого зображення (зсув [об'єктива\)"](#page-34-0) стор.<sup>35</sup>

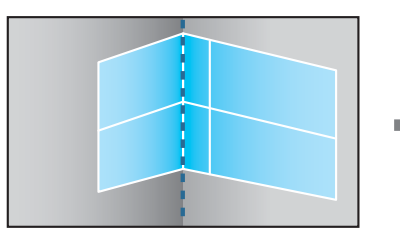

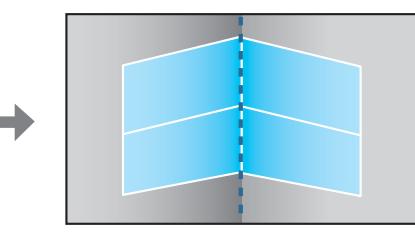

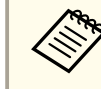

aКожне натискання кнопки [ ] призводить до відображення чи приховування зображення та решітки.

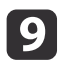

За допомогою кнопок [ ▲ ], [ ▼ ], [ ◀ ] і [ ▶ ] виберіть область, яку необхідно відрегулювати, а потім натисніть кнопку [ ↓ ].

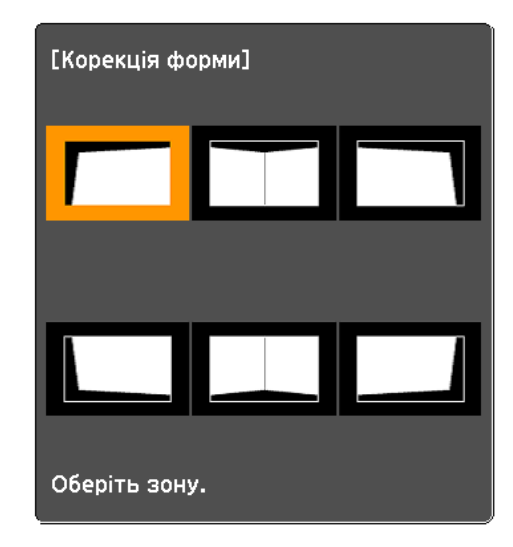

Поради щодо регулювання

Коли вибрано **Горизонт. кут** :

Відрегулюйте верхню діялнку відповідно до найнижчої точки (позначена стрілкою  $\bullet$ ).

Відрегулюйте нижню ділянку відповідно до найвищої точки (позначена стрілкою  $\Theta$ ).

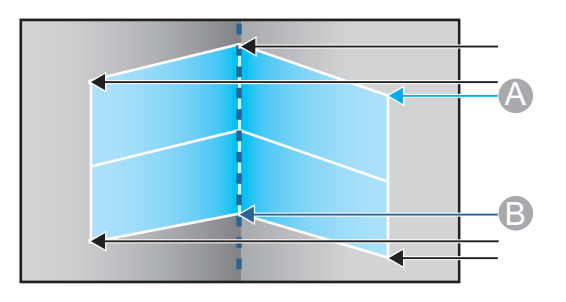

Коли вибрано **Вертик. кут** :

Відрегулюйте зсув ліворуч <sup>і</sup> праворуч відповідно до найближчої до вертикальної лінії точки <sup>в</sup> центрі екрана.

aЯкщо утримувати натиснутою кнопку [Esc] впродовж приблизно <sup>2</sup> секунд, <sup>з</sup>'явиться вікно підтвердження скидання до налаштувань за промовчанням.

Виберіть значення **Так**, щоб скинути результат застосування параметра **Стіна <sup>з</sup> кутом**.

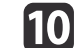

Натискаючи кнопки, $[\triangle]$ [ $\P$ ][ $\P$ ][  $\blacklozenge$ ][ )]відрегулюйте форму.

Якщо під час регулювання відображається повідомлення "Подальше регулювання неможливе.", подальше регулювання <sup>в</sup> напрямку, показаному сірою стрілкою, неможливе.

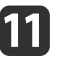

За потреби повторіть кроки <sup>9</sup> <sup>і</sup> 10, щоб відрегулювати решту частин.

Якщо зображення розширюється або звужується, перейдіть до наступного кроку та відрегулюйте лінійність.

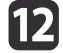

натисніть кнопку [Esc], щоб показати екран на кроці 4. Виберіть значення **Лінійність**<sup>і</sup> натисніть кнопку [ ].

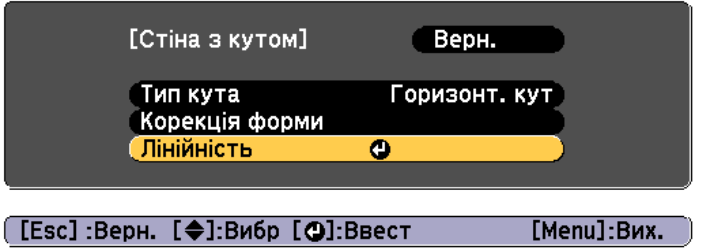

<span id="page-79-0"></span>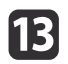

Натискаючи кнопки,[ 4 ][ • ]відрегулюйте лінійність.

Вирівняйте їх так, щоб відстань між лініями була однаковою. Натискаючи кнопку [ $\big\{\big\}$ ]

Коли вибрано **Горизонт. кут** Коли вибрано **Вертик. кут**

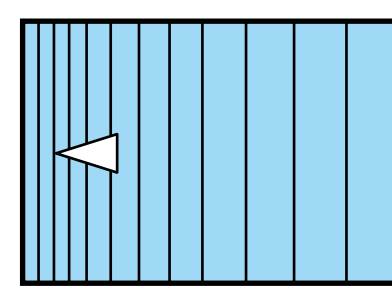

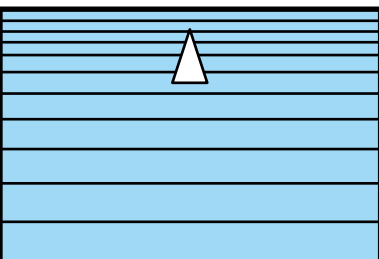

Натискаючи кнопку [ $\blacktriangleright$ ]

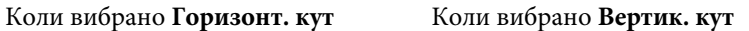

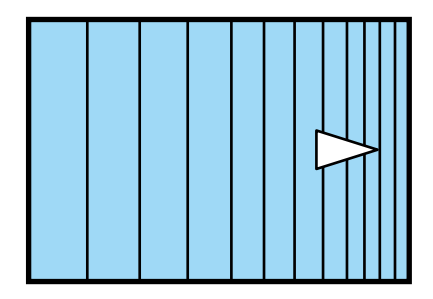

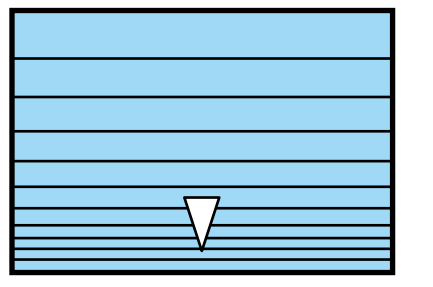

14

Щоб завершити налаштування, натисніть кнопку [Menu].

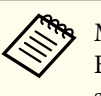

aМожна виконати точне налаштування скоригованих результатів. Використайте функцію **Quick Corner**, щоб налаштувати нахил зображення, <sup>а</sup> потім використайте функцію **Корекція точки** для точного налаштування. Виберіть параметр **Quick Corner** або **Корекція точки** на екран<sup>і</sup> <sup>з</sup> кроку 4.

- **s** ["Quick](#page-70-0) Corner" стор.<sup>71</sup>
- "Корекція точки" стор.80

#### **Корекція точки**

Спроеційоване зображення розділяється за допомогою решітки, щоб можна біло скоректувати спотворення шляхом переміщення точки перетину <sup>з</sup> одногу боку <sup>в</sup> інший <sup>і</sup> згори донизу.

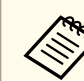

a

2

**B** 

a• Можна виконувати коригування із кроком 0,5 пікселя <sup>в</sup> усіх напрямках <sup>у</sup> діапазонах нижче.

EB-L1755U/EB-L1750U/EB-L1505UH/EB-L1500UH: по вертикалі та горизонталі максимально до 32 пікселів. EB-L1715S/EB-L1710S/EB-L1515S/EB-L1510S: по вертикалі та

горизонталі максимально до 27 пікселів.

• Якщо увімкнено параметр **Збільшення <sup>4000</sup>**, <sup>з</sup>'являється повідомлення. Виберіть **Так**, щоб вимкнути параметр **Збільшення 4000**. (тільки для EB-L1755U/EB-L1750U/EB-L1505UH/EB-L1500UH)

s **Зображення** — **Оптимізація зобра.** — **Збільшення <sup>4000</sup>** [стор.](#page-155-0)156

Натисніть кнопку [Menu] під час проеціювання.

Виберіть пункт **Геометр. корекція**<sup>у</sup> меню **Параметри**.

Виберіть пункт **Корекція точки** та натисніть кнопку [ ].

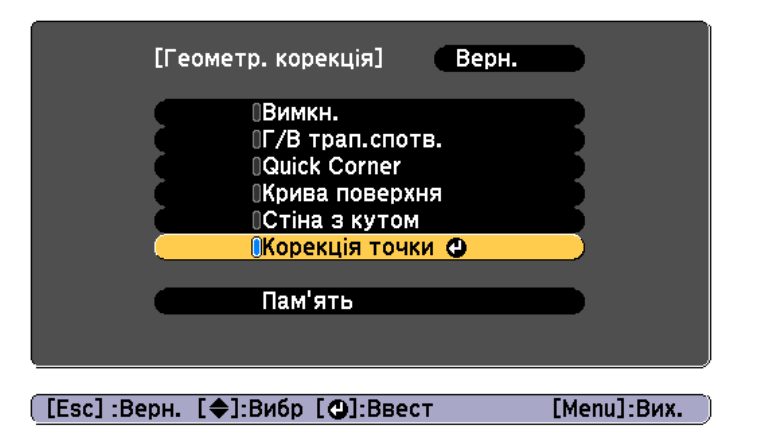

"Зміна цього параметра може призвести до спотворення зображення." Якщо відображається це повідомлення, ще раз натисніть кнопку  $[\blacktriangleleft]$ .

### Виберіть пункт **Корекція точки** та натисніть кнопку [ ].

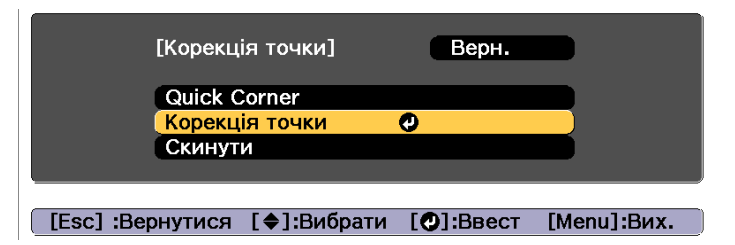

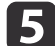

d

Виберіть пункт **Корекція точки** та натисніть кнопку [ ].

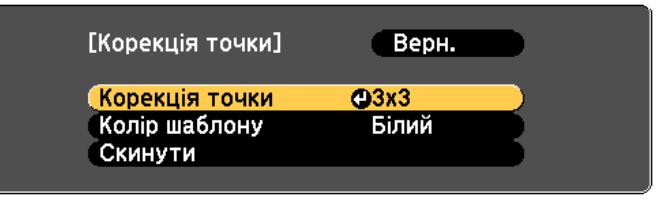

([Esc]:Верн. [♦]:Вибр [⊙]:Ввест [Menu]:Вих.

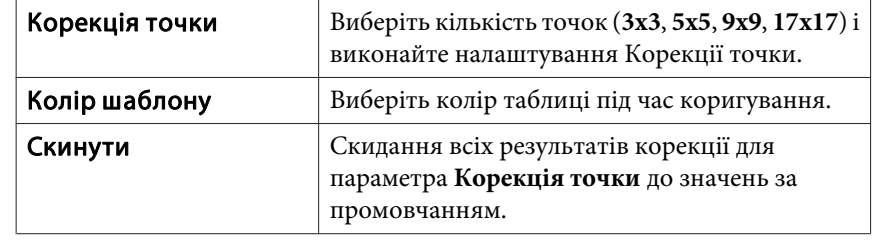

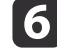

Виберіть кількість точок (3x3, 5x5, 9x9, або 17x17), а потім натисніть кнопку [**↓**].

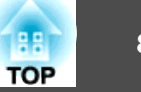

g

**h** 

i

За допомогою кнопок  $[\blacktriangle]$ ,  $[\blacktriangledown]$ ,  $[\blacktriangle]$  і  $[\blacktriangleright]$  перейдіть до точки, яку необхідно виправити, і натисніть кнопку  $[\blacktriangleleft]$ .

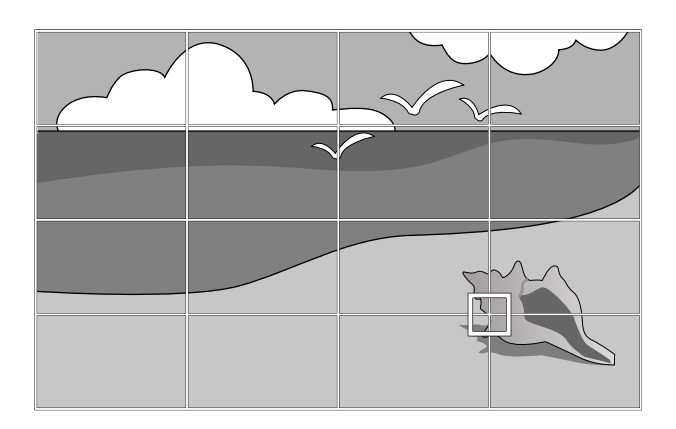

За допомогою кнопок  $[$   $\blacktriangle$ ],  $[$   $\nabla$ ],  $[$   $\blacktriangleleft$ ]  $]$   $[$   $\rangle$   $]$  відрегулюйте спотворення.

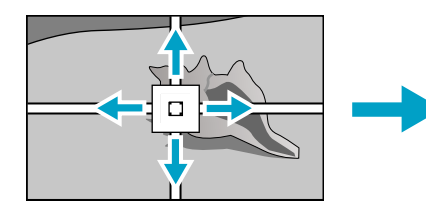

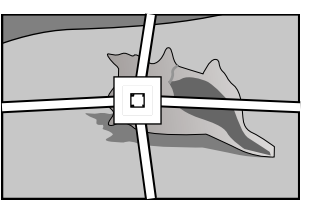

Для продовження корекції іншої точки натисніть кнопку [Esc], щоб повернутися до попереднього екрана, <sup>а</sup> потім повторіть кроки 7 і 8.

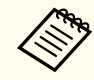

aКожне натискання кнопки [ ] призводить до відображення чи приховування зображення та решітки.

Щоб завершити налаштування, натисніть кнопку [Menu].

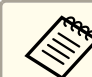

aМожна виконати точне налаштування скоригованих результатів. Виберіть параметр **Quick Corner** на екран<sup>і</sup> <sup>з</sup> кроку 4, щоб відрегулювати нахил зображення.

**■** ["Quick](#page-70-0) Corner" стор.71

## **Вибір якості проекції (вибір Режим кольру)**

Оптимальної якості зображення досягти легко: для цього просто виберіть параметр, який найкраще відповідає умовам навколишнього середовища під час проектування. Яскравість зображення змінюється відповідно до вибраного режиму.

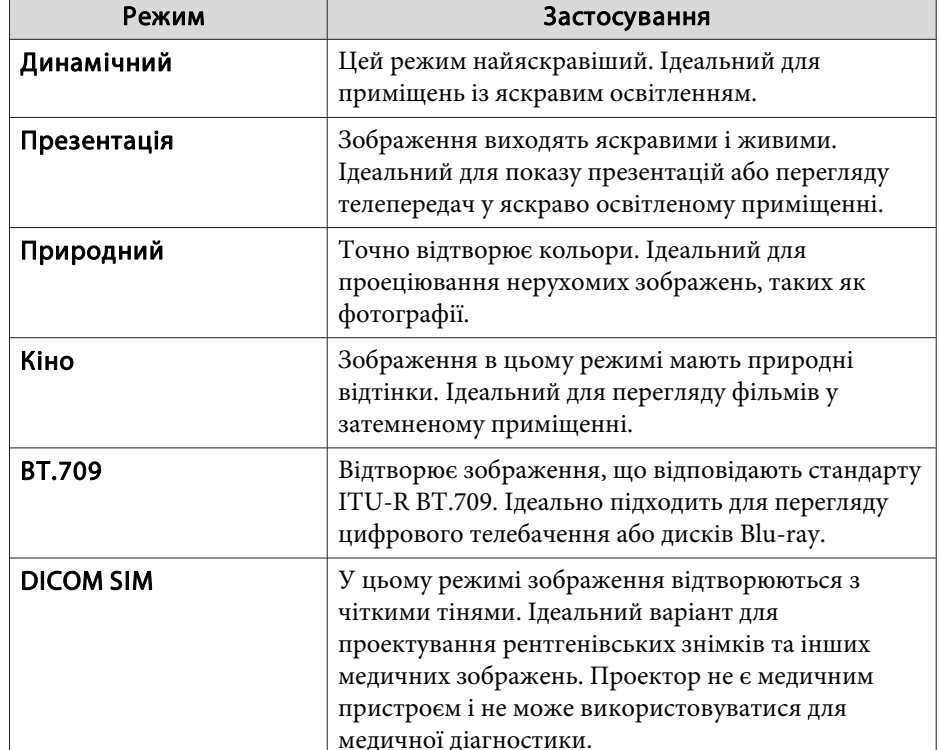

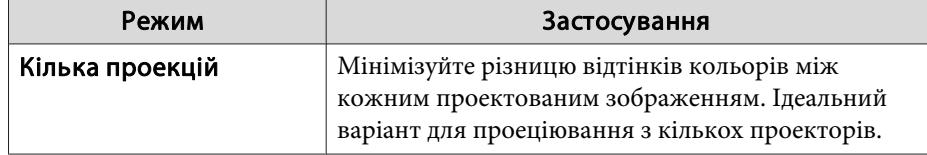

Щоразу при натисканні кнопки [Color Mode] на екран<sup>і</sup> <sup>з</sup>'являтиметься назва Режим кольру і Режим кольру змінюватиметься.

Пульт ДК

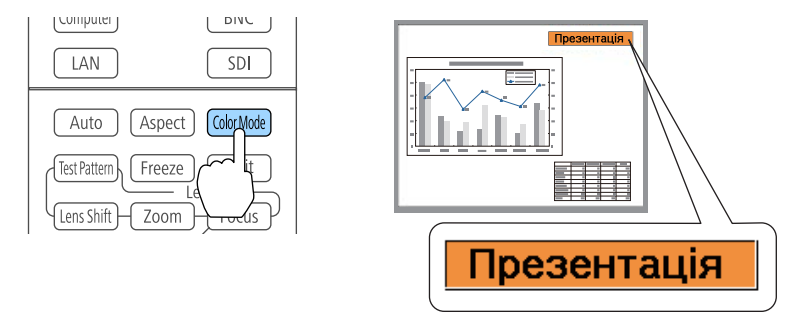

дала Режим кольру можна встановити у меню "Конфігурація". **Зображення** - **Режим кольру** [стор.](#page-155-0)<sup>156</sup>

## **Налаштування яскравості**

Налаштуйте яскравість джерела світла.

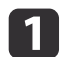

Натисніть кнопку [Menu] під час проеціювання.

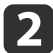

Виберіть **Налашт. Яскравість**<sup>у</sup> меню **Параметри**.

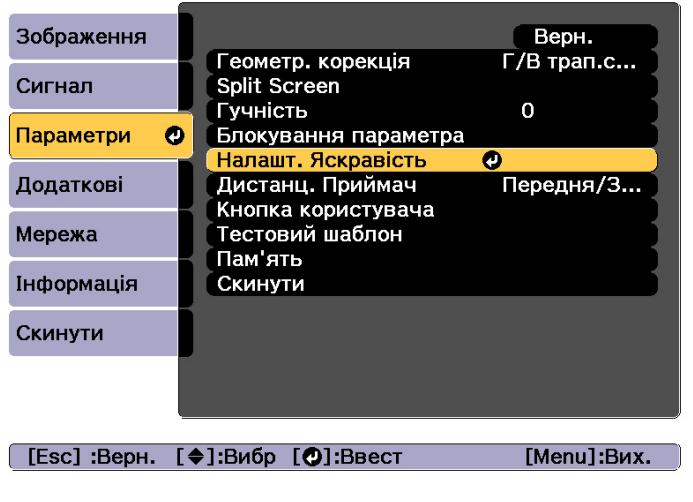

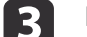

Виберіть параметр **Режим освітлення**<sup>і</sup> натисніть кнопку [ ].

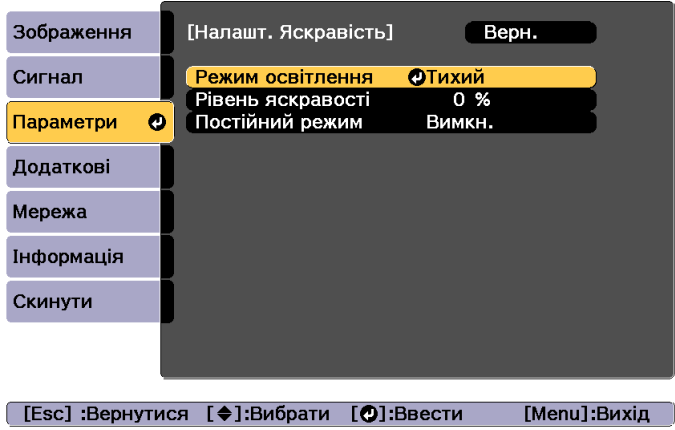

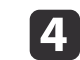

e

Виберіть елемент налаштування <sup>і</sup> натисніть кнопку [ ].

**Нормальне**: виберіть, якщо не потрібно зменшувати яскравість. Це дає змогу задати цільовий час використання на рівні приблизно <sup>20</sup> <sup>000</sup> годин.

**Тихий**: виберіть, якщо вам заважає шум вентилятора. Ця функція встановлює яскравість на рівні <sup>70</sup> %. Це дає змогу задати цільовий час використання на рівні приблизно <sup>20</sup> <sup>000</sup> годин.

**Тривалий**: виберіть, щоб розширити термін використання джерела світла. Це дає змогу налаштувати яскравість на рівні 70%. Це дає змогу задати цільовий час використання на рівні приблизно <sup>30</sup> <sup>000</sup> годин.

**Користувацький**: виберіть, щоб налаштувати **Рівень яскравост<sup>і</sup>** вручну. Коли вибрано **Користувацький**, стає доступною опція **Постійний режим**.

> aЯкщо до моделей EB-L1755U/EB-L1750U/EB-L1715S/EB- L1710S приєднано наведені нижче об'єктиви, яскравість обмежена <sup>і</sup> можна вибрати лише режим **Нормальне**.

ELPLU03, ELPLW05, ELPLM09, ELPLS04, ELPLU02, ELPLR04, ELPLW04, ELPLM06, ELPLM07, ELPLL07

Коли **Режим освітлення** має значення **Користувацький**, виберіть**Рівень яскравості**, <sup>а</sup> тоді використовуйте кнопки [ ]

[ ], щоб налаштувати яскравість.

aЯкщо до моделей EB-L1755U/EB-L1750U/EB-L1715S/EB- L1710S приєднано наведені нижче об'єктиви, регулювання максимального рівня **Рівень яскравості** обмежено. ELPLU03, ELPLW05, ELPLM09, ELPLS04, ELPLU02, ELPLR04,

ELPLW04, ELPLM06, ELPLM07, ELPLL07

 $\mathbf{6}$ 

Щоб підтримувати постійну яскравість, виберіть **Постійний режим**, та переключіть <sup>у</sup> значення **Увімкн.**

- a• Коли для параметра **Постійний режим** включено значення **Увімкн.**, неможливо змінити налаштування для параметрів **Режим освітлення** та **Рівень яскравості**. Якщо потрібно змінити ці налаштування, переведіть **Постійний режим** у значення **Вимкн.**
	- Коли для параметра **Постійний режим** вибрано значення **Вимкн.**, значення для параметра **Рівень яскравості** зміниться відповідно до поточного стану освітлення.
	- <sup>У</sup> режим<sup>і</sup> **Рівень яскравості** може бути помилка краю зображення.
	- Якщо проектор використовується безперервно упродовж більше <sup>24</sup> годин або коли систематично застосовується пряме виключення, встановіть **Калібрув. освітл.** за допомогою функції графіків. Якщо це значення не встановлено, функція «Постійний режим» не працюватиме.
		- s ["Функція](#page-125-0) розкладу" стор.<sup>126</sup>

### **Інструкції щодо приблизного залишку**

Коли для **Постійний режим** встановлено значення **Увімкн.**, відобразиться повідомлення про Прибл. залишок. Прибл. залишок вказує на кількість часу, упродовж якого можна підтримувати постійний режим яскравості.

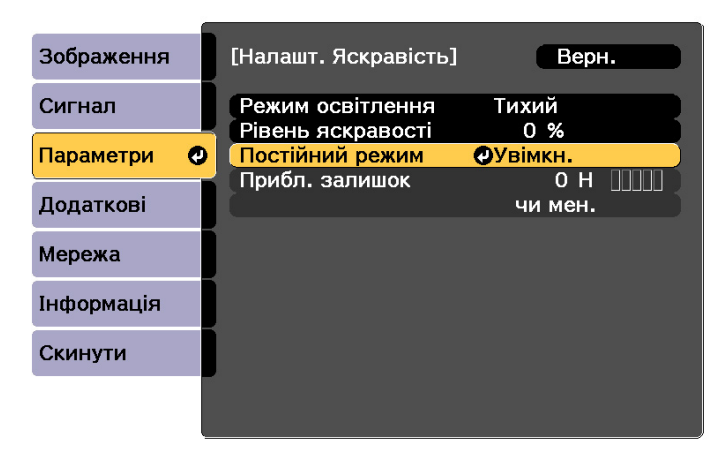

#### [ [Esc] :Верн. [♦]:Вибр [⊙]:Ввест [Menu]:Вих.

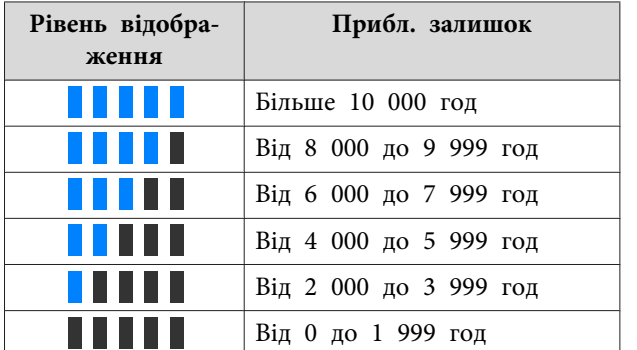

Час, що вказаний на екрані, має рекомендаційний характер.<br>Більше 30 000 годин будуть відображатися в одиницях як 10 000; від <sup>2</sup> <sup>000</sup> до <sup>29</sup> <sup>999</sup> годин відображаються <sup>в</sup> одиницях як <sup>1</sup> 000; <sup>і</sup> до <sup>1</sup> <sup>999</sup> годин відображаються <sup>в</sup> одиницях як 100.

#### **Співвідношення між параметром Рівень яскравості та часом користування**

Нижче показано співвідношення між параметром Рівень яскравості та часом користування.

Внесіть налаштування відповідно до потрібної тривалост<sup>і</sup> використання та яскравост<sup>і</sup> проектованого зображення.

#### **Коли параметр «Постійний режим» має значення «Вимкн.»**

: рівень яскравості

: приблизний час, доки яскравість освітлення не буде знижена удвічі

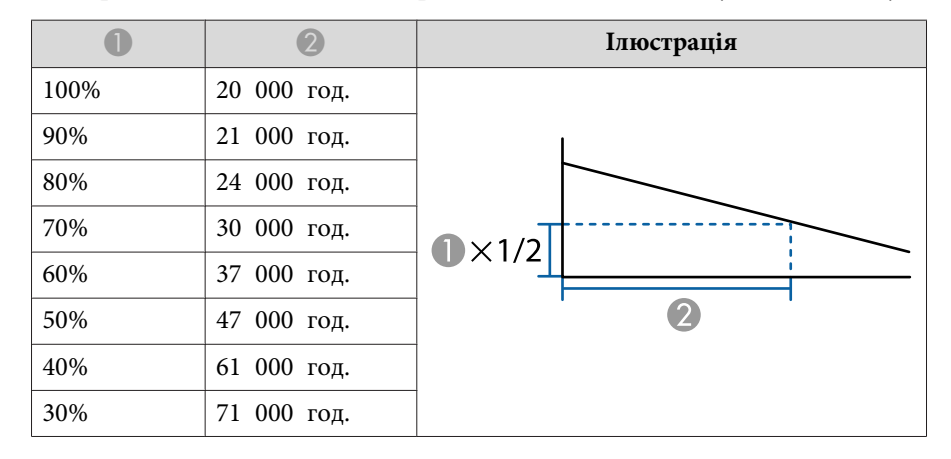

#### **Коли параметр «Постійний режим» має значення «Увімк.»**

: рівень яскравості

: приблизний час, упродовж якого може підтримуватися постійна яскравість освітлення

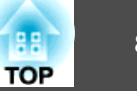

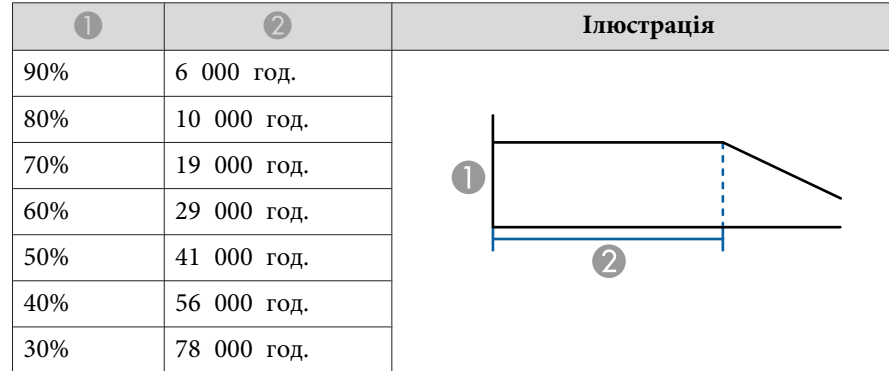

- a• Це тільки орієнтовні дані, які можуть змінюватися <sup>в</sup> залежності від використання та довколишніх умов.
- Вказаний вище час це стандартний час, і ми не даємо жодних гарантій на використання проектора понад цей час, якщо не змінюються налаштування параметрів **Рівень яскравості** або **Постійний режим**.
- Якщо час користування перевищує 20 000 годин, може виникнути потреба замінити частини всередин<sup>і</sup> проектора.
- Коли для параметру **Постійний режим** встановлено значення **Увімкн.**, <sup>а</sup> приблизний час для постійної яскравост<sup>і</sup> було вичерпано, ви можете не змогти встановити високе значення для параметра **Рівень яскравості**.

**Налаштування кількості світла у проектованому зображенні**

Автоматичне настроювання світності відповідно до яскравості дозволяє одержувати глибокі, багаті зображення.

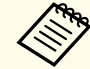

a**Динам. контраст** може бути встановлений тільки тоді, коли параметр **Режим кольру** має значення **Динамічний** або **Кіно**.

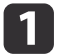

Натисніть кнопку [Menu] під час проеціювання.

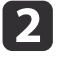

Виберіть параметр **Динам. контраст**<sup>з</sup> меню **Зображення**<sup>і</sup> натисніть кнопку [ ].

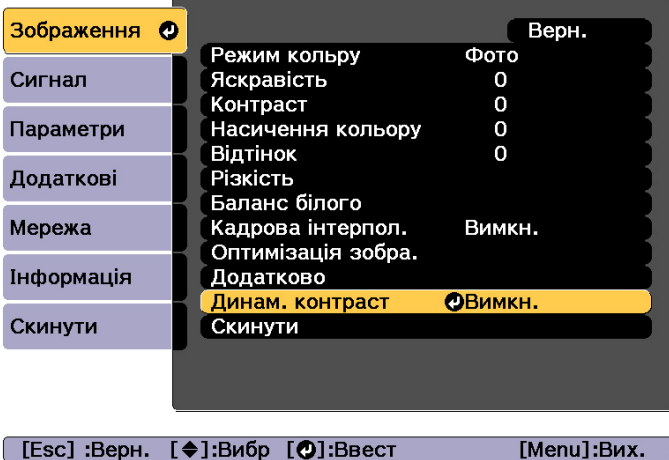

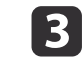

Встановіть значення **Нормальне** або **Вис. швидк.**, <sup>а</sup> потім натисніть кнопку [ ].

Налаштування зберігаються для кожного режиму кольору.

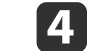

На закінчення настройки натисніть кнопку [Menu].

## <span id="page-86-0"></span>**Зміна значення параметра проектованого зображення**

Співвідношення сторін<sup>»</sup> проектованого зображення можна змінювати таким чином, щоб воно відповідало типу, роздільній здатності та співвідношенню висоти та ширини вхідного сигналу.

Доступні режими співвідношення сторін залежать від поточного значення параметра Тип екрану.

aНалаштуйте параметр **Тип екрану** перед тим, як змінювати співвідношення сторін.

• ["Параметри](#page-31-0) екрана" стор.32

#### **Методи зміни**

Щоразу при натисканні кнопки [Aspect] на пульт<sup>і</sup> дистанційного керування на екран<sup>і</sup> <sup>з</sup>'являтиметься назва формату <sup>і</sup> формат змінюватиметься.

#### Пульт ДК

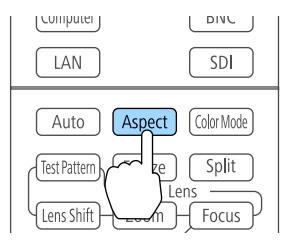

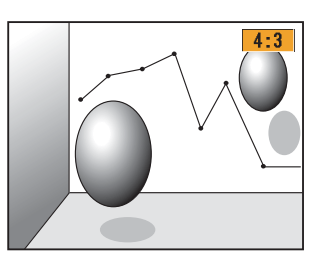

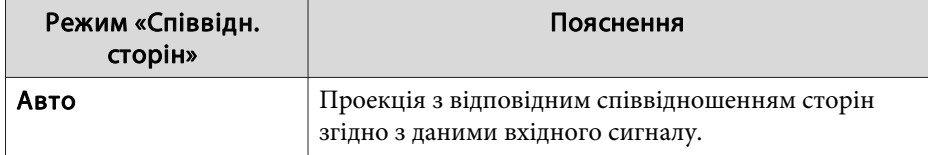

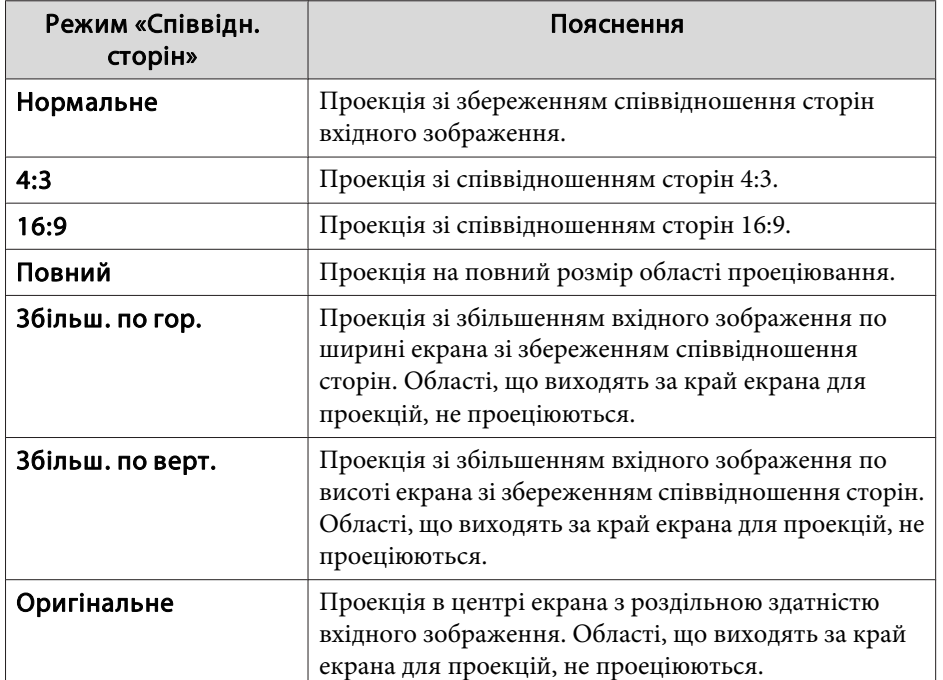

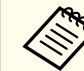

a• Співвідношення сторін можна також встановити <sup>в</sup> меню «Конфігурація».

- s **Сигнал Співвідн. сторін** [стор.](#page-158-0)159
- Якщо частини зображення <sup>з</sup> комп'ютера відсутні, встановіть для параметра **Розділ. здатність** у меню «Конфігурація» значення **Розтягнуте** або **Нормальне** відповідно до роздільної здатності екрана комп'ютера.
	- s **Сигнал Розділ. здатність** [стор.](#page-158-0)159

Режим співвідношення сторін змінюється так, як це показано <sup>в</sup> поданих нижче таблицях.

Наведені нижче кольори, які використовуються для позначень <sup>в</sup> таблицях нижче, означають області, що не відображаються.

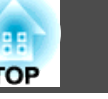

: область, у якій зображення не відображається залежно від параметра типу екрана.

: область, у якій зображення не відображається залежно від параметра співвідношення сторін.

#### EB-L1755U/EB-L1750U/EB-L1505UH/EB-L1500UH

Налаштування типу екрану: 16:10

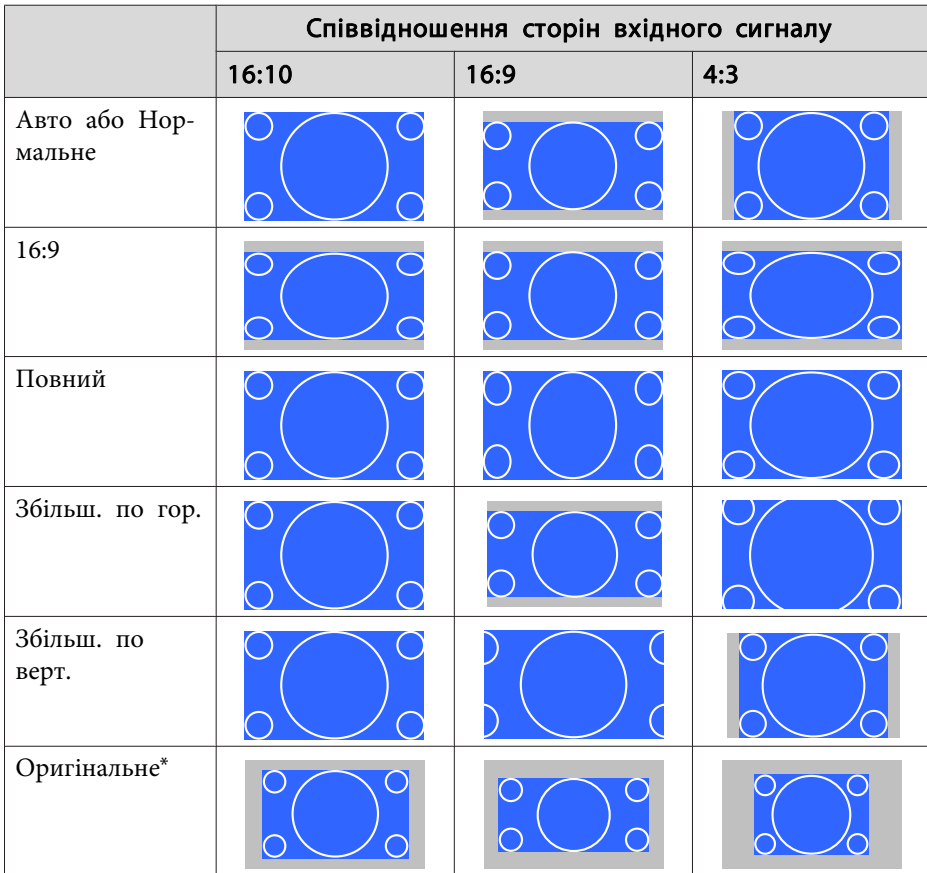

\* Зображення може відрізнятися залежно від роздільної здатності вхідного сигналу.

Налаштування типу екрану: 16:9

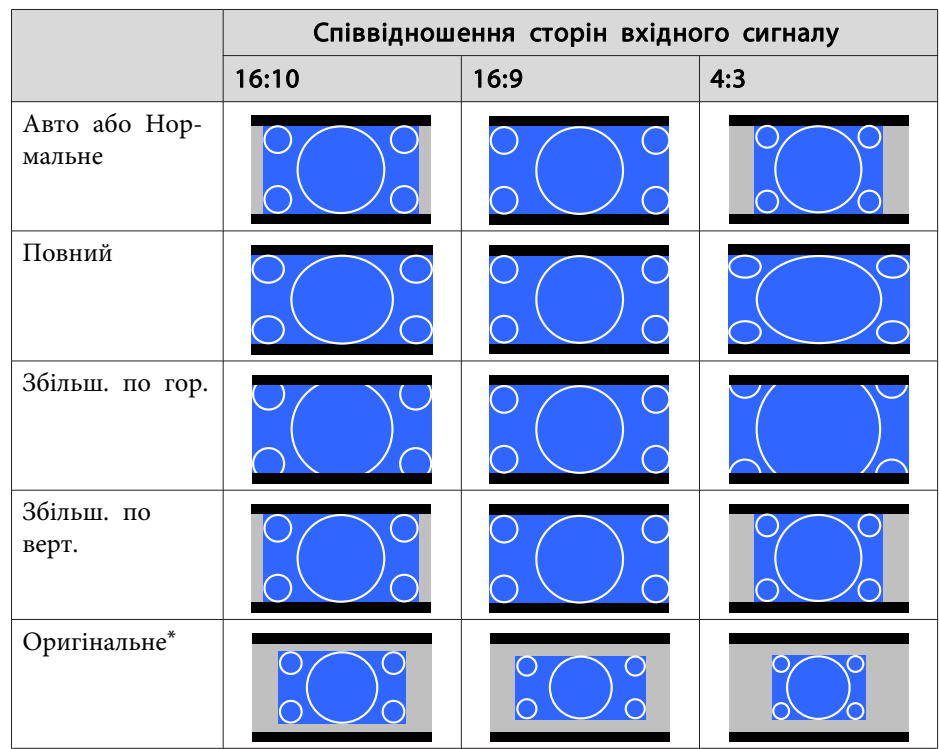

\* Зображення може відрізнятися залежно від роздільної здатності вхідного сигналу.

Налаштування типу екрану: 4:3

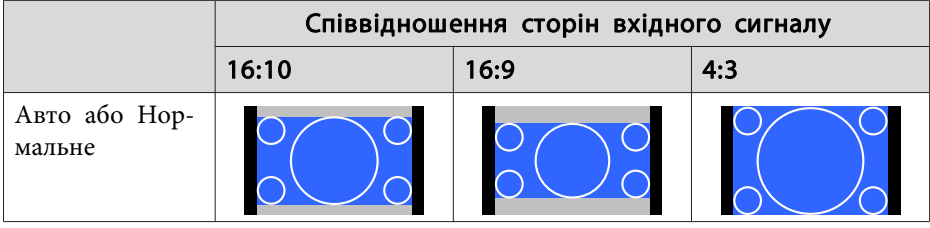

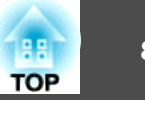

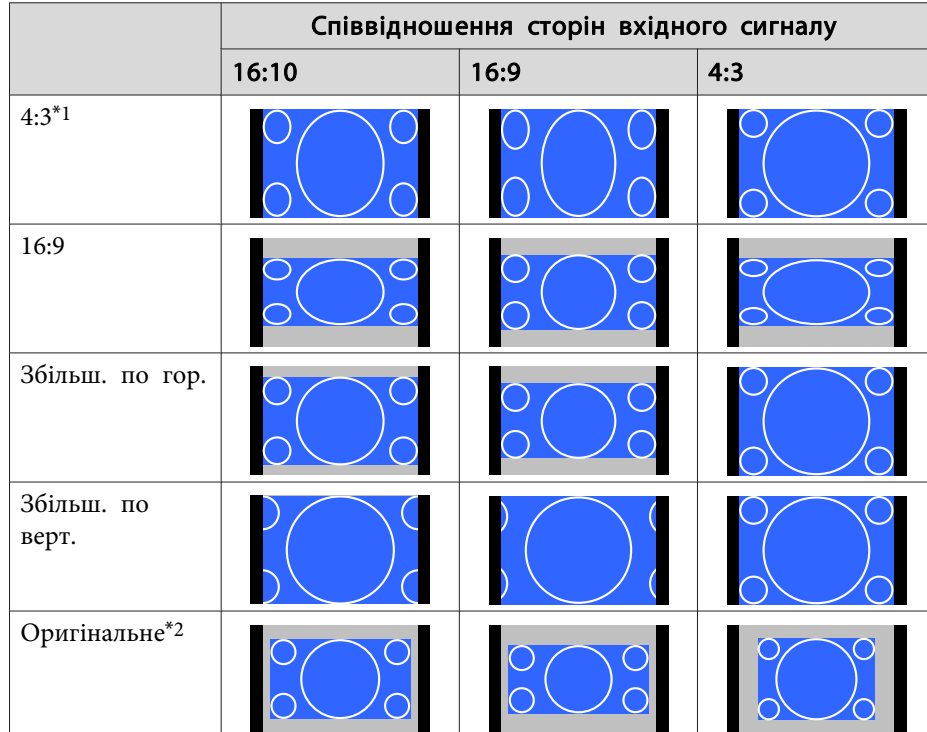

- \*<sup>1</sup> Під час виведення сигналу HDTV (720p/1080i/1080p), роздільна здатність сигналу залишається, однак зображення зрізається ліворуч <sup>і</sup> праворуч та відображається.
- \*<sup>2</sup> Лише зображення <sup>з</sup> комп'ютера та зображення <sup>з</sup> порту HDMI/HDBaseT. Зображення може відрізнятися залежно від роздільної здатності вхідного сигналу.

#### EB-L1715S/EB-L1710S/EB-L1515S/EB-L1510S

Налаштування типу екрану: 4:3

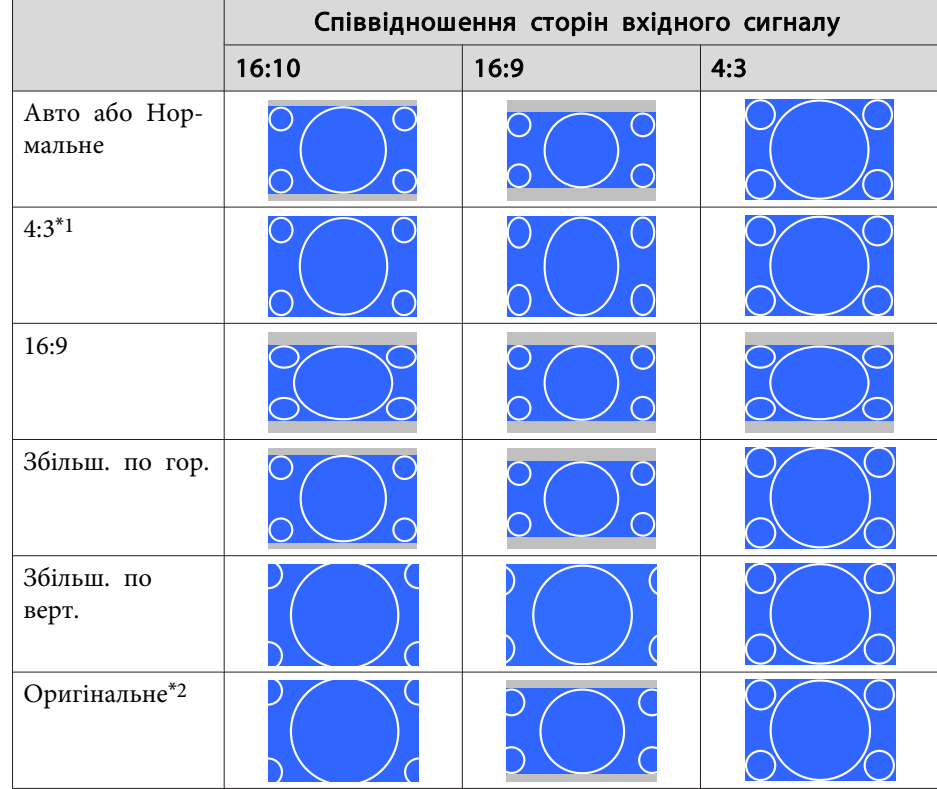

- \*1 Під час виведення сигналу HDTV (720p/1080i/1080p), роздільна здатність сигналу залишається, однак зображення зрізається ліворуч <sup>і</sup> праворуч та відображається.
- \*<sup>2</sup> Лише зображення <sup>з</sup> комп'ютера та зображення <sup>з</sup> порту HDMI/HDBaseT. Зображення може відрізнятися залежно від роздільної здатності вхідного сигналу.

Налаштування типу екрану: 16:9

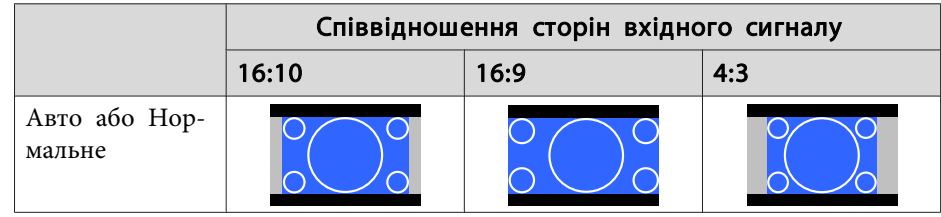

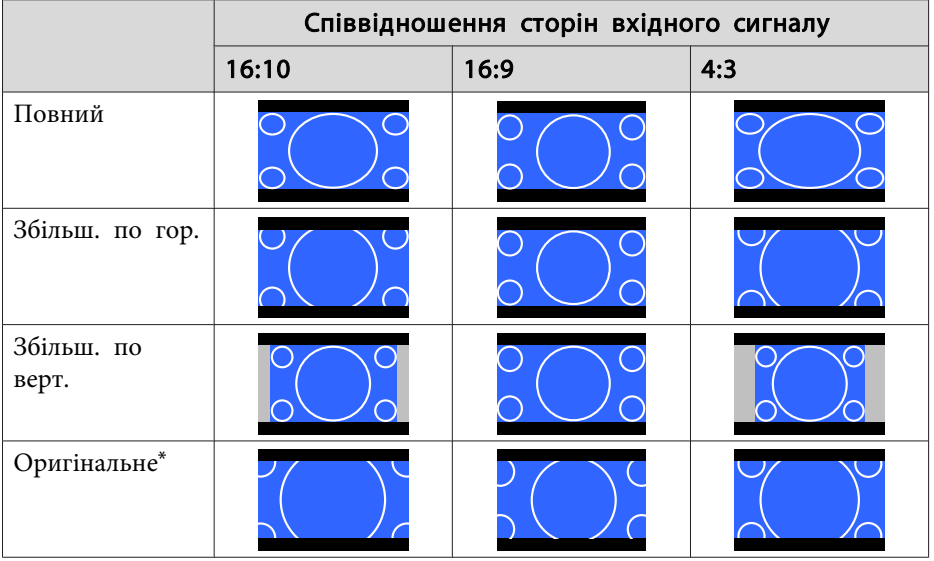

\* Зображення може відрізнятися залежно від роздільної здатності вхідного сигналу.

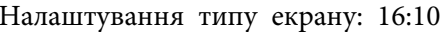

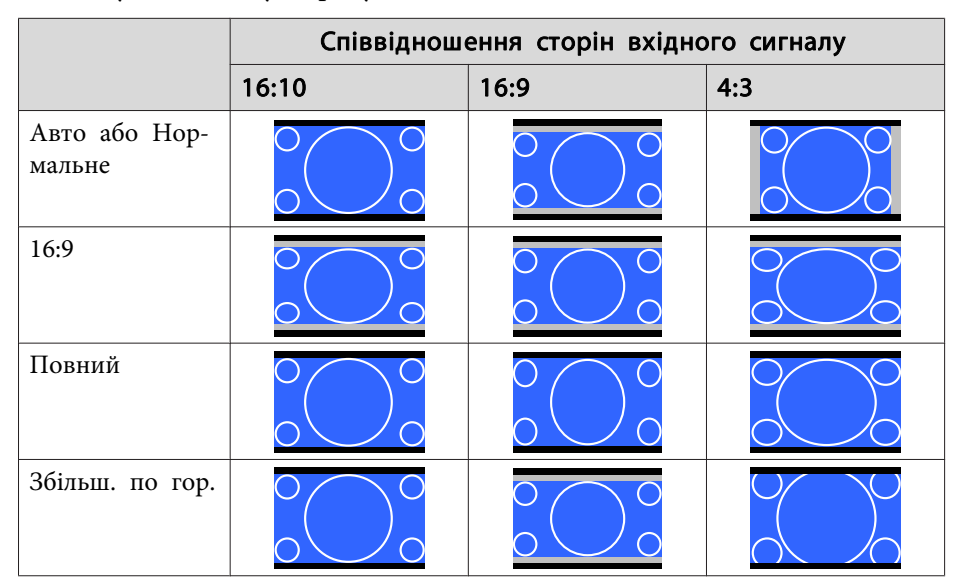

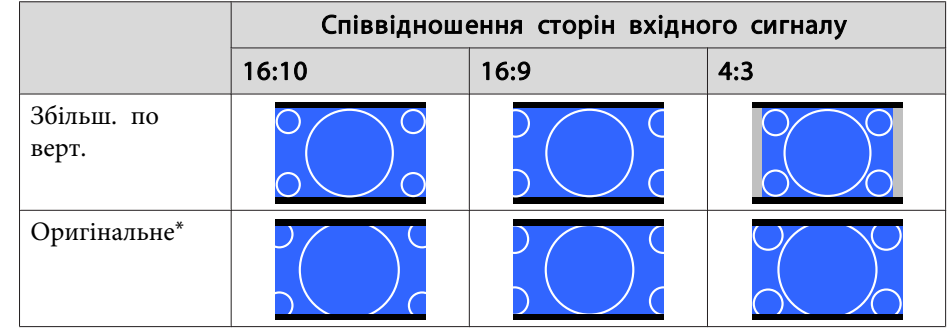

\* Зображення може відрізнятися залежно від роздільної здатності вхідного сигналу.

# **Настройка зображення**

### **Регулювання параметрів Відтінок, Насичення та Яскравість**

Ви можете налаштувати **Відтінок** (тон), **Насичення** (барвистість) та **Яскравість** по шести осях <sup>R</sup> (червоний), G (зелений), <sup>B</sup> (синій), C (блакитний), <sup>M</sup> (пурпурний) <sup>і</sup> <sup>Y</sup> (жовтий) за вашими побажаннями.

- aНатисніть кнопку [Menu] під час проеціювання.
- $\mathbf{D}$ Виберіть функцію **Додатково**<sup>з</sup> меню **Зображення**<sup>і</sup> натисніть кнопку [ ].

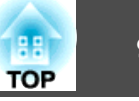

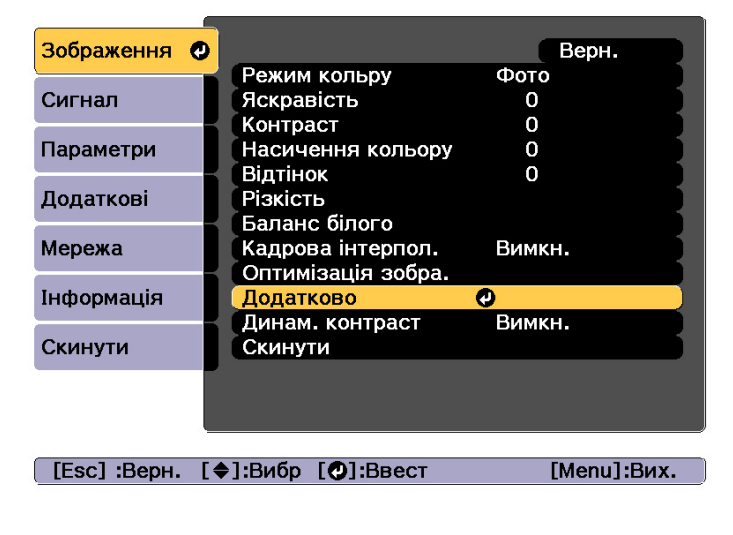

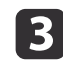

Виберіть **RGBCMY** і натисніть кнопку [J.

d

Натискайте кнопки [▲][ ▼], щоб вибрати колір для регулювання, а потім натисніть кнопку  $[\blacktriangleleft]$ .

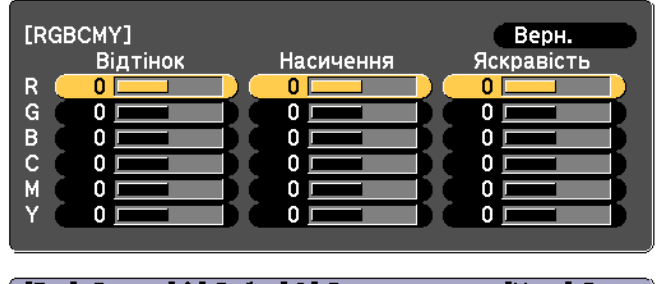

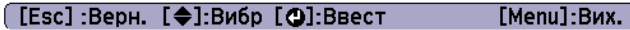

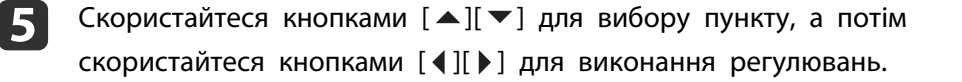

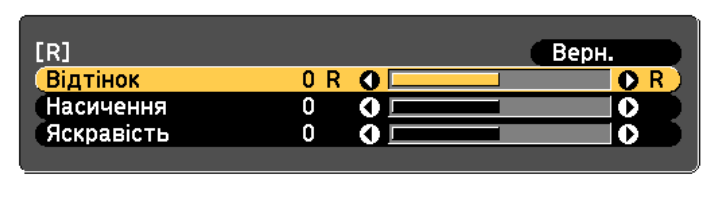

[Esc]:Верн. [♦]:Вибр [+]:Регул. [Menu]:Вих. [ [Default] :Скид. [ @]: Змінити тло

Щоразу, коли ви натискаєте кнопку [↓], екран регулювання змінюється.

Щоб завершити налаштування, натисніть кнопку [Menu].

#### **Регулювання параметра Гама**

Ви можете відрегулювати різну яскравість напіввідтінків, яка виникає залежно від підключеного пристрою.

ЇЇ можна встановити за допомогою одного з описаних нижче способів.

- Оберіть <sup>і</sup> відредагуйте значення для корекції
- Виконайте редагування за допомогою графіка редагування гами

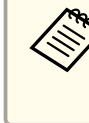

 $\bf{6}$ 

aВідрегулювати через проеціювання нерухомого зображення. Настройку Гама не можна відрегулювати правильно, проеціюючи фільми.

Оберіть і відредагуйте значення для корекції

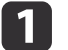

Натисніть кнопку [Menu] під час проеціювання.

2

Виберіть функцію **Додатково**<sup>з</sup> меню **Зображення**<sup>і</sup> натисніть кнопку [ ].

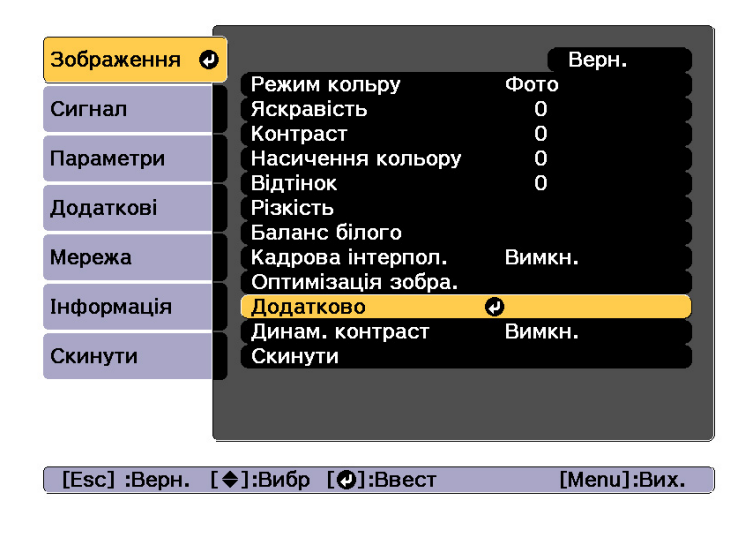

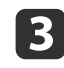

Виберіть **Гама**<sup>і</sup> натисніть кнопку [ ].

d

Скористайтеся кнопками [▲][ ▼ ] для вибору значення корекції, а потім натисніть кнопку [ ] для підтвердження вибору.

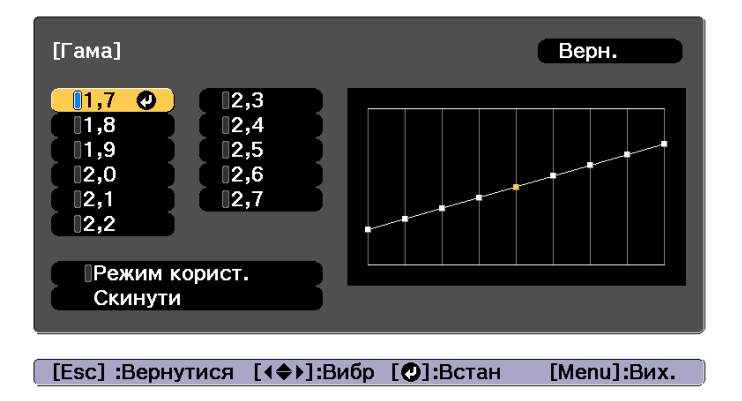

<sup>У</sup> раз<sup>і</sup> вибору більшого значення темні області зображення стають світлішими, проте насичення світлих ділянок може зменшитися. У разі вибору меншого значення, можна зменшити загальну яскравість зображення, щоб зробити його чіткішим.

Якщо у меню **Зображення** для параметра **Режим кольру** значення **DICOM SIM**, слід вибирати значення корекції відповідно до розміру проекції.

- Якщо розмір проекції не перевищує <sup>150</sup> дюймів, слід вибирати менше значення.
- Якщо розмір проекції <sup>150</sup> дюймів або більше, слід вибирати більше значення.

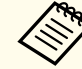

aМедичні зображення можуть відтворюватися неправильно залежно від середовища встановлення <sup>і</sup> технічних характеристик екрана.

Виконайте редагування за допомогою графіка редагування гами

Виберіть точку відтінку на графіку та виконайте регулювання.

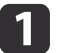

Натисніть кнопку [Menu] під час проеціювання.

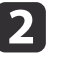

Виберіть функцію **Додатково**<sup>з</sup> меню **Зображення**<sup>і</sup> натисніть кнопку [ ].

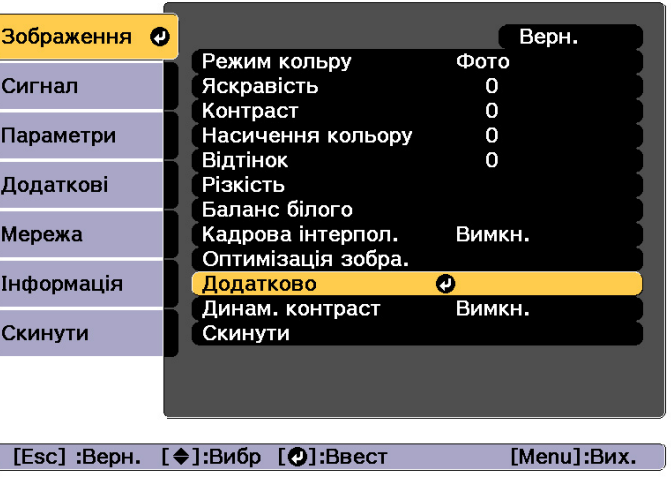

**B** 

d

- Виберіть **Гама**<sup>і</sup> натисніть кнопку [ ].
- Виберіть **Режим корист.** і натисніть кнопку [*→*] для підтвердження.
- 151 Використовуйте кнопки [ 4 ][  $\blacktriangleright$  ], щоб вибрати відтінок, який<br>необхідно відрегулювати, а потім використовуйте кнопки [  $\blacktriangle$  ] [ ▼ ], щоб відрегулювати. Після завершення внесення змін натисніть кнопку [- ] для підтвердження.

Якщо використовувати кнопки [4][ $\blacktriangleright$ ] для вибору відтінку, який потрібно змінити, зображення підсвітиться, <sup>і</sup> можна буде перевірити область відтінку для регулювання.

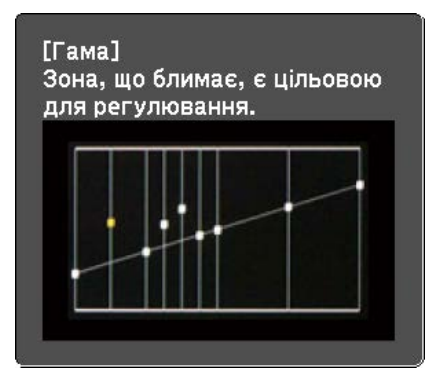

**6** 

Коли <sup>з</sup>'являється питання **Продовжити регулювання параметра?**, виберіть **Так** або **Ні**.

Щоб відрегулювати інший відтінок, оберіть **Так**<sup>і</sup> повторіть процедуру <sup>з</sup> кроку 5.

#### **Кадрова інтерпол.**

Поточний і попередній кадри використовуються для створення проміжних кадрів, інтерполяція яких дозволяє створити зображення, що рухаються плавно. <sup>У</sup> такий спосіб можна виправити зображення, що рухаються неприродно, наприклад якщо відбувається пропускання кадрів під час проеціювання зображення, що швидко рухається.

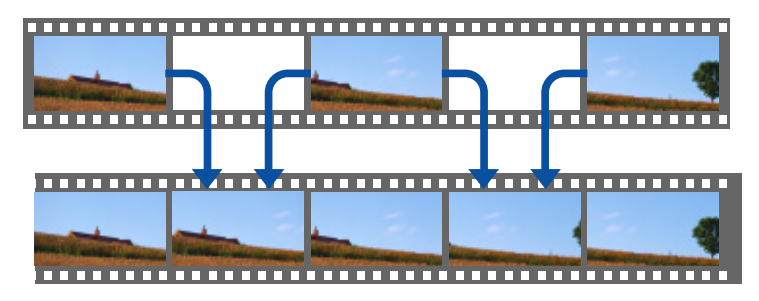

a

Натисніть кнопку [Menu] під час проеціювання.

2 Виберіть параметр **Кадрова інтерпол.**<sup>з</sup> меню **Зображення**<sup>і</sup> натисніть кнопку [ ].

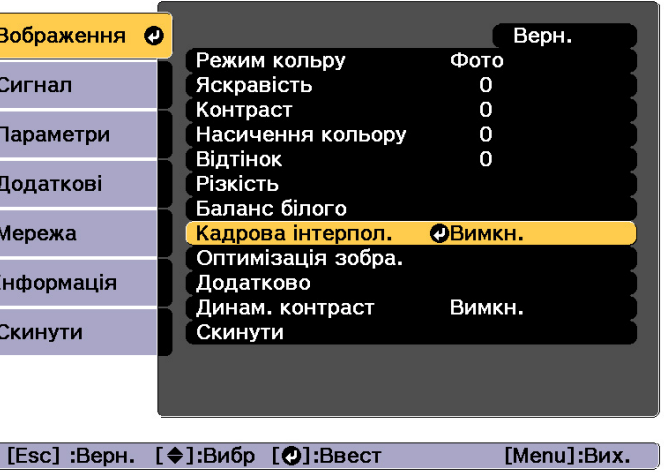

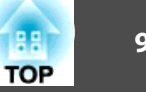

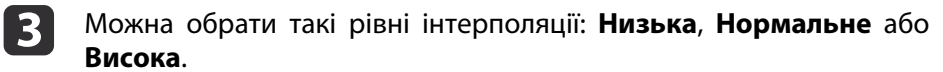

Установіть значення **Вимкн.** у раз<sup>і</sup> появи завад після обрання цих параметрів.

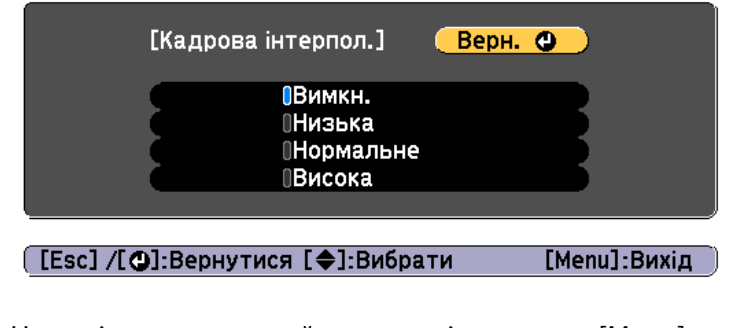

dНа закінчення настройки натисніть кнопку [Menu].

## **Налаштування роздільної здатності зображення (Оптимізація зобра.)**

Можна налаштувати роздільну здатність зображення за допомогою функції **Оптимізація зобра.**, щоб відтворити чітке зображення <sup>з</sup> виразною структурою і матеріальним відчуттям.

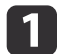

Натисніть кнопку [Menu] під час проеціювання.

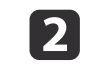

Виберіть параметр **Оптимізація зобра.**<sup>з</sup> меню **Зображення**<sup>і</sup> натисніть кнопку [ ].

З'явиться таке вікно.

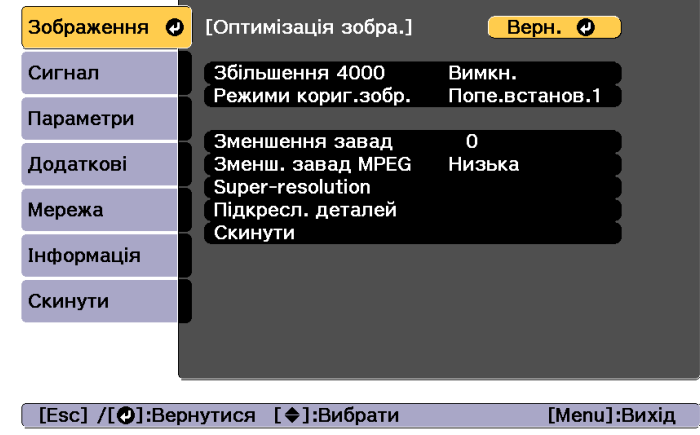

### **Збільшення 4000 (тільки для EB-L1755U/EB-L1750U/EB-L1505UH/ EB-L1500UH)**

Збільшення <sup>4000</sup> – це функція проеціювання зображення <sup>з</sup> подвоєною роздільною здатністю, діагонально зміщаючи 1 піксель <sup>з</sup> кроком 0,5 пікселя.

Сигнал зображення <sup>з</sup> високою роздільною здатністю відтворює навіть дрібні елементи.

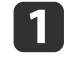

Виберіть параметр **Збільшення <sup>4000</sup>**<sup>з</sup> меню **Оптимізація зобра.**<sup>і</sup> натисніть кнопку [ ].

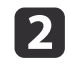

Виберіть один із наступних параметрів <sup>і</sup> натисніть кнопку [ ].

**Вимкн.**: Вимикає Збільшення 4000. Якщо сигнал, який перевищує роздільну здатність панелі цього проектора, вхідний,

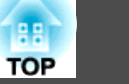

зображення відтворюється відповідно до роздільної здатності панелі такого проектора.

**Full HD**: Якщо вхідний сигнал має роздільну здатність 1080i/ 1080p/WUXGA або вище, вмикається Збільшення 4000.

**WUXGA+**: Якщо вхідний сигнал має роздільну здатність вище WUXGA, вмикається Збільшення 4000. Щоб відтворити фільм із високою роздільною здатністю, можна проеціювати зображення високої чіткості за допомогою цього параметра <sup>в</sup> **Режими кориг.зобр.**

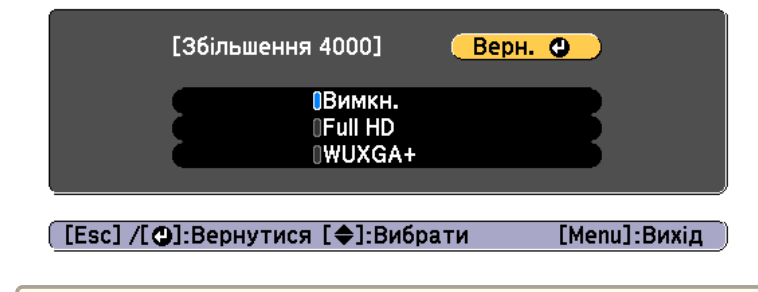

- a• Щоб відтворювати <sup>з</sup> декількох проекторів, оберіть **Вимкн.** для об'єднання всіх зображень.
	- **Вимкн.**<sup>є</sup> оптимальним варіантом для відтворення презентаційних матеріалів <sup>з</sup> комп'ютерів та ін.
	- Якщо встановити **Full HD** або **WUXGA+**, скориговани<sup>й</sup> стан із використанням наступно<sup>ї</sup> функції відміняється. Перехід краю, Масштаб, Крива поверхня, Корекція точки, Стіна <sup>з</sup> кутом

Якщо для параметра **Збільшення <sup>4000</sup>** встановлено значення **Вимкн.**, налаштування буде скинуто до попереднього стану.

Натисніть кнопку [Esc] для повернення до попереднього екрана.

**B** 

#### **Режими кориг.зобра.**

Виберіть оптимальне налаштування для проеційованого зображення <sup>з</sup> <sup>п</sup>'яти заздалегідь підготовлених.

Наступні налаштування зберігаються як попередньо встановлені.

**Зменшення завад**, **Зменш. завад MPEG**, **Super-resolution**, **Підкресл. деталей**

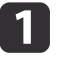

2

Виберіть параметр **Режими кориг.зобр.**<sup>з</sup> меню **Оптимізація зобра.**<sup>і</sup> натисніть кнопку [ ].

 Виберіть один із наступних параметрів <sup>і</sup> натисніть кнопку  $\left[\biguplus\right]$ .

**Попе.встанов.1** на **Попе.встанов.5**: Заздалегідь збережені налаштування застосовуються до зображення.

**Вимкн.**: Вимикає попередньо встановлені налаштування.

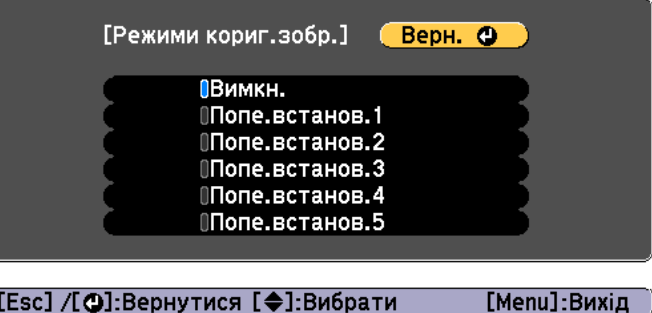

([Esc] /[⊙]:Вернутися [◆]:Вибрати

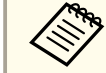

- a• Після вибору **Попе.встанов.1** на **Попе.встанов.5** можна виконати точне налаштування кожного параметра окремо. Після регулювання параметр буде переписано.
- Після регулювання параметр буде переписано окремо, коли вмикається <sup>і</sup> вимикається функція **Збільшення 4000**.

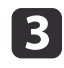

Натисніть кнопку [Esc] для повернення до попереднього екрана.

#### **Зменшення завад**

Ви можете згладити нерівномірні зображення для кращо<sup>ї</sup> якості зображення, вводячи прогресивн<sup>і</sup> сигнали або прогресивн<sup>і</sup> черезрядкові сигнали.

Це вимкнено в наступних випадках.

- Якщо для параметра **Обробка зображ.** встановлено значення **Швидко 2**
- Якщо увімкнена **Збільшення <sup>4000</sup>**
- Якщо вхідний сигнал має роздільну здатність вище WUXGA
- Коли для параметра **Режими кориг.зобр.** встановлено значення **Вимкн.**

 $\blacksquare$ Виберіть параметр **Зменшення завад**<sup>з</sup> меню **Оптимізація зобра.**<sup>і</sup> натисніть кнопку [ ].

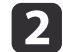

За допомогою кнопок [ 4 ][ ) відрегулюйте значення.

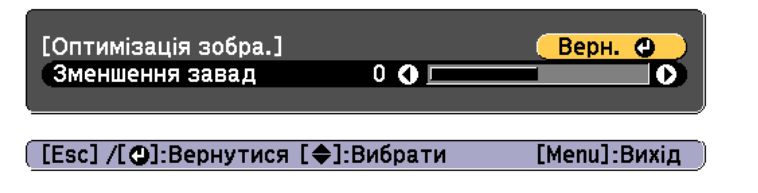

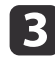

Натисніть кнопку [Esc] для повернення до попереднього екрана.

#### **Зменш. завад MPEG**

Ви можете зменшити точковий та ступінчастий шум, який виникає <sup>в</sup> контурах під час відтворення фільмів у форматі MPEG.

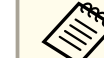

aЦе вимкнено <sup>в</sup> наступних випадках. •

- Якщо увімкнена **Збільшення <sup>4000</sup>**
- Якщо вхідний сигнал має роздільну здатність вище WUXGA
- Коли для параметра **Режими кориг.зобр.** встановлено значення **Вимкн.**
- aВиберіть параметр **Зменш. завад MPEG**<sup>з</sup> меню **Оптимізація зобра.**<sup>і</sup> натисніть кнопку [ ].
- 12 Виберіть рівень зменшення шуму: **Низька**, **Нормальне** або **Висока**<sup>і</sup> натисніть кнопку [ ].

Якщо вибрано **Вимкн.**, функція **Зменш. завад MPEG** вимкнена.

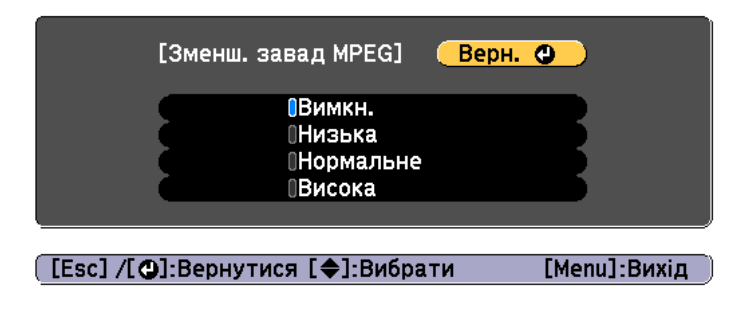

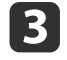

Натисніть кнопку [Esc] для повернення до попереднього екрана.

#### **Super-resolution**

Для відображення чіткого зображення можна зменшити розмиття, що створюється на краях, коли роздільна здатність зображення збільшується та проеціюється.

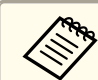

aВимкнено, коли для параметра **Режими кориг.зобр.** встановлено значення **Вимкн.**

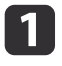

Виберіть параметр **Super-resolution**<sup>з</sup> меню **Оптимізація зобра.**<sup>і</sup> натисніть кнопку [ ].

**b** 2 Скористайтеся кнопками [▲][ ▼ ] для вибору пункту, а потім скористайтеся кнопками [ 4 ][ ) для виконання регулювань.

**Нал. чіткої лінії**: Якщо цей параметр має додатне значення, буде виділено контури деталей, таких як волосся або візерунки на тканині.

**М'який фокус**: Якщо цей параметр має додатне значення, для покращення чіткості буде виділено зовнішні контури об'єктів, <sup>а</sup> також контури фону <sup>й</sup> великих елементів зображення.

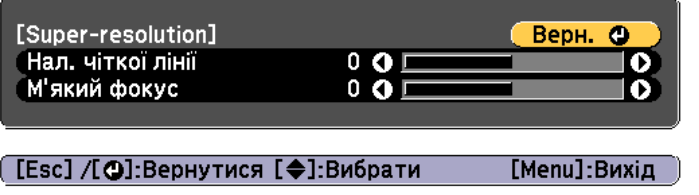

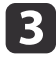

Натисніть кнопку [Esc] для повернення до попереднього екрана.

#### **Підкресл. деталей**

Можна підсилити контраст зображення для створення виразніших текстур і матеріального відчуття.

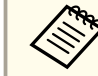

aВимкнено, коли для параметра **Режими кориг.зобр.** встановлено значення **Вимкн.**

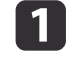

Виберіть параметр **Підкресл. деталей**<sup>з</sup> меню **Оптимізація зобра.**<sup>і</sup> натисніть кнопку [ ].

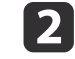

Скористайтеся кнопками  $[$   $\triangle$   $][$   $\nabla$   $]$  для вибору пункту, а потім скористайтеся кнопками [ 4 ][ ) для виконання регулювань.

**Сила**: Що більше значення, то більше підкреслюється контрастність.

**Діапазон**: Що більше значення, то ширши<sup>й</sup> діапазон підкреслення деталей.

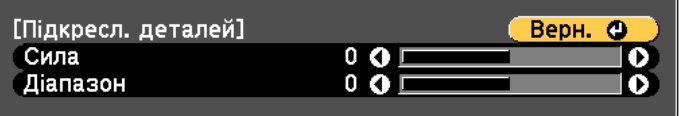

([Esc] /[⊙]:Вернутися [◆]:Вибрати [Menu]:Вихід

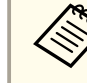

aЗалежно від зображення на межі кольорів може бути помітний світловий ефект. Якщо цей ефект небажаний, установіть менше значення.

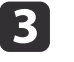

Натисніть кнопку [Esc] для повернення до попереднього екрана.

## **Настройка зображень під час проеціювання <sup>98</sup>**

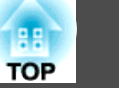

## **Проекція 3D-зображень (тільки для моделей EB-L1505UH/EB-L1500UH/EB-L1515S/EB-L1510S)**

За допомогою двох проекторів можна проеціювати пасивні 3Dзображення. Щоб проеціювати та переглядати 3D-зображення, необхідні зазначені нижче компоненти.

- Поляризатор
- Пасивні 3D-окуляри
- Кронштейн для накладання
- Кіноекран для пасивного 3D

aЦей проектор встановлює напрям поляризаційної проекції для кольорів <sup>R</sup> (червоного), <sup>G</sup> (зеленого) <sup>і</sup> <sup>B</sup> (синього). Інверсія сигналів G (зелений) зображень для лівого та правого очей необов'язкова.

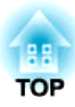

# **Корисні функції**

У цьому розділі описані функції Кілька проекцій, Split Screen, Пам'ять, Розклад <sup>і</sup> Безпека.

# **Функція кількох проекцій <sup>100</sup>**

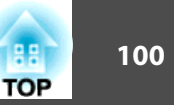

Можна налаштувати кілька проекторів для проекції одного великого зображення.

Можна відрегулювати відмінності у яскравості і кольорових відтінках між різними проектованими зображеннями, щоб створити єдиний суцільний екран.

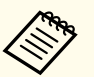

a• Встановіть для параметра **Збільшення <sup>4000</sup>** значення **Вимкн.** (тільки для EB-L1755U/EB-L1750U/EB-L1505UH/EB-L1500UH)

- Рекомендується налаштовувати фокус, масштаб <sup>і</sup> зсув об'єктива принаймні через 20 хвилин після запуску проектора, оскільки зображення <sup>є</sup> нестабільними одразу після ввімкнення проектора.
- Якщо значення для параметра **Геометр. корекція** завеликі, буде важко відрегулювати положення зображень, коли вони накладаються одне на одне.
- Функцію Тестовий шаблон можна використовувати для налаштування стану проекції без підключення відеообладнання. s ["Відображення](#page-32-0) тестового шаблону" стор.<sup>33</sup>
- У раз<sup>і</sup> проекції зображення <sup>з</sup> оригінальною роздільною здатністю, без збільшення чи зменшення, можна виконувати регулювання <sup>з</sup> високою точністю.

## **Процес регулювання**

#### **Автоматичне регулювання <sup>в</sup> режимі онлайн**

Зображення <sup>з</sup> кількох проекторів можна налаштовувати автоматично так, щоб відповідати налаштуванням проектора, який використовується як головний (Співставл. екранів).

Однак, якщо <sup>в</sup> групу входить особливо темний проектор, яскравість буде відрегульовано автоматично відповідно до темного проектора. <sup>У</sup> рол<sup>і</sup> головного проектора виберіть проектор, колір <sup>і</sup> яскравість якого ви хочете використовувати як стандартні.

- Якщо ви хочете, щоб зображення було якомога світлішим: Встановіть для параметра **Режим освітлення** усіх проекторів значення **Нормальне**. Також можна встановити для параметра **Режим освітлення** значення **Користувацький**, <sup>а</sup> для параметра **Рівень яскравості** значення 100 %.
- Якщо потрібно встановити певний рівень яскравості: Встановіть для параметра **Режим освітлення** значення **Користувацький** для проектора <sup>з</sup> найтемнішою проекцією зображення, <sup>а</sup> потім встановіть для параметра **Рівень яскравост<sup>і</sup>** найвищий бажаний рівень яскравості. Також встановіть цей проектор як головний.
- s **Параметри Налашт. Яскравість Режим освітлення Рівень яскравості** [стор.](#page-160-0)161

Додаткова підготовка

- (1) Підключіть усі проектори до мережевого вузла за допомогою кабелів локальної мережі.
- (2) Увімкнення головного проектора.
- (3) Установіть ідентифікатор головного проектора та пульта дистанційного керування.
	- **•** ["Задайте ідентифікатор проектора" стор.45](#page-44-0)
- (4) Увімкніть усі проектори.
- (5) Поставте для **DHCP** значення **Увімкн.** на всіх проекторах або перевірте, чи для всіх призначена IP-адреса.

s **Мережа** — **Конфігурація мережі** — **Дротова LAN** — **IPпараметри** [стор.](#page-175-0)176

- (6) Перевірте, щоб **Режим очікування** було встановлено у значення **Вимкн.**, щоб проектор не вимкнувся під час регулювання.
	- s **Додаткові Операція Режим очікування** [стор.](#page-162-0)163

#### <span id="page-100-0"></span>Налаштування положення проекції

- (1) Перевірте положення (кут) встановлення проектора.
	- **["Налаштування встановлення" стор.31](#page-30-0)**
- (2) Відрегулюйте порядок розташування зображень.
	- **["Автоматичне складання мозаїки" стор.102](#page-101-0)**

#### Налаштування проектованих зображень

- (1) Відрегулюйте співвідношення сторін зображень.
	- **← ["Параметри екрана" стор.32](#page-31-0)**
	- $\blacktriangledown$  ["Зміна значення параметра проектованого зображення" стор.87](#page-86-0)
- (2) Відрегулюйте зсув об'єктива.
	- $\blacktriangleright$  ["Регулювання положення проектованого зображення \(зсув](#page-34-0) [об'єктива\)" стор.35](#page-34-0)
- (3) Налаштуйте масштабування та фокус.
	- **•** ["Регулювання розміру зображення" стор.39](#page-38-0)
	- **•** ["Коригування фокусу" стор.40](#page-39-0)
- (4) Відрегулюйте невеличкі відмінності між зображеннями.
	- **["Корекція точки" стор.80](#page-79-0)**
- (5) Відрегулюйте краї зображень.
	- **["Перехід краю" стор.104](#page-103-0)**
	- **•** ["Рівень чорного" стор.106](#page-105-0)
- (6) Відрегулюйте яскравість та насиченість зображень.
	- **["Співставл. екранів" стор.110](#page-109-0)**
- (7) Виберіть частини зображень.
	- **•** ["Відображення збільшеного зображення" стор.113](#page-112-0)

## **Налаштування вручну поза мережею**

Вручну налаштуйте зображення на всіх проекторах.

#### Додаткова підготовка

- (1) Увімкніть усі проектори.
- (2) Установіть ідентифікатор для всіх проекторів та пультів дистанційного керування.
	- **["Задайте ідентифікатор проектора" стор.45](#page-44-0)**

#### Налаштування положення проекції

- (1) Перевірте положення (кут) встановлення проектора.
	- **["Налаштування встановлення" стор.31](#page-30-0)**
- (2) Відрегулюйте порядок розташування зображень.
	- **•** ["Складання мозаїки вручну" стор.103](#page-102-0)

#### Налаштування проектованих зображень

**●** "Налаштування проектованих зображень" стор.101

## **Мозаїка**

Проеціювати одне <sup>і</sup> те саме зображення <sup>з</sup> кількох проекторів, щоб створити одне велике зображення. Ви можете задіяти до дев'яти проекторів.

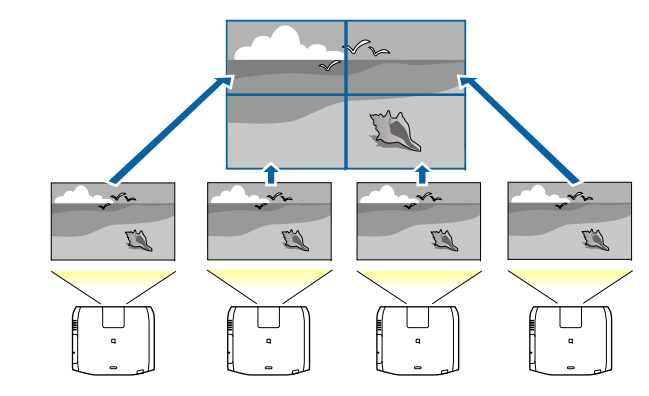

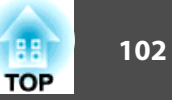

<span id="page-101-0"></span>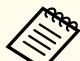

aПерш ніж скласти мозаїку, налаштуйте проектоване зображення так, щоб воно мало прямокутну форму. Крім того, відрегулюйте фокус та розмір зображень.

- **•** ["Регулювання](#page-38-0) розміру зображення" стор.39
- ["Коригування](#page-39-0) фокусу" стор.40

#### **Автоматичне складання мозаїки**

<sup>У</sup> цьому розділі описано, як вибрати проектор, що використовується як частина **Групування**, та автоматично змінити конфігурацію проектованих зображень.

aНалаштування місцезнаходження виконується за допомогою камери, що вбудована спереду проектора. Не блокуйте камеру або проектоване зображення.

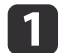

Натисніть кнопку [Menu] під час проеціювання.

- $\overline{\mathbf{2}}$ Виберіть функцію **Кілька проекцій**<sup>з</sup> меню **Додаткові**<sup>і</sup> натисніть кнопку [ ].
- $\boxed{3}$ Виберіть пункт **Групування**<sup>і</sup> натисніть кнопку [ ].
- dВиберіть проектори, які будутьт використані для складання мозаїки, а тоді натисніть [- ] button.

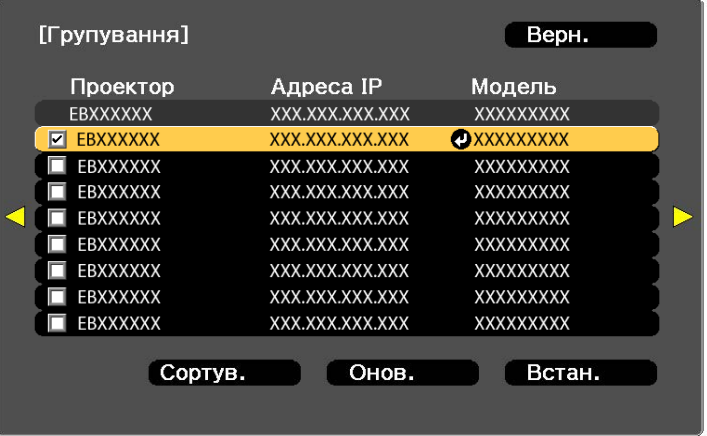

#### [Esc] :Вернутися [♦]:Вибрати [Ø]:Встан [Menu]:Вих.

(1) Виберіть проектори, які потрібно використовувати, відмітивши їх галочкою.

Виберіть **Онов.**, щоб оновити список. Виберіть **Сортув.**, щоб зміити порядок проекторів.

- (2) Виберіть **Встановити**, і натисніть кнопку [ ].
- b) Виберіть **Мозаїка**<sup>і</sup> натисніть кнопку [ ].
- fВиберіть **Мозаїка**. Виберіть **Авто**<sup>і</sup> натисніть кнопку[Esc].

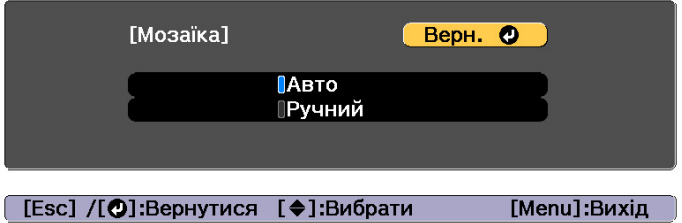

<span id="page-102-0"></span>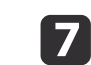

Виберіть **Налашт. місцезнах.**<sup>і</sup> натисніть кнопку [ ].

Місцезнаходження зображення буде визначене автоматично.

Коли <sup>з</sup>'явиться повідомлення "Призначте ідентифікатори знайденим проекторам. Продовжити?", виберіть **Так**.

По завершенн<sup>і</sup> налаштування відобразиться вказаний нижче екран.

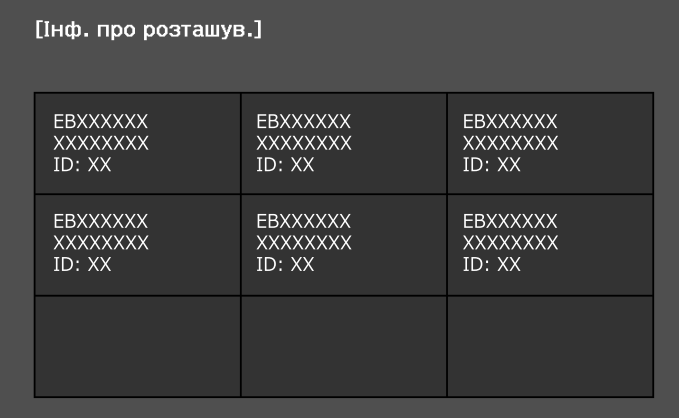

[Esc] /[O]:Вернутися [∢◆)]:Змістити [Menu]:Вихід

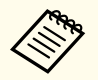

aЯкщо зображення має неправильне розташування, виберіть **Ручний**<sup>у</sup> кроц<sup>і</sup> 6, <sup>а</sup> тоді дотримуйтеся вказаних нижче вказівок, щоб вручну розташувати зображення.

- (1) Налаштуйте параметри **Рядок** і **Стовпець** у меню **Макет**.
- (2) Виберіть **Встановити**, і натисніть кнопку [ ].
- (3) Виберіть місцезнаходження у меню **Налашт. місцезнах.**<sup>і</sup> натисніть кнопку  $[\biguplus]$ .
- (4) Повторіть крок (3), щоб змінити місцезнаходження всіх проекторів.
- (5) Виберіть **Встановити**, і натисніть кнопку [ ].

8

Введіть сигнал зображення, щоб показати зображення.

s ["Автоматичне](#page-65-0) виявлення вхідного сигналу та зміна [зображення,](#page-65-0) що проеціюється (Пошук джерела)" стор.<sup>66</sup>

По завершенн<sup>і</sup> компонування мозаїки відрегулюйте будь-які проміжки <sup>в</sup> положенні та нахил проектованих зображень.

**•** ["Налаштування](#page-100-0) проектованих зображень" стор.101

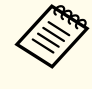

a• По завершенн<sup>і</sup> компонування мозаїки не змінюйте IP-адреси або назви проекторів. Інакше зображення не вдасться налаштувати автоматично.

• По завершенні компонування мозаїки можна налаштувати кожен проектор за допомогою пульту дистанційного керування. Виберіть ідентифікатор проектора, який потрібно налаштувати за допомогою дистанційного керування. Перевірити ідентифікатор проектора можна <sup>в</sup> меню **Мозаїка** - **Інф. про розташув.**

**•** "Установлення [ідентифікатора](#page-45-0) пульта дистанційного [керування](#page-45-0)" стор.<sup>46</sup>

#### **Складання мозаїки вручну**

У цьому розділі описано, як вносити настройки розташування для зображення вручну без потреби застосовувати **Групування**.

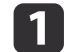

Натисніть кнопку [Menu] під час проеціювання.

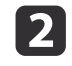

Виберіть функцію **Кілька проекцій**<sup>з</sup> меню **Додаткові**<sup>і</sup> натисніть кнопку [ ].

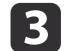

d

Виберіть **Мозаїка**<sup>і</sup> натисніть кнопку [ ].

Виберіть **Макет**<sup>і</sup> натисніть кнопку [ ].

(1) Встановіть кількість проекторів для параметрів **Рядок** і **Стовпець**.

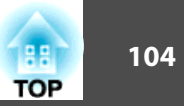

<span id="page-103-0"></span>(2) Виберіть **Встановити**, і натисніть кнопку [ ].

Повторіть кроки <sup>1</sup> – <sup>4</sup> для кожного проектора, що використовується для мозаїчного зображення.

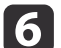

151

Виберіть **Налашт. місцезнах.**<sup>і</sup> натисніть кнопку [ ].

(1) Встановіть положення проеційованих зображень в **Порядок рядків**<sup>і</sup> **Порядок стовпців**.

**Порядок рядків**: Розмістіть екрани згори вниз у порядку **1**, **2**, **3**.

**Порядок стовпців**: Розмістіть екрани зліва направо в порядку **A**, **B**, **C**.

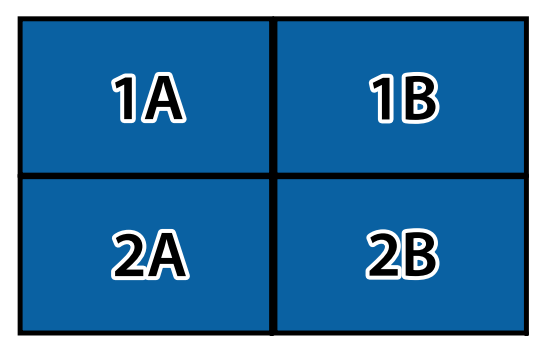

- (2) Виберіть **Встановити**, і натисніть кнопку [ ].
- g

l 8

Повторіть крок <sup>6</sup> для кожного проектора.

Введіть сигнал зображення, щоб показати зображення.

s ["Автоматичне](#page-65-0) виявлення вхідного сигналу та зміна [зображення,](#page-65-0) що проеціюється (Пошук джерела)" стор.<sup>66</sup>

По завершенні компонування мозаїки відрегулюйте будь-які проміжки <sup>в</sup> положенні та нахил проектованих зображень.

**•** ["Налаштування](#page-100-0) проектованих зображень" стор.101

## **Перехід краю**

Можна виконати тонке налаштування ділянки накладання, щоб створити суцільний екран.

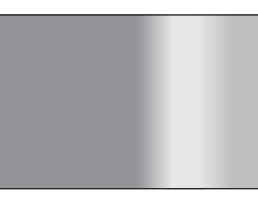

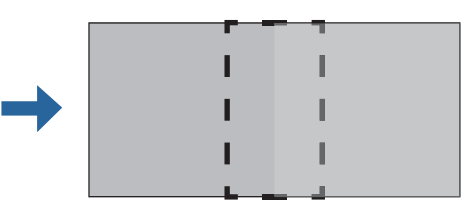

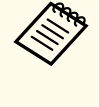

aПерш ніж застосувати перехід країв, для підвищення точності налаштувань, натисніть кнопку [Color Mode] на пульт<sup>і</sup> дистанційного керування, <sup>а</sup> тоді переведіть параметр **Режим кольру** у значення **Кілька проекцій**.

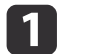

Натисніть кнопку [Menu] під час проеціювання.

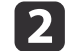

Виберіть <sup>у</sup> меню **Додаткові** параметр **Кілька проекцій**.

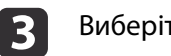

 Виберіть пункт **Перехід краю** та натисніть кнопку [ ]. З'явиться таке вікно.

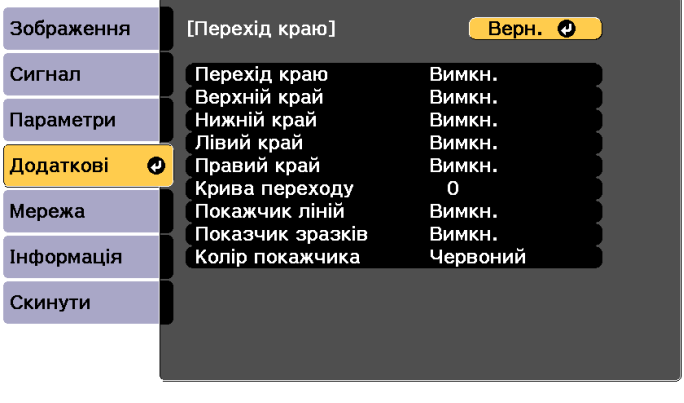

[Esc] /[©]:Вернутися [♦]:Вибрати

[Menu]:Вихід

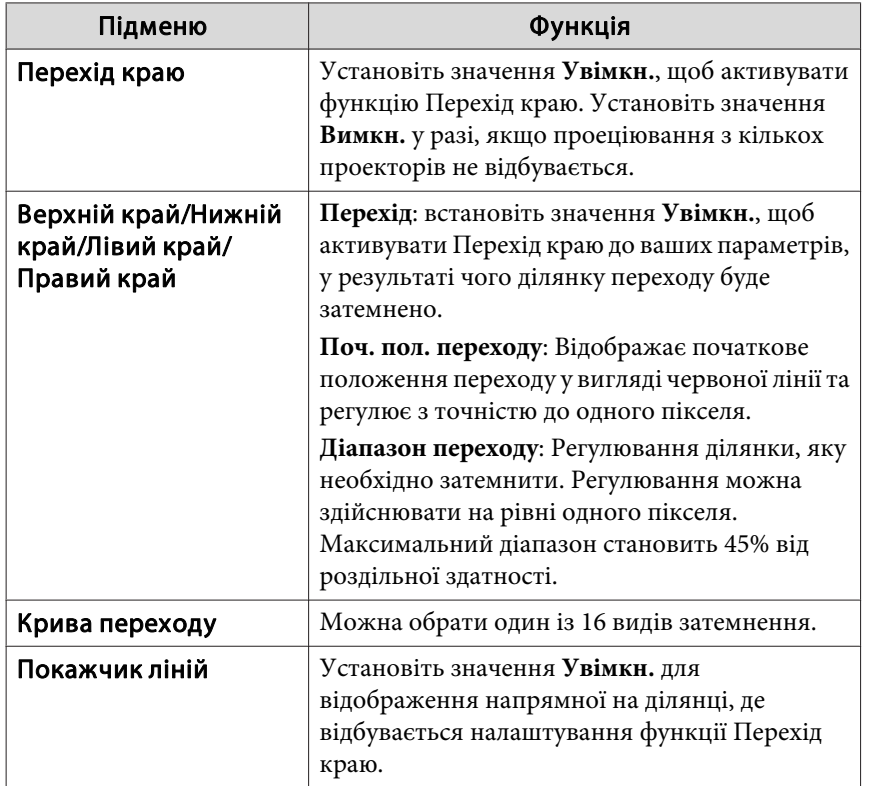

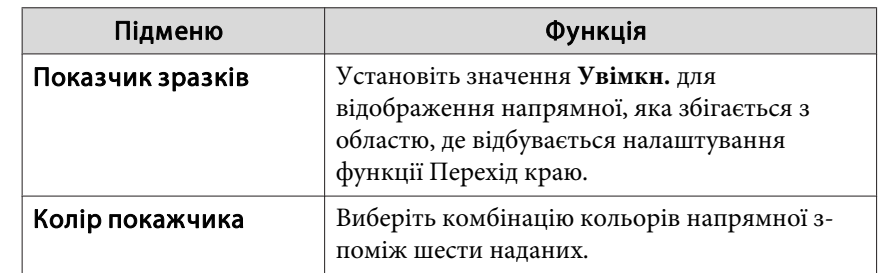

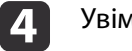

Увімкніть функцію Перехід краю.

- (1) Виберіть пункт **Перехід краю** та натисніть кнопку [ ].
- (2) Виберіть значення **Увімкн.** і натисніть кнопку [ ].
- (3) Натисніть кнопку [Esc].

## e

g

#### Установіть для параметра **Покажчик ліній** значення **Увімкн.**

- (1) Виберіть пункт **Покажчик ліній** і натисніть кнопку [ ].
- (2) Виберіть значення **Увімкн.** і натисніть кнопку [ ].
- (3) Натисніть кнопку [Esc].

aЯкщо напрямна нечітка, можна змінити колір напрямно<sup>ї</sup> <sup>в</sup> пункт<sup>і</sup> **Колір покажчика**.

#### $\bf{6}$ Установіть для параметра **Показчик зразків** значення **Увімкн.**

- (1) Виберіть пункт **Показчик зразків** і натисніть кнопку [ ].
- (2) Виберіть значення **Увімкн.** і натисніть кнопку [ ].
- (3) Натисніть кнопку [Esc].
- Встановіть значення **Верхній край**, **Нижній край**, **Лівий край** або **Правий край** відповідно до частин зображення, що накладаються.

Далі показано приклад встановлення екрану (1).

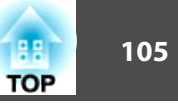

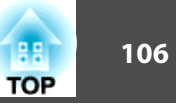

<span id="page-105-0"></span>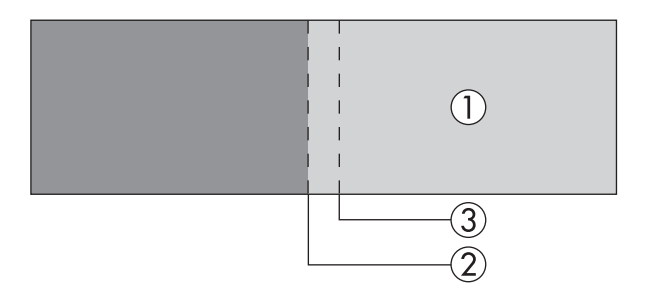

У вищенаведеному приклад<sup>і</sup> слід відрегулювати **Лівий край**, оскільки відображатимуться ділянки накладання ліворуч на зображенні (1).

- (1) Встановіть значення **Лівий край**, а потім натисніть кнопку [ ].
- (2) Виберіть функцію **Перехід** і натисніть кнопку [ ].
- (3) Виберіть значення **Увімкн.** і натисніть кнопку [ ].
- (4) Натисніть кнопку [Esc].
- (5) У пункті **Поч. пол. переходу** вирівняйте початкове положення переходу з краєм (2) зображення.
- (6) Натисніть кнопку [Esc].
- (7) У пункті **Діапазон переходу** відрегулюйте діапазон (3), який необхідно затемнити.

Найкраще обрати значення, коли ділянка, що накладається, і напрямна знаходяться в одному положенні.

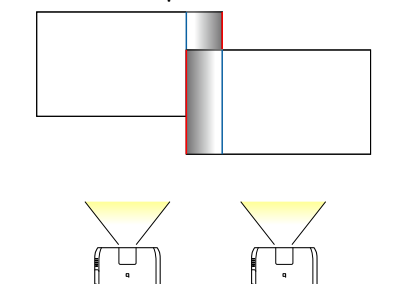

(8) Натисніть кнопку [Esc].

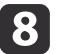

Налаштуйте параметр **Крива переходу**.

- (1) Виберіть параметр **Крива переходу** і натисніть кнопку [ ].
- (2) Виберіть рівень затемнення від **<sup>0</sup>** до **15**, а потім натисніть кнопку  $\mathbf{L}$ .
- (3) Натисніть кнопку [Esc].

0 Після завершення налаштувань встановіть для параметрів **Покажчик ліній** і **Показчик зразків** значення **Вимкн.**, щоб завершити.

## **Рівень чорного**

За показу чорного зображення виділятимуться лише області, де зображення перекриваються. Функція рівня чорного дає змогу вирівнювати рівень яскравост<sup>і</sup> та тон областей, де зображення не перекриваються та областей, де таке перекриття відбувається, щоб зробити різницю менш помітною.

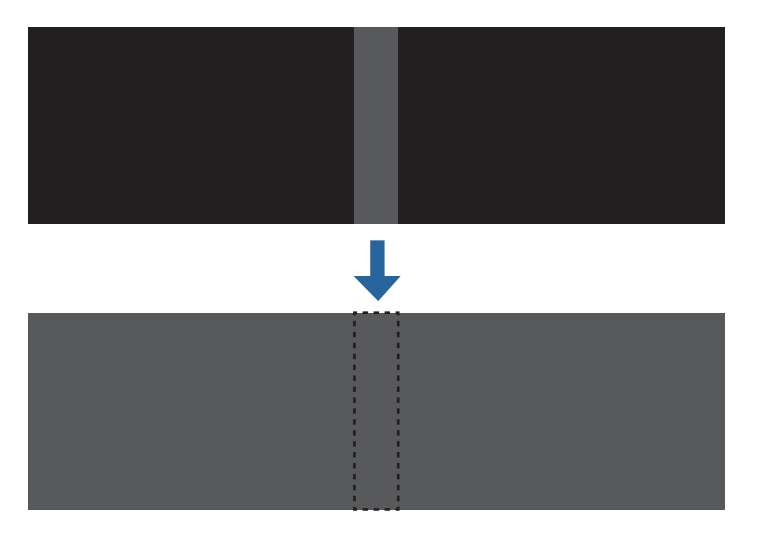

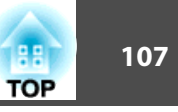

- a• Під час відображення тестового шаблону відрегулювати Рівень чорного неможливо.
- Якщо значення параметра **Геометр. корекція** велике, можливо, ви не зможете виконати регулювання правильно.
- Яскравість <sup>і</sup> тон можуть відрізнятися <sup>в</sup> областях перекриття зображень та інших областях, навіть після регулювання рівня чорного.
- Якщо змінити параметри **Верхній край**/**Нижній край**/**Правий край**/**Лівий край**, для параметра Рівень чорного буде встановлено значення за умовчанням.
- s ["Перехід](#page-103-0) краю" стор.<sup>104</sup>
- Коли буде запущено автоматичне налаштування для Співставл. екранів, значення для параметра Регулюван. кольору будуть відрегульовані автоматично.
- **•** ["Автоматична](#page-110-0) корекція яскравості та відтінків для кількох [проектор](#page-110-0)ів" стор.<sup>111</sup>

a

Виберіть пункт **Рівень чорного**<sup>в</sup> меню **Кілька проекцій**, <sup>а</sup> потім натисніть кнопку [ ].

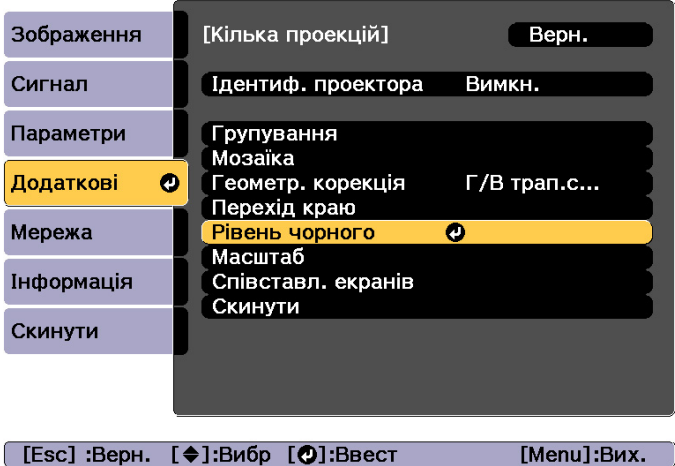

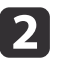

Виберіть пункт **Регулюван. кольору**, <sup>а</sup> потім натисніть кнопку [ ].

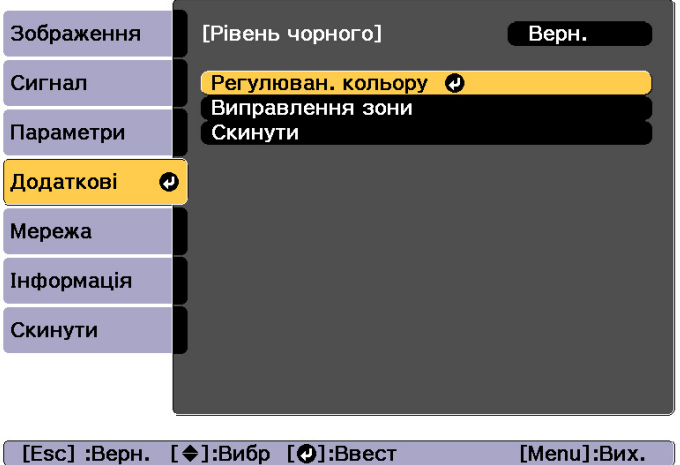

## **Функція кількох проекцій <sup>108</sup>**

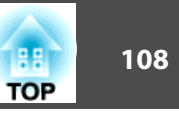

Точки буде відображено відповідно до параметрів **Верхній край**/ **Нижній край**/**Правий край**/**Лівий край**.

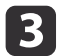

Виберіть область для регулювання та натисніть кнопку [J]. Вибрана область буде позначена оранжевим кольором.

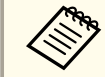

aЯкщо накладається кілька екранів, виконайте регулювання на підставі області <sup>з</sup> найбільшим накладанням (найяскравішої). На малюнку нижче спершу потрібно вирівняти (2) з (1), а потім відрегулювати таким чином, щоб вирівняти (3) <sup>з</sup> (2).

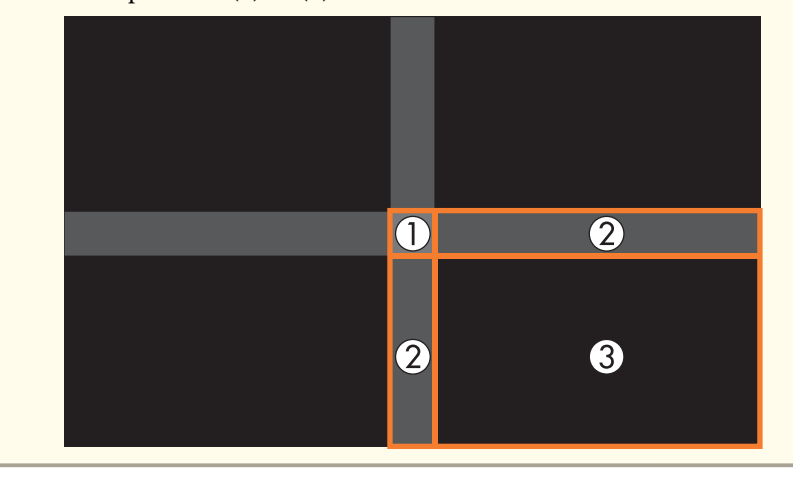

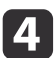

Відрегулюйте відтінок чорного <sup>і</sup> яскравість.

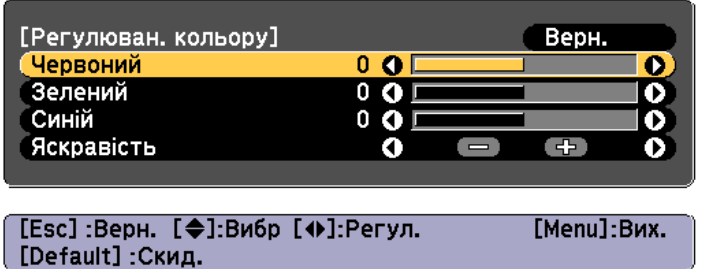

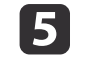

f

За потреби повторіть кроки 3 і 4, щоб відрегулювати решту частин.

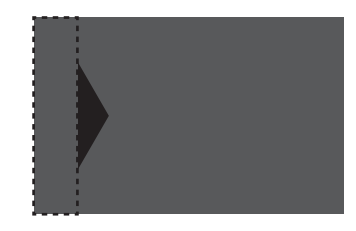

Після цього, якщо відтінок деяких ділянок не відповідає потрібному, відрегулюйте їх за допомогою параметра **Виправлення зони**.

Натисніть кнопку [Esc], щоб повернутися на екран <sup>у</sup> кроці 2.

gВиберіть пункт **Виправлення зони**, <sup>а</sup> потім натисніть кнопку [ ].

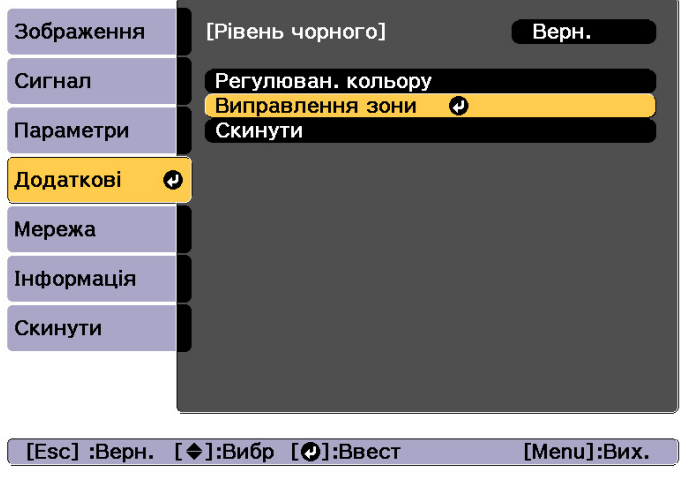

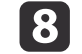

Виберіть пункт **Початок регулювань**<sup>і</sup> натисніть кнопку [ ].
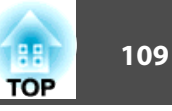

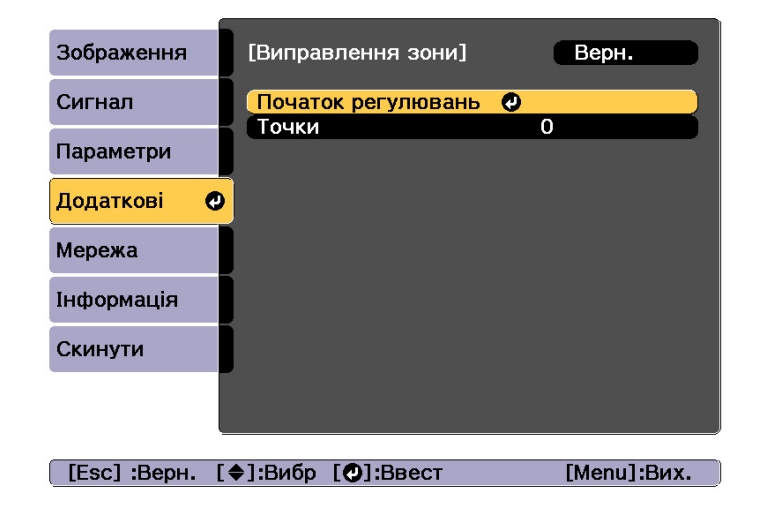

Граничні лінії, які позначають області з накладанням зображень. Граничні лінії буде відображено відповідно до параметрів **Верхній край**/**Нижній край**/**Правий край**/**Лівий край**.

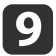

За допомогою кнопок  $[$   $\blacktriangle$  ][  $\blacktriangledown$  ][  $\blacktriangle$  ][  $\blacktriangleright$ ] виберіть граничну лінію області, яку потрібно відрегулювати.

Вибрана лінія буде позначена оранжевим кольором.

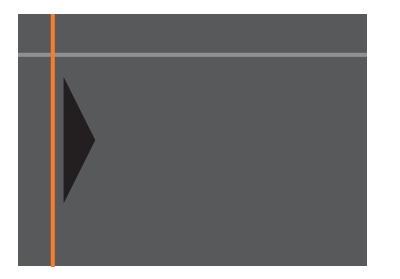

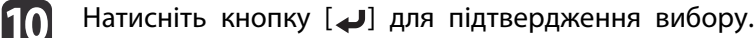

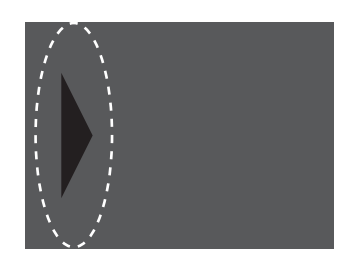

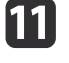

Натискайте кнопки  $[\triangle][\blacktriangledown][\blacktriangle][\blacktriangleright]$ , щоб налаштувати положення граничних ліній, а потім натисніть кнопку [J].

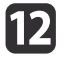

l13

Натискаючи кнопки $[\triangle] [\blacktriangledown] [\triangle]$ ], перейдіть до точки, яку бажаєте пересунути, і натисніть кнопку[ ].

Вибрану точку буде позначено оранжевим кольором.

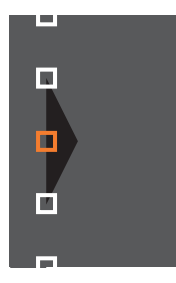

Натискаючи кнопки  $[\triangle] [\blacktriangledown] [\triangle]$ ], перемістіть точку.

Щоб почати переміщення іншої точки, поверніться до кроку 12, натиснувши кнопку [Esc], <sup>а</sup> потім повторіть кроки <sup>12</sup> та 13.

Щоб відрегулювати іншу граничну лінію, натискайте кнопку [Esc], поки не відобразиться екран вибору граничної лінії <sup>з</sup> кроку 9.

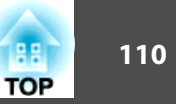

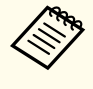

aЩоб повернути значення за промовчанням для параметра **Рівень чорного**, натисніть кнопку [Esc] для повернення на екран <sup>з</sup> кроку 7, виберіть [Скинути], <sup>а</sup> потім натисніть кнопку  $[\bigcup$ .

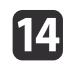

Щоб завершити регулювання, натисніть кнопку [Menu].

## **Співставл. екранів**

Налаштуйте насиченість та яскравість для кількох проекторів.

Коли проектори підключені до мережі, яскравість та насиченість кольору налаштовуються автоматично на кількох проекторах у залежності від параметрів, заданих на головному проекторі.

Коли проектори не підключені до мереж<sup>і</sup> або автоматичне налаштування не працює, можна налаштувати насиченість кольору та яскравість для всіх проекторів вручну.

- a• Радимо застосовувати функцію Співставл. екранів через <sup>20</sup> хвилин після увімкнення проектора або скасування режиму A/V Mute.
	- Щоб збільшити точність налаштувань, радимо спочатку затінити приміщення під час проектування зображень, <sup>а</sup> тоді вносити налаштування.
	- Перш ніж почати налаштування, виконайте вказані нижче дії <sup>з</sup> головним проектором.
	- Установіть для параметра **Режим кольру** значення **Кілька проекцій**, натиснувши на пульт<sup>і</sup> дистанційного керування кнопку [Color Mode].
	- Натисніть кнопку [A/V Mute] на пульт<sup>і</sup> дистанційного керування, щоб скасувати режим Вимкнення A/V.
	- Налаштуйте перелічені нижче елементи у меню Зображення відповідно до потреби.
	- Яскравість, Контраст, Насичення кольору, Відтінок, Баланс білого, Додатково
	- "Меню [Зображення"](#page-155-0) стор.156
	- Налаштуйте яскравість проектованого зображення.
	- s ["Налаштування](#page-82-0) яскравості" стор.<sup>83</sup>
	- Якщо між кожним проектором виникають суттєв<sup>і</sup> розбіжності <sup>в</sup> яскравості, що пов'язані зі старінням джерел освітлення, виконайте Співставл. екранів ще раз.
	- За допомогою функції графіків можна автоматично налаштувати відтінок та яскравість під час налаштування.
		- s ["Функція](#page-125-0) розкладу" стор.<sup>126</sup>
	- Якщо функція Співставл. екранів не дозволяє правильно налаштувати зображення, див. вказівки нижче.

s "Автоматичне [налаштування проводиться](#page-216-0) неправильно" [стор.](#page-216-0)217

### **Умови роботи для функцій автоматичного налаштування**

Функції автоматичного налаштування для параметра Співставл. екранів вмикаються за вказаних нижче умов.

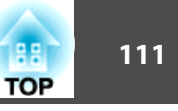

- Поверхня екрану пласка, <sup>а</sup> не коса або викривлена
- Використання матового білого екрана <sup>з</sup> розсіюванням
- Розмір проектованого зображення складає від <sup>80</sup> до <sup>200</sup> дюймів
- Проектоване зображення має прямокутну форму після компонування мозаїки
- Усі проекції зображень буде організовано без проміжків (рекомендуємо використовувати значення ширини накладання зображень від <sup>15</sup> до <sup>45</sup> %)
- Проектор налаштовується паралельно до поверхні проекції

a• Автоматичне налаштування недоступне за умови використання вказаних нижче об'єктивів. ELPLX02, ELPLR04, ELPLL08, ELPLL07

- <sup>У</sup> деяких об'єктивах після автоматичного налаштування зменшується діапазон руху для функції зсуву об'єктива.
- s ["Регулювання](#page-34-0) положення проектованого зображення (зсув [об'єктива\)"](#page-34-0) стор.<sup>35</sup>

### **Автоматична корекція яскравості та відтінків для кількох проекторів**

Яскравість та відтінки для кількох проекторів, вибраних для **Групування**, можна виправити автоматично, взявши за основу яскравість та відтінки на головному проекторі.

a• Перш ніж запустити автоматичне налаштування, перевірте подані нижче пункти.

- Проектор підключений до мережі
- Параметр **Налашт. місцезнах.** для проектора вже встановлено
- Автоматичне налаштування виконується за допомогою камери,що вбудована спереду проектора. Не блокуйте камеру або проектоване зображення.
- Час, необхідний для автоматичного налаштування може змінюватися залежно від місця розташування та кількості проекторів <sup>і</sup> може зайняти близько <sup>12</sup> хвилин.
- Налаштування змінюються автоматично для параметрів Налашт. Яскравість та Рівень чорного (тільки для **Регулюван. кольору**).
- По завершенні автоматичних налаштувань, значення параметрів Однорідний колір та Узгодження кольорів скидуються до початкових значень.

Виберіть пункт **Співставл. екранів**<sup>в</sup> меню **Кілька проекцій**, <sup>а</sup> потім натисніть кнопку [ ].

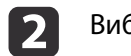

Виберіть пункт **Почати авторегулюв.**<sup>і</sup> натисніть кнопку [ ].

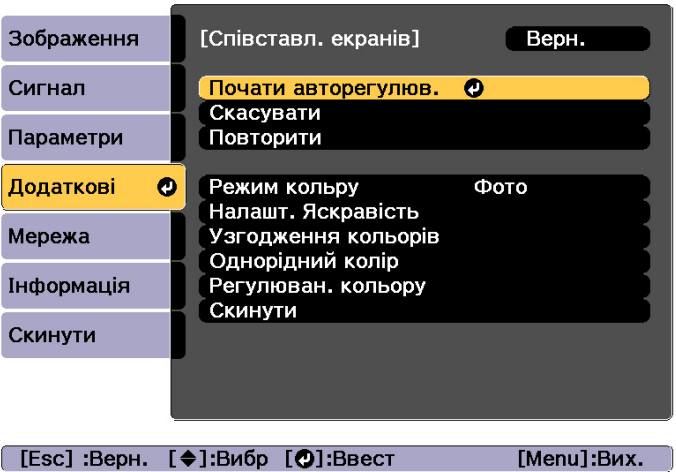

 $\blacksquare$ 

Відобразиться шаблон налаштування <sup>і</sup> розпочнеться процес регулювання. Якщо проектоване зображення відображається до налаштування, процес завершено.

• Див. нижче, якщо стається помилка. s ["Автоматичне](#page-216-0) налаштування проводиться неправильно" [стор.](#page-216-0)217

- Щоб повернутися до стану, що передував налаштуванню, виберіть **Скасувати**. Якщо вибрати **Повторити** після натискання **Скасувати**, це дасть змогу повернути зображення до стану, що був після автоматичного налаштування.
- Щоб повернути значення параметра **Співставл. екранів** до початкового, натисніть **Скинути**.
- Коли для параметра **Постійний режим** у меню **Налашт. Яскравість** встановлено значення **Увімкн.**, <sup>а</sup> ви хочете відрегулювати параметр **Рівень яскравості** після зіставлення екранів, виберіть значення **Скинути**.

### **Узгодження кольорів**

Можна виконати тонке налаштування балансу кольору і яскравост<sup>і</sup> від чорного до білого для кожного відтінку кольору.

Якщо проектори не підключені до мереж<sup>і</sup> або якщо вам потрібно налаштувати зображення вручну вже після автоматичного налаштування, виконайте вказані нижче дії для всіх преокторів.

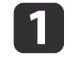

Виберіть пункт **Співставл. екранів**<sup>в</sup> меню **Кілька проекцій**, <sup>а</sup> потім натисніть кнопку [ ].

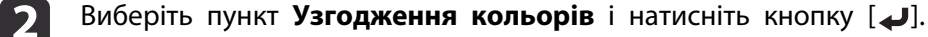

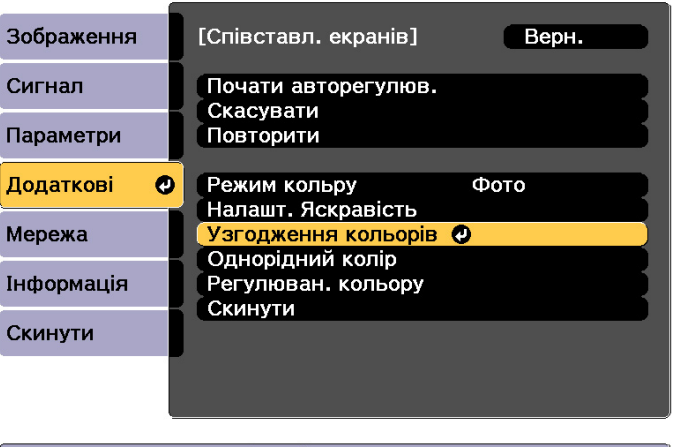

[ [Esc] :Верн. [♦]:Вибр [⊙]:Ввест [Menu]:Вих.

**TOP** 

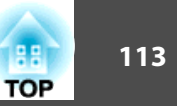

З'явиться таке вікно.

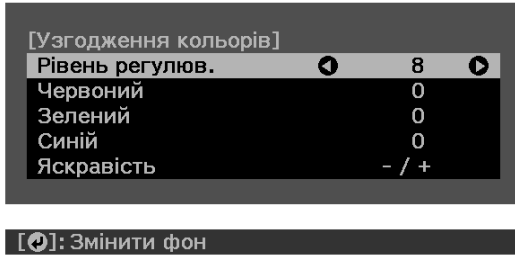

Половина ділянки накладання відображається <sup>в</sup> чорному кольорі, щоб можна було легко перевірити кра<sup>й</sup> зображення.

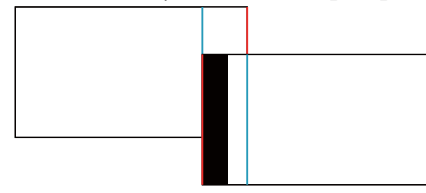

Рівень регулюв.: Існує вісім рівнів від білого до сірого та чорного. Кожен рівень можна регулювати окремо.

Червоний, Зелений, Синій: регулювання відтінку кожного кольору.

Яскравість: регулювання яскравост<sup>і</sup> зображення.

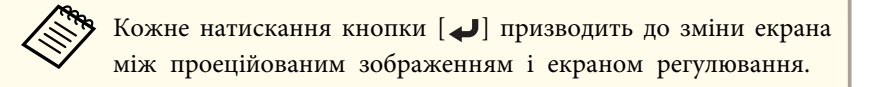

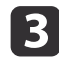

 Виберіть параметр **Рівень регулюв.**<sup>і</sup> установіть рівень за допомогою кнопок  $[$   $\blacklozenge$   $]$   $[$   $\blacktriangleright$   $]$ .

d Виберіть **Червоний**, **Зелений** або **Синій**, <sup>а</sup> потім натискайте кнопки [ 1][ )], щоб регулювати відтінок кольору.

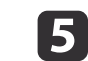

 Виберіть параметр **Яскравість**<sup>і</sup> відрегулюйте яскравість за допомогою кнопок  $[4]$  $]$ .

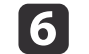

Поверніться до кроку <sup>2</sup> та відрегулюйте кожний рівень.

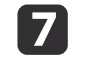

Натисніть кнопку [Esc] для повернення до попереднього екрана.

## **Відображення збільшеного зображення**

Обрізання частини зображення та її відображення. За допомогою цієї функції можна створювати одне велике зображення шляхом поєднання зображень із кількох проекторів.

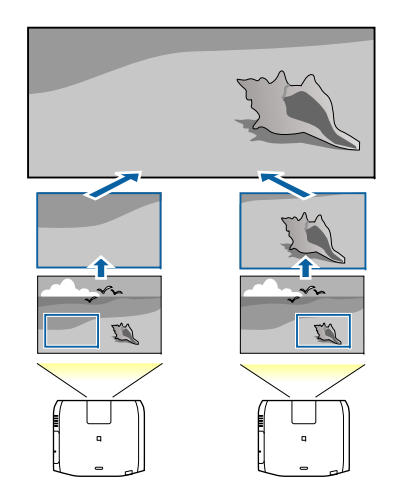

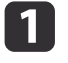

Виконайте проекцію зображення, <sup>а</sup> потім натисніть кнопку [Menu].

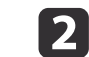

Виберіть <sup>у</sup> меню **Додаткові** параметр **Кілька проекцій**.

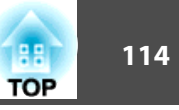

aЦю <sup>ж</sup> операцію можна виконувати <sup>з</sup> пункту **Масштаб**<sup>в</sup> меню **Сигнал**.

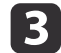

d

Виберіть параметр **Масштаб**<sup>і</sup> натисніть кнопку [ ].

### Увімкніть параметр **Масштаб**.

- (1) Виберіть параметр **Масштаб** і натисніть кнопку [ ].
- (2) Виберіть **Авто** або **Ручний** і натисніть кнопку [ ].

**Авто**: автоматичне регулювання виділеної ділянки відповідно до значень параметрів Перехід краю та Мозаїка. Після кроку 6 не обов'язково виконувати подальші дії.

**Ручний**: дозволяє відрегулювати виділене зображення вручну.

(3) Натисніть кнопку [Esc] для повернення до попереднього екрана.

aЯкщо автоматичне налаштування не застосовується до виділеного зображення, налаштуйте співвідношення сторін, <sup>а</sup> тоді виберіть **Авто**.

s "Зміна значення параметра проектованого [зображення"](#page-86-0) [стор.](#page-86-0)87

## e

### Налаштуйте параметр **Режим масштабу**.

(1) Виберіть пункт **Режим масштабу** та натисніть кнопку [ ].

(2) Виберіть пункт **Збільш. відобр.** або **Повне відобр.** і натисніть кнопку  $\left[\biguplus\right]$ .

**Збільш. відобр.**: регулювання відповідно до зображення, що наразі відображається.

### **Збільшити**

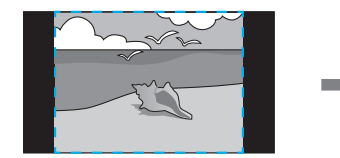

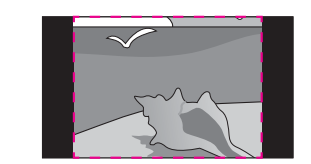

**Перемістити**

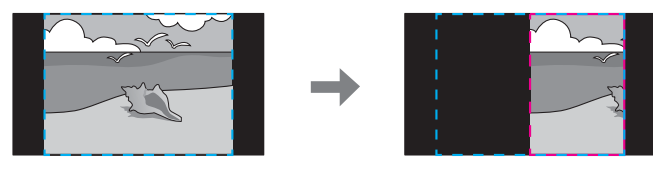

**Повне відобр.**: відображення відповідно до розміру панелі проектора (максимальна область, на якій можливе відображення зображення).

**Збільшити**

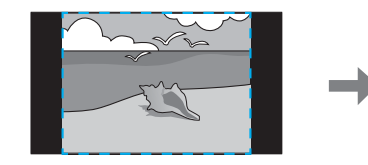

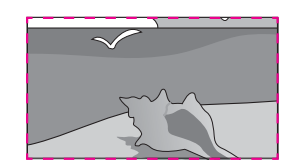

**Перемістити**

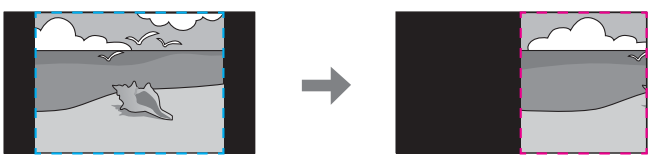

(3) Натисніть кнопку [Esc] для повернення до попереднього екрана.

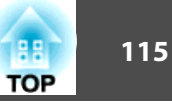

## **6**

Відрегулюйте масштаб.

Виберіть спосіб регулювання за допомогою кнопок  $[\triangle][\blacktriangledown]$  і відрегулюйте за допомогою кнопок  $[$  4  $]$ [ $\triangleright$ ].

**-+**: збільшення або зменшення зображення одночасно горизонтально та вертикально.

**Масшт. вертикал.**: збільшення або зменшення зображення вертикально.

**Масшт. горизонт.**: збільшення або зменшення зображення горизонтально.

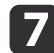

Зображення закріплюється та налаштовується.

- (1) Виберіть **Регулюв. кадру** і натисніть кнопку [ ]. Якщо вибрано **Діапазон кадру**, показані діапазон і координати зображення, яке відтворює проектор.
- (2) За допомогою кнопок  $[\blacktriangle]$ ,  $[\blacktriangledown]$ ,  $[\blacktriangle]$  і  $[\blacktriangleright]$  прокрутіть зображення. Під час перегляду екрана відрегулюйте координати та розмір кожного зображення.
- (3) На закінчення настройки натисніть кнопку [Menu].

aМожна перевірити відображену ділянку після виділення всього зображення <sup>у</sup> меню **Діапазон кадру**.

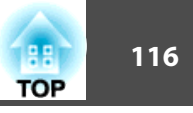

## **Одночасне проеціювання двох зображень (Split Screen)**

Зображення можна проеціювати <sup>з</sup> двох джерел одночасно на ліву <sup>й</sup> праву частини екрана.

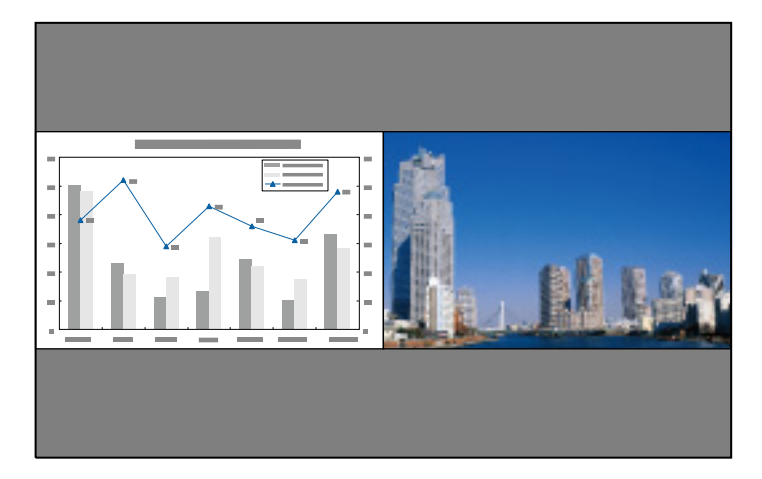

### **Джерела сигналу для проектування <sup>в</sup> режимі Split Screen**

Нижче наведено припустим<sup>і</sup> комбінації джерел сигналу для проеціювання <sup>в</sup> режим<sup>і</sup> Split Screen.

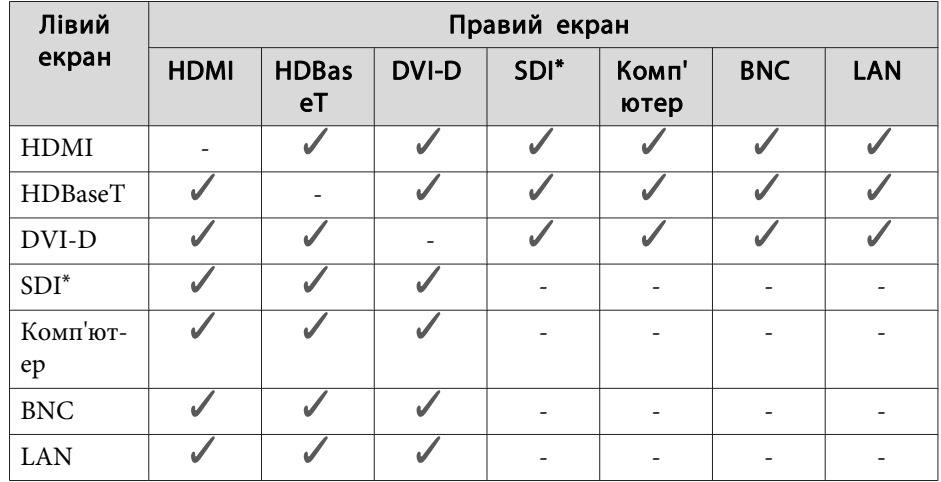

\*тільки для EB-L1755U/EB-L1750U/EB-L1505UH/EB-L1500UH

• Сигнали, які перевищують WUXGA, не підтримуються.

• Якщо увімкнено параметр **Збільшення <sup>4000</sup>**, <sup>з</sup>'являється повідомлення. Виберіть **Так**, щоб вимкнути параметр **Збільшення 4000**. (тільки для EB-L1755U/EB-L1750U/EB-L1505UH/EB-L1500UH)

s **Зображення** — **Оптимізація зобра.** — **Збільшення <sup>4000</sup>** [стор.](#page-155-0)156

### <span id="page-116-0"></span>**Порядок роботи**

Проектування на розділеному екрані

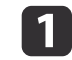

Під час виведення проекції натисніть на пульт<sup>і</sup> дистанційного керування кнопку [Split].

Зображення <sup>з</sup> вибраного джерела сигналу проеціюватиметься на ліву частину екрана.

### Пульт ДК

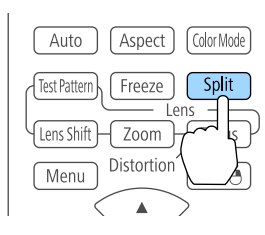

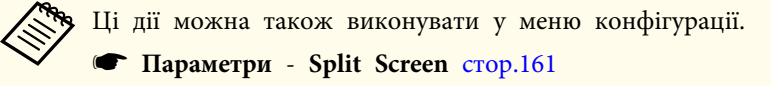

## $\boxed{2}$

Натисніть кнопку [Menu].

Відкриється вікно Наст. Split Screen.

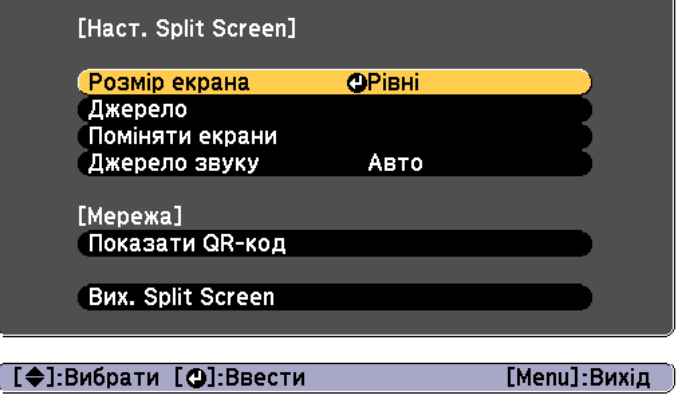

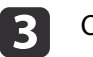

d

Оберіть пункт **Джерело**<sup>і</sup> натисніть кнопку [ ].

Оберіть пари вхідних джерел для кожного із пунктів **Вліво**<sup>і</sup> **Вправо**.

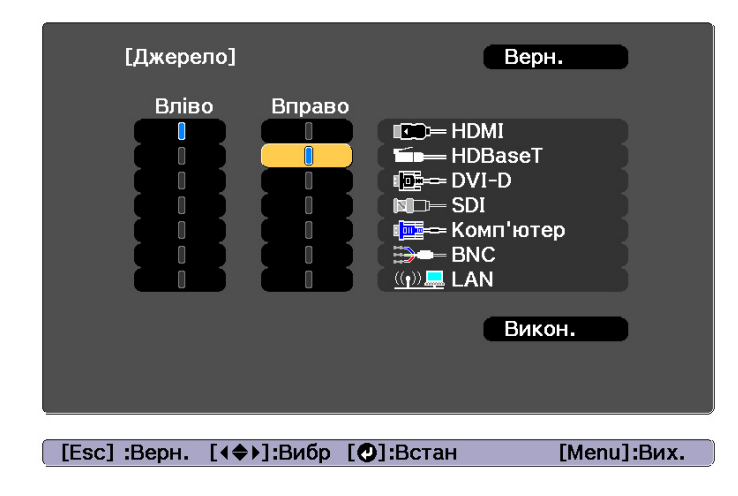

Ці дії можна також виконувати як описано далі. ["Автоматичне](#page-65-0) виявлення вхідного сигналу та зміна [зображення,](#page-65-0) що проеціюється (Пошук джерела)" стор.<sup>66</sup> **•** ["Перемикання](#page-66-0) на потрібне зображення за допомогою пульта [дистанційного](#page-66-0) керування" стор.<sup>67</sup>

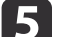

Виберіть команду **Виконати**<sup>і</sup> натисніть кнопку [ ].

Щоб переключитися на інше джерело під час проеціювання <sup>в</sup> режим<sup>і</sup> Split Screen, виконайте цю процедуру, починаючи <sup>з</sup> дії 2.

Переключення між лівим і правим екраном

Щоб поміняти місцями зображення на лівій <sup>і</sup> правій частині екрану, виконайте описані нижче дії.

## **Функції проектора <sup>118</sup>**

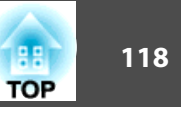

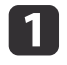

Під час проеціювання <sup>в</sup> режимі Split Screen натисніть кнопку [Menu].

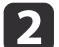

Виберіть пункт **Поміняти екрани**<sup>і</sup> натисніть кнопку [ ].

Зображення у лівій у правій частинах екрана поміняються місцями.

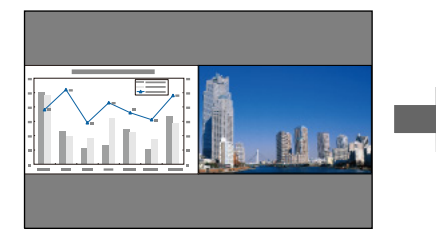

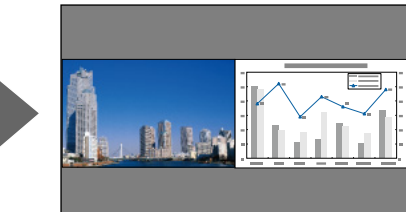

Переключення розмірів зображень на лівому й правому екранах

aПід час проеціювання <sup>в</sup> режимі Split Screen натисніть кнопку [Menu].

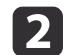

 $\boxed{3}$ 

- Виберіть пункт **Розмір екрана**<sup>і</sup> натисніть кнопку [ ].
- Виберіть потрібне співвідношення розмірів зображень на екрані і натисніть кнопку [J].

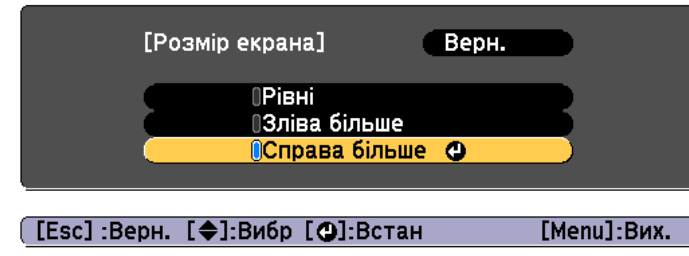

Після встановлення розміну екрана проектован<sup>і</sup> зображення матимуть такий вигляд, як показано нижче.

**Рівні**

### **Зліва більше**

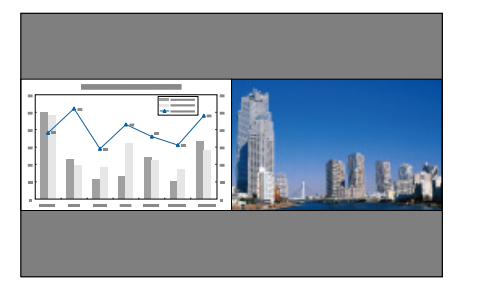

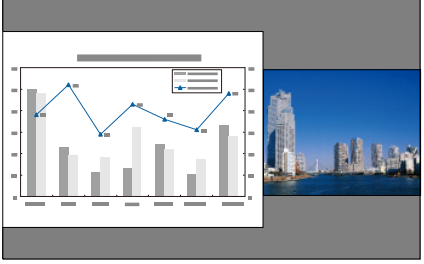

**Справа більше**

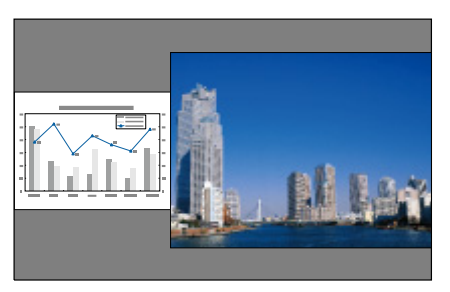

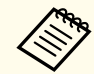

a• Не можна одночасно збільшити зображення на лівому <sup>й</sup> правому екранах.

- Коли одне зображення збільшується, інше зменшується.
- Залежно від того, які відеосигнали надходять, зображення на лівій і правій частині екрану можуть мати різний розмір, навіть якщо встановлено значення **Рівні**.

Зміна звуку

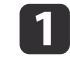

Під час проеціювання <sup>в</sup> режимі Split Screen натисніть кнопку [Menu].

## **Функції проектора <sup>119</sup>**

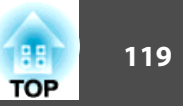

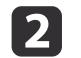

l 3

Виберіть параметр **Джерело звуку**<sup>і</sup> натисніть кнопку [ ].

Виберіть аудіо для виводу та натисніть кнопку  $[\overline{\phantom{a}}]$ .

Якщо вибрано значення **Авто**, звук виводиться для збільшеного екрана. Якщо розміри екранів **Рівні**, звук виводиться для екрана зліва.

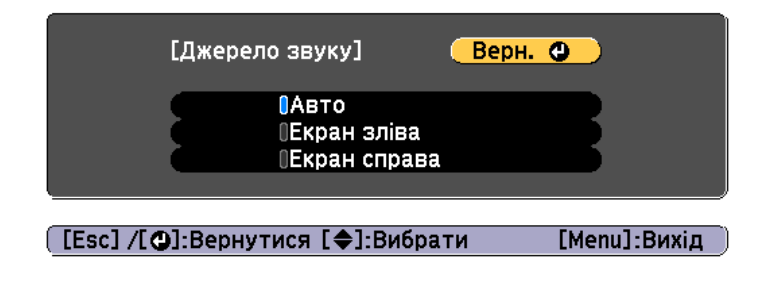

Вихід із режиму Split Screen

### **Щоб завершити використання функції Split Screen, натисніть кнопку [Esc].**

Для виходу <sup>з</sup> режиму Split Screen можна також виконати наведені нижче дії.

- Натисніть на пульт<sup>і</sup> дистанційного керування кнопку [Split].
- Виберіть значення **Вих. Split Screen** на екран<sup>і</sup> Наст. Split Screen.  $\bullet$  [стор.](#page-116-0)117

### **Обмеження при проеціюванні в режимі Split Screen**

### Експлуатаційні обмеження

Під час проектування <sup>в</sup> режим<sup>і</sup> Split Screen недоступн<sup>і</sup> такі операції:

- Налаштування меню конфігурації
- E-zoom
- Зміна формату проекції
- Використання кнопок [User1], [User2] або [User3] на пульт<sup>і</sup> дистанційного керування
- Вікно довідки відображається, лише <sup>в</sup> раз<sup>і</sup> відсутності сигналів зображення або відображення повідомлення про помилку чи попередження.
- Логотип користувача не відображається.

### Обмеження щодо зображень

- Для зображення на правому екран<sup>і</sup> застосовуються значення за замовчуванням для меню **Зображення**. Однак налаштування зображення, що проектується на лівому екрані, застосовуються до зображення на правому, визначаючи такі параметри як **Режим кольру**, **Темп. кольору** та **Super-resolution**.
- **Динам. контраст** та **Кадрова інтерпол.** недоступні.

## **Тимчасове приховування зображення і звуку (Вимкнення A/V)**

Ця команда корисна, коли потрібно зосередити увагу слухачів на словах ведучого презентації або якщо потрібно приховати деякі деталі, наприклад, зміну файлів під час презентації <sup>з</sup> комп'ютера.

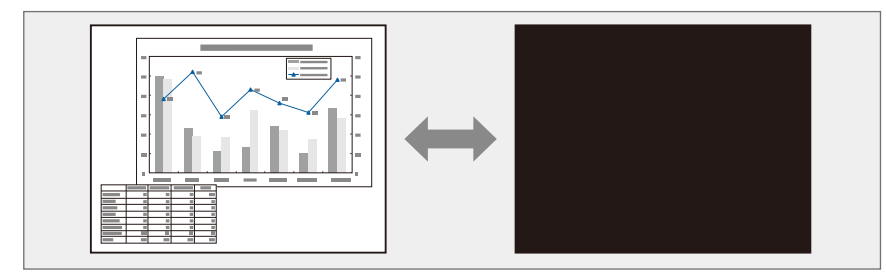

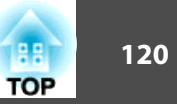

Щоразу, коли ви натискаєте кнопку [A/V Mute], Вимкнення A/V вмикається чи вимикається.

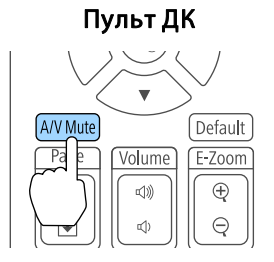

a• Щоб поступово збільшувати або зменшувати чіткість під час увімкнення відео, встановіть бажане число секунд для **Проявлення** та **Зникнення**.

s **Додаткові** — **Операція** — **Парам.вимк. A/V** — **Проявлення**, **Зникнення** [стор.](#page-162-0)163

• Якщо A/V вимкнено, але впродовж <sup>2</sup> годин не було виконано жодних операцій, проектор автоматично вимикається. Щоб вимикати живлення, встановіть для параметра **Тайм. вимк. A/V** значення **Вимкн.**

s **Додаткові** - **Операція** - **Парам.вимк. A/V** - **Тайм. вимк. A/V** [стор.](#page-162-0)163

• Коли для параметра **Включити A/V** встановлено значення **Вимкнення A/V**<sup>в</sup> меню конфігурації, без зняття вимкнення A/V можна виконувати наведені нижче операції.

- Зміна джерела за допомогою кнопок зміни вводу на пульт<sup>і</sup> дистанційного керування.

- Керування проектором <sup>з</sup> комп'ютера за допомогою команд зв'язку.

s **Додаткові** - **Операція** - **Парам.вимк. A/V** - **Включити A/V** [стор.](#page-162-0)163

Вимкнення A/V скасовується лише шляхом натискання кнопки [A/V Mute] або надсилання команди відключення.

• Під час проеціювання рухомих зображень увімкнення функції "Вимкнення A/V" не припиняє відтворення зображення <sup>й</sup> звуку. Тому поновити проеціювання <sup>з</sup> того місця, де був увімкнений режим "Вимкнення A/V" неможливо.

## **Функції проектора <sup>121</sup>**

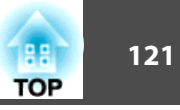

## **Зупинка зображення (Стоп-кадр)**

Коли для рухомого зображення виконується функція Стоп-кадр, проекція цього зображення залишається на екрані, тож ви можете демонструвати рухоме зображення покадрово, як нерухому фотографію. Крім того, якщо функцію Стоп-кадр активовано заздалегідь, можна виконувати такі дії, як непомітна зміна файлів під час презентації <sup>з</sup> комп'ютера (зображення не виводитиметься на екран).

Щоразу при натисканні кнопки [Freeze] режим Стоп-кадр вмикається або вимикається.

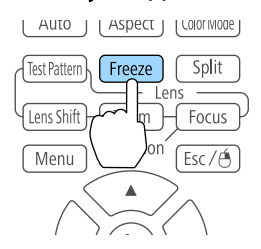

### Пульт ДК

• Звук при цьому не зупиняється.

- Під час проеціювання рухомих зображень відтворення продовжується, навіть якщо кадр зупинено. Відтак поновити проеціювання <sup>з</sup> того місця, де кадр був зупинений, неможливо.
- Якщо натиснути кнопку [Freeze] під час відображення меню "Конфігурація" або довідки, поточне вікно меню або довідки закриється.
- Функція Стоп-кадр працює також <sup>в</sup> режим<sup>і</sup> E-Zoom.

## **Збільшення частини зображення (E-Zoom)**

Ця функція корисна, якщо потрібно збільшити зображення для перегляду окремих деталей, таких як графіки <sup>й</sup> таблиці.

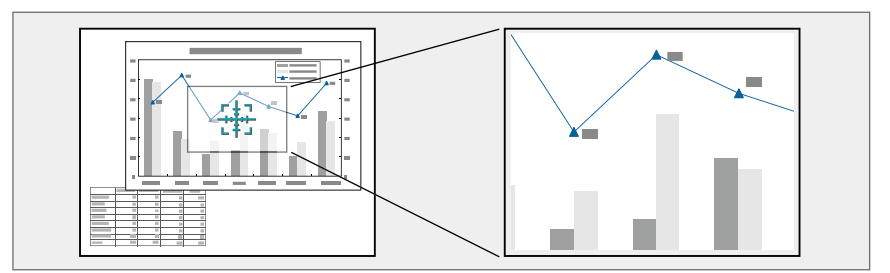

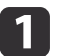

Запустіть функцію E-Zoom.

Натисніть кнопку [ $\oplus$ ], щоб показати перехрестя  $(\frac{r+1}{r+1})$ .

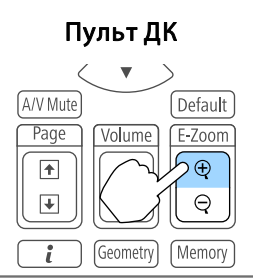

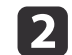

Наведіть перехрестя  $(\frac{r+1}{2})$  на ділянку зображення, яку потрібно збільшити.

Пульт ДК

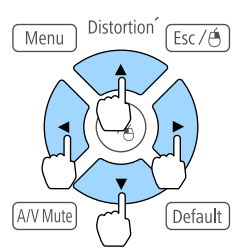

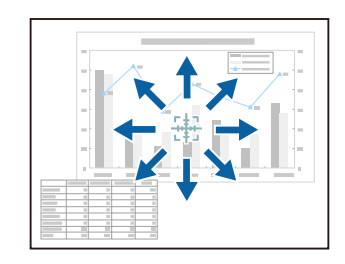

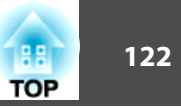

#### B Збільшуйте.

### Пульт ДК

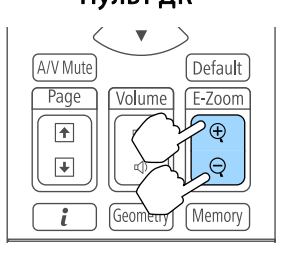

Кнопка [z]: при натисканні щоразу збільшує ділянку. Якщо утримувати кнопку натиснутою, збільшення відбуватиметься швидше.

Кнопка [x]: зменшує збільшене зображення.

Кнопка [Esc]: скасування режиму E-Zoom.

• Під час перегляду збільшеного зображення можна виконувати прокрутку за допомогою кнопок  $[\blacktriangle]$ ,  $[\blacktriangledown]$ ,

```
[4] i [1].
```
• Функція E-Zoom недоступна, коли параметр **Масштаб** увімкнено.

```
• Сигналстор.159
```
- Якщо увімкнено параметр **Збільшення <sup>4000</sup>**, <sup>з</sup>'являється повідомлення. Виберіть **Так**, щоб вимкнути параметр **Збільшення 4000**. (тільки для EB-L1755U/EB-L1750U/EB-L1505UH/EB-L1500UH)
	- s **Зображення Оптимізація зобра. Збільшення 4000** [стор.](#page-155-0)156

## **Збереження логотипа користувача**

Зображення, яке проеціюється, можна зберегти у вигляді логотипа користувача.

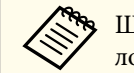

aЩойно логотип користувача буде збережено, повернутися до логотипа, установленого виробником, буде неможливо.

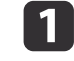

12

Виведіть на екран зображення, яке потрібно зберегти <sup>в</sup> якості логотипа користувача, <sup>і</sup> натисніть кнопку [Menu].

**•** "Використання меню ["Конфігурація""](#page-151-0) стор.152

- Виберіть параметр **Лого користувача**<sup>у</sup> меню **Додаткові**.
	- a• Якщо для параметра **Захист лого корист**<sup>у</sup> меню **Захисний пароль** встановлено значення **Увімкн.**, відображається повідомлення, <sup>і</sup> логотип користувача змінити неможливо. Після того, як параметр **Захист лого корист** буде переведено у значення **Вимкн.**, виконайте вказані нижче кроки.

**•** ["Керування](#page-129-0) користувачами (Захисний пароль)" [стор.](#page-129-0)130

• Якщо під час виконання функцій Геометр. корекція, E-Zoom або Співвідн. сторін вибрано параметр **Лого користувача**, виконання поточної функції буде тимчасово скасовано.

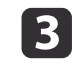

Коли <sup>з</sup>'явиться повідомлення "Вибрати це зображення як логотип користувача?", виберіть **Так**.

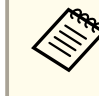

aПід час натискання кнопки [ ] розмір екрана може змінитися залежно від сигналу для відповідності дійсній роздільній здатності сигналу зображення.

## **Функції проектора <sup>123</sup>**

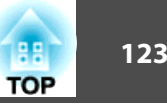

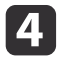

Переміщуйте прямокутник, щоб обрати частину зображення, яку потрібно використати <sup>в</sup> якості логотипа користувача.

Такі самі операції можна виконувати <sup>з</sup> панелі керування проектора.

### Пульт ДК

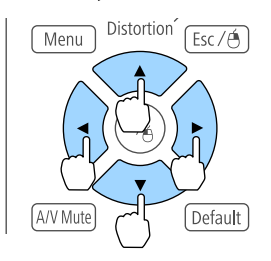

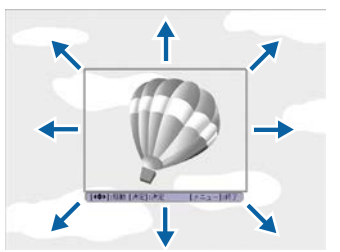

**в Можна зберегти зображення розміром 400х300 точок.** 

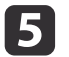

Коли після натиснення кнопки [ ] <sup>з</sup>'явиться повідомлення "Вибрати це зображення?", виберіть **Так**.

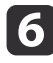

g

Виберіть коефіцієнт масштабування <sup>у</sup> вікні масштабу.

Коли <sup>з</sup>'явиться повідомлення "Зберегти це зображення як логотип користувача?", виберіть **Так**.

Зображення буде збережено. Після цього відобразиться повідомлення "Завершено."

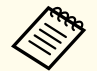

aПри збереженні логотипа користувача попередній логотип користувача стирається.

# **Функція пам'яті <sup>124</sup>**

Параметри для зображення, що нараз<sup>і</sup> відображається, <sup>а</sup> також значення геометрично<sup>ї</sup> корекції зберігаються <sup>в</sup> пам'яті, тому за необхідності їх можна завантажити.

## **Збереження/завантаження/стирання/скидання пам'яті**

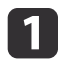

b

Натисніть кнопку [Memory] під час проеціювання.

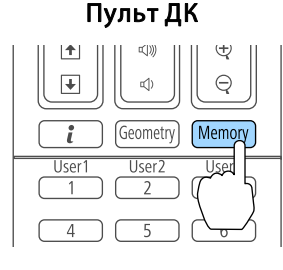

**بع** Ці дії також можна виконати через меню Конфігурація.

**• Параметри - Пам'ять [стор.](#page-160-0)161** 

Виберіть тип пам'яті та натисніть кнопку [ ].

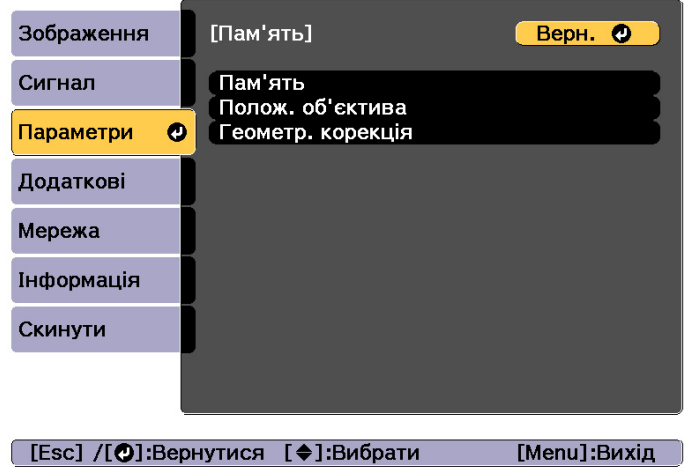

**Пам'ять**: У пам'яті зберігаються параметри для наведених далі елементів меню. Можна зареєструвати до 10 значень.

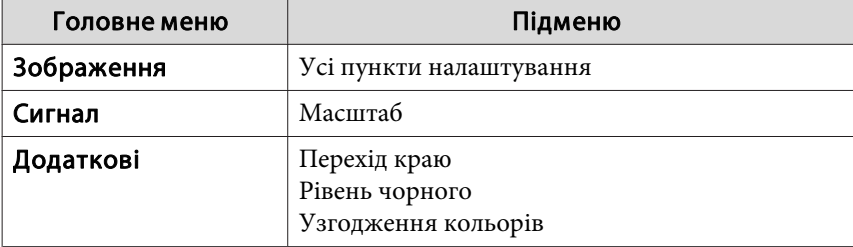

**Полож. об'єктива**: реєстрація положення об'єктива, налаштованого за допомогою функції зсуву об'єктива, масштабування, фокусу та спотворення. Можна зареєструвати до 10 значень.

s ["Реєстрація](#page-41-0) та завантаження значень корекції об'єктива" [стор.](#page-41-0)42

**Геометр. корекція**: регулювання збереженого значення геометричної корекції. Можна зареєструвати до 3 значень.

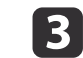

Виберіть потрібну функцію та натисніть кнопку [ ].

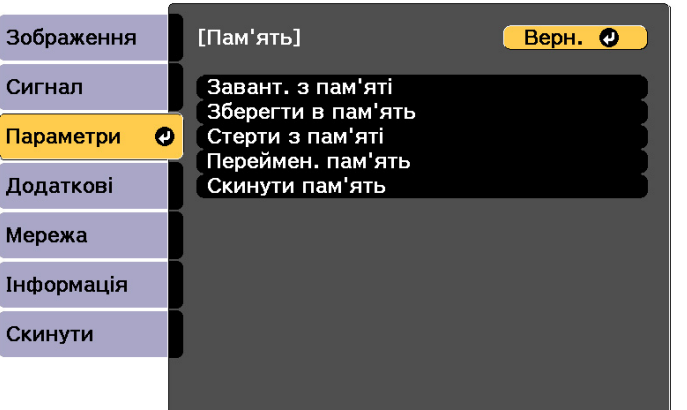

#### [Esc] /[<sup>o</sup>]:Вернутися [♦]:Вибрати [Menu]:Вихід

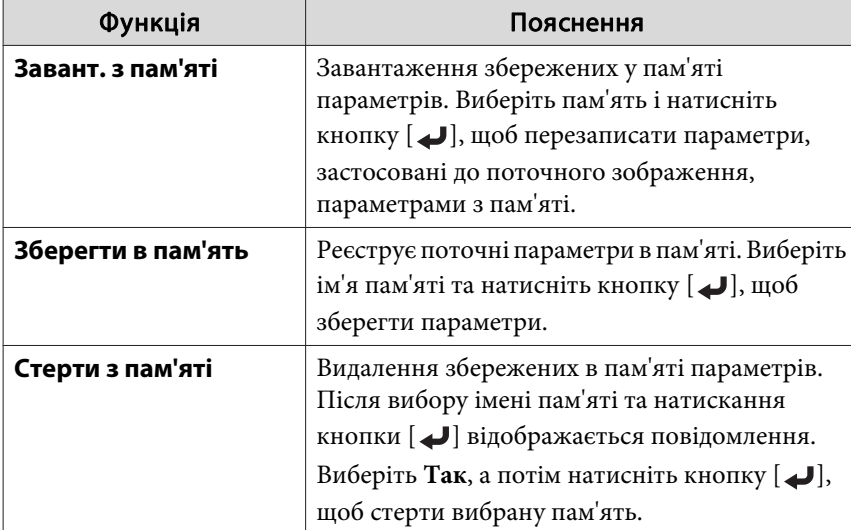

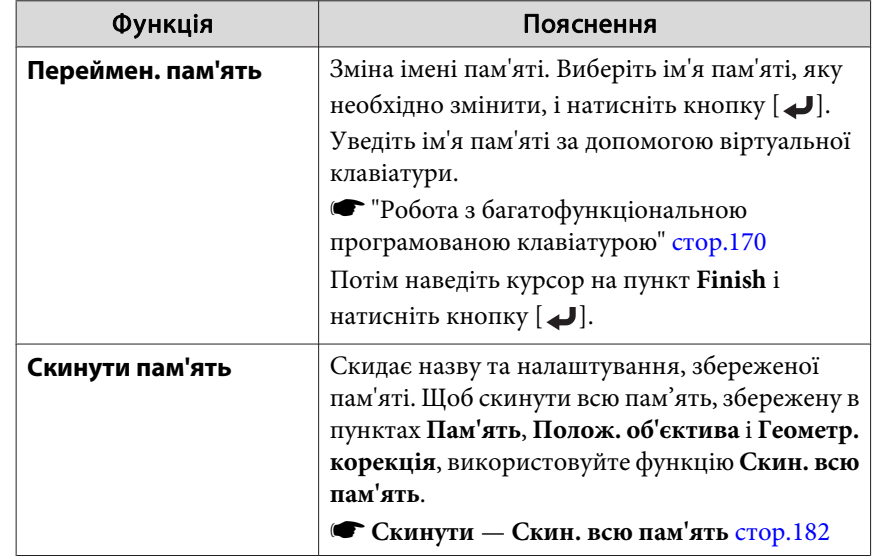

ле Якщо мітка зліва від назви пам'яті стала синьою, то це<br>означає, що пам'ять уже зареєстровано. У разі вибору зареєстровано<sup>ї</sup> пам'яті буде відображено запит на підтвердження необхідності перезапису пам'яті. <sup>У</sup> раз<sup>і</sup> обрання **Так** попередн<sup>і</sup> параметри буде видалено, <sup>а</sup> поточні параметри буде зареєстровано.

# <span id="page-125-0"></span>**Функція розкладу <sup>126</sup>**

Можна спланувати ввімкнення/вимкнення живлення проектора <sup>й</sup> переключення вхідного джерела у вигляді подій у розкладі. Зареєстровані події виконуються автоматично <sup>в</sup> зазначений час у зазначені дні або щотижня.

Можна зареєструвати до 30 подій у меню **Розклад** і одну подію у меню **Подовжений графік**.

## **Зберігання події**

### **Налаштування події**

- a
- Натисніть кнопку [Menu] під час проеціювання.
- **•** "Використання меню ["Конфігурація""](#page-151-0) стор.152
- $\boxed{2}$ Виберіть <sup>у</sup> меню **Додаткові** параметр **Параметри графіка**.
- **b** Виберіть **Додати новий** із меню **Розклад** або **Подовжений графік**.

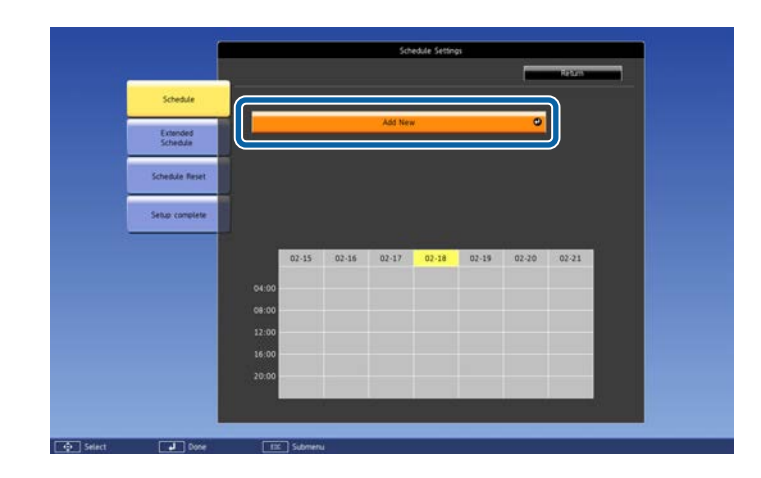

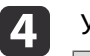

Установіть розклад.

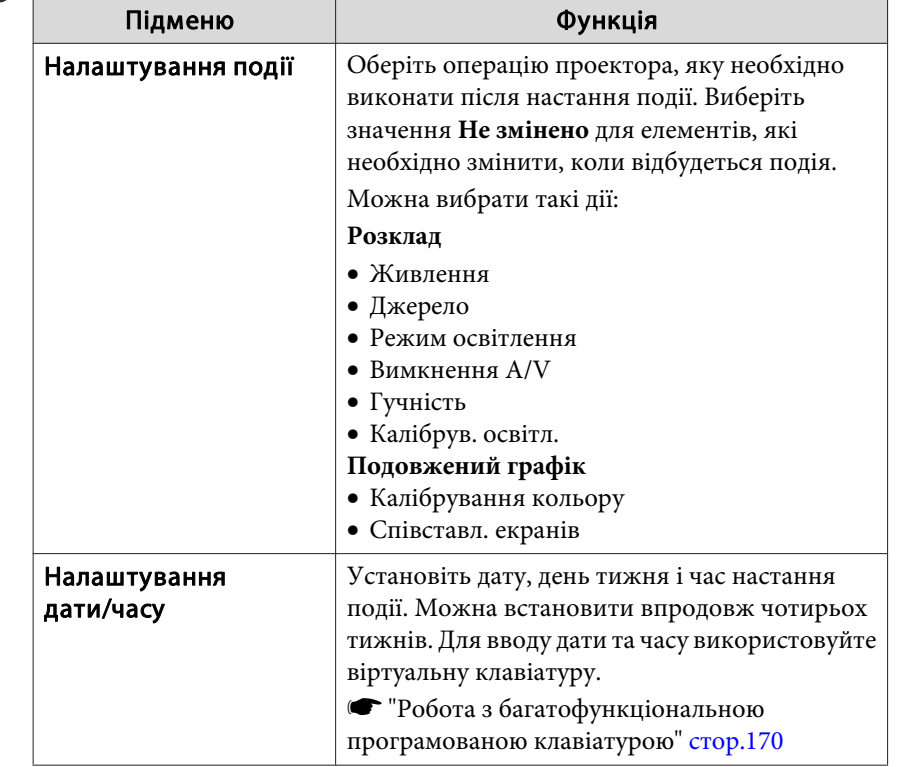

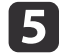

Виберіть значення **Зберегти** та натисніть кнопку [ ].

Щоб зареєструвати додаткові події, повторіть кроки 3–5.

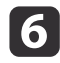

Виберіть **Встановлення завершене**, <sup>а</sup> потім виберіть **Так**, щоб завершити.

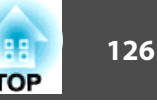

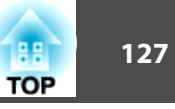

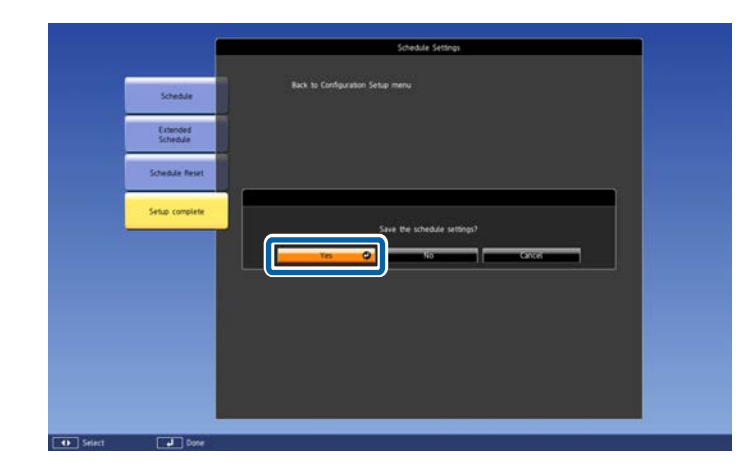

a• Функція калібрування освітлення не запускається, якщо проектор використовується безперервно упродовж більше <sup>24</sup> годин або коли систематично застосовується пряме виключення. Налаштуйте **Калібрув. освітл.**, щоб вмикати цю функцію після кожних 100 годин використання.

- Неможливо зареєструвати подію, у якій події меню Розклад суперечать подіям, вказаних у меню Подовжений графік.
- Неможливо встановити інші події до вказаного нижче часу.
- <sup>п</sup>'ять хвилин до <sup>і</sup> після виконання події Калібрування кольору.

- <sup>п</sup>'ять хвилин до і 30 хвилин після виконання події Співставл. екранів.

• Якщо ввімкнено **Калібрув. освітл.**, увімкніть проектор мінімум за 20 хвилин до події.

### **Перевірка події**

У цьому розділі пояснено, як перевіряти подію у меню Розклад.

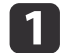

Натисніть кнопку [Menu] під час проеціювання.

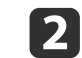

 Виберіть <sup>у</sup> меню **Додаткові** параметр **Параметри графіка**. Індикатор вмикається <sup>в</sup> раз<sup>і</sup> збереження події.

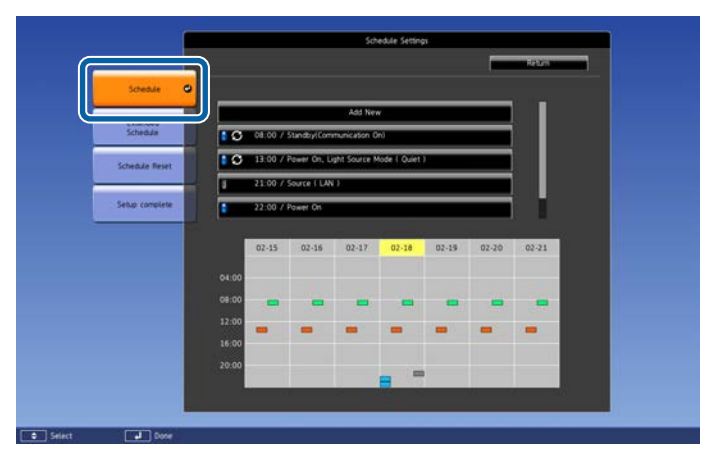

- (Блакитний): разова подія  $\overline{\phantom{0}}$
- (Оранжевий): регулярна подія
- (Зелений): увімкнути/вимкнути моніторинг зв'язку  $\overline{\phantom{a}}$
- (Сірий): вимкнена подія  $\qquad \qquad \Box$

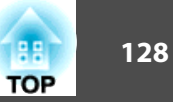

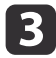

Натискайте кнопки[ ( ][ ▶ ], щоб підсвітити дату, яку потрібно перевірити.

Відображаються подробиці подій, зареєстрованих на вибрану дату.

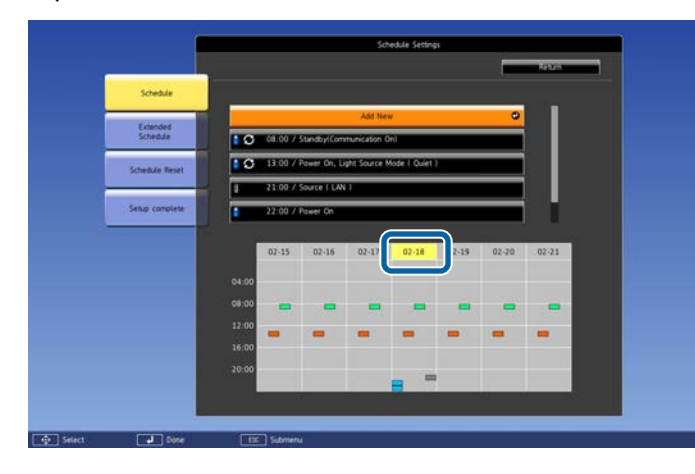

(Синій): активована подія

(Сірий): вимкнена подія

: регулярна подія

### **Редагування події**

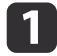

Натисніть кнопку [Menu] під час проеціювання.

s "Використання меню ["Конфігурація""](#page-151-0) стор.<sup>152</sup>

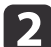

Виберіть <sup>у</sup> меню **Додаткові** параметр **Параметри графіка**.

**B** За допомогою кнопок [ 4 ][ ▶ ] виберіть дату, подію для якої<br>необхідно змінити.

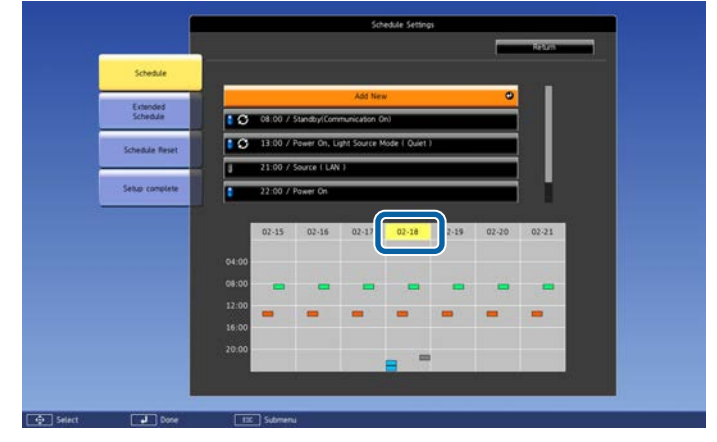

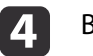

Виділіть потрібну подію <sup>і</sup> натисніть кнопку [Esc].

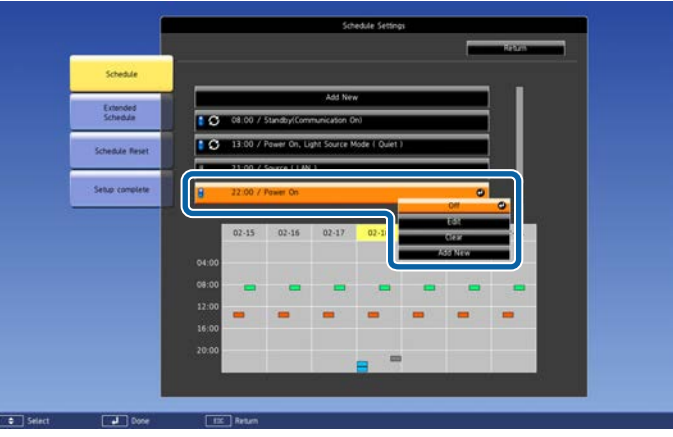

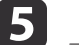

Відредагуйте подію.

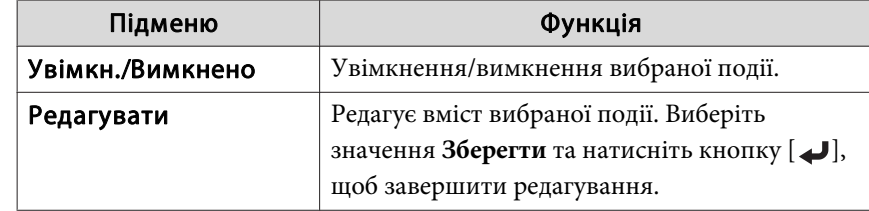

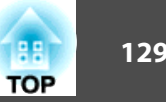

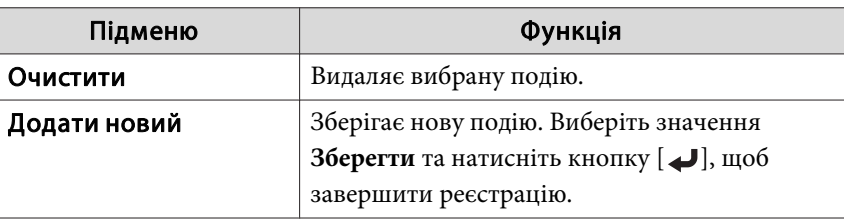

f Виберіть **Встановлення завершене**, <sup>а</sup> потім виберіть **Так**, щоб завершити редагування.

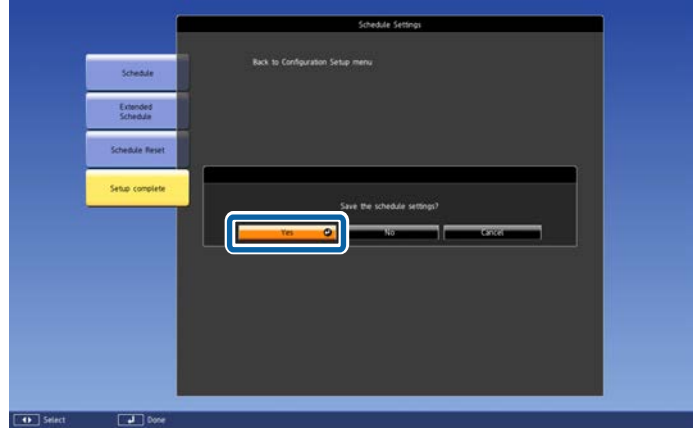

aДля видалення зареєстрованих подій виберіть пункт **Скинути розклад**, <sup>а</sup> потім натисніть **Так**. Виберіть **Встановлення завершене**, <sup>а</sup> потім виберіть **Так**, щоб видалити події.

# <span id="page-129-0"></span>**Функції безпеки <sup>130</sup>**

Нижче описано функції посиленої безпеки, які має проектор.

• Захист паролем

Ця функція дозволяє обмежити коло осіб, що матимуть доступ до проектора.

• Блок-ня керування/Блокування кнопок пульта дистанційного керування

Ця функція дає змогу блокувати зміну параметрів проектора без дозволу.

- **•** ["Обмеження](#page-131-0) роботи" стор.132
- Блокування від Крадіжки

<sup>У</sup> проектор<sup>і</sup> передбачені описані нижче функції для захисту від крадіжки.

**•** ["Замок](#page-133-0) для захисту від крадіжки" стор.134

## **Керування користувачами (Захисний пароль)**

Коли активовано функцію Захисний пароль, користувачі, яким не відомий пароль, не зможуть користуватися проектором для демонстрації зображень, навіть якщо увімкнено живлення. Крім того, логотип користувача, який відображується при вмиканні проектора, змінити неможливо. Це також <sup>є</sup> функцією безпеки, оскільки проектором неможливо буде користуватися, навіть якщо його вкрадуть. На момент придбання функція Захисний пароль не активована.

### **Типи параметрів Захисний пароль**

Передбачено чотири види налаштувань функції «Захисний пароль», які можна встановити відповідно до способу використання проектора.

### • **Захист ввімк.живл.**

Коли для параметра **Захист ввімк.живл.** встановлено значення **Увімкн.**, після підключення до електромережі та ввімкнення проектора потрібно вводити заданий пароль (це також стосується функції Direct Power On). Якщо не ввести правильни<sup>й</sup> пароль, користуватися проектором буде неможливо.

### • **Захист лого корист**

Ніхто не спроможний змінити логотип користувача, встановлений власником проектора. Коли для параметра **Захист лого корист** встановлене значення **Увімкн.**, зазначені зміни логотипу користувача заборонені.

- Запис логотипа користувача
- Параметр **Фон дисплея** або **Екран запуску** з **Дисплей**
- s **Додаткові Дисплей** [стор.](#page-162-0)163
- **Захист мережі**

Коли для параметра **Захист мережі** встановлено значення **Увімкн.**, зміна параметрів меню **Мережа** заборонена.

- **•** "Меню ["Мережа""](#page-168-0) стор.169
- **Захист розкладу**

Коли для параметра **Захист розкладу** встановлено значення **Увімкн.**, зміна параметрів системного часу або графіків проектора заборонена.

• **Віддал. дост. до кам.**

Коли для параметра **Віддал. дост. до кам.** встановлено значення **Увімкн.**, зміна параметрів **Віддал. дост. до кам.** меню **Мережа** заборонена. За промовчанням **Увімкн.**

### **Встановлення параметра Захисний пароль**

Для встановлення функції Захисний пароль виконайте таку послідовність дій.

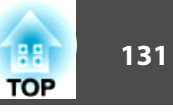

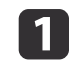

Під час проекції натисніть <sup>і</sup> не відпускайте кнопку [Freeze] близько <sup>п</sup>'яти секунд.

Відобразиться меню для параметра Захисний пароль.

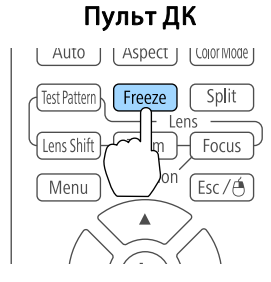

aЯкщо функція Захисний пароль уже активована, потрібно ввести пароль.

Якщо пароль введено правильно, відкриється меню Захисний пароль.

s "Введення пароля" стор.<sup>131</sup>

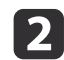

Виберіть тип захисту паролем, який потрібно встановити, <sup>і</sup> натисніть кнопку [ ].

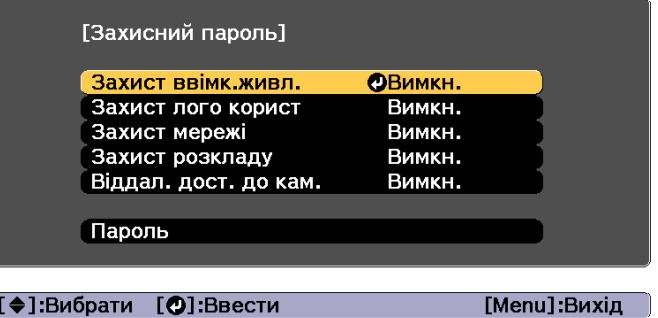

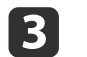

Виберіть значення **Увімкн.**<sup>і</sup> натисніть кнопку [ ].

Натисніть кнопку [Esc], щоб повернутися до екрана на другому кроці.

d

# Задайте пароль.<br>(1) Виберіть пар

- (1) Виберіть параметр **Пароль** і натисніть кнопку [ ].
- (2) Коли на екрані з'явиться повідомлення "Змінити пароль?", виберіть **Так** і натисніть кнопку [ ]. Стандартне значення пароля – "0000". Змініть його на власний пароль. Якщо вибрати **Ні**, знову відобразиться екран, показаний для кроку 2.
- (3) Утримуючи натиснутою кнопку [Num], уведіть за допомогою кнопок із цифрами чотиризначне число. На екрані пароль відображуватиметься у вигляді зірочок "\* \* \* \*". Після того, як буде введено четверту цифру, з'явиться екран підтвердження.

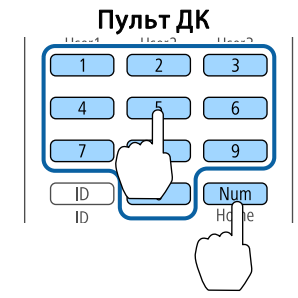

(4) Повторно введіть пароль. "Пароль прийнято." З'явиться на екрані.

Якщо ви неправильно введете пароль, відобразиться повідомлення про необхідність повторного введення паролю.

### **Введення пароля**

Коли відобразиться екран пароля, введіть пароль за допомогою кнопок із цифрами на пульт<sup>і</sup> дистанційного керування.

Утримуючи натиснутою кнопку [Num], уведіть пароль за допомогою кнопок із цифрами.

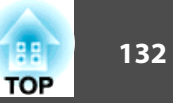

<span id="page-131-0"></span>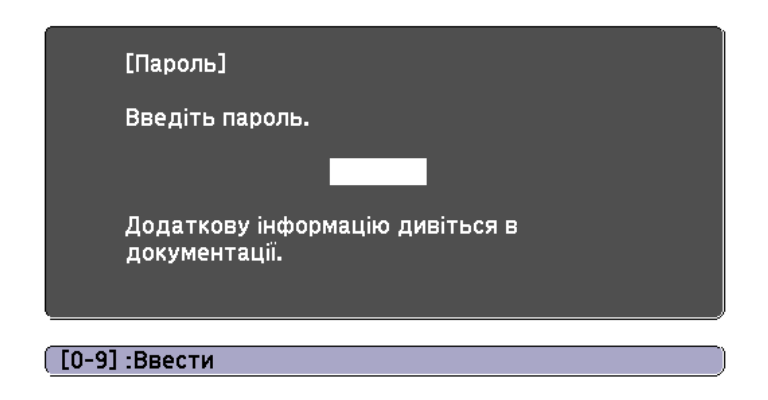

Якщо пароль введено правильно, захист паролем тимчасово знімається.

### **Попередження**

- Якщо трич<sup>і</sup> поспіль ввести неправильни<sup>й</sup> пароль, приблизно на <sup>п</sup>'ять хвилин <sup>з</sup>'явиться повідомлення "Операції проектора будуть заблоковані.", і проектор перейде <sup>в</sup> режим очікування. Якщо це станеться, витягніть вилку шнура живлення <sup>з</sup> розетки, потім знову вставте її <sup>в</sup> розетку і ввімкніть проектор. На екран<sup>і</sup> проектора знову <sup>з</sup>'явиться вікно паролю, у якому ви зможете ввести правильний пароль.
- Якщо ви забули пароль, запишіть номер, що відображається на екрані, "**Request Code**: xxxxx", <sup>і</sup> зверніться за найближчою адресою, наведеною у документ<sup>і</sup> Список контактних даних для проектора Epson.
	- **Список контактних даних для [проектора](#page-15-0) Epson**
- Якщо ви й надалі повторюватимете ті самі дії та введете неправильний пароль тридцять разів поспіль, проектор більше не прийматиме пароль <sup>і</sup> <sup>з</sup>'явиться повідомлення: "Операції проектора будуть заблоковані. Зверніться до Epson, як вказано <sup>в</sup> документації."
	- **Список контактних даних для [проектора](#page-15-0) Epson**

## **Обмеження роботи**

<sup>У</sup> проектор<sup>і</sup> передбачено наведені нижче три типи функцій <sup>з</sup> обмеження роботи.

• Блок-ня керування

Ця функція зручна на громадських заходах чи шоу, коли потрібно заблокувати всі кнопки під час проеціювання, або <sup>в</sup> школах, де слід обмежувати доступ до функцій проектора.

• Блок. об'єктива

Ця функція робить неактивними всі кнопки на пульт<sup>і</sup> дистанційного керування, пов'язані <sup>з</sup> керуванням об'єктива, для попередження недбалого налаштування об'єктива після того, як він уже був належним чином налаштований.

• Блокування кнопок панелі керування

Ця функція робить неактивними кнопки, крім основних кнопок, необхідних для базових операцій дистанційного керування, для попередження виконання помилкових операцій.

### **Блок-ня керування**

Щоб заблокувати кнопки на панелі керування, виконайте одну <sup>з</sup> описаних нижче дій. Навіть якщо панель керування заблоковано, усе одно можна, як і зазвичай, користуватися пультом дистанційного керування.

• Повне блокув.

Блокуються всі кнопки панелі керування. Ви не зможете виконувати будь-які операції за допомогою панелі керування, <sup>в</sup> тому числі вмикати чи вимикати живлення.

• Блок. Операції

Блокуються всі кнопки панелі керування, крім кнопки [ $\bigcirc$ ].

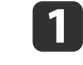

Щоб відобразити екран Блок-ня керування, натисніть під час<br>проеціювання кнопку [ती] на панелі керування.

### **Функції безпеки <sup>133</sup>**

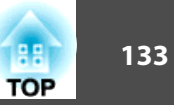

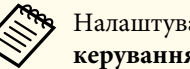

aНалаштувати параметри можна також <sup>у</sup> розділі **Блок-ня керування**<sup>в</sup> меню конфігурації.

s **Параметри** - **Блокування параметра** - **Блок-ня керування** [стор.](#page-160-0)161

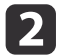

Оберіть або **Повне блокув.**, або **Блок. Операції**<sup>у</sup> відповідності до конкретної задачі.

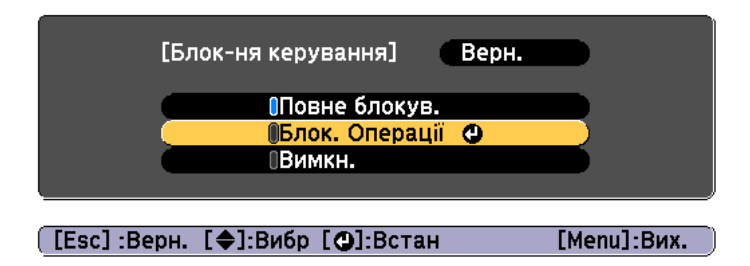

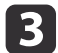

 Коли <sup>з</sup>'явиться запит на підтвердження, виберіть **Так**. Кнопки панелі керування буде заблоковано відповідно до параметру, який ви вибрали.

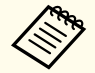

aРозблокувати кнопки панелі керування можна одним <sup>з</sup> описаних нижче способів.

• За допомогою пульта дистанційного керування встановіть у меню конфігурації для параметра **Блок-ня керування** значення **Вимкн.**

s **Параметри** - **Блокування параметра** - **Блок-ня керування** [стор.](#page-160-0)161

• Натисніть і не відпускайте кнопку [J] на панелі керування впродовж приблизно семи секунд. На екран<sup>і</sup> <sup>з</sup>'явиться повідомлення, <sup>й</sup> блокування буде знято.

### **Блок. об'єктива**

Ця функція блокує наступн<sup>і</sup> кнопки на пульт<sup>і</sup> дистанційного керування, пов'язані <sup>з</sup> керуванням об'єктива.

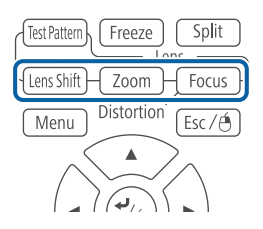

Встановіть для параметра **Блок. об'єктива** значення **Увімкн.**<sup>в</sup> меню Конфігурація.

s **Параметри** - **Блокування параметра** - **Блок. об'єктива** [стор.](#page-160-0)<sup>161</sup>

### **Блокування кнопок пульта дистанційного керування**

За допомогою цієї функції можна заблокувати перелічені нижче кнопки пульта дистанційного керування.

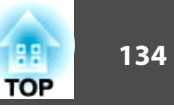

<span id="page-133-0"></span>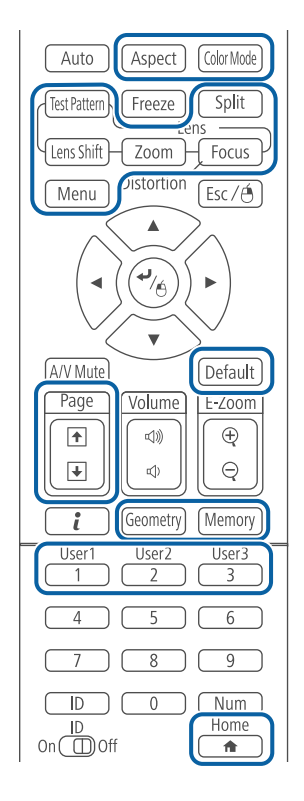

Під час кожного натискання кнопки [ $\bigtriangleup$ ] упродовж принаймні 5 секунд блокування кнопок пульта дистанційного керування буде ввімкнено або вимкнено.

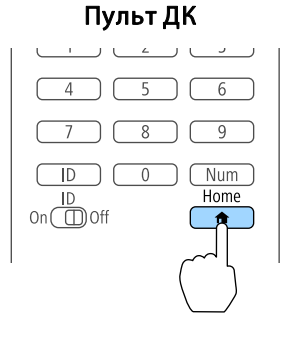

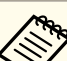

aНавіть <sup>у</sup> разі ввімкнення блокування кнопок пульта дистанційного керування можна виконувати перелічені нижче операції.

- Скидання до налаштувань за замовчуванням для параметра Дистанц. Приймач
- Зняття блокування кнопок дистанційного керування

## **Замок для захисту від крадіжки**

Проектор оснащено такого типу пристосуваннями для захисту від крадіжки.

• Гніздо безпеки

Гніздо безпеки сумісне <sup>з</sup> системою Microsaver Security System виробництва компанії Kensington.

Докладні відомості про захист Microsaver Security System див. на цьому веб-сайті:

- s <http://www.kensington.com/>
- Точка встановлення захисного кабелю

Наявний <sup>в</sup> продажу пружинн<sup>і</sup> фіксатори для захисту від крадіжки можна просунути крізь точку для монтажу, щоб зафіксувати проектор на столі або стійці.

### **Монтаж пружинного фіксатора**

Просуньте пружинни<sup>й</sup> фіксатор для захисту від крадіжок крізь точку для монтажу.

Інструкції щодо блокування див. <sup>в</sup> документації, яка постачається <sup>в</sup> комплекті <sup>з</sup> пружинним фіксатором.

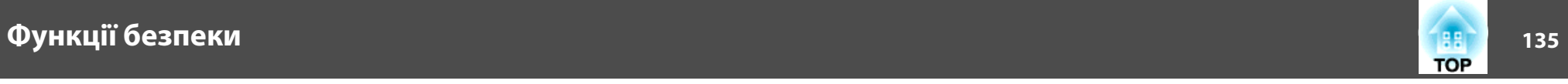

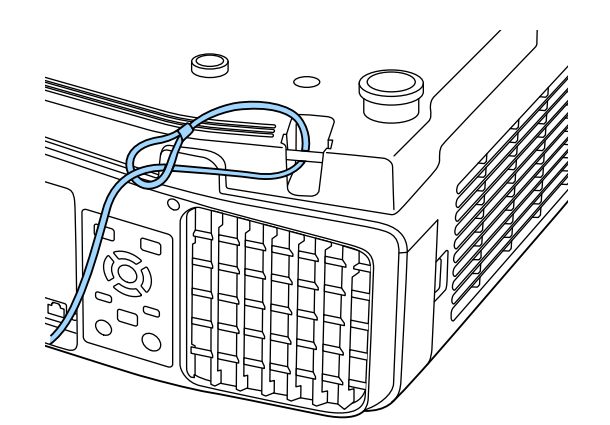

### **Попередження**

Не пропускайте пружинн<sup>і</sup> фіксатори для захисту від падіння через точку встановлення захисного кабелю.

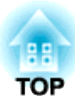

## **Користування проектором у мережі**

Виконайте вказівки <sup>в</sup> цих розділах, щоб налаштувати проектор для користування <sup>в</sup> мережі.

# **Проекція дротової мережі <sup>137</sup>**

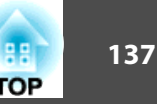

Ви можете надсилати зображення на проектор через провідну мережу. Для цього під'єднайте проектор до мереж<sup>і</sup> <sup>й</sup> налаштуйте проектор <sup>і</sup> комп'ютер для проектування через мережу.

Після підключення і налаштування проектора інсталюйте Epson iProjection <sup>з</sup> Epson Projector Software CD-ROM (якщо є) або веб-сайту.

ПЗ Epson iProjection налаштовує комп'ютер для мережевої проекції. Ви також можете проводити інтерактивні зустрічі, проектуючи екрани комп'ютерів користувачів через мережу. Інструкції див. у документ<sup>і</sup> Посібник <sup>з</sup> експлуатації Epson iProjection (Windows/Mac).

## **Вибір параметрів дротової мережі**

Перш ніж проектувати <sup>з</sup> комп'ютерів із мережі, виберіть параметри мережі на проекторі.

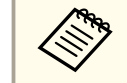

aПереконайтеся, що ви вже під'єднали проектор до провідної мереж<sup>і</sup> за допомогою порту LAN.

**• ["Підключення](#page-56-0) кабелю LAN" стор.57** 

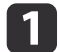

Натисніть кнопку [Menu] на панелі керування або пульті.

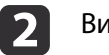

Виберіть меню **Мережа**<sup>і</sup> натисніть [Enter].

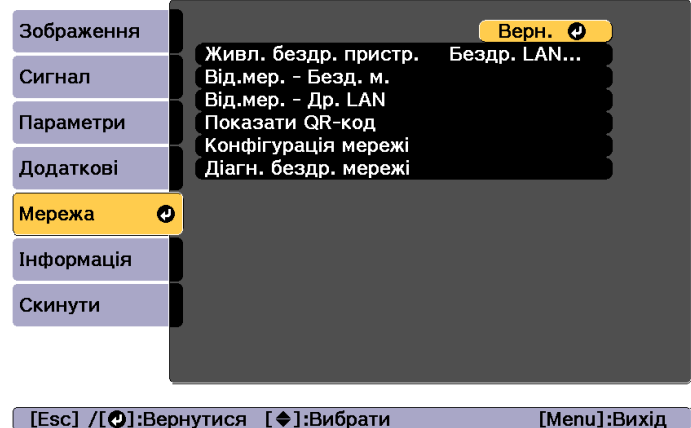

#### [Esc] /[⊙]:Вернутися [♦]:Вибрати

**B** 

d

Виберіть **Конфігурація мережі**<sup>і</sup> натисніть [Enter].

Виберіть меню **Простий**<sup>і</sup> натисніть [Enter].

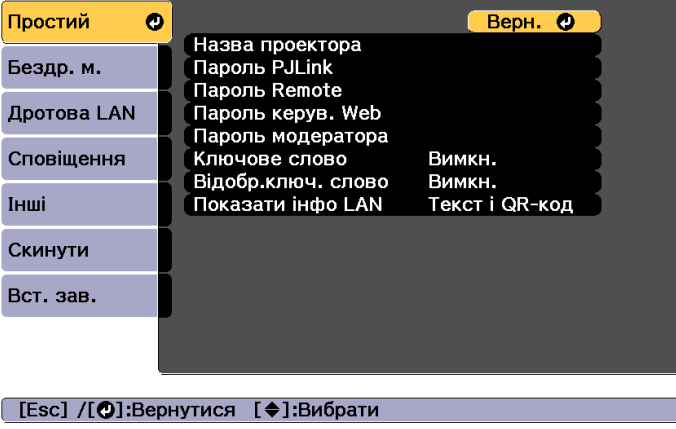

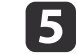

Виберіть потрібні базові опції.

- **Назва проектора**: введіть назву проектора, що використовується для ідентифікації проектора через мережу. Можна ввести до 16 однобайтових буквено-цифрових символів.
- **Пароль PJLink**: дозволяє встановити пароль за допомогою протоколу PJLink для керування проектором. Можна ввести до 32 однобайтових буквено-цифрових символів.
- **Пароль Remote**: дозволяє встановити пароль аутентифікації для користування функцією Remote у Epson Web Control під час налаштування проектора або керування ним. Можна ввести до 8 однобайтових буквено-цифрових символів. (Ім'я користувача за промовчанням: **EPSONREMOTE**, а пароль за промовчанням: **gues<sup>t</sup>**.)
- **Пароль керув. Web**: дозволяє встановити пароль аутентифікації для користування функцією Керування Web у Epson Web Control під час налаштування проектора або керування ним. Можна ввести до 8 однобайтових буквено-цифрових символів. (Ім'я користувача – **EPSONWEB**; пароль за промовчанням – **admin**.)
- **Пароль модератора**: дозволяє встановити пароль аутентифікації для використання Epson iProjection під час підключення до проектора в ролі модератора. Введіть чотиризначний пароль. (Немає пароля за промовчанням.)
- **Ключове слово**: можна ввімкнути пароль захисту, щоб заборонити доступ до проектора без пароля. Ви повинні ввести відображуване ключове слово за допомогою Epson iProjection, щоб проеціювати зображення та надсилати й отримувати дані.
- **Відобр.ключ. слово**: дозволяє відображати ключове слово проектора на екрані проекції під час підключення до проектора за допомогою Epson iProjection.
- **Показати інфо LAN**: можна встановити формат дисплея для відомості мережі проектора.

Введіть ім'я, пароль і ключове слово за допомогою показаної клавіатури. Натисніть кнопки [ ▲ ][  $\blacktriangledown$  [  $\blacktriangle$  []  $\blacktriangledown$ ] на пульті, щоб виділити символи, <sup>і</sup> натисніть [Enter], щоб вибрати їх.

### Виберіть меню **Дротова LAN**<sup>і</sup> натисніть [Enter].

f

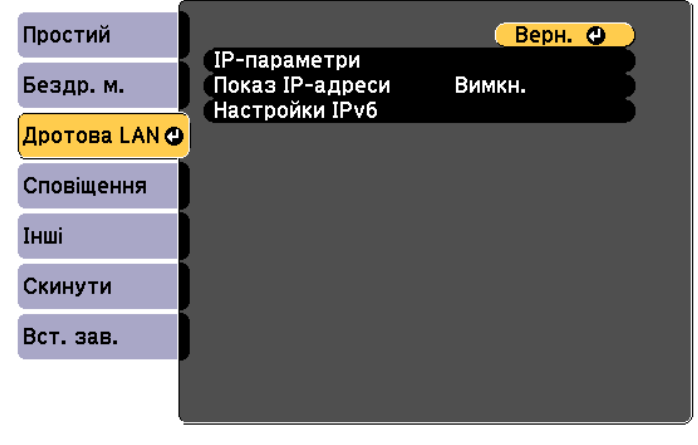

### ([Esc] /[⊙]:Вернутися [◆]:Вибрати

- g Встановіть потрібні параметри IP-адреси для мережі.
	- Якщо ваша мережа призначає адреси автоматично, виберіть **IPпараметри**, щоб встановити значення **Увімкн.** для **DHCP**.
	- Якщо ви хочете встановити адреси вручну, виберіть **IPпараметри**, щоб встановити значення **Вимкн.** для **DHCP**, <sup>а</sup> потім введіть для проектора значення **Адреса IP**, **Маска підмережі** та **Адр. маш.-шлюзу**.
	- Щоб під'єднати проектор до мережі за допомогою IPv6, виберіть **Настройки IPv6**.
		- **•** ["Меню "Дротова LAN"" стор.176](#page-175-0)

**TOP** 

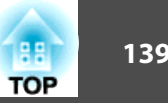

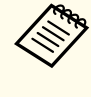

Натисніть кнопки  $[\blacktriangle] [\blacktriangledown] [\blacktriangle] [\blacktriangleright]$ на пульті дистанційного керування, а потім виберіть цифру, яку потрібно ввести, на відображуваній клавіатурі. Натисніть клавішу [Enter], щоб підтвердити вибір.

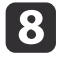

Щоб IP-адреса не відображалася на екрані очікування LAN чи домашньому екрані, **Вимкн. Показ IP-адреси**.

i Якщо ви завершили налаштування, виберіть пункт **Встановлення завершене**. Виконайте вказівки на екрані, щоб зберегти налаштування та закрити меню.

10 Натисніть кнопку [LAN] на пульті.

Якщо ви бачите правильну IP-адресу на екран<sup>і</sup> очікування LAN, це означає, що налаштування провідної мережі завершено.

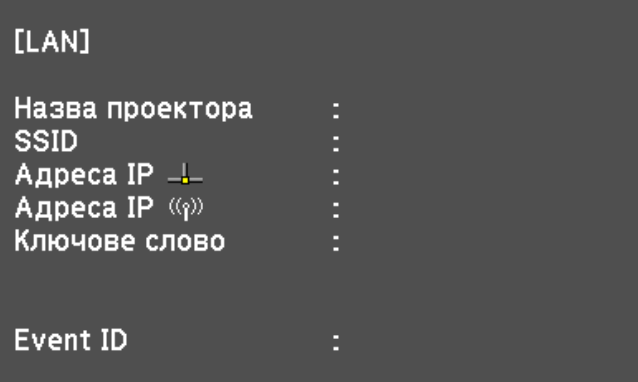

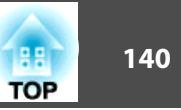

Ви можете надсилати зображення на проектор через безпровідну мережу.

Для цього встановіть Epson модуль безпровідного LAN 802.11b/g/n, <sup>і</sup> налаштуйте проектор <sup>і</sup> комп'ютер для безпровідного проектування.

 $\blacktriangleright$  "Встановлення мережної карти для [бездротової](#page-58-0) локальної мережі" [стор.](#page-58-0)59

Під'єднати проектор до безпровідної мереж<sup>і</sup> можна, налаштувавши параметри вручну на проекторі <sup>в</sup> меню **Мережа**.

Встановіть час проектора, перш ніж налаштовувати меню «Мережа». Якщо час не встановлено, безпровідна мережа LAN може бути налаштовано неправильно.

**■** ["Налаштування](#page-45-0) часу" стор.46

Коли встановите модуль безпровідного LAN <sup>і</sup> налаштуєте проектор, встановіть мережеве ПО <sup>з</sup> диска Epson Projector Software CD-ROM (якщо є) або завантажте його <sup>з</sup> Інтернету. Налаштувати безпровідну проекцію й керувати нею можна за допомогою цієї програми та вказівок <sup>в</sup> цій документації:

- ПЗ Epson iProjection (Windows/Mac) дозволяє проводити інтерактивні наради, проеціюючи екрани комп'ютерів користувачів у мережі. Інструкції див. у документ<sup>і</sup> Посібник <sup>з</sup> експлуатації Epson iProjection (Windows/Mac).
- Додаток Epson iProjection (iOS/Android) дозволяє виконувати проецію <sup>з</sup> мобільних пристроїв на базі iOS <sup>і</sup> Android. Ви можете завантажити Epson iProjection (iOS/Android) безкоштовно з магазинів App Store або Google Play. Користувач відповідає за будьякі витрати під час <sup>з</sup>'єднання <sup>з</sup> App Store чи Google Play.
- Epson iProjection (Chromebook) дозволяє проеціювати зображення <sup>з</sup> Chromebook.

Ви можете завантажити Epson iProjection (Chromebook) <sup>з</sup> інтернетмагазину Chrome. Користувач відповідає за будь-які витрати під час <sup>з</sup>'єднання <sup>з</sup> інтернет-магазином Chrome.

## **Вибір параметрів бездротової мережі вручну**

Перш ніж проектувати <sup>з</sup> комп'ютерів із безпровідної мережі, виберіть параметри мережі для проектора.

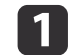

Натисніть кнопку [Menu] на панелі керування або пульті.

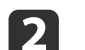

Виберіть меню **Мережа**<sup>і</sup> натисніть [Enter].

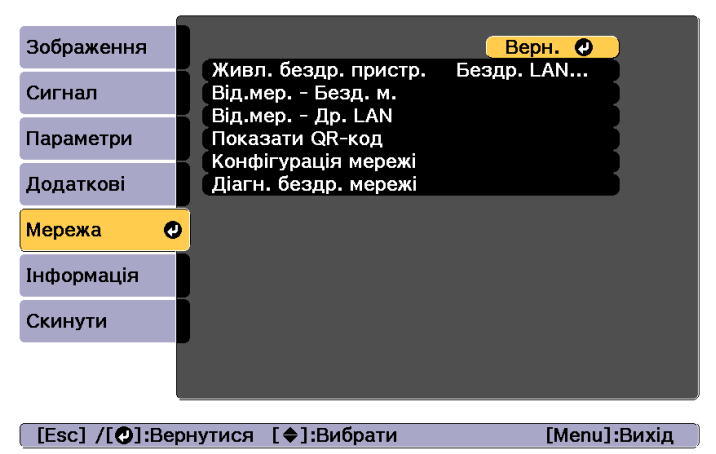

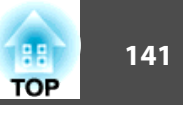

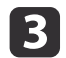

Встановіть для параметра **Живл. бездр. пристр.** значення **Бездр. LAN вкл.**

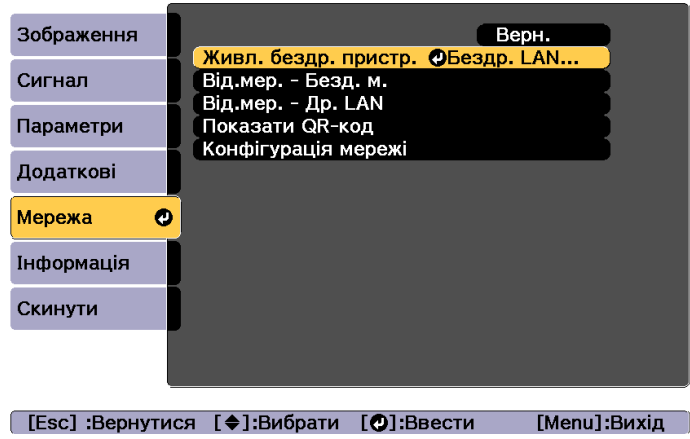

d

Виберіть **Конфігурація мережі**<sup>і</sup> натисніть [Enter].

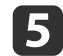

Виберіть меню **Простий**<sup>і</sup> натисніть [Enter].

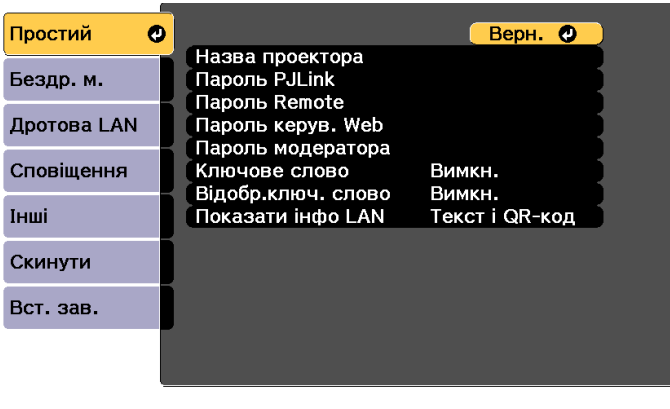

#### [Esc] /[O]:Вернутися [♦]:Вибрати

fВиберіть потрібні базові опції.

- **Назва проектора**: введіть назву проектора, що використовується для ідентифікації проектора через мережу. Можна ввести до 16 однобайтових буквено-цифрових символів.
- **Пароль PJLink**: дозволяє встановити пароль за допомогою протоколу PJLink для керування проектором. Можна ввести до 32 однобайтових буквено-цифрових символів.
- **Пароль Remote**: дозволяє встановити пароль для доступу до проектора за допомогою функції Remote в Epson Web Control. Можна ввести до 8 однобайтових буквено-цифрових символів. (Ім'я користувача за промовчанням: **EPSONREMOTE**, а пароль за промовчанням: **gues<sup>t</sup>**.)
- **Пароль керув. Web**: дозволяє встановити пароль для доступу до проектора за допомогою функції Керування Web в Epson Web Control. Можна ввести до 8 однобайтових буквеноцифрових символів. (Ім'я користувача – **EPSONWEB**; пароль за промовчанням – **admin**.)
- **Пароль модератора**: дозволяє встановити пароль аутентифікації для використання Epson iProjection під час підключення до проектора в ролі модератора. Введіть чотиризначний пароль. (Немає пароля за промовчанням.)
- **Ключове слово**: можна ввімкнути пароль захисту, щоб заборонити доступ до проектора без пароля. Увімкніть «Ключове слово» за допомогою мініатюр або функції надсилання між проектором та підключеними пристроями.
- **Відобр.ключ. слово**: дозволяє відображати ключове слово проектора на екрані проекції під час підключення до проектора за допомогою Epson iProjection.
- **Показати інфо LAN**: можна встановити формат дисплея для відомості мережі проектора.

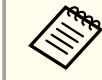

Введіть ім'я та пароль за допомогою показаної клавіатури.<br>Натисніть кнопки  $[\triangle][\blacktriangledown][\blacktriangle][\blacktriangledown]$ на пульті, щоб виділити символи, <sup>і</sup> натисніть [Enter], щоб вибрати їх.

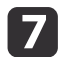

Виберіть меню **Бездр. м.**<sup>і</sup> натисніть [Enter].

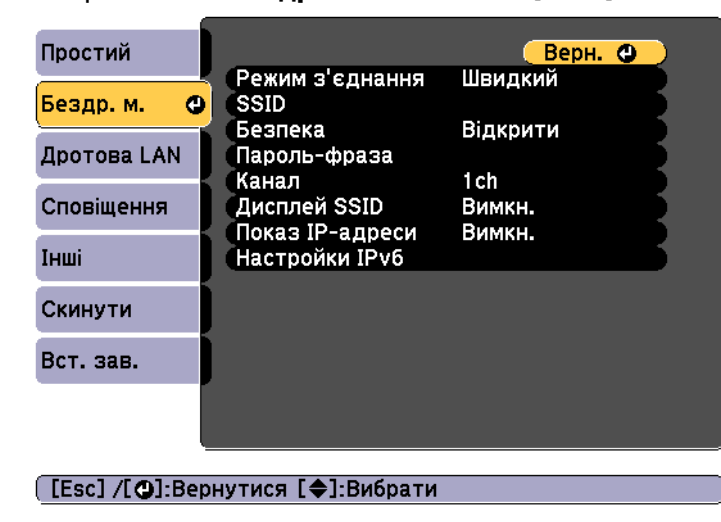

### Виберіть параметр **Режим <sup>з</sup>'єднання**.

- **Швидкий**: можна під'єднатися до кількох смартфонів, планшетів або комп'ютерів безпосередньо через безпровідний зв'язок.
- **Розширений**: Дозволяє підключитися до смартфону, планшету або комп'ютеру через точку доступу бездротової мережі.

**g** 

10

**h** 8

 Якщо ви вибрали режим зв'язку **Розширений**, виберіть **Пошук точки доступу** та виберіть точку доступу, до якої хочете під'єднатися.

aЯкщо потрібно вказати SSID вручну, виберіть параметр **SSID**.

Для режиму зв'язку **Розширений** встановіть потрібні параметри IP-адреси для мережі.

- Якщо ваша мережа призначає адреси автоматично, виберіть **IPпараметри**, щоб встановити значення **Увімкн.** для **DHCP**.
- Якщо ви хочете встановити адреси вручну, виберіть **IPпараметри**, щоб встановити значення **Вимкн.** для **DHCP**, <sup>а</sup> потім введіть для проектора значення **Адреса IP**, **Маска підмережі** та **Адр. маш.-шлюзу**.
- Щоб під'єднати проектор до мережі за допомогою IPv6, виберіть **Настройки IPv6**.
	- **•** ["Меню "Бездр. м."" стор.172](#page-171-0)
- 11 Щоб SSID чи IP-адреса не відображалися на екрані очікування LAN чи домашньому екрані, **Вимкн. Дисплей SSID** і **Показ IPадреси**.
- **l**12 Якщо ви завершили налаштування, виберіть пункт **Встановлення завершене**. Виконайте вказівки на екрані, щоб зберегти налаштування та закрити меню.

#### 13 Натисніть кнопку [LAN] на пульті.

Якщо ви бачите правильну IP-адресу на екран<sup>і</sup> очікування LAN, це означає, що налаштування провідної мережі завершено.

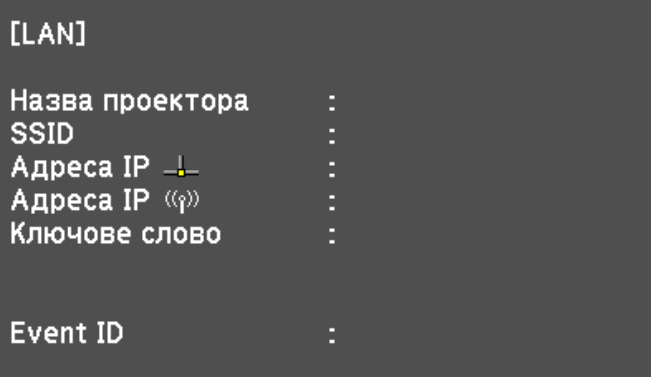

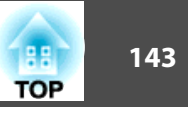

Коли закінчите налаштовувати безпровідне <sup>з</sup>'єднання <sup>з</sup> проектором, виберіть відповідну мережу на комп'ютері. Запустіть програму для мережі, щоб надсилати зображення на проектор через безпровідну мережу.

## **Вибір параметрів бездротової мережі в Windows**

Перш ніж під'єднати проектор, виберіть відповідну безпровідну мережу на комп'ютері.

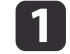

Щоб відкрити програму для безпровідного <sup>з</sup>'єдання, двічі натисніть на значку мережі на панелі завдань Windows.

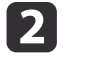

 $\overline{3}$ 

Під'єднуючись за допомогою Розширеного режиму <sup>з</sup>'єднання, виберіть назву мережі (SSID), до якої буде під'єднано проектор.

### Натисніть **Підключити**.

## **Вибір параметри бездротової мережі в OS X**

Перш ніж під'єднати проектор, виберіть відповідну безпровідну мережу на комп'ютері.

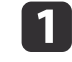

**b** 2

На панелі меню вгорі екрана натисніть значок AirPort.

 Під'єднуючись за допомогою Розширеного режиму <sup>з</sup>'єднання, упевніться, що ввімкнено AirPort, <sup>і</sup> виберіть назву мережі (SSID), до якої буде під'єднано проектор.

## **Проекція бездротової мережі <sup>144</sup>**

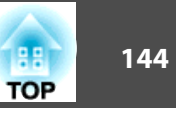

## **Налаштування безпеки бездротової мережі**

Ви можете налаштувати захист проектора <sup>в</sup> безпровідній мережі. Встановіть одну <sup>з</sup> цих опцій захисту відповідно до параметрів мережі:

- Безпека WPA2-PSK
- Безпека WPA2-EAP \*
- Безпека WPA/WPA2-PSK \*
- Безпека WPA/WPA2-EAP \*
- \* Доступно лише для режиму <sup>з</sup>'єднання «Розширений».

aЗв'яжіться <sup>з</sup> адміністратором своєї мережі, щоб дізнатися, як правильно ввести дані.

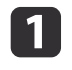

 Якщо ви хочете налаштувати захист WPA2-EAP або WPA/WPA2- EAP, упевніться, що файл цифрового сертифіката підходить до реєстрації проектора та знаходиться на USB-пристрої.

**•** ["Підтримуваний](#page-145-0) клієнт і сертифікати ЦС" стор.146

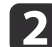

Натисніть кнопку [Menu] на панелі керування або пульті.

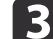

d

Виберіть меню **Мережа**<sup>і</sup> натисніть [Enter].

Виберіть **Конфігурація мережі**<sup>і</sup> натисніть [Enter].

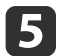

Виберіть меню **Бездр. м.**<sup>і</sup> натисніть [Enter].

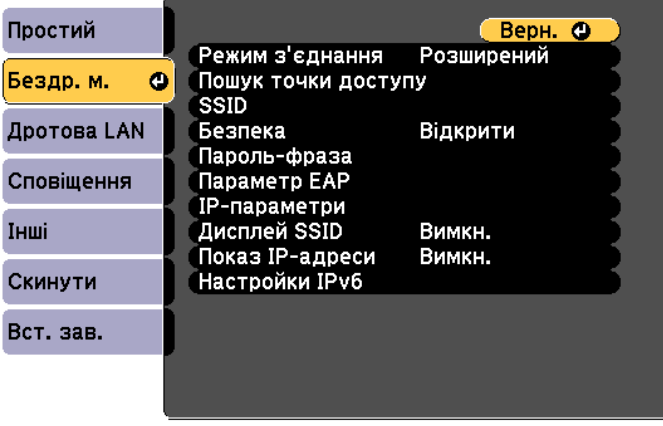

### [[Esc] /[©]:Вернутися [♦]:Вибрати

l 6

Виберіть параметр **Безпека**<sup>і</sup> натисніть [Enter].

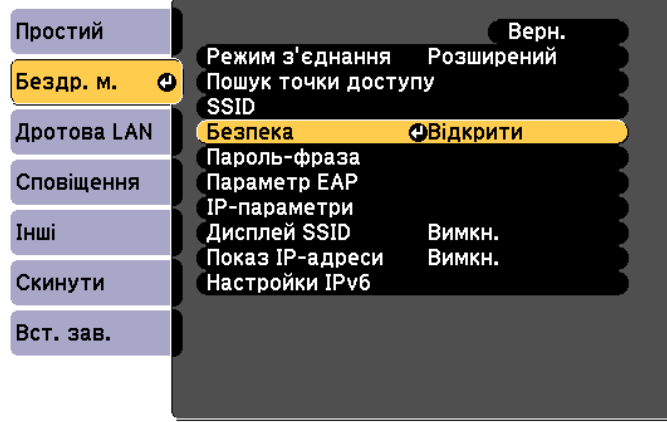

([Esc]:Вернутися [◆]:Вибрати [●]:Ввести

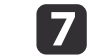

Виберіть параметри захисту відповідно до параметрів мережі.
• WPA2-PSK, WPA/WPA2-PSK:

Натисніть кнопку **Встановлення завершене**. Виконайте вказівки на екрані, щоб зберегти налаштування та закрити меню.

• WPA2-EAP, WPA/WPA2-EAP:

Виберіть **Параметр EAP** і натисніть [Enter].

**18** 

i

- Виберіть протокол для автентифікації як параметр **Тип EAP**.
- Щоб імпортувати сертифікат, виберіть тип сертифіката <sup>й</sup> натисніть [Enter].
- **Сертифікат** для типу **PEAP-TLS** або **EAP-TLS**
- **Сертифікат ЦС** для типу **PEAP**, **PEAP-TLS**, **EAP-TLS** або **EAP-FAST**

aВи також можете зареєструвати цифрові сертифікати <sup>з</sup> веб- переглядача. Упевніться, що ви зареєстрували сертифікат лише один раз, інакше він може встановитися неправильно.

**•** "Встановлення сертифіката у [веб-переглядачі"](#page-244-0) стор.245

## Виберіть **Реєстрація**<sup>і</sup> натисніть [Enter].

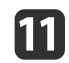

|10

Виконайте вказівки на екрані, щоб під'єднати USB-пристрій пам'яті до порту безпровідного LAN проектора.

Якщо модуль безпровідного LAN уже вставлено <sup>в</sup> проектор, вийміть його.

**•** ["Встановлення](#page-58-0) мережної карти для бездротової локальної [мереж](#page-58-0)і" стор.<sup>59</sup>

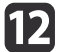

Натисніть [Enter], щоб показати список сертифікатів.

**113** 

Щоб імпортувати за допомогою показаного списку, виберіть сертифікат.

З'явиться повідомлення з проханням ввести пароль сертифіката.

- **14**
- Введіть пароль <sup>і</sup> натисніть [Enter].

Буде імпортовано сертифікат <sup>і</sup> <sup>з</sup>'явиться повідомлення про завершення процесу.

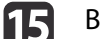

Виберіть потрібні параметри EAP.

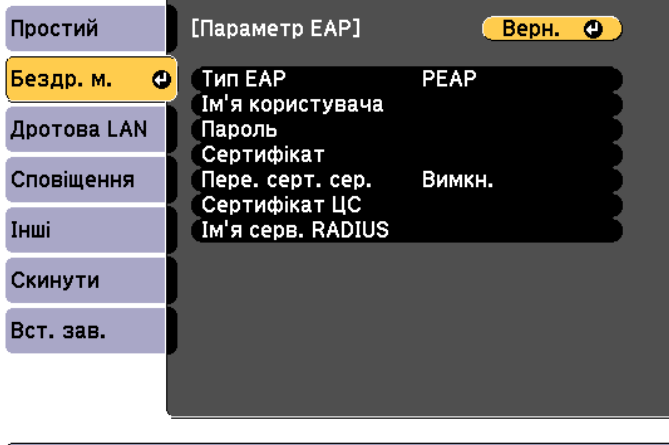

### ([Esc] /[⊙]:Вернутися [♦]:Вибрати

- **Ім'я користувача**: введіть ім'я користувача. Можна ввести до 64 однобайтових буквено-цифрових символів. Якщо потрібно ввести текст довжиною понад 32 символи, скористайтеся веббраузером. Під час імпортування сертифіката клієнта, назва сертифіката, на яке видано сертифікат, встановлюється автоматично.
- **Пароль**: Введіть пароль, що використовується для автентифікації в **PEAP**, **EAP-FAST** і **LEAP**. Можна ввести до 64 однобайтових буквено-цифрових символів. Якщо потрібно ввести текст довжиною понад 32 символи, скористайтеся веббраузером.

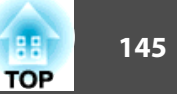

- **Пере. серт. сер.**: можна вибрати, чи підтверджувати сертифікат сервера, коли встановлено сертифікат ЦС.
- **Ім'я серв. RADIUS**: можна ввести назву сервера для верифікації.
- p Якщо ви завершили налаштування, виберіть пункт **Встановлення завершене**. Виконайте вказівки на екрані, щоб зберегти налаштування та закрити меню.

## **Підтримуваний клієнт і сертифікати ЦС**

Ви можете зареєструвати такі типи цифрових сертифікатів.

Сертифікат клієнта (PEAP-TLS/EAP-TLS)

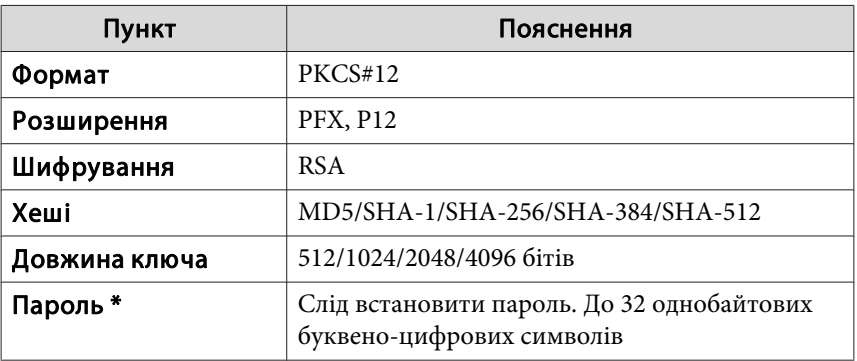

Сертифікат ЦС (PEAP/PEAP-TLS/EAP-TLS/EAP-FAST)

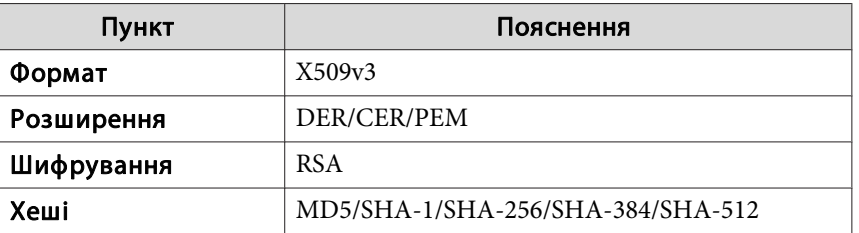

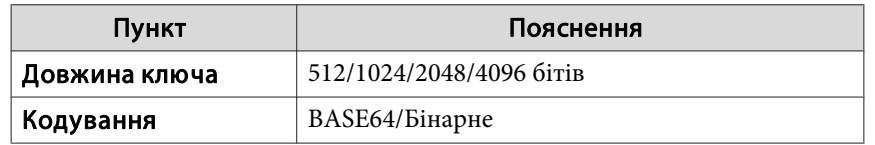

\* Пароль має складатись із максимум <sup>64</sup> символів (цифри та букви). Якщо потрібно ввести текст довжиною понад <sup>32</sup> символи, скористайтеся веб-браузером.

 $\bullet$  "Зміна параметрів [за допомогою веб-браузера \(Epson Web](#page-236-0) Control)" [стор.](#page-236-0)237

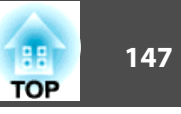

## **Використання QR-коду для підключення до мобільного пристрою**

Вибравши налаштування безпровідної мереж<sup>і</sup> проектора, ви можете проектувати QR-код на екран <sup>і</sup> відсканувати його <sup>в</sup> додатку Epson iProjection (iOS/Android), щоб підключити проектор до мобільного пристрою.

- a• Переконайтеся <sup>в</sup> тому, що інстальовано останню версію Epson iProjection на пристро<sup>ї</sup> (Epson iProjection версії 1.3.0 або пізнішої версії підтримує таку функцію).
	- Ви можете завантажити Epson iProjection безкоштовно з магазинів App Store або Google Play. Користувач відповідає за будь-які витрати під час <sup>з</sup>'єднання <sup>з</sup> App Store чи Google Play.
	- Користуючись Epson iProjection <sup>в</sup> режим<sup>і</sup> швидкого <sup>з</sup>'єднання, радимо встановити параметри безпеки.

Натисніть кнопку [LAN] на пульті.

 $\blacksquare$ 

2

QR-код показано на проектованій поверхні.

- a• Якщо ви не бачите QR-код, встановіть значення параметра **Показати інфо LAN Текст <sup>і</sup> QR-код**<sup>в</sup> меню «Мережа» проектора.
	- s **Мережа Конфігурація мереж<sup>і</sup> Показати інфо LAN** [стор.](#page-170-0)171
	- Щоб сховати QR-код, натисніть кнопку [Esc].
	- Щоб показати приховани<sup>й</sup> QR-код, натисніть [Enter].
	- Щоб проектувати QR-код, виберіть значок домашнього екрана.

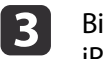

Відскануйте відображений QR-код за допомогою Epson iProjection, щоб під'єднати до проектора.

aЩоб правильно відсканувати QR-код, станьте навпроти екрана достатньо близько, щоб проектовани<sup>й</sup> код був <sup>у</sup> межах, показаних на сканер<sup>і</sup> QR-кодів на вашому мобільному пристрої. Якщо ви задалеко від екрану, код може бути не розпізнано.

Коли зв'язок буде встановлено, виберіть меню **Вміст** із  $\equiv$  і виберіть файл, який хочете проектувати.

Запустіть Epson iProjection на мобільному пристрої.

## **Проекція бездротової мережі <sup>148</sup>**

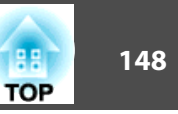

## **Підключення до комп'ютера Windows за допомогою USB-ключа**

Ви можете налаштувати свою USB-карту пам'яті як ключ, щоб швидко під'єднувати проектор до безпровідного LAN, що підтримується на комп'ютері Windows. За допомогою USB-ключа ви можете автоматично вибирати параметри безпровідної мереж<sup>і</sup> комп'ютера та проектувати презентації через безпровідну мережу.

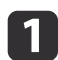

Налаштуйте USB-карту пам'яті , використовуючи Epson iProjection (Windows/Mac)

Інструкції див. у документ<sup>і</sup> Посібник <sup>з</sup> експлуатації Epson iProjection (Windows/Mac).

2

Упевніться, що модуль для безпровідного LAN встановлено.

- $\overline{\mathbf{3}}$ Увімкніть проектор.
- dНатисніть кнопку [LAN] на пульті.

Показано екран очікування LAN. Упевніться, що SSID <sup>й</sup> IPадресу показано.

e Вилучіть модуль безпровідного LAN <sup>з</sup> проектора та вставте USB-ключ <sup>в</sup> той самий порт, до якого був під'єднаний модуль безпровідного LAN.

**•** ["Встановлення](#page-58-0) мережної карти для бездротової локальної [мереж](#page-58-0)і" стор.<sup>59</sup>

Буде проектовано повідомлення про те, що оновлення відомостей про мережу завершено.

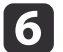

### Вийміть USB-ключ.

Від'єднайте та знову під'єднайте модуль для безпровідного LAN до проектора.

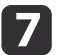

Під'єднайте USB-ключ до USB-порту <sup>в</sup> комп'ютері.

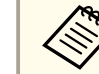

aНа Windows Vista, якщо відображається екран AutoPlay, запустіть **MPPLaunch.exe**<sup>і</sup> виберіть **Дозволити**.

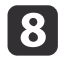

Виконайте вказівки на екрані, щоб встановити потрібний додаток.

- a• Якщо ви бачите повідомлення Windows Firewall, натисніть **Так**.
	- Щоб встановити програмне забезпечення, потрібен дозвіл адміністратора.
	- Якщо не встановлено автоматично, запустіть **MPPLaunch.exe**<sup>з</sup> USB-ключа.

Через кілька хвилин екран комп'ютера буде проектовано. Якщо він не <sup>з</sup>'явиться, натисніть кнопку [LAN] на пульт<sup>і</sup> проектора або перезавантажте комп'ютер.

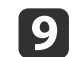

### Запустіть презентацію.

10 Закінчивши безпровідне проектування, на панелі завдань Windows виберіть значок **Безпечне видалення пристрою** та вийміть USB-ключ <sup>з</sup> комп'ютера.

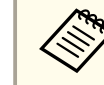

aМожливо, потрібно буде перезавантажити комп'ютер, щоб повторно активувати безпровідне LAN-з'єднання.

# **Безп. HTTP-з'єдн. <sup>149</sup>**

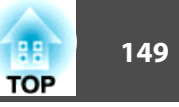

Щоб підвищити захист зв'язку між проектором <sup>і</sup> веб-переглядачем, використовуйте протокол HTTPS. Для цього створіть сертифікат сервера, встановіть його на проекторі та ввімкніть параметр **Безп. HTTP-з'єдн.**<sup>в</sup> меню проектора, щоб підтвердити надійність вебпереглядача.

### s **Мережа** - **Конфігурація мереж<sup>і</sup>** - **Інші** -**Безп. HTTP-з'єдн.** [стор.](#page-178-0)179

Навіть якщо ви не встановите сертифікат сервера, проектор автоматично створює самопідписаний сертифікат <sup>і</sup> дозволяє зв'язок. Оскільки ваш самостійно створени<sup>й</sup> сертифікат не може підтвердити надійність веб-переглядача, ви бачите попередження про надійність сервера, коли керуєте проектором із веб-переглядача. Після цього попередження зв'язок не буде відмінено.

## **Імпортування сертиф.веб-сервера через меню**

Ви можете створити свій сертифікат веб-сервера <sup>й</sup> імпортувати його через меню проектора та карту флеш-пам'яті USB.

Ви також можете зареєструвати цифрові сертифікати з веб-<br>переглядача. Упевніться, що ви зареєстрували сертифікат лише один раз, інакше він може встановитися неправильно.

**•** "Встановлення сертифіката у [веб-переглядачі"](#page-244-0) стор.245

 $\blacksquare$  Якщо ви хочете налаштувати захист WPA2-EAP або WPA/WPA2- EAP, упевніться, що файл цифрового сертифіката підходить до реєстрації проектора та знаходиться на USB-пристрої.

**• ["Підтримувані](#page-149-0) сертифікати веб-сервера" стор.150** 

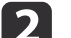

d

Натисніть кнопку [Menu] на панелі керування або пульті.

- **B**  Виберіть меню **Мережа**<sup>і</sup> натисніть [Enter].
	- Виберіть **Конфігурація мережі**<sup>і</sup> натисніть [Enter].

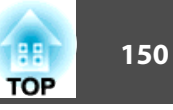

<span id="page-149-0"></span>e

Виберіть меню **Інші**<sup>і</sup> натисніть [Enter].

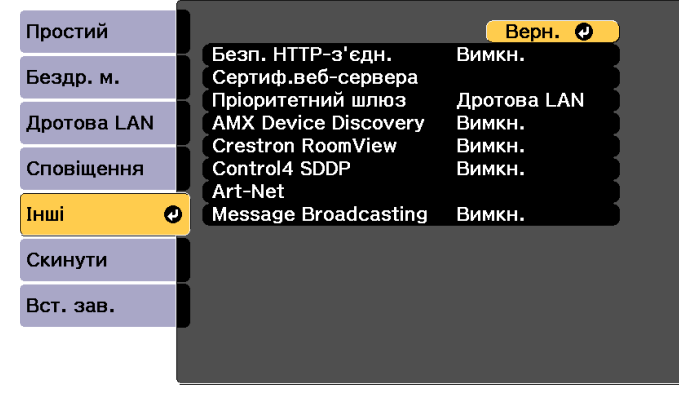

[ [Esc] /[<sup>0</sup>]:Вернутися [♦]:Вибрати

- l 6 Виберіть **Увімкн.** для параметра **Безп. HTTP-з'єдн.**
	- Виберіть **Сертиф.веб-сервера**<sup>і</sup> натисніть [Enter].

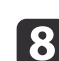

g

Виберіть **Реєстрація**<sup>і</sup> натисніть [Enter].

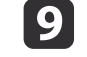

Виконайте вказівки на екрані, щоб під'єднати USB-пристрій пам'яті до порту безпровідного LAN проектора.

Якщо модуль безпровідного LAN уже вставлено <sup>в</sup> проектор, вийміть його.

**•** "Встановлення мережної карти для [бездротової](#page-58-0) локальної [мереж](#page-58-0)і" стор.<sup>59</sup>

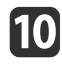

11

Натисніть [Enter], щоб показати список сертифікатів.

Щоб імпортувати за допомогою показаного списку, виберіть сертифікат.

З'явиться повідомлення з проханням ввести пароль сертифіката.

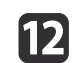

Введіть пароль <sup>і</sup> натисніть [Enter].

Буде імпортовано сертифікат <sup>і</sup> <sup>з</sup>'явиться повідомлення про завершення процесу.

### **Підтримувані сертифікати веб-сервера**

Ви можете зареєструвати такі типи цифрових сертифікатів.

Сертифікат веб-сервера (безпечне HTTP-з'єднання)

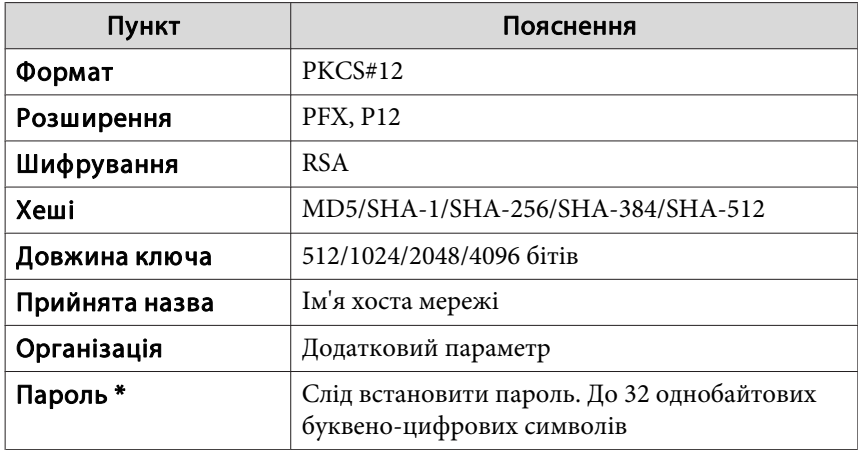

\* Пароль має складатись із максимум <sup>64</sup> символів (цифри та букви). Якщо потрібно ввести текст довжиною понад <sup>32</sup> символи, скористайтеся веб-браузером.

**•** "Встановлення сертифіката у [веб-переглядачі"](#page-244-0) стор.245

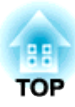

# **Меню Конфігурація**

У цьому розділі наведено вказівки стосовно використання меню "Конфігурація" <sup>і</sup> його функцій.

# **Використання меню "Конфігурація" <sup>152</sup>**

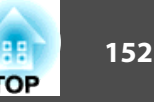

У цьому розділі наведено вказівки стосовно використання меню Конфігурація.

Опис виконання дій наводиться на приклад<sup>і</sup> пульта дистанційного керування, однак такі самі дії можна виконувати <sup>з</sup> панелі керування. Ознайомтеся зі списком доступних кнопок <sup>і</sup> їхніх функцій у розділі <sup>з</sup> описом відповідного меню.

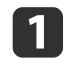

Відображення вікна меню Конфігурація.

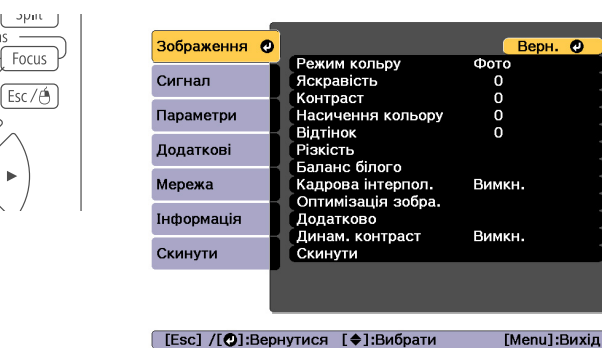

 $\overline{\mathbf{2}}$ 

Виберіть пункт меню верхнього рівня.<br>  $\begin{bmatrix} \text{Mean} \end{bmatrix} \text{Distortion} \begin{bmatrix} \text{Esc/A} \end{bmatrix}$ 

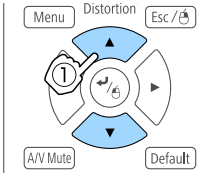

 $700m$ 

Distortio

Lens Shift

Mer

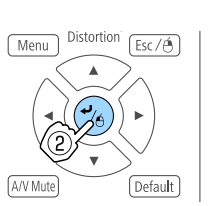

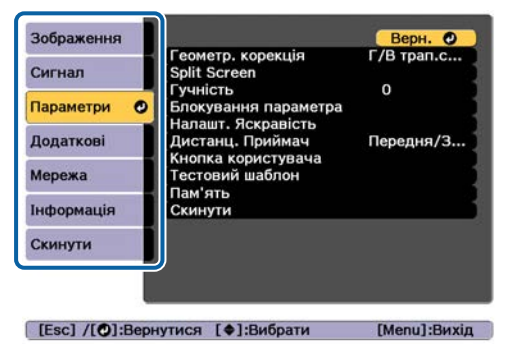

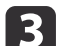

Виберіть пункт підменю.

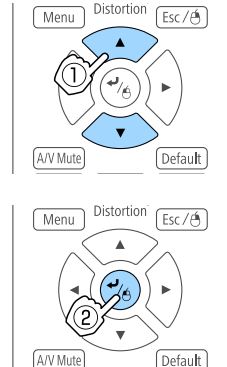

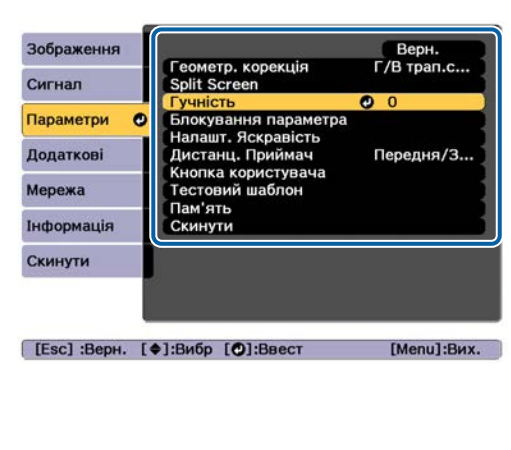

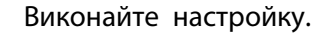

d

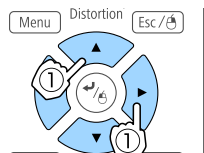

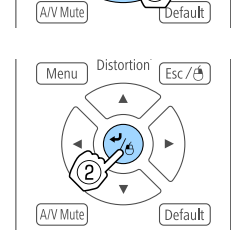

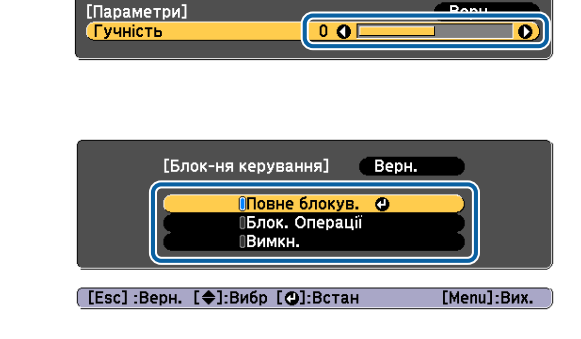

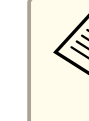

e

aКнопка [Default]: Скинути відображається <sup>у</sup> вказівках під меню, натискання кнопки [Default] на пульт<sup>і</sup> дистанційного керування повертає параметри, що налаштовуються, до початкових значень.

На закінчення настройки натисніть кнопку [Menu].

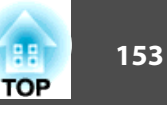

## **Список пунктів меню конфігурації**

Можливі настройки будуть різними залежно від моделі проектора, вхідного сигналу <sup>і</sup> джерела зображення.

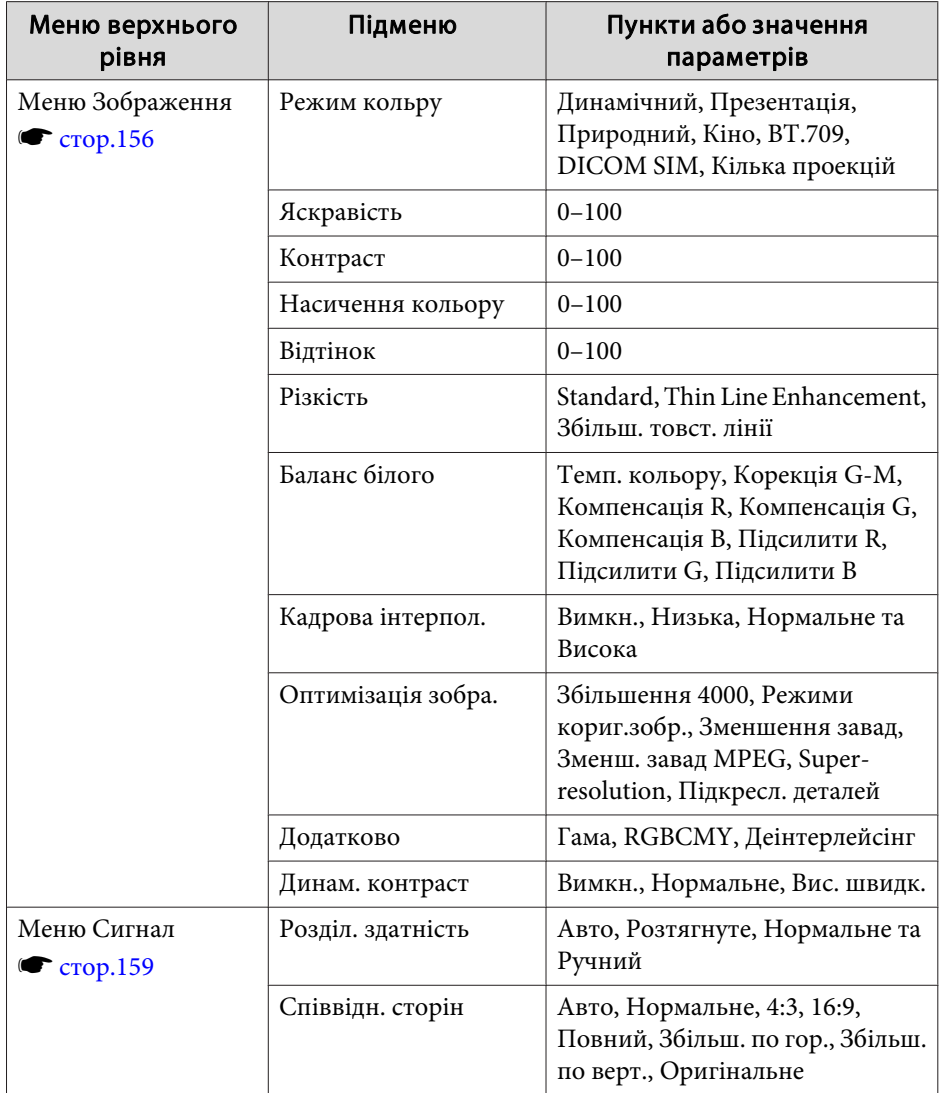

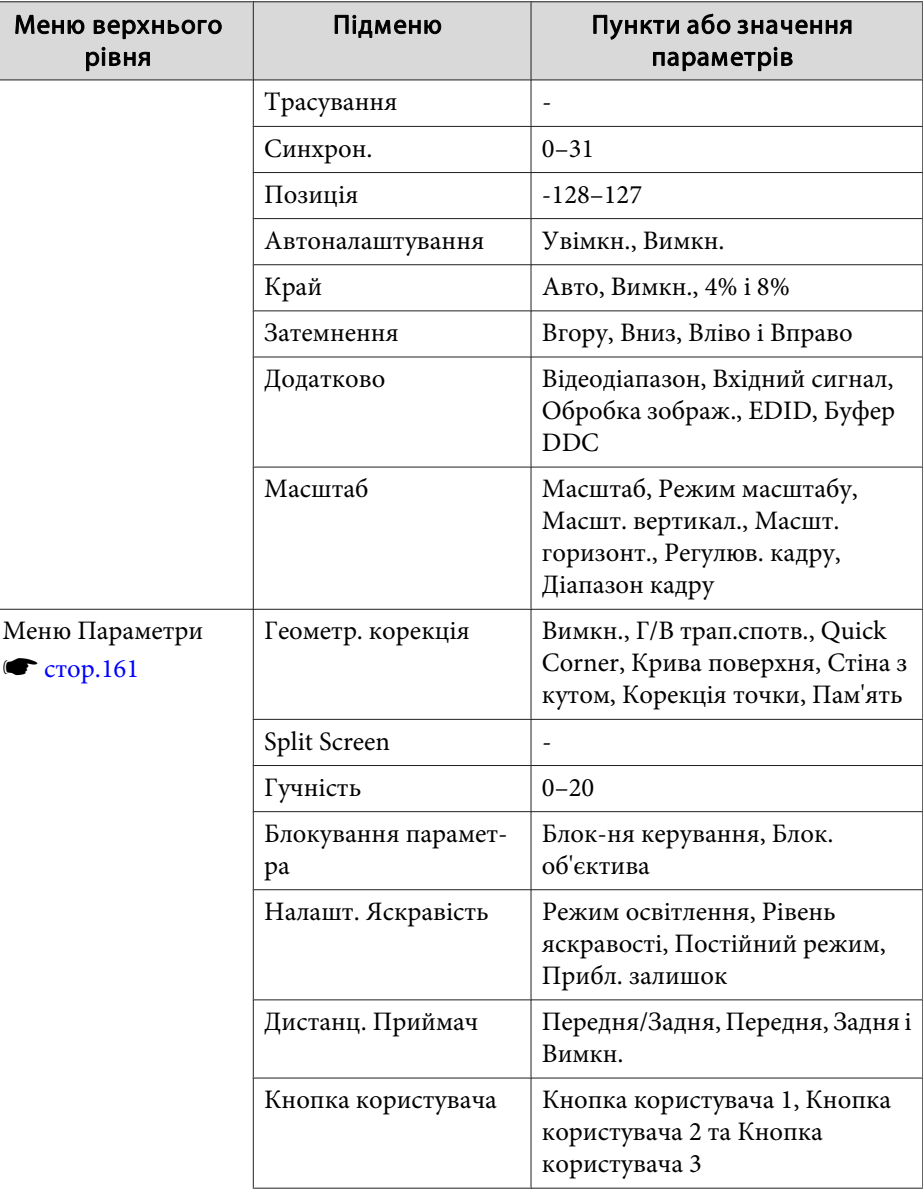

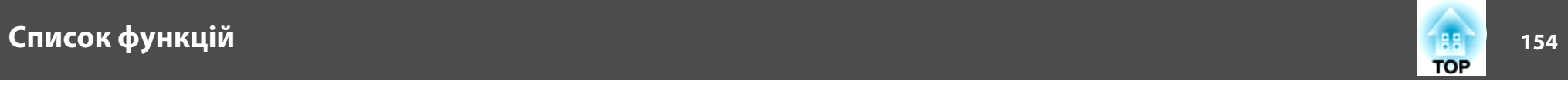

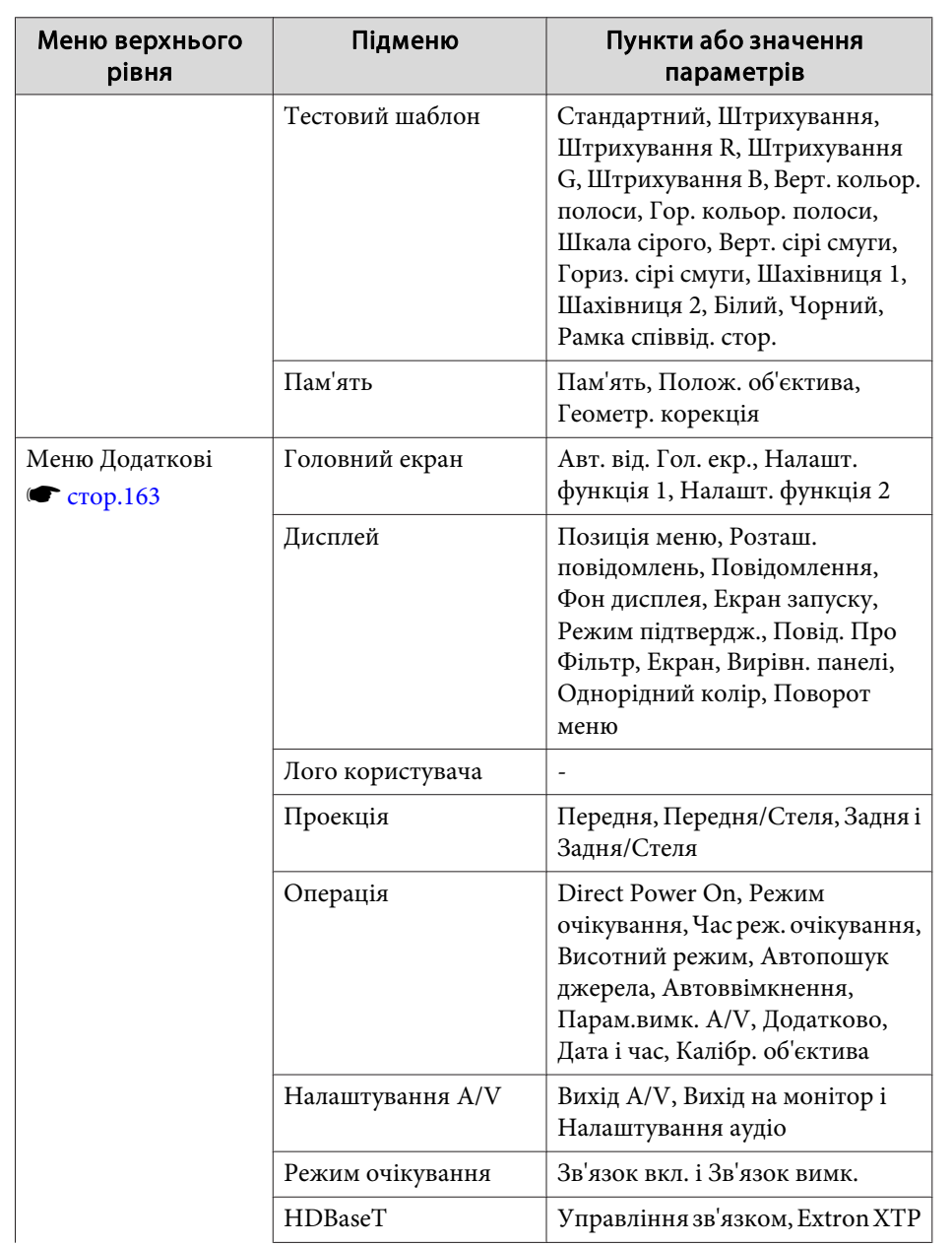

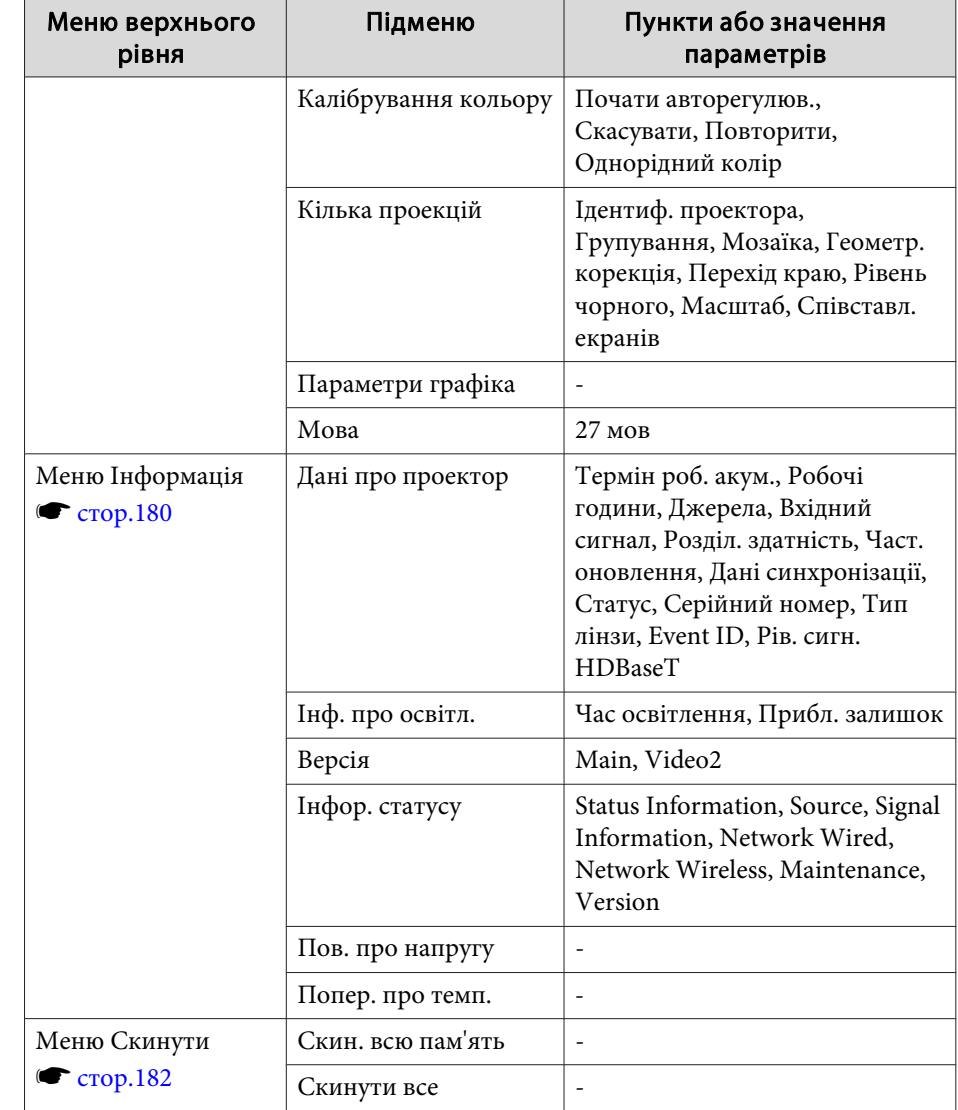

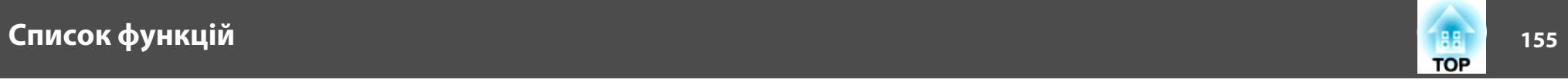

## **Меню Мережа**

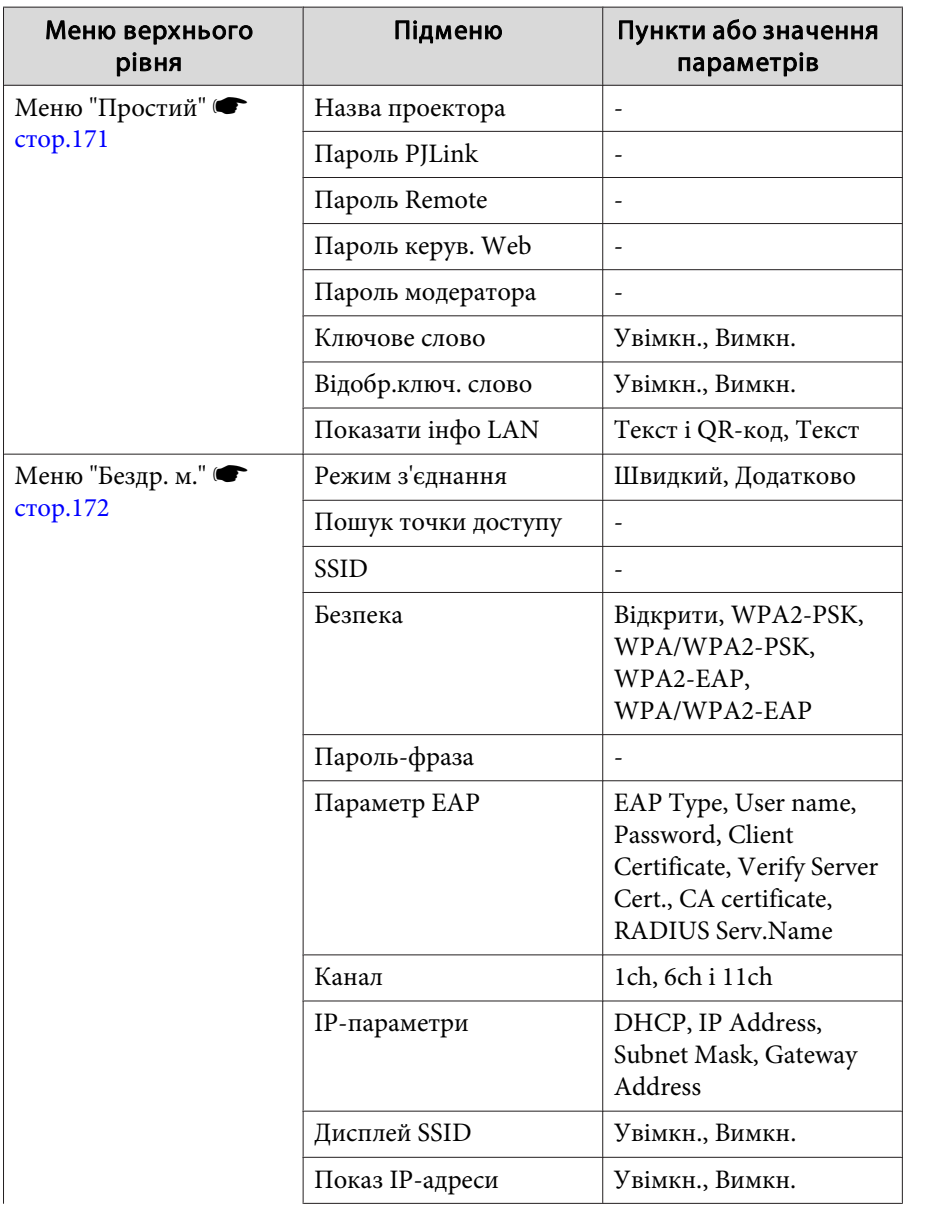

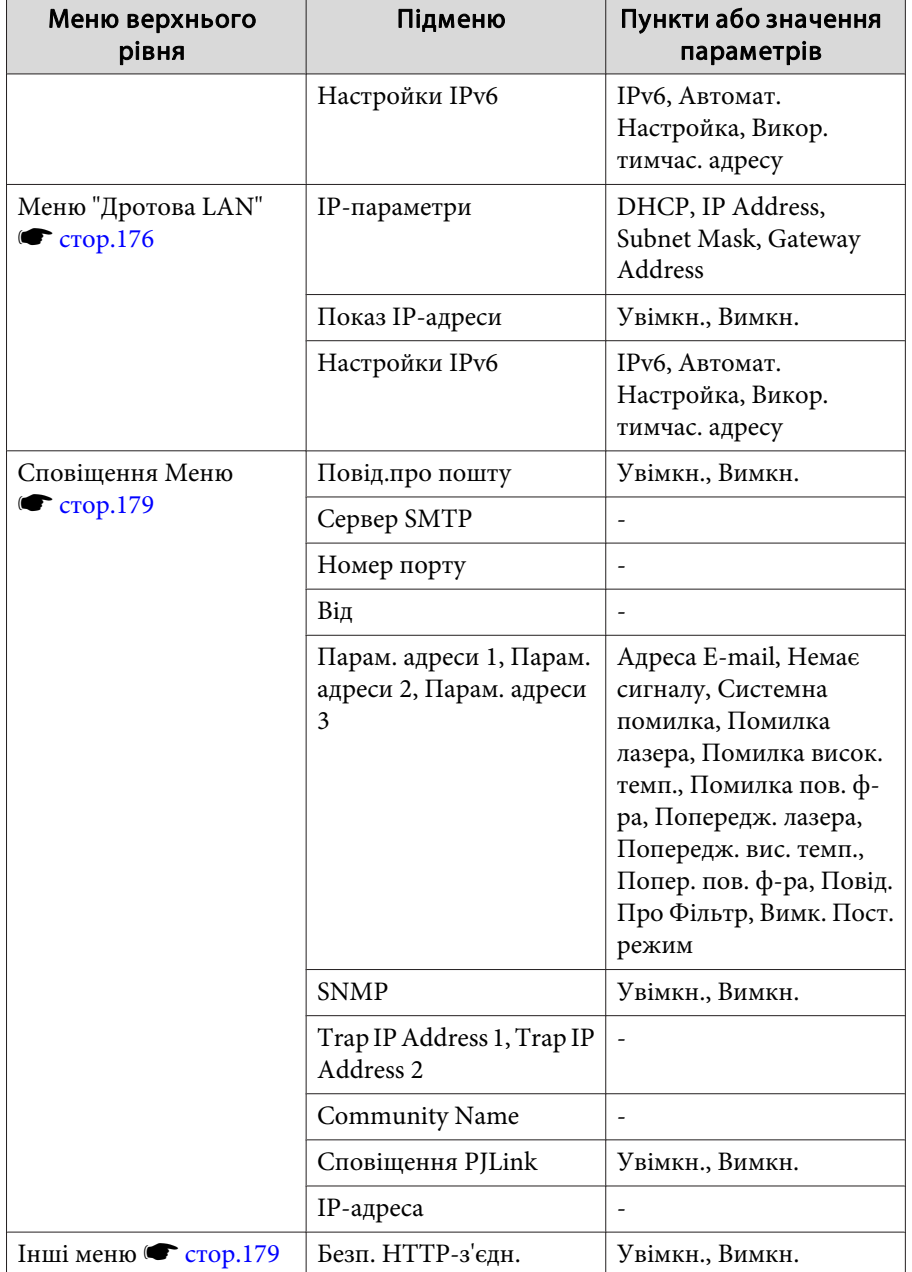

<span id="page-155-0"></span>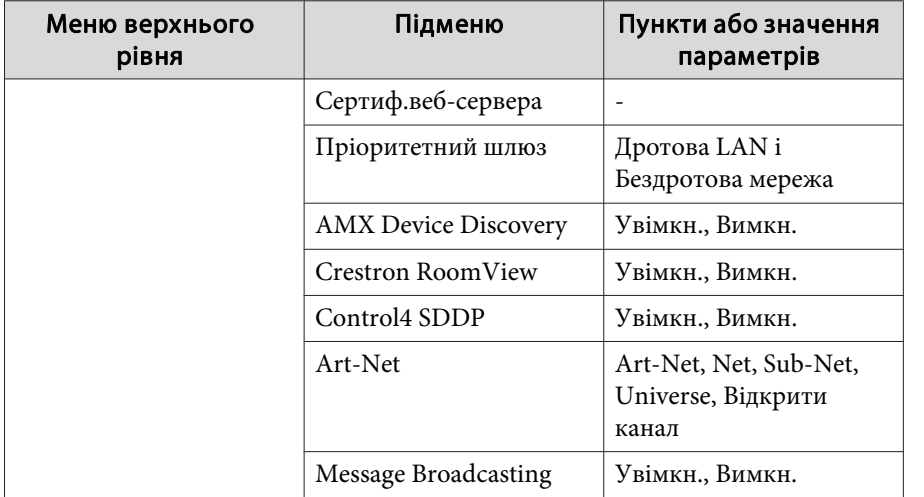

## **Меню Зображення**

Можливі настройки будуть різними залежно від вхідного сигналу <sup>і</sup> джерела зображення. Для кожного режиму кольору зберігаються відомості про встановлений параметр.

**•** ["Автоматичне виявлення вхідного сигналу та зміна зображення, що](#page-65-0) проеціюється (Пошук [джерела\)"](#page-65-0) стор.<sup>66</sup>

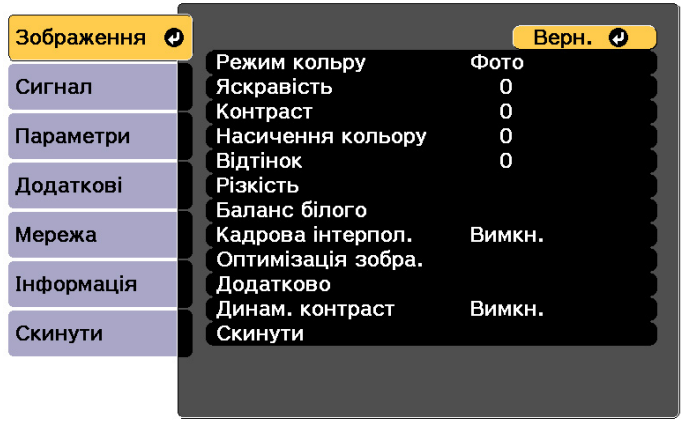

[[Esc] /[<sup>0</sup>]:Вернутися [♦]:Вибрати

[Menu]:Вихід

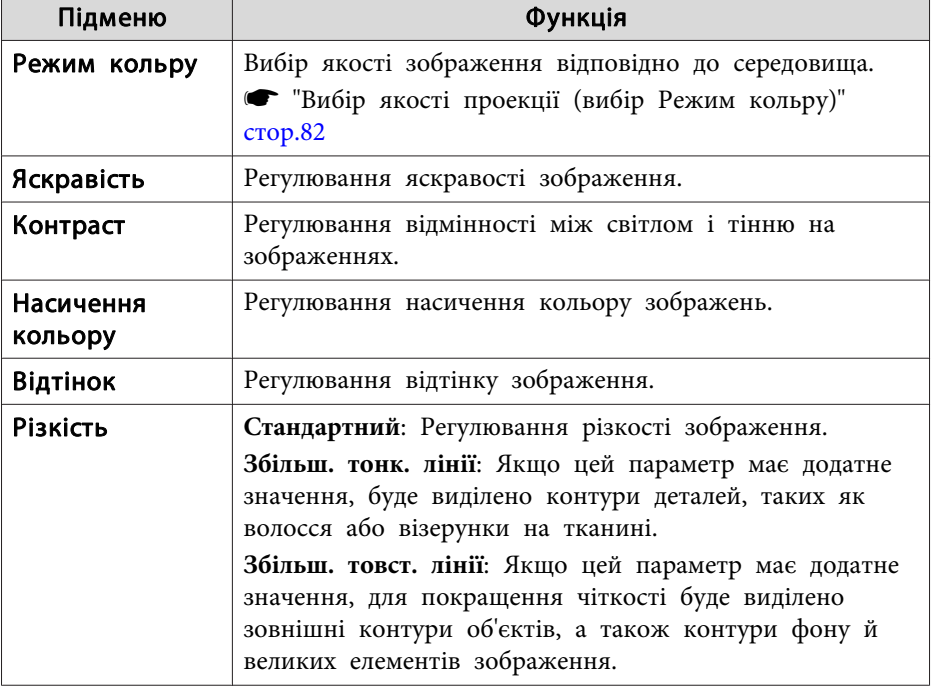

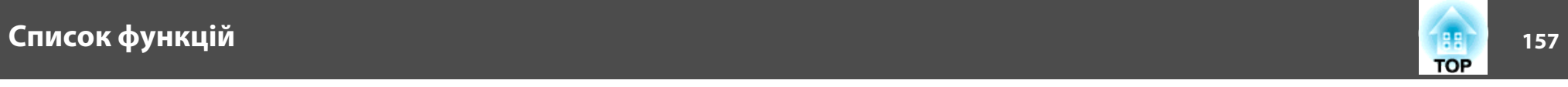

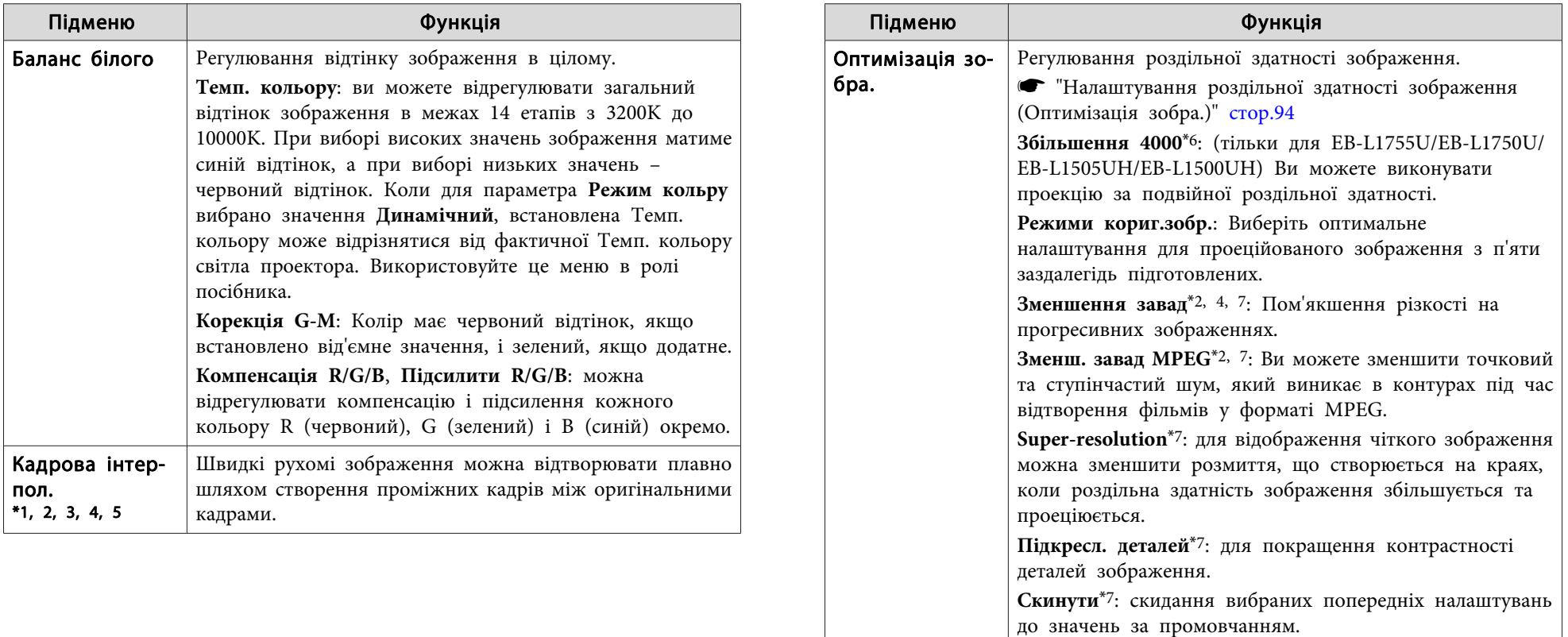

## **Список функцій <sup>158</sup>**

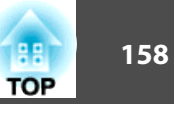

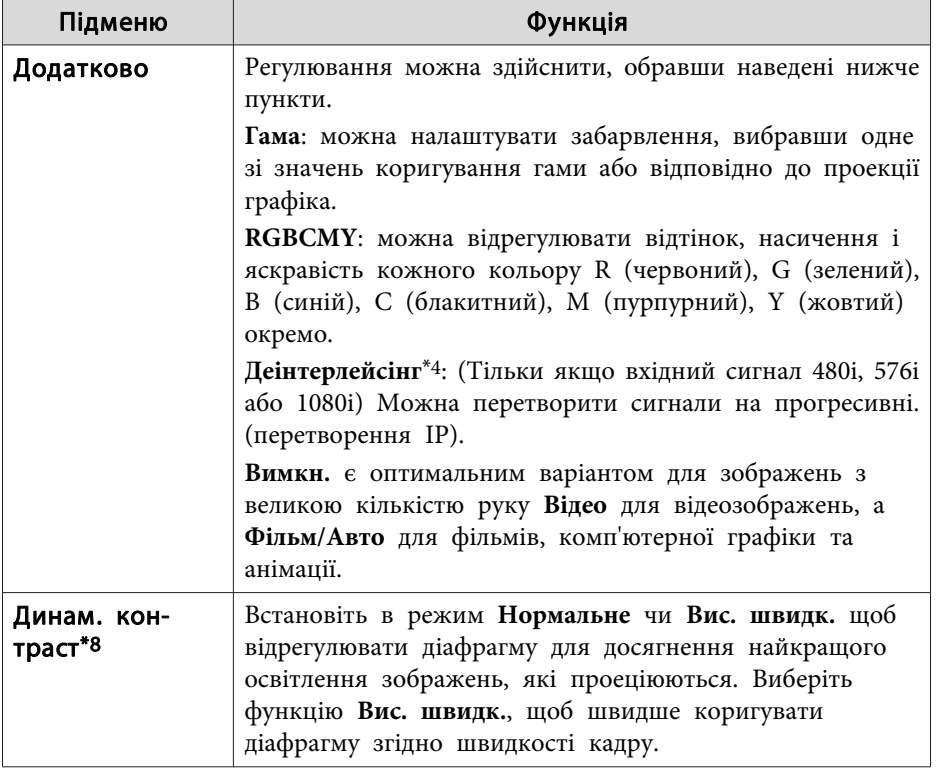

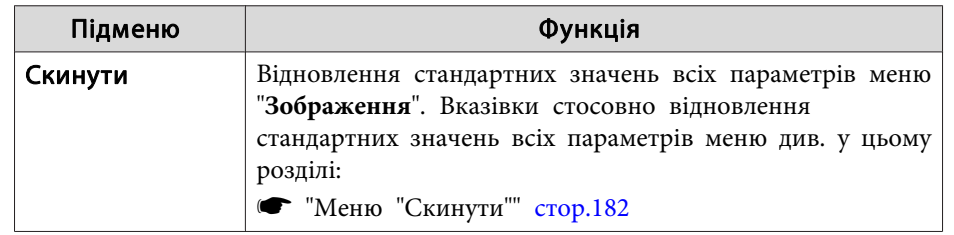

- \*<sup>1</sup> Неможливо встановити за використання E-Zoom.
- \*<sup>2</sup> Не можна встановити цей параметр під час виведення сигналів, роздільна здатність яких <sup>є</sup> вищою, ніж сигналів WUXGA чи коли ввімкнено фукцію Збільшення 4000.
- \*<sup>3</sup> Не можна встановити цей параметр, якщо для параметра **Перехід краю** встановлено значення **Увімкн.**, увімкнено функцію **Масштаб** або для параметра **Обробка зображ.** вибрано значення **Швидко <sup>1</sup>**.
- \*<sup>4</sup> Неможливо встановити, якщо для параметра **Обробка зображ.** задано значення **Швидко 2**.
- \*<sup>5</sup> Не можна встановити цей параметр, якщо для параметра **Співвідн. сторін** встановлено значення **Збільш. по верт.**
- \*6 Неможливо встановити, якщо для параметра **Співвідн. сторін** встановлено значення **Оригінальне**.
- \*<sup>7</sup> Неможливо встановити, якщо для параметра **Режими кориг.зобр.** встановлено значення **Вимкн.**
- \*<sup>8</sup> Може бути встановлено тільки якщо для параметра **Режим кольру** задано значення **Динамічний** або **Кіно**.

<span id="page-158-0"></span>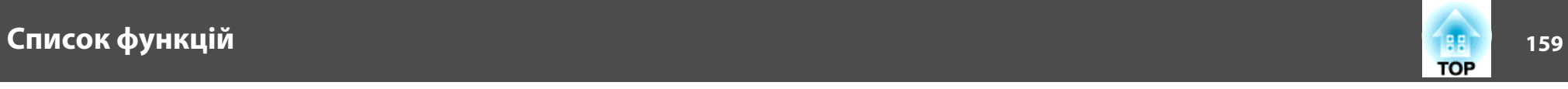

## **Меню "Сигнал"**

Можливі настройки будуть різними залежно від вхідного сигналу <sup>і</sup> джерела зображення. Для кожного сигналу зображення зберігаються відомості про встановлений параметр.

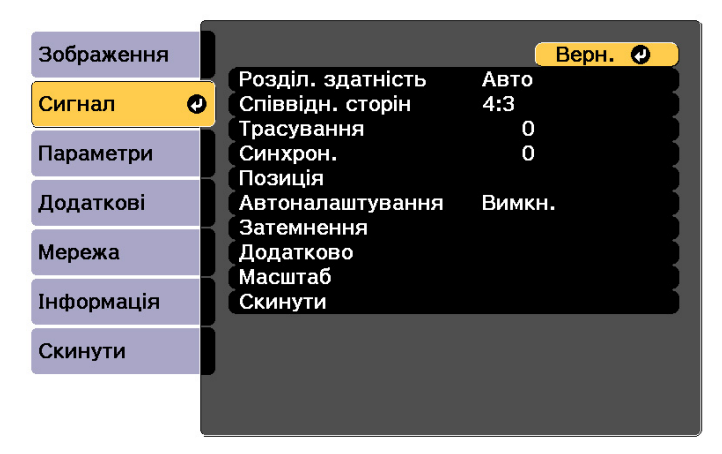

### [Esc] /[⊙]:Вернутися [♦]:Вибрати

[Menu]:Вихід

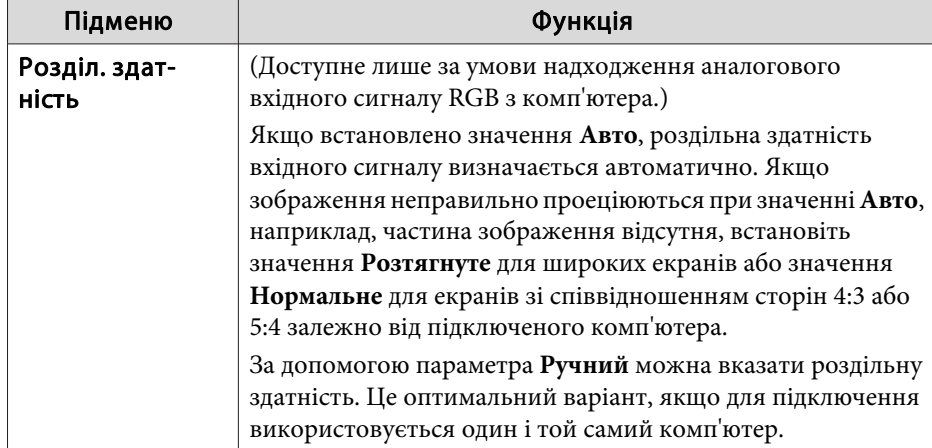

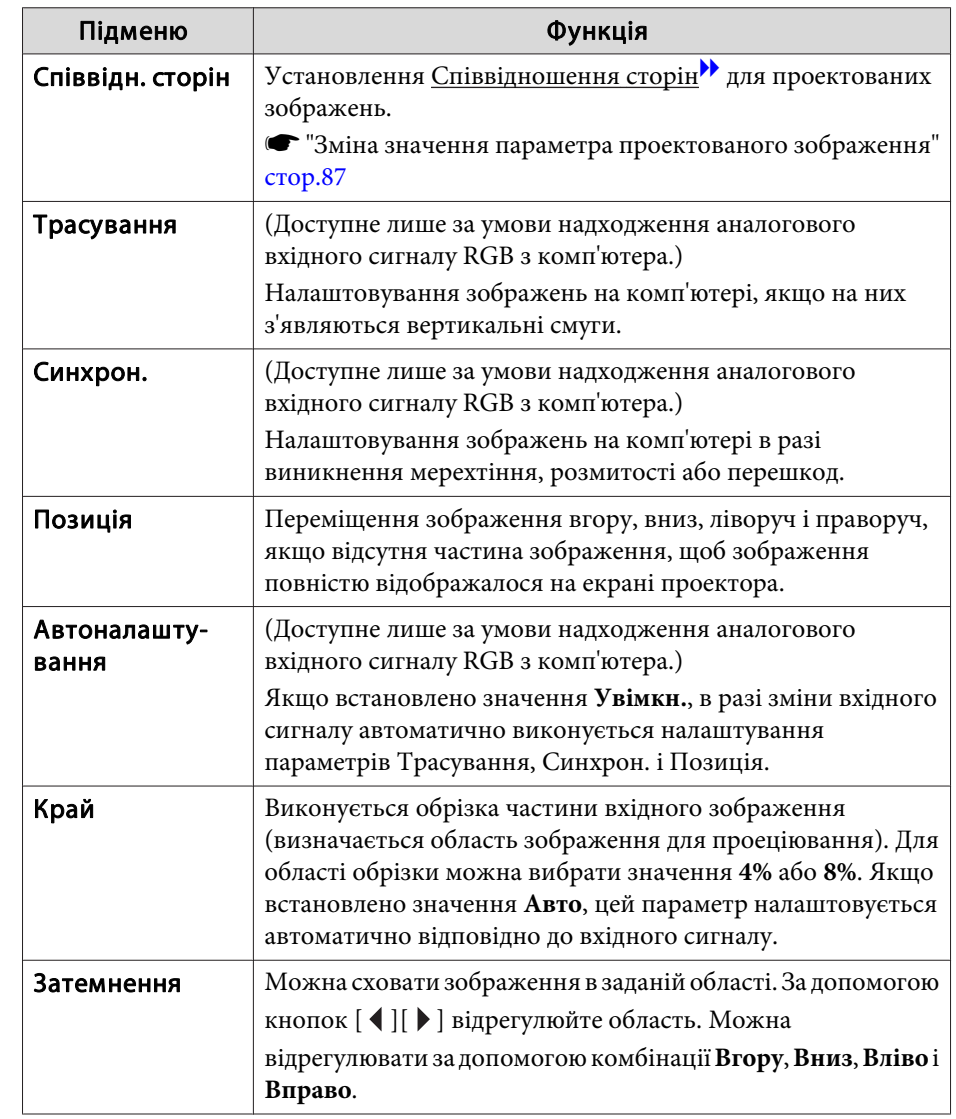

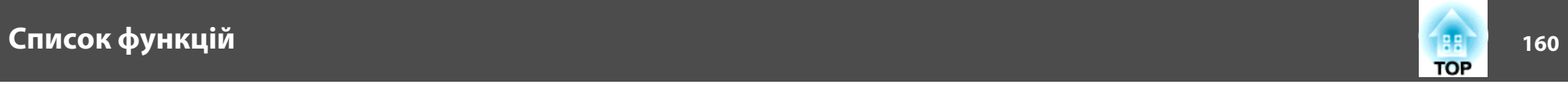

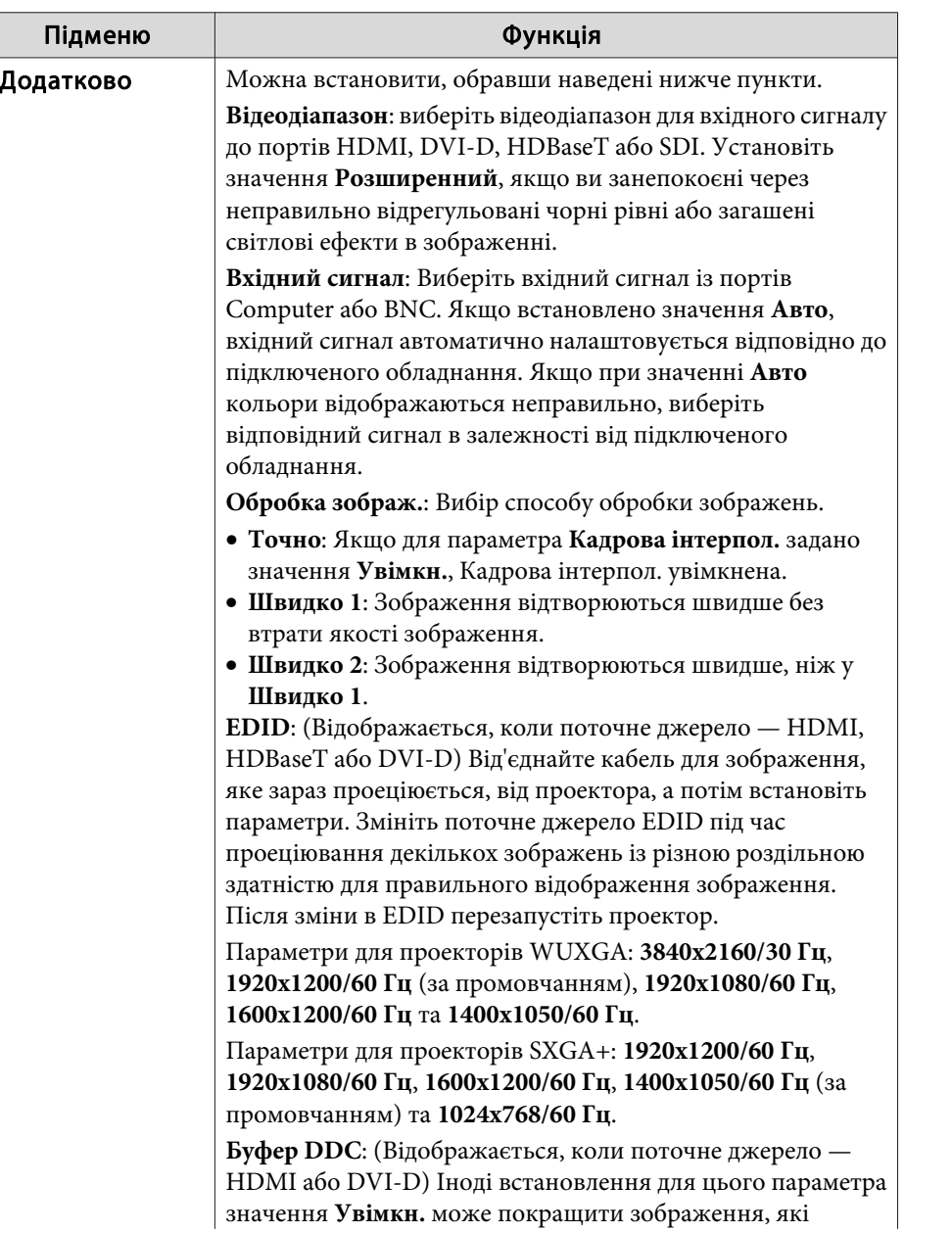

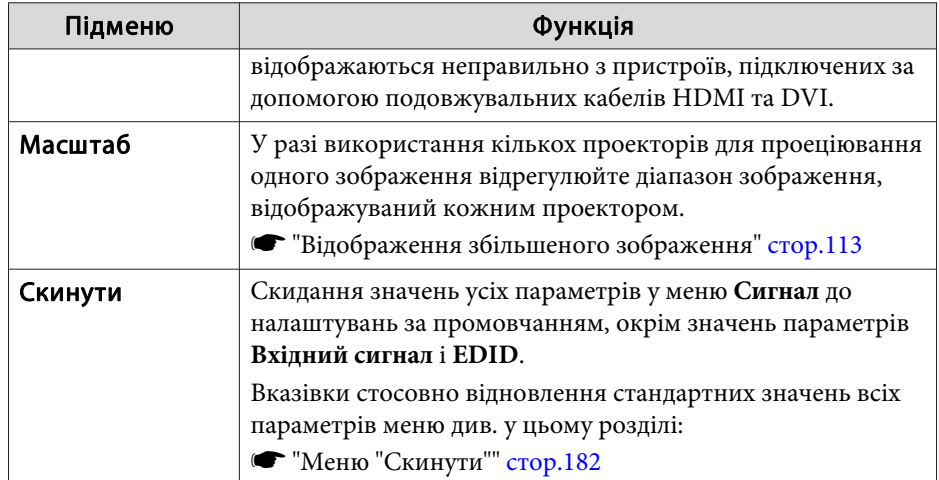

<span id="page-160-0"></span>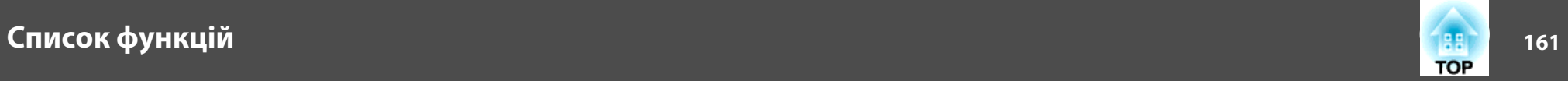

## **Меню "Параметри"**

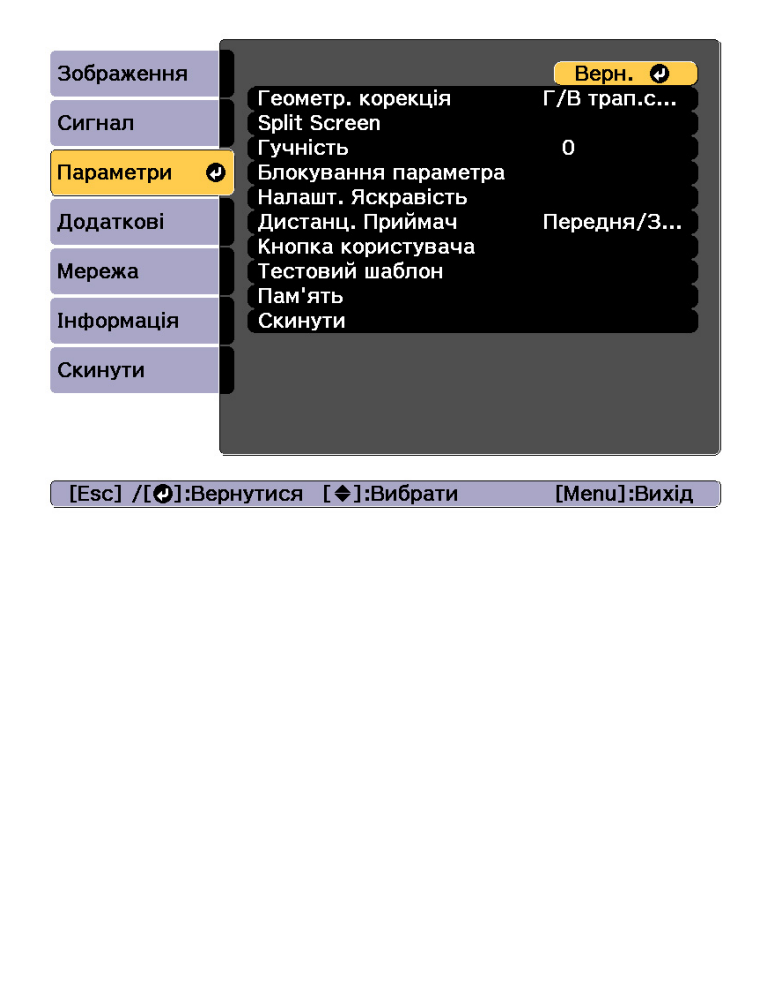

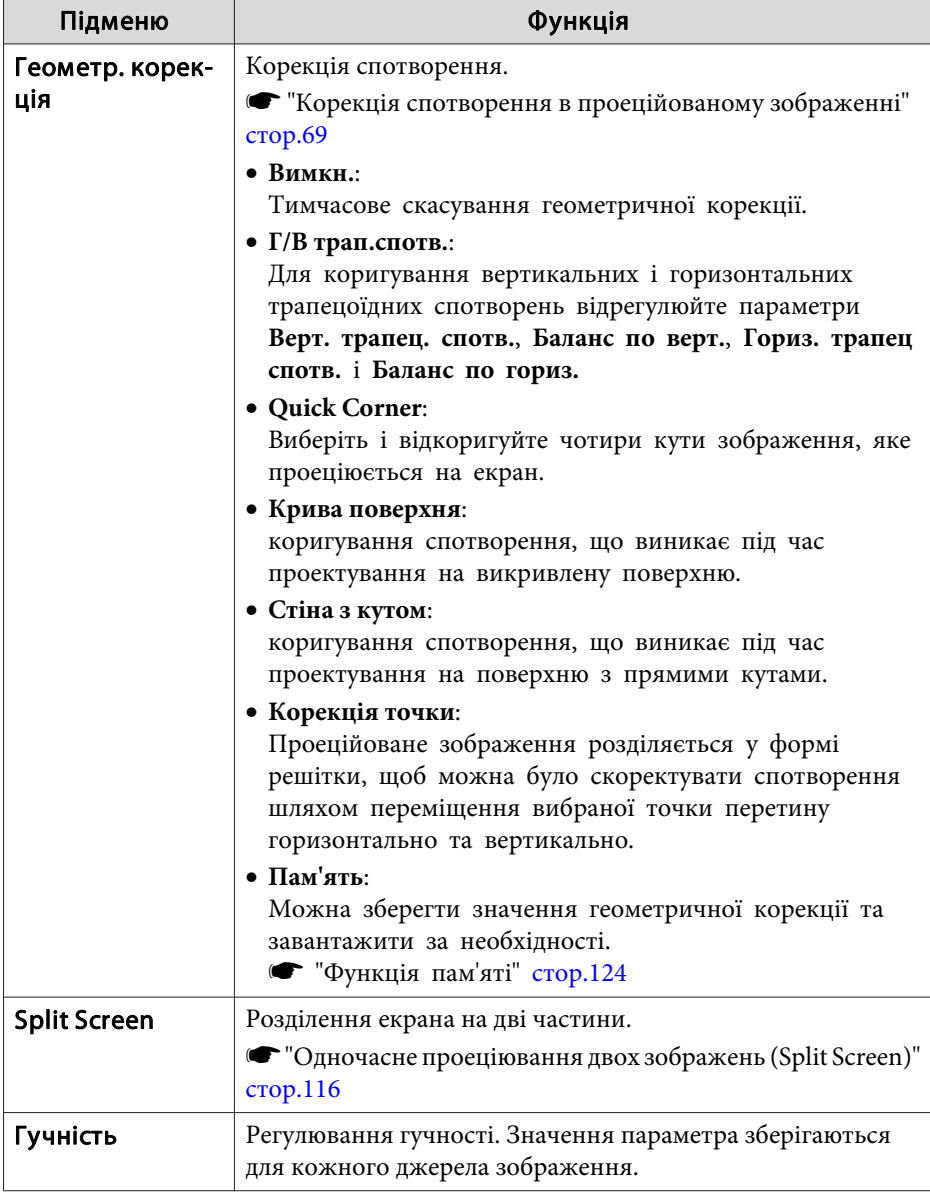

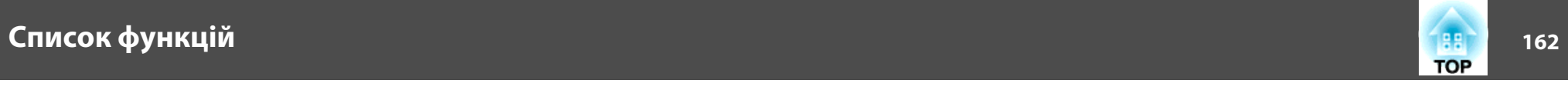

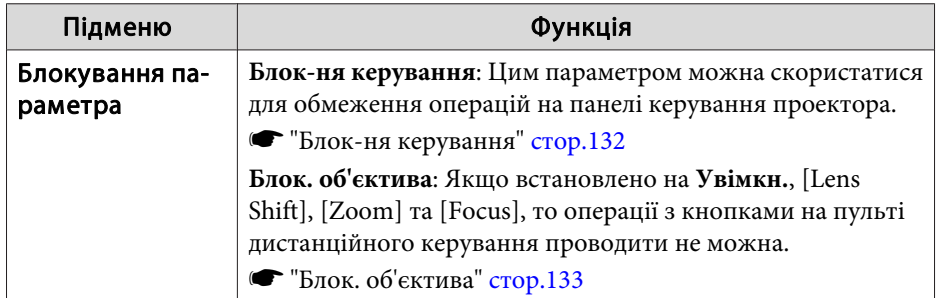

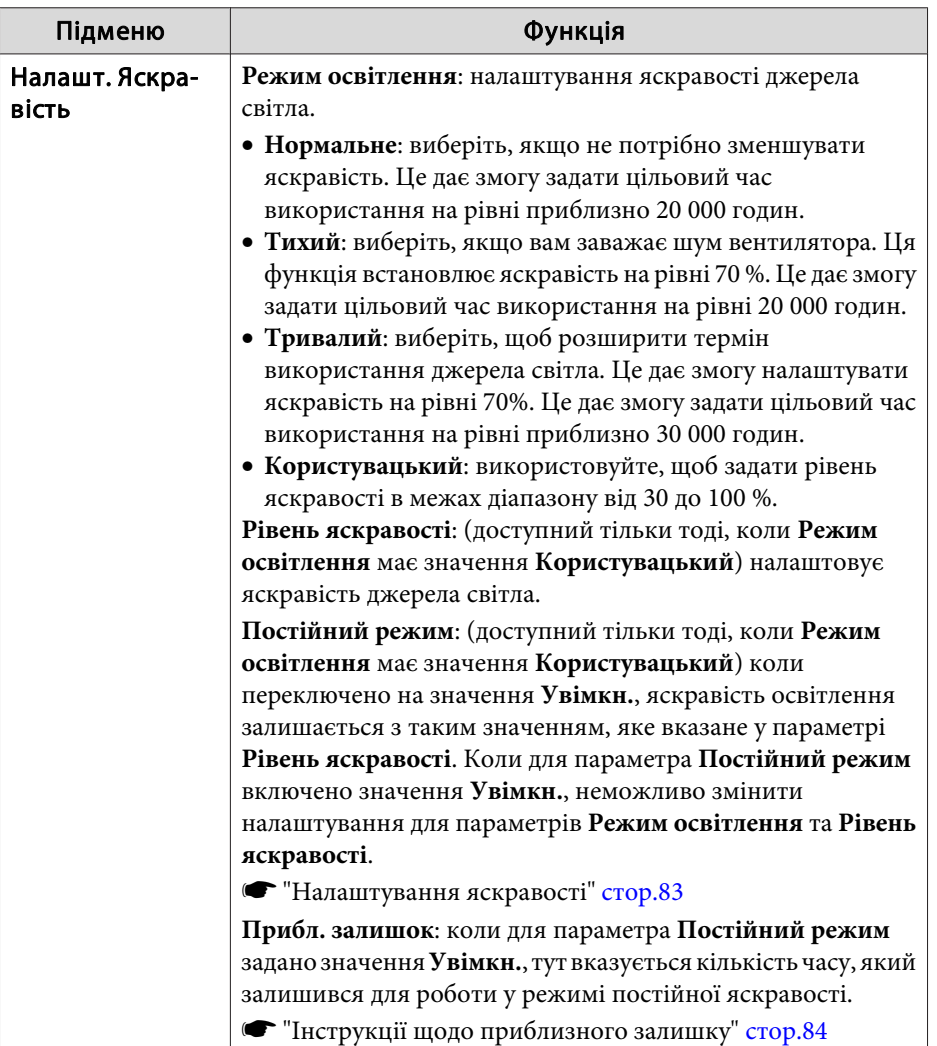

<span id="page-162-0"></span>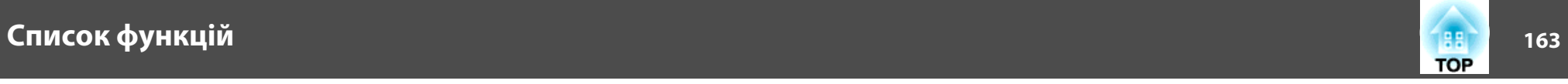

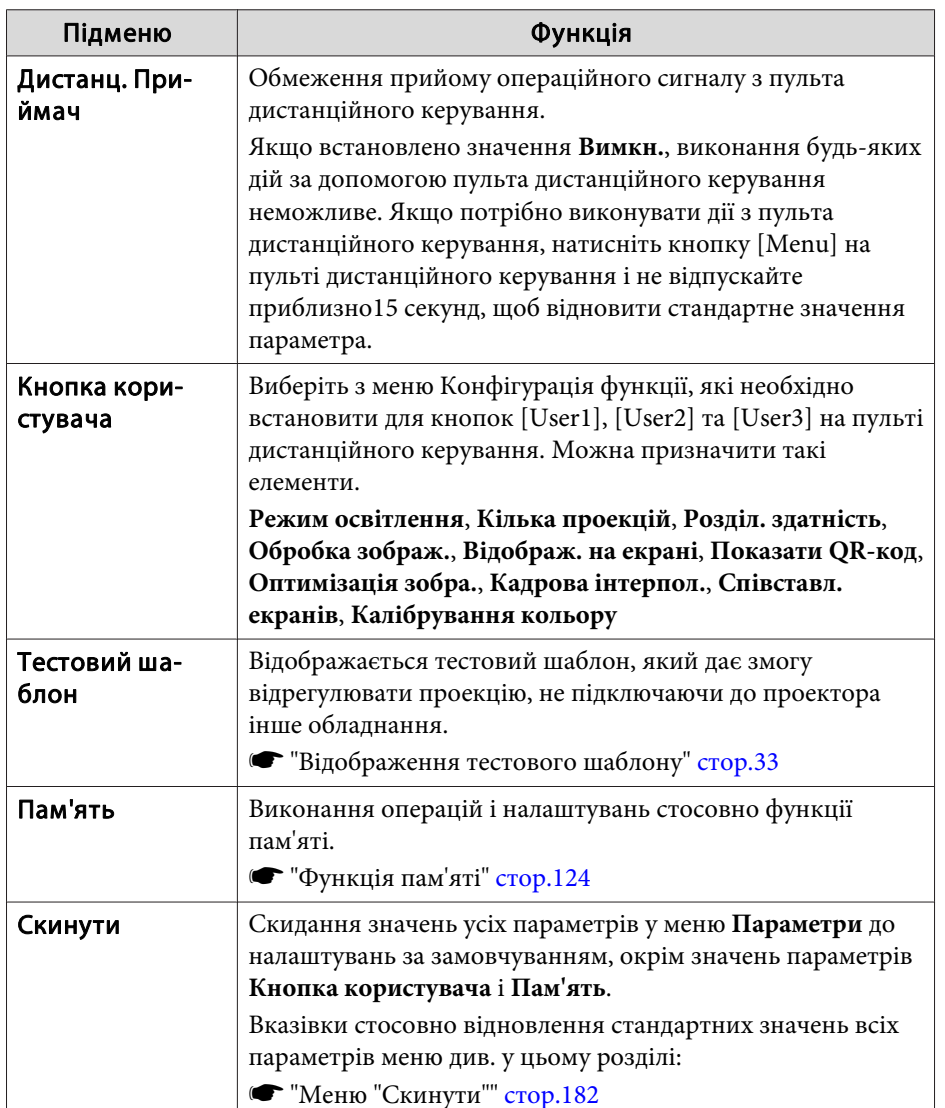

## **Меню "Додаткові"**

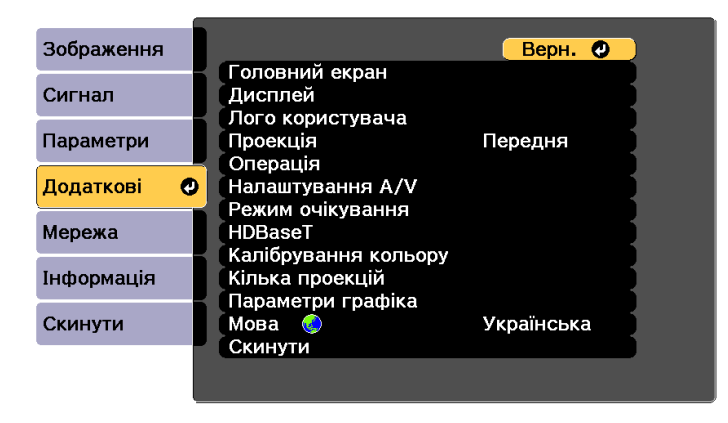

[ [Esc] /[©]:Вернутися [♦]:Вибрати

[Menu]:Вихід

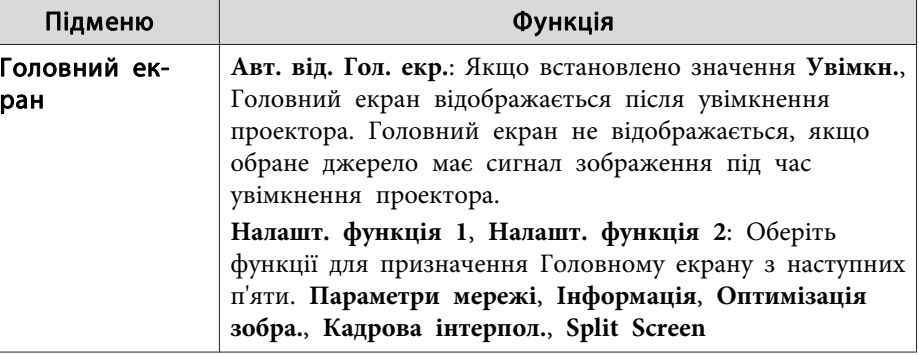

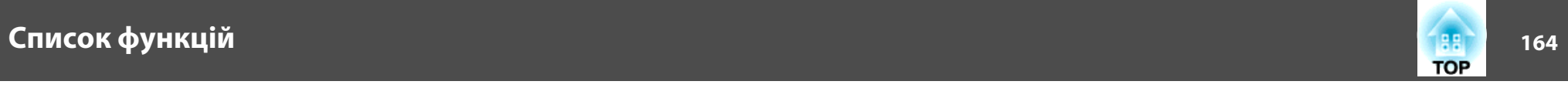

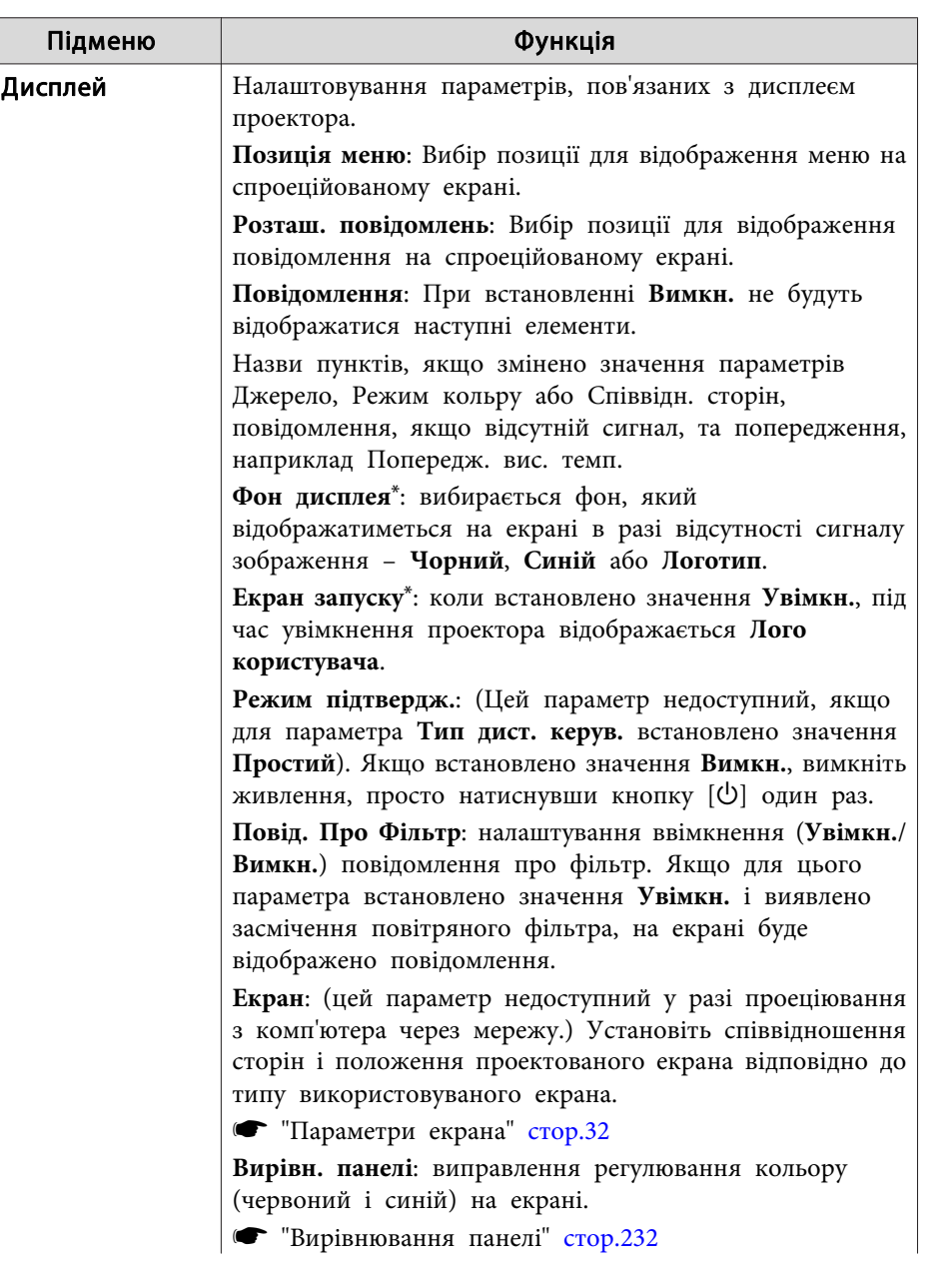

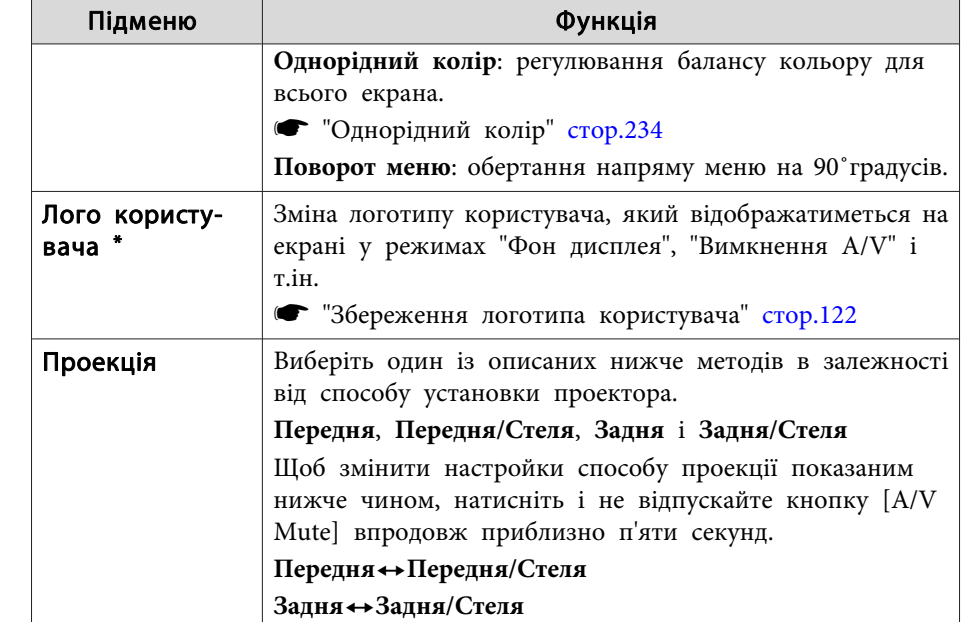

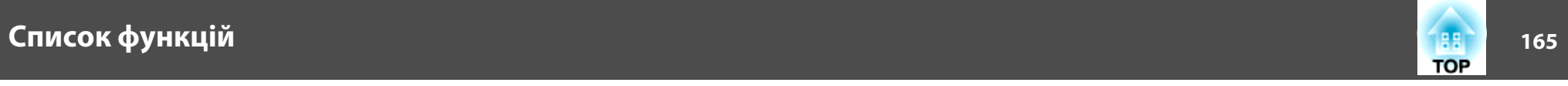

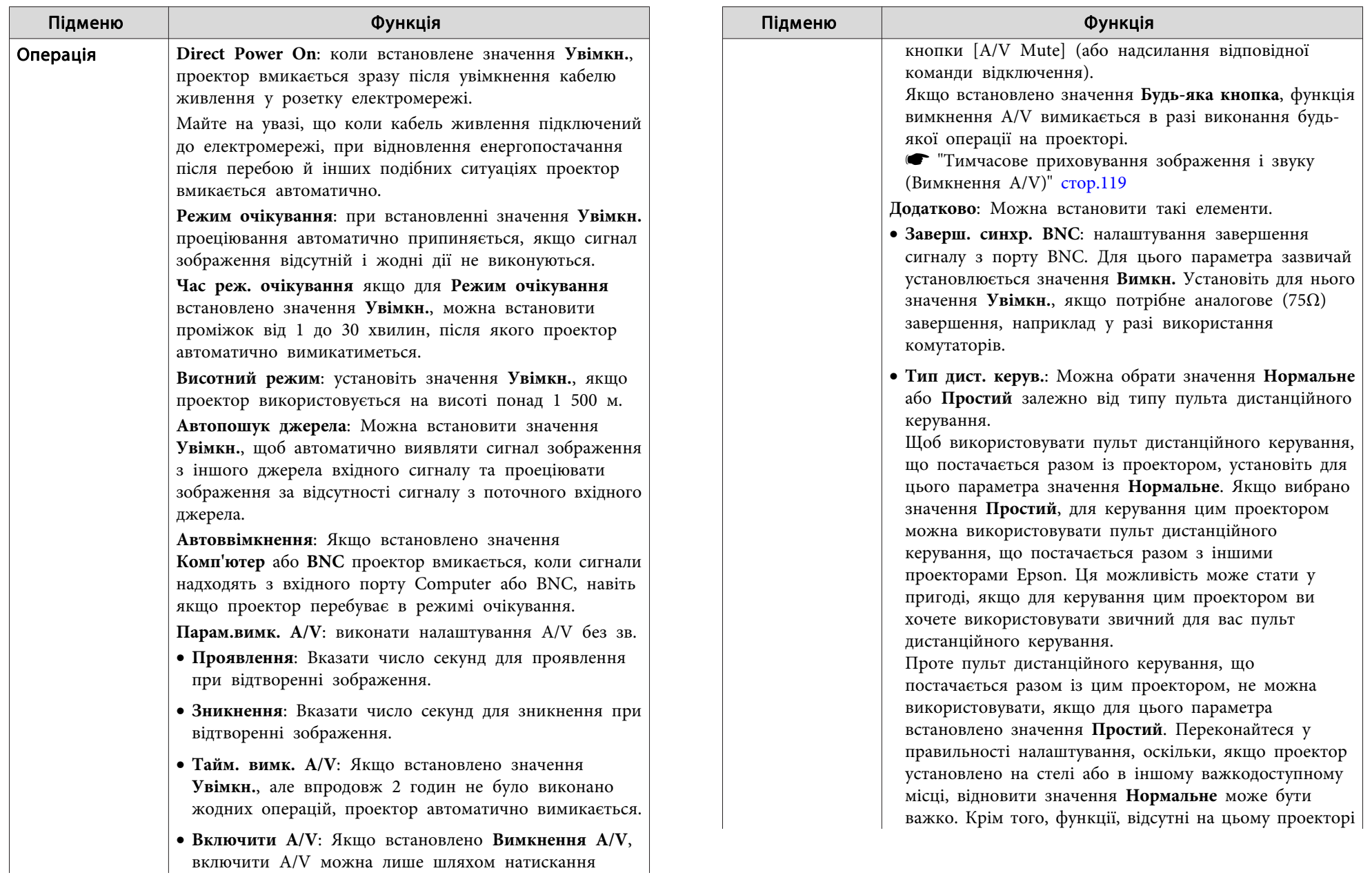

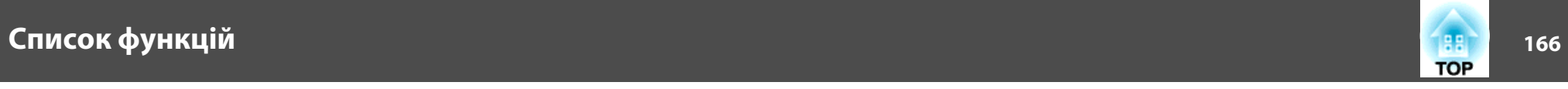

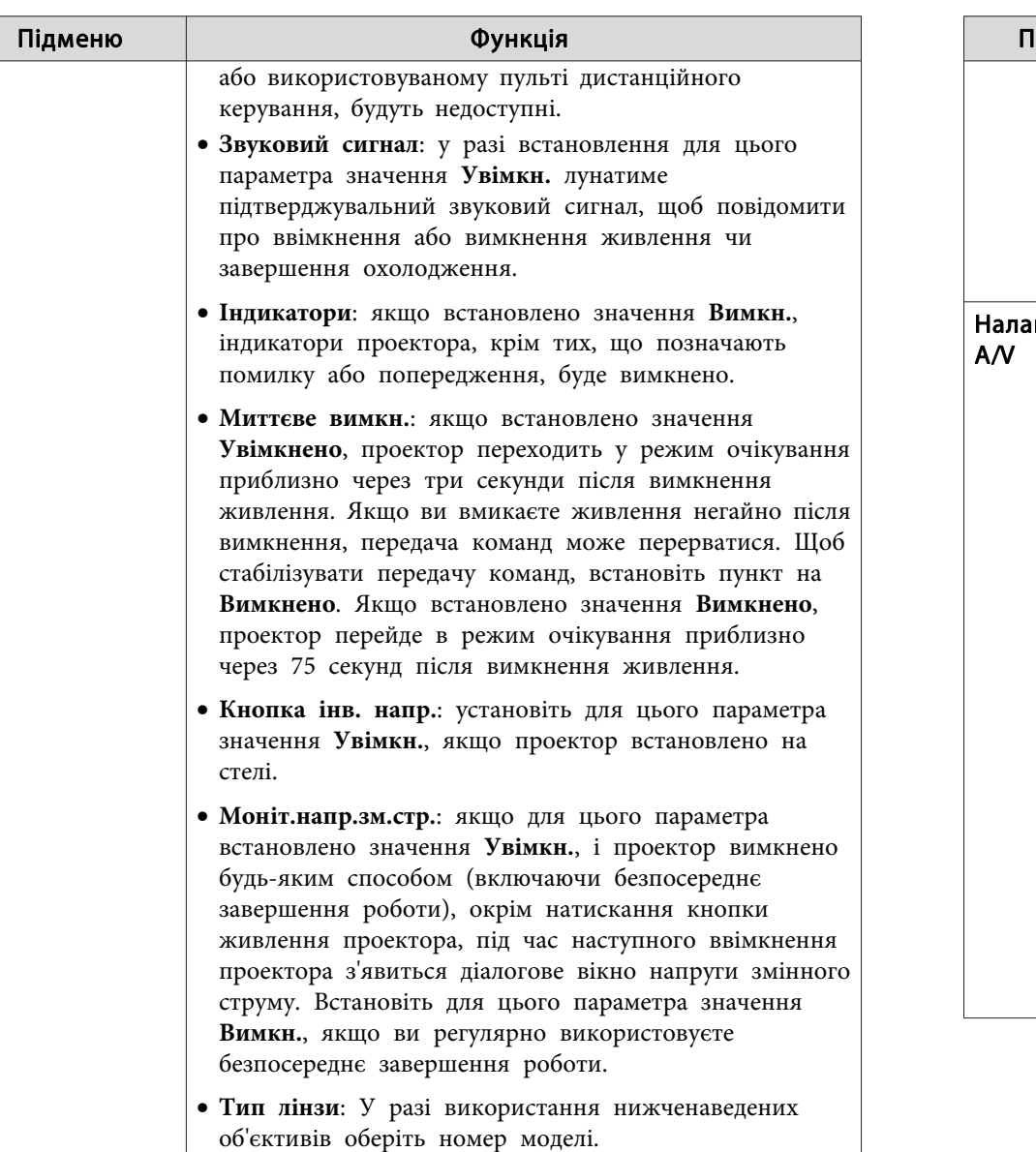

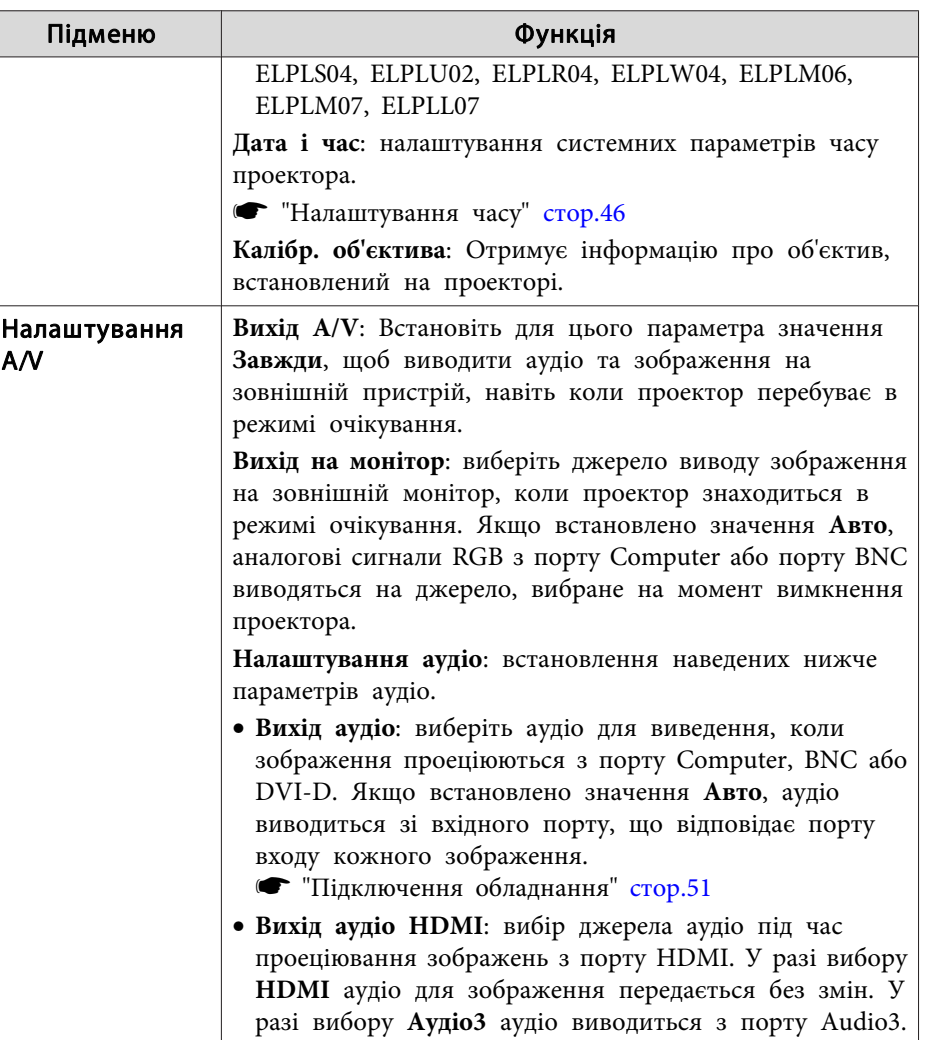

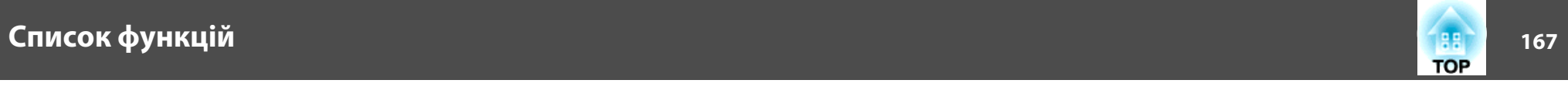

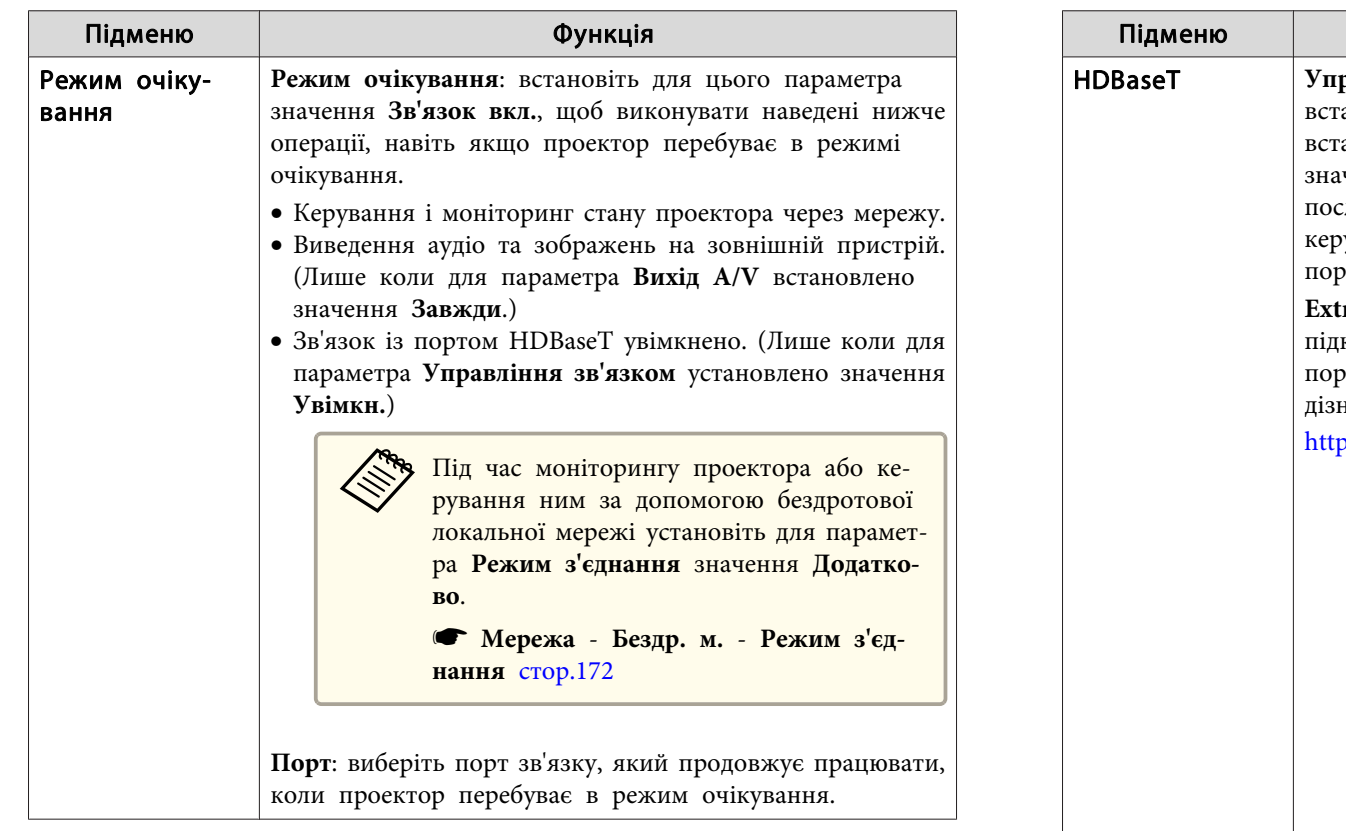

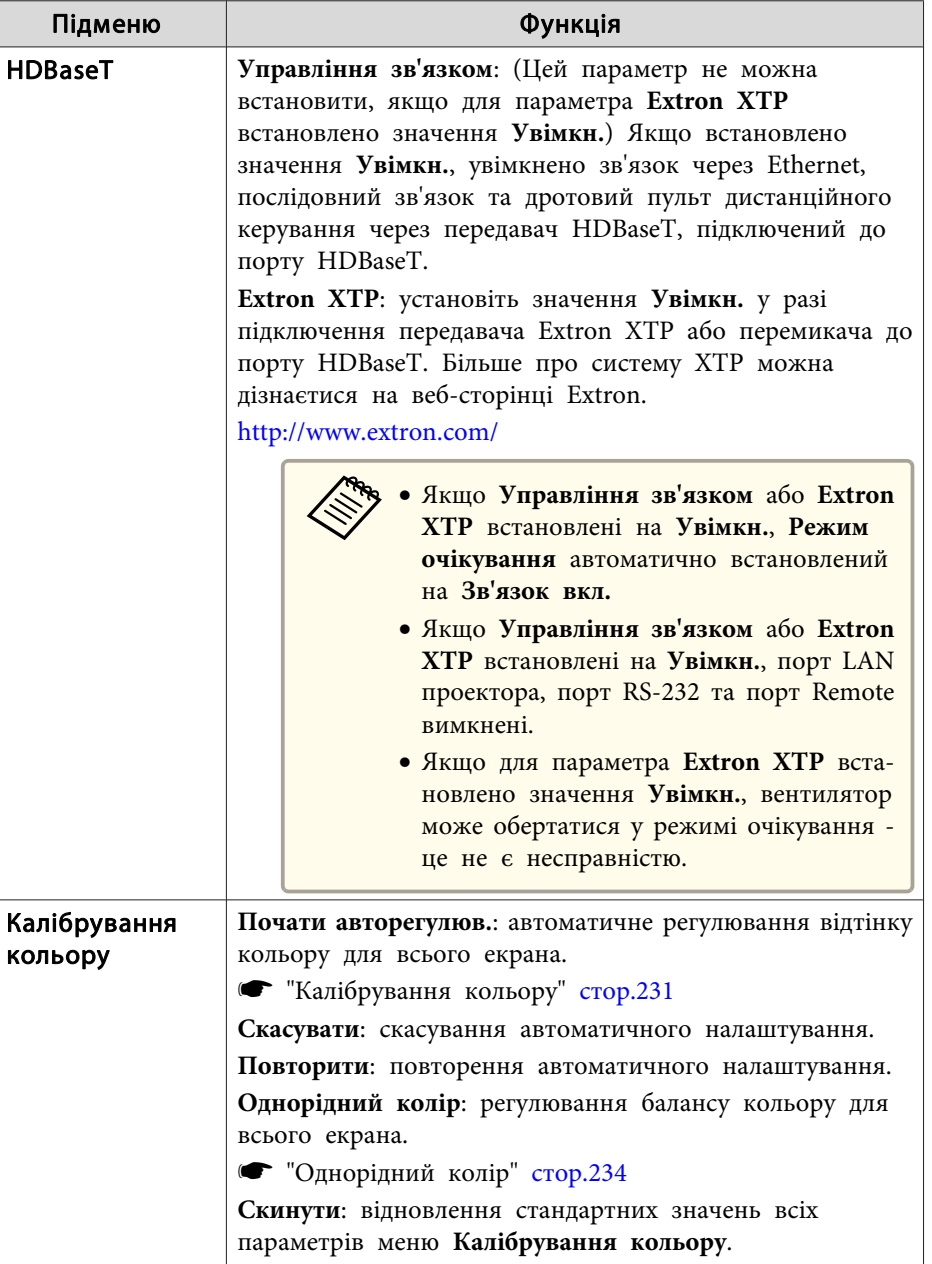

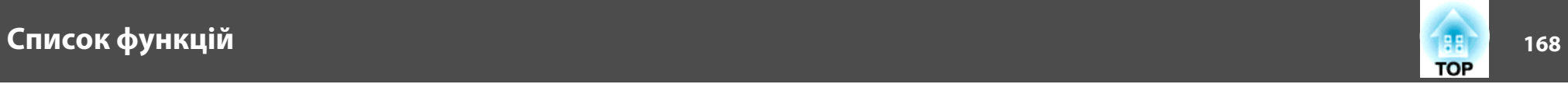

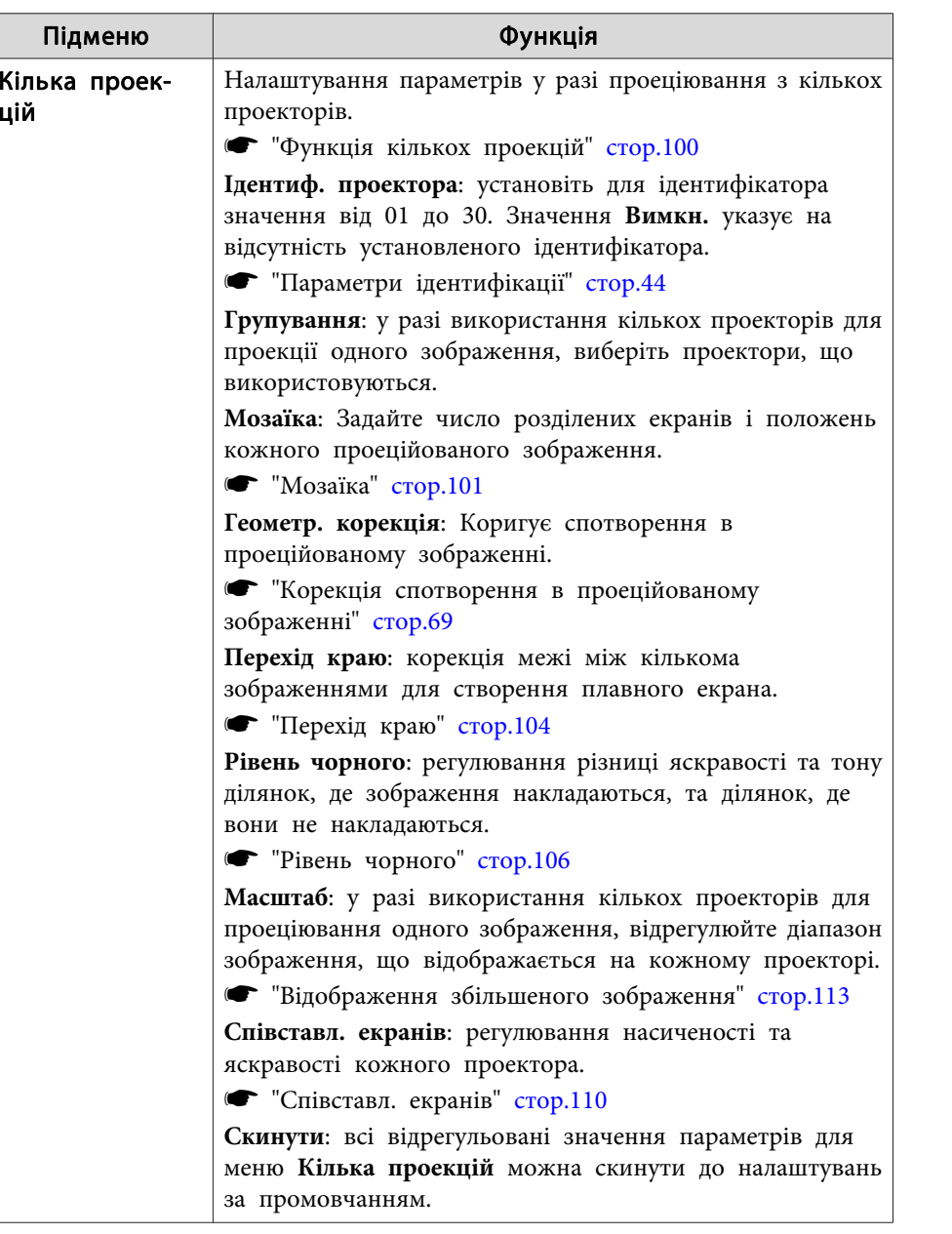

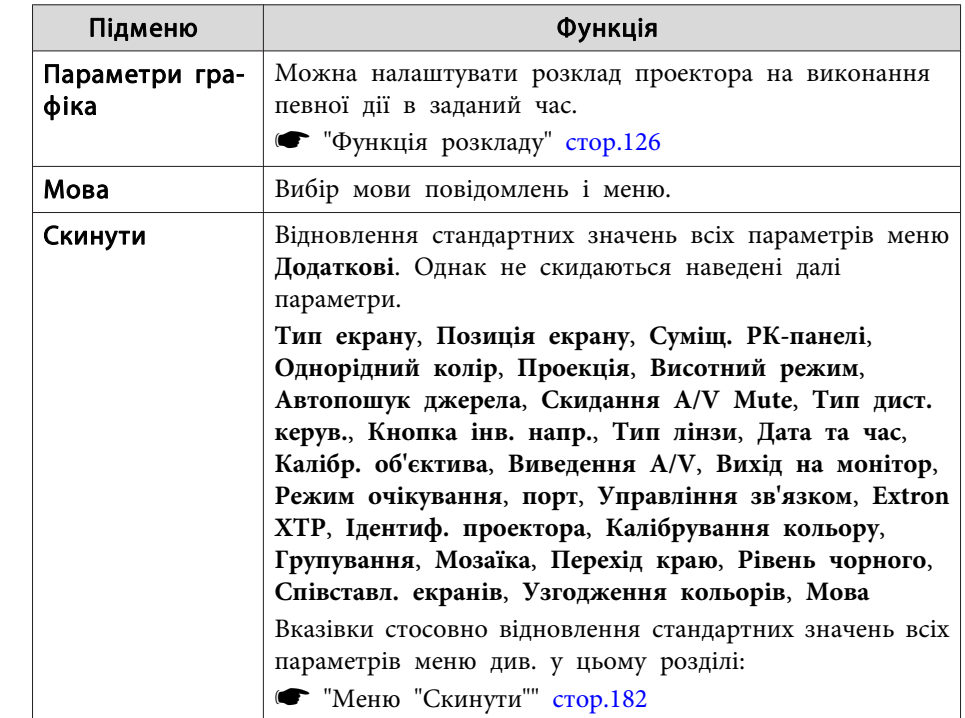

 Якщо для параметра **Захист лого корист** встановлено значення **Увімкн.** у меню **Захисний пароль**, неможливо змінити параметри, що стосуються логотипа користувача. Змінити параметри можна після встановлення для параметра **Захист лого корист** значення **Вимкн.**

**•** ["Керування](#page-129-0) користувачами (Захисний пароль)" стор.130

\*

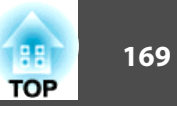

## **Меню "Мережа"**

Якщо для параметра **Захист мережі** встановлено значення **Увімкн.** у пункт<sup>і</sup> **Захисний пароль**, відображається повідомлення, <sup>і</sup> змінити налаштування неможливо. Щоб змінити налаштування мережі, слід встановити для параметра **Захист мережі** значення **Вимкн.**

**•** ["Встановлення](#page-129-0) параметра Захисний пароль" стор.130

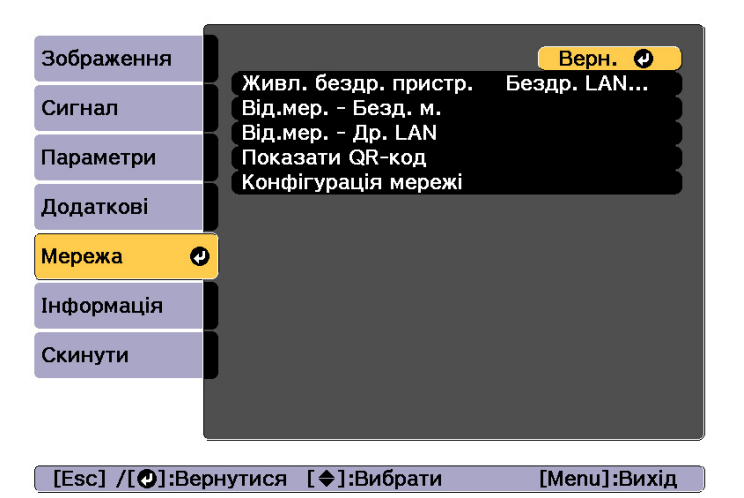

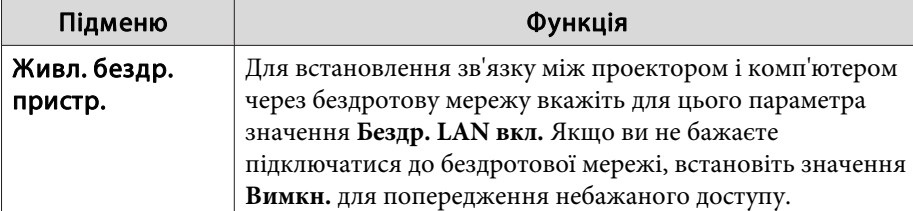

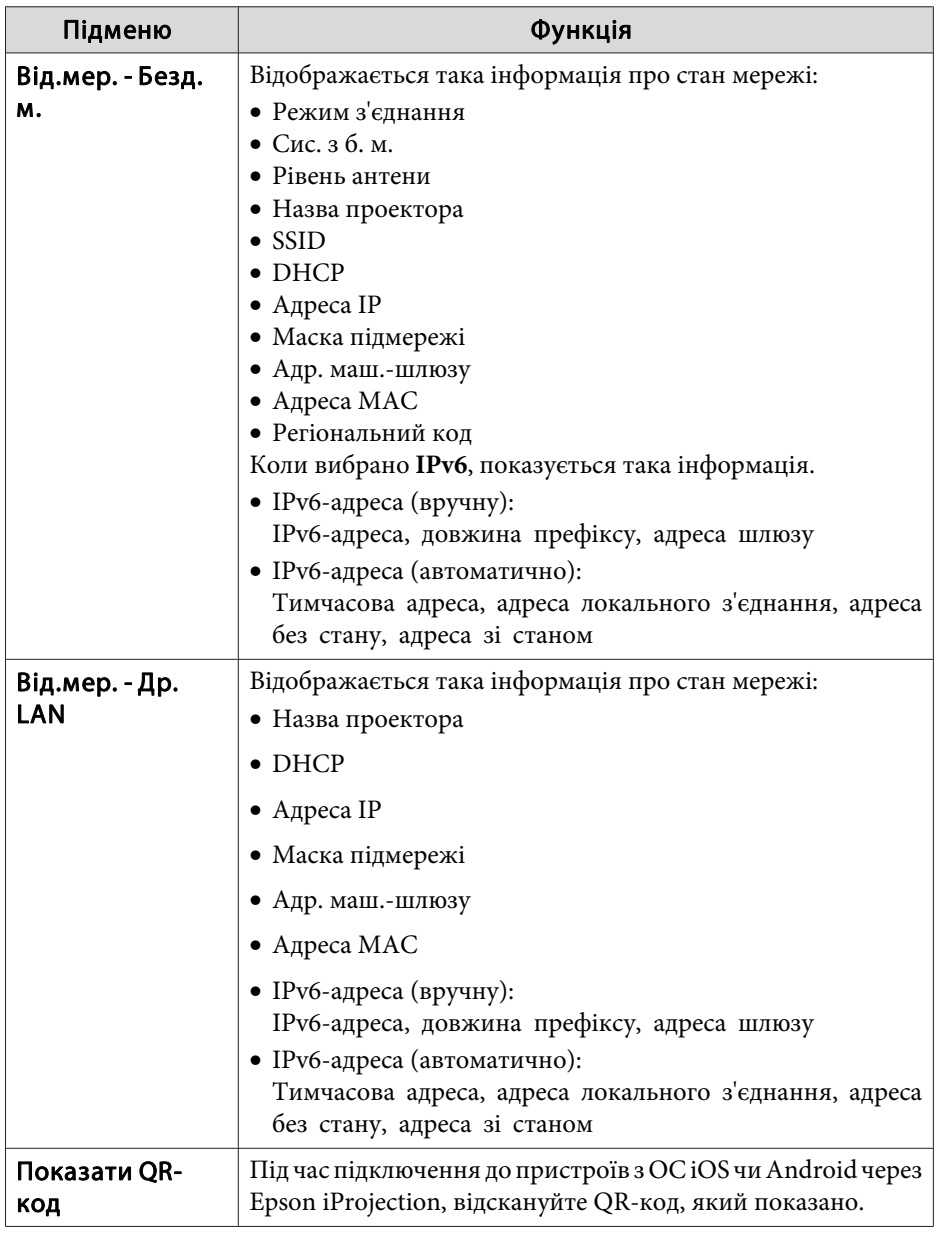

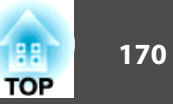

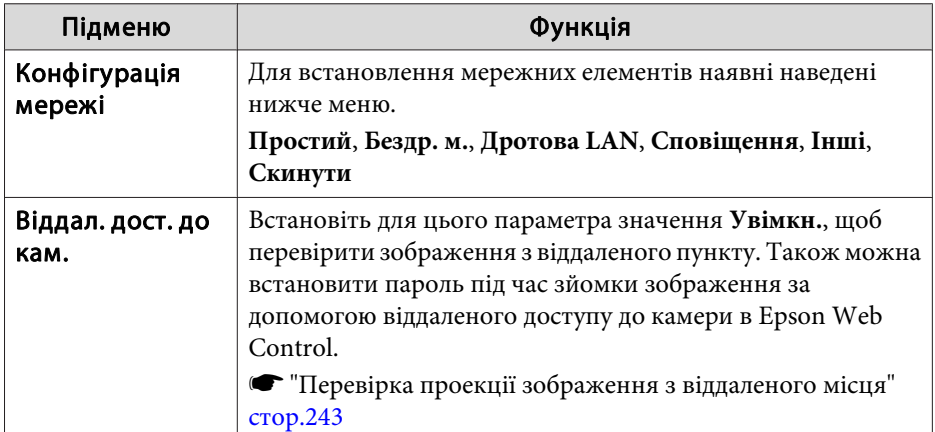

### **Примітки щодо користування меню Мережа**

Вибір пунктів у меню верхнього рівня та вкладених меню, <sup>а</sup> також внесення змін у вибрані елементи здійснюються так само, як і в меню "Конфігурація".

Після завершення настройки обов'язково перейдіть <sup>в</sup> меню **Вст. зав.**<sup>й</sup> виберіть один із варіантів: **Так**, **Ні** або **Скс.**<sup>У</sup> раз<sup>і</sup> вибору варіантів **Так** або **Ні** відбувається повернення до меню "Конфігурація".

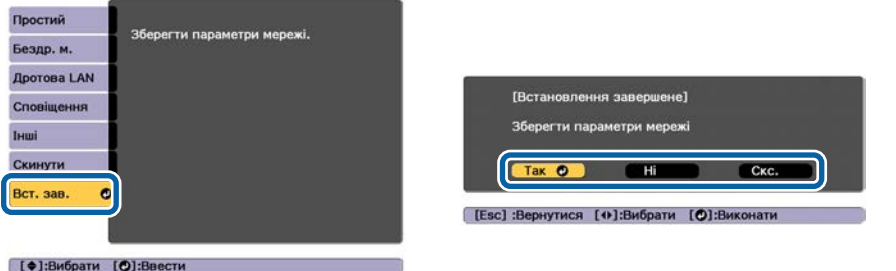

**Так**: збереження параметрів <sup>і</sup> вихід із меню "Мережа". **Ні**: вихід <sup>з</sup> меню "Мережа" без збереження параметрів. **Скс.**: продовження роботи <sup>з</sup> меню "Мережа".

### **Робота <sup>з</sup> багатофункціональною програмованою клавіатурою**

Меню Мережа містить пункти, які вимагають введення буквеноцифрових символів під час налаштовування. У цьому раз<sup>і</sup> відображається нижченаведена віртуальна клавіатура. Використовуйте кнопки  $[\triangle][\blacktriangleright][\triangle][\blacktriangleright]$  для переміщення курсора до потрібної клавіші, а потім натисніть кнопку [J], щоб ввести вибраний символ. Щоб увести цифри, натискайте кнопки <sup>с</sup> цифрами на пульт<sup>і</sup> дистанційного керування, утримуючи натиснутою кнопку [Num]. Після закінчення вводу натисніть клавішу **Finish** на клавіатурі для підтвердження. Щоб скасувати введені дані, натисніть на клавіатурі клавішу **Cancel**.

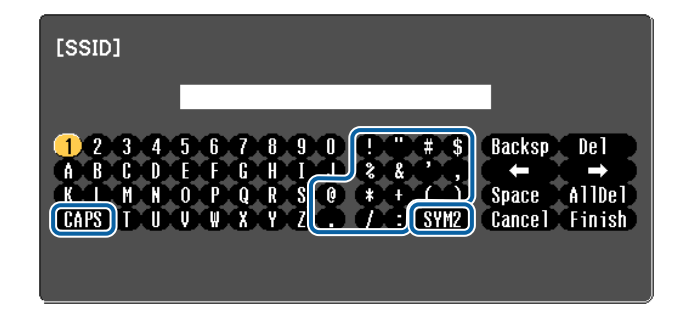

- Щоб переключити клавіатуру <sup>з</sup> малих літер на великі або навпаки, натисніть клавішу **CAPS**, а потім — клавішу  $\left[\bigcup_{n=1}^{\infty} \right]$ .
- Щоб змінити набір символів у рамці, натисніть клавішу **SYM1/2**, <sup>а</sup> потім — клавішу  $[$ .

Можна ввести наведені далі типи символів.

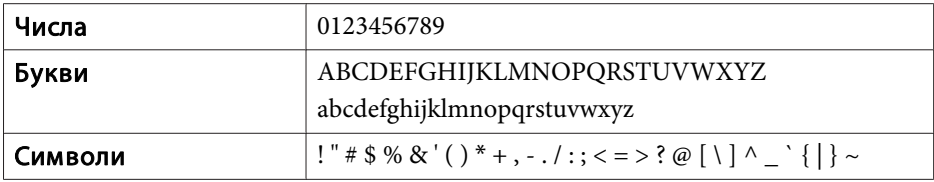

<span id="page-170-0"></span>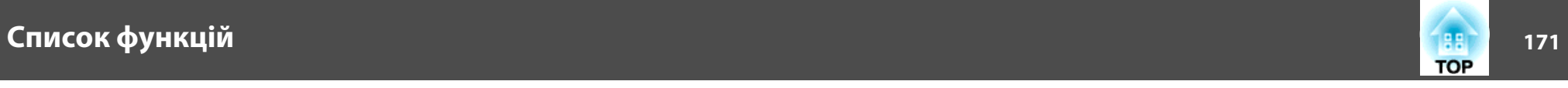

## **Меню "Простий"**

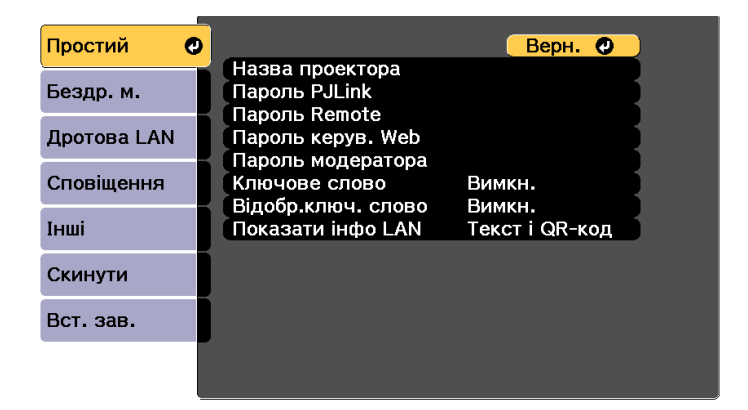

[ [Esc] /[<sup>0</sup>]:Вернутися [ ♦ ]:Вибрати

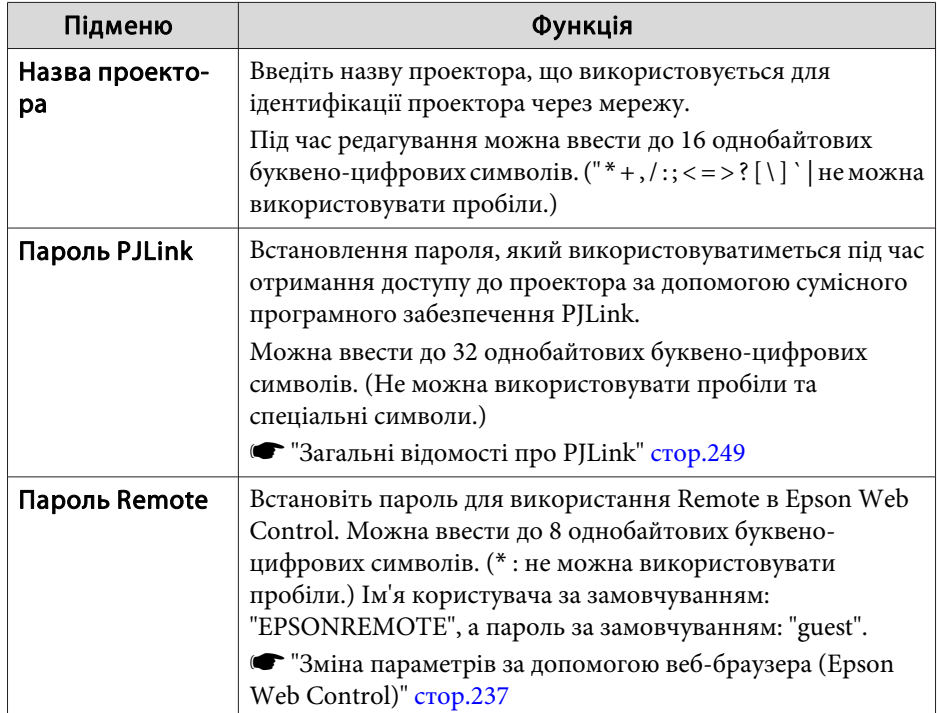

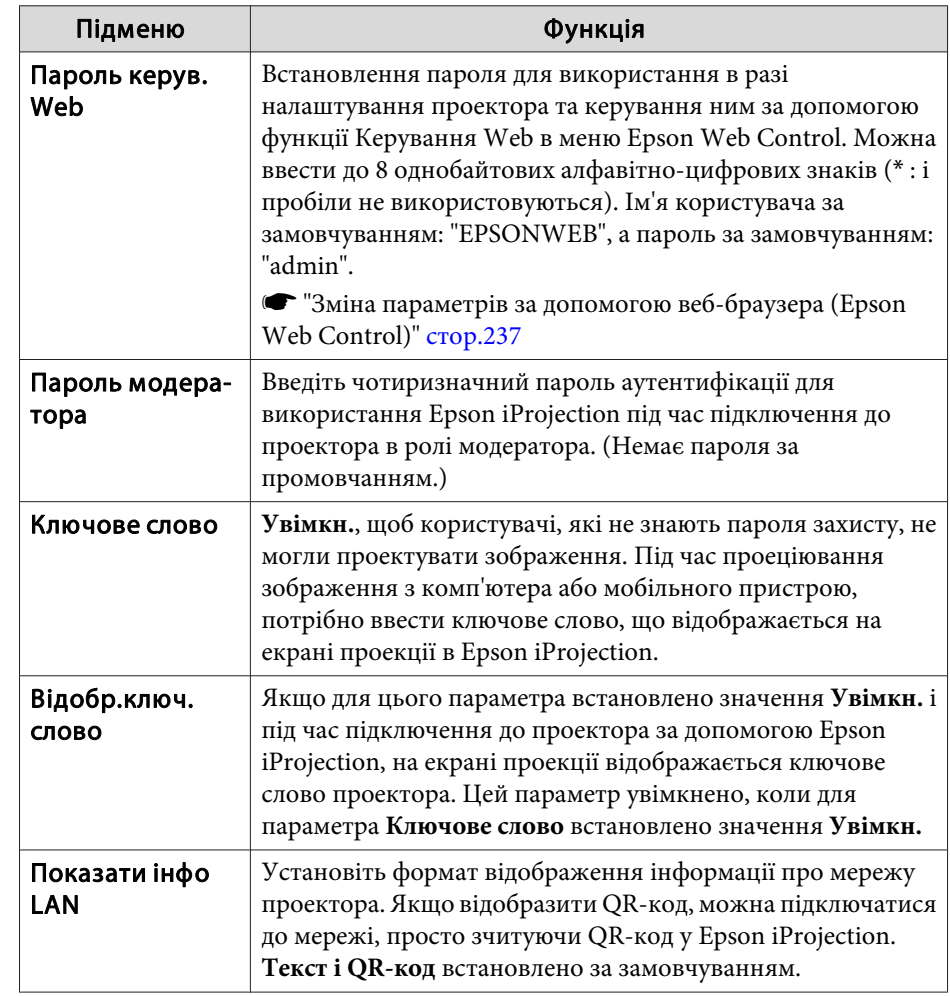

<span id="page-171-0"></span>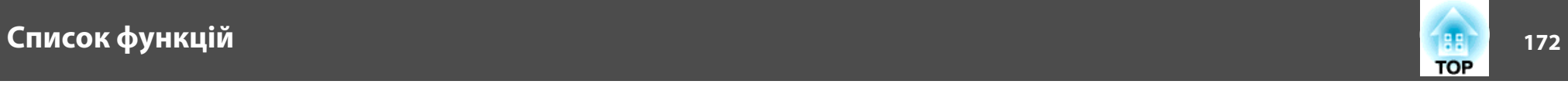

## **Меню "Бездр. м."**

Щоб підключити проектор до комп'ютера через бездротову мережу, установіть мережну карту для бездротової локальної мережі (ELPAP10).

 $\blacktriangleright$  "Встановлення мережної карти для [бездротової](#page-58-0) локальної мережі" [стор.](#page-58-0)59

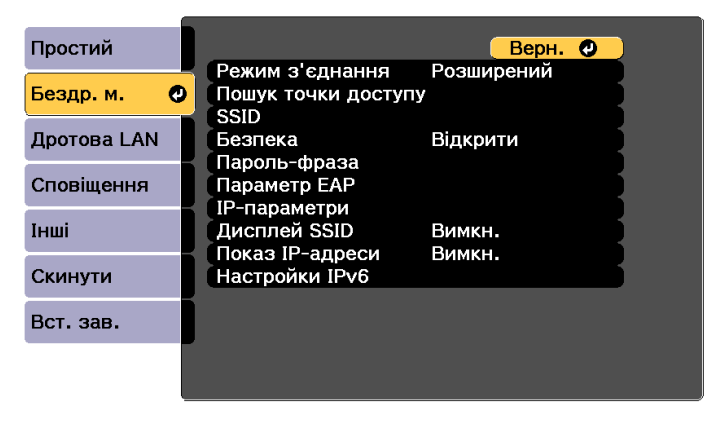

### [ [Esc] /[ О]:Вернутися [ ♦ ]:Вибрати

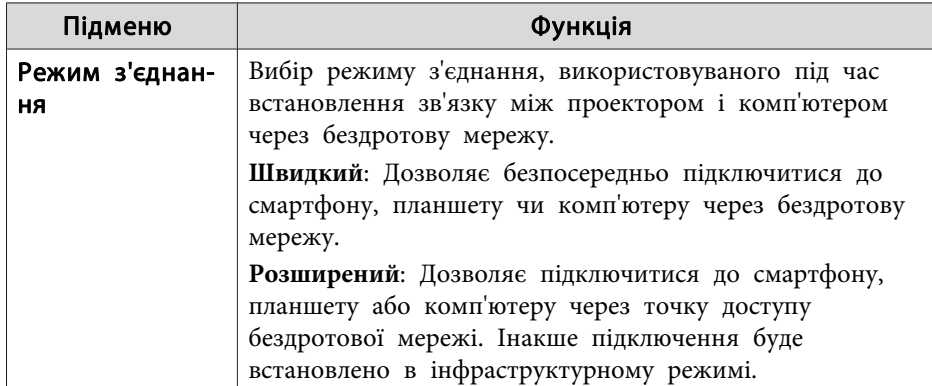

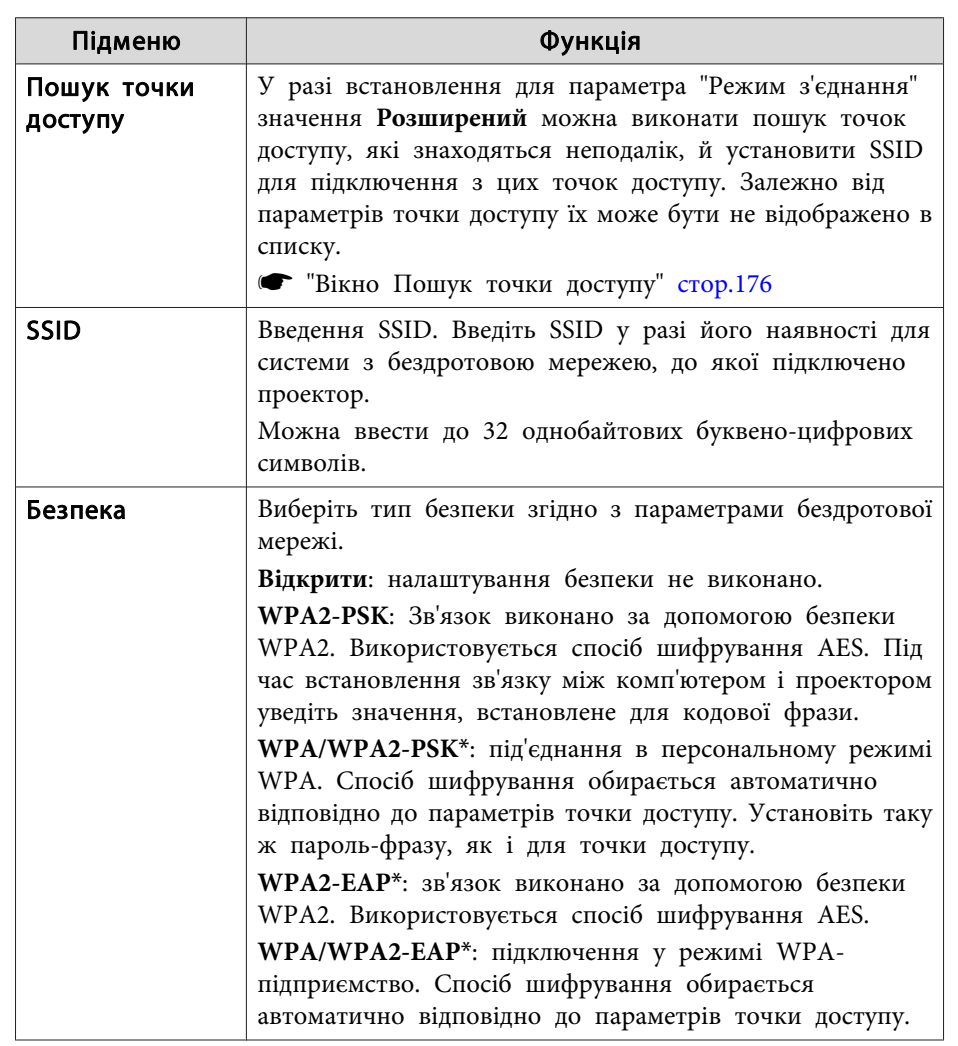

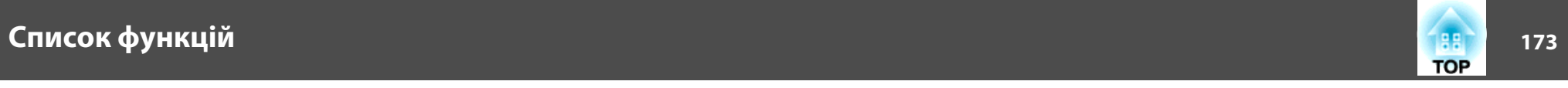

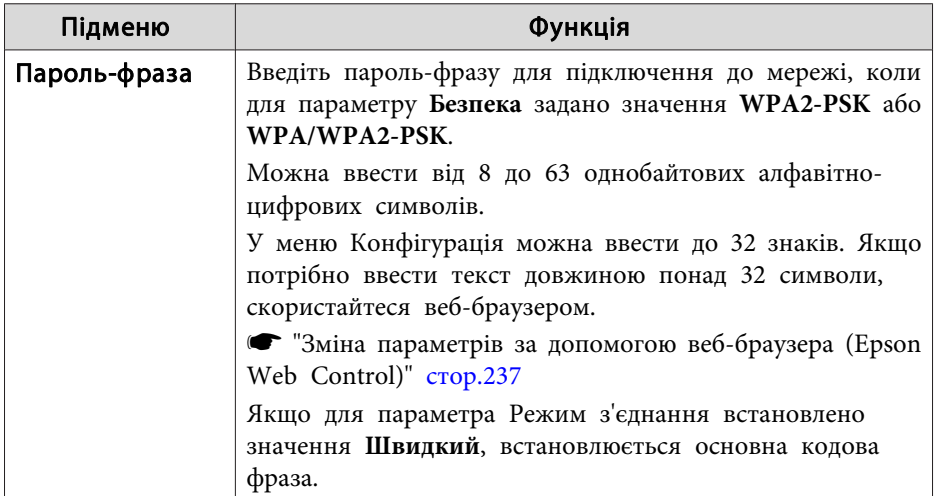

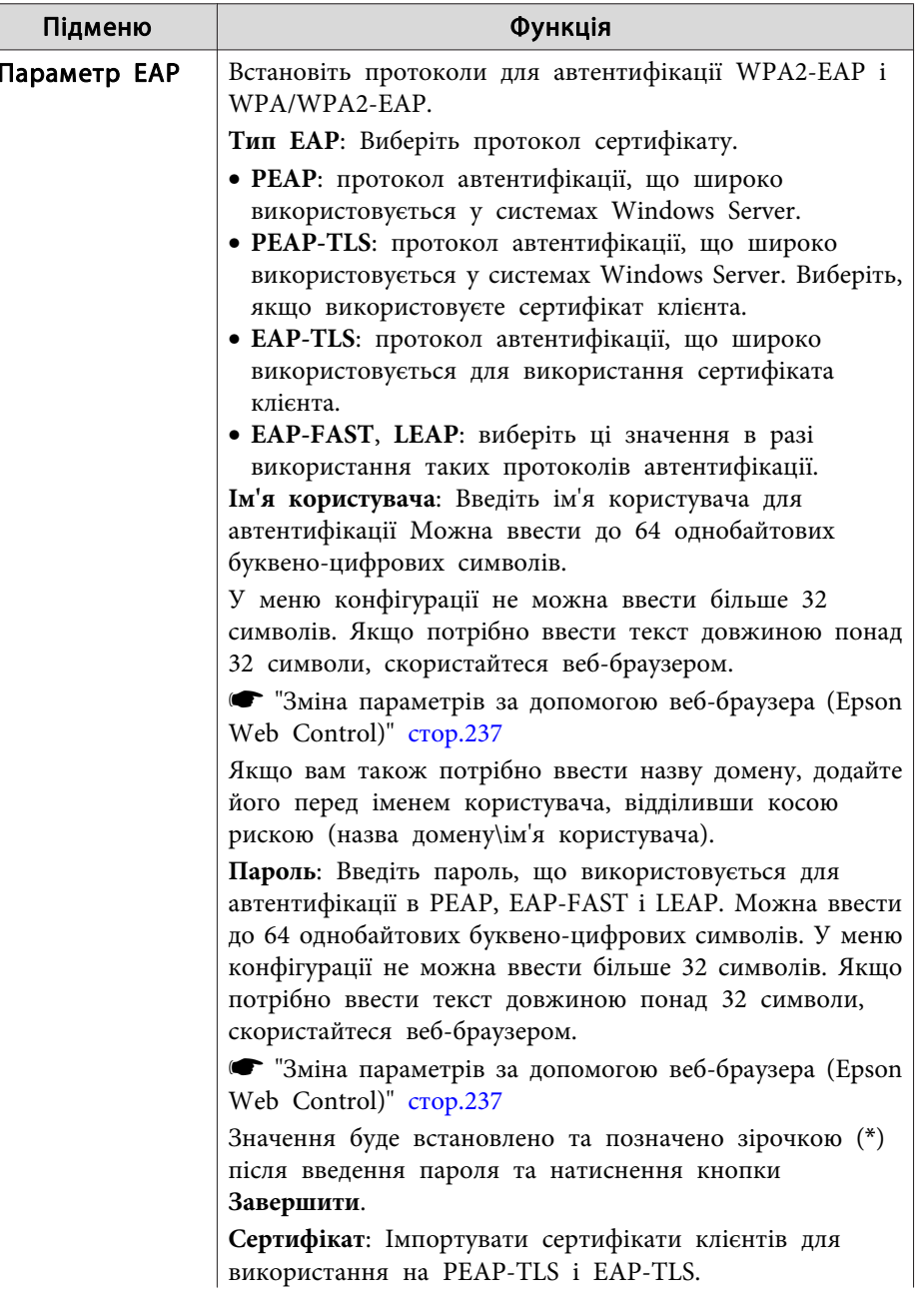

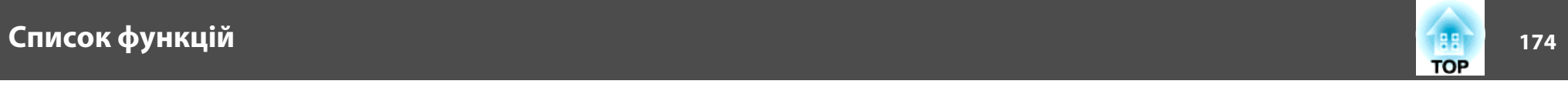

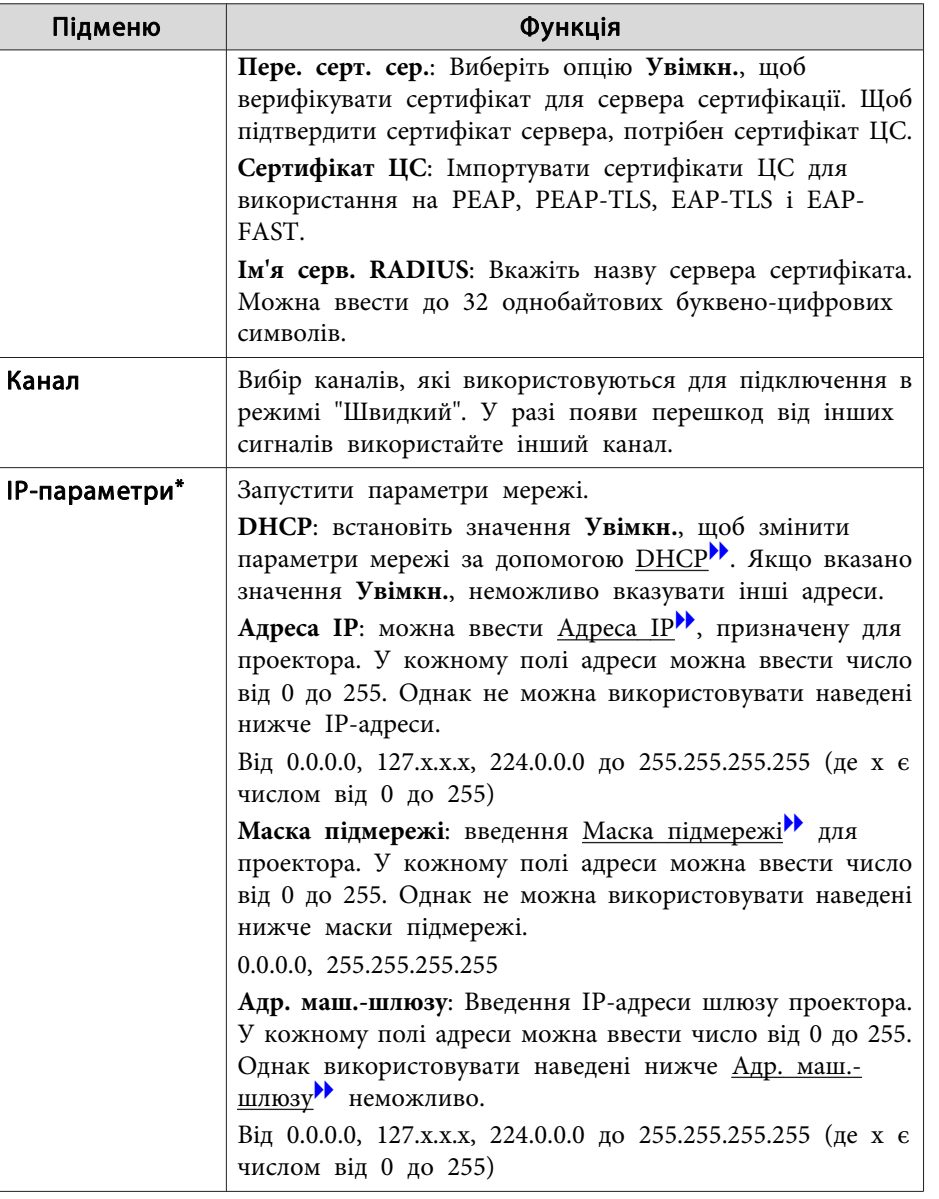

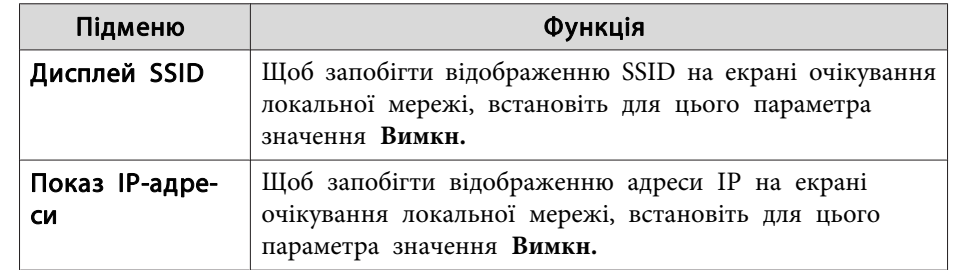

## **Список функцій <sup>175</sup>**

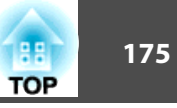

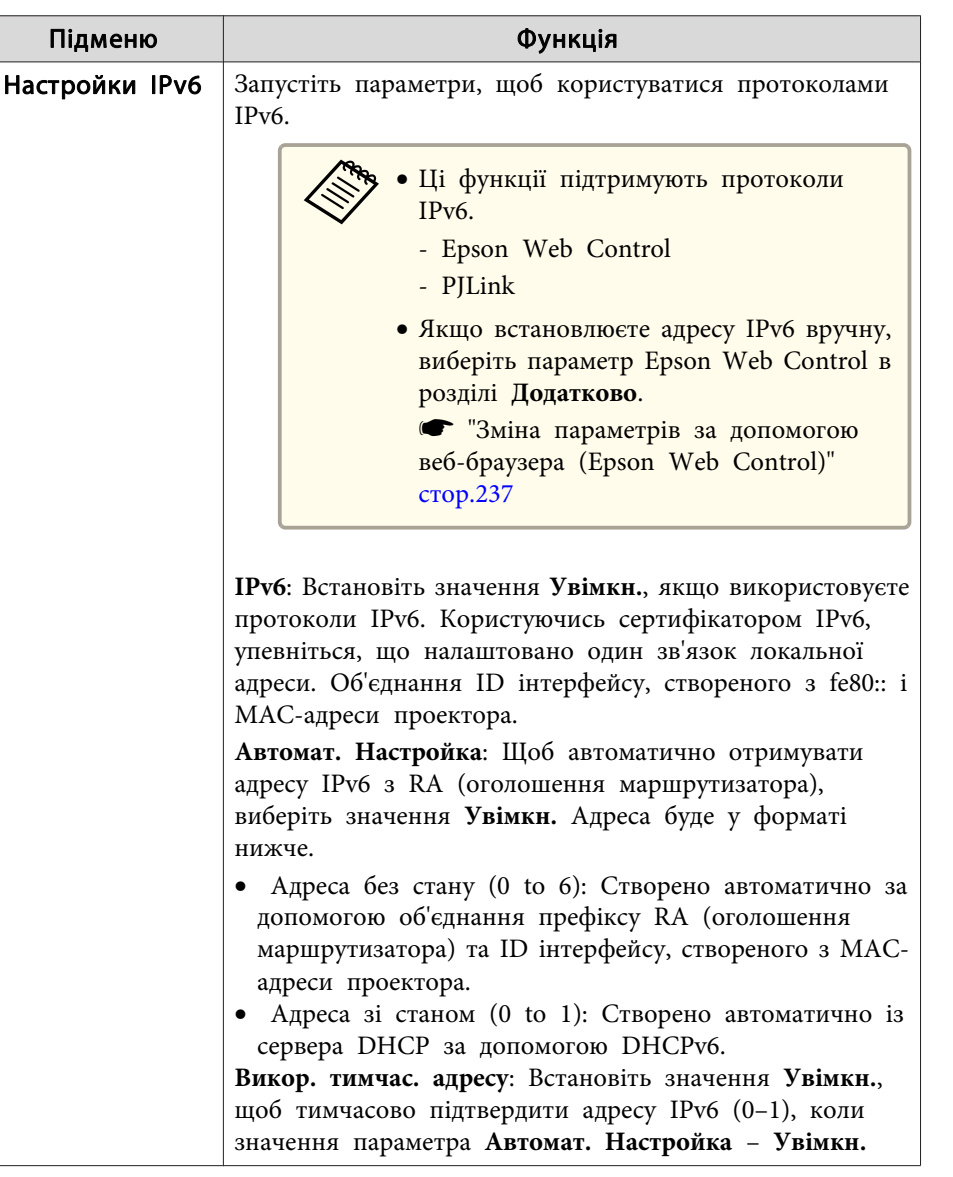

\* Можна встановити, лише якщо значення параметру Режим <sup>з</sup>'єднання – **Розширений**.

### Тип безпеки

Якщо додаткова мережна карта для бездротової локальної мереж<sup>і</sup> використовується у режимі Розширений підключення, наполегливо рекомендуємо налаштувати параметри безпеки.

WPA - стандарт шифрування, який посилює безпеку бездротових мереж. Проектор підтримує методи шифрування TKIP <sup>і</sup> AES.

WPA також включає функції автентифікації користувачів. Автентифікація WPA здійснюється двома способами: за допомогою сервера автентифікації або за допомогою автентифікації між комп'ютером і точкою доступу без використання сервера. Цей проектор підтримує други<sup>й</sup> спосіб (без сервера).

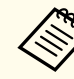

aДетальні відомості про налаштування наведені <sup>в</sup> інструкціях адміністратора мережі.

<span id="page-175-0"></span>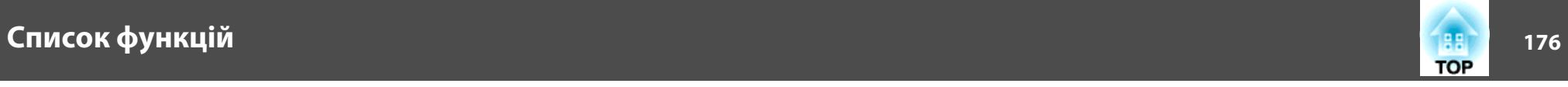

Вікно Пошук точки доступу

Виявлені точки доступу відображаються <sup>в</sup> списку.

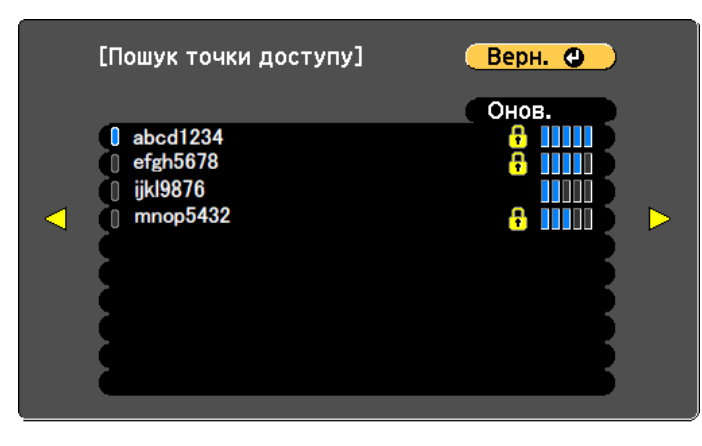

### **Меню "Дротова LAN"**

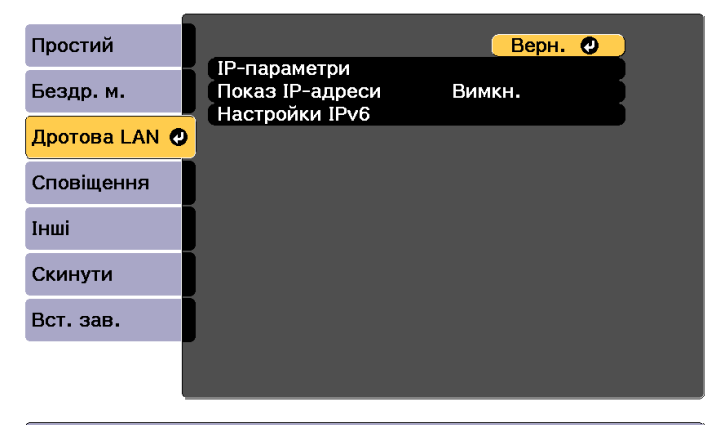

[ [Esc] /[⊙]:Вернутися [♦]:Вибрати

([Esc] /[⊙]:Вернутися [◆]:Вибрати

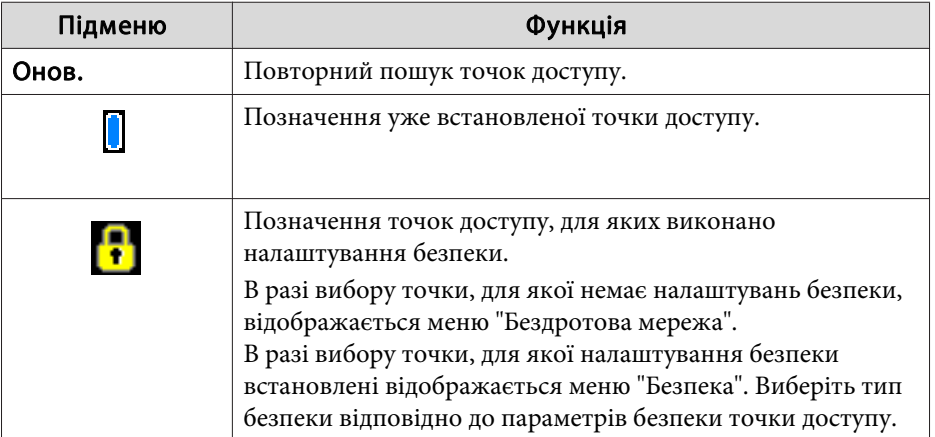

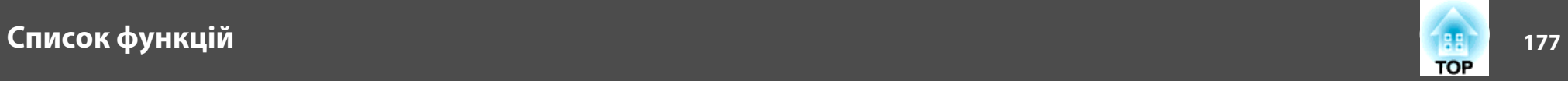

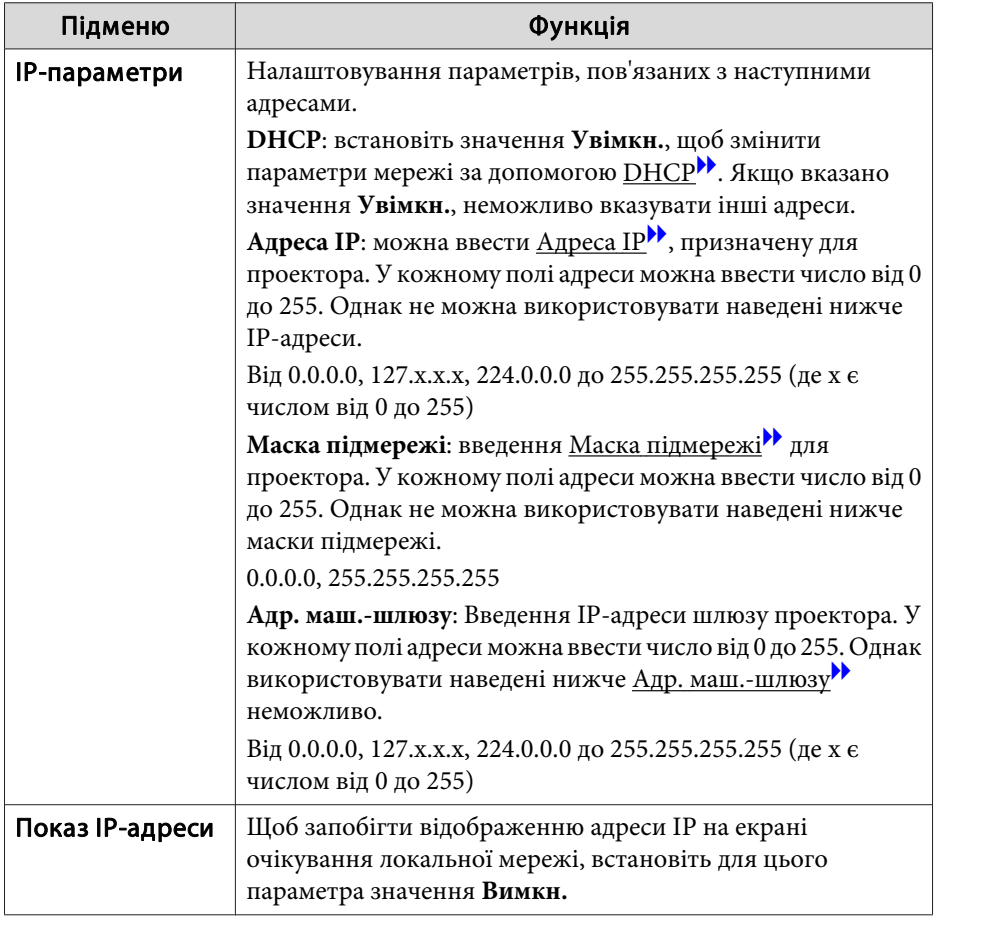

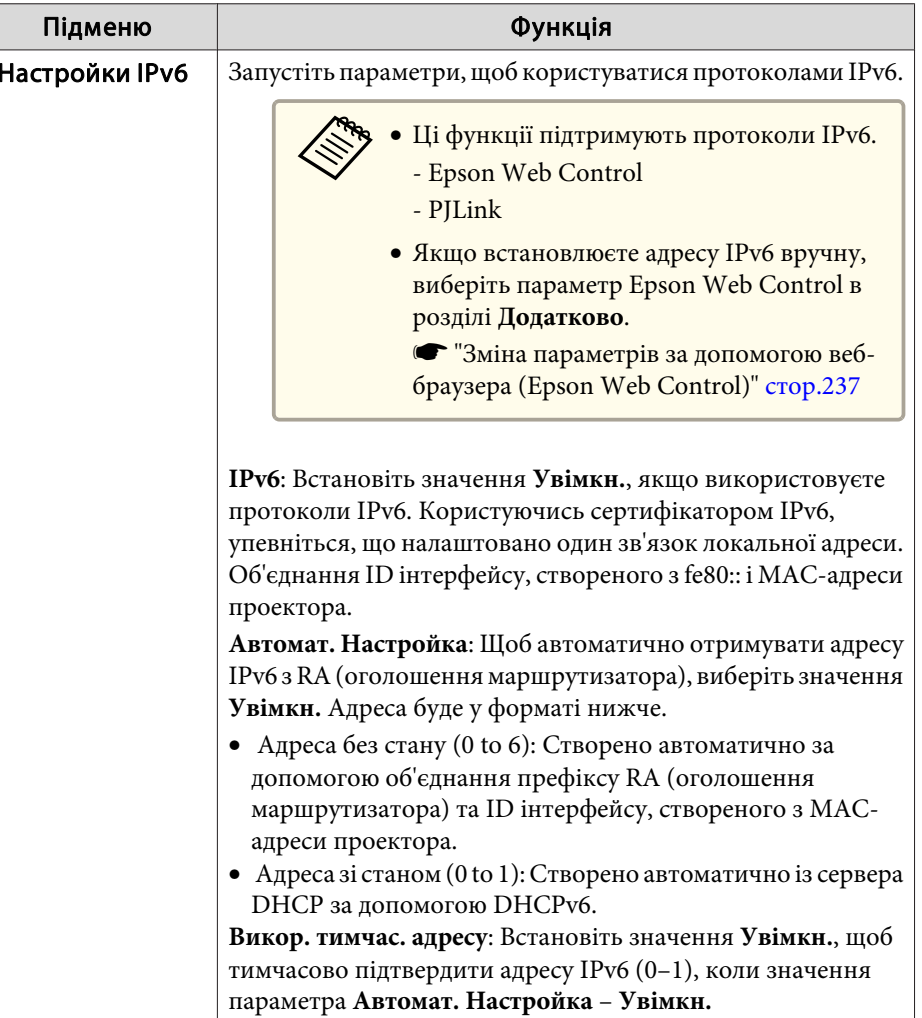

## **Сповіщення меню**

Коли параметри цього меню встановлені, електронною поштою надсилаються попередження й повідомлення про помилки, які виникають під час роботи проектора.

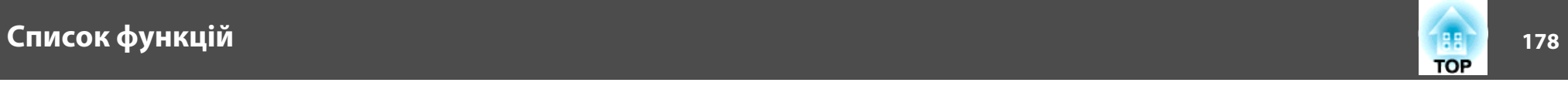

**•** "Вміст [повідомлення](#page-245-0) зі сповіщенням про помилку" стор.246

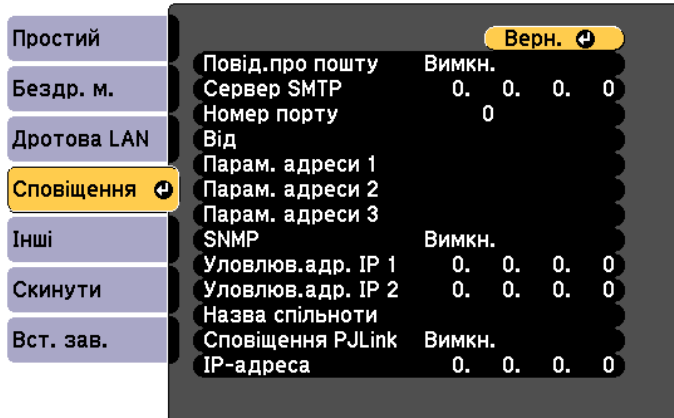

([Esc] /[⊙]:Вернутися [◆]:Вибрати

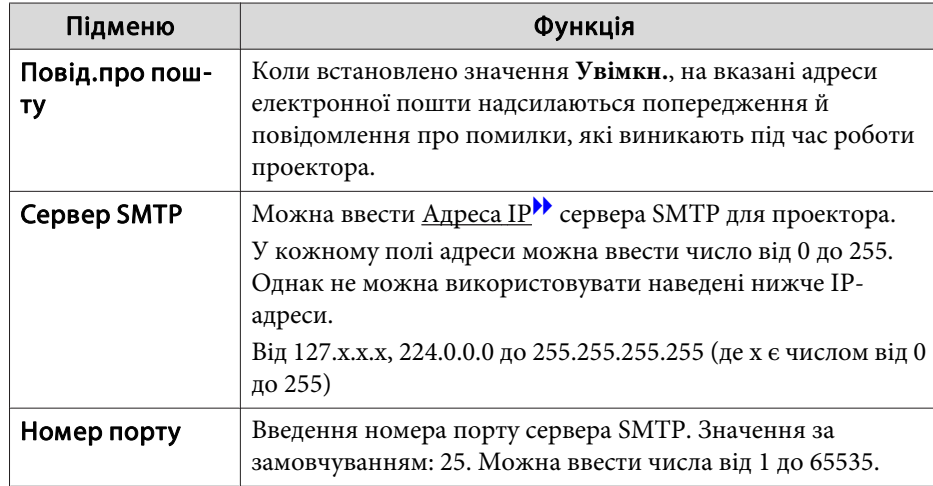

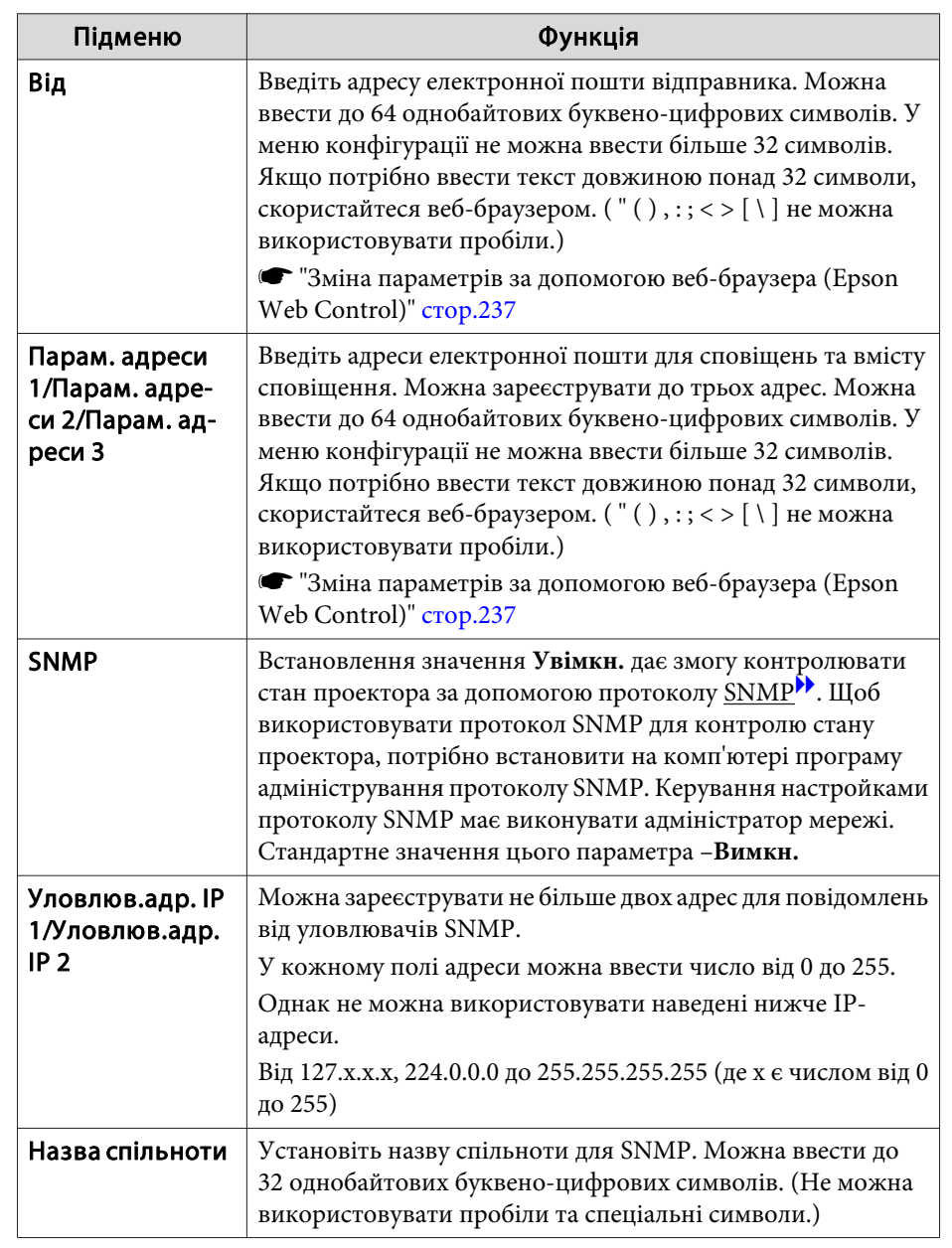

<span id="page-178-0"></span>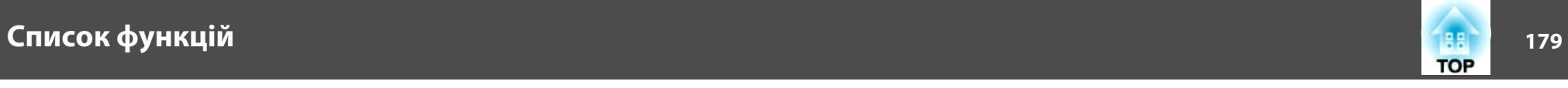

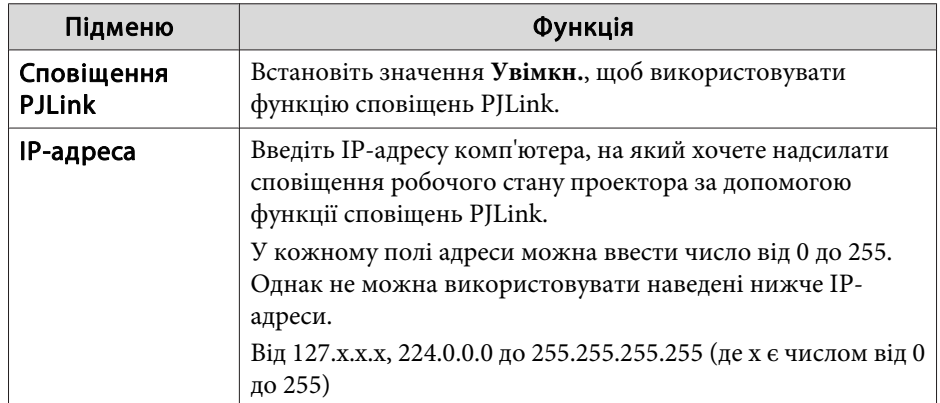

### **Меню Інші**

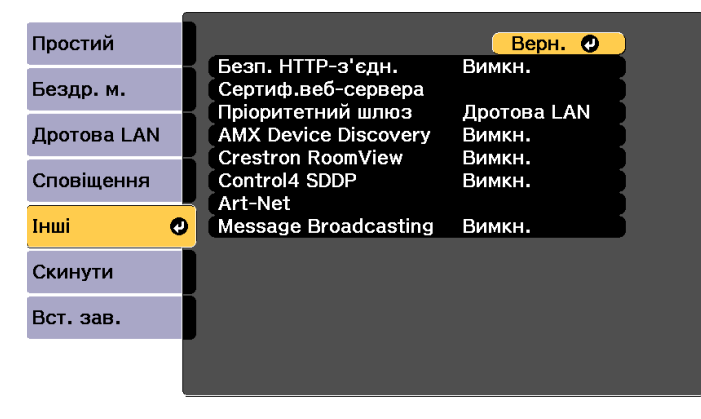

[Esc] /[<sup>o</sup>]:Вернутися [♦]:Вибрати

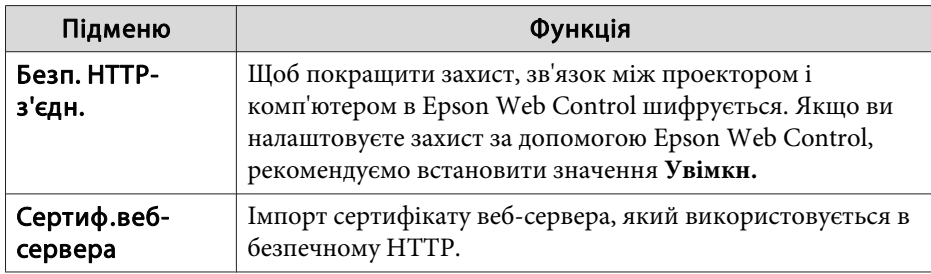

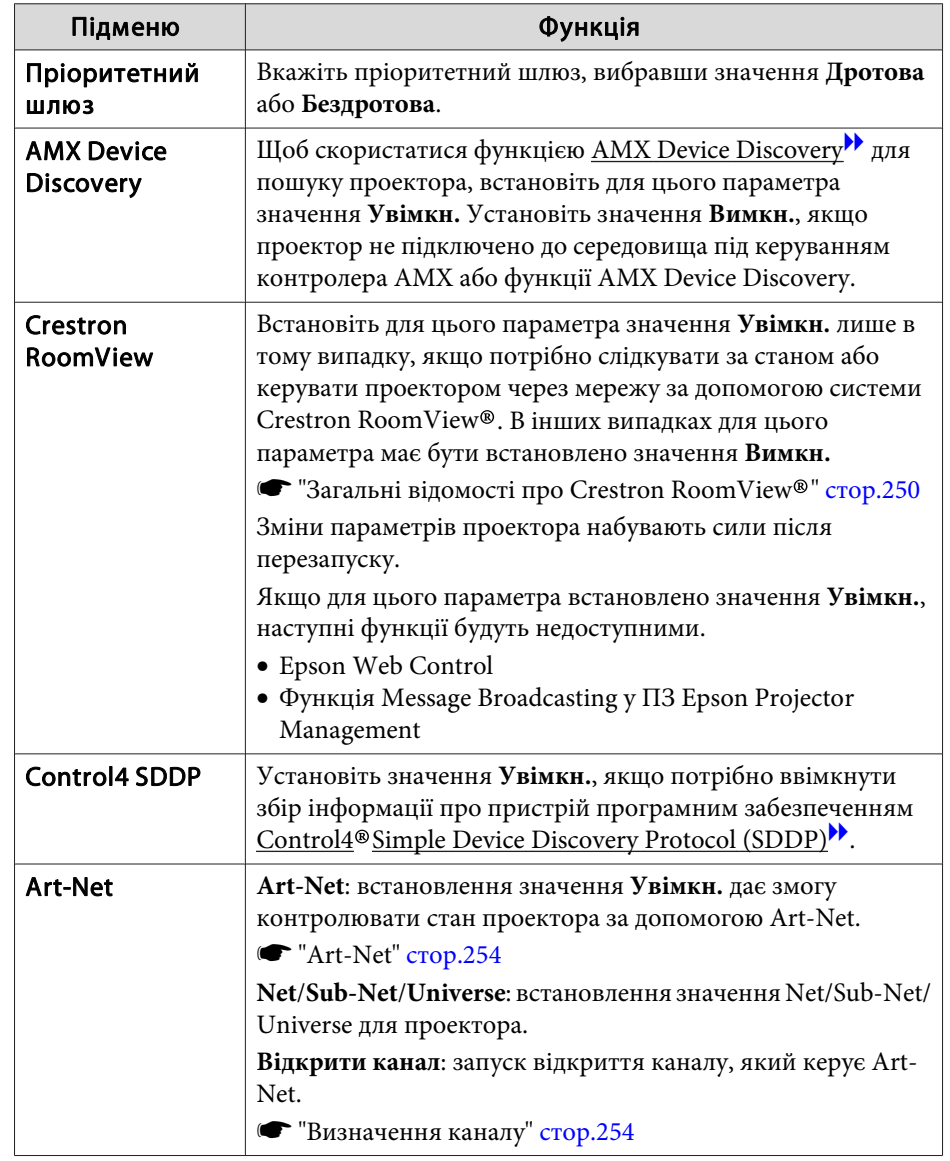

<span id="page-179-0"></span>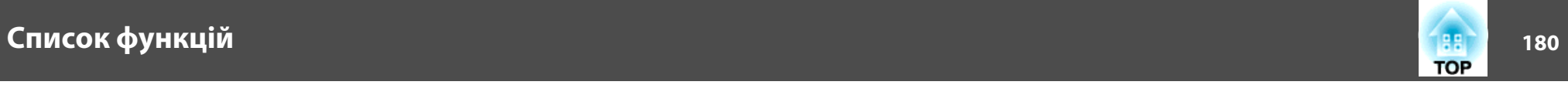

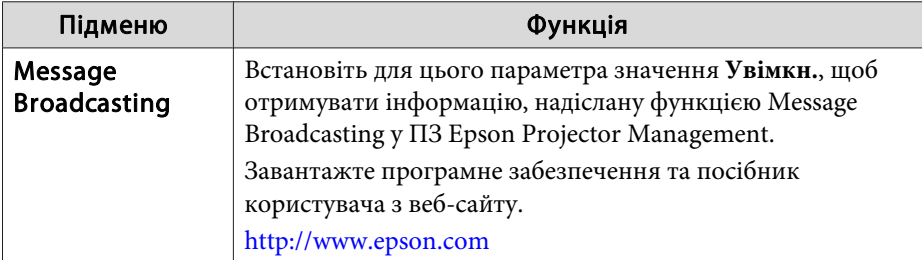

## **Меню "Скинути"**

Скидання всіх параметрів мережі.

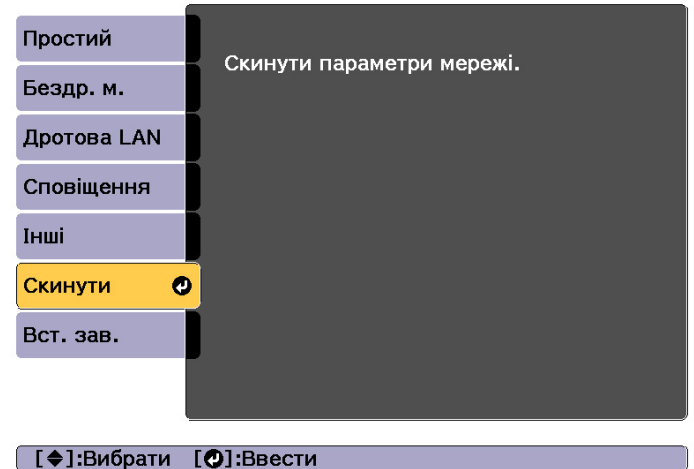

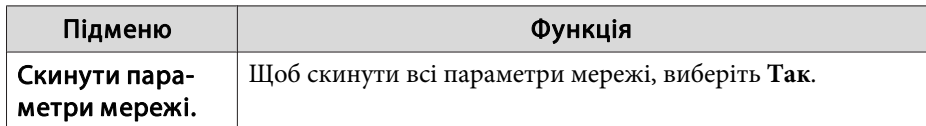

## **Меню "Інформація" (тільки для перегляду)**

Дозволяє перевіряти статус сигналів зображення, які проеціюються, <sup>а</sup> також статус проектора. Відображені елементи можуть відрізнятися залежно від джерела сигналу зображення, яке проеціюється.

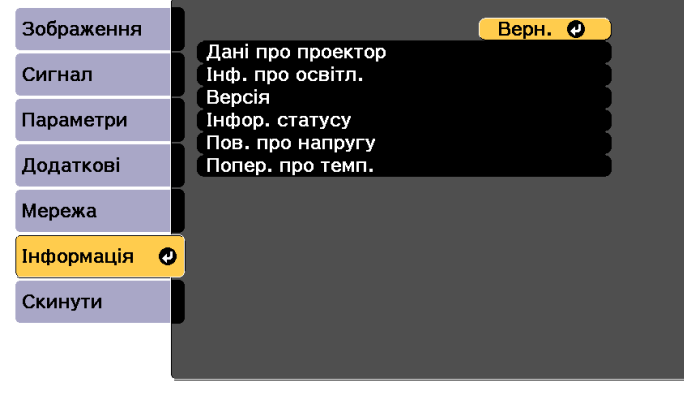

[ [Esc] /[⊙]:Вернутися [♦]:Вибрати

[Menu]:Вихід

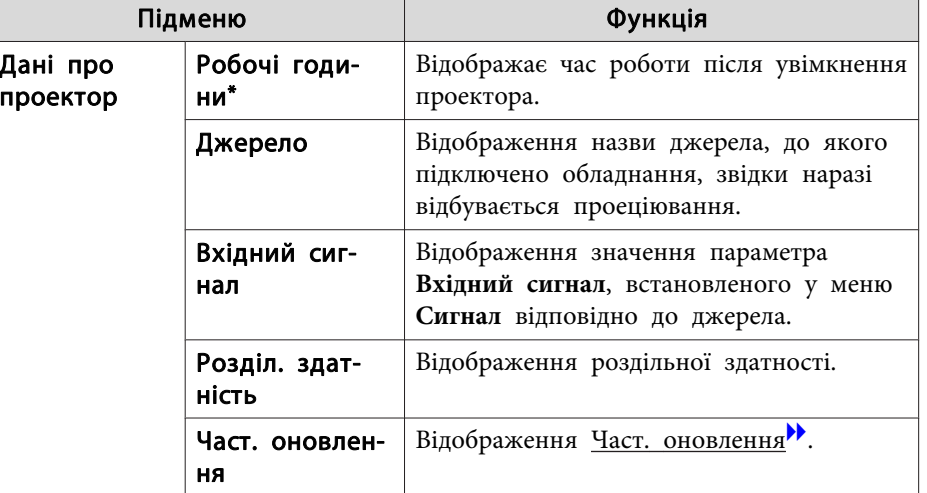
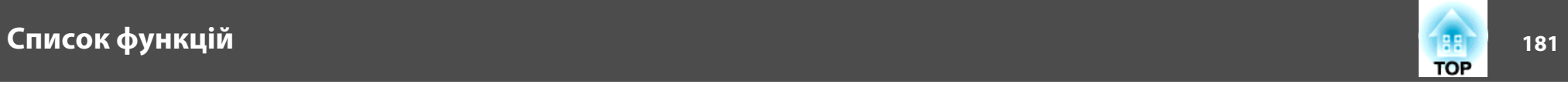

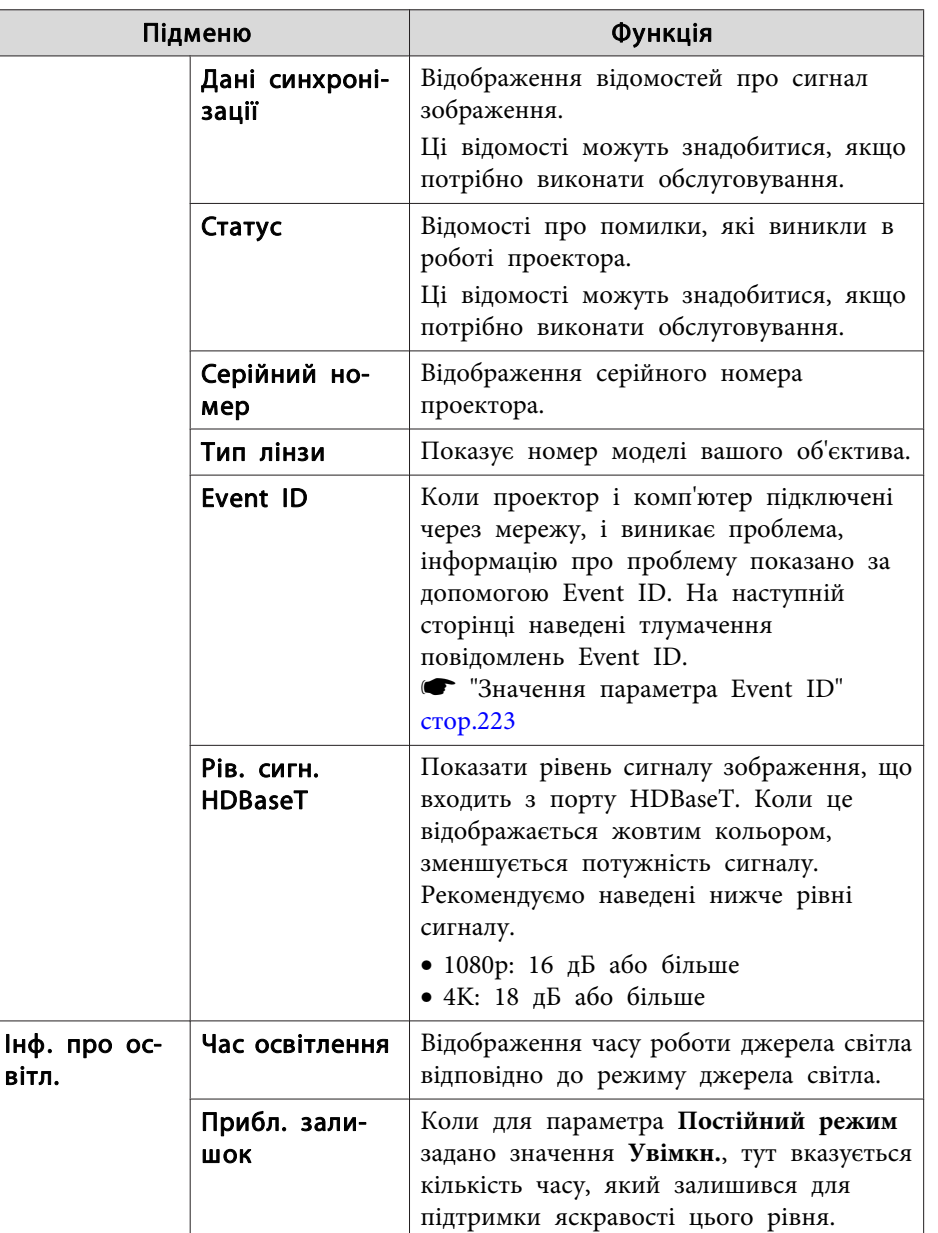

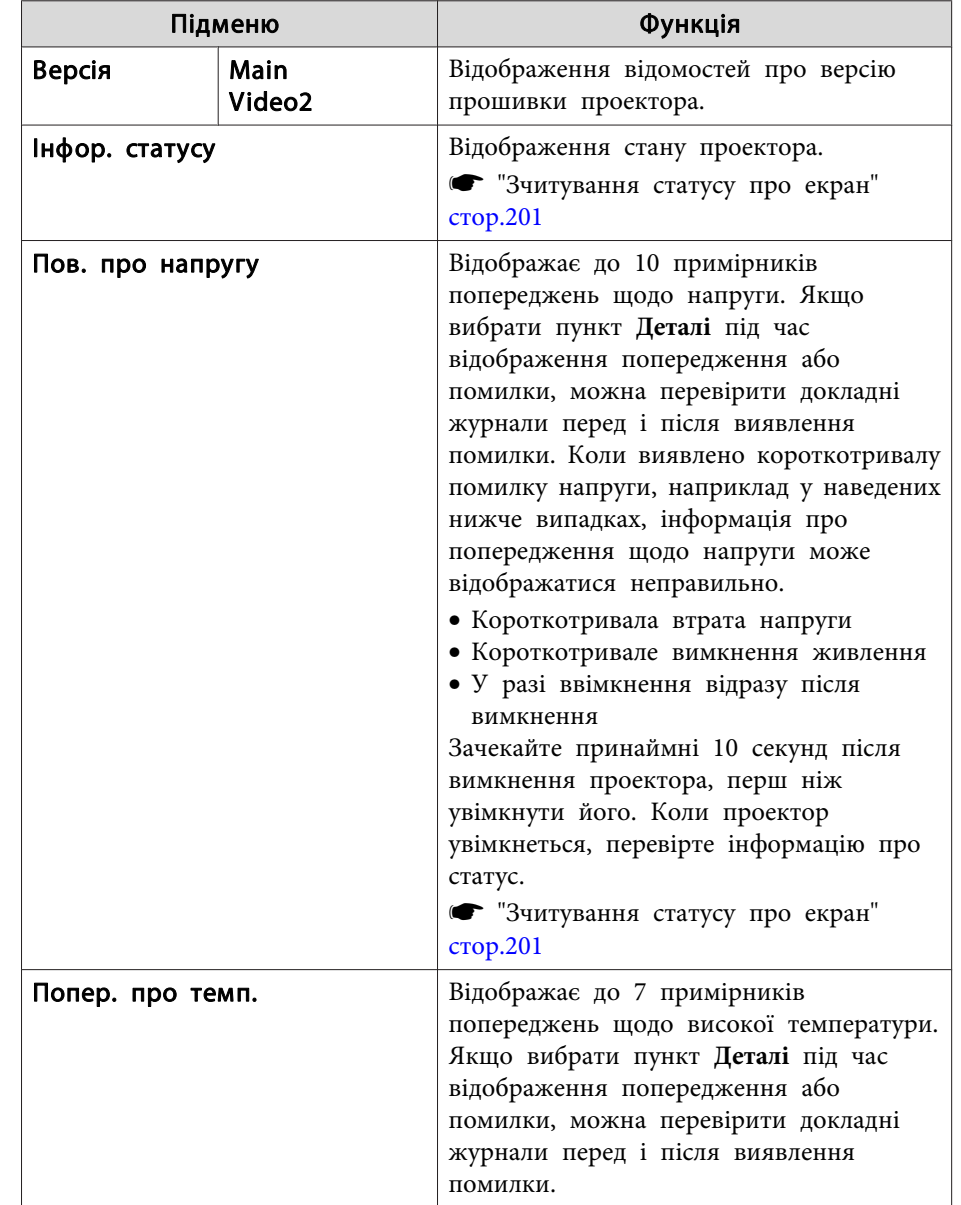

\* Протягом перших <sup>10</sup> годин загальний час експлуатації відображається як "0H". <sup>10</sup> годин <sup>і</sup> вище відображаються як «10H», «11H» тощо.

<span id="page-181-0"></span>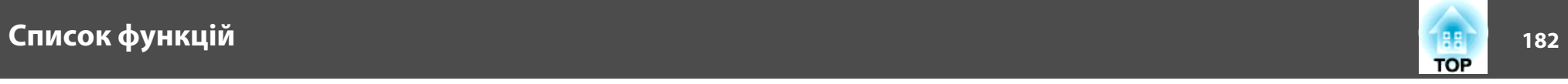

# **Меню "Скинути"**

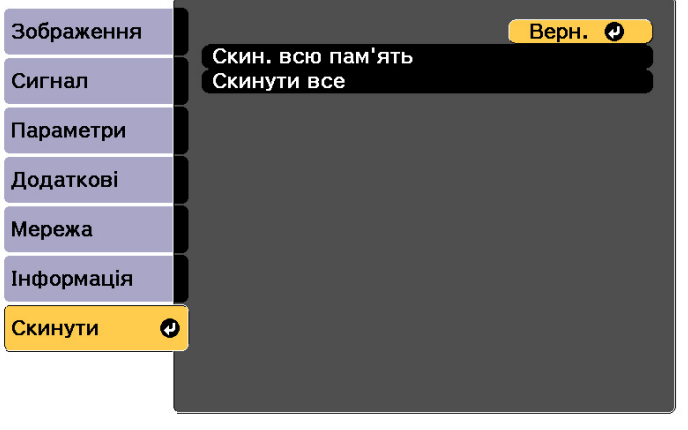

**START** 

[ [Esc] /[<sup>o</sup>]:Вернутися [♦]:Вибрати [Menu]:Вихід

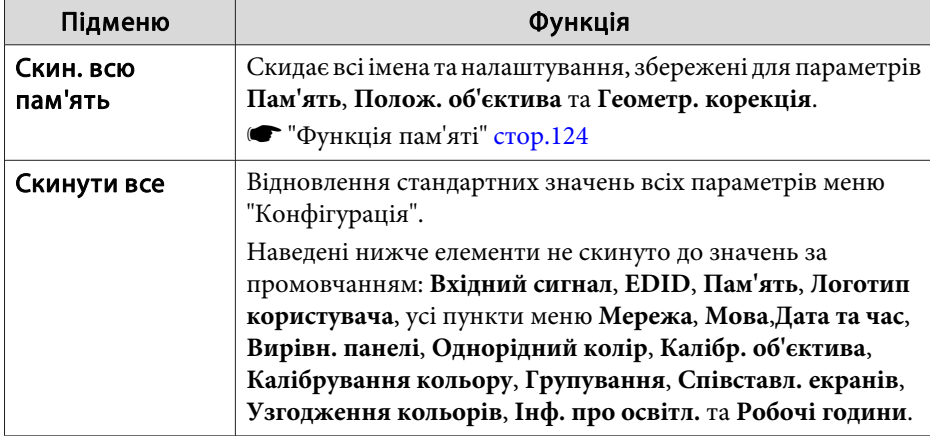

Після встановлення вмісту меню Конфігурація для одного проектора можна використовувати його для здійснення пакетного налаштування для кількох проекторів (функція пакетного налаштування). Функція пакетного налаштування доступна лише <sup>в</sup> проекторах <sup>з</sup> однаковим номером моделі.

Використовуйте один із наведених нижче способів.

- Налаштування за допомогою USB-флеш-накопичувача.
- Налаштування через підключення до ПК або проектора за допомогою кабелю USB.
- Налаштування за допомогою засобу оновлення EasyMP Network Updater.

<sup>У</sup> цьому посібнику йдеться про USB-флеш-накопичувач <sup>і</sup> способи використання USB-кабеля.

a• Такий вміст не відображається <sup>в</sup> функції пакетного налаштування.

- Налаштування меню Мережа (окрім меню Сповіщення та Інші)
- Статус та Інф. про освітл. у меню Інформація
- Виконайте пакетне налаштування, перш ніж регулювати проекцію зображення. Під час пакетного налаштування не відображаються значення за промовчанням, як-от Геометр. корекція. Якщо виконати пакетне налаштування після регулювання проекції зображення, корекція може змінитися.
- За допомогою функції пакетного налаштування зареєстровани<sup>й</sup> логотип користувача встановлюється для інших проекторів. Не налаштовуйте конфіденційну інформацію та подібні відомості <sup>в</sup> логотипі користувача.

## **Обережно**

Користувачі повинні виконувати пакетне налаштування самостійно. Якщо пакетне налаштування не було завершено через перебої енергопостачання, помилку зв'язку тощо, користувач оплачує ремонт за власний рахунок.

# **Налаштування за допомогою USB-флешнакопичувача**

У цьому розділі йдеться про те, як виконати пакетне налаштування за допомогою USB-флеш-накопичувача.

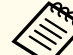

a• Користуйтеся USB-флеш-накопичувачами, що були відформатовані <sup>в</sup> форматі FAT.

- Функція пакетного налаштування недоступна на USB-флешнакопичувачах, що містять функції безпеки. Користуйтеся USBфлеш-накопичувачами, що не містять функцій безпеки.
- Функція пакетного налаштування недоступна за використання пристроїв для читання карток пам'яті або жорстких дисків із інтерфейсом USB.

### **Збереження налаштувань на USB-флеш-накопичувач**

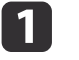

Від'єднайте шнур живлення від проектора і упевніться, що всі<br>індикаторипроектора вимкнено.

b

Підключіть USB-флеш-накопичувач до порту мережної карти для бездротової локальної мережі проектора.

**•** "Встановлення мережної карти для [бездротової](#page-58-0) локальної [мереж](#page-58-0)і" стор.<sup>59</sup>

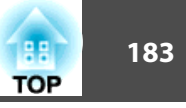

 $\overline{\mathbf{3}}$ 

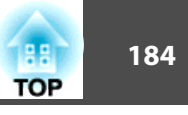

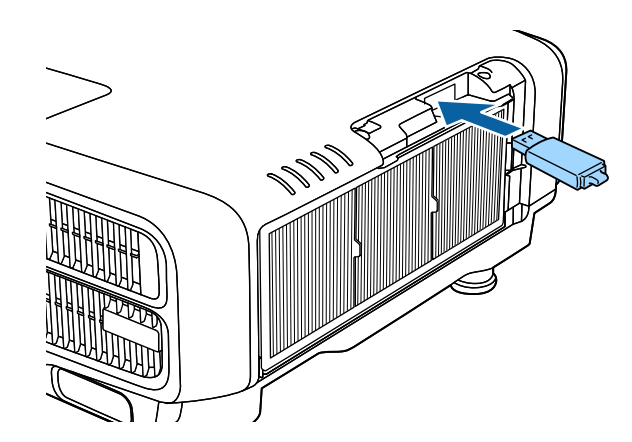

- a• Підключіть USB-флеш-накопичувач просто до проектора. Якщо USB-флеш-накопичувач підключений до проектора через USB-концентратор, налаштування можуть бути збережені неправильно.
- Підключайте порожн<sup>і</sup> USB-флеш-накопичувачі. Якщо USBфлеш-накопичувач містить інші дані, крім файлу пакетного налаштування, налаштування можуть зберегтися неправильно.
- Якщо ви зберегли файл пакетного налаштування <sup>з</sup> іншого проектора на USB-флеш-накопичувач, видаліть цей файл або перейменуйте його. Функція пакетного налаштування не може перезаписати файл пакетного налаштування.
- Ім'я файлу пакетного налаштування PJCONFDATA.bin. Якщо потрібно змінити ім'я файлу, додайте текст після PJCONFDATA. Якщо перейменувати файл будь-яким іншим чином, проектор може неправильно розпізнати тип файлу.
- Ім'я файлу повинне містити лише однобайтові знаки.

Утримуючи кнопку [Esc] на пульт<sup>і</sup> дистанційного керування або панелі керування, підключіть шнур живлення до проектора.

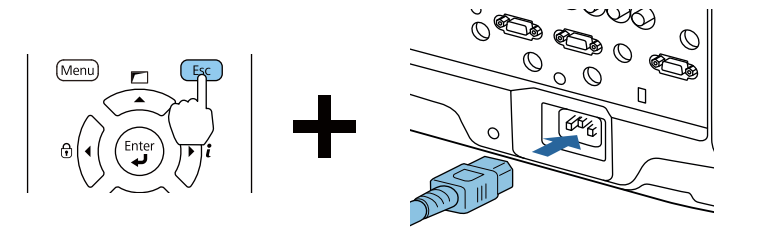

Коли індикатори проектора вмикаються таким чином, відпустіть кнопку [Esc].

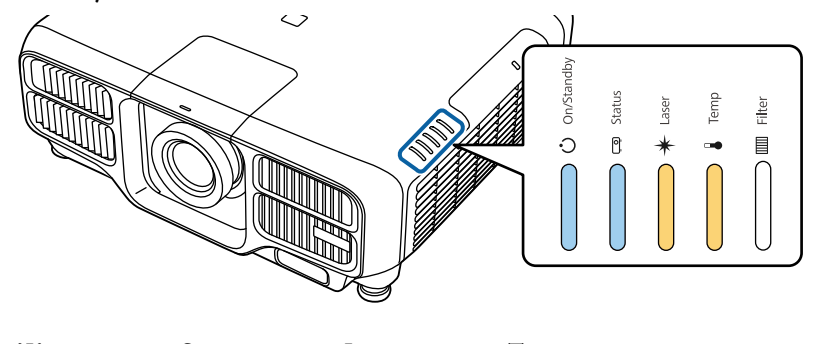

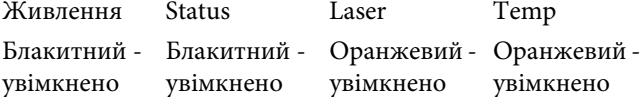

Коли всі індикатори почнуть блимати, файл пакетного налаштування почне записуватися.

# **Обережно**

- Не від'єднуйте шнур живлення від проектора, доки файл не запишеться. Якщо від'єднати шнур живлення, проектор може запуститися неправильно.
- Не від'єднуйте USB-флеш-накопичувач від проектора, доки файл не запишеться. Якщо від'єднати USB-флеш-накопичувач, проектор може запуститися неправильно.

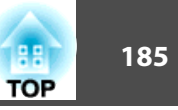

Якщо запис завершиться нормально, проектор перейде <sup>в</sup> режим очікування.

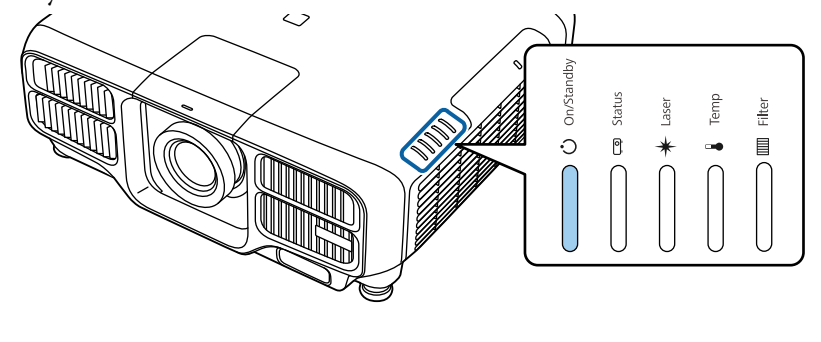

ЖивленняБлакитний - увімкнено

Коли проектор перейде <sup>в</sup> режим очікування, від'єднайте USBфлеш-накопичувач.

#### **Відображення збережених налаштувань на інших проекторах**

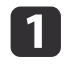

Від'єднайте шнур живлення від проектора <sup>і</sup> упевніться, що всі індикаторипроектора вимкнено.

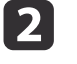

 Під'єднайте USB-флеш-накопичувач, на якому збережений файл пакетного налаштування, допорту мережної карти для бездротової локальної мережі.

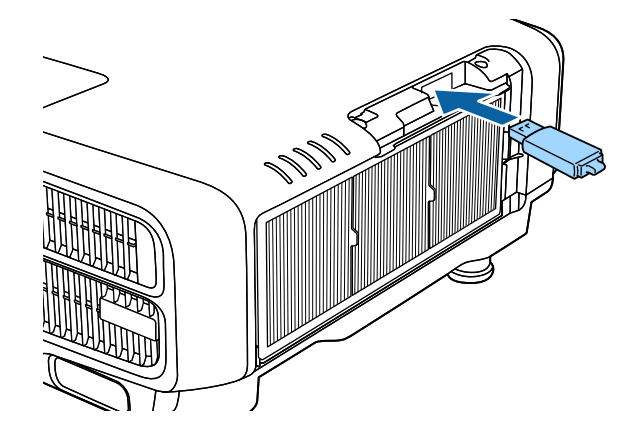

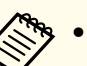

a• Якщо USB-флеш-накопичувач містить від <sup>1</sup> до <sup>3</sup> типів файлів пакетного налаштування, файл відображатиметься на проекторах <sup>з</sup> однаковими номерами моделі. Якщо <sup>є</sup> багато файлів для проекторів <sup>з</sup> однаковим номером моделі, налаштування можуть відображатися неправильно.

- Якщо на USB-флеш-накопичувачі містяться чотири або більше типів файлів пакетного налаштування, налаштування можуть відображатися неправильно.
- Не зберігайте на USB-флеш-накопичувачах жодних інших даних, окрім файлу пакетного налаштування. Якщо на USB-флеш-накопичувачі міститься інші дані, окрім файлу пакетного налаштування, налаштування можуть відображатися неправильно.

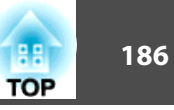

 $\boxed{3}$ 

 Утримуючи кнопку [Menu] на пульт<sup>і</sup> дистанційного керування або панелі керування, під'єднайте шнур живлення до проектора.

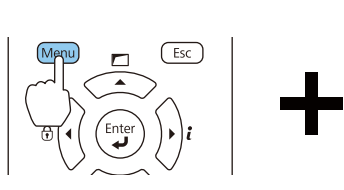

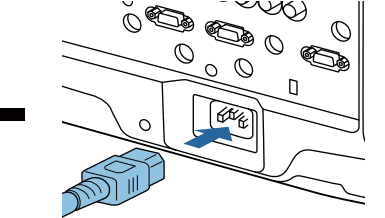

Коли індикатори проектора вмикаються таким чином, відпустіть кнопку [Menu].

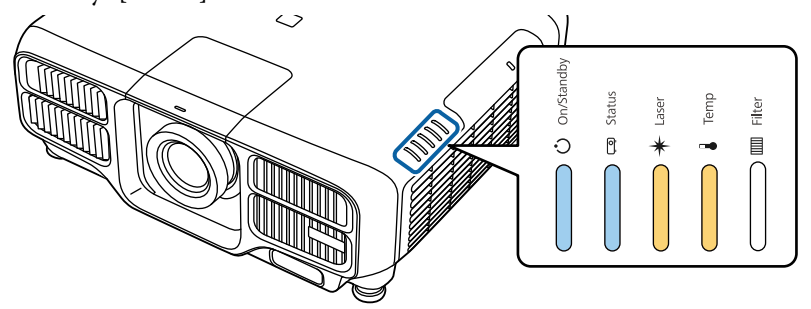

Живлення Status Laser Temp Блакитний увімкнено Блакитний увімкнено Оранжевий - Оранжевий увімкнено увімкнено

Індикатори увімкнені приблизно впродовж <sup>75</sup> секунд.

Коли всі індикатори почнуть блимати, налаштування почнуть записуватися.

# **Обережно**

- Не від'єднуйте шнур живлення від проектора, доки налаштування не запишуться. Якщо від'єднати шнур живлення, проектор може запуститися неправильно.
- Не від'єднуйте USB-флеш-накопичувач від проектора, доки налаштування не запишуться. Якщо від'єднати USB-флешнакопичувач, проектор може запуститися неправильно.

Якщо запис завершиться нормально, проектор перейде <sup>в</sup> режим очікування.

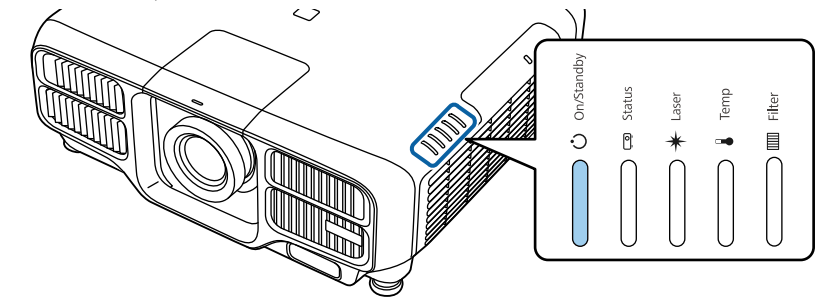

ЖивленняБлакитний - увімкнено

Коли проектор перейде <sup>в</sup> режим очікування, від'єднайте USBфлеш-накопичувач.

 $\boldsymbol{\Lambda}$ 

### **Пакетне налаштування <sup>187</sup>**

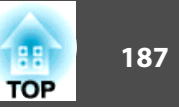

### **Налаштування через підключення до ПК або проектора за допомогою USB-кабеля.**

aФункцію пакетного налаштування підтримують такі операційні системи.

- Windows Vista чи новіші версії
- Mac OS X 10.7.x чи новіші версії

#### **Збереження налаштувань на комп'ютер**

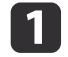

**b** 

Від'єднайте шнур живлення від проектора <sup>і</sup> упевніться, що всі індикаторипроектора вимкнено.

З'єднайте порт USB комп'ютера <sup>з</sup> портом проектора Service за допомогою USB-кабеля.

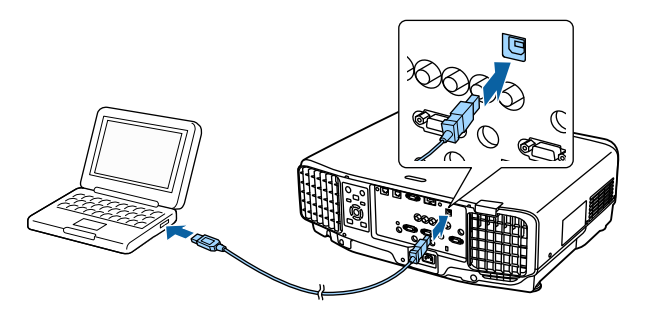

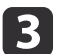

Утримуючи кнопку [Esc] на пульт<sup>і</sup> дистанційного керування або панелі керування, підключіть шнур живлення до проектора.

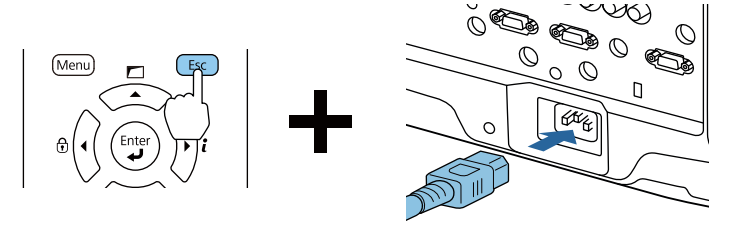

Коли індикатори проектора вмикаються таким чином, відпустіть кнопку [Esc].

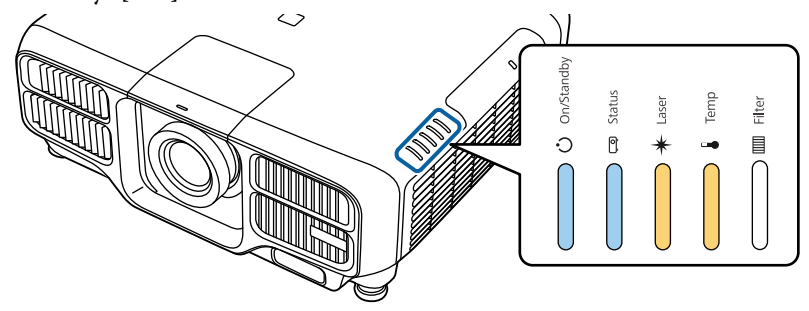

Живлення Status Laser Temp Блакитний увімкнено Блакитний увімкнено Оранжевий увімкнено Оранжевий увімкнено

Комп'ютер розпізнає проектор як знімний диск.

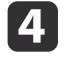

Відкрийте знімний диск <sup>і</sup> збережіть файл пакетного налаштування (PJCONFDATA.bin) на комп'ютер.

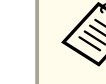

aЯкщо слід перейменувати файл пакетного налаштування, додайте текст після PJCONFDATA. Якщо <sup>у</sup> назві файлу змінити частину, проектор може неправильно розпізнати файл.

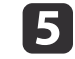

Виконайте на комп'ютері команду «Безпечне видалення пристрою», <sup>а</sup> потім від'єднайте USB-кабель.

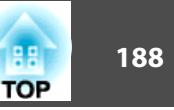

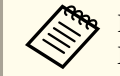

aКористуючись OS X, виконайте команду «Видалити EPSON\_PJ».

Проектор перейде <sup>в</sup> режим очікування.

### **Відображення збережених налаштувань на інших проекторах**

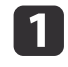

Від'єднайте шнур живлення від проектора і упевніться, що всі<br>індикаторипроектора вимкнено.

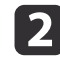

З'єднайте порт USB комп'ютера <sup>з</sup> портом проектора Service за допомогою USB-кабеля.

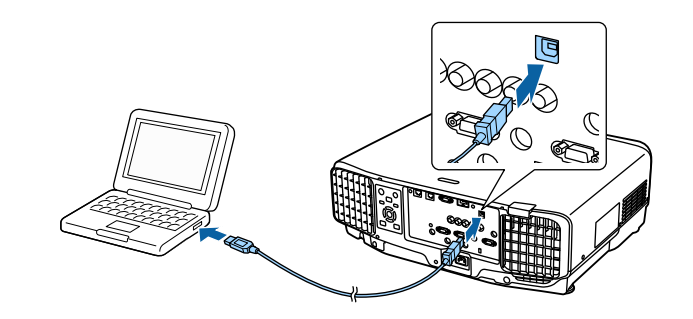

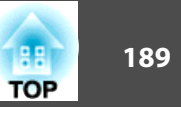

 $\boxed{3}$ 

 Утримуючи кнопку [Menu] на пульт<sup>і</sup> дистанційного керування або панелі керування, під'єднайте шнур живлення до проектора.

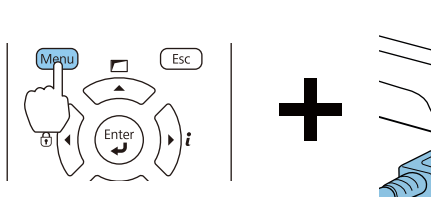

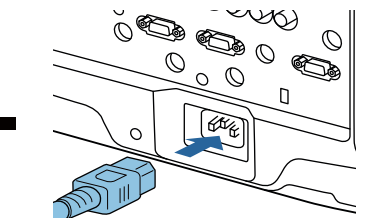

Коли індикатори проектора вмикаються таким чином, відпустіть кнопку [Menu].

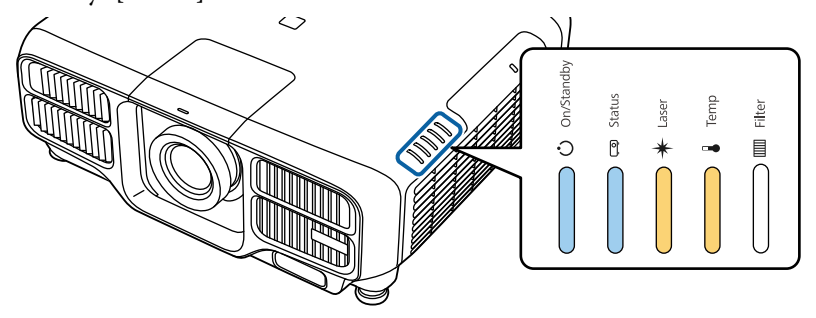

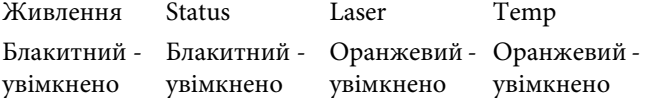

Комп'ютер розпізнає проектор як знімний диск.

 Скопіюйте файл пакетного налаштування (PJCONFDATA.bin), збережений на комп'ютері, <sup>в</sup> папку верхнього рівня знімного диску.

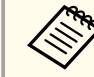

 $\boldsymbol{4}$ 

aНе копіюйте на <sup>з</sup>'ємний диск жодних файлів або папок, окрім файлу пакетного налаштування.

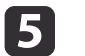

Виконайте на комп'ютері команду «Безпечне видалення пристрою», <sup>а</sup> потім від'єднайте USB-кабель.

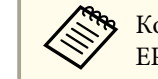

aКористуючись OS X, виконайте команду «Видалити EPSON\_PJ».

Коли всі індикатори починають блимати, налаштування записуються.

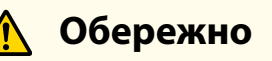

Не від'єднуйте шнур живлення від проектора, доки налаштування не запишуться. Якщо від'єднати шнур живлення, проектор може запуститися неправильно.

Якщо запис завершиться нормально, проектор перейде <sup>в</sup> режим очікування.

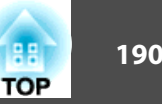

# **У разі помилки налаштування**

Індикатори повідомлять про помилку. Перевірте статус індикатори.

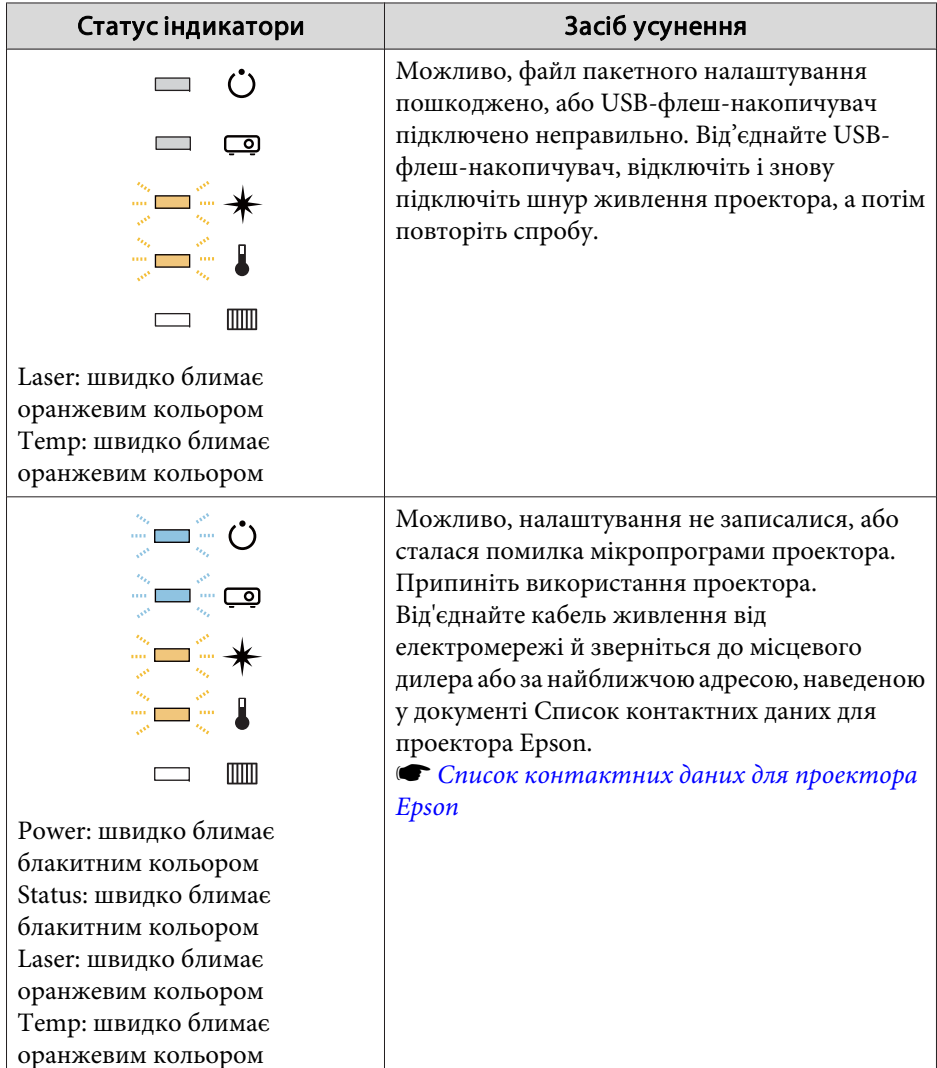

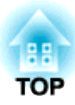

# **Вирішення проблем**

<sup>У</sup> цій главі пояснюється, як шукати несправност<sup>і</sup> та що робити <sup>в</sup> раз<sup>і</sup> їх виявлення.

# **Використання довідки <sup>192</sup>**

Якщо виникнуть проблеми <sup>з</sup> роботою проектора, див. довідку на головному екрані. Також можна перевести проектор у відповідний стан, відповідаючи на запитання.

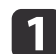

#### Натисніть кнопку  $[$  • 1.

Буде відображено Головний екран.

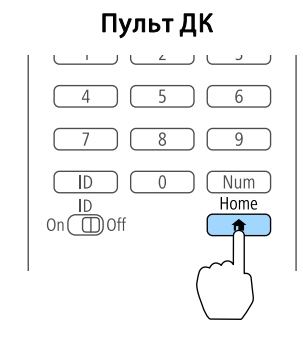

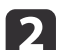

Виберіть Довідка і натисніть кнопку [J].

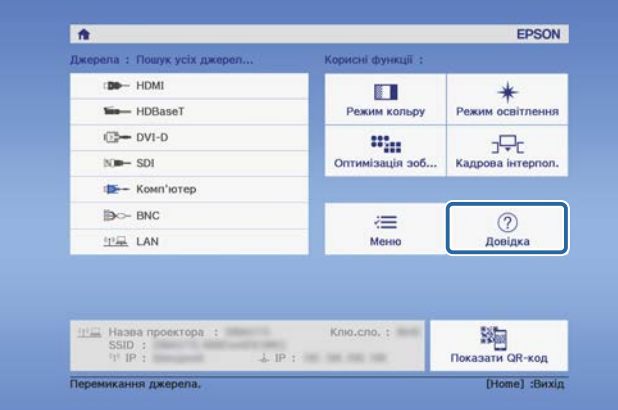

З'явиться вікно довідки.

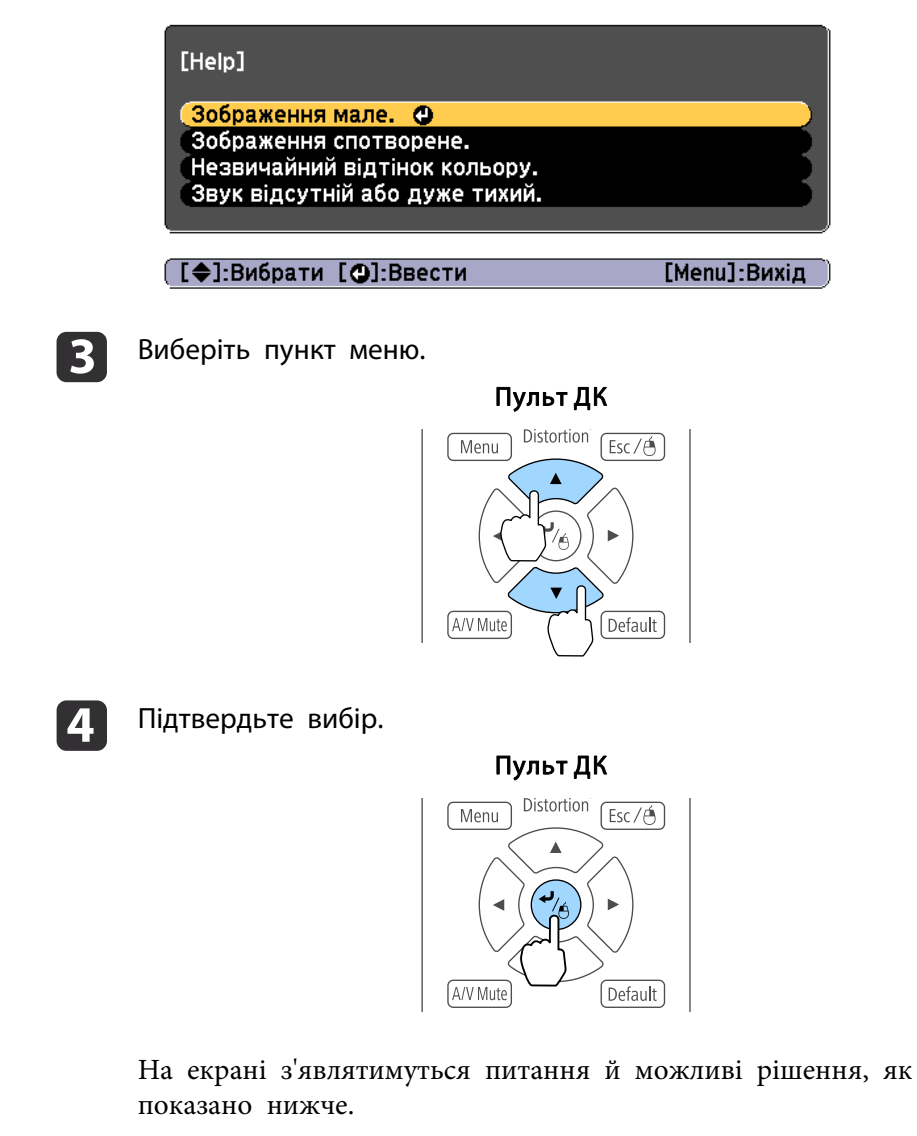

Щоб закрити довідку, натисніть кнопку [Menu].

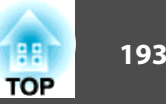

#### Зображення мале.

- Ø Чи встановлено мінімальний масштаб?<br>Ватисніть кнопку [Масштаб], щоб змінити розмір. зображення.
- 2 Чи знаходиться проектор занадто близько до екрана? -зопредете в в детань між проектором та екраном.

[ [Esc] :Вернутися

[Menu]:Вихід

ле Якщо довідка не надає рекомендацій щодо вирішення певної проблеми, див. цей розділ:

• "Значення [індикаторів"](#page-193-0) стор.194

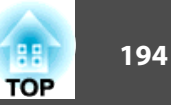

<span id="page-193-0"></span>Цей проектор має <sup>п</sup>'ять вказаних нижче індикаторів, які вказують на стан проектора.

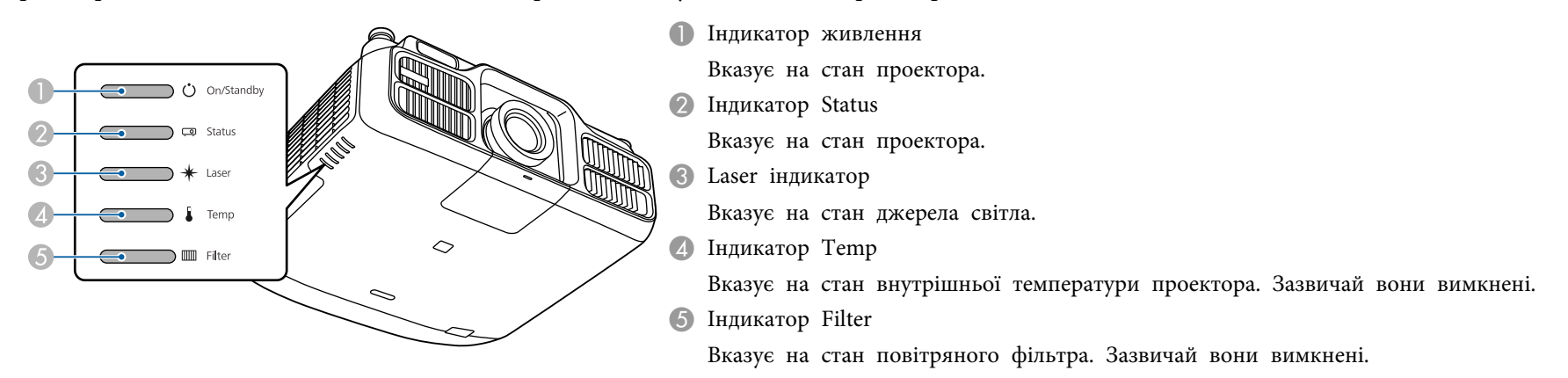

Під час звичайної роботи використовуються такі індикатори стану.

Повідомлення «Стан змінюється» вказує на те, що показники вмикаються, вимикають або блимають залежно від стану проектора.

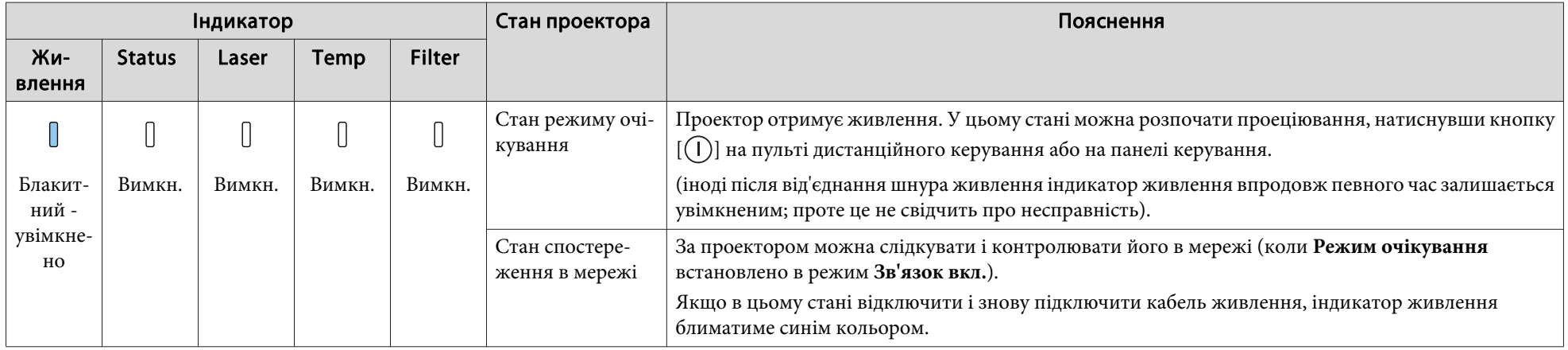

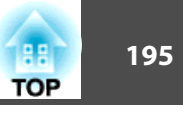

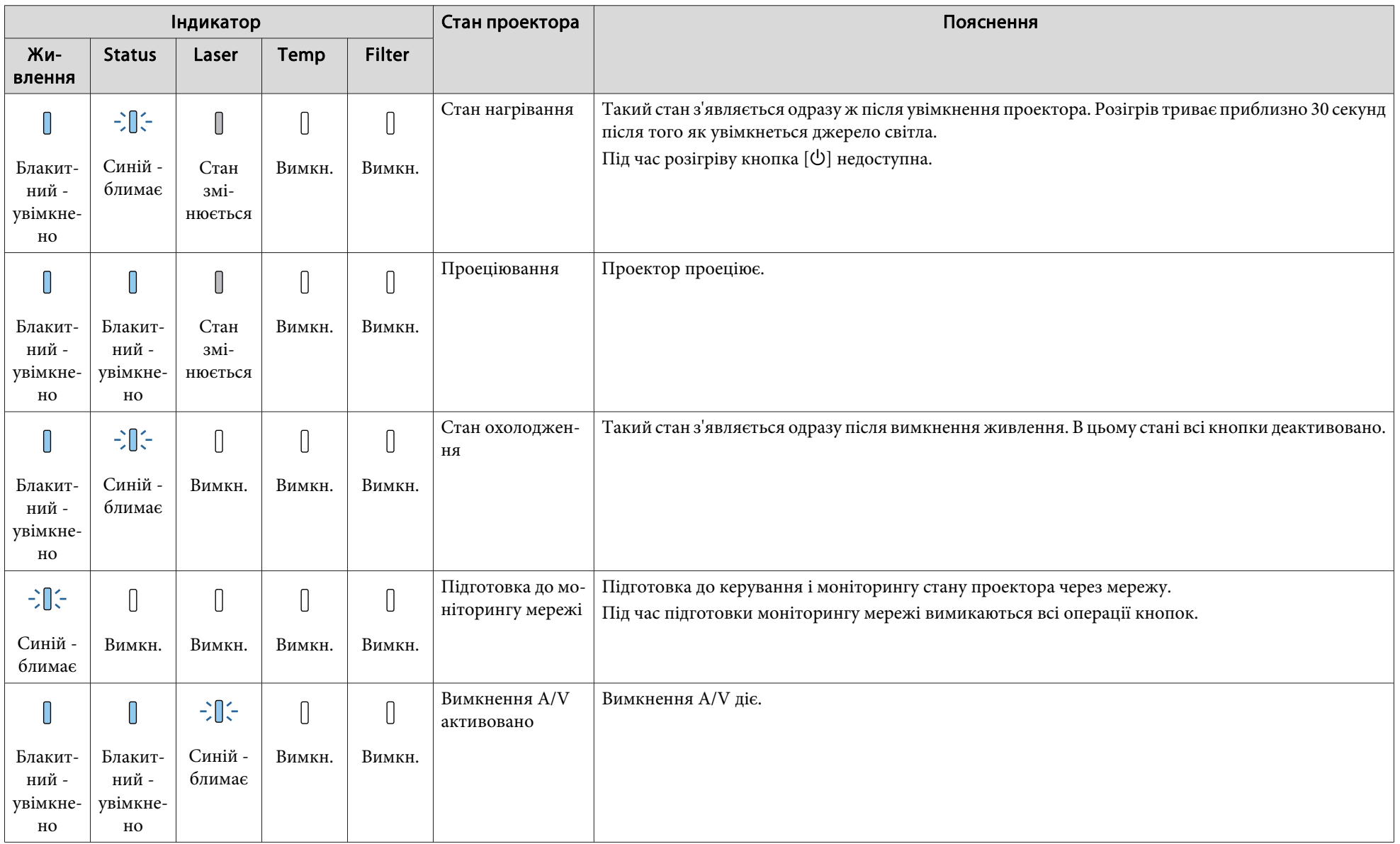

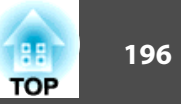

Якщо трапляється помилка проектора, статус помилки позначають колір <sup>і</sup> комбінація блимання або свічення індикатора.

Значення індикаторів <sup>і</sup> способи усунення проблем, про які вони свідчать, дивиться <sup>в</sup> таблиці нижче.

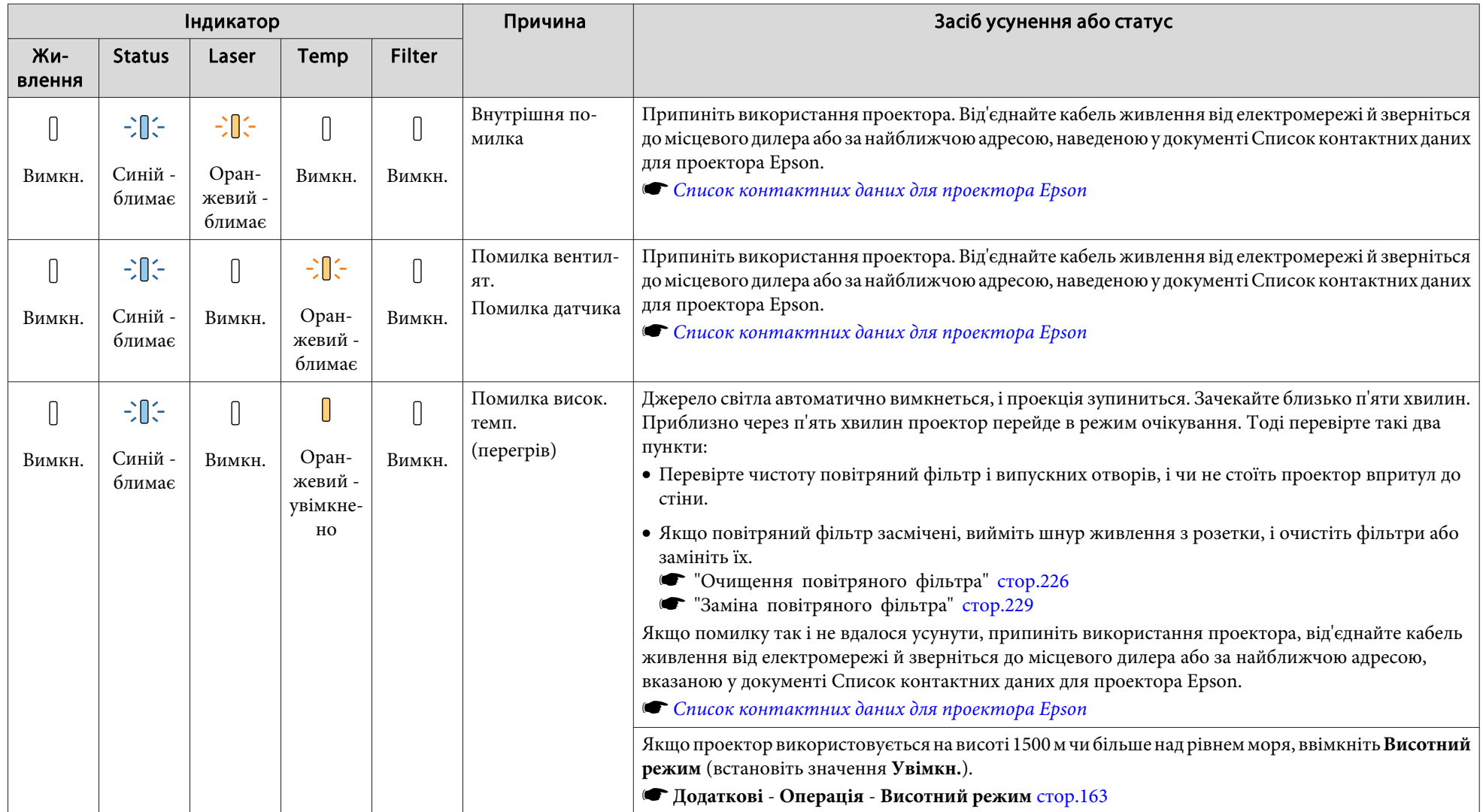

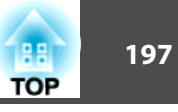

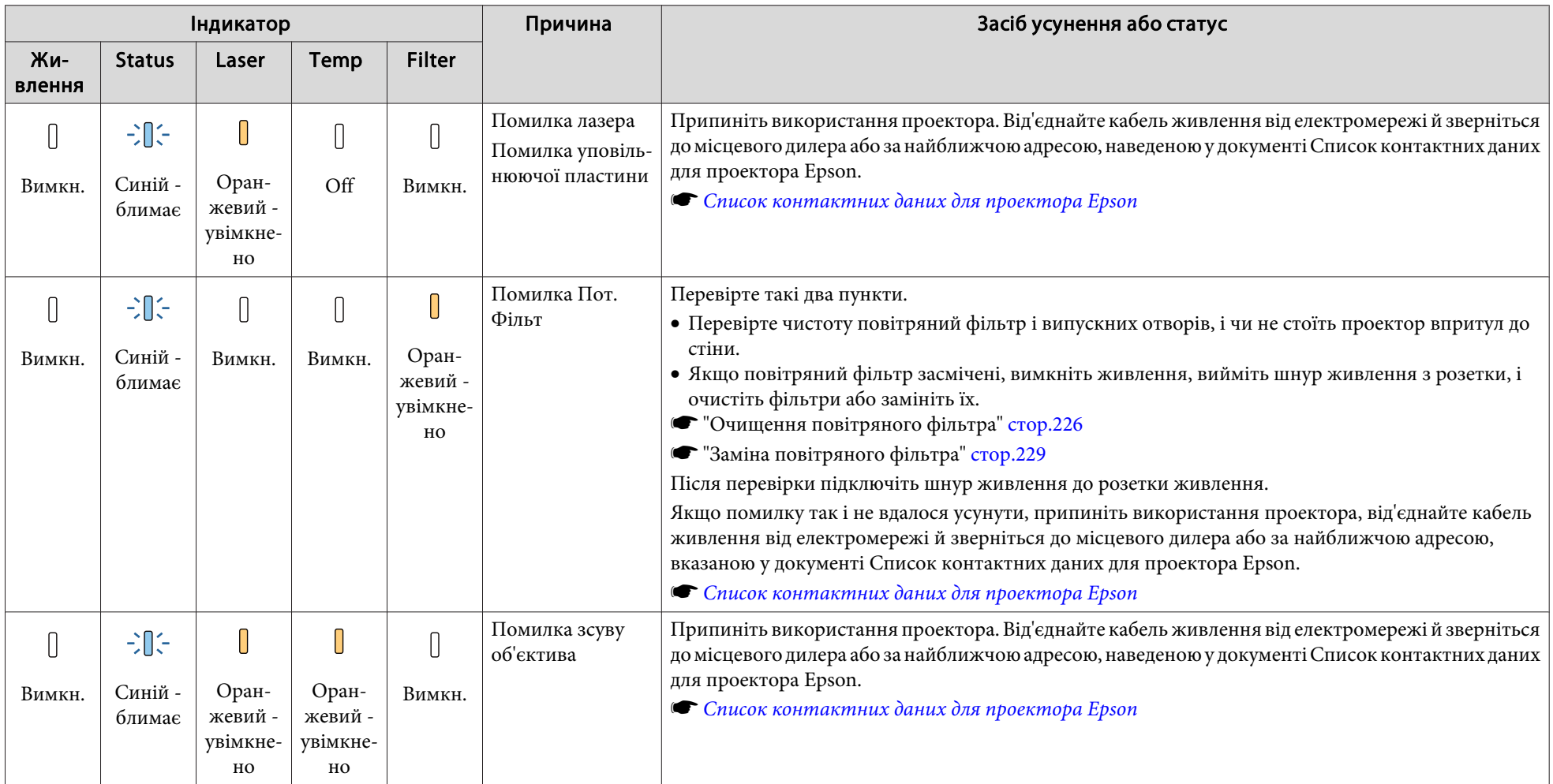

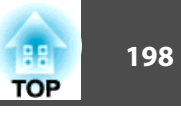

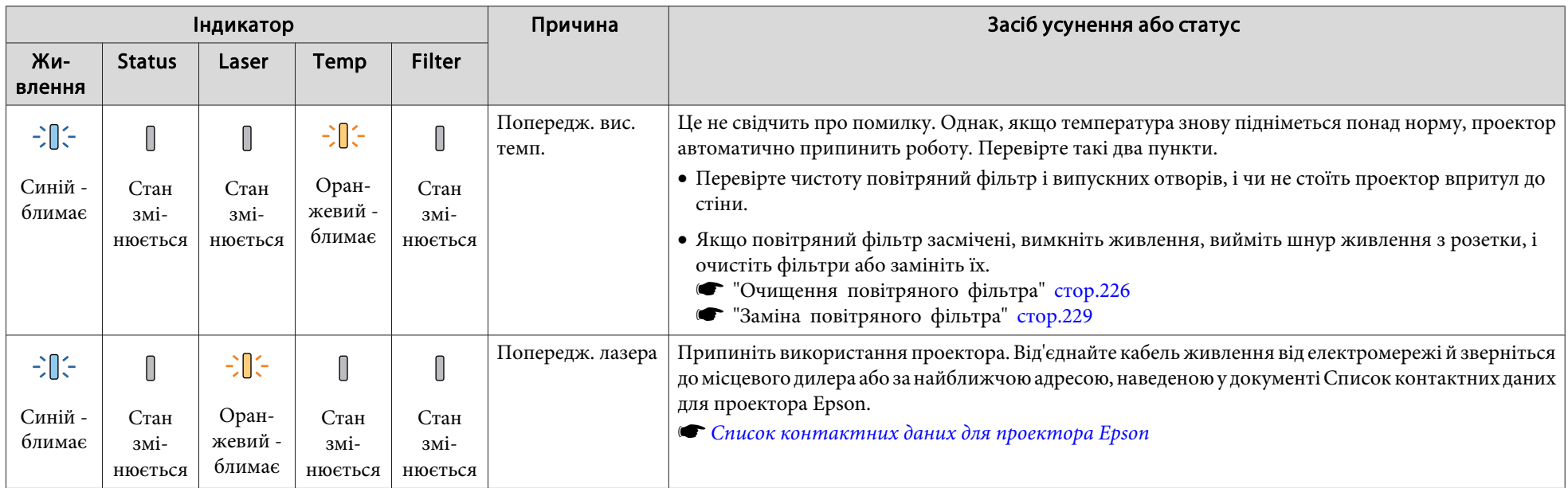

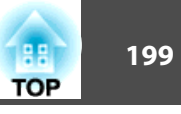

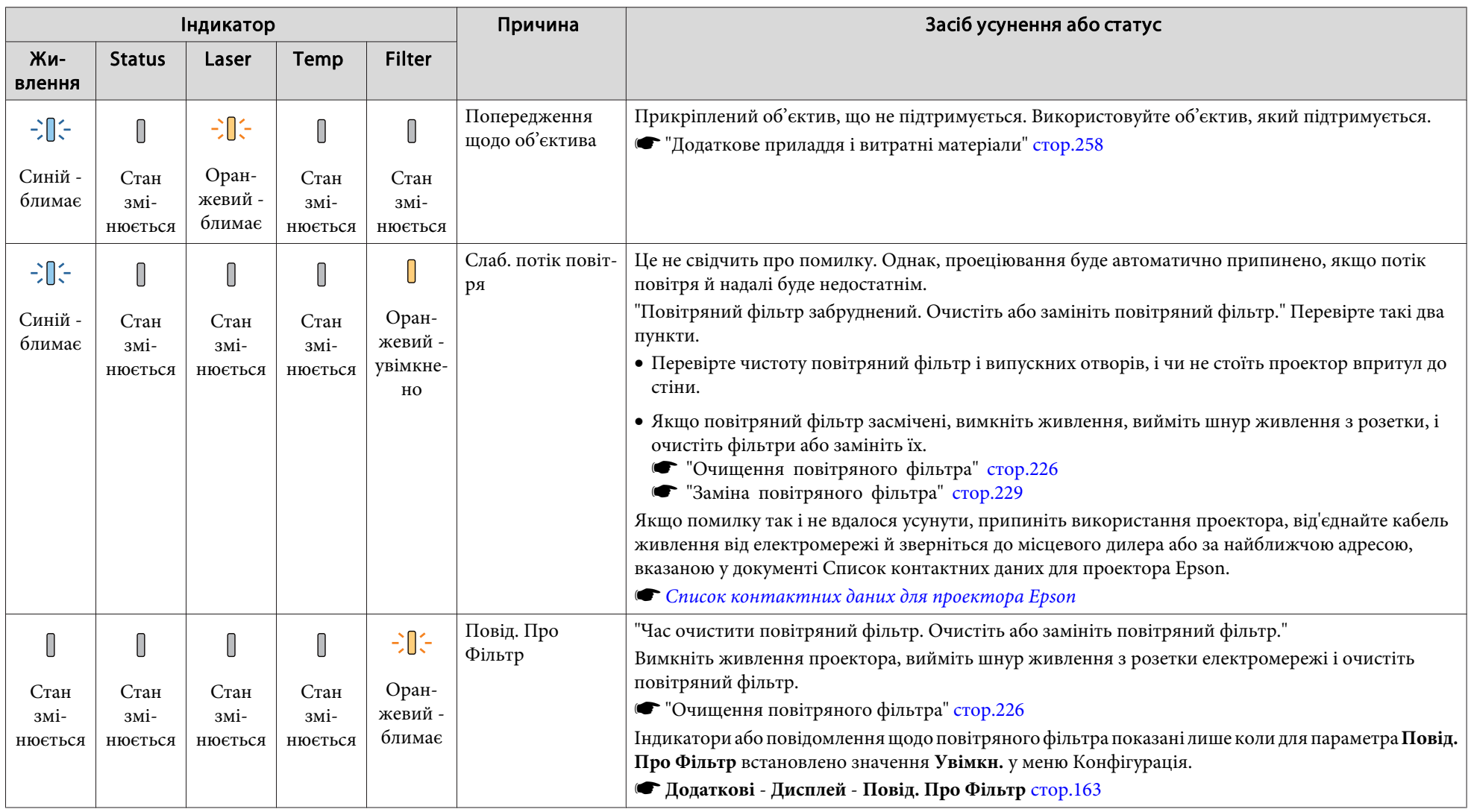

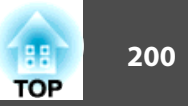

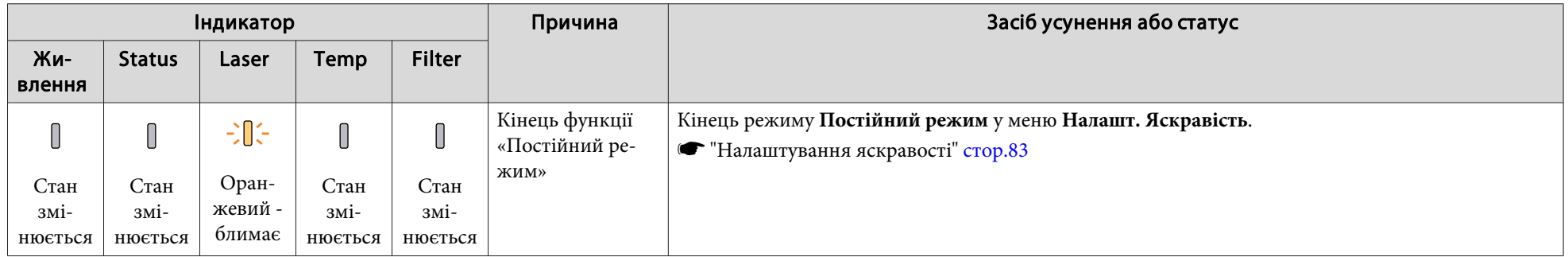

ари в Якщо проектор не працює належним чином, попри те, що всі індикатори свідчать про справний стан, див. цей розділ:

- ["Вирішення](#page-209-0) проблем" стор.<sup>210</sup>
- Якщо стан індикаторів не співпадає <sup>з</sup> вказаним у цій таблиці, припиніть використання проектора, від'єднайте кабель живлення від електромереж<sup>і</sup> <sup>й</sup> зверніться до місцевого дилера або за найближчою адресою, наведеною у документ<sup>і</sup> Список контактних даних для проектора Epson.
	- **Список контактних даних для [проектора](#page-15-0) Epson**

<span id="page-200-0"></span>Можна відображати робочий стан проектора на проеційованому зображенні. Можна перевірити детальний стан проектора за допомогою кнопок.

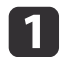

Натисніть кнопку [1] під час проеціювання.

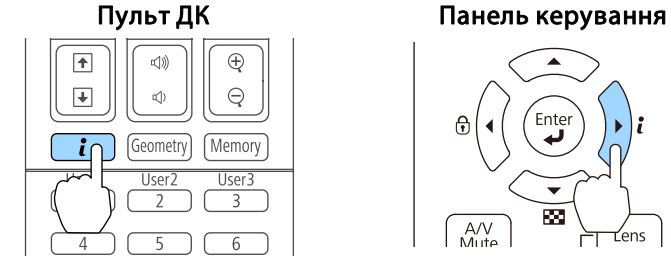

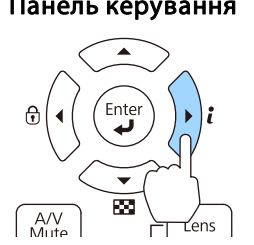

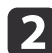

 $\overline{\mathbf{3}}$ 

Виберіть **Інфор. статусу**<sup>і</sup> натисніть кнопку [ ].

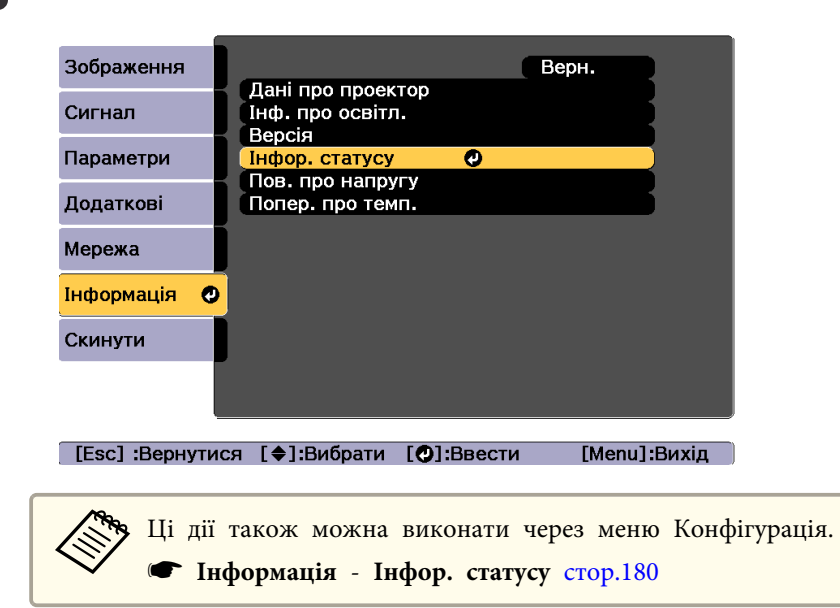

Скористайтеся кнопками [4][ $\blacktriangleright$ ] або кнопками [ $\blacktriangle$ ][ $\ntriangleright$ ], щоб обрати категорію.

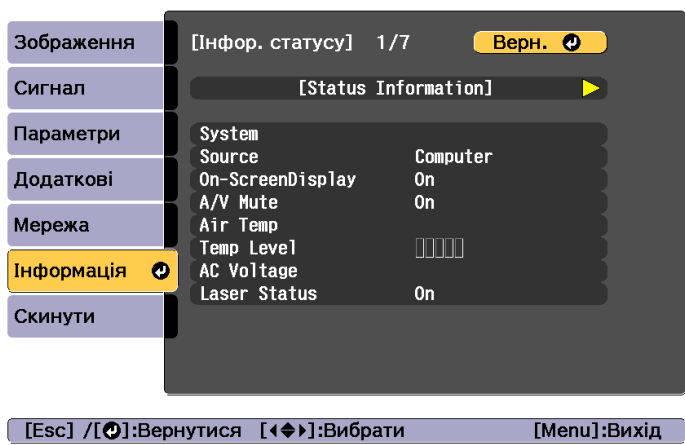

Кожна категорія відображення містить таку інформацію.

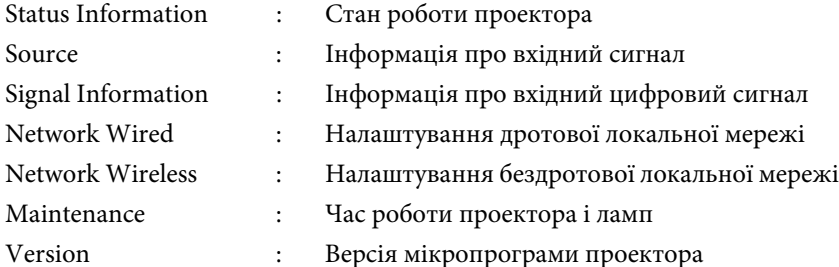

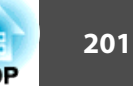

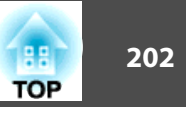

# **Пояснення до відображуваного вмісту**

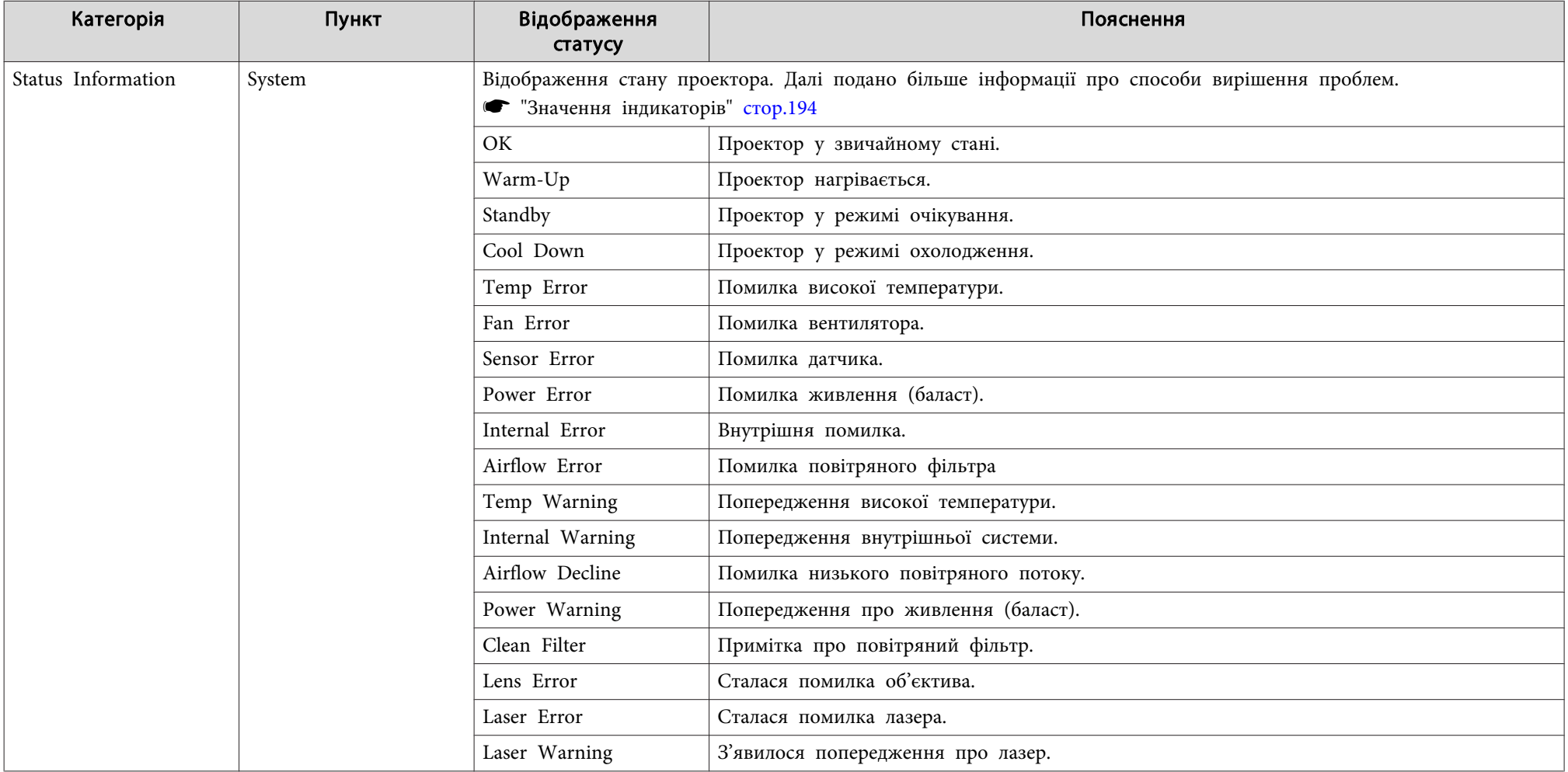

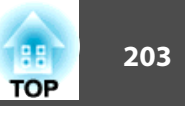

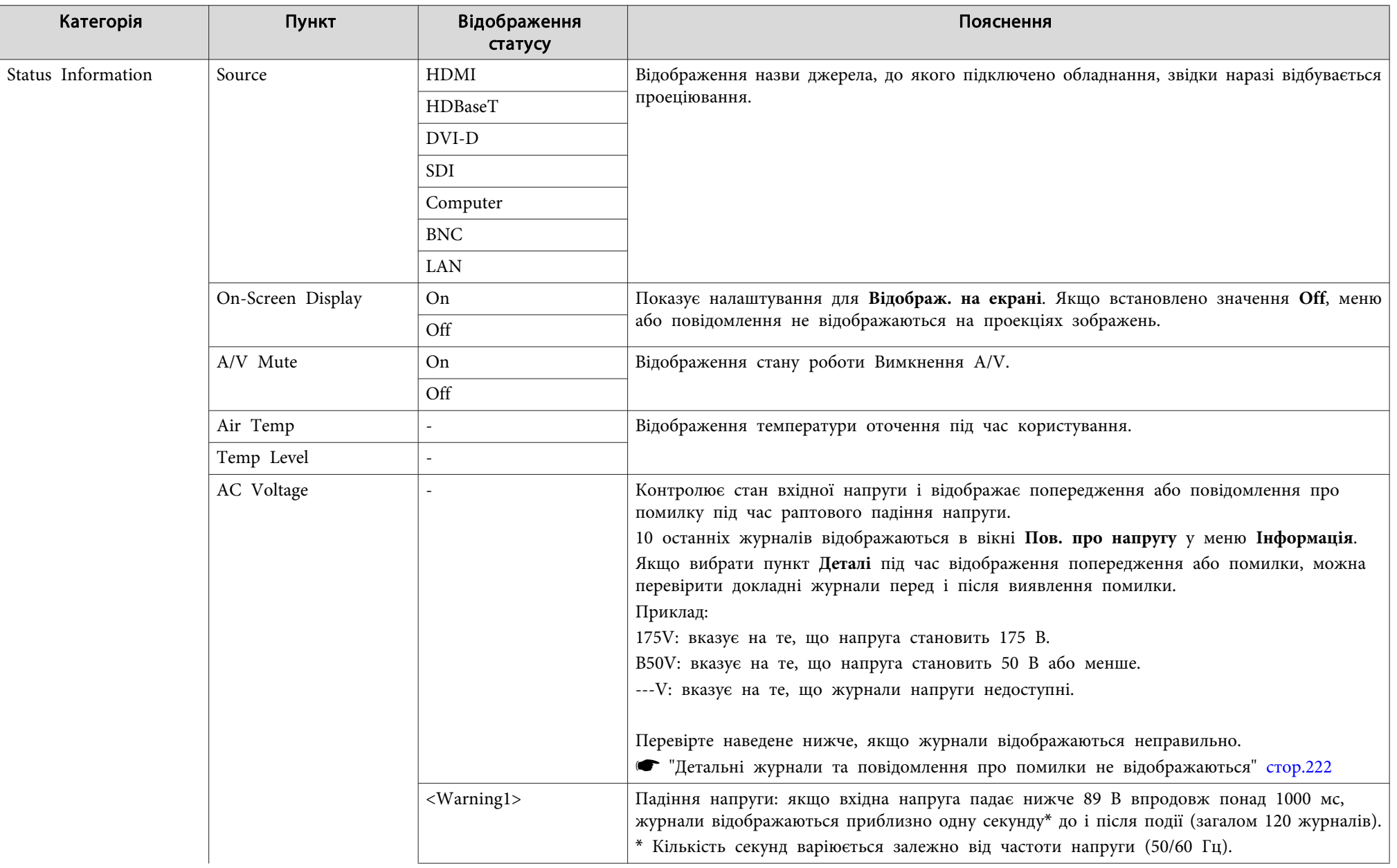

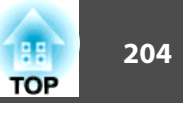

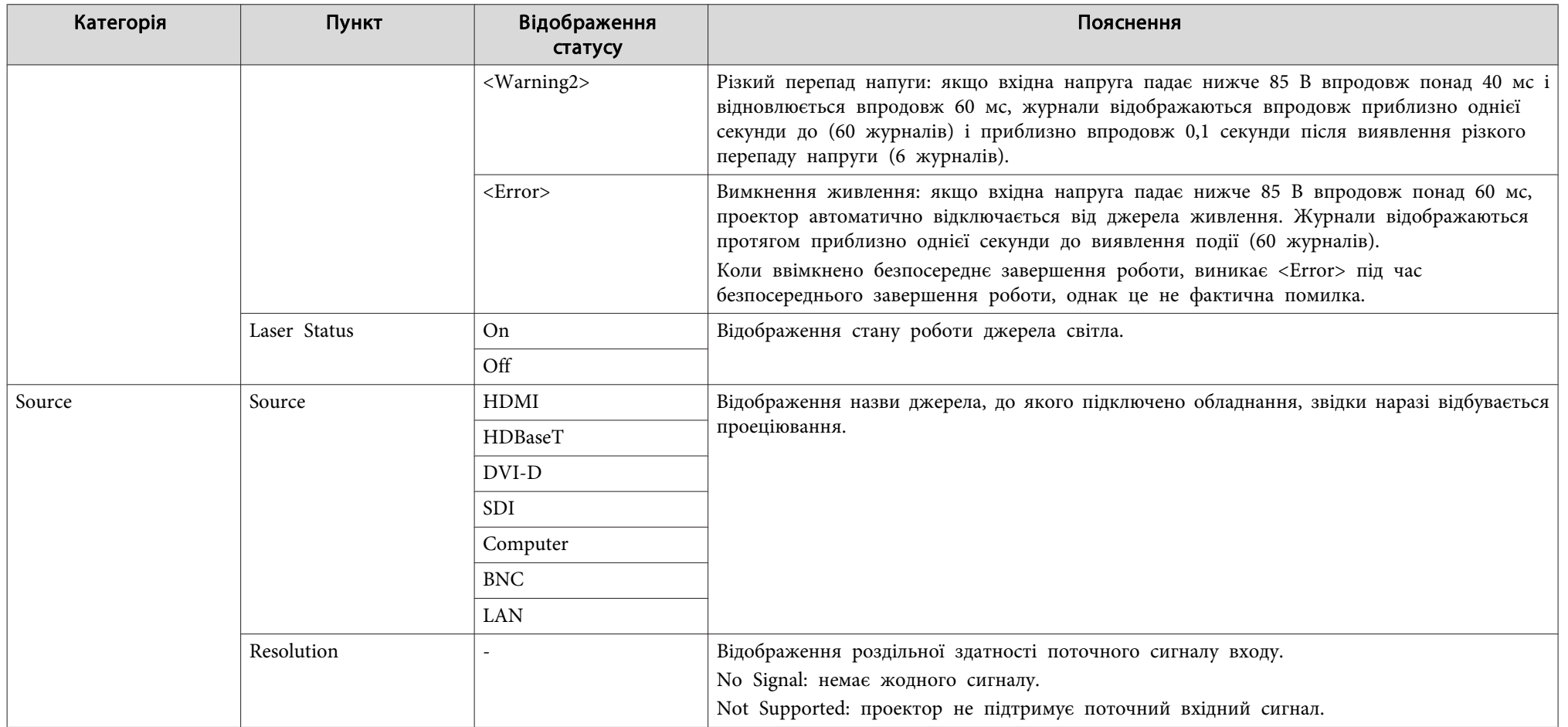

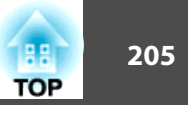

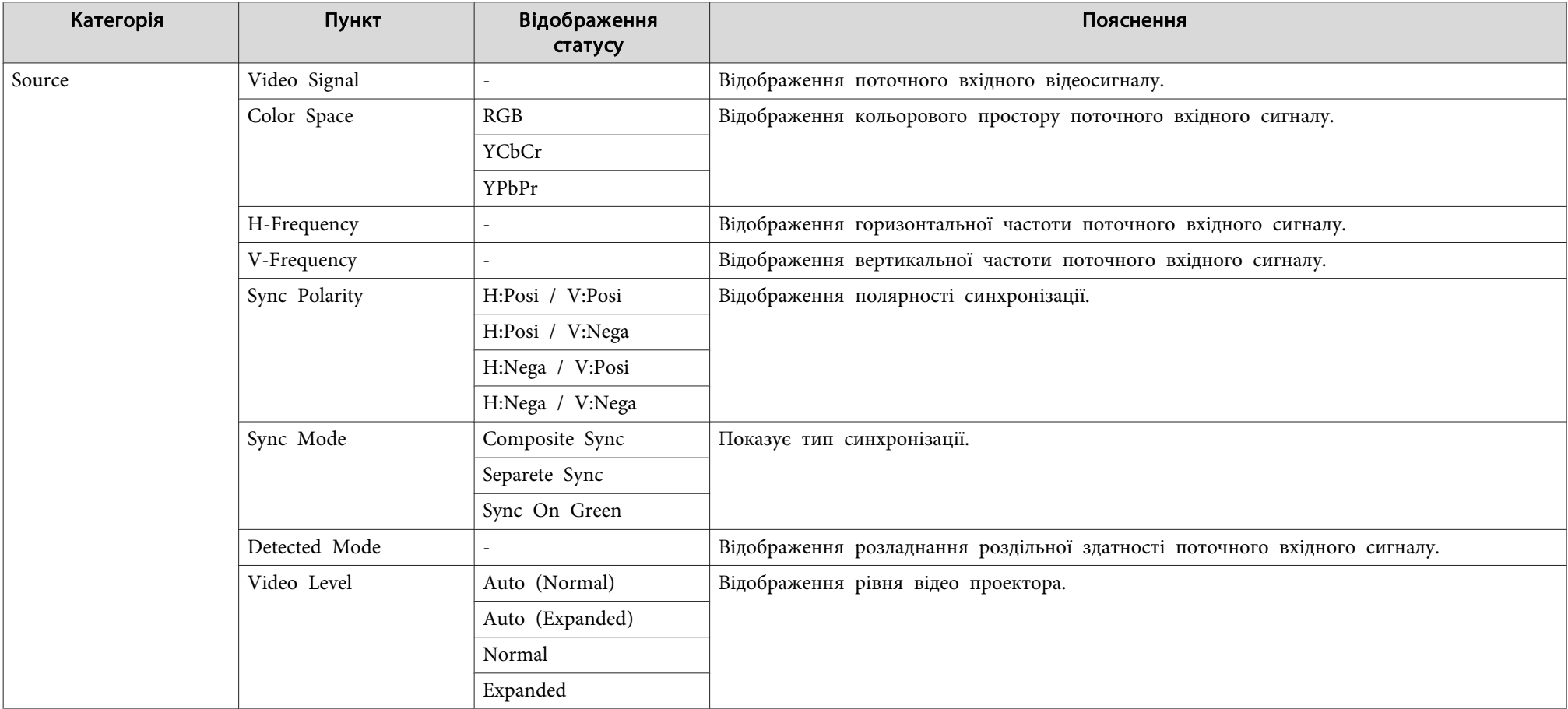

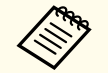

АЛараметри, що відображаються для джерела, будуть різними залежно від моделі проектора, вхідного сигналу і джерела зображення.

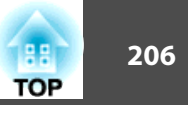

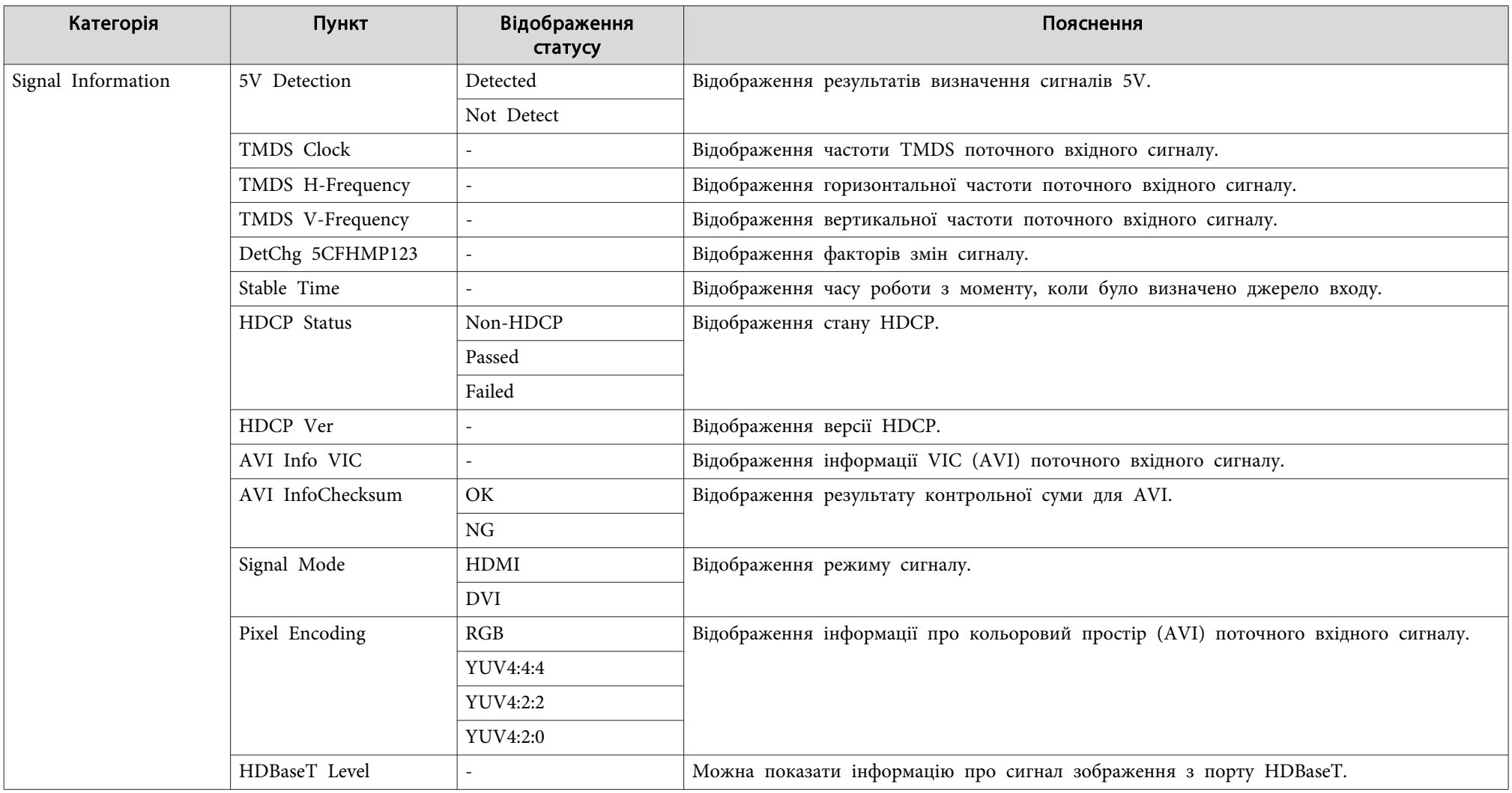

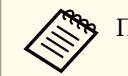

Параметри, що відображаються для Signal Information, відрізняються залежно від моделі проектора, вхідного сигналу і джерела зображення.

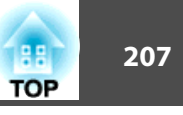

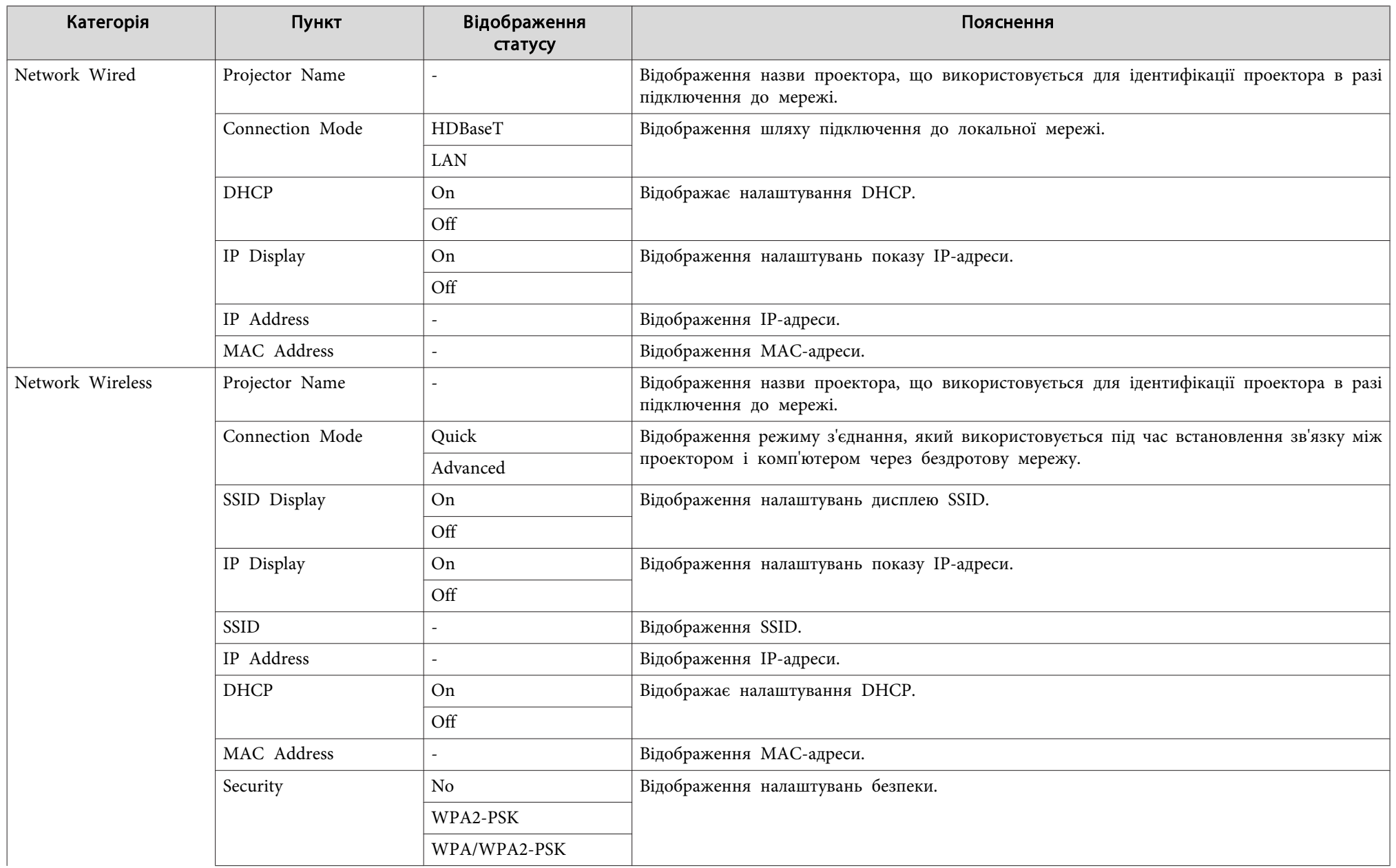

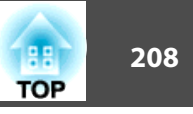

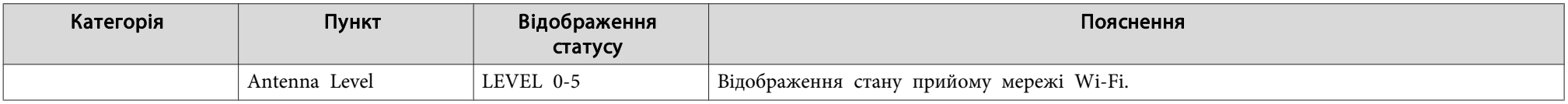

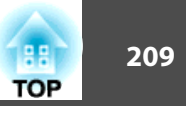

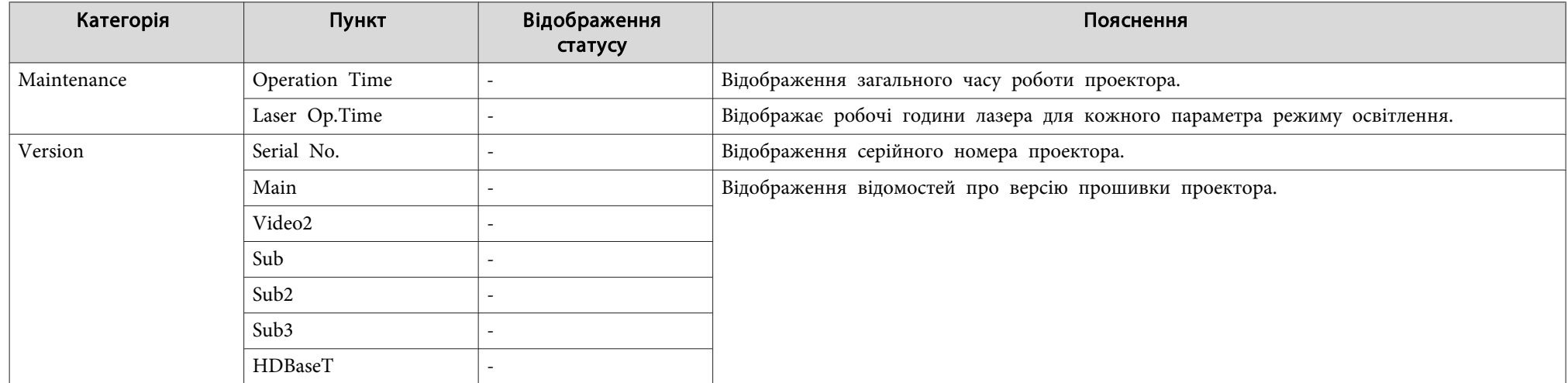

<span id="page-209-0"></span>Якщо станеться одна <sup>з</sup> описаних нижче проблем, <sup>а</sup> індикатори не допоможуть її розв'язати, зверніться до запропонованих сторінок.

#### **Проблеми <sup>з</sup> зображенням**

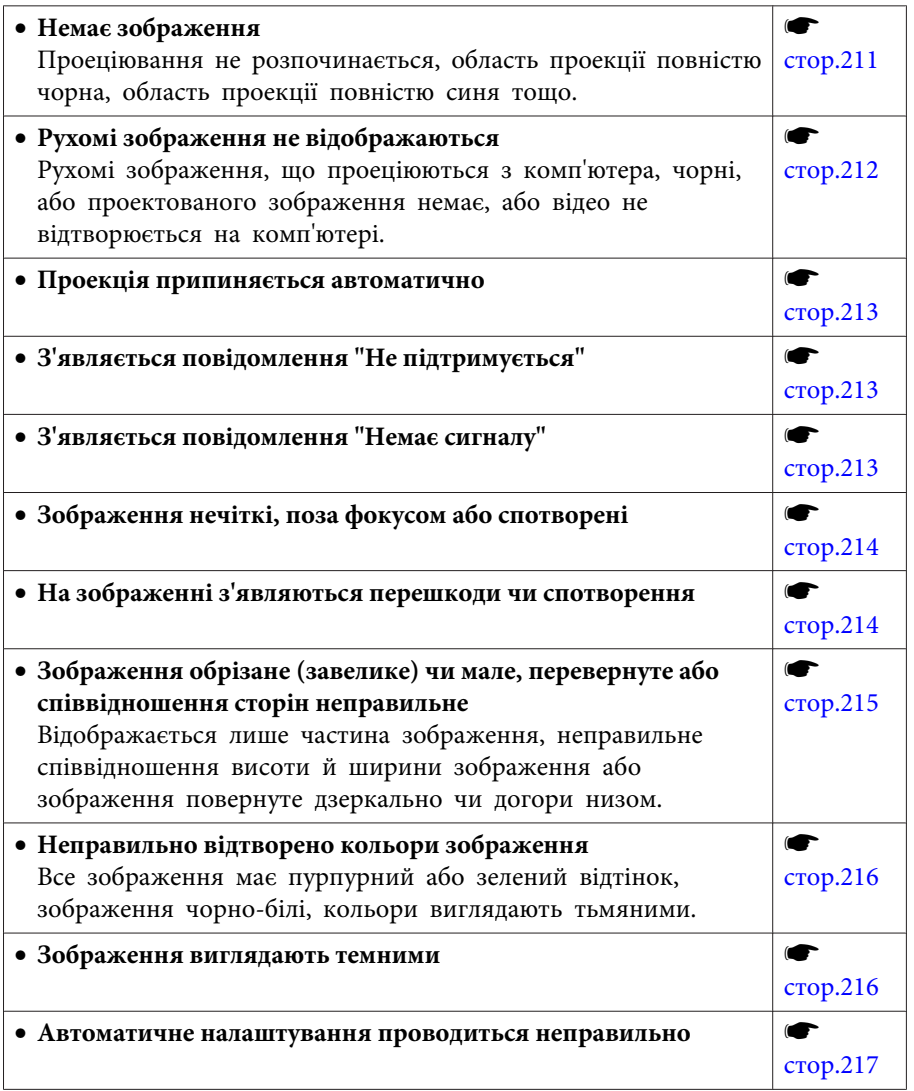

#### **Проблеми, що виникають на початку проекції**

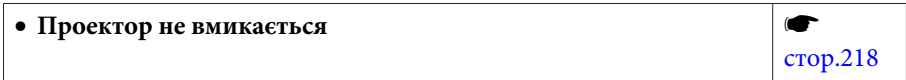

### **Інші проблеми**

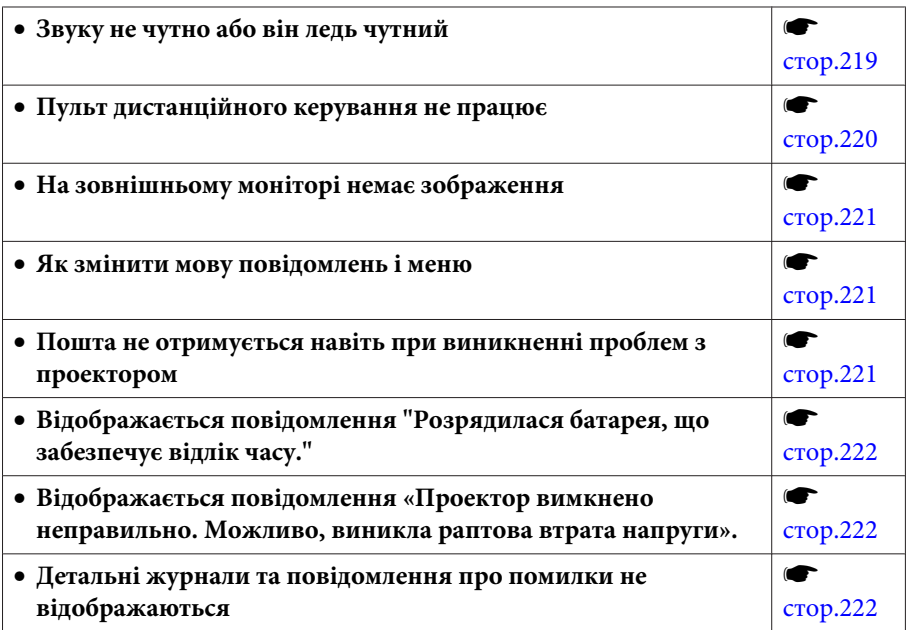

<span id="page-210-0"></span>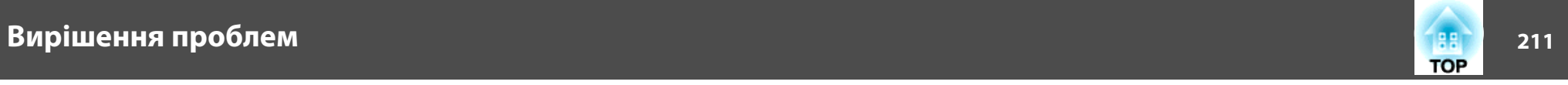

# **Проблеми з зображенням**

### **Немає зображення**

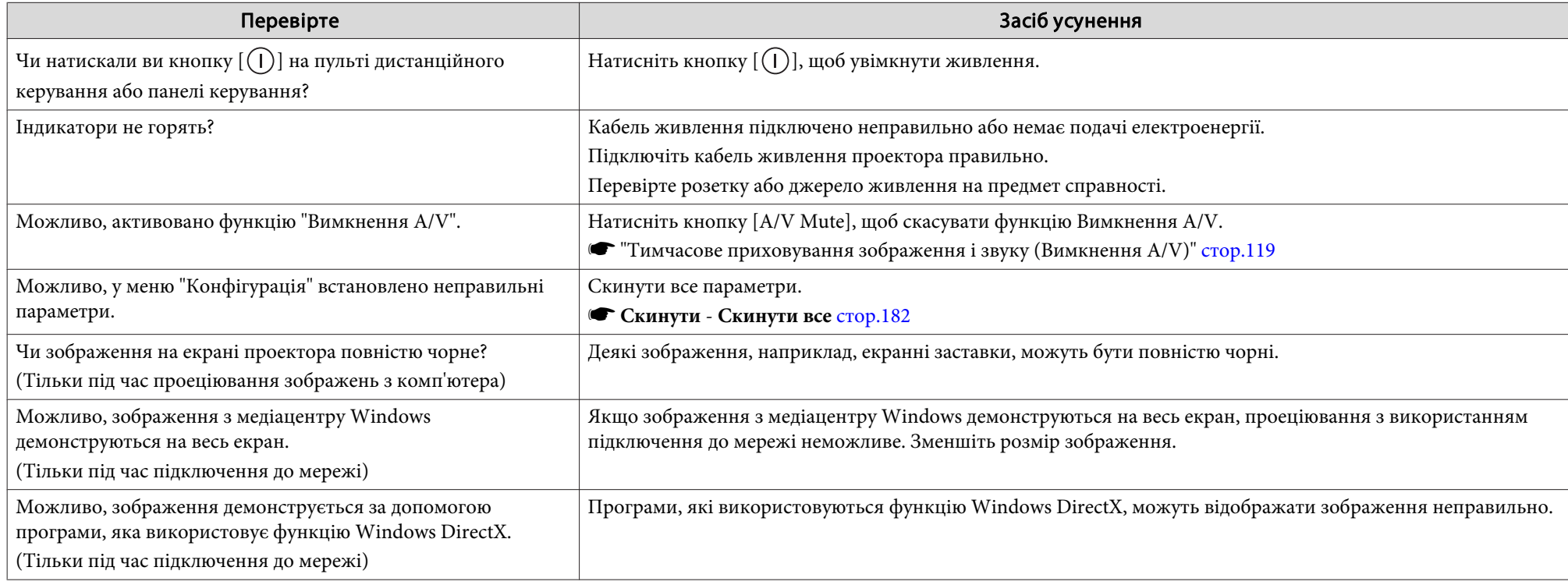

<span id="page-211-0"></span>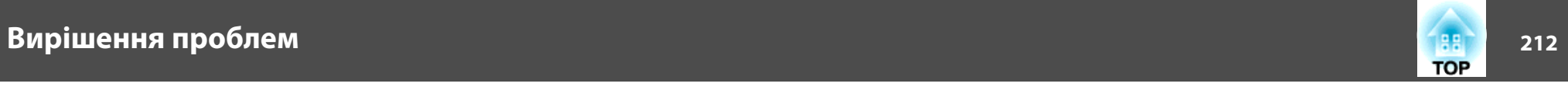

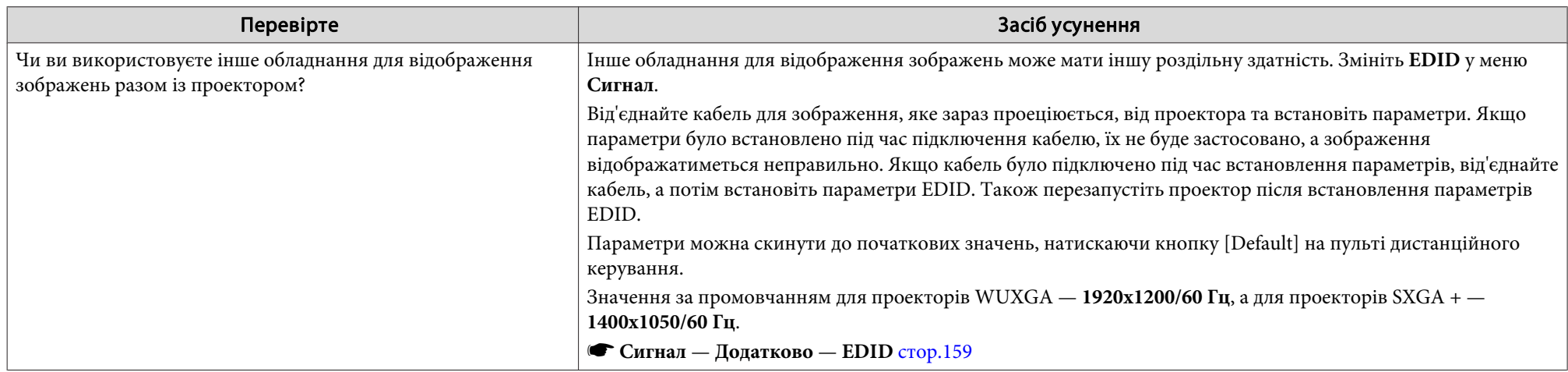

### **Рухомі зображення не відображаються**

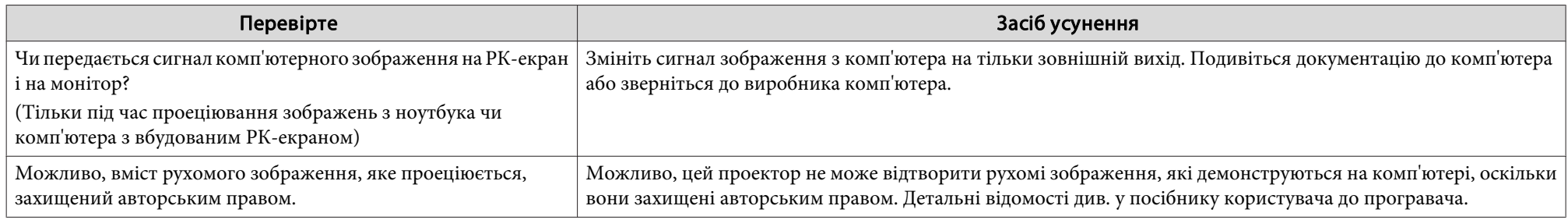

### **Проекція припиняється автоматично**

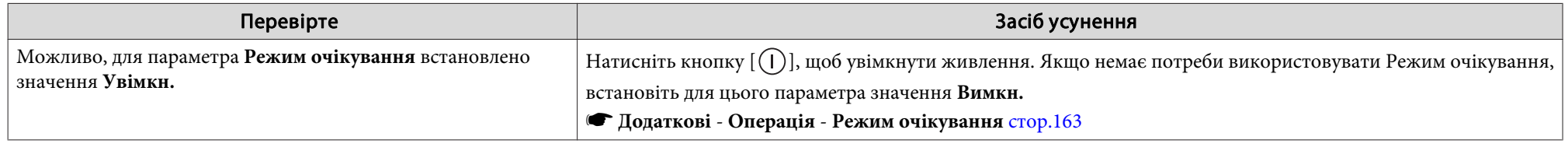

<span id="page-212-0"></span>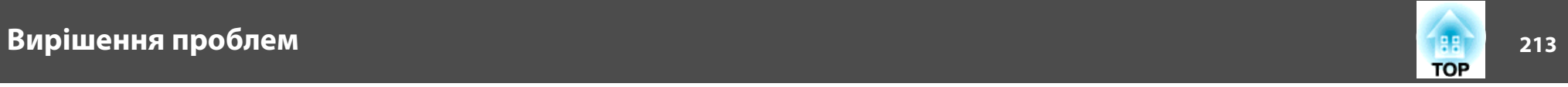

### **Відображається повідомлення "EDID не встановлено."**

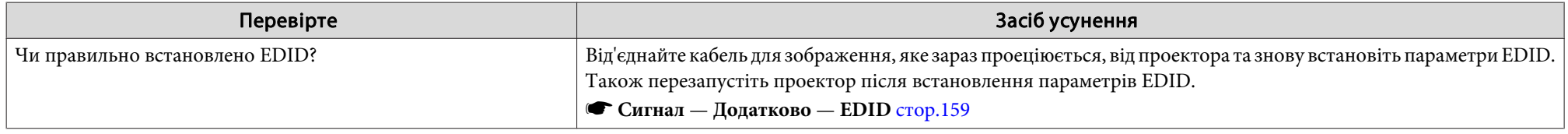

### **"Не підтримується" буде відоражено на екрані.**

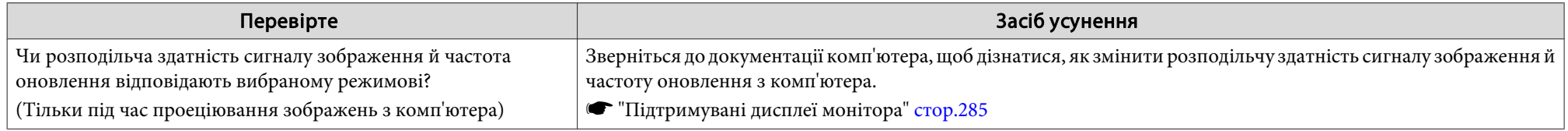

### **"Немає сигналу" буде відображено на екрані**

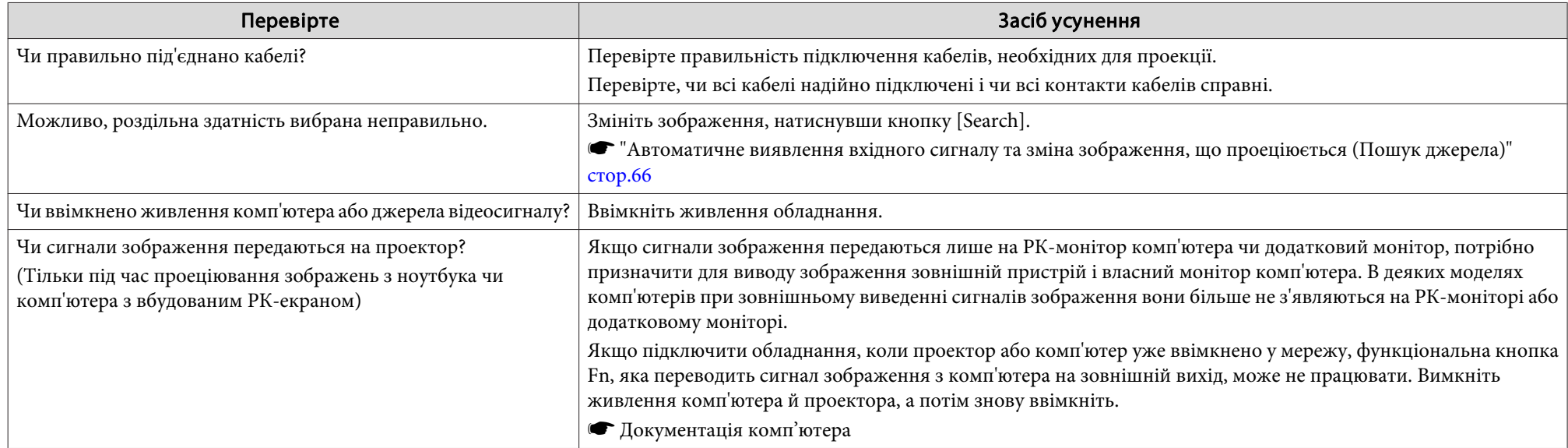

<span id="page-213-0"></span>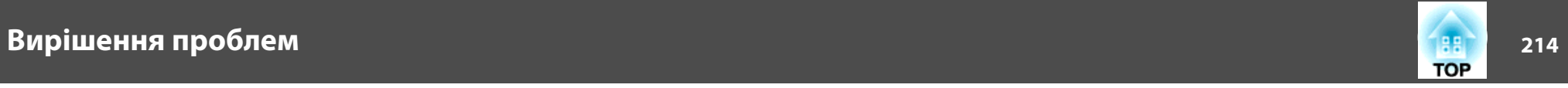

### **Зображення нечіткі, поза фокусом або спотворені**

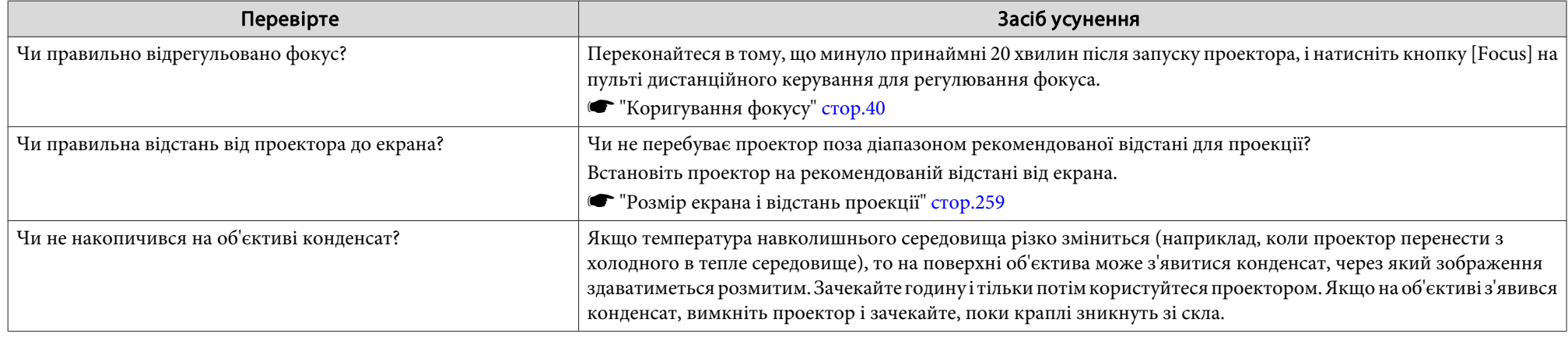

### **На зображенні <sup>з</sup>'являються перешкоди чи спотворення**

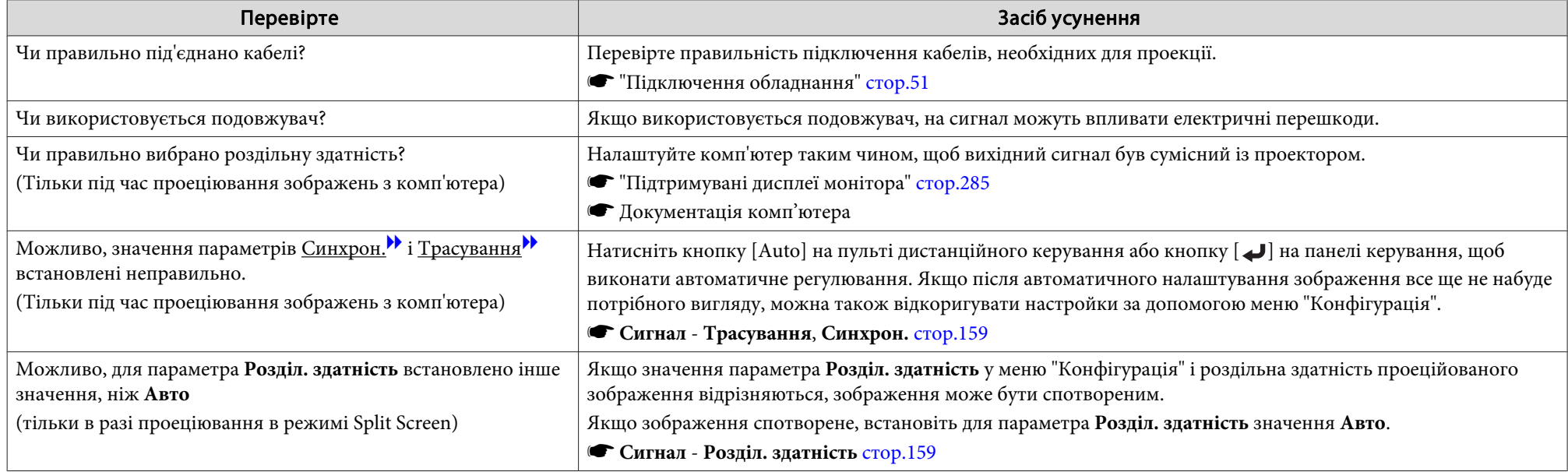

<span id="page-214-0"></span>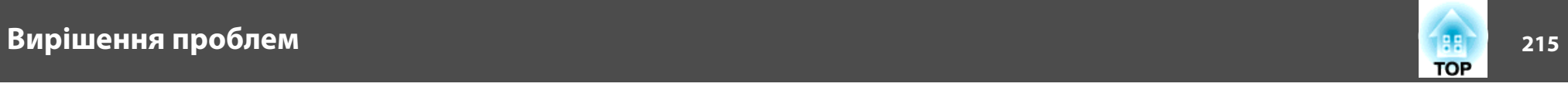

### **Зображення обрізане (завелике) чи мале, перевернуте або співвідношення сторін неправильне**

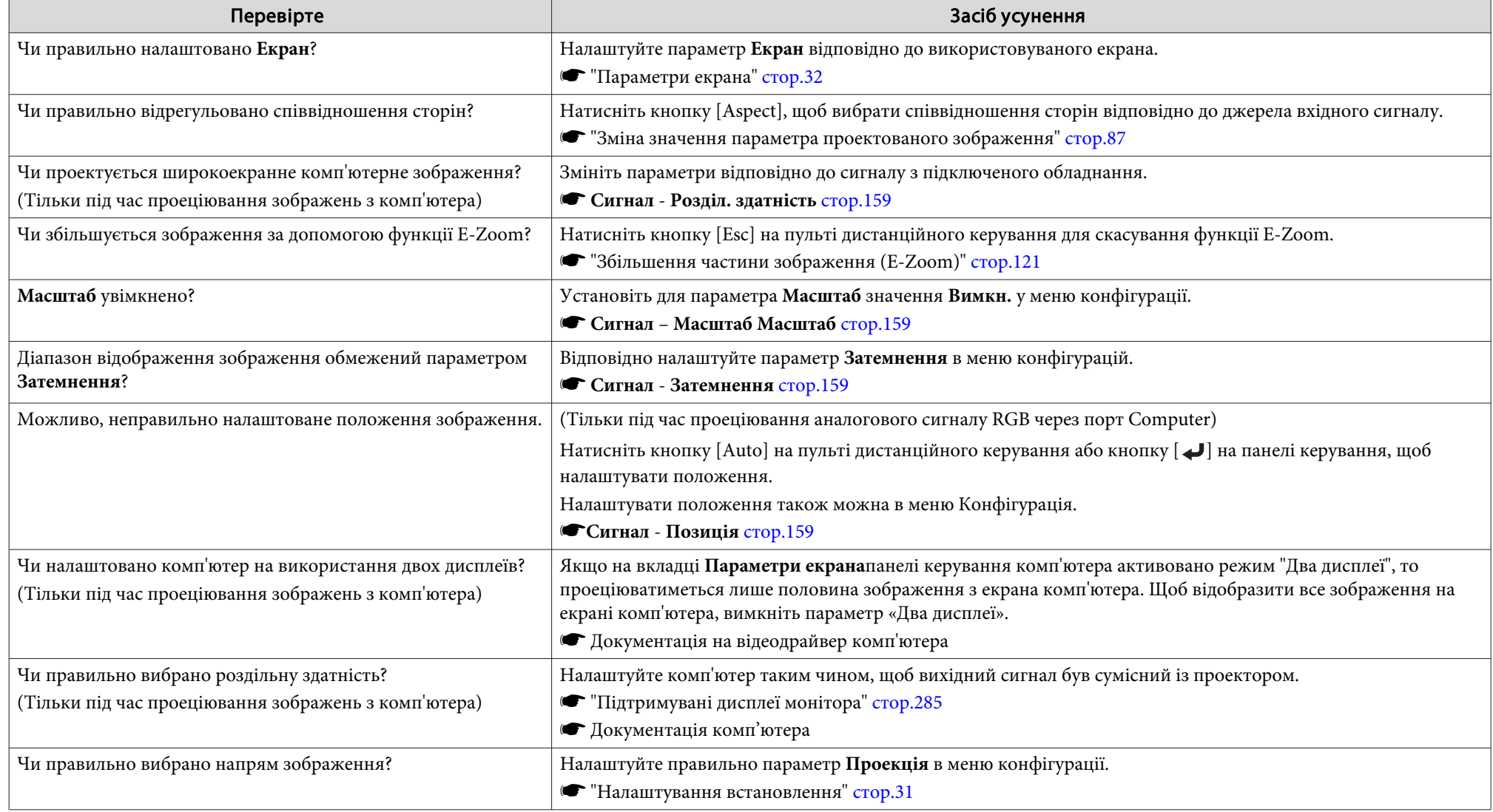

<span id="page-215-0"></span>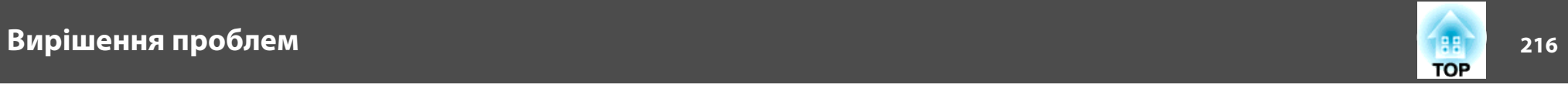

### **Неправильно відтворено кольори зображення**

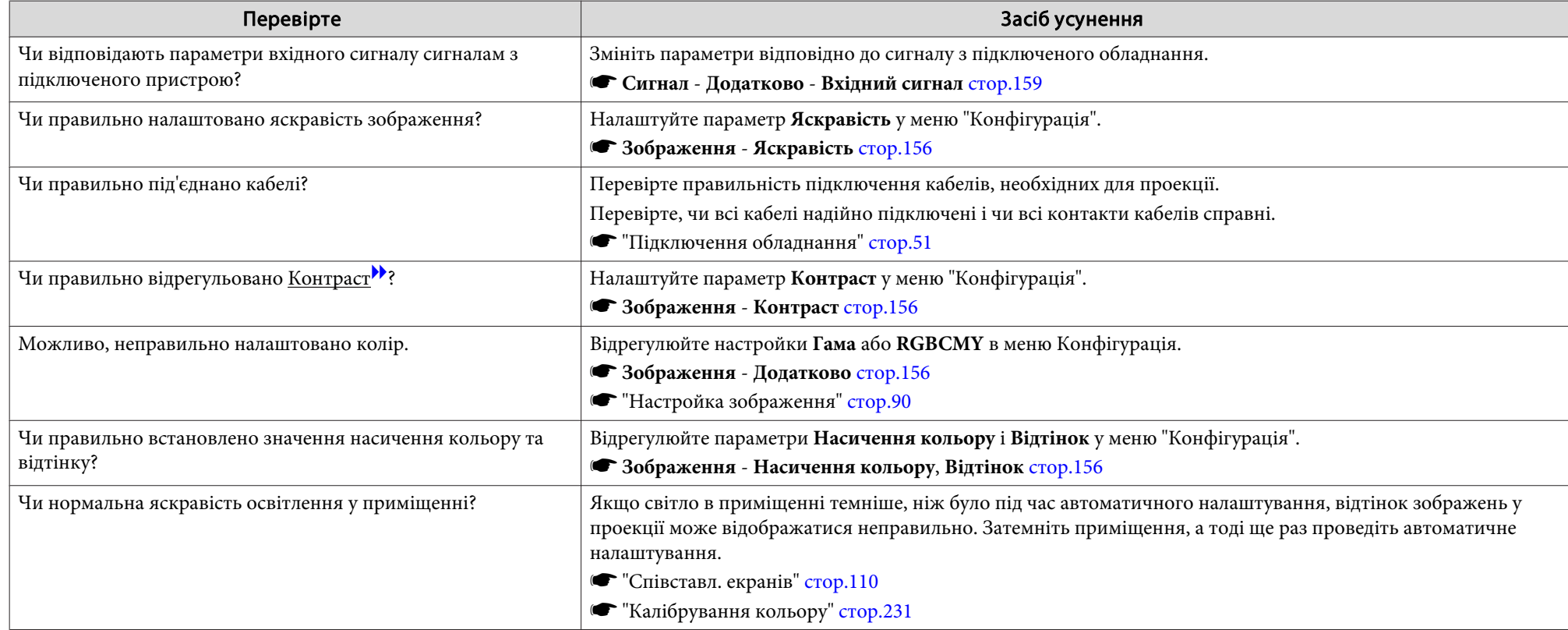

### **Зображення виглядають темними**

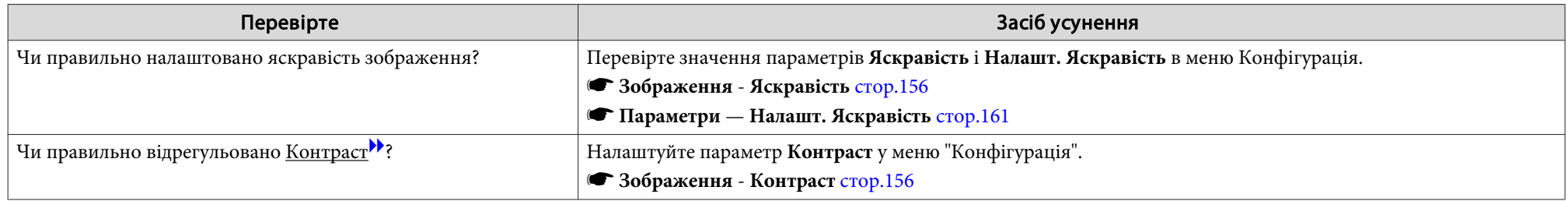
<span id="page-216-0"></span>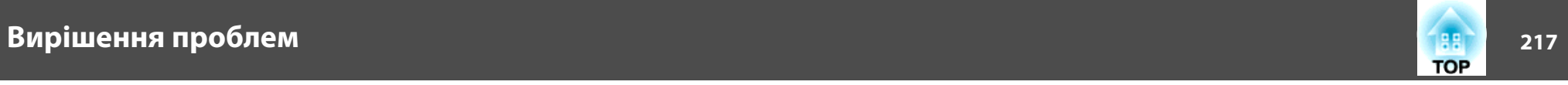

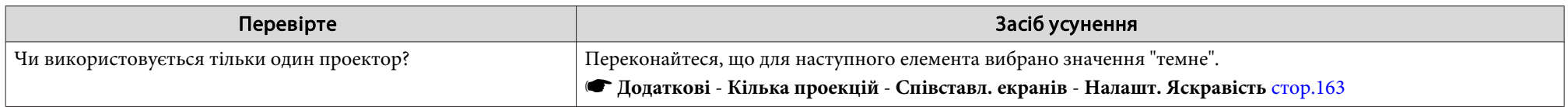

## **Автоматичне налаштування проводиться неправильно**

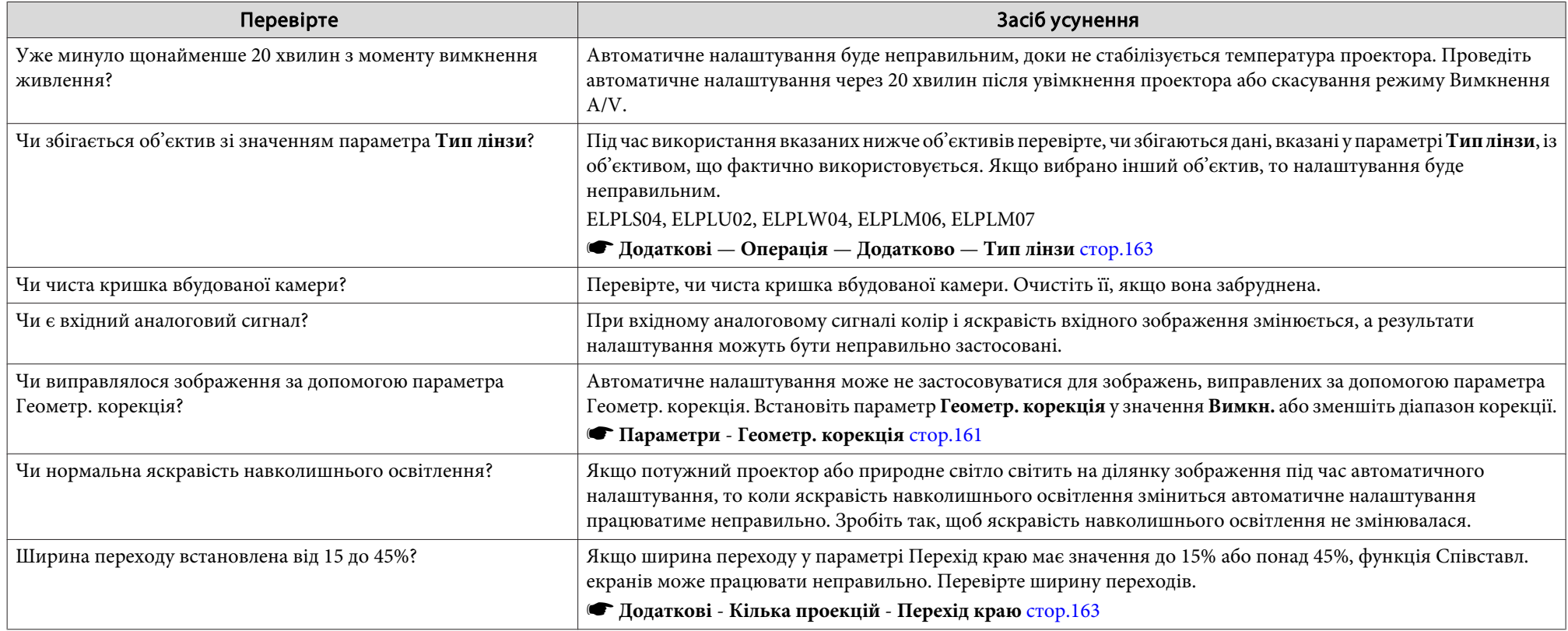

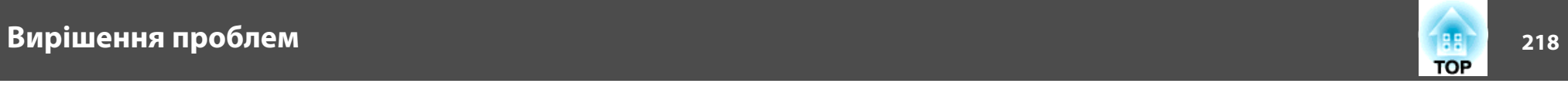

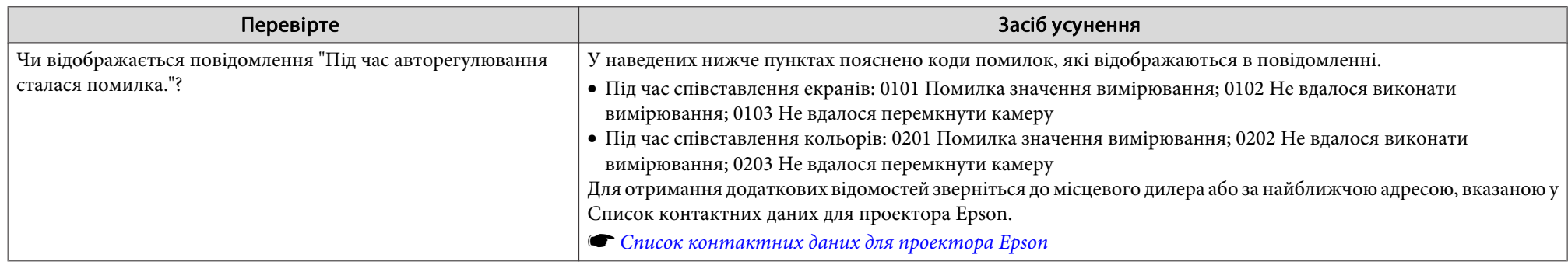

## **Проблеми, що виникають на початку проекції**

## **Проектор не вмикається**

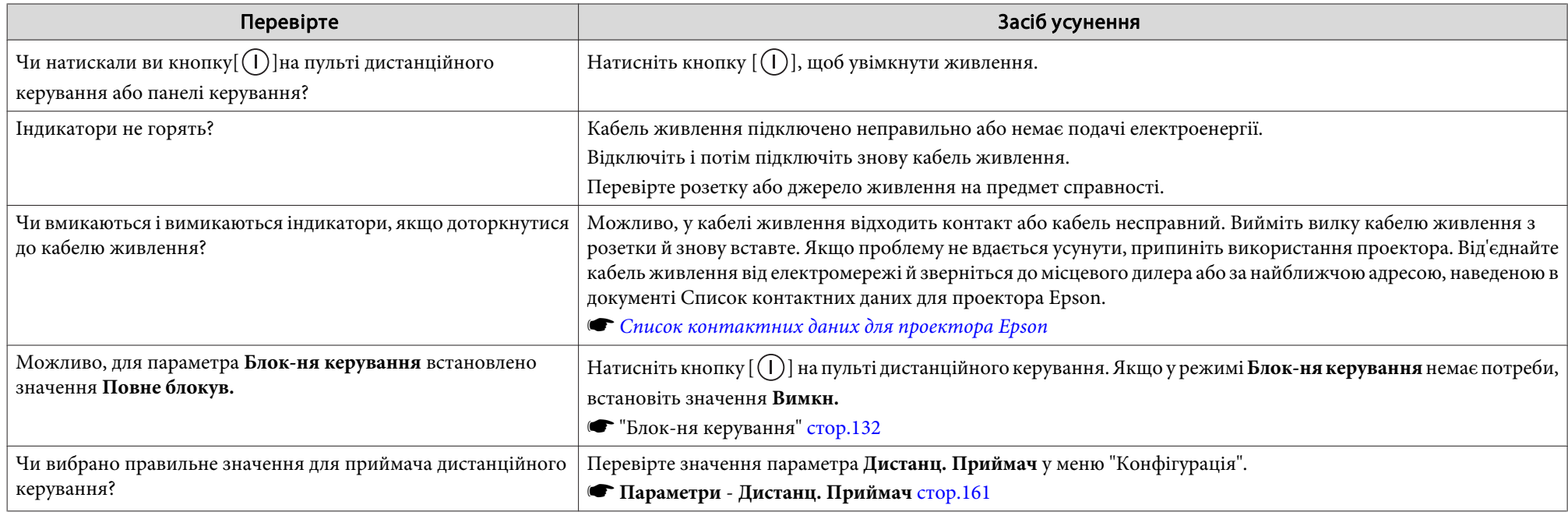

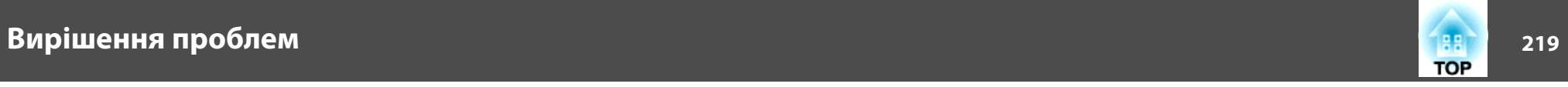

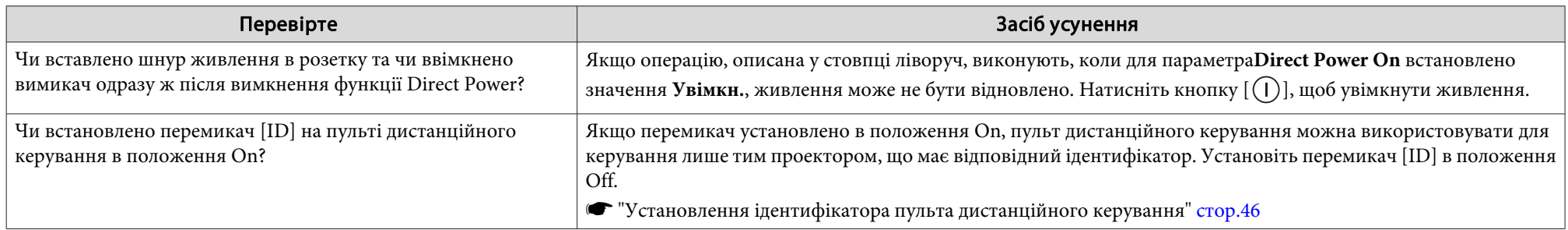

## **Інші проблеми**

## **Звуку не чутно або він ледь чутний**

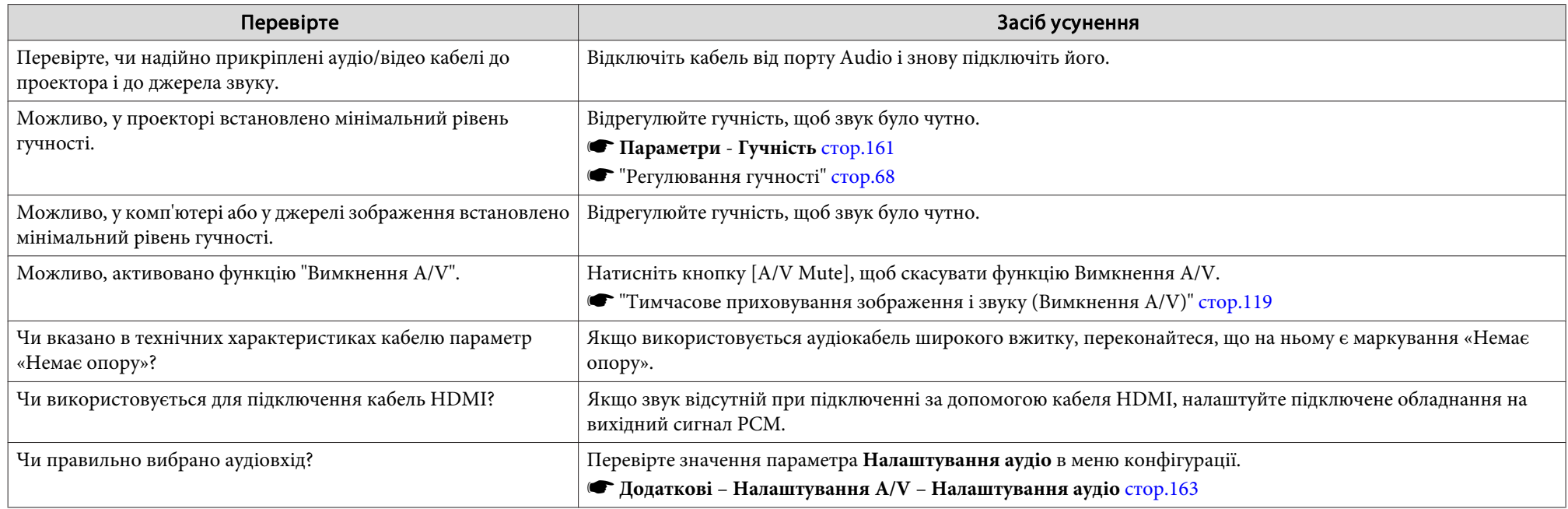

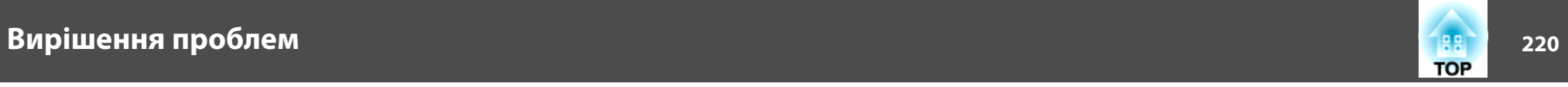

## **Пульт дистанційного керування не працює**

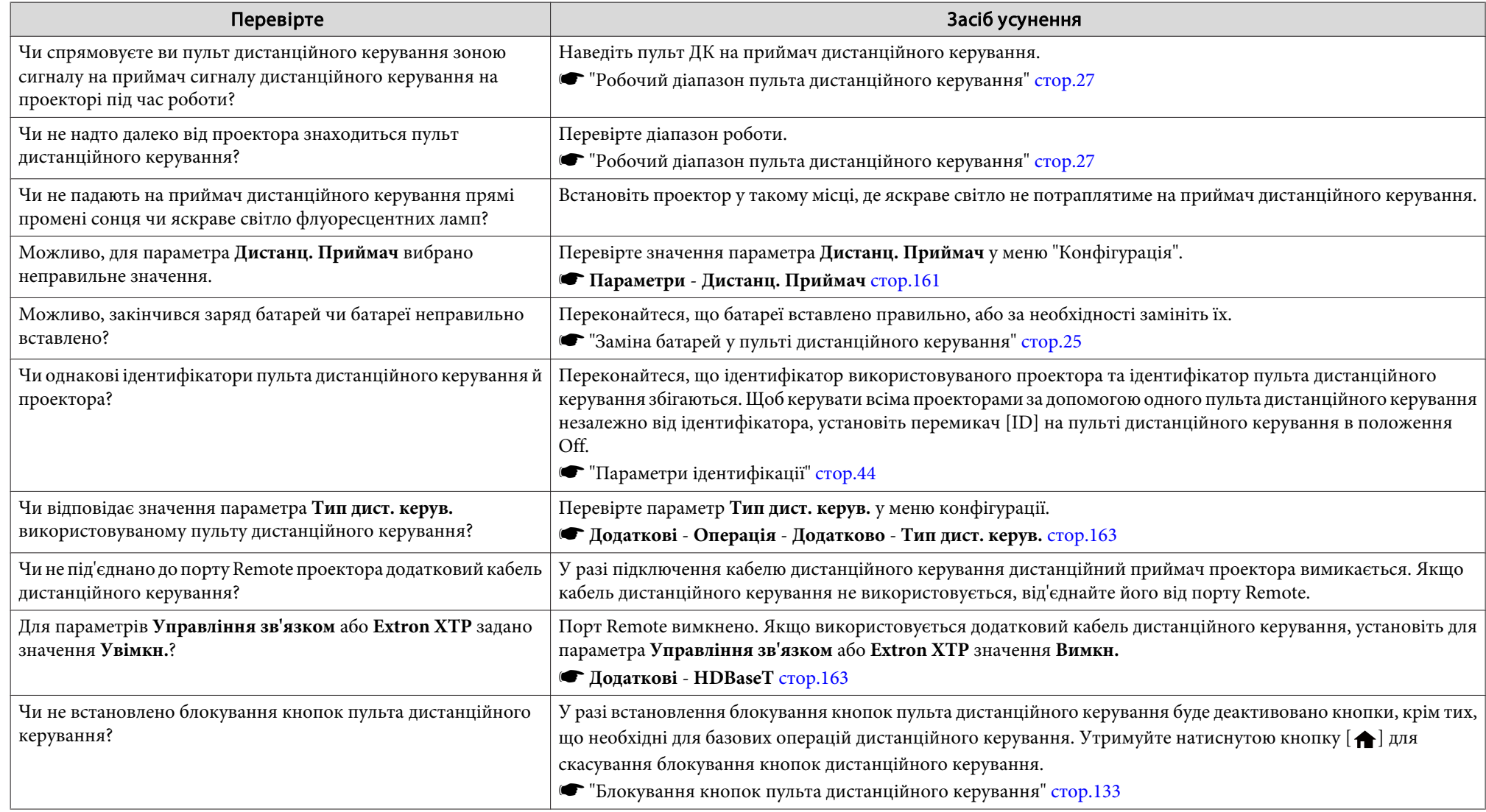

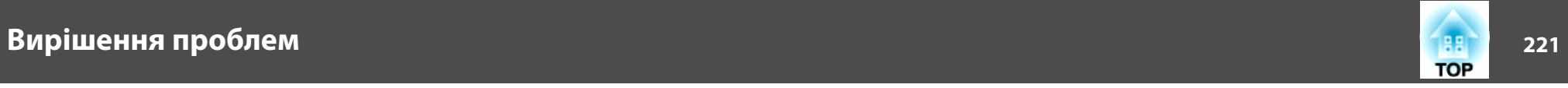

## **На зовнішньому моніторі немає зображення**

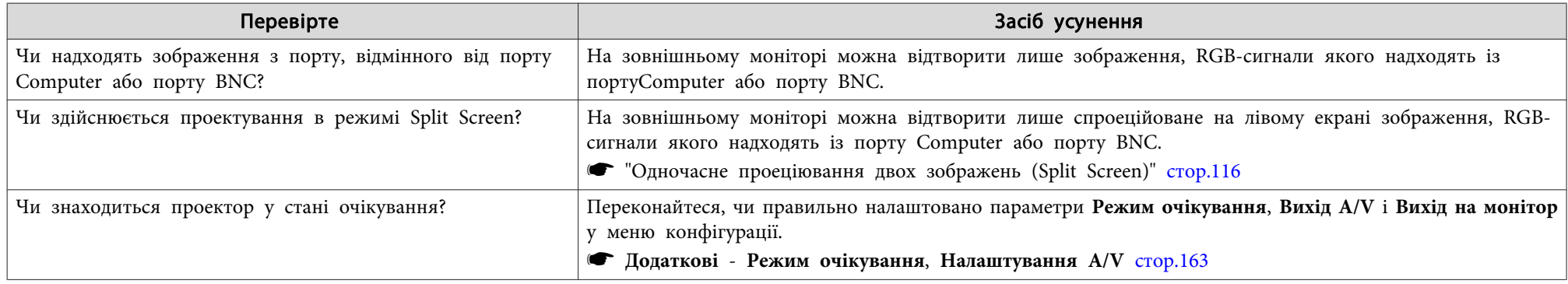

## **Як змінити мову повідомлень і меню**

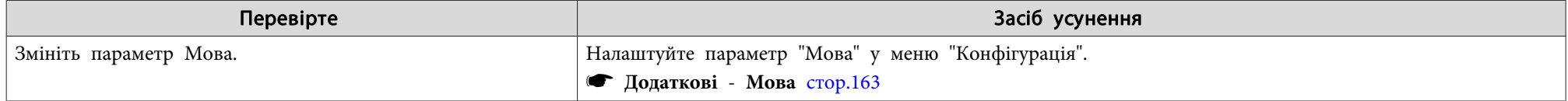

## **Пошта не отримується навіть при виникненні проблем <sup>з</sup> проектором**

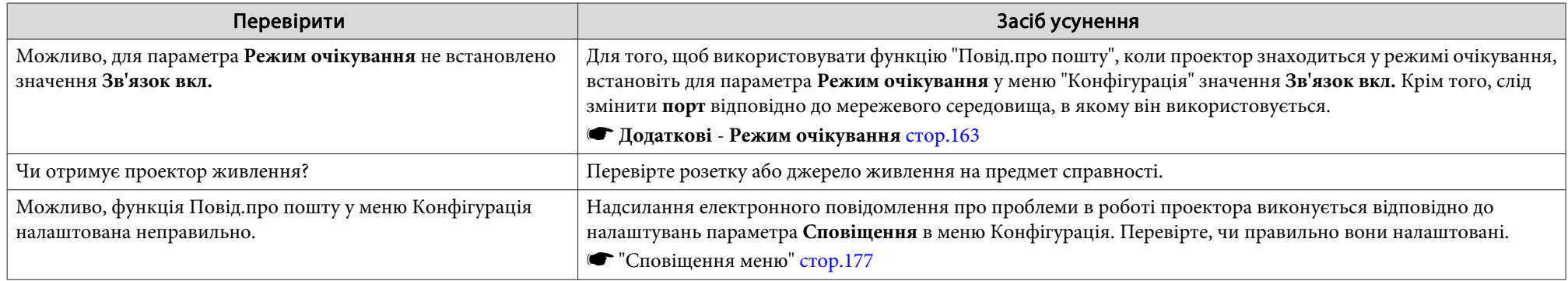

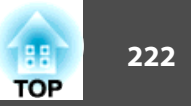

## **Відображається повідомлення "Розрядилася батарея, що забезпечує відлік часу."**

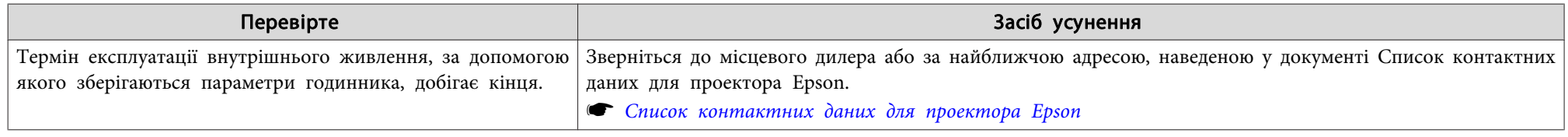

## Відображається повідомлення «"Проектор вимкнуто неправильно. Можливо виник раптовий збій живлення."»

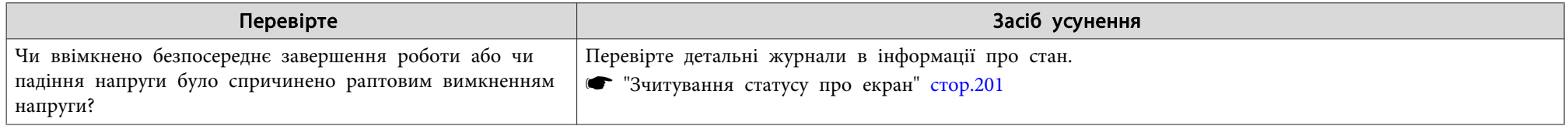

## **Детальні журнали та повідомлення про помилки не відображаються**

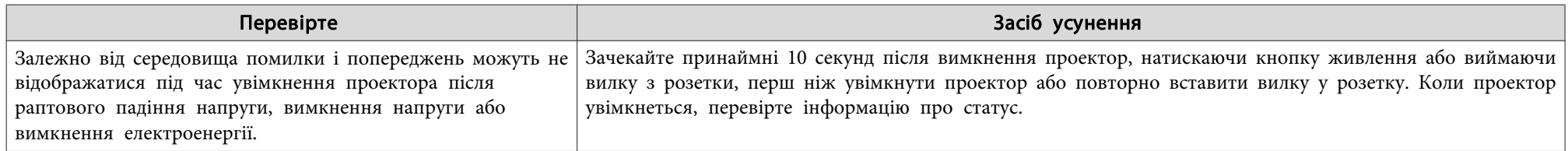

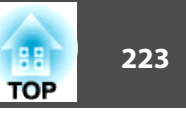

Знайдіть номер у списку <sup>і</sup> виконайте відповідні заходи для усунення помилки. Якщо усунути проблему не вдається, зверніться до адміністратора мережі, до місцевого дилера або за найближчою адресою, наведеною у списку контактних даних для проектора Epson.

#### **• Список контактних даних для [проектора](#page-15-0) Epson**

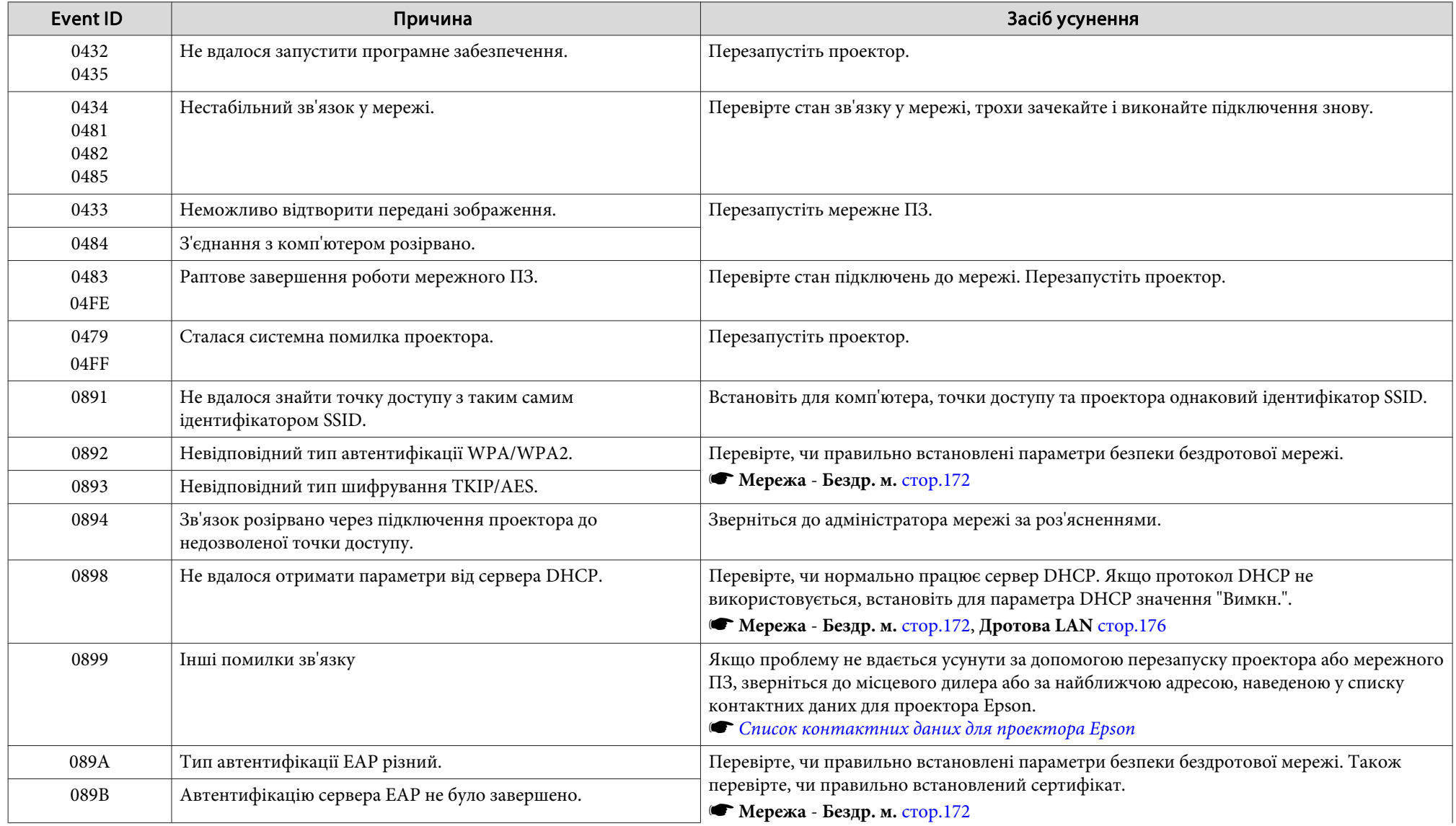

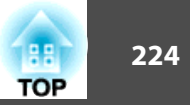

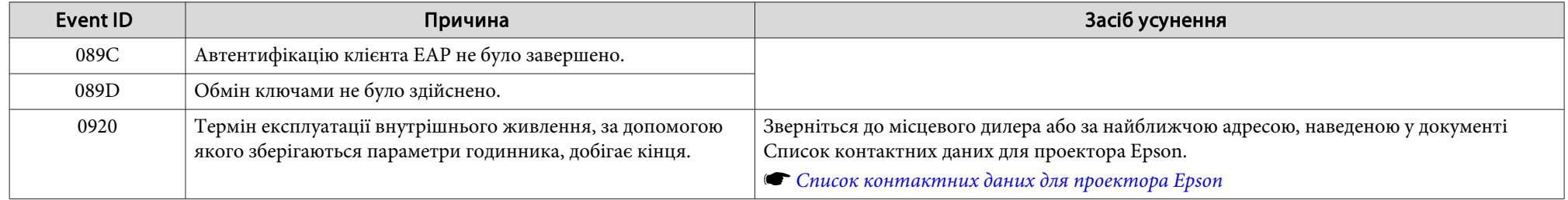

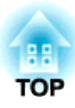

## **Технічне обслуговування**

<sup>В</sup> цій главі надано інформацію щодо технічного обслуговування, яке забезпечить найкращу роботу проектора на довгі роки.

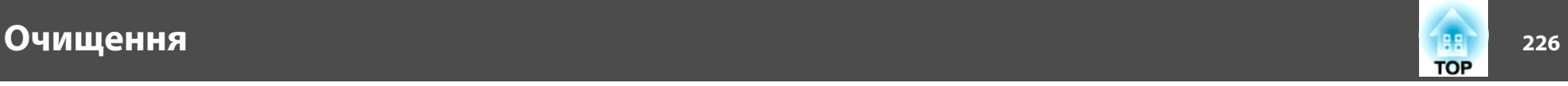

Якщо проектор забрудниться чи погіршиться якість проектованих зображень, слід його очистити.

## **Обережно**

Під час очищення від'єднайте кабель живлення від електромережі. Невиконання цієї вказівки може призвести до ураження електричним струмом.

## **Очищення поверхні проектора**

Обережно витріть проектор <sup>м</sup>'якою тканиною.

Якщо проектор надто брудний, намочіть тканину невеликою кількістю нейтрального засобу для миття <sup>й</sup> ретельно викрутіть, перш ніж витирати корпус проектора.

#### **Попередження**

Забороняється застосовувати для чищення проектора леткі речовини, такі як віск, спирт чи розчинник. Вони можуть змінити чи знебарвити поверхню корпуса.

## **Чищення об'єктива**

Обережно витріть об'єктив тканиною для витирання окулярів.

## **Попередження**

Не використовуйте для видалення пилу та забруднень на об'єктиві аерозолі, що містять вогненебезпечні гази. Проектор може спалахнути через високу температуру всередині.

#### **Попередження**

Забороняється терти об'єктив шорсткими тканинами чи піддавати його ударам, оскільки його легко пошкодити.

## **Очищення повітряного фільтра**

Якщо відображається наведене нижче повідомлення та індикатор фільтра блимає оранжевим, очистіть повітряний фільтр <sup>і</sup> впускн<sup>і</sup> отвори для повітря.

"Час очистити повітряний фільтр. Очистіть або замініть повітряний фільтр."

"Проектор перегрівається. Переконайтеся, що вент. отвори не заблоковані та очистіть або замініть повітр.фільтр."

"Повітряний фільтр забруднений. Очистіть або замініть повітряний фільтр."

#### **Попередження**

- <sup>В</sup> раз<sup>і</sup> накопичення пилу <sup>в</sup> повітряному фільтрі температура всередин<sup>і</sup> проектора може зрости, що може призвести до проблем у роботі <sup>й</sup> скорочення терміну служби оптичного двигуна. Негайно почистіть повітряний фільтр після появи цього повідомлення.
- Не мийте повітряний фільтр у воді. Не користуйтеся засобами для миття або розчинниками.
- Якщо для чищення використовується щітка, візьміть щітку <sup>з</sup> довгою <sup>м</sup>'якою щетиною та обережно проводьте нею по фільтру. Якщо натискати занадто сильно, пил осяде глибоко всередин<sup>і</sup> фільтра, після чого його неможливо буде звідти видалити.

## **Очищення повітряного фільтра**

Повітряний фільтр можна замінювати навіть тоді, коли проектор підвішено до стелі.

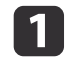

**b** 

Після того, як живлення проектора вимкнено <sup>і</sup> двічі пролунає сигнал підтвердження, від'єднайте кабель живлення.

#### Зніміть кришку повітряного фільтра.

Затисніть пальцями вкладку кришки повітряного фільтра, потягніть догори, <sup>а</sup> тоді видаліть кришку, натискаючи на вкладку.

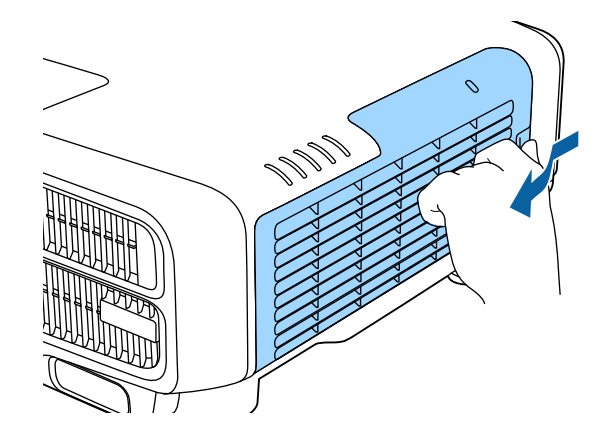

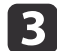

Зніміть повітряний фільтр.

Візьміться за виступ повітряного фільтра <sup>і</sup> витягніть його, не допускаючи перекосів.

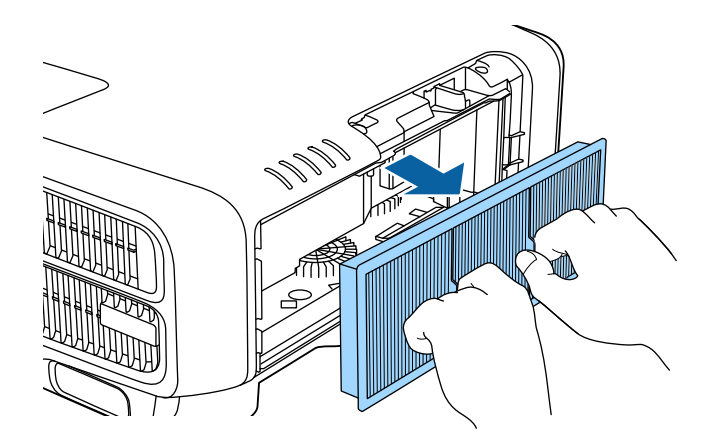

d

Перевернувши повітряний фільтр лицевим боком (бік із язичками) донизу, чотири-п'ять разів постукайте по ньому, щоб витрусити пил.

Переверніть його та так само постукайте по іншому боці.

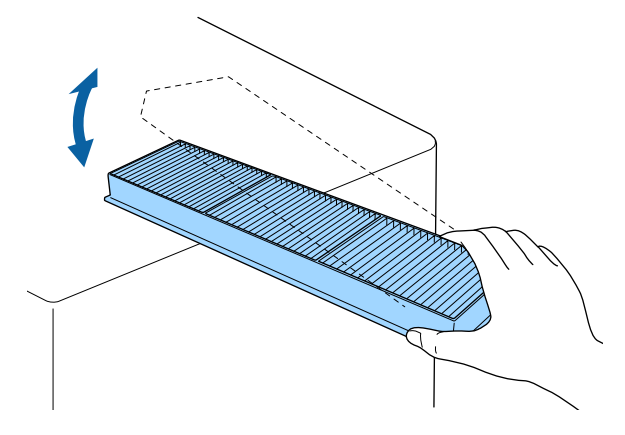

#### **Попередження**

Якщо стукати по фільтру надто сильно, він може деформуватися або тріснути і, як наслідок, стане непридатним для роботи.

**TOP** 

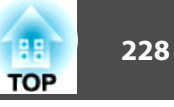

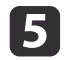

Видаліть решту пилу із повітряного фільтра, використовуючи пилосос для чищення переднього боку.

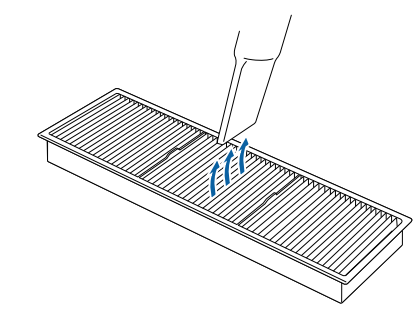

## f

Натисніть, щоб він став на місце <sup>з</sup> клацанням.

Замініть повітряний фільтр.

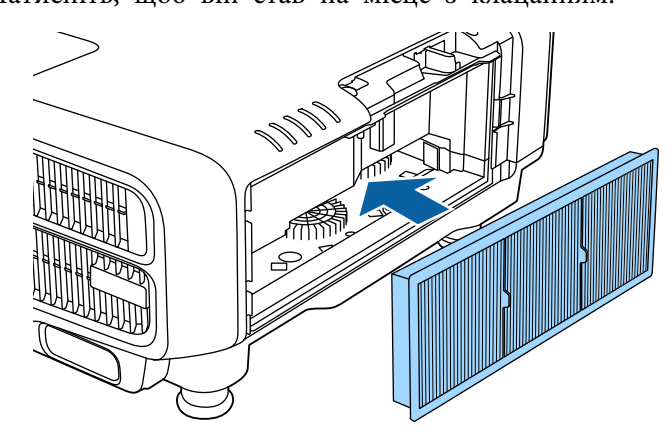

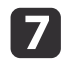

Прикріпіть кришку повітряного фільтра.

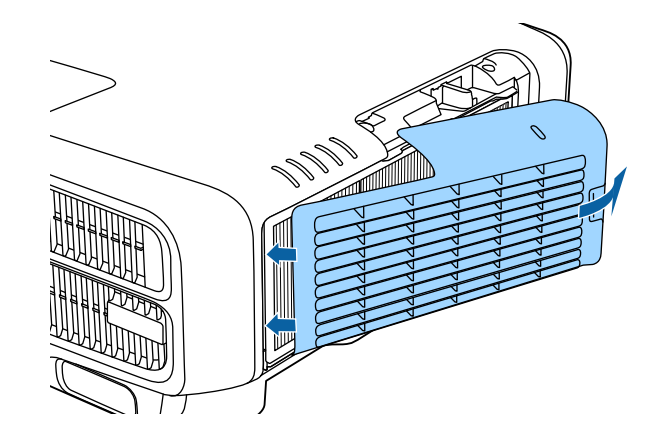

- a• Якщо повідомлення часто <sup>з</sup>'являється навіть після чищення, це означає, що час замінити повітряний фільтр. Замініть фільтр на новий.
	- **"Заміна [повітряного](#page-228-0) фільтра" стор.229**
- Рекомендуємо чистити повітряний фільтр через кожні <sup>20000</sup> годин. Можна чистити фільтр частіше, якщо ви користуєтеся проектором у пильному середовищі.
- Індикатори та повідомлення, що стосуються індикації Повід. Про Фільтр, відображаються лише <sup>в</sup> раз<sup>і</sup> встановлення для параметра **Повід. Про Фільтр** значення **Увімкн.** у меню конфігурації.

s **Додаткові** - **Дисплей** - **Повід. Про Фільтр** [стор.](#page-162-0)163

<span id="page-228-0"></span>У цьому розділі наведені вказівки стосовно заміни повітряного фільтра.

## **Заміна повітряного фільтра**

## **Інтервал заміни повітряного фільтра**

Якщо повідомлення <sup>з</sup>'являється часто навіть після очищення повітряного фільтра, потрібно замінити повітряний фільтр.

## **Спосіб заміни повітряного фільтра**

Повітряний фільтр можна замінювати навіть тоді, коли проектор підвішено до стелі.

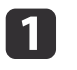

Після того, як живлення проектора вимкнено <sup>і</sup> двічі пролунає сигнал підтвердження, від'єднайте кабель живлення.

 $\mathbf{2}$ 

Зніміть кришку повітряного фільтра.

Затисніть пальцями вкладку кришки повітряного фільтра, потягніть догори, <sup>а</sup> тоді видаліть кришку, натискаючи на вкладку.

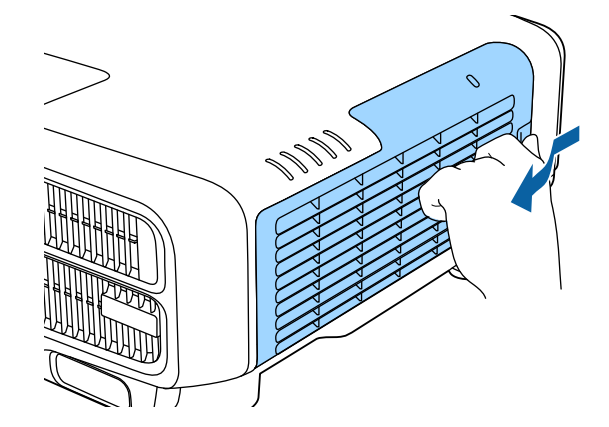

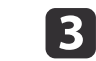

### Зніміть повітряний фільтр.

Візьміться за виступ повітряного фільтра <sup>і</sup> витягніть його, не допускаючи перекосів.

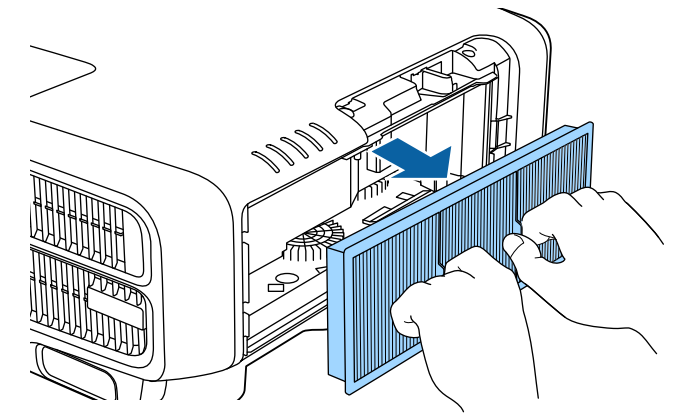

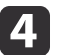

Вставте новий повітряний фільтр.

Натисніть, щоб він став на місце <sup>з</sup> клацанням.

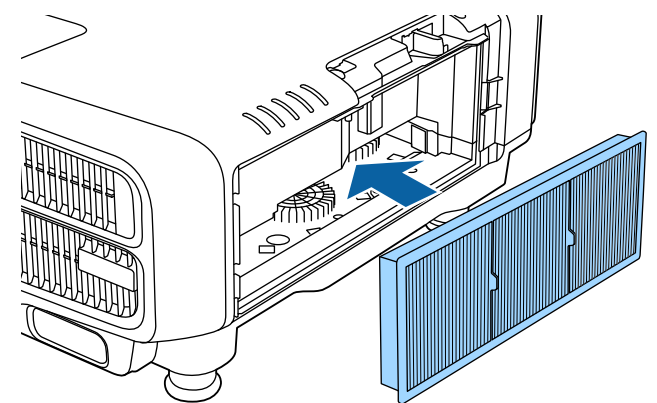

**b** 

Прикріпіть кришку повітряного фільтра.

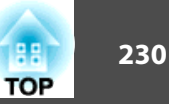

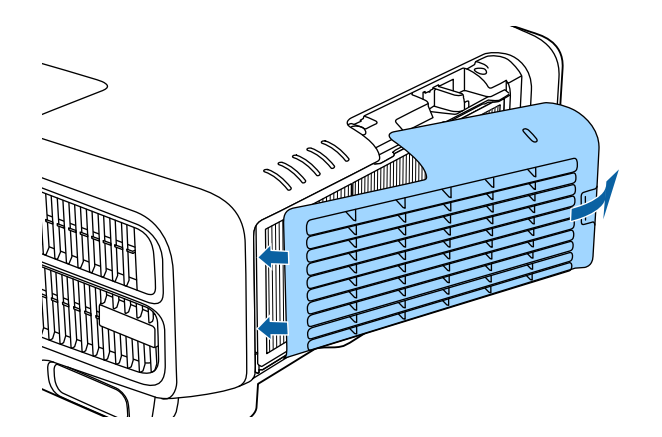

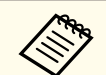

**Використані повітряні фільтри слід викидати відповідно до приписів** у місцевих нормативних документах. Матеріал каркаса: поліпропілен Матеріал фільтра: Поліпропілен

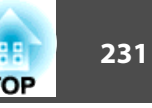

## **Калібрування кольору**

На основі стандартних налаштувань кольору автоматично налаштовує погіршення кольорових відтінків для всього екрану, що пов'язане зі старінням джерела світла.

#### **Умови роботи для функцій автоматичного налаштування**

Функція автоматичного налаштування для параметра Калібрування кольору працюватиме за вказаних нижче умов:

- Поверхня екрану пласка, <sup>а</sup> не коса або викривлена
- Використання матового білого екрана <sup>з</sup> розсіюванням
- Розмір проектованого зображення складає від <sup>80</sup> до <sup>200</sup> дюймів
- Проектор налаштовується паралельно до поверхні проекції

a• Автоматичне налаштування недоступне за умови використання вказаних нижче об'єктивів. ELPLX02, ELPLR04, ELPLL08, ELPLL07

• <sup>У</sup> деяких об'єктивах після автоматичного налаштування зменшується діапазон руху для функції зсуву об'єктива.

**•** ["Регулювання](#page-34-0) положення проектованого зображення (зсув [об'єктива\)"](#page-34-0) стор.<sup>35</sup>

- Радимо застосовувати функцію Калібрування кольору через <sup>20</sup> хвилин після увімкнення проектора або скасування режиму Вимкнення A/V.
- Щоб збільшити точність налаштувань, радимо спочатку затінити приміщення під час проектування зображень, <sup>а</sup> тоді вносити налаштування.
- Автоматичне налаштування виконується за допомогою камери,що вбудована спереду проектора. Не блокуйте камеру або проектоване зображення.
- Автоматичне налаштування займає приблизно від однієї хвилини до 30 секунд.
- По завершенні автоматичних налаштувань, значення параметрів Однорідний колір та Узгодження кольорів скидуються до початкових значень.
- За допомогою функції графіків можна автоматично налаштувати колір для всього екрану під час налаштування.
	- s ["Функція](#page-125-0) розкладу" стор.<sup>126</sup>

a

2

**B** 

• Якщо функція Калібрування кольору не дозволяє правильно налаштувати зображення, див. вказівки нижче.

s "Автоматичне [налаштування проводиться](#page-216-0) неправильно" [стор.](#page-216-0)217

Натисніть кнопку [Menu] під час проеціювання.

Виберіть **Калібрування кольору** із меню **Додаткові**.

Виберіть пункт **Почати авторегулюв.**<sup>і</sup> натисніть кнопку [ ].

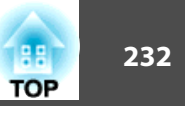

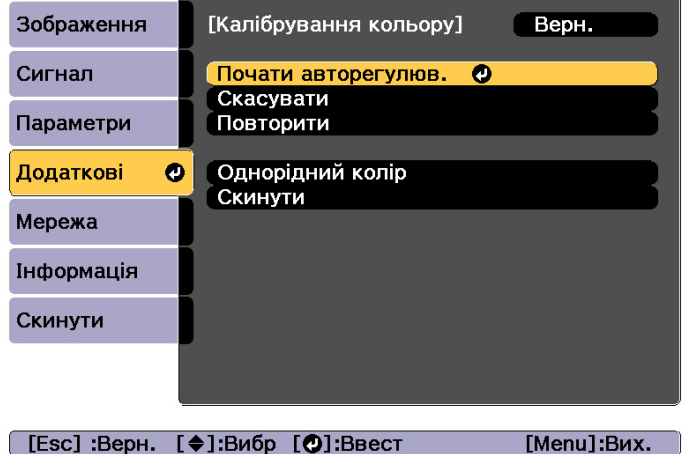

Відобразиться шаблон налаштування <sup>і</sup> розпочнеться процес регулювання. Якщо проектоване зображення відображається до налаштування, процес завершено.

• Див. нижче, якщо стається помилка.

- s ["Автоматичне](#page-216-0) налаштування проводиться [неправильно](#page-216-0)" стор.<sup>217</sup>
- Щоб повернутися до стану, що передував налаштуванню, виберіть **Скасувати**. Якщо вибрати **Повторити** після натискання **Скасувати**, це дасть змогу повернути зображення до стану, що був після автоматичного налаштування.
- Щоб повернути значення регулювання параметра **Калібрування кольору** до початкового, натисніть **Скинути**.

## **Вирівнювання панелі**

За допомогою цієї функції регулюються колірні зсуви пікселів для РКпанелі. Можна відрегулювати пікселі по горизонталі й по вертикалі на 0,25 пікселя <sup>в</sup> діапазоні ±1 пікселя.

- 
- a• Після виконання РК-вирівнювання якість зображення може знизитися.
- Зображення для пікселів, які виходять за межі області проеціювання, не відображаються.
- aНатисніть кнопку [Menu] під час проеціювання.
- 2 Виберіть <sup>у</sup> меню **Додаткові** параметр **Дисплей**.
- $\mathbf{3}$ Виберіть пункт **Вирівн. панелі** та натисніть кнопку [ ].

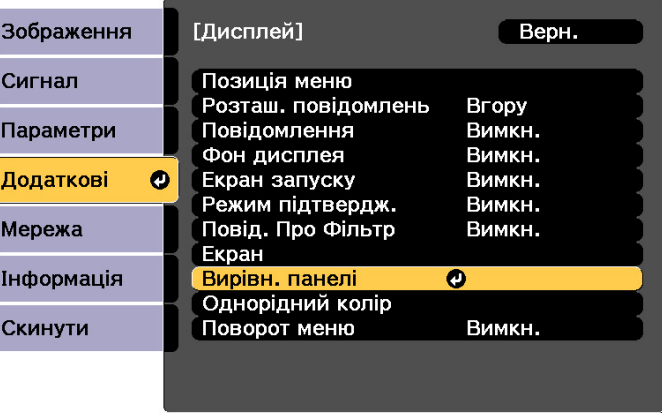

[ [Esc] :Верн. [♦]:Вибр [©]:Ввест

[Menu]:Вих.

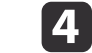

Увімкніть функцію **Вирівн. панелі**.

l 5

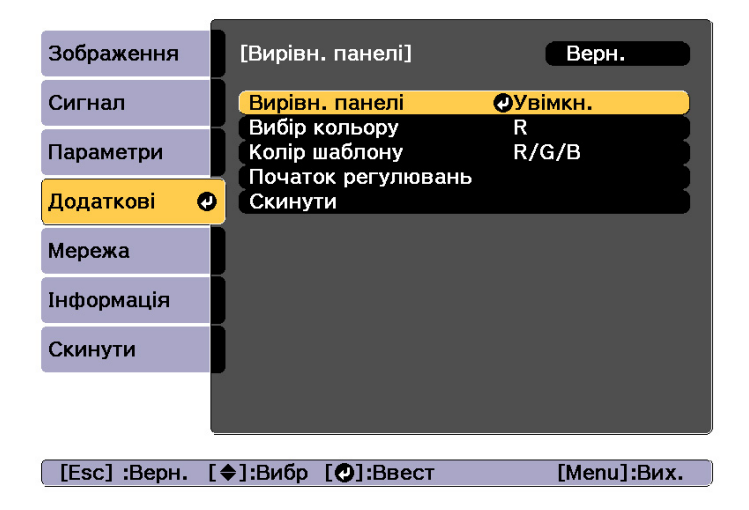

- (1) Виберіть пункт **Вирівн. панелі** та натисніть кнопку [ ].
- (2) Виберіть значення **Увімкн.** і натисніть кнопку [ ].
- (3) Натисніть кнопку [Esc] для повернення до попереднього екрана.

Виберіть колір, який потрібно відрегулювати.

- (1) Виберіть пункт **Вибір кольору** та натисніть кнопку [ ].
- (2) Виберіть пункт **R** (червоний) або **B** (синій) і натисніть кнопку [ ].
- (3) Натисніть кнопку [Esc] для повернення до попереднього екрана.
- f Виконуючи регулювання <sup>в</sup> меню **Колір шаблону**, виберіть відображуваний колір решітки.
	- (1) Виберіть пункт **Колір шаблону** та натисніть кнопку [ ].

(2) Виберіть комбінацію R (червоного), G (зеленого) і B (синього) для кольору решітки.

**R/G/B**. Відображається комбінація трьох кольорів: червоного, зеленого і синього. Фактичний колір решітки — білий.

**R/G**. Комбінація доступна, коли в меню **Вибір кольору** вибрано значення **<sup>R</sup>**. Відображається комбінація двох кольорів: червоного та зеленого. Фактичний колір решітки — жовтий.

**G/B**. Комбінація доступна, коли в меню **Вибір кольору** вибрано значення **<sup>B</sup>**. Відображається комбінація двох кольорів: зеленого та синього. Фактичний колір решітки — блакитний.

(3) Натисніть кнопку [Esc] для повернення до попереднього екрана.

## Виберіть пункт **Початок регулювань**<sup>і</sup> натисніть кнопку [ ].

По-перше, повністю відрегулюйте РК-панель. Коли <sup>з</sup>'явитися повідомлення про підтвердження, натисніть кнопку [ $\blacktriangleright$ ], щоб почати регулювання.

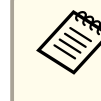

aПід час регулювання зображення може бути спотворено. Зображення відновлюється одразу після завершення регулювання.

8

g

Натискайте кнопки  $[\triangle][\blacktriangledown][\triangle][\blacktriangleright]$ , щоб виконати регулювання, а потім натисніть кнопку  $[\blacktriangleleft]$ .

**g**  Щоб виконати більш детальні регулювання, виберіть пункт **Відрегулюйте чотири кути**, <sup>а</sup> потім натисніть кнопку [ ], щоб пдтвердити вибір.

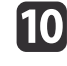

Для здійснення регулювання використовуйте кнопки  $[\triangle]$ ,  $[\blacktriangledown]$ ,  $\lceil$  (1)  $\lceil$  ), а потім натисніть кнопку  $\lceil$   $\downarrow$ , щоб перейти до наступної точки регулювання.

**TOP** 

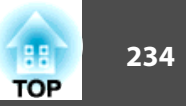

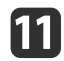

Відрегулювавши всі чотири кути, виберіть пункт **Вихід**, <sup>а</sup> потім натисніть кнопку [ ].

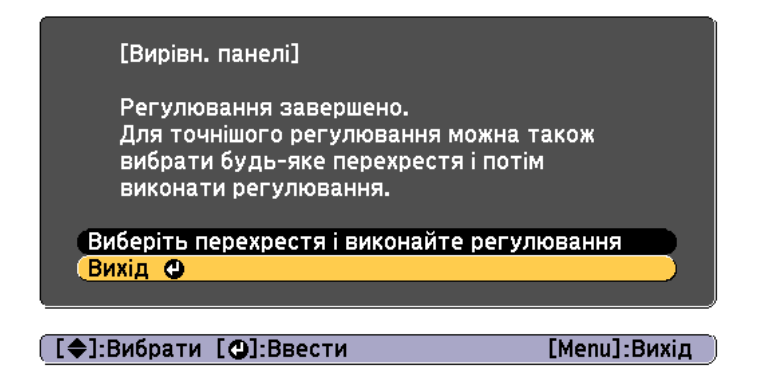

Якщо після коригування всіх чотирьох точок все ще потрібно виконати регулювання, виберіть пункт **Виберіть перехрестя <sup>і</sup> виконайте регулювання** і продовжуйте регулювання.

## **Однорідний колір**

За допомогою цієї функції регулюється відтінок кольору для всього екрана.

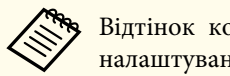

**Відтінок кольору може бути неоднорідним навіть після** налаштування однорідності кольору.

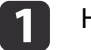

 $\boxed{3}$ 

Натисніть кнопку [Menu] під час проеціювання.

 $\overline{\mathbf{2}}$ Виберіть <sup>у</sup> меню **Додаткові** параметр **Дисплей**.

 $\overline{\phantom{a}}$ 

N

 Виберіть пункт **Однорідний колір**<sup>і</sup> натисніть кнопку [ ]. З'явиться таке вікно.

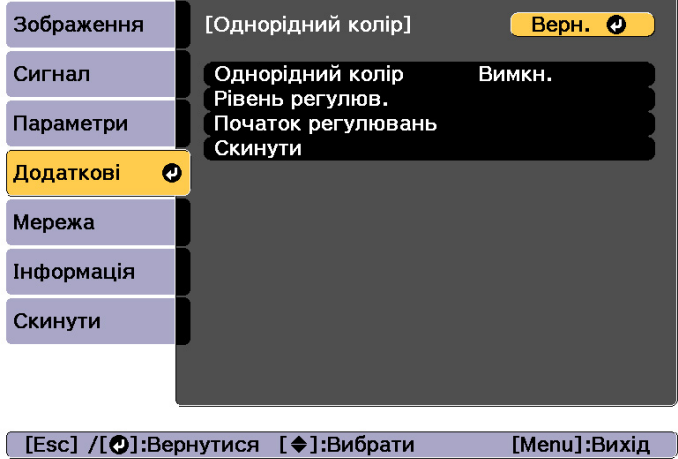

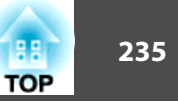

**Однорідний колір**: Ввімкнення і вимкнення однорідного кольору.

**Рівень регулюв.**: Існує вісім рівнів від білого до сірого та чорного. Кожен рівень можна регулювати окремо.

**Початок регулювань**: початок регулювання для досягнення однорідності кольору.

**Скинути**: скидання всіх настройок та параметрів для пункту**Однорідний колір** до значень за замовчуванням.

> aПід час регулювання параметра **Однорідний колір** зображення може бути спотворено. Зображення відновлюється одразу після завершення регулювання.

- dВиберіть пункт **Однорідний колір**<sup>і</sup> натисніть кнопку [ ].
- eВстановіть значення **Увімкн.**, <sup>і</sup> натисніть кнопку [Esc].
- l 6 Виберіть пункт **Рівень регулюв.**<sup>і</sup> натисніть кнопку [ ].
- 17 Для встановлення рівня регулювання використовуйте кнопки [ 1 ][ ▶ ].
- **h** Натисніть кнопку [Esc] для повернення до попереднього екрана.
- iВиберіть пункт **Початок регулювань**<sup>і</sup> натисніть кнопку [ ].
- **10** Виберіть область для регулювання та натисніть кнопку [ $\bigtriangledown$ ]. Спочатку відрегулюйте зовнішні області, а потім — увесь екран.

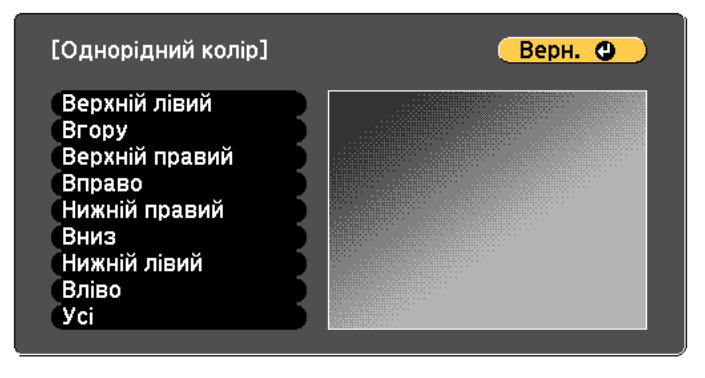

[Esc] /[⊙]:Вернутися [◆]:Вибрати [Menu]:Вихід

Використовуйте кнопки  $[\triangle]$ [ $\Pi$ ], щоб вибрати колір, який необхідно відрегулювати, а потім використовуйте кнопки [4] [ ], щоб відрегулювати.

Натисніть кнопку [  $\triangleleft$  ], щоб зробити відтінок кольору слабкішим. Натисніть кнопку [▶], щоб посилити відтінок кольору.

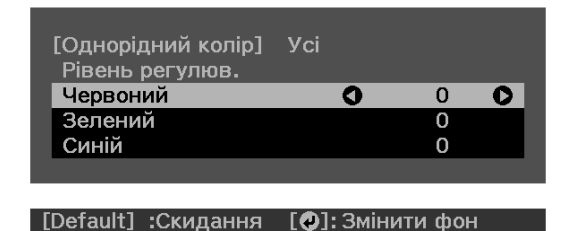

**12** 

Поверніться до кроку <sup>6</sup> та відрегулюйте кожний рівень.

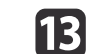

11

Щоб завершити регулювання, натисніть кнопку [Menu].

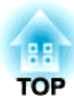

## **Додатки**

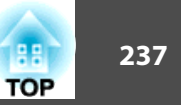

## <span id="page-236-0"></span>**Epson Projector Management**

За допомогою програми Epson Projector Management можна виконувати такі операції, як контроль стану декількох проекторів Epson, підключених до мереж<sup>і</sup> через комп'ютер, та керування проекторами <sup>з</sup> комп'ютера.

Завантажити ПЗ Epson Projector Management <sup>з</sup> наведеного нижче вебсайту.

<http://www.epson.com>

## **Зміна параметрів за допомогою веб-браузера (Epson Web Control)**

За допомогою веб-браузера комп'ютера або мобільного пристрою, підключеного до проектора через мережу, можна виконувати настройку функцій проектора та керувати ним. За допомогою цієї функції настройку та керування можна виконувати дистанційно. Також можна керувати окремим проектором, використовуючи декілька проекторів.

Використовуйте веб-браузер Internet Explorer 9.0 або пізнішу його версію або Microsoft Edge. Для OS <sup>X</sup> використовуйте браузер Safari.

> aЯкщо для параметра **Режим очікування** встановлено значення **Зв'язок вкл.**, за допомогою веб-браузера можна виконувати настройки і керувати проектором навіть тоді, коли він знаходиться у режим<sup>і</sup> очікування (тобто живлення вимкнене).

s **Додаткові** - **Режим очікування** [стор.](#page-162-0)163

## **Відображення екрану Epson Web Control**

Щоб відобразити екран Epson Web Control, виконайте описані нижче дії.

Переконайтеся, що ваш пристрій і проектор готові підключитися до мережі.

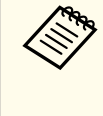

aЯкщо веб-браузер налаштований на підключення через проксі- сервер, екран Epson Web Control не відображається. Щоб відобразити керування Web, необхідно задати параметри підключення до мереж<sup>і</sup> без використання проксі-сервера.

a

 Підключіть пристрій до тієї <sup>ж</sup> мережі, що <sup>й</sup> проектор. Спосіб підключення залежить від пристрою. Див. подробиці <sup>в</sup> посібнику, що постачається разом із пристроєм. Під час використання мобільного пристрою перевірте параметри Wi-Fi.

- Запустіть на пристрої веб-браузер.
- $\mid$

 $\boxed{2}$ 

Підключіться, увівши адресу підключеного проектора <sup>в</sup> строку URL веб-браузера.

Буде відображено екран Home.

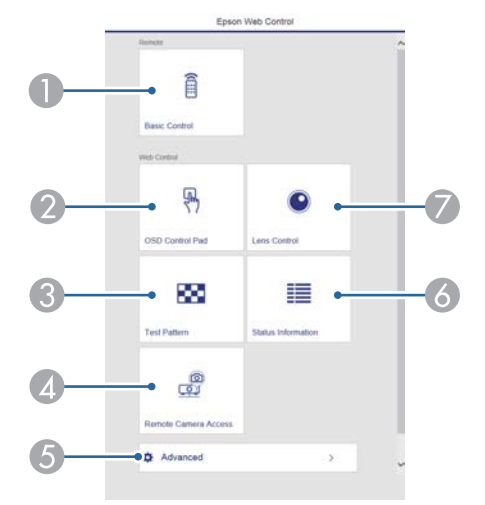

- **Basic Control** 
	- **•** ["Екран Basic Control" стор.239](#page-238-0)
- **2** OSD Control Pad
	- **■** ["Екран OSD Control Pad" стор.239](#page-238-0)
- **C** Test Pattern
	- **•** ["Екран операцій з Тестовим шаблоном" стор.241](#page-240-0)
- **<sup>4</sup>** Віддал. дост. до кам.
	- **•** ["Екран «Віддалений доступ до камери»" стор.242](#page-241-0)

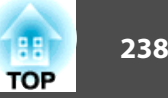

### **Advanced**

Ви перейшла до екрану Advanced.

- **Status Information** 
	- **["Екран Status Information" стор.242](#page-241-0)**
- Lens Control
	- **["Екран Lens Control" стор.240](#page-239-0)**

a• Під час виконання функцій на екран<sup>і</sup> Home може <sup>з</sup>'явитися запит на введення імені та паролю. Доступні два типи імен і паролів користувача: Remote: Ім'я користувача: "EPSONREMOTE", <sup>а</sup> пароль за замовчуванням: "guest". Керування Web: Ім'я користувача: "EPSONWEB", <sup>а</sup> пароль

за замовчуванням: "admin".

• Ім'я користувача змінювати не можна. Пароль можна змінити <sup>в</sup> пункт<sup>і</sup> Мережа <sup>в</sup> меню Конфігурація.

s **Мережа** - **Простий** - **Пароль Remote**, **Пароль керув. Web** [стор.](#page-170-0)171

- Потрібно ввести ім'я користувача для Паролю керування Web, навіть якщо пароль вимкнено.
- Ці елементи можна встановити лише <sup>з</sup> екрана **Додатково**.

Monitor: Пароль (до <sup>16</sup> однобайтових символів, літер або цифр)

s **Мережа** - **Простий** - **Monitor: Пароль** [стор.](#page-170-0)171 Настройки IPv6 (ручна)

s **Мережа** - **Настройки IPv6** [стор.](#page-171-0)172, [стор.](#page-175-0)176

Додайте порт HTTP (номер порту для веб-контролю не може бути <sup>80</sup> (за промовчанням), 843, 3620, 3621, 3625, 3629, 4352, 4649, 5357, 10000, 10001, 41794)

 $\bullet$  Мережа - Інші [стор.](#page-178-0)179

## <span id="page-238-0"></span>**Екран Basic Control**

Можна здійснювати основні операції <sup>з</sup> проектором.

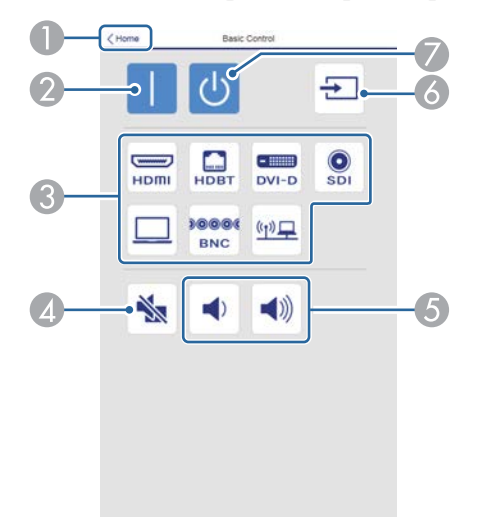

- A Перехід до Головного екрана.
- 2 Увімкнення проектора.
- C Перемикає на цільове зображення
- А Вмикає й вимикає відео та звук.
- E Регулювання гучності.
- F Автоматично виявляє вхідний сигнал.
- G Вимкнення проектора.

## **Екран OSD Control Pad**

Можна працювати <sup>з</sup> меню Конфігурація проектора.

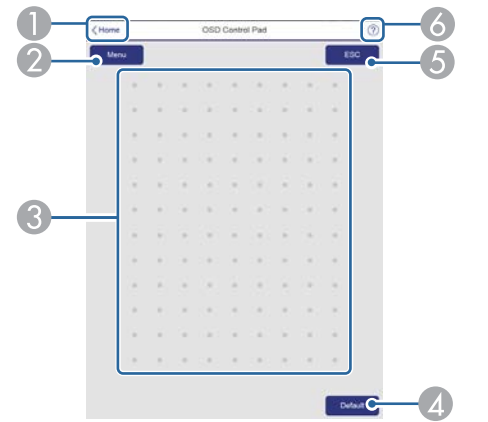

A Перехід до Головного екрана.

- Відображення меню "Конфігурація" й вихід з нього.
- C Можна працювати з меню Конфігурація, використовуючи палець або мишку. Гортайте, щоб обрати елемент, і торкніться його, щоб підтвердити вибір.
- D Коли «[**За замовчуван.**] :Скинути» відображається в меню вказівок Конфігурація, вибір піктограми повертає налаштування до вихідних значень.
- E Повернення до попереднього рівня в меню Конфігурація.
- F Відображає інформацію про використання OSD Control Pad.

**TOP** 

## <span id="page-239-0"></span>**Контроль і керування проектором <sup>240</sup>**

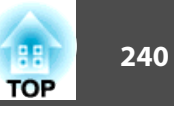

# aЕлементи <sup>в</sup> меню Конфігурація, які не можна побачити <sup>в</sup> Epson Web Control наведені нижче.

- Меню Сигнал EDID, Буфер DDC
- Меню Параметри Кнопка користувача
- Додаткові меню Дисплей Розташ. повідомлень
- Меню Додаткові Лого користувача
- Меню Додаткові Операція Додатково Заверш. синхр. BNC, Моніт.напр.зм.стр., Тип лінзи
- Додаткові меню Операція Калібр. об'єктива
- Меню Додаткові Мова

Настройки для всіх пунктів меню такі самі, як і <sup>в</sup> меню проектора "Конфігурація".

s "Меню [Конфігурація"](#page-150-0) стор.<sup>151</sup>

## **Екран Lens Control**

Можна працювати <sup>з</sup> об'єктивом проектора.

#### Екран операцій <sup>з</sup> Фокусом/Спотворенням

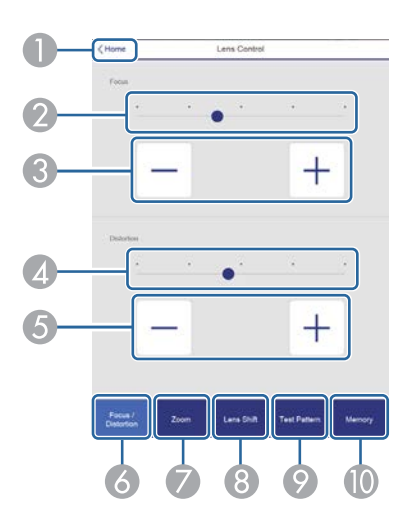

- A Перехід до Головного екрана.
- B Відрегулюйте фокус за допомогою повзунка.
- C Натисніть кнопки, щоб відрегулювати фокус.
- D Відрегулюйте деформацію зображення за допомогою повзунка.\*
- E Натисніть кнопки, щоб відрегулювати деформацію зображення.\*
- F Відображає екран операцій з Фокусом/Спотворенням.
- G Відображає екран операцій з Масштабом.
- В Відображає екран операцій із Зсувом об'єктива.
- I Відображає екран операцій з Тестовим шаблоном.
- Відображає екран операцій з Пам'яттю.
- \*Недоступно для ELPLU02.

Екран операцій <sup>з</sup> Масштабом

Недоступно для ELPLX02 та ELPLR04.

<span id="page-240-0"></span>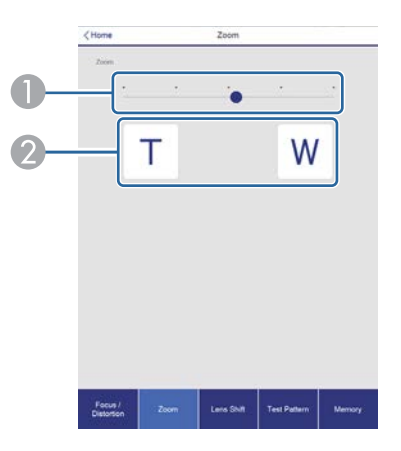

- A Відрегулюйте масштаб за допомогою повзунка.
- В Натисніть кнопки, щоб відрегулювати масштаб.

#### Екран операцій із Зсувом об'єктива

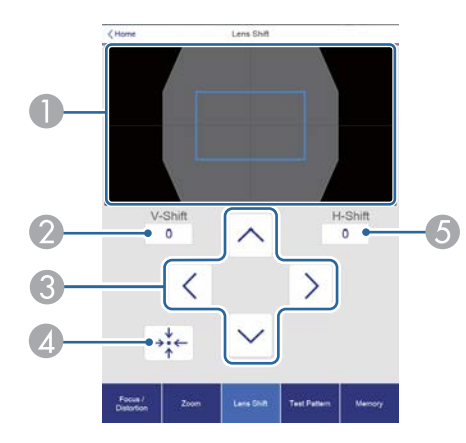

- A Відображає положення зображення у вигляді синього квадрата. При переміщенні положення зображення в потрібному місці відображається червоний квадрат.
- Відображає вертикальне положення зображення. Положення можна вказати напряму. Для цього потрібно торкнутися його та ввести число.
- C Переміщає зображення вгору, вниз, вліво чи вправо.
- D Переміщає зображення у вихідну позицію після натискання кнопки **OK** на екрані підтвердження.
- E Відображає горизонтальне положення зображення. Положення можна вказати напряму. Для цього потрібно торкнутися його та ввести число.

#### Екран операцій <sup>з</sup> Тестовим шаблоном

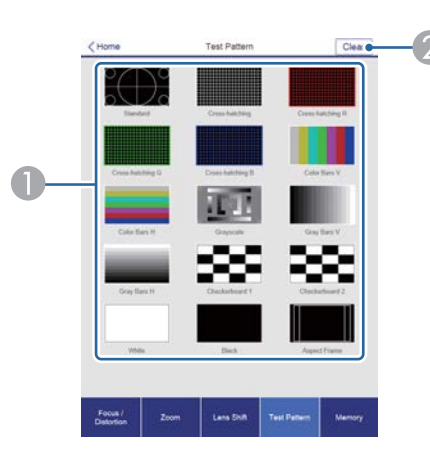

- A Відображення тестового шаблону.
- 2 Закриття тестового шаблону

Екран операцій <sup>з</sup> Пам'яттю

Подробиці про функції пам'яті див. далі.

• ["Функція](#page-123-0) пам'яті" стор.124

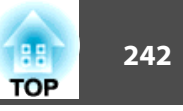

<span id="page-241-0"></span>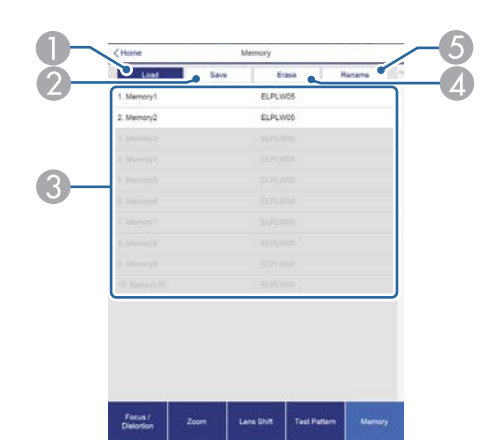

- A Завантажує з пам'яті.
- B Зберігає в пам'ять.
- C Відображає список пам'яті.
- 4 Стирає пам'ять.
- E Змінює ім'я пам'яті.

## **Екран Status Information**

Можна перевірити статус проектора. Подробиці про дисплей див. далі.

**•** ["Зчитування](#page-200-0) статусу про екран" стор.201

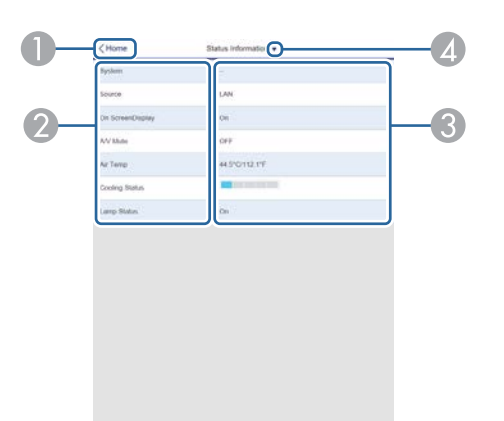

- A Перехід до Головного екрана.
- 2 Показує назву елементу.
- C Показує статус кожного елементу.
- D Обирає категорію з наступних:

Status Information, Source, Signal Information, Network Wired, Network Wireless, Maintenance, Version, Air Temp Info, Voltage Warning Info

## **Екран «Віддалений доступ до камери»**

Ви можете сфотографувати проекцію зображення.

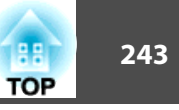

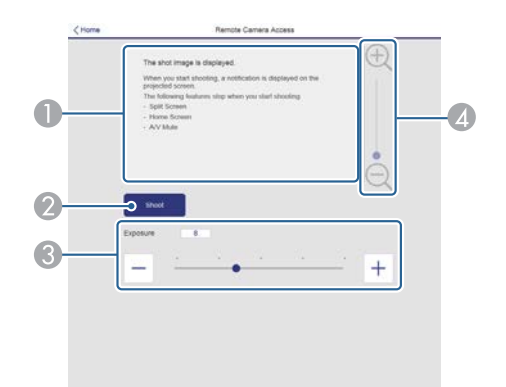

- A Відображає зняте зображення.
- B Натисніть кнопку **Зйомка**, щоб сфотографувати проекцію зображення.
- C Регулювання експозиції під час зйомки.
- D Збільшення або зменшення знятого зображення.

Перевірка проекції зображення <sup>з</sup> віддаленого місця

Знімаючи проекцію зображення <sup>з</sup> віддаленого місця, ви можете перевірити його на пристрої, що використовується.

- a• Переконайтеся <sup>в</sup> тому, що для параметра**Безпечне HTTP- <sup>з</sup>'єднання** встановлено значення **Увімкн.**<sup>в</sup> меню **Мережа Інші**.
- Цей параметр не можна використовувати, якщо підключено ELPLX02.
- Функція віддаленого доступу до камери недоступна під час використання наведених нижче функцій.
	- Під час використання вбудованої камери (Мозаїка, Співставл. екранів, Калібрування кольору)
	- Калібрування об'єктива
	- Функція Message Broadcasting у ПЗ Epson Projector Management
- Наведені нижче функції буде скасовано під час використання функції віддаленого доступу до камери.
	- Split Screen
	- A/V Mute
	- Відображення головного екрану
	- Відображ. на екрані (коли повідомлення приховано)

## $\blacksquare$ На екрані **Захисний пароль** встановіть для параметра **Віддал. дост. до кам.** значення **Вимкн.**

**•** ["Встановлення](#page-129-0) параметра Захисний пароль" стор.130

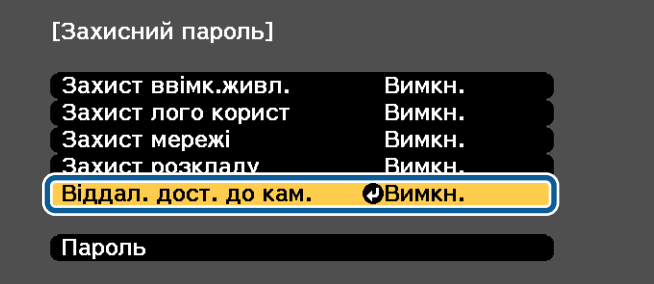

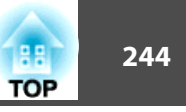

**b** 

Виберіть параметр **Віддал. дост. до кам.**<sup>у</sup> меню **Мережа**.

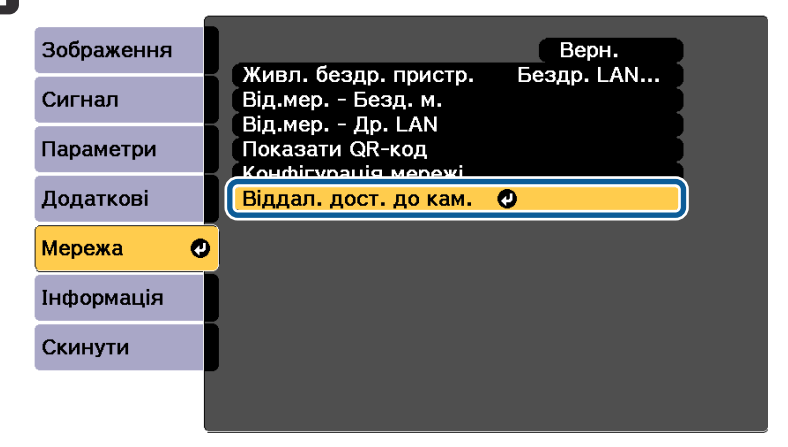

**B** 

Виберіть параметр **Пароль** і натисніть кнопку [*+*].

Можна ввести до <sup>32</sup> однобайтових алфавітно-цифрових знаків паролю (\* : <sup>і</sup> пробіли не використовуються).

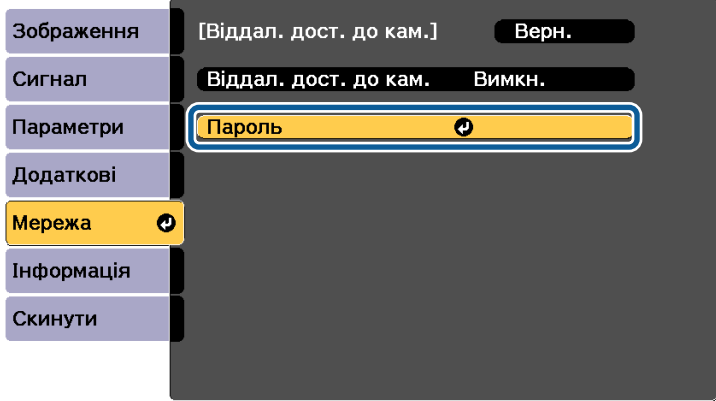

d

e

f

Встановіть для параметра **Віддал. дост. до кам.** значення **Увімкн.**

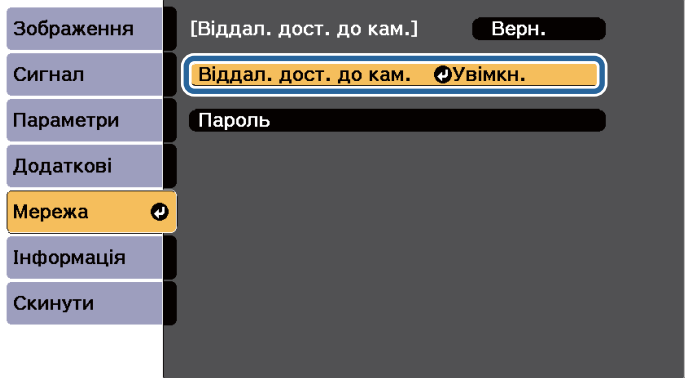

Запустіть веб-переглядач на комп'ютері чи мобільному пристрої, під'єднаному до мережі.

Щоб під'єднати проектор до екрана Epson Web Control, введіть IP-адресу проектора <sup>в</sup> поле адреси входу веб-переглядача.

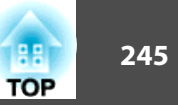

#### gВиберіть пункт **Віддал. дост. до кам.**

На екран<sup>і</sup> входу введіть ім'я користувача <sup>й</sup> пароль. (Ім'я користувача – EPSONWEB; пароль за промовчанням – admin.)

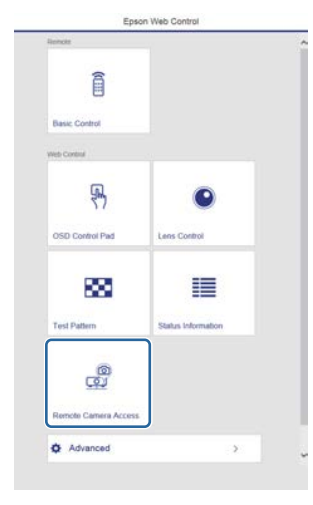

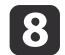

#### Натисніть кнопку **Зйомка**.

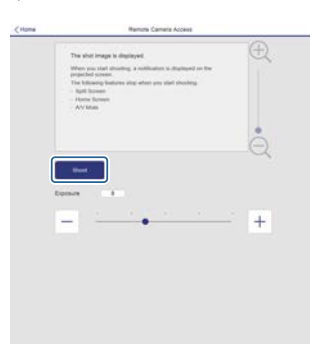

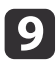

 Якщо <sup>з</sup>'явиться екран для введення паролю, введіть пароль, який ви встановили на кроці <sup>3</sup> для пункту **Віддал. дост. до кам.** – **Пароль**, та натисніть клавішу **OК**.

На проекції зображення <sup>з</sup>'явиться повідомлення <sup>і</sup> почнеться зйомка. Зйомка займе приблизно шести секунд.

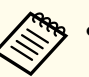

a• За потреби налаштуйте експозицію. Після регулювання знову виконайте зйомку та перевірте відрегульоване зображення.

- Під час зйомки не можна виконувати будь-які операції, окрім вимкнення проектора.
- Не можна виконувати зйомку попереджень або повідомлень.

## **Встановлення сертифіката у веб-переглядачі**

Ви можете використовувати електронни<sup>й</sup> сертифікат як параметри захисту проектора.

> aВи можете встановити електронни<sup>й</sup> сертифікат <sup>з</sup> меню Мережа на проекторі. Упевніться, що ви зареєстрували сертифікат лише один раз, інакше він може встановитися неправильно.

- s ["Налаштування](#page-143-0) безпеки бездротової мережі" стор.<sup>144</sup>
- Підготуйте сертифікат, який підтримує проектор.

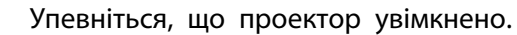

 $\blacksquare$ 

2

**B** 

Запустіть веб-переглядач на комп'ютері чи мобільному пристрої, під'єднаному до мережі.

d

e

i

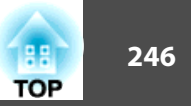

 Щоб під'єднати проектор до екрана Epson Web Control, введіть IP-адресу проектора <sup>в</sup> поле адреси входу веб-переглядача. Показано екран Epson Web Control.

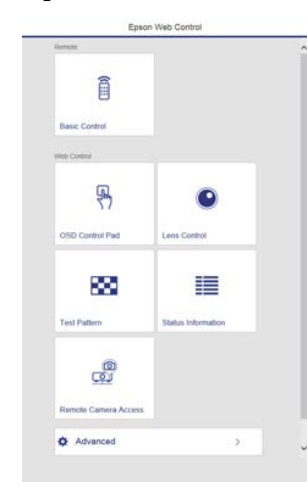

#### Виберіть **Додатково**.

aУвійдіть, щоб показати екран «Додатково». На екран<sup>і</sup> входу введіть ім'я користувача <sup>й</sup> пароль. (Ім'я користувача – EPSONWEB; пароль за промовчанням – admin.)

#### fВиберіть пункт **Сертифікат**<sup>у</sup> меню **Мережа**.

- gНатисніть кнопку **Вибрати файл**<sup>і</sup> виберіть файл сертифікату.
- $\bf{8}$  Введіть пароль <sup>у</sup> полі **Пароль**<sup>і</sup> натисніть кнопку **Надіслати**.
	- Після завершення налаштувань клацніть **Застосувати**.

## **Використання функції "Повід.про пошту" для повідомлення про проблеми**

Якщо встановлено параметр "Повід.про пошту", на вказані адреси електронної пошти надсилаються попередження й повідомлення про помилки, які виникають під час роботи проектора. Завдяки цьому оператор має можливість дізнаватися про проблеми <sup>з</sup> проекторами навіть у віддалених місцях.

#### s **Мережа** - **Сповіщення** - **Повід.про пошту** [стор.](#page-176-0)177

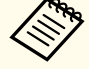

a• Можна вказувати від одного до трьох адресатів повідомлень (адрес), <sup>і</sup> надсилати повідомлення всім адресатам одночасно.

- У раз<sup>і</sup> виникнення критично<sup>ї</sup> проблеми та раптового припинення роботи проектору може не вдатися надіслати оператору повідомлення про помилку.
- Якщо для параметра **Режим очікування** встановлено значення **Зв'язок вкл.**, можна керувати проектором навіть тоді, коли він знаходиться у режим<sup>і</sup> очікування (тобто живлення вимкнене).
	- s **Додаткові Режим очікування** [стор.](#page-162-0)163

#### **Вміст повідомлення зі сповіщенням про помилку**

Коли функцію надсилання повідомлень електронною поштою Увімкн., то <sup>в</sup> раз<sup>і</sup> виникнення проблеми або виявлення потенційної проблеми під час роботи проектора, надсилається таке електронне повідомлення.

Відправник: Адреса електронної пошти зазначена <sup>в</sup> полі **Від**

Тема: EPSON Projector

1-й рядок: Назва проектора, де виникла проблема

2-й рядок: IP-адреса проектора, де виникла проблема

Починаючи <sup>з</sup> 3-го рядка: опис проблеми

## **Контроль і керування проектором <sup>247</sup>**

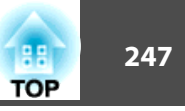

Детальний опис проблеми виводиться рядок за рядком. Вміст головного повідомлення наведено нижче.

- Clean Air Filter
- Constant brightness expired (Вимк. Пост. режим)
- Internal error
- Fan related error
- Sensor error
- Laser error (Помилка лазера/лазер не вмикається)
- Laser warning
- Retardation Plate Error
- Internal temperature error
- High-speed cooling in progress
- Low Air Flow
- Low Air Flow Error
- No-signal

Проектор не отримує жодного сигналу. Перевірте підключення чи живлення джерела сигналу.

- Lens shift error
- No lens

Способи усунення проблем див. у цьому розділі:

**•** "Значення [індикаторів"](#page-193-0) стор.194

## **Керування за допомогою протоколу SNMP**

Якщо для параметра **SNMP** в меню Конфігурація встановлено значення **Увімкн.**, на вказаний комп'ютер надсилатимуться попередження <sup>й</sup> повідомлення про помилки. Завдяки цьому можна дізнаватися про проблеми <sup>з</sup> проекторами навіть у віддалених місцях.

s **Мережа** - **Сповіщення** - **SNMP** [стор.](#page-176-0)177

- a• Протоколом SNMP має керувати адміністратор мережі або добре обізнана <sup>з</sup> мережею особа.
- Для використання протоколу SNMP <sup>з</sup> метою моніторингу проектора на комп'ютері потрібно встановити керівну програму SNMP.
- Агент SNMP для цього проектора сумісний <sup>з</sup> версією <sup>1</sup> (SNMPv1).
- Функцію керування за допомогою протоколу SNMP не можна використовувати для бездротової мережі, якщо підключення було виконано <sup>в</sup> режим<sup>і</sup> Швидкий.
- Можна зберегти до двох IP-адрес призначення.

## **Команди ESC/VP21**

За допомогою команд ESC/VP21 можна керувати проектором із зовнішніх пристроїв.

## **Список команд**

Коли на проектор передається команда ON (Увімкн.), вмикається живлення і проектор починає розігріватися. Коли живлення проектора ввімкнено, на екран комп'ютера виводиться двокрапка ":" (3Ah).

При вводі команди проектор виконує команду і повертає двокрапку ":", <sup>а</sup> потім приймає наступну команду.

**TOP** 

Якщо команда, яку проектор обробляє, закінчується неправильно, то проектор видає повідомлення про помилку <sup>і</sup> повертає двокрапку ":".

Основні команди наведено нижче.

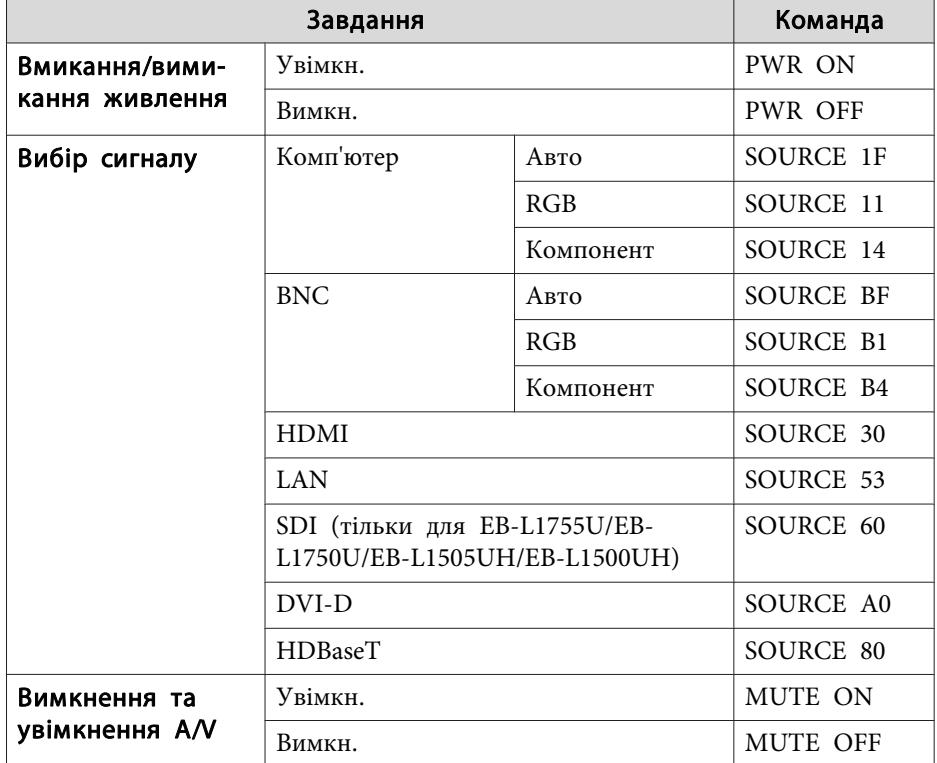

<sup>В</sup> кінці кожної команди слід додавати код повернення каретки (CR–0Dh). Тоді команду можна передавати.

Для отримання додаткових відомостей зверніться до місцевого дилера або за найближчою адресою, вказаною у списку контактних даних для проектора Epson:

**• Список контактних даних для [проектора](#page-15-0) Epson** 

## **Розташування кабелів**

#### Послідовне <sup>з</sup>'єднання

- Тип роз'єму: D-Sub 9-контактний (штекер)
- Назва входу проектора: RS-232C

#### <На проекторі> <На комп'ютері>

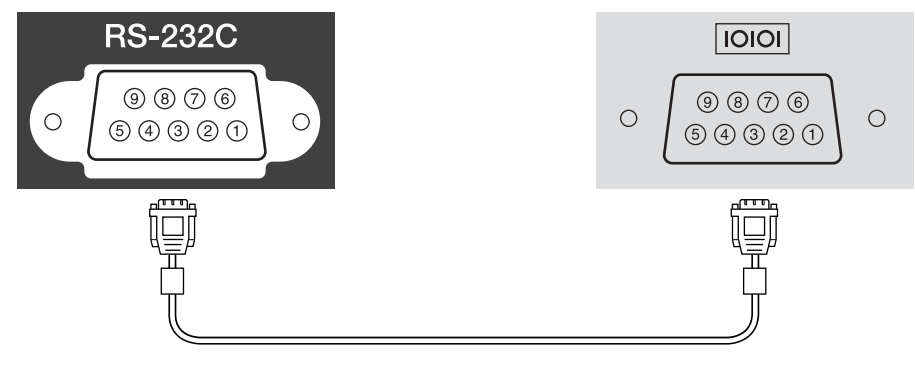

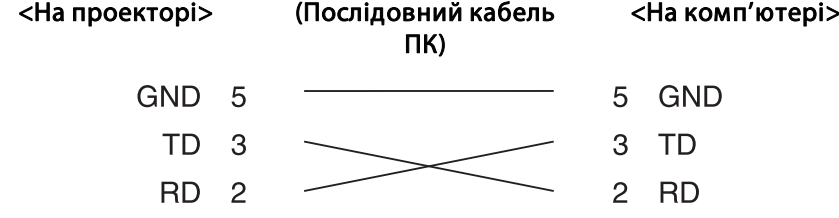

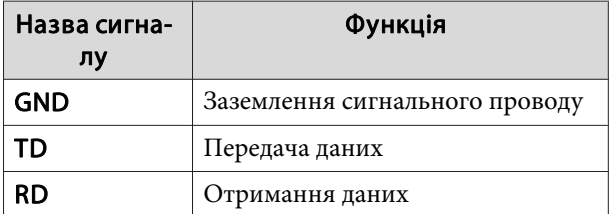

#### Протокол обміну даними

- Встановлена швидкість передач<sup>і</sup> інформації за замовчуванням: <sup>9600</sup> біт/с
- Кількість біт даних: 8 біт
- Парність: немає
- Стоповий біт: 1 біт
- Керування потоками: немає

## **Загальні відомості про PJLink**

PJLink – це стандартний протокол керування проекторами, сумісними з комп'ютерною мережею, прийнятий АсоціацієюJBMIA (Japan Business Machine and Information System Industries Association, Асоціація виробників офісної техніки та інформаційних систем Японії) під час роботи над стандартизацією протоколів керування проекторами.

Проектор відповідає стандартам PJLink Class2, встановленим JBMIA.

Номер порту, який використовує функція пошуку PJLink – 4352 (UDP).

Перш ніж використовувати функцію PJLink, необхідно виконати настройки мережі. Докладні відомості стосовно настройок мережі див. у цьому розділі:

**•** "Меню ["Мережа""](#page-168-0) стор.169

Відповідає всім командам, окрім цих команд, визначених у PJLink Class2, підтверджено адаптацію до стандартів PJLink.

URL: <http://pjlink.jbmia.or.jp/english/>

• **Несумісні команди**

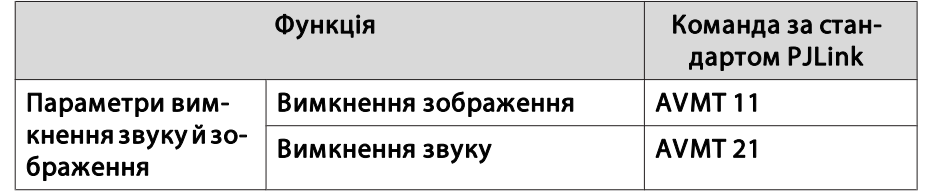

• **Порти входу та відповідний номер джерела входу**

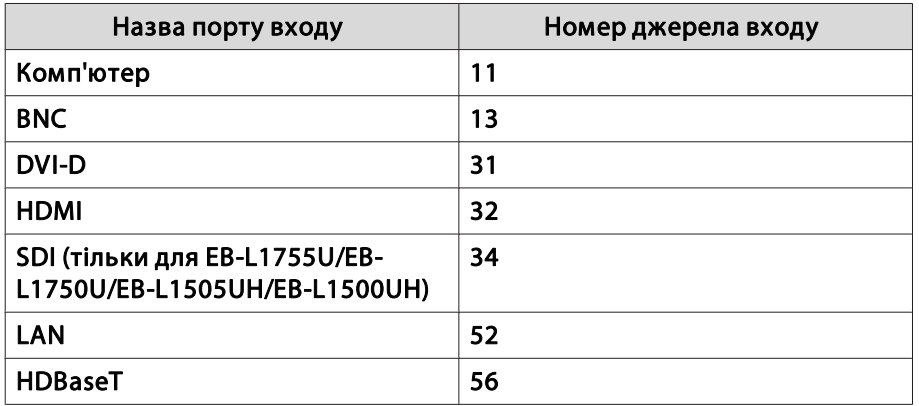

- Назва виробника, що відображається після введення запиту імені компанії-виробника **EPSON**
- Найменування моделі, що відображається після введення запиту назви продукту EPSON L1755U/L1750UEPSON L1505UH/L1500UHEPSON L1715S/L1710S EPSON L1515S/L1510S

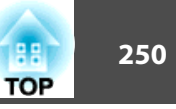

## **Загальні відомості про Crestron RoomView ®**

Crestron RoomView ®– це інтегрована система керування, розроблена компанією Crestron ®. З її допомогою можна слідкувати за станом та керувати різними пристроями, підключеними до мережі.

Цей проектор підтримує протокол керування, відтак його можна використовувати <sup>в</sup> системах на основі Crestron RoomView ®.

Детальніше про програму Crestron RoomView ® див. на веб-сайті Crestron ®. (Підтримується лише інтерфейс англійською мовою.)

### <http://www.crestron.com>

Далі наведено стислі відомості про систему Crestron RoomView ®.

• **Дистанційне керування через веб-браузер**

Проектором можна керувати <sup>з</sup> комп'ютера так само, як <sup>з</sup> пульта дистанційного керування.

• **Моніторинг та контроль <sup>з</sup> прикладної програми**

За допомогою програми Crestron RoomView ® Express або Crestron RoomView ® Server Edition компанії Crestron ® можна слідкувати за станом пристроїв у системі, спілкуватися зі службою підтримки та надсилати повідомлення про надзвичайні ситуації. Детальніше див. наступни<sup>й</sup> веб-сайт.

### <http://www.crestron.com/getroomview>

<sup>В</sup> цьому посібнику наведені вказівки щодо виконання операцій на комп'ютері <sup>з</sup> допомогою веб-браузера.

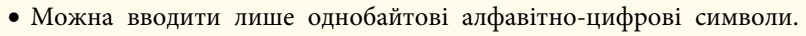

- При використанні системи Crestron RoomView ® неможливо користуватися наступними функціями.
	- **•** "Зміна параметрів за допомогою [веб-браузера](#page-236-0) (Epson Web [Control\)"](#page-236-0) стор.<sup>237</sup>

Функція Message Broadcasting у ПЗ Epson Projector Management

- Якщо для параметра **Режим очікування** встановлено значення **Зв'язок вкл.**, можна керувати проектором навіть тоді, коли він знаходиться у режим<sup>і</sup> очікування (тобто живлення вимкнене).
	- s **Додаткові Режим очікування** [стор.](#page-162-0)163

## **Управління проектором за допомогою комп'ютера**

Відкриття робочого вікна

Перед виконанням будь-яких операцій перевірте наступне.

- Переконайтеся, що комп'ютер та проектор підключено до мережі.
- Встановіть для параметра **Crestron RoomView** у меню **Мережа** значення **Увімкн.**
	- s **Мережа Інші Crestron RoomView** [стор.](#page-178-0)179

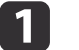

2

Запустіть на комп'ютері веб-браузер.

Введіть <sup>в</sup> поле вводу адреси веб-браузера IP-адресу проектора <sup>і</sup> натисніть клавішу Enter на клавіатурі комп'ютера.

З'явиться робоче вікно.

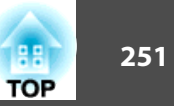

#### Використання робочого вікна

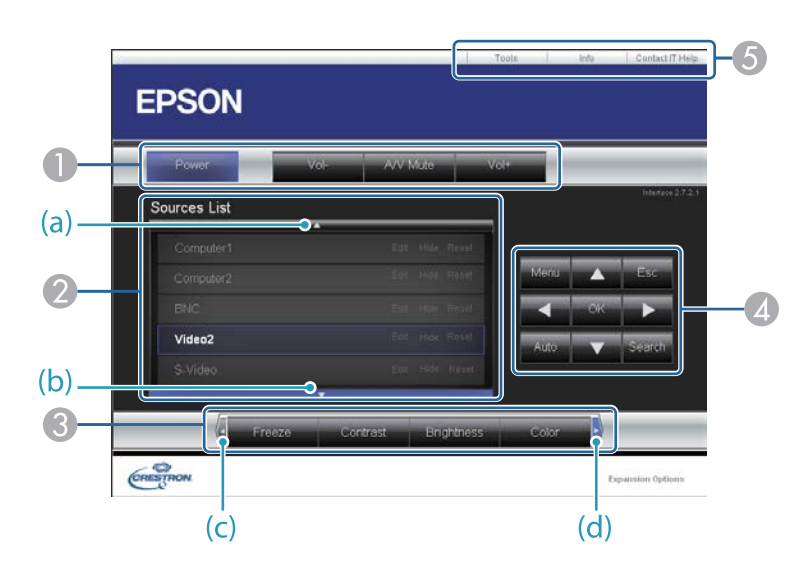

A Натискаючи кнопки, можна виконувати такі операції.

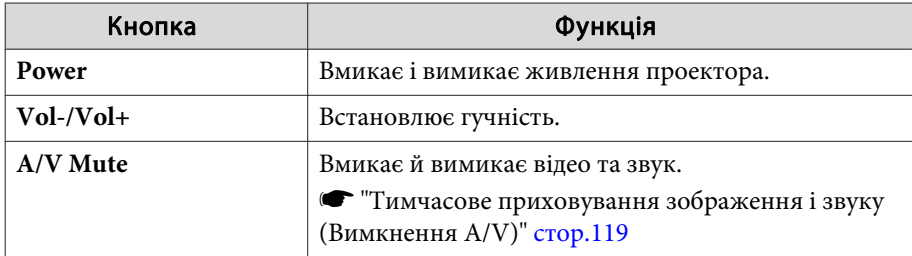

- B Перемикання на зображення з вибраного джерела сигналу. Щоб відобразити джерела сигналу, які не показані в списку джерел Source List, прокрутіть вгору або вниз за допомогою кнопок (a) або (b). Поточне джерело відеосигналу відображається синім кольором.
	- В разі необхідності назву джерела сигналу можна змінити.

C Натискаючи кнопки, можна виконувати такі операції. Щоб відобразити кнопки, які не показані в списку джерелSource List, прокрутіть вліво або вправо за допомогою кнопок (c) або (d).

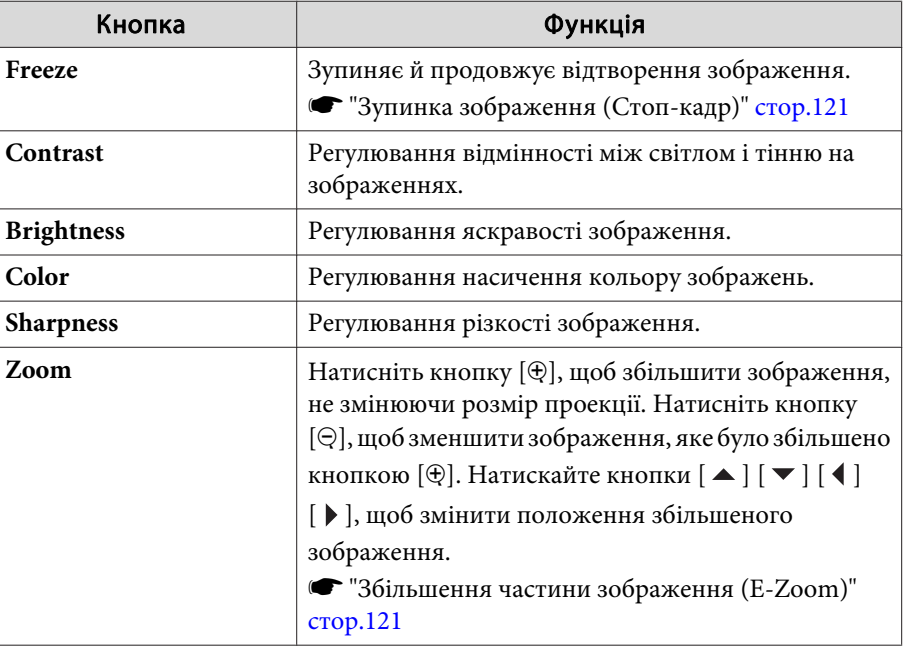

**4** Кнопки  $[\blacktriangle] [\blacktriangledown] [\blacktriangle] [\blacktriangleright]$  працюють так само, як кнопки  $[\blacktriangle] [\blacktriangledown] [\blacktriangle]$ 

[ ] на пульті дистанційного керування. За допомогою інших кнопок можна виконувати такі операції.

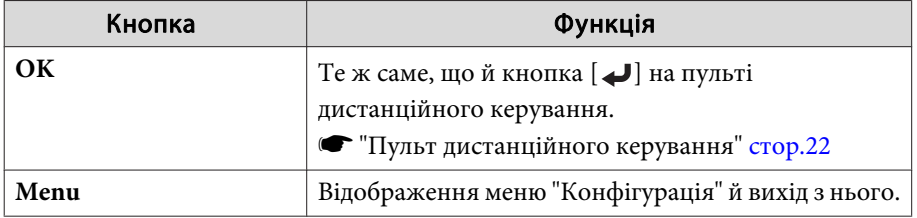

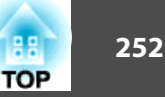

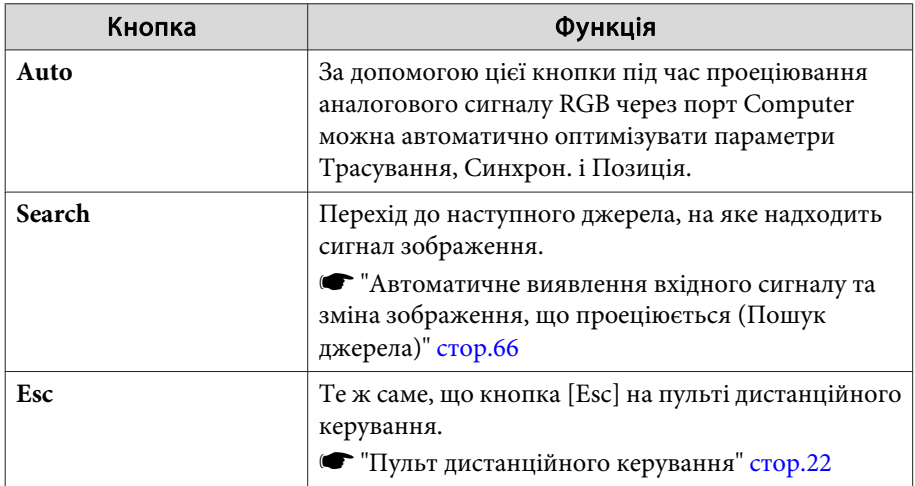

### E Натискаючи вкладки, можна виконувати такі операції.

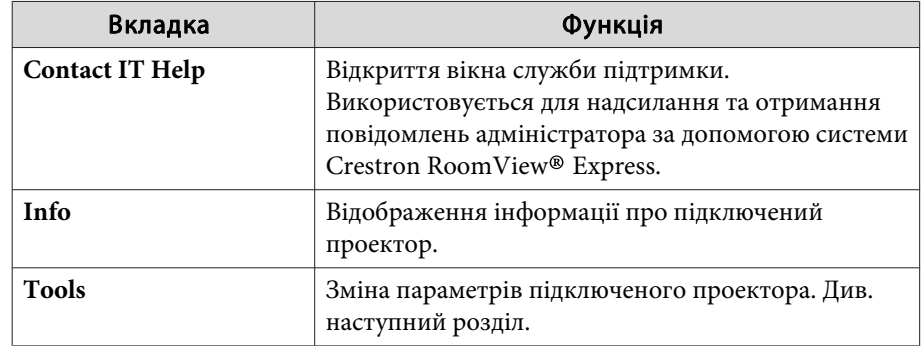

#### Використання вікна інструментів

Якщо вибрати вкладку **Tools**<sup>в</sup> робочому вікні, відобразиться таке вікно. В цьому вікні можна міняти параметри підключеного проектора.

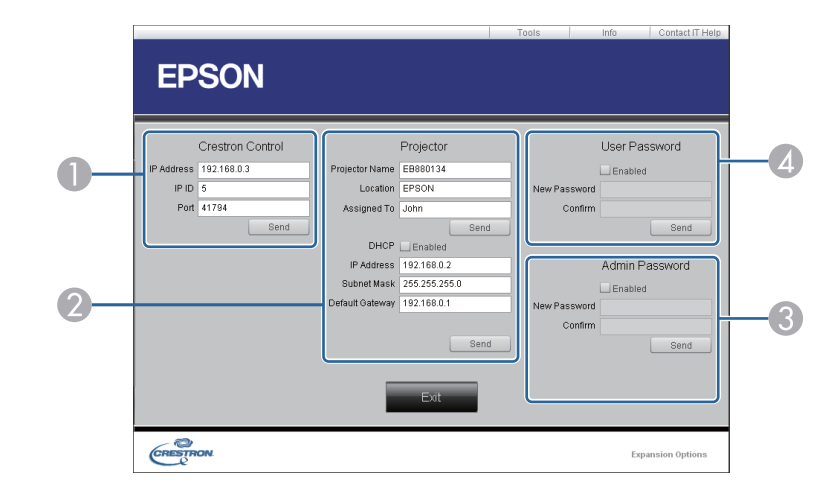

## A **Crestron Control**

Налаштування центральних контролерів Crestron®.

#### 2 Projector

Можна встановити такі елементи.

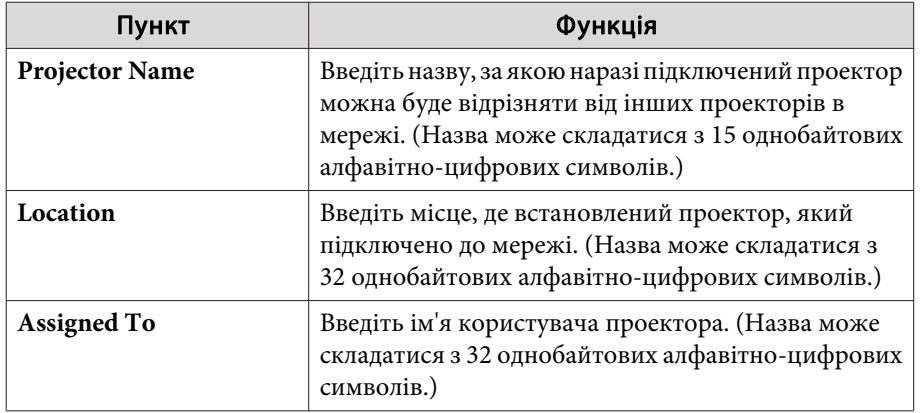
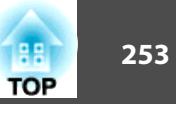

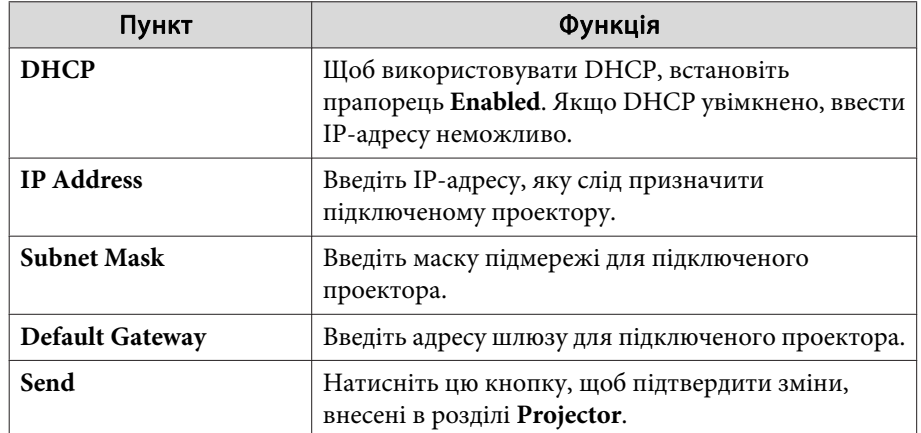

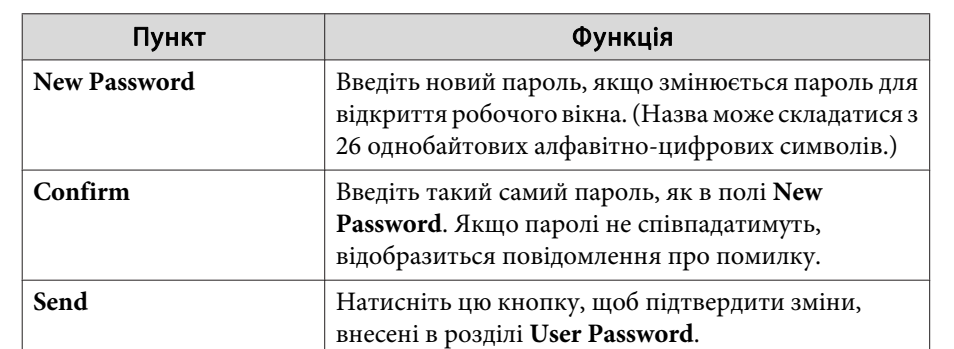

#### **B** Admin Password

Встановіть прапорець **Enabled**, якщо потрібно запитувати пароль для відкриття вікна Tools.

Можна встановити такі елементи.

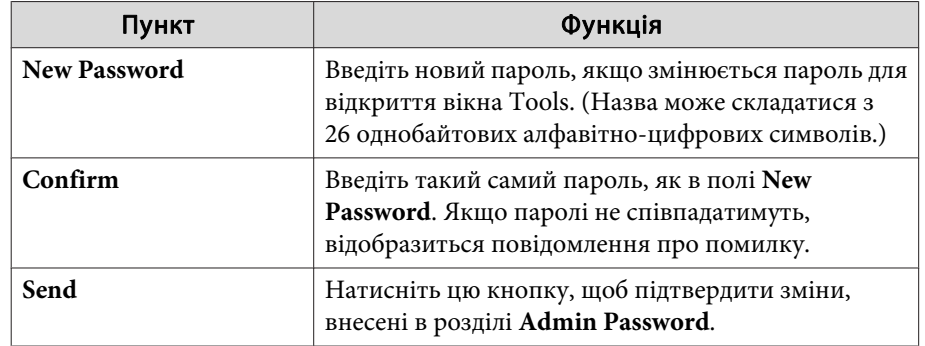

#### **4** User Password

Встановіть прапорець **Enabled**, якщо потрібно запитувати пароль для відкриття робочого вікна на комп'ютері. Можна встановити такі елементи.

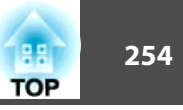

### **Art-Net**

Art-Net – це протокол обміну даними Ethernet на основі протоколу TCP/IP.

Неможливо керувати проектором за допомогою контролера DMX або системи програм.

#### **Визначення каналу**

Нижче подано визначення каналу, що використовується для керування проектором <sup>в</sup> Art-Net.

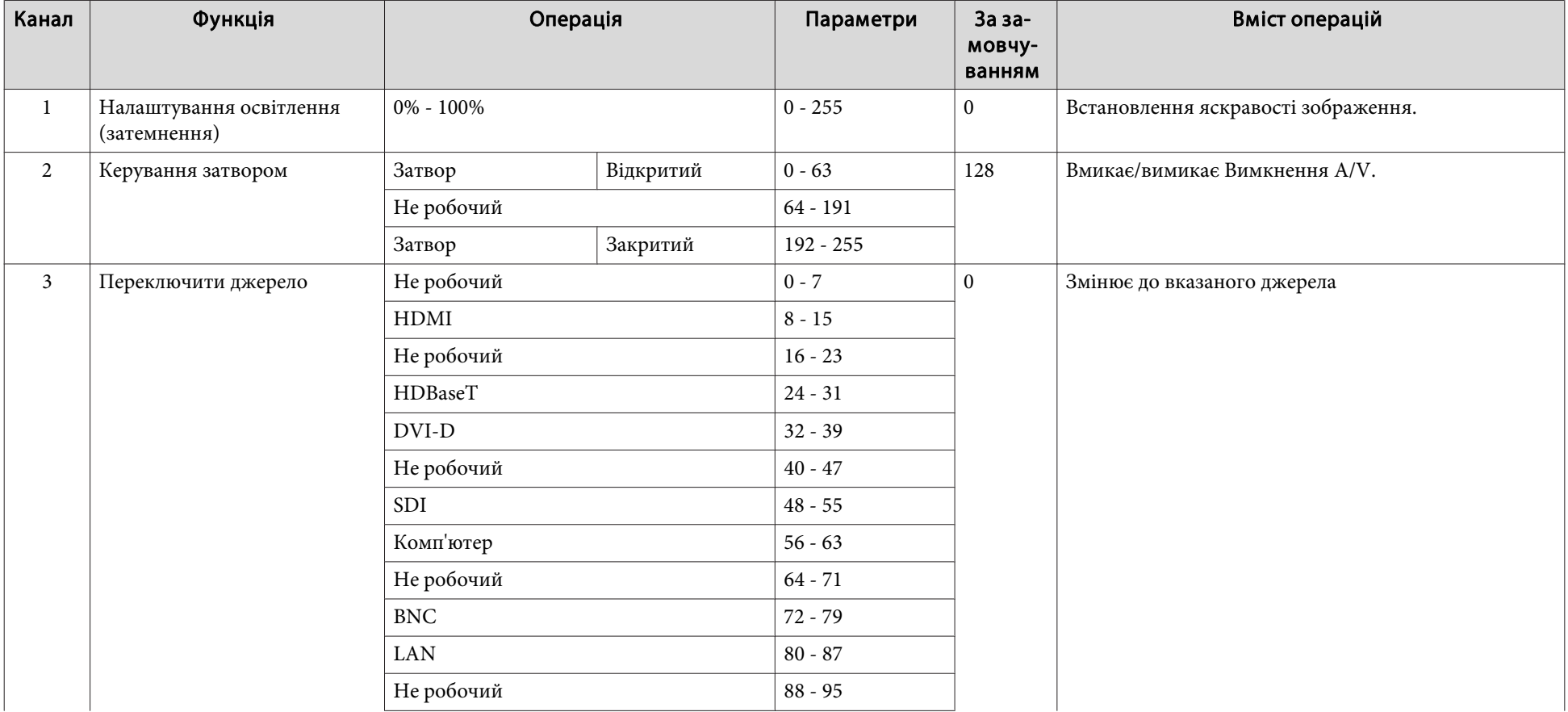

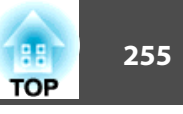

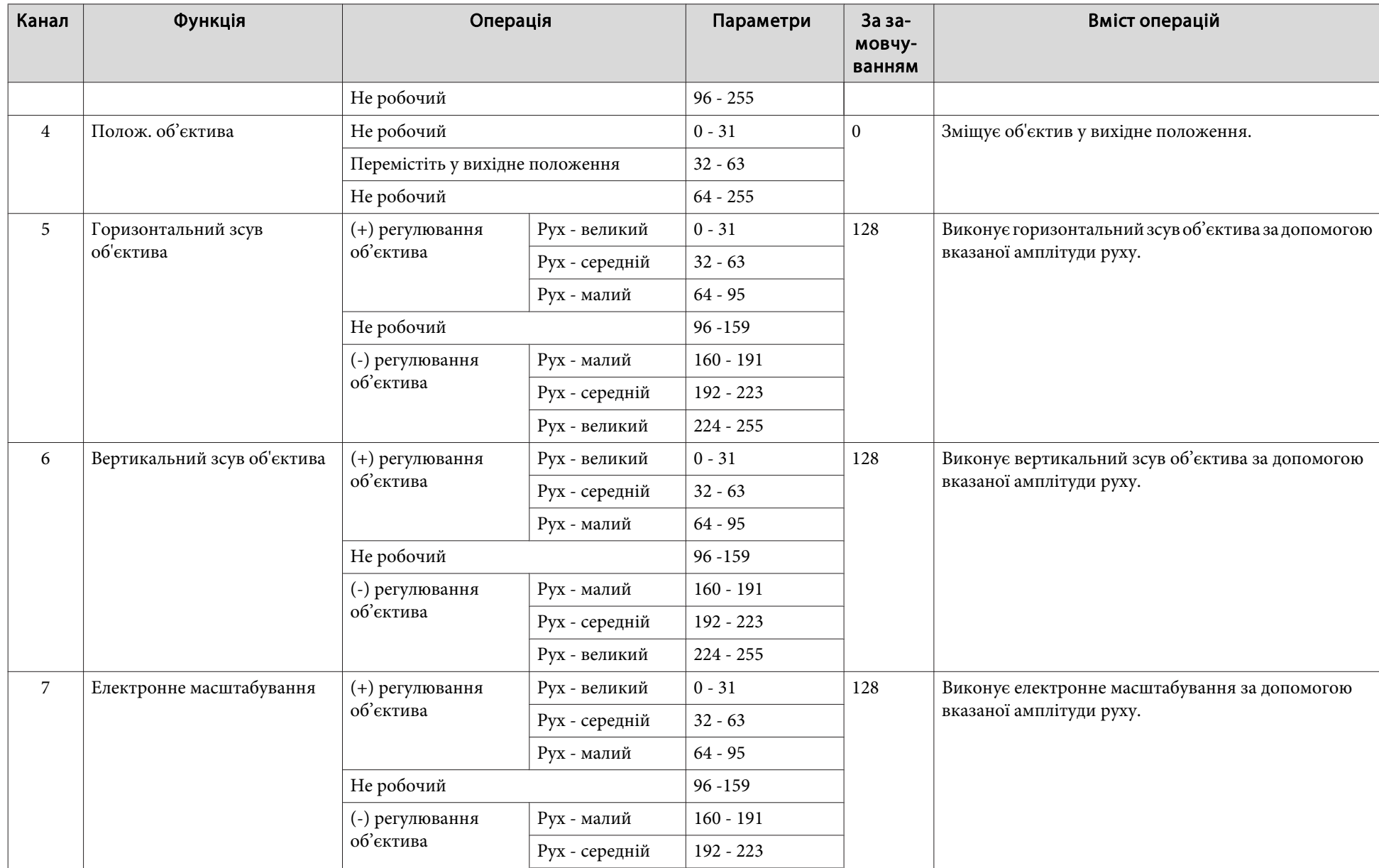

# **Контроль і керування проектором <sup>256</sup>**

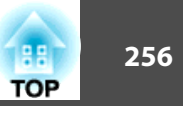

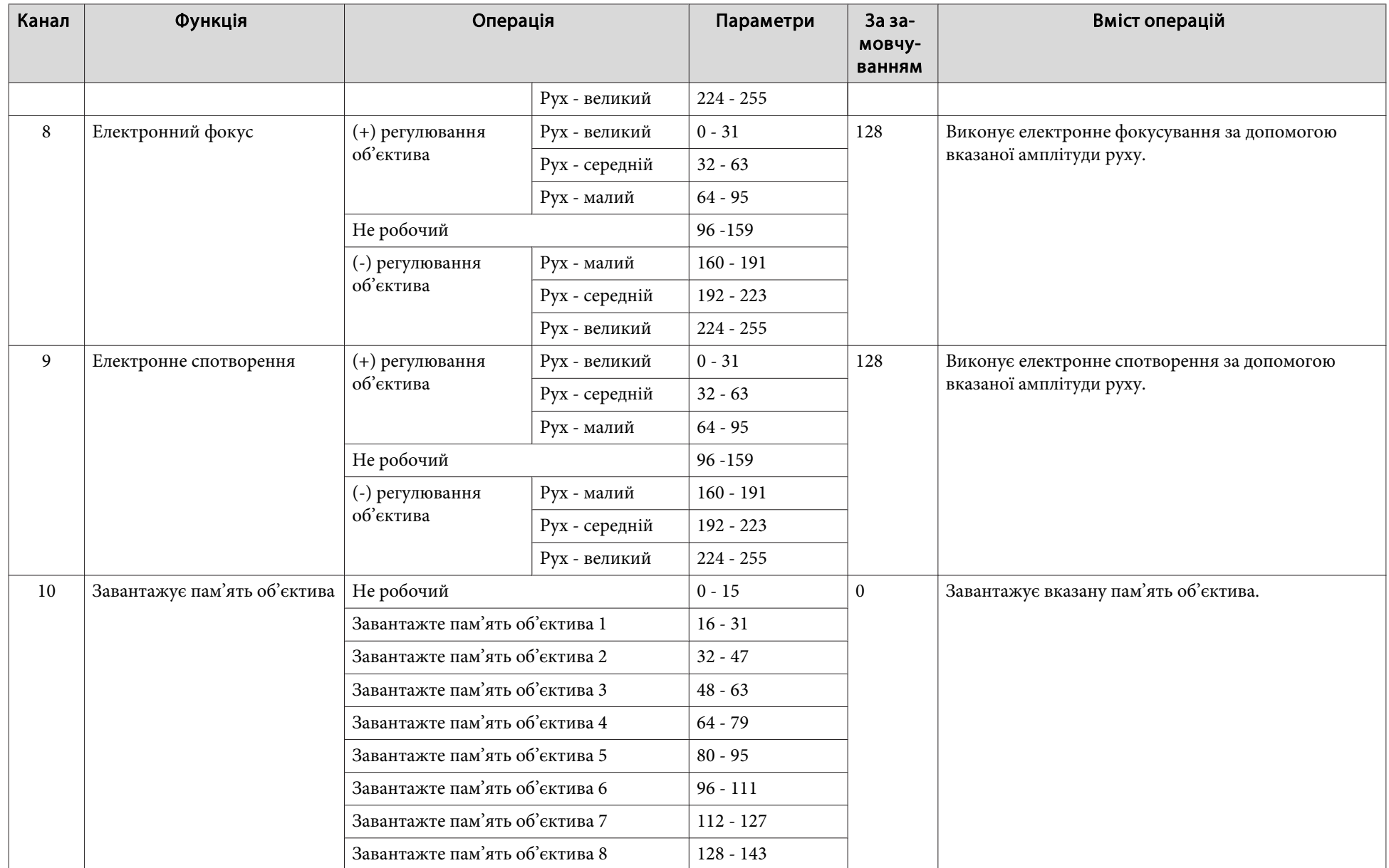

## **Контроль і керування проектором <sup>257</sup>**

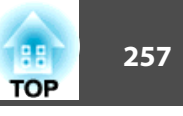

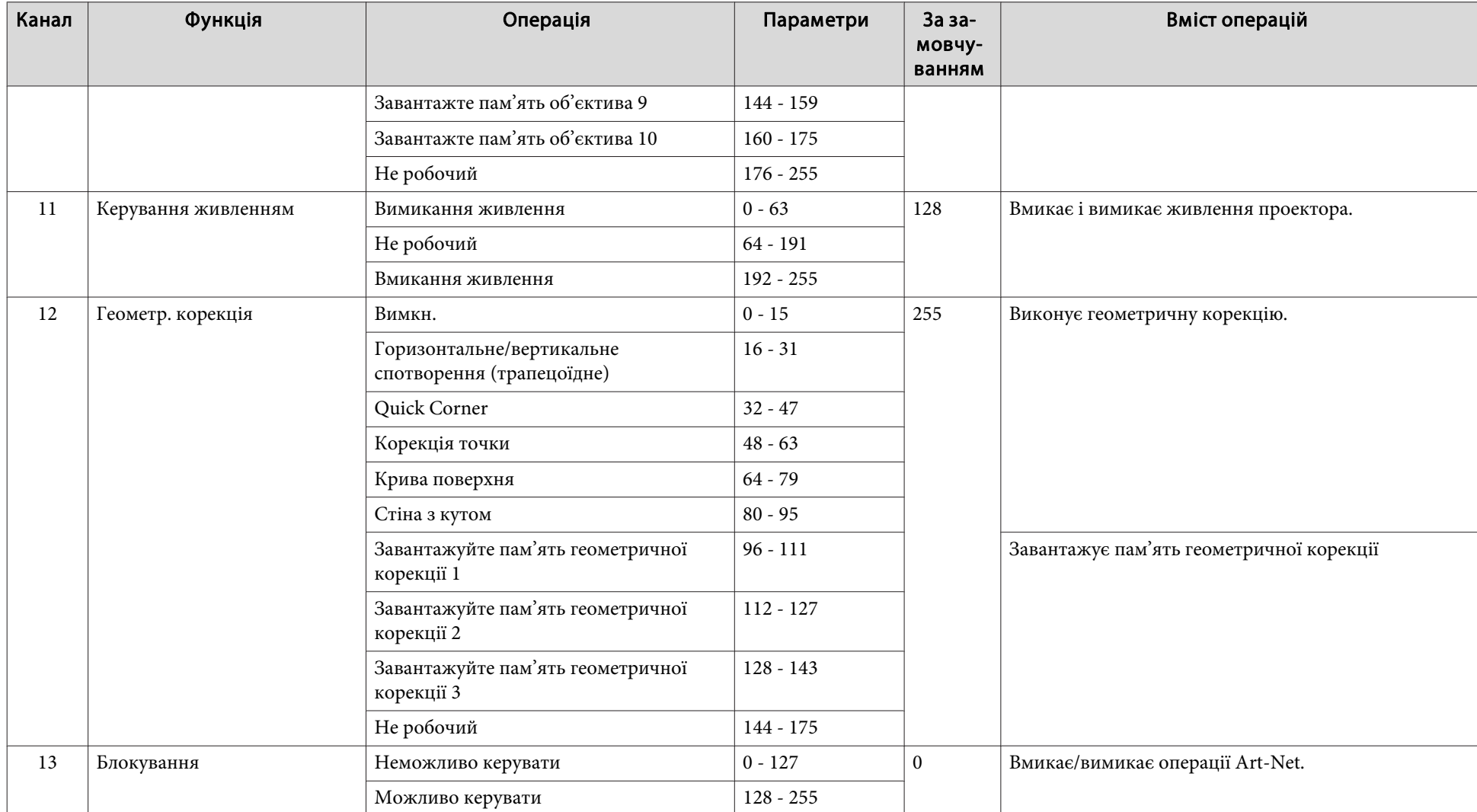

.<br>Внесені контролером DMX або програмою, можуть відрізнятися від фактичного статусу проектора. Коли потрібно застосувати всі канали керування,<br>Внесені контролером DMX або програмою, можуть відрізнятися від фактичного стат встановіть значення «Неможливо керувати» для каналу 13, <sup>а</sup> тоді знову поверніть до значення «Можливо керувати».

В наявності <sup>є</sup> таке додаткове приладдя і витратні матеріали. В разі необхідності придбайте ці продукти. Наведений нижче список додаткового приладдя й витратних матеріалів чинний станом на серпень <sup>2017</sup> р. Інформація щодо додаткового приладдя може змінюватися без попереднього повідомлення. Наявність у продажу залежить від країни, де було придбано проектор.

## **Додаткове приладдя**

#### Об'єктив

#### ELPLX02, ELPLU03, ELPLU04, ELPLW05, ELPLW06, ELPLM10, ELPLM11, ELPLM15, ELPLL08

Докладні відомості стосовно відстаней проекції для кожного об'єктива див. у розділі:

s "Розмір екрана <sup>і</sup> [відстань](#page-258-0) проекції" стор.<sup>259</sup>

#### Комп'ютерний кабельELPKC02

(1,8 <sup>м</sup> - для роз'єму міні D-Sub, 15-контактного/міні D-Sub, 15 контактів)

Комп'ютерний кабельELPKC09

(3 <sup>м</sup> - для роз'єму міні D-Sub, 15-контактного/міні D-Sub, 15 контактів)

Комп'ютерний кабельELPKC10

(20 <sup>м</sup> - для роз'єму міні D-Sub, 15-контактного/міні D-Sub, 15 контактів)

#### Кабель для компонентного відеосигналуELPKC19

(3 м - для міні D-Sub 15 контактів/штекер RCA $\times$ 3)

Використовується для підключення джерела <u>Компонент відеосиг.</u> •

#### Кабельний комплект для дистанційного керування ELPKC28 (10 м, комплект із 2 одиниць)

Використовується для гарантовано<sup>ї</sup> роботи <sup>з</sup> пульта дистанційного керування на відстані.

#### Передавач HDBaseT Transmitter ELPHD01

Цей передавач виконує передачі на великі відстані для сигналів HDMI та сигналів керування для одного кабелю <sup>1</sup> LAN. Працює на базі стандарту НDBaseT<sup>>></sup>. (HDCP 2.2 не підтримується.)

#### Мережна карта для бездротової локальної мережіELPAP10

Використовується при підключенні проектора до комп'ютера у бездротовий спосіб <sup>і</sup> проеціювання.

#### Поляризатор ELPPL01

Використовуйте під час накладання зображень двох проекторів для проекції 3D-зображень.

#### Пасивні 3D-окуляри (стандартний набір <sup>з</sup> 5 компонентів) ELPGS02A

#### Пасивні 3D-окуляри (набір <sup>з</sup> 5 компонентів для дітей) ELPGS02B

3D-окуляри <sup>з</sup> пасивною поляризацією. Користуйтеся ними для перегляду 3D-зображень <sup>з</sup> двох проекторів.

#### Документ-камера ELPDC13, ELPDC21

Використовується для проеціювання книг, документів на прозорих носіях або слайдів.

#### Кронштейн для низького монтажу на стелі\* ELPMB47 Кронштейн для високого монтажу на стелі\* ELPMB48

Використовується для кріплення проектора до стелі.

\* Монтаж проектора на стелі має виконувати фахівець. Зверніться до місцевого дилера або за найближчою адресою, наведеною у документ<sup>і</sup> Список [контактних](#page-15-0) даних для проектора Epson. • Список контактних даних для [проектора](#page-15-0) Epson

## **Витратні матеріали**

#### Повітряний фільтр ELPAF51

Використовується для заміни використаних повітряних фільтрів.

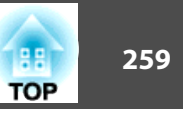

## <span id="page-258-0"></span>**Відстань проекції для EB-L1755U/EB-L1750U/EB-L1505UH/EB-L1500UH**

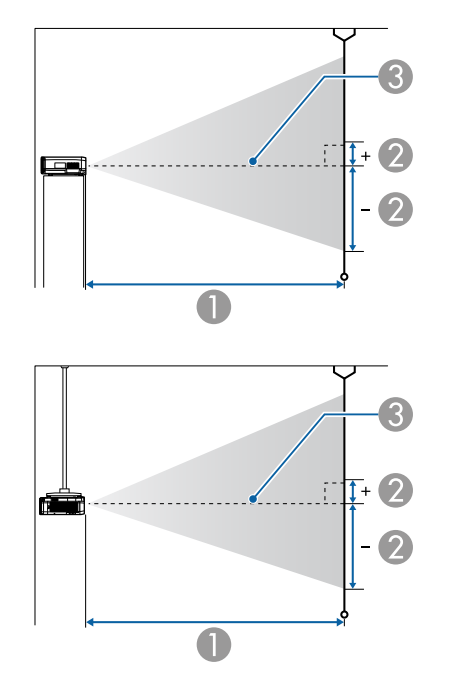

- **Відстань проекції**
- B це відстань від центра об'єктива до нижньої частини екрана. Цей параметр змінюється залежно від налаштувань вертикального зсуву об'єктива.
- C Центр об'єктива

#### **ELPLM15/ELPLM09/ELPLS04**

<sup>У</sup> цьому розділі описано відстані проекції для моделей, обладнаних стандартним об'єктивом.

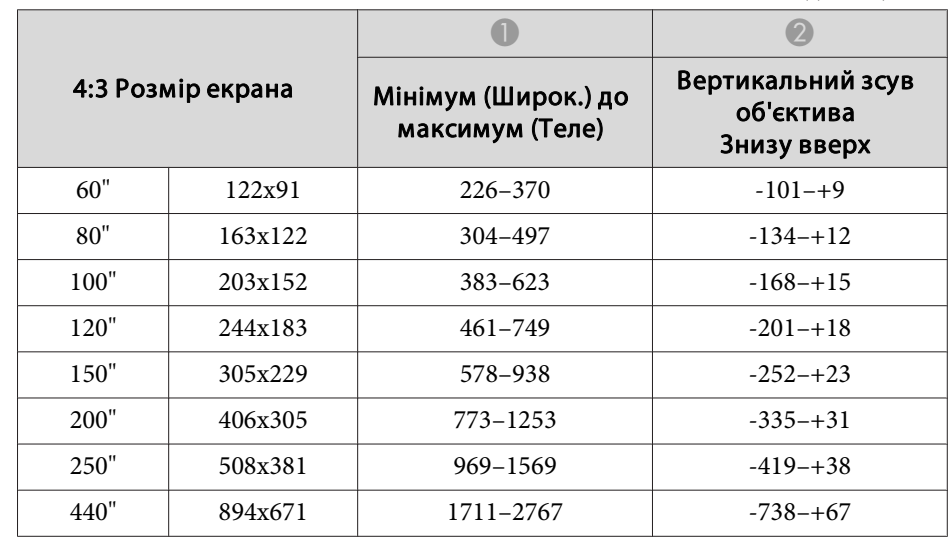

#### Одиниці: см

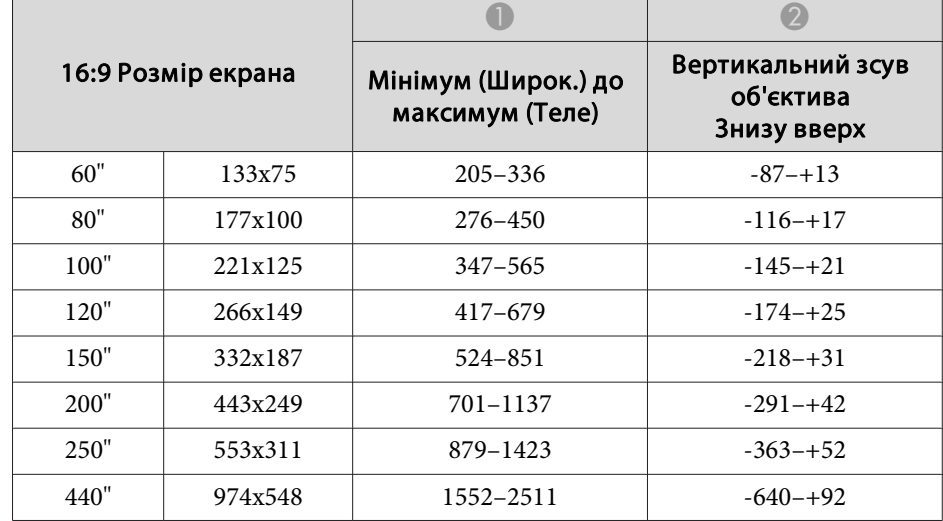

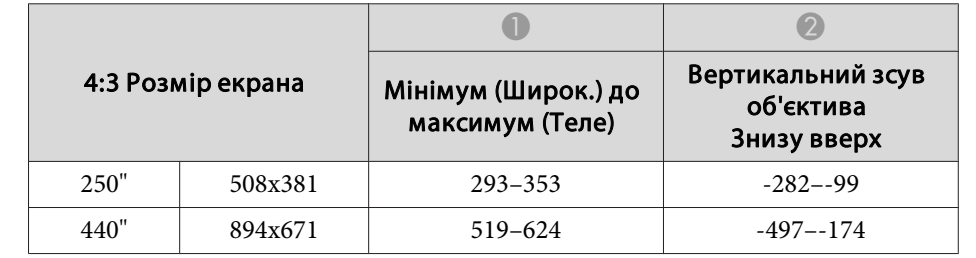

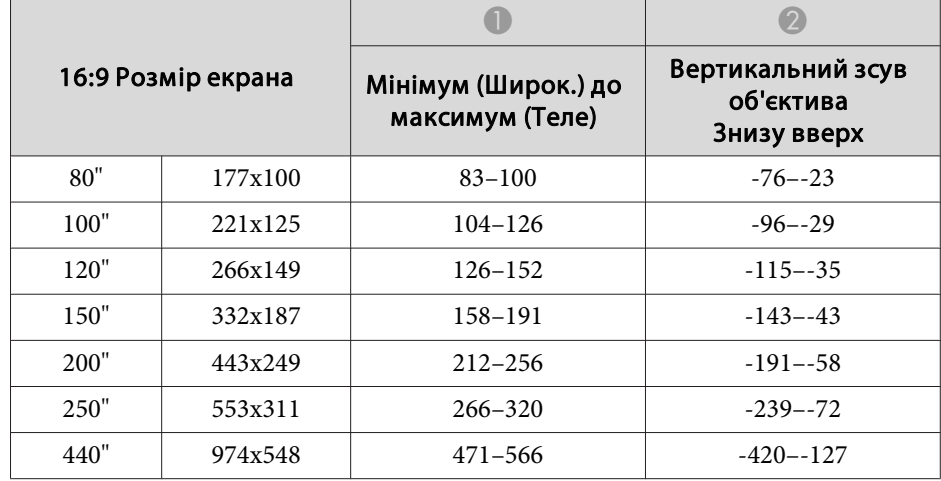

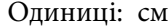

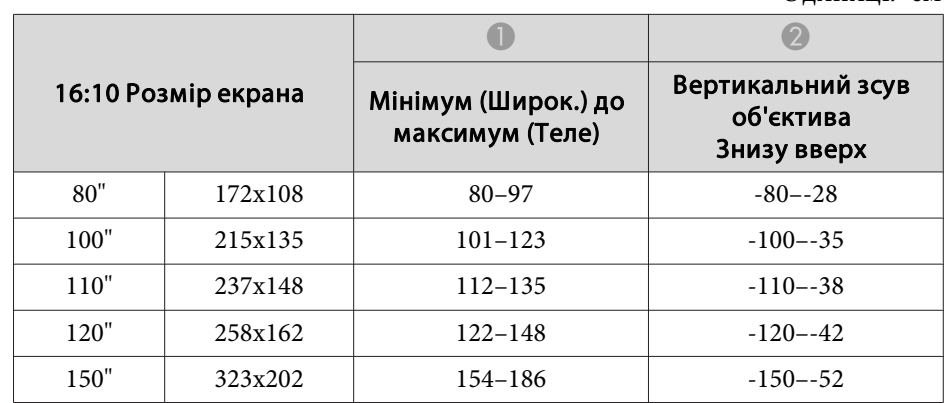

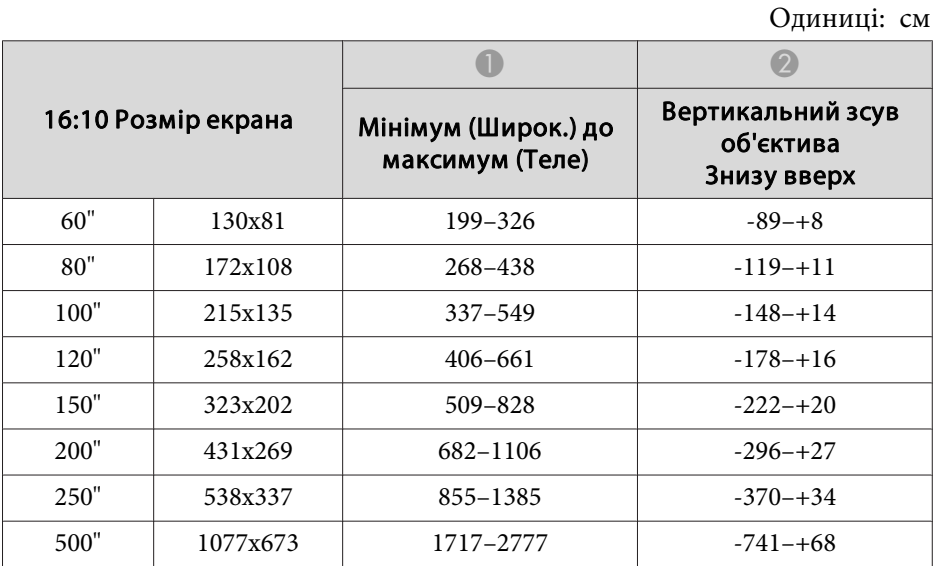

#### **ELPLX02**

Див. Посібник користувача, що надається разом <sup>з</sup> об'єктивом.

#### **ELPLU03**

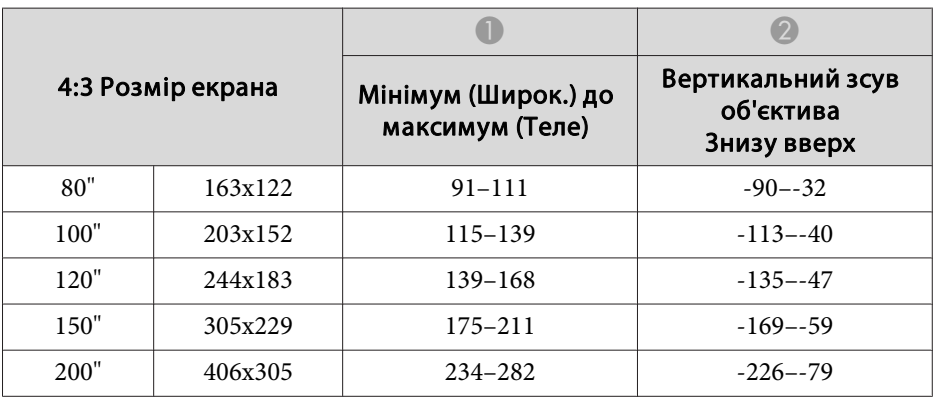

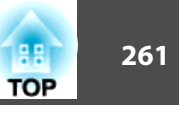

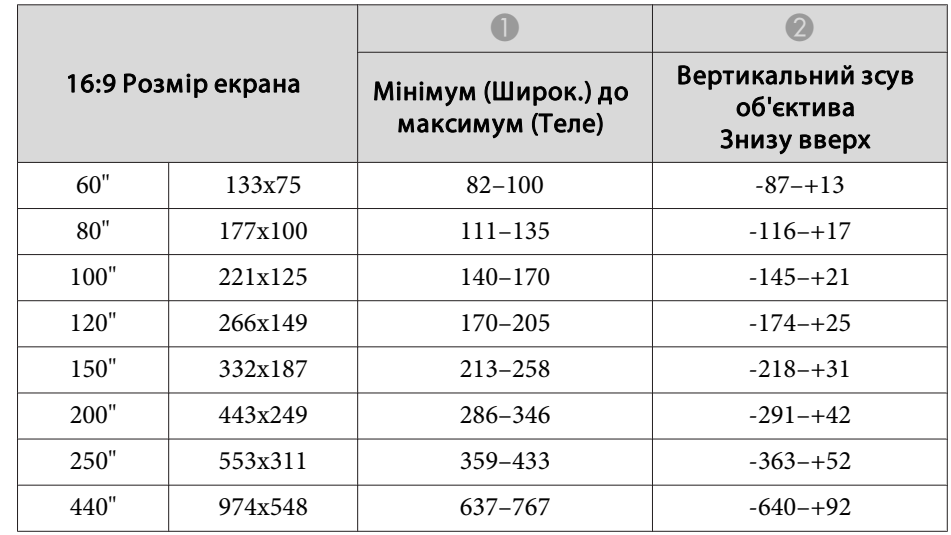

#### Одиниці: см

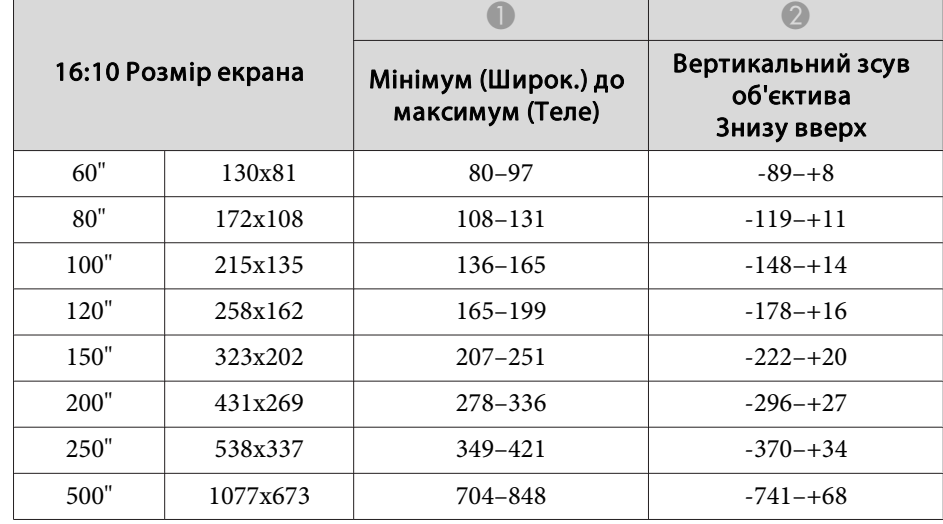

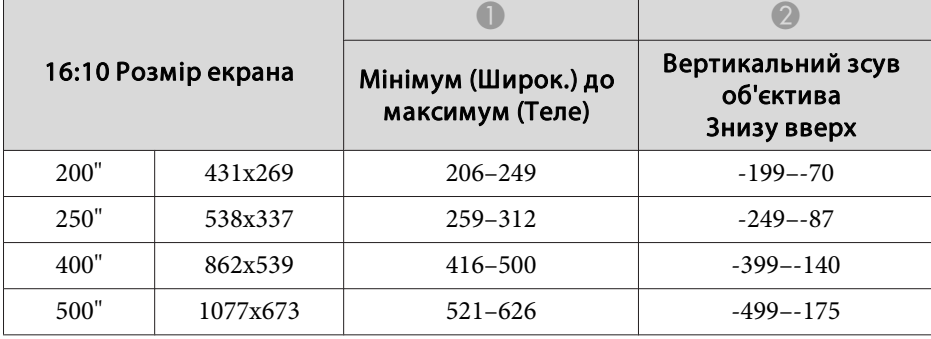

#### **ELPLU04/ELPLU02**

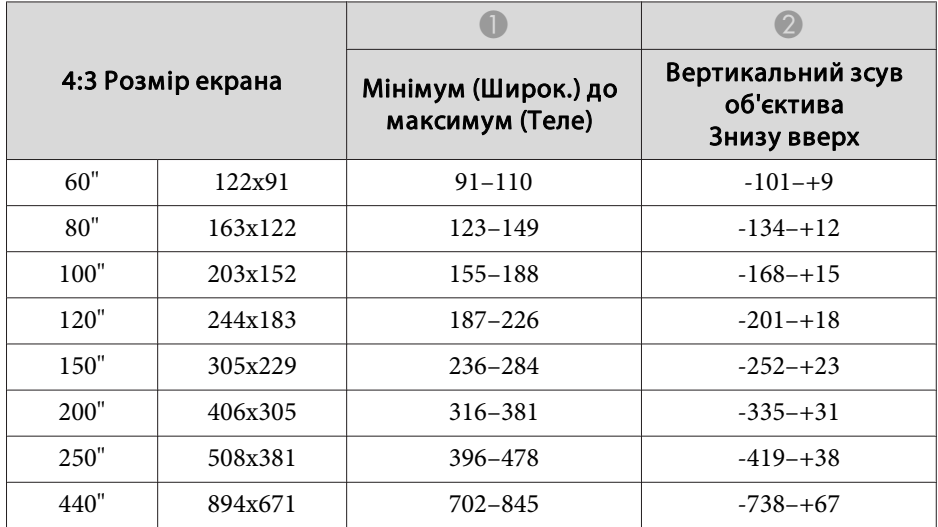

#### **ELPLW05**

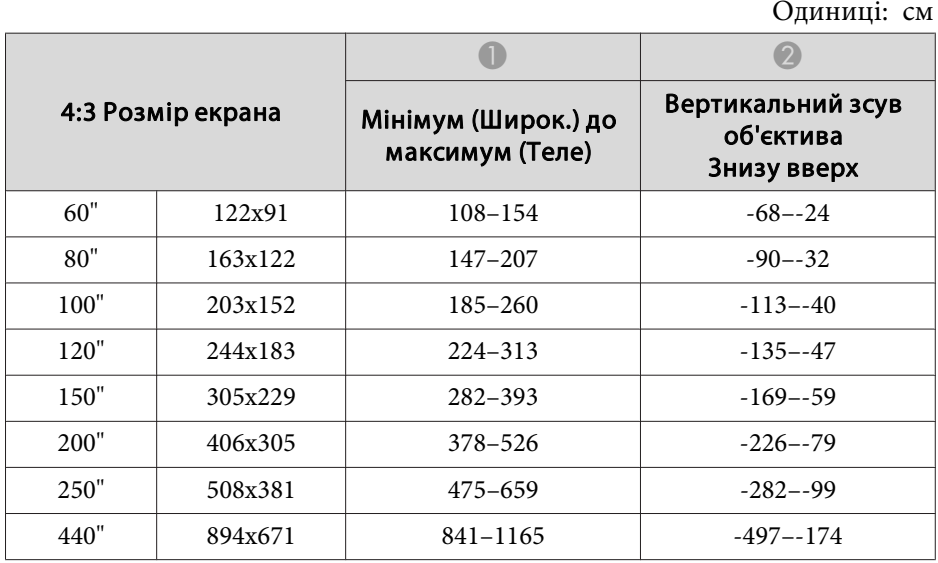

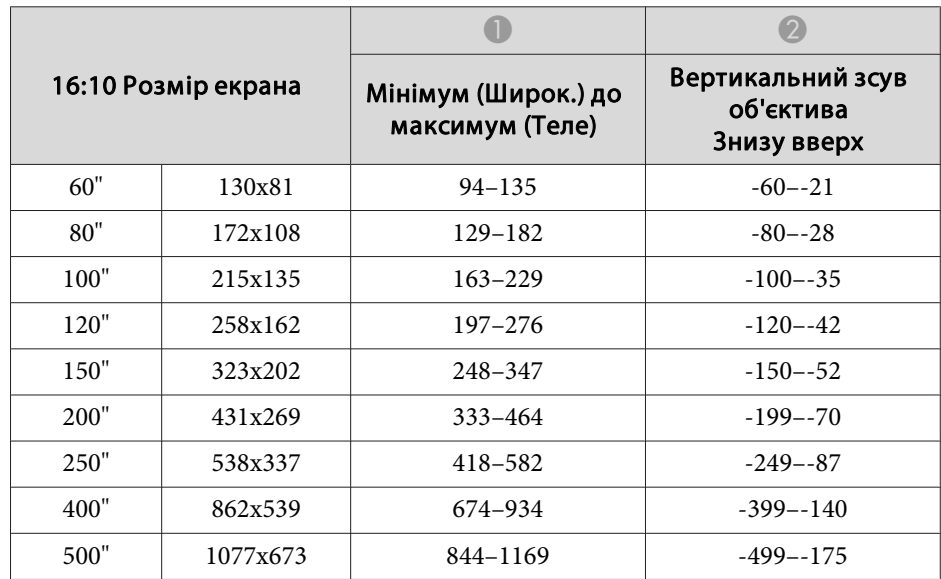

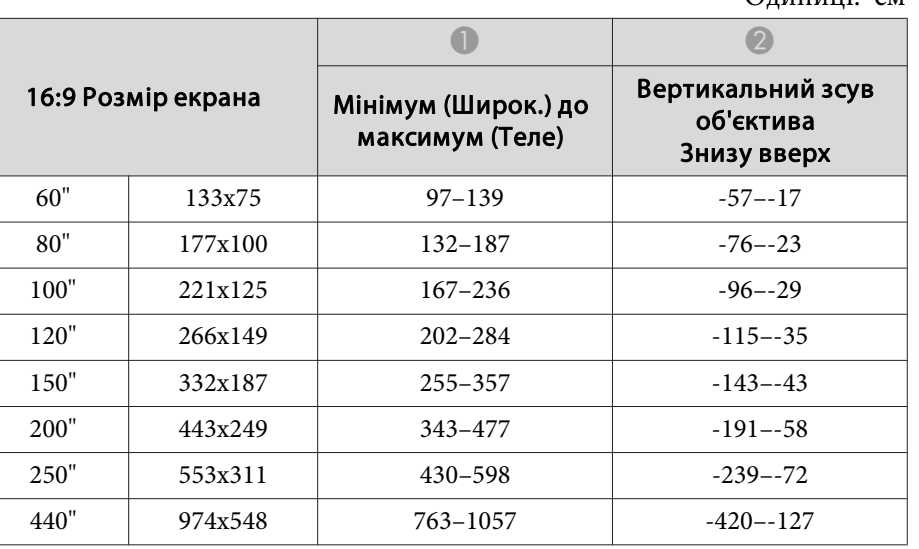

#### Одиниці: см

#### **ELPLW06/ELPLW04**

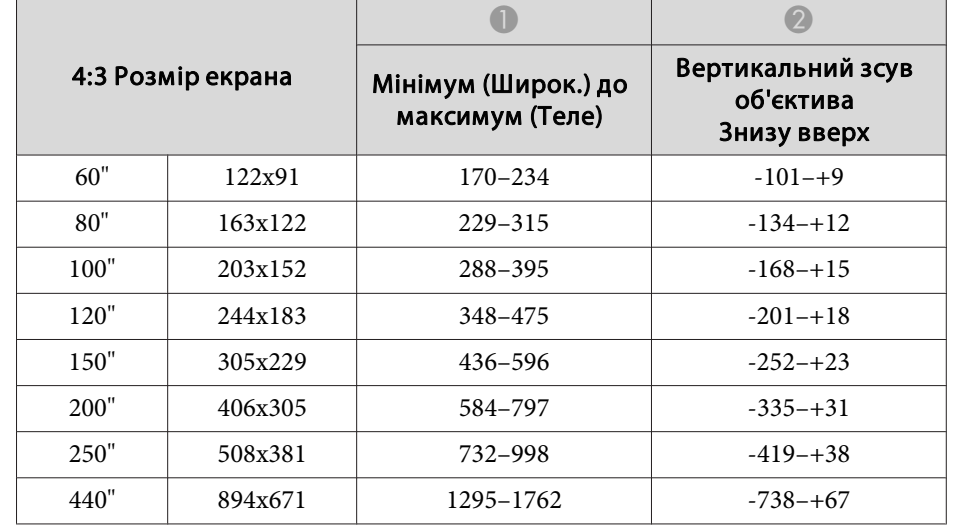

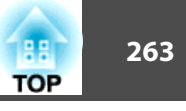

#### **ELPLM10/ELPLM06**

Одиниці: см

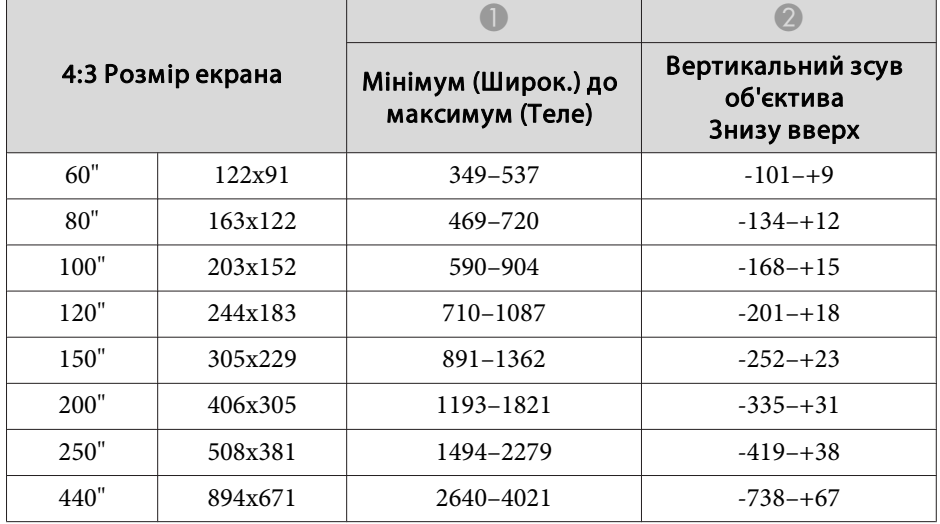

#### Одиниці: см

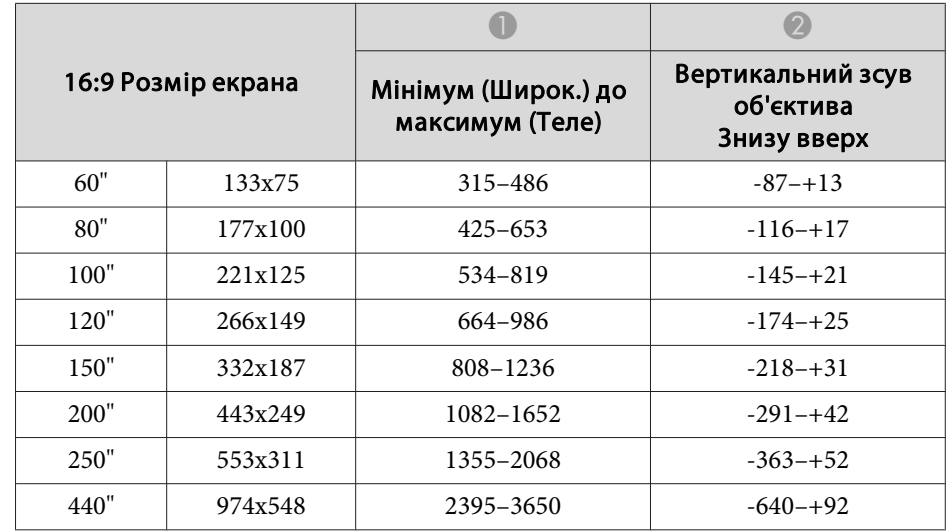

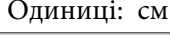

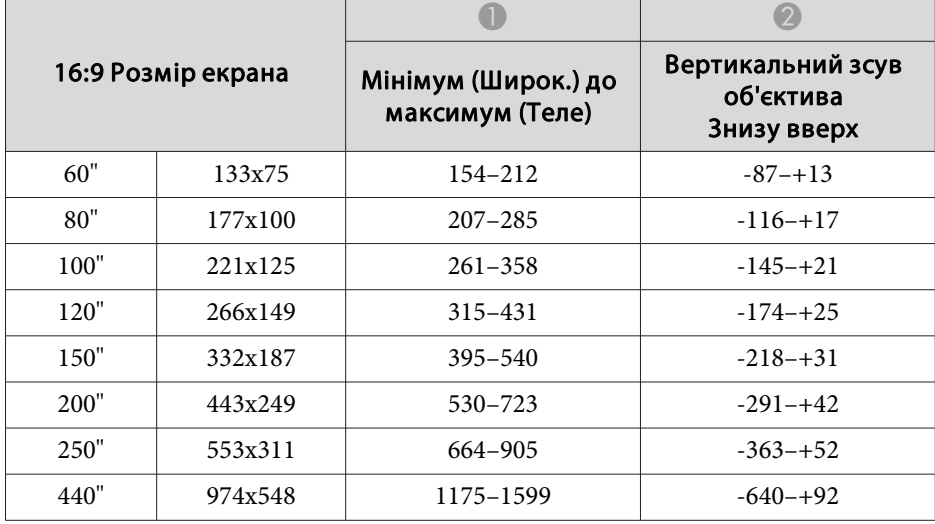

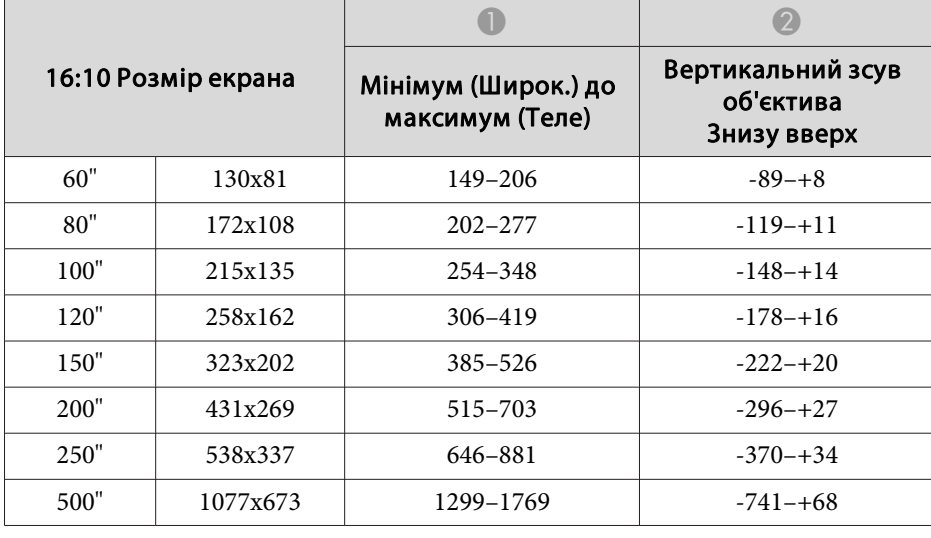

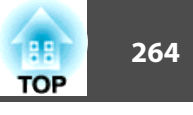

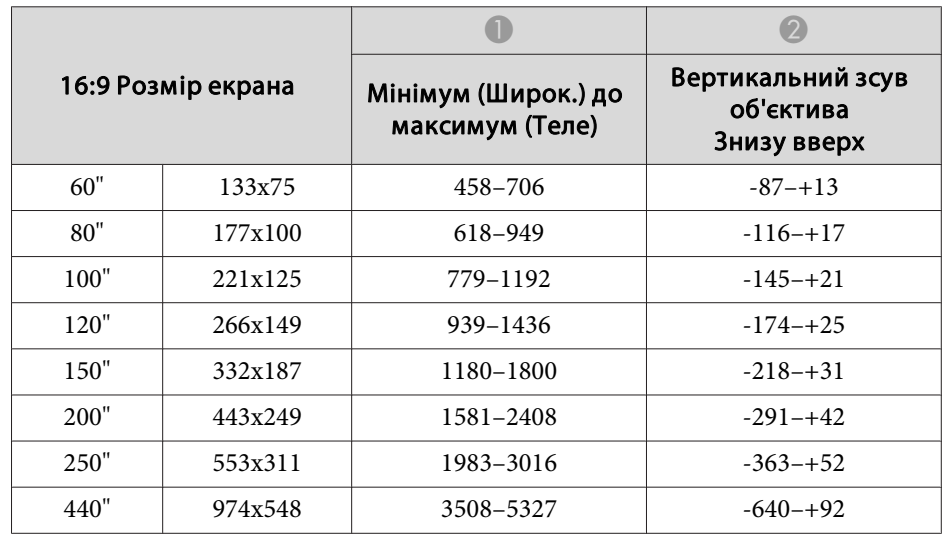

#### Одиниці: см

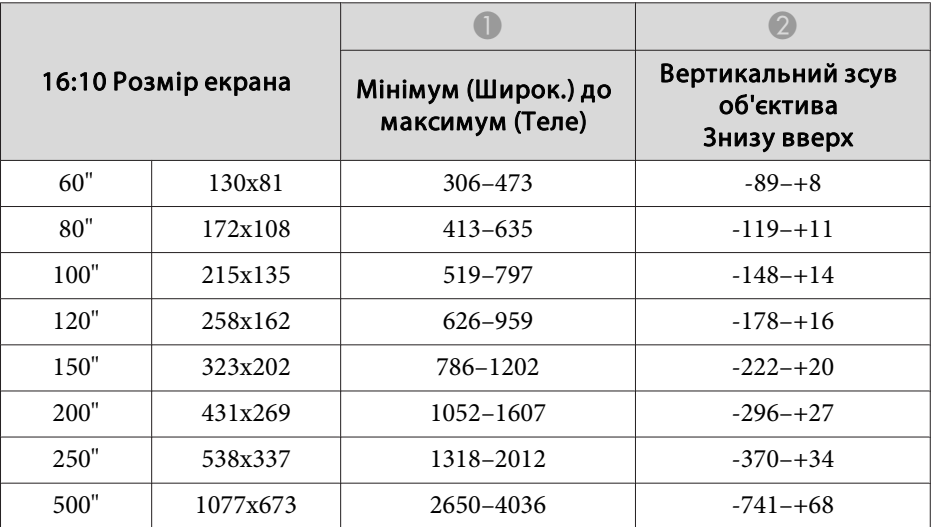

Одиниці: см

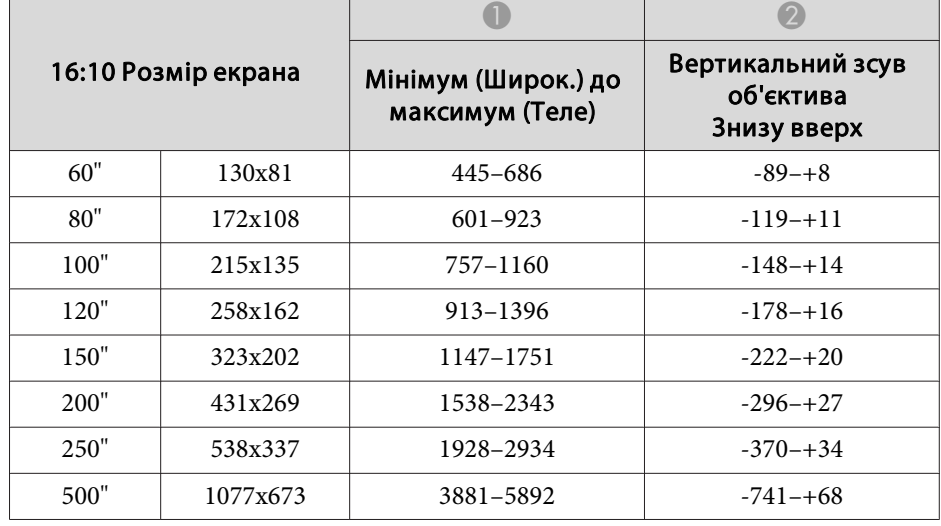

#### **ELPLM11/ELPLM07**

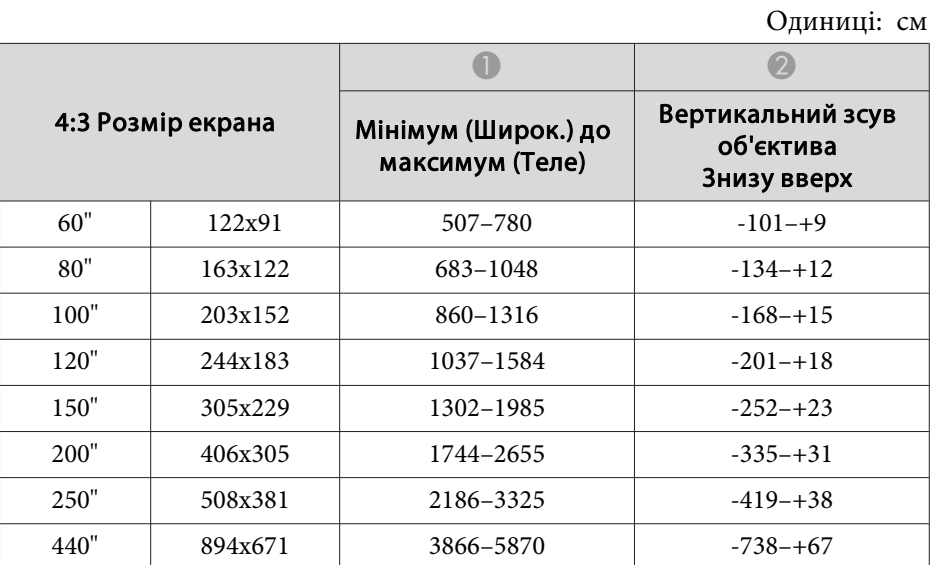

#### **ELPLL08/ELPLL07**

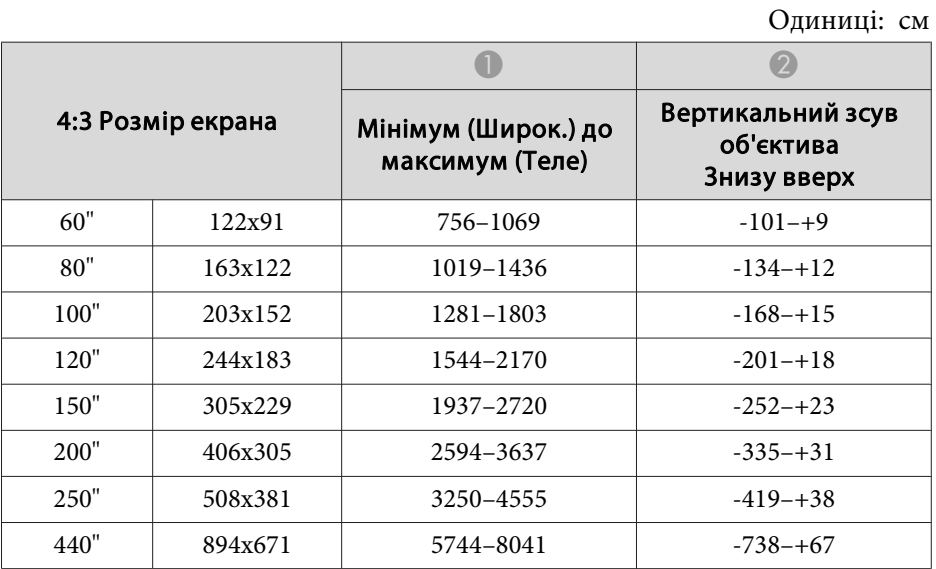

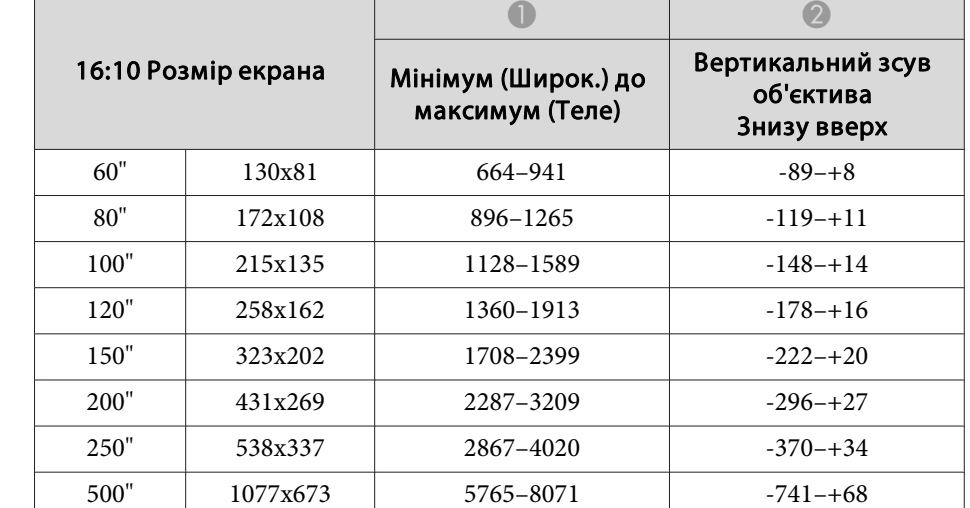

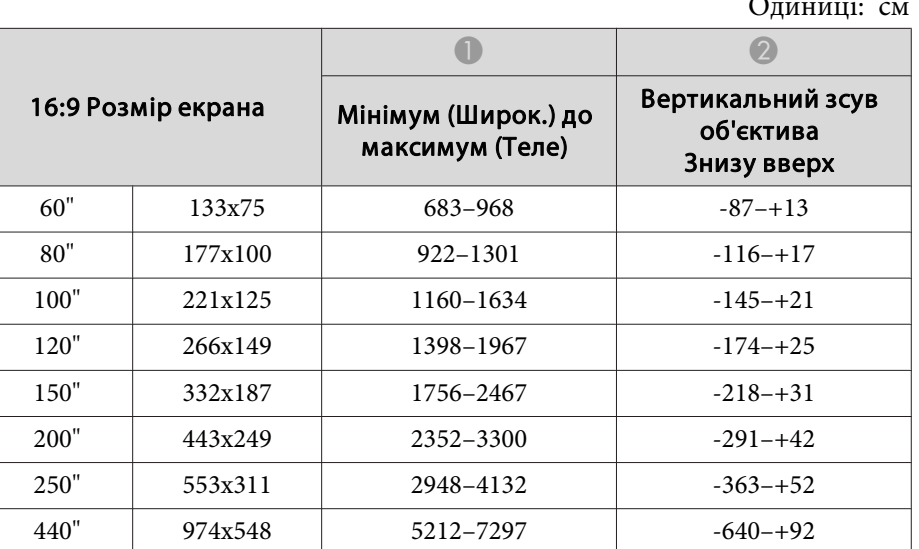

#### Одиниці: см

**ELPLR04**

Зсув об'єктива не підтримується.

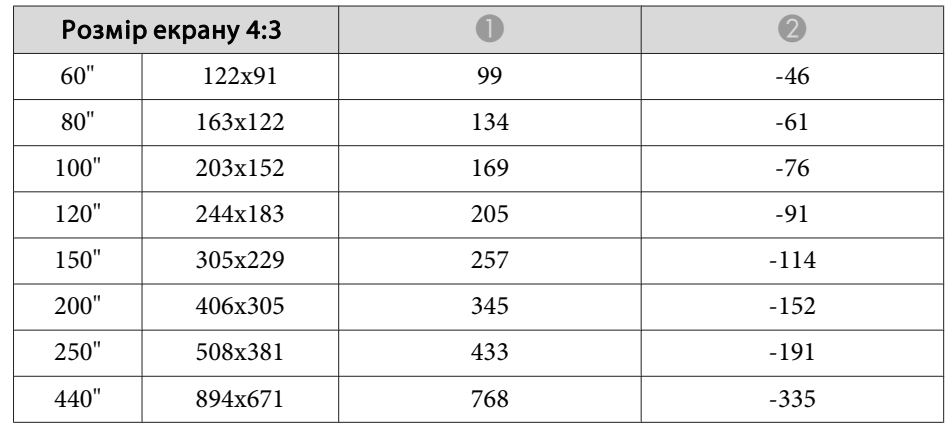

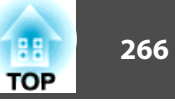

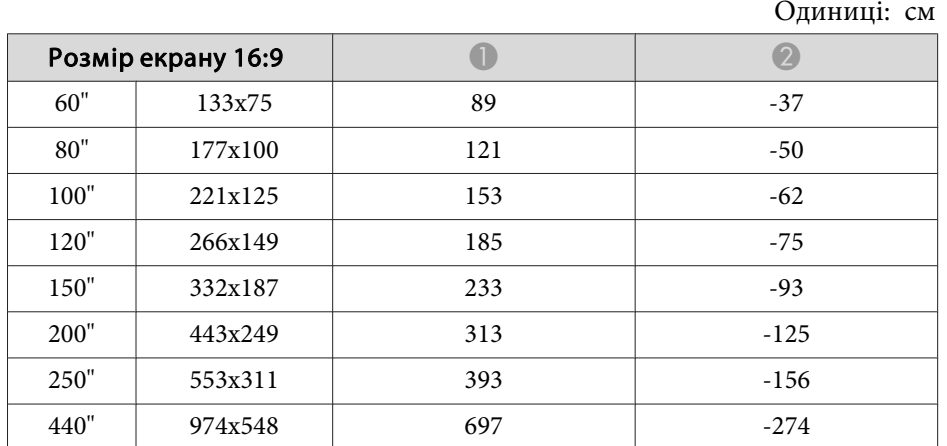

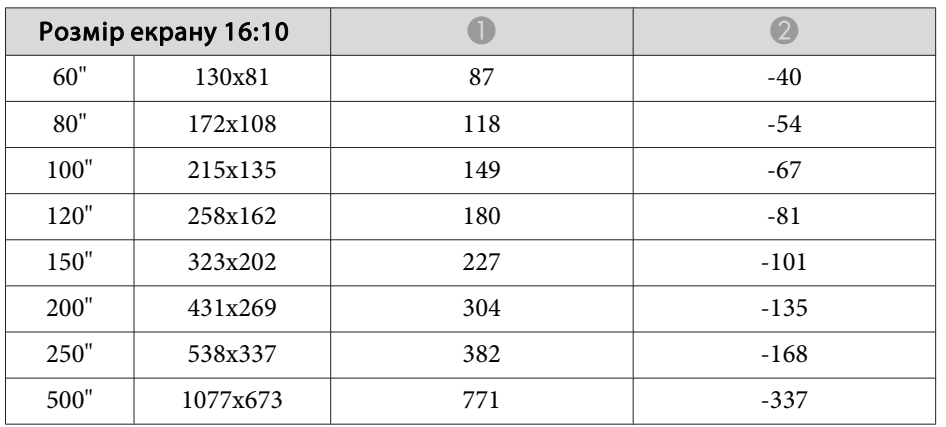

## **Відстань проекції для EB-L1715S/EB-L1710S/EB-L1515S/EB-L1510S**

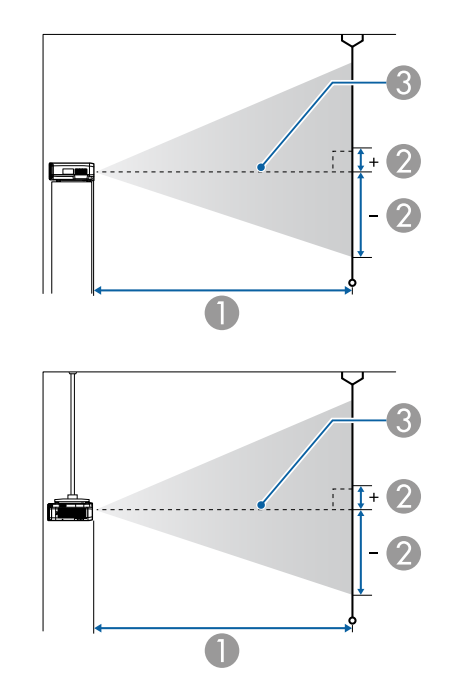

- **Відстань проекції**
- B це відстань від центра об'єктива до нижньої частини екрана. Цей параметр змінюється залежно від налаштувань вертикального зсуву об'єктива.
- C Центр об'єктива

#### **ELPLM15/ELPLM09/ELPLS04**

<sup>У</sup> цьому розділі описано відстані проекції для моделей, обладнаних стандартним об'єктивом.

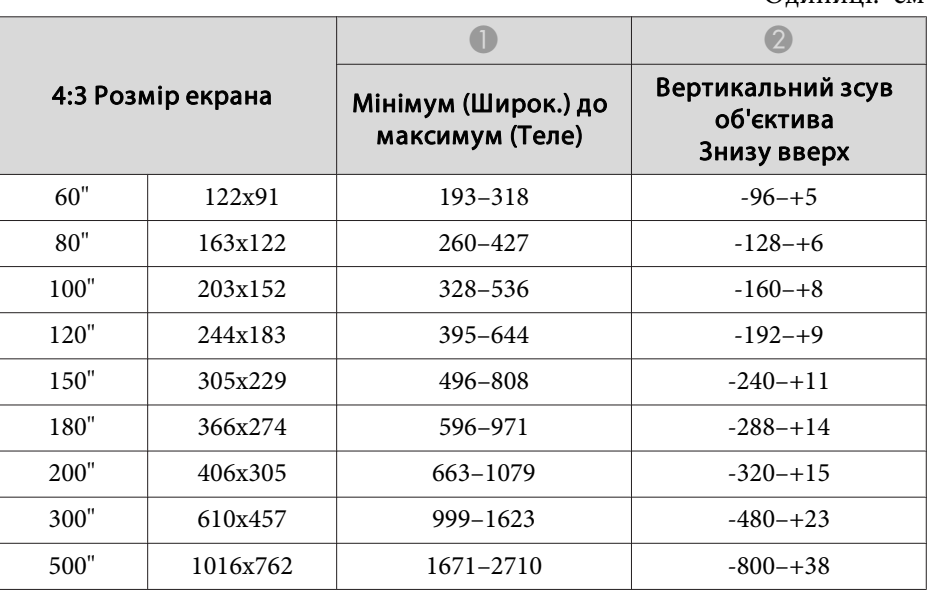

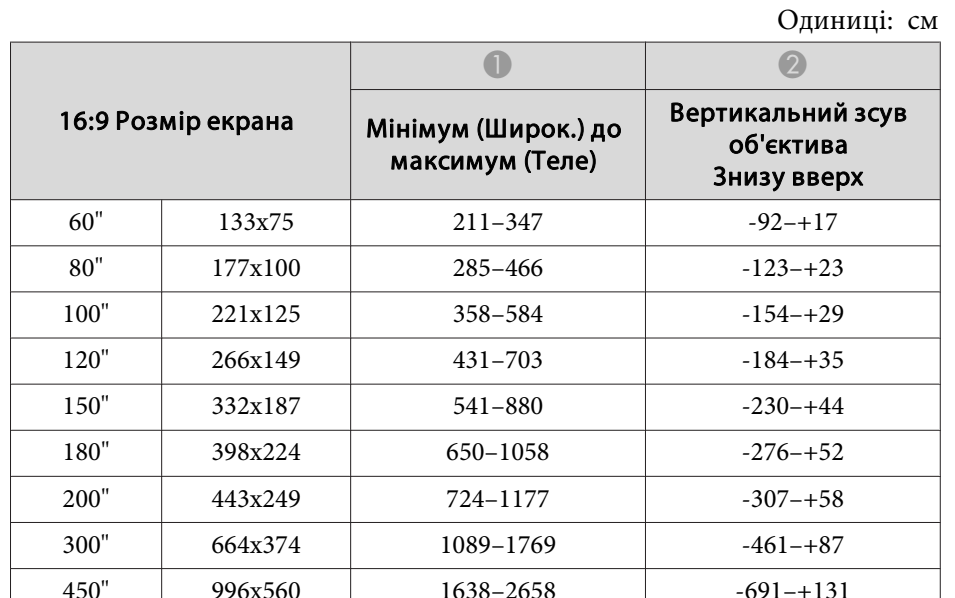

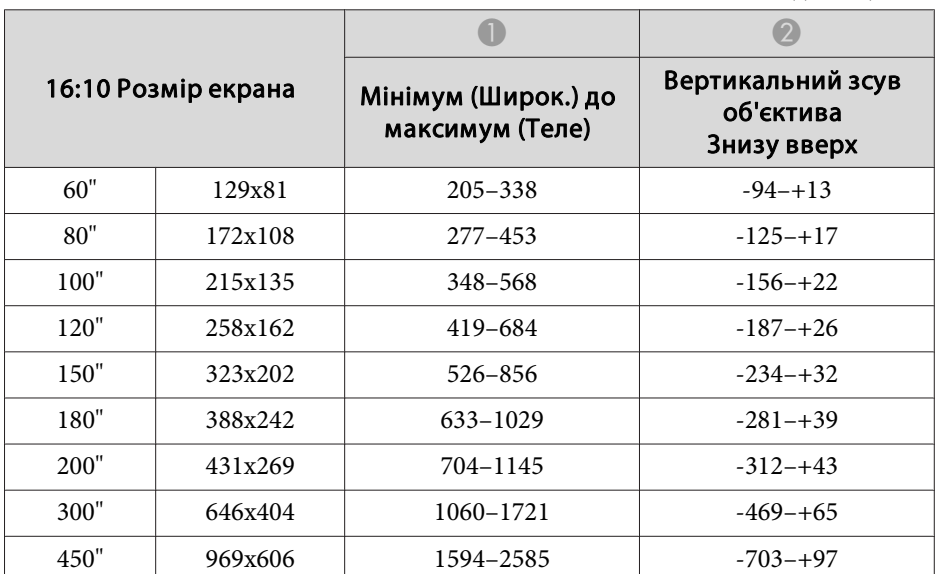

#### **ELPLX02**

Див. Посібник користувача, що надається разом <sup>з</sup> об'єктивом.

#### **ELPLU03**

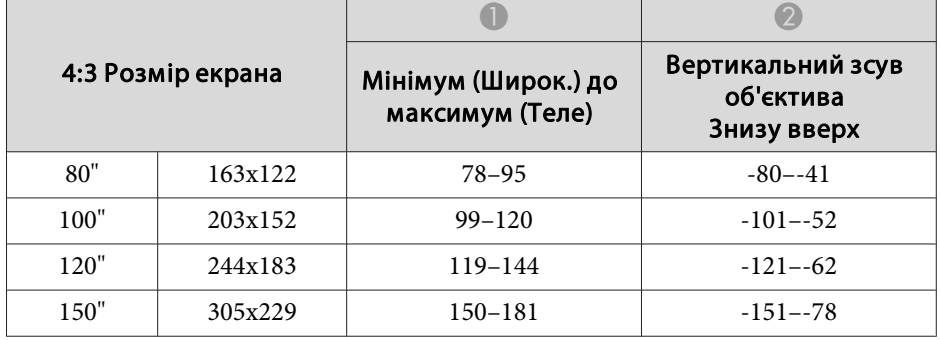

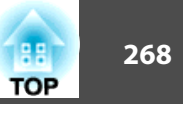

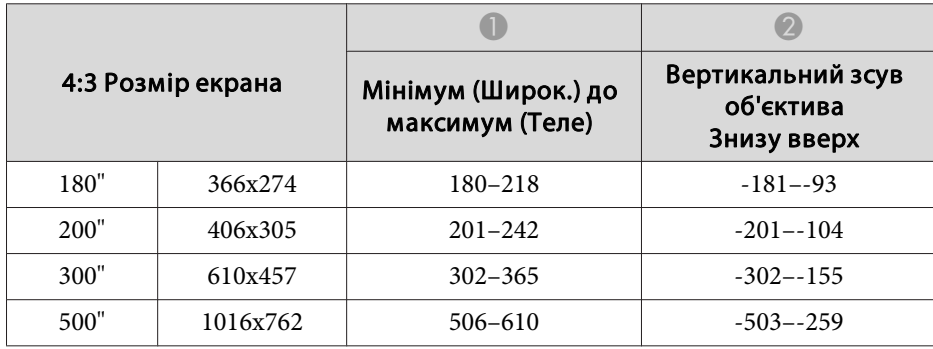

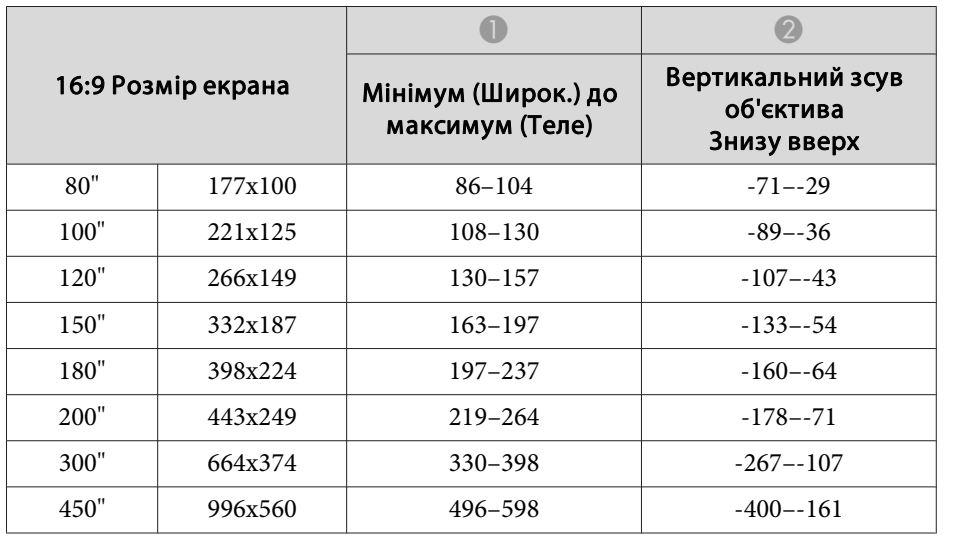

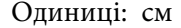

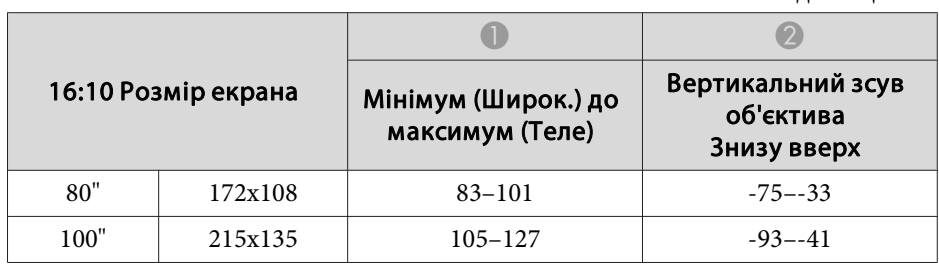

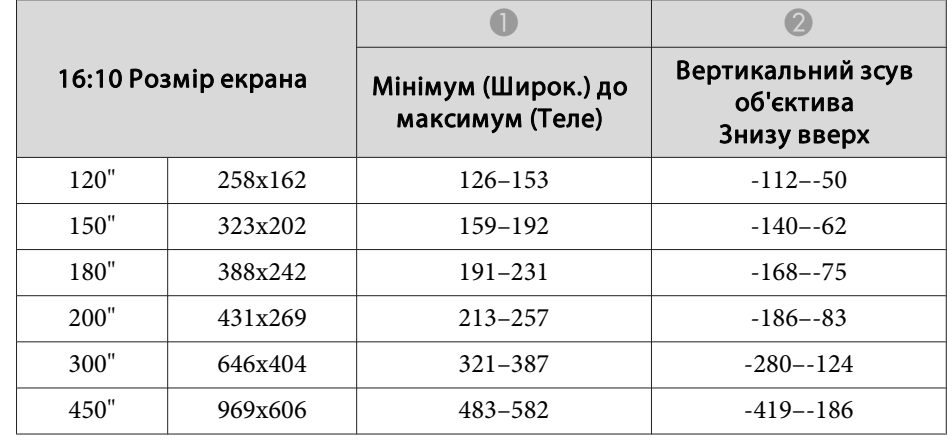

#### **ELPLU04/ELPLU02**

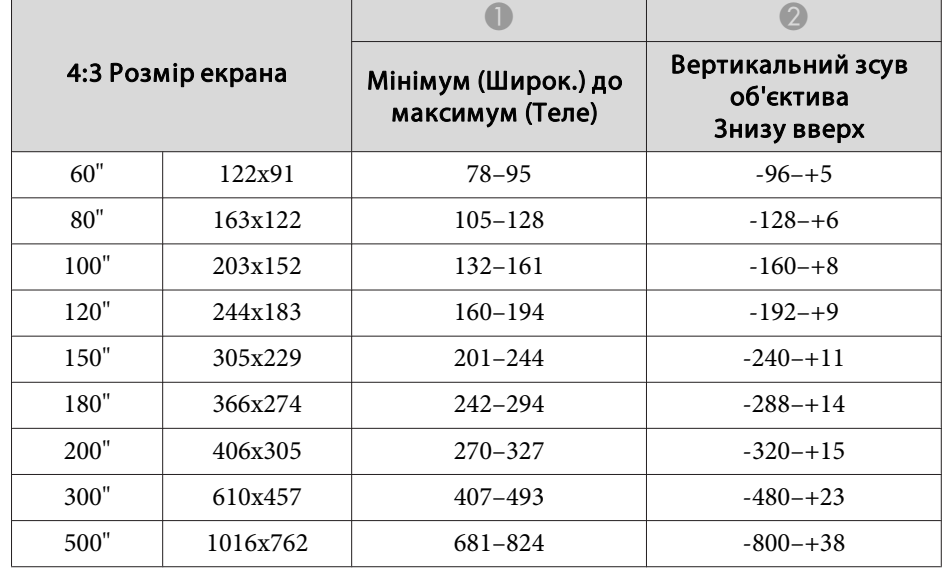

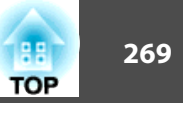

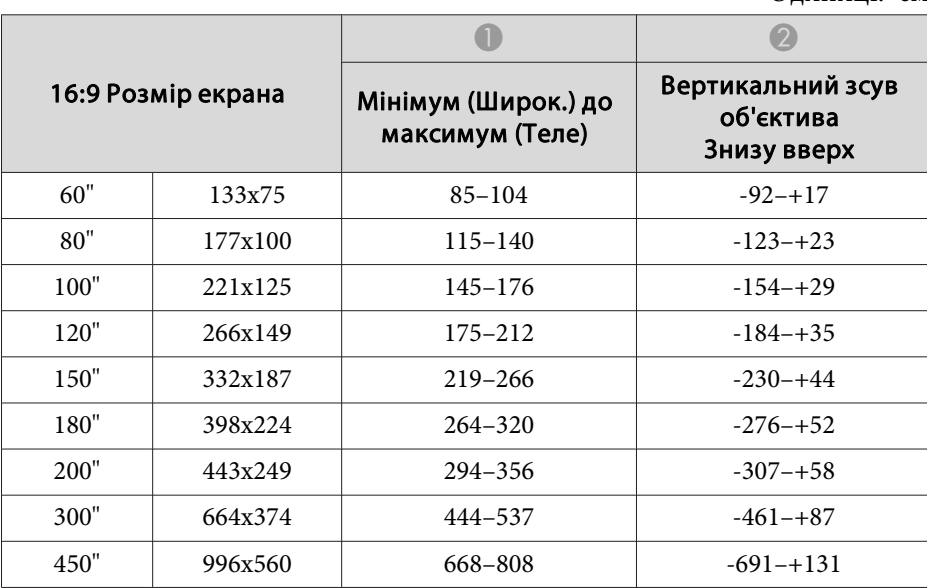

**ELPLW05**

Одиниці: см

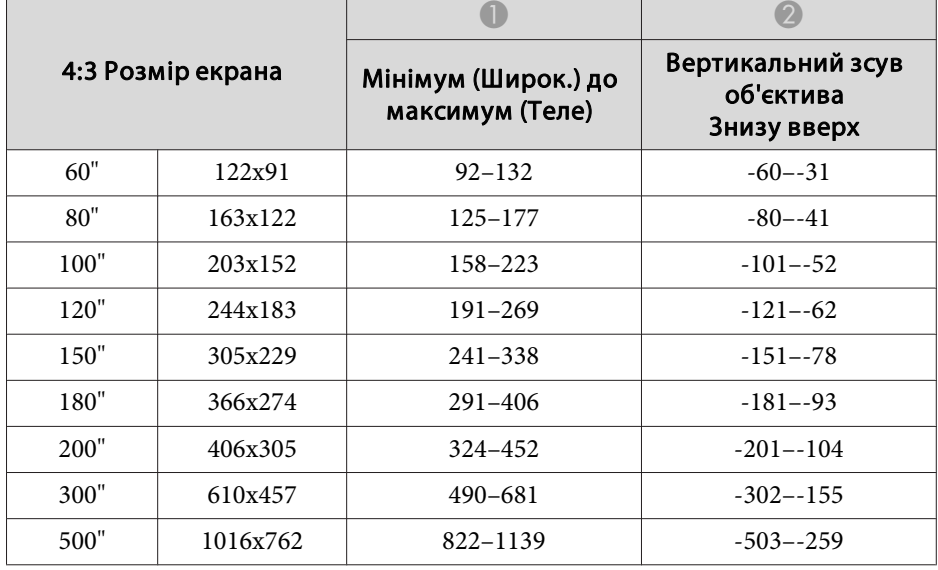

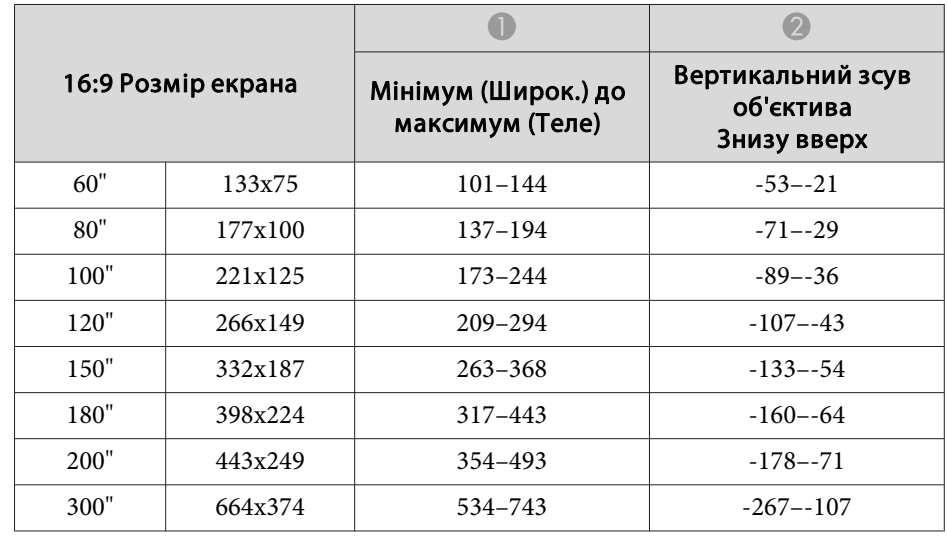

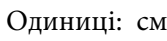

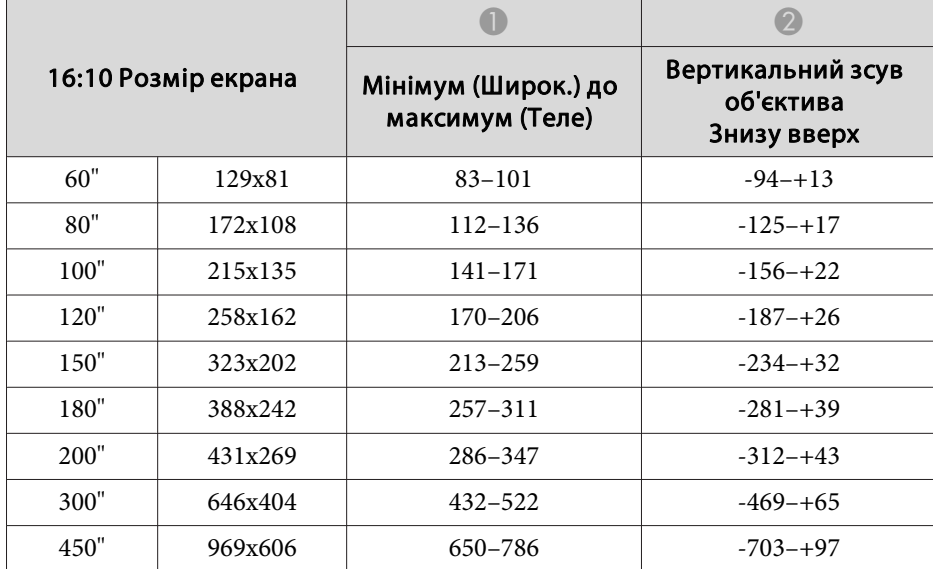

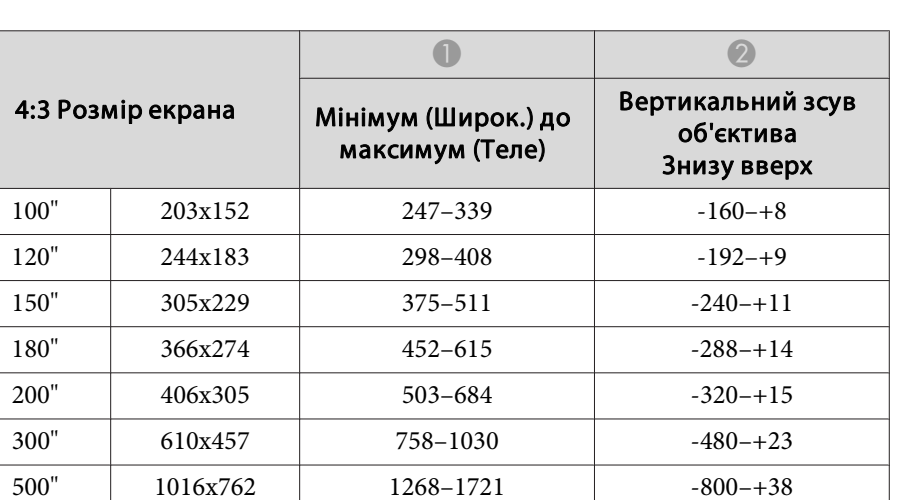

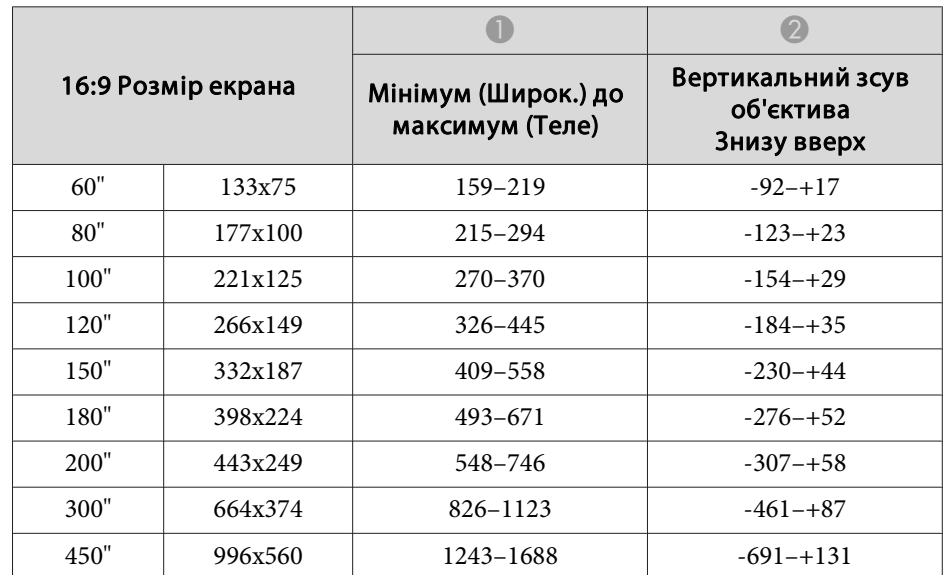

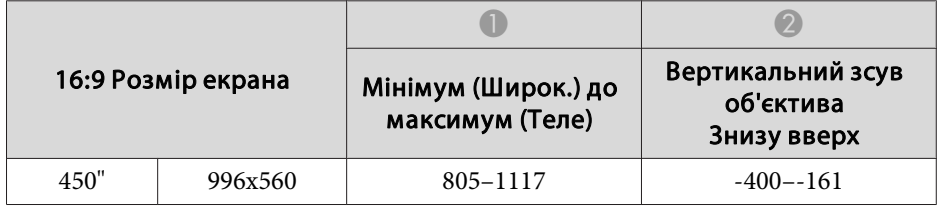

#### Одиниці: см

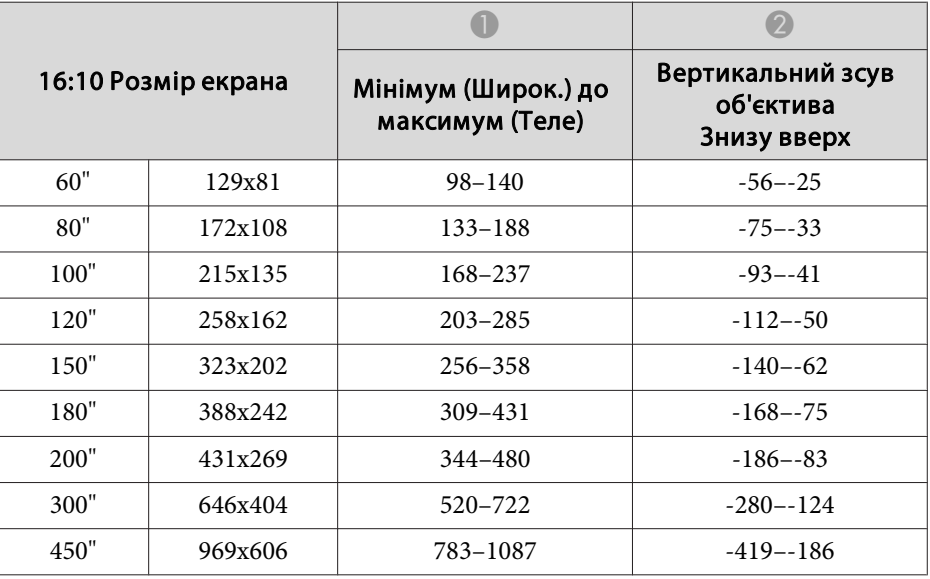

#### **ELPLW06/ELPLW04**

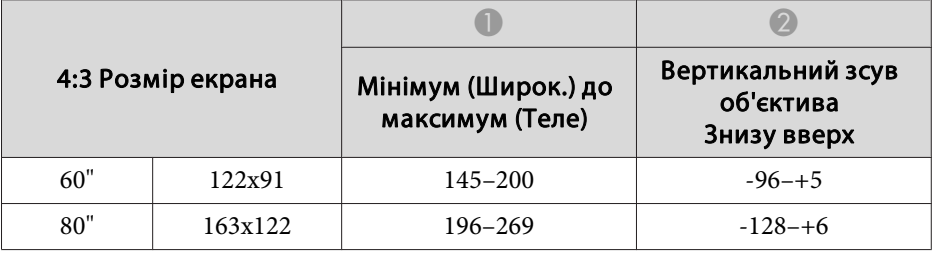

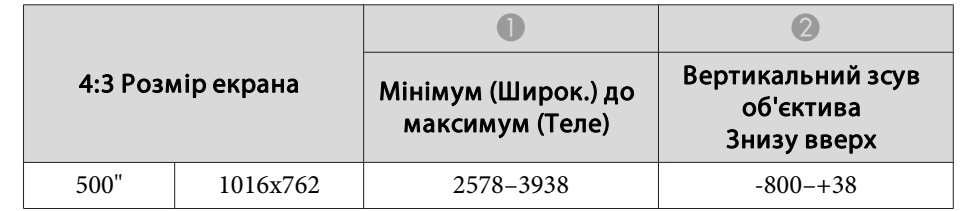

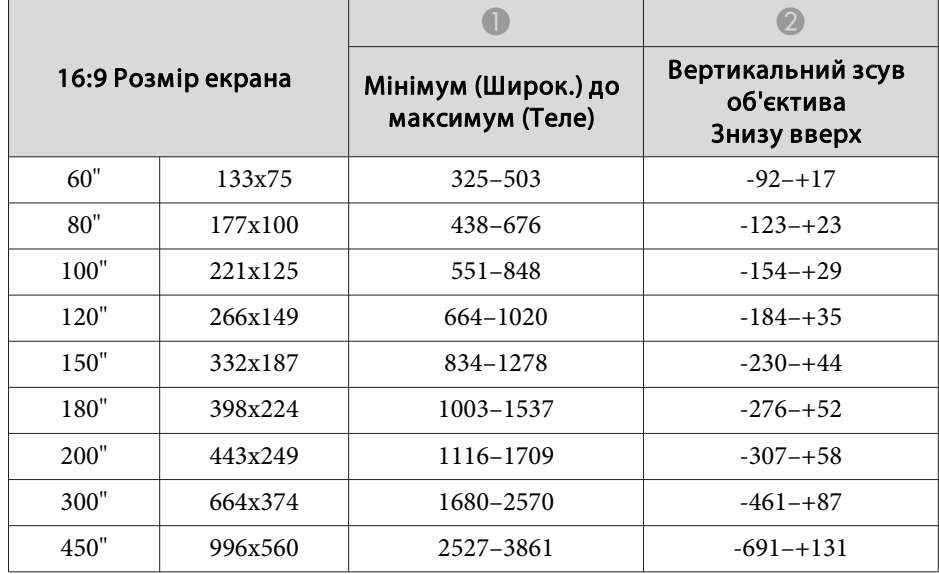

#### Одиниці: см

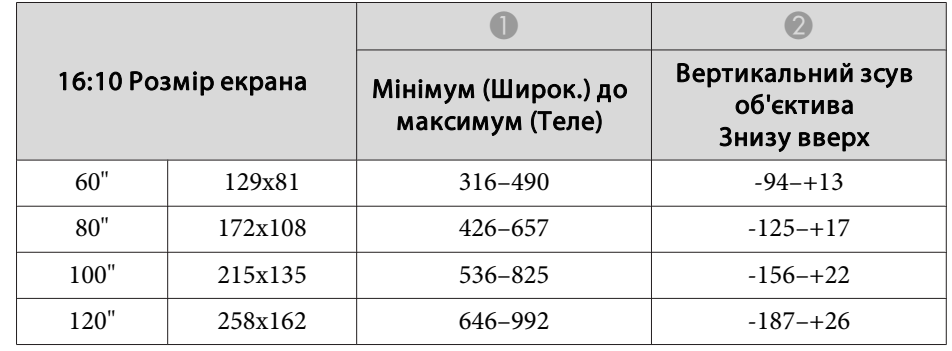

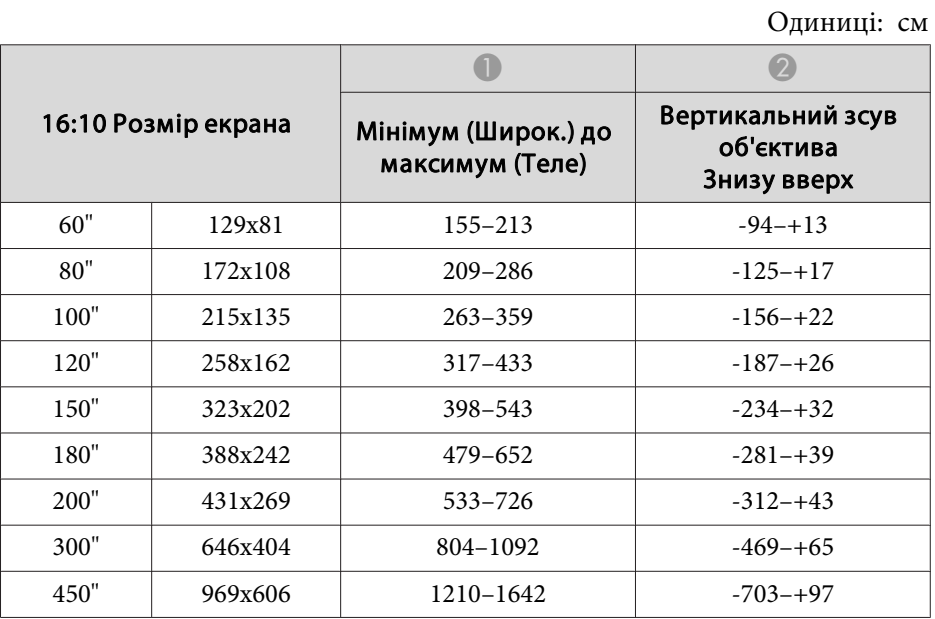

#### **ELPLM10/ELPLM06**

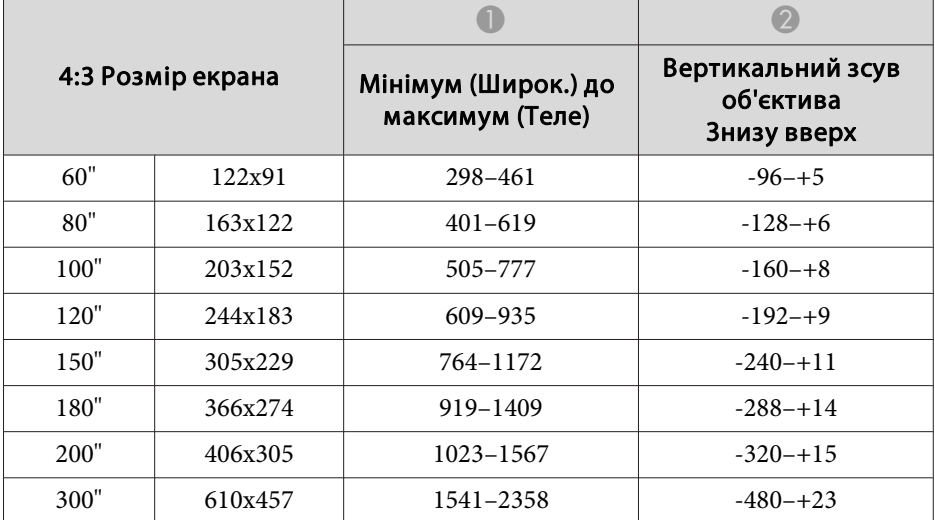

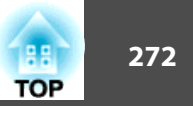

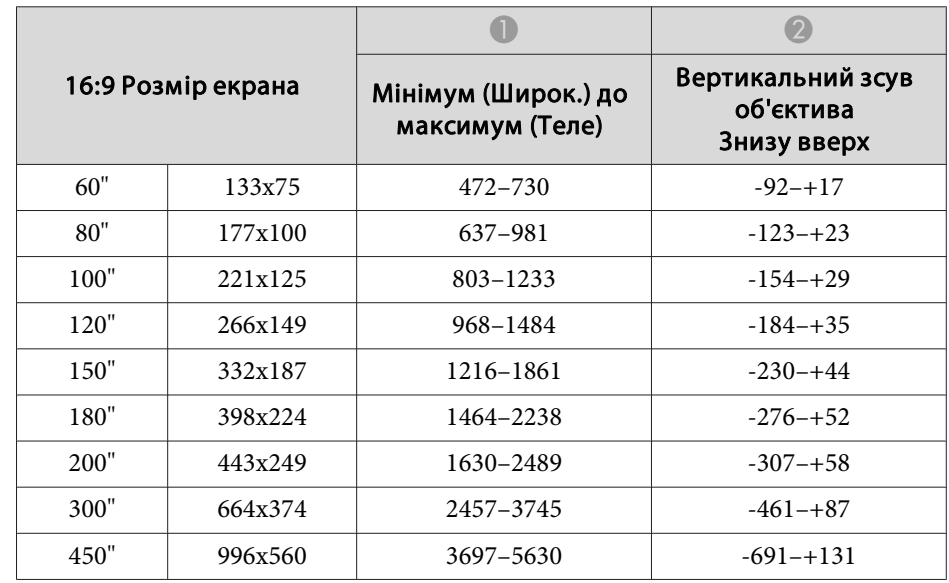

Одиниці: см

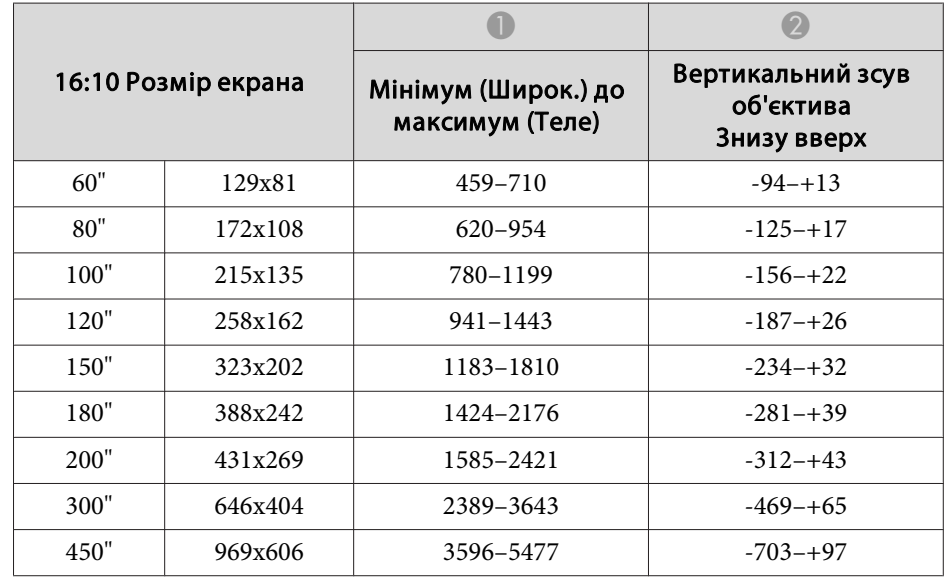

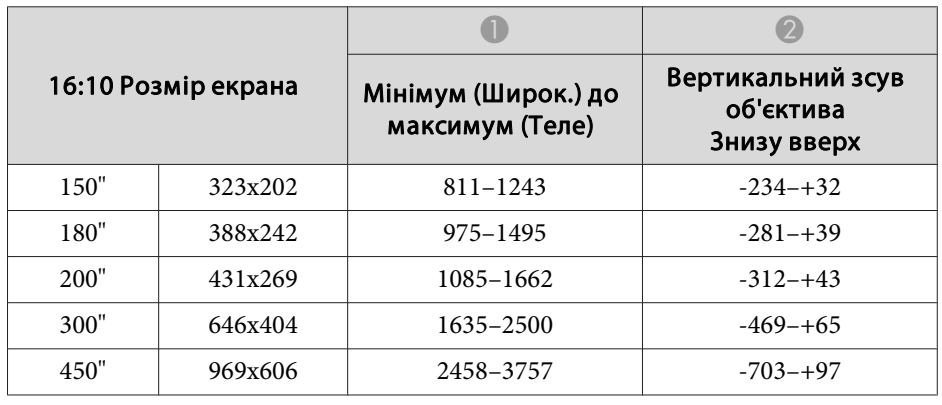

#### **ELPLM11/ELPLM07**

Одиниці: см

 $\overline{\phantom{0}}$ 

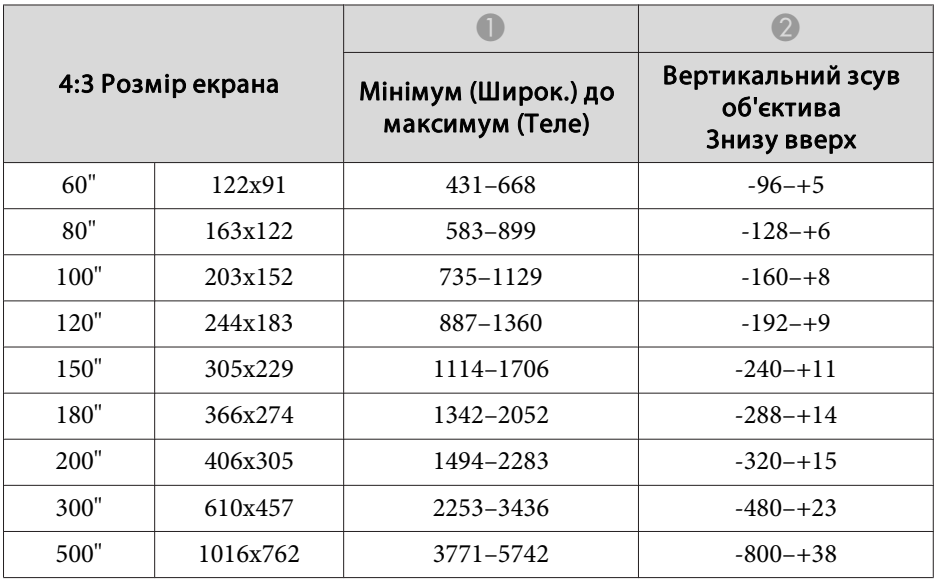

#### **ELPLL08/ELPLL07**

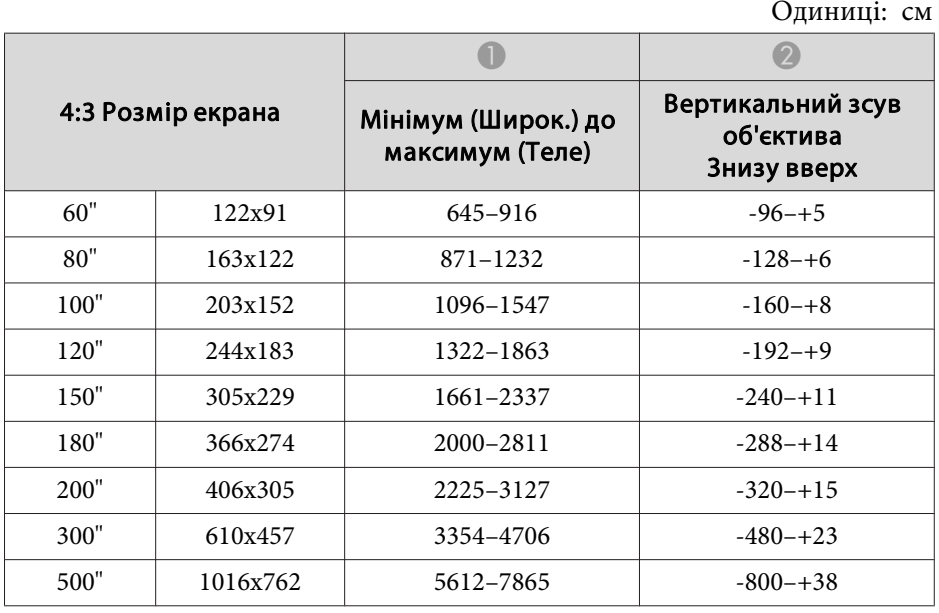

#### Одиниці: см

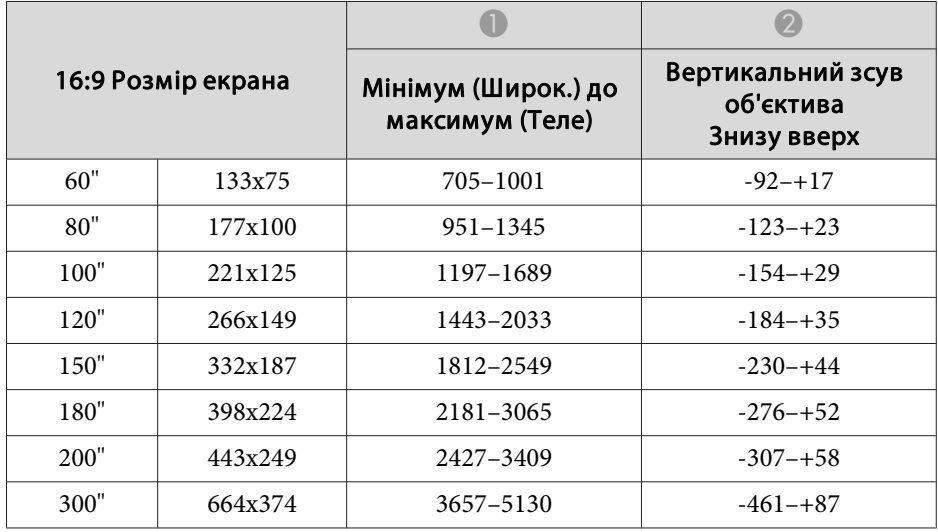

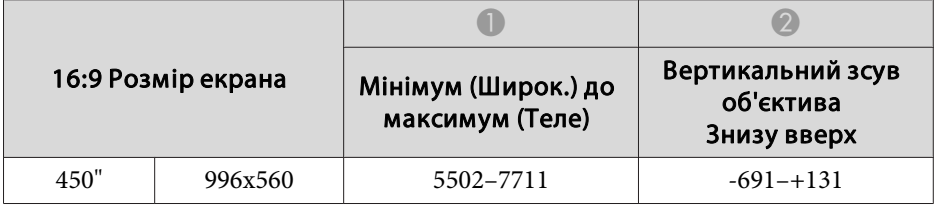

#### Одиниці: см

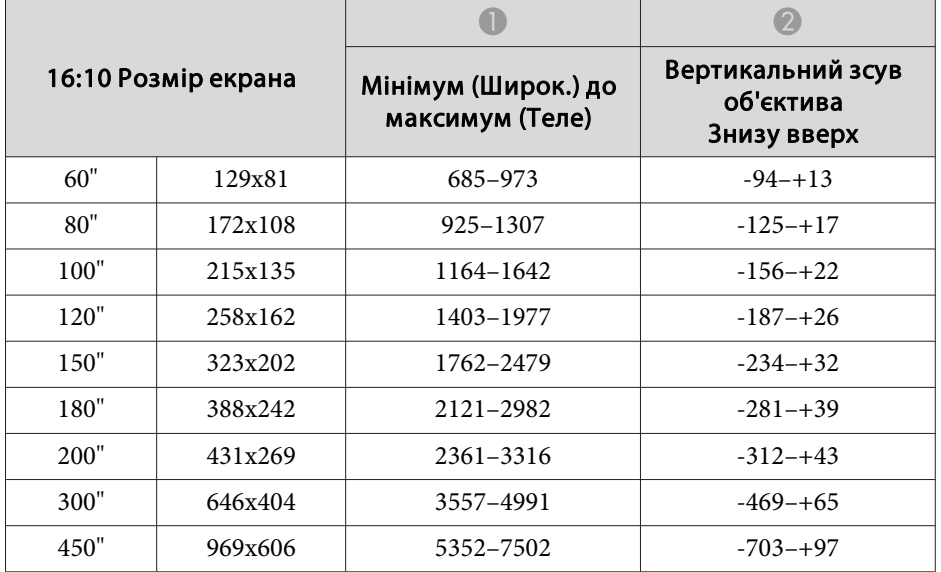

#### **ELPLR04**

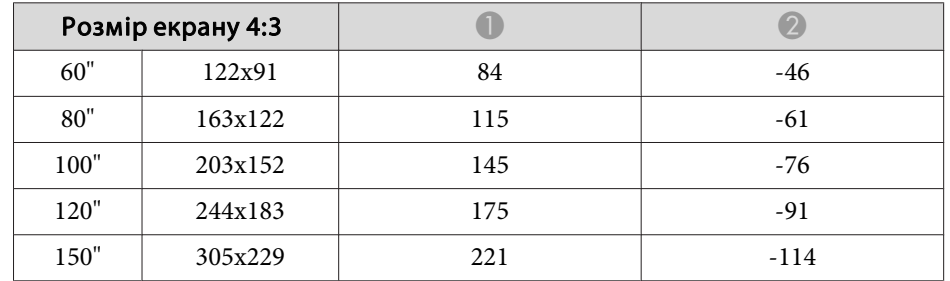

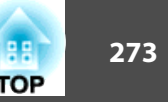

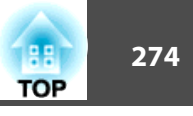

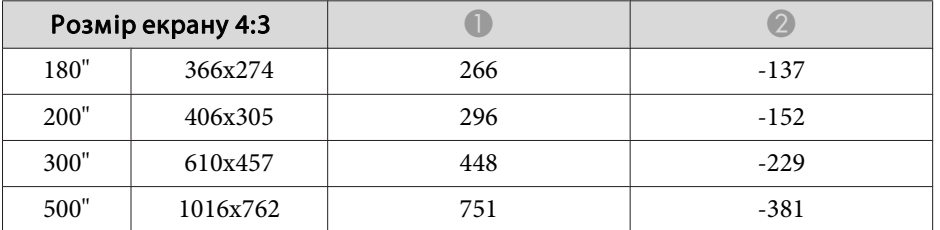

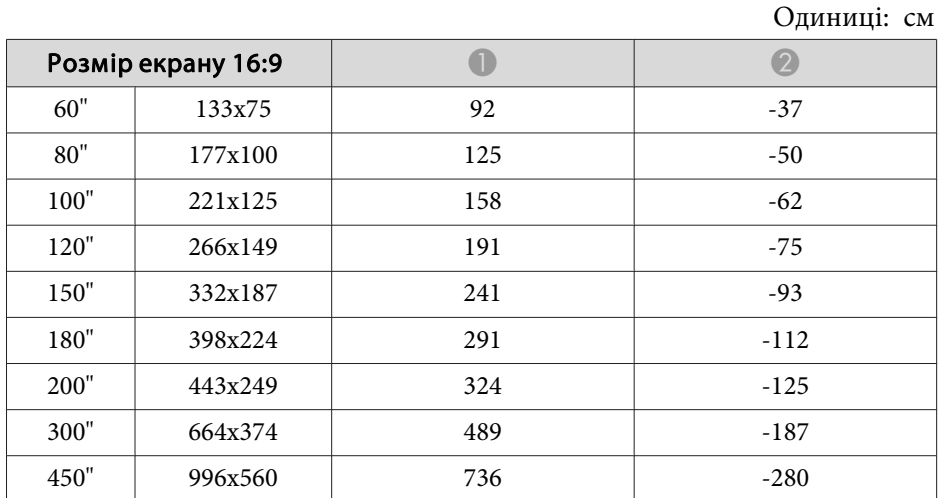

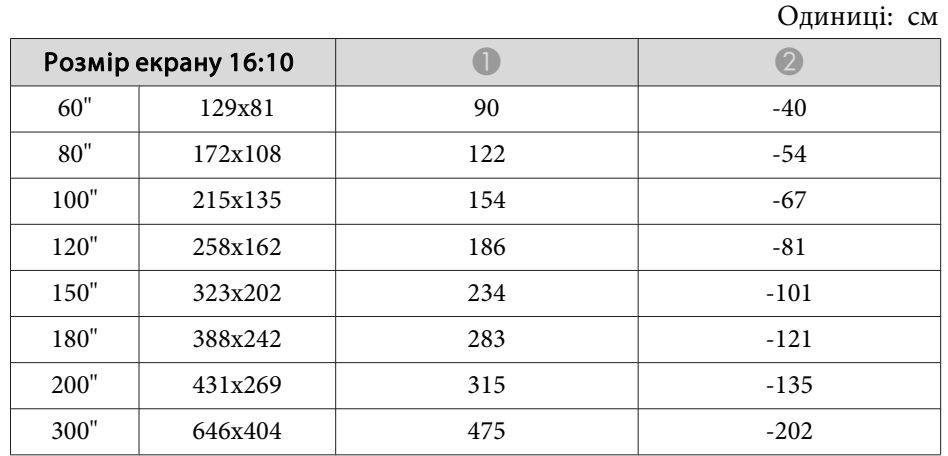

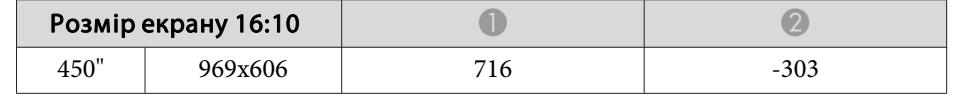

**Поляризатор (ELPPL01) Відстань встановлення (тільки для EB-L1505UH/EB-L1500UH/EB-L1515S/ EB-L1510S)**

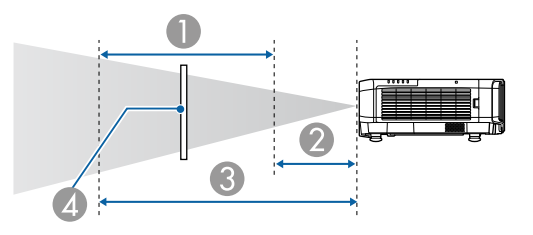

- A Можливий діапазон встановлення поляризатора
- B Найкоротша відстань від об'єктива проектора до поляризатора
- C Найдовша відстань від об'єктива проектора до поляризатора
- **4** Поляризатор (ELPPL01)

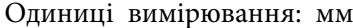

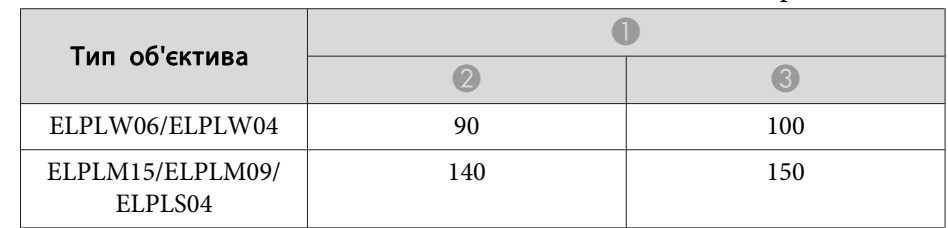

\*Гарантоване температурне середовище не перевищує 35˚C.

## **Функція "Г/В трап.спотв."**

**•** ["Функція](#page-69-0) "Г/В трап.спотв."" стор.70

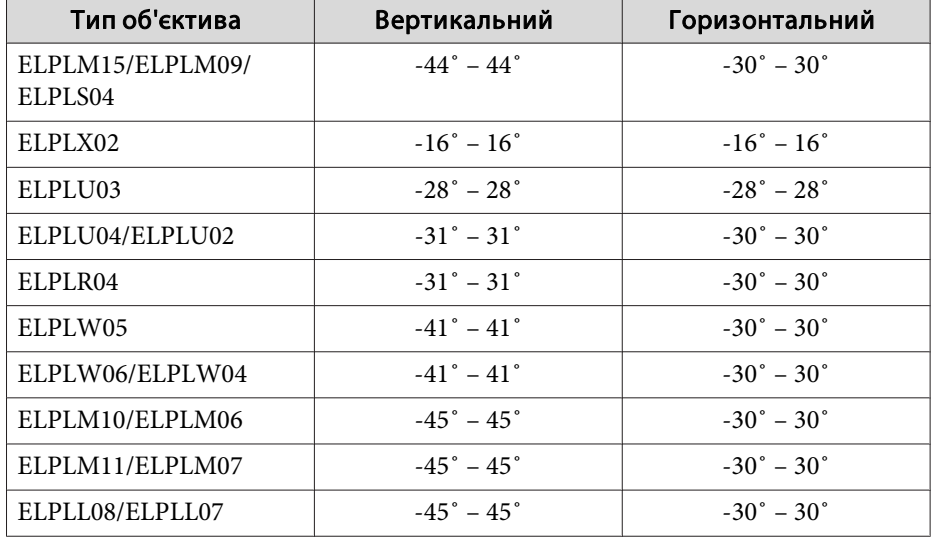

### **Крива поверхня**

• ["Крива](#page-71-0) поверхня" стор.72

Значення, вказані у таблиці, <sup>є</sup> мінімальними для П/Л на малюнку. (Приблизне значення <sup>в</sup> раз<sup>і</sup> проеціювання <sup>з</sup> максимальним збільшенням. ELPLR04 не підтримує зсув об'єктива.)

#### **EB-L1755U/EB-L1750U/EB-L1505UH/EB-L1500UH**

Горизонтально крива поверхня (увігнута)

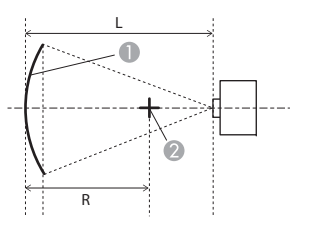

- Екран
- B Центр кола, крива поверхня якого є дугою
- L Відстань проекції
- R Радіус кола, крива поверхня якого є дугою

Вигляд згори

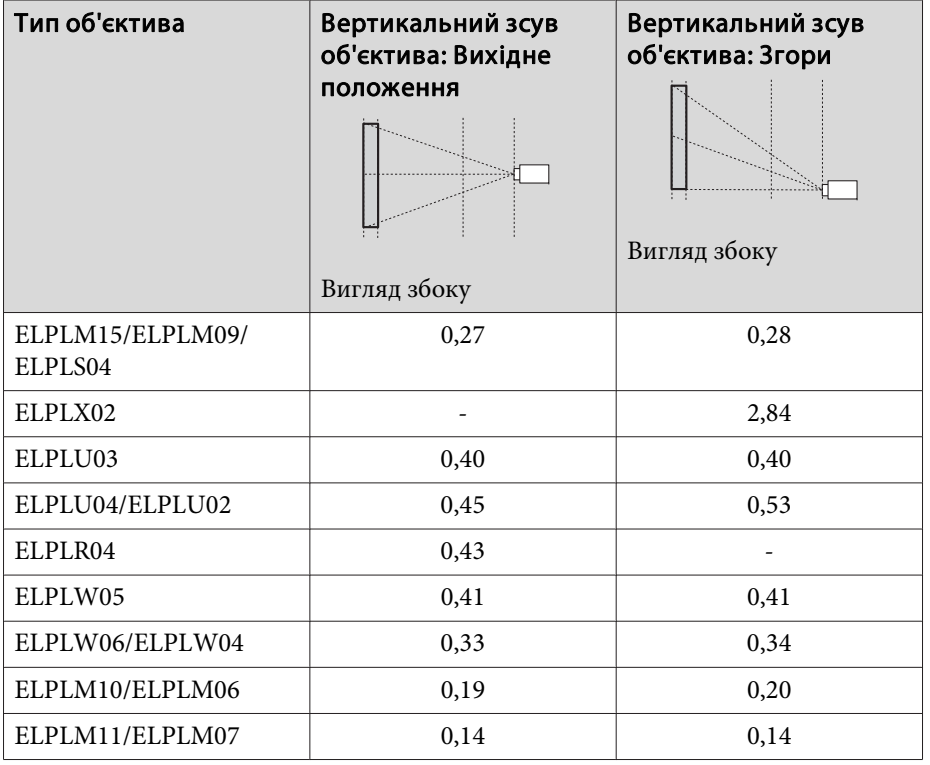

## **Діапазон регулювання для зображень у проекції <sup>276</sup>**

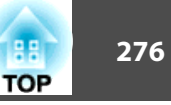

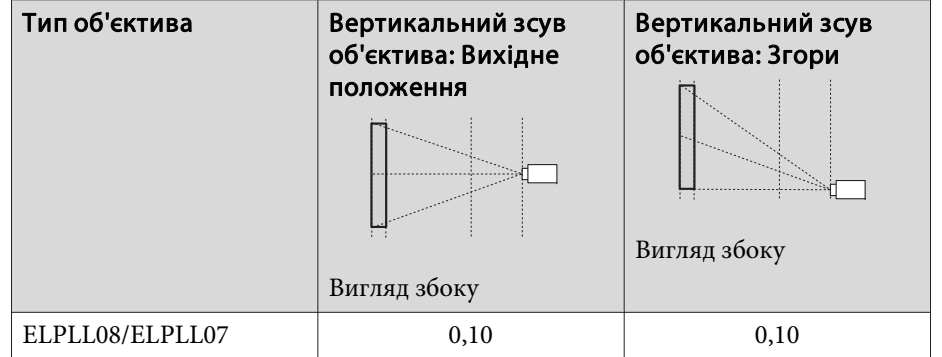

Горизонтально крива поверхня (опукла)

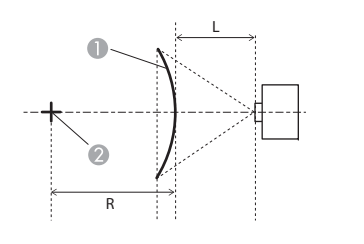

 $\bullet$  Екран

- B Центр кола, крива поверхня якого є дугою
- L Відстань проекції
- R Радіус кола, крива поверхня якого є дугою

Вигляд згори

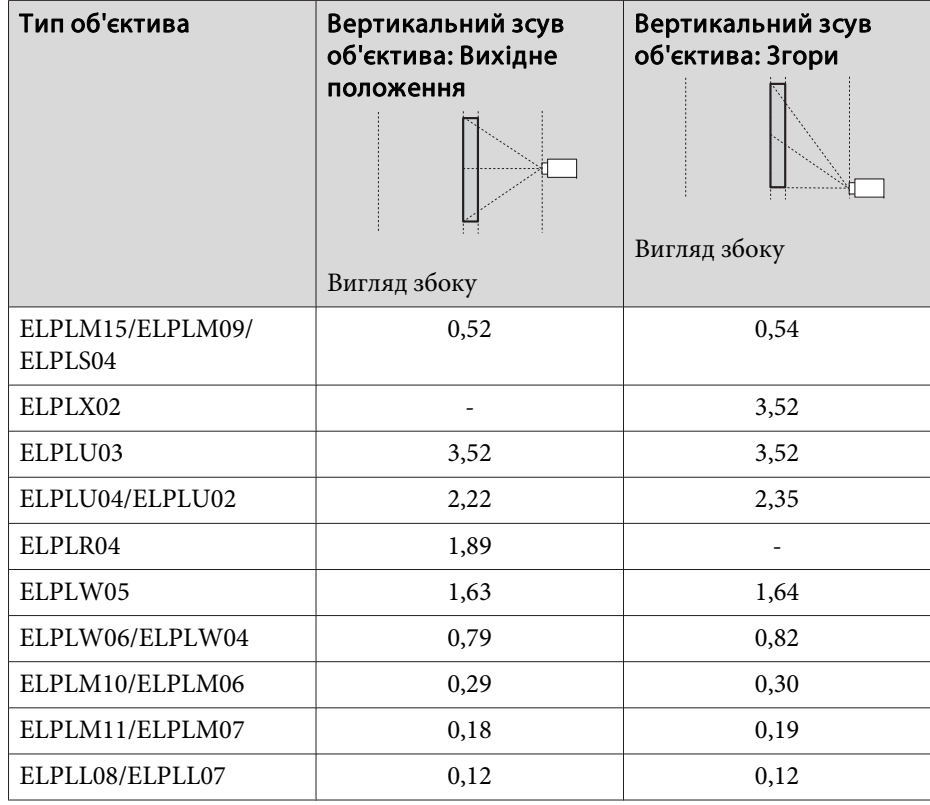

Вертикально крива поверхня (увігнута)

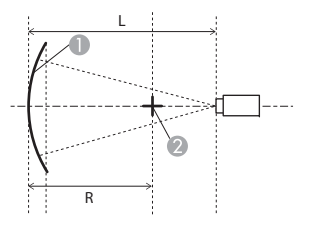

#### Вигляд збоку

- $\bullet$  Екран
- 2 Центр кола, крива поверхня якого є дугою
- L Відстань проекції
- R Радіус кола, крива поверхня якого є дугою

## Вертикально крива поверхня (опукла)

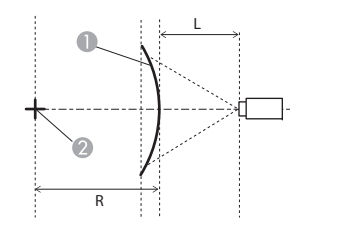

- $\bullet$  Екран
- B Центр кола, крива поверхня якого є дугою
- L Відстань проекції
- R Радіус кола, крива поверхня якого є дугою

Вигляд збоку

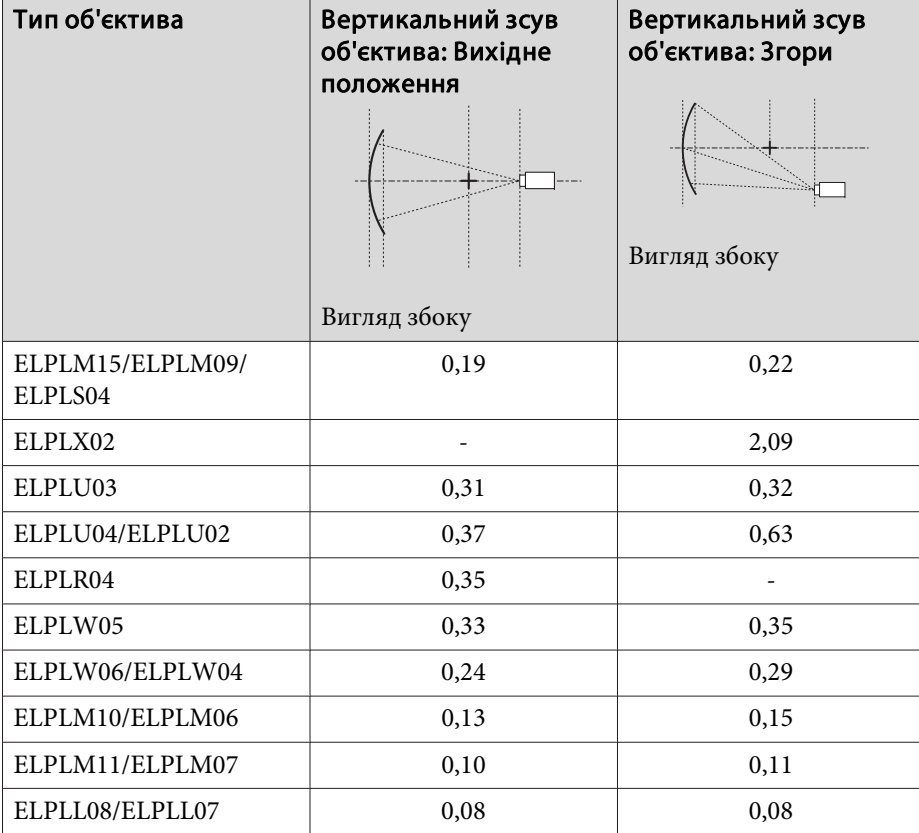

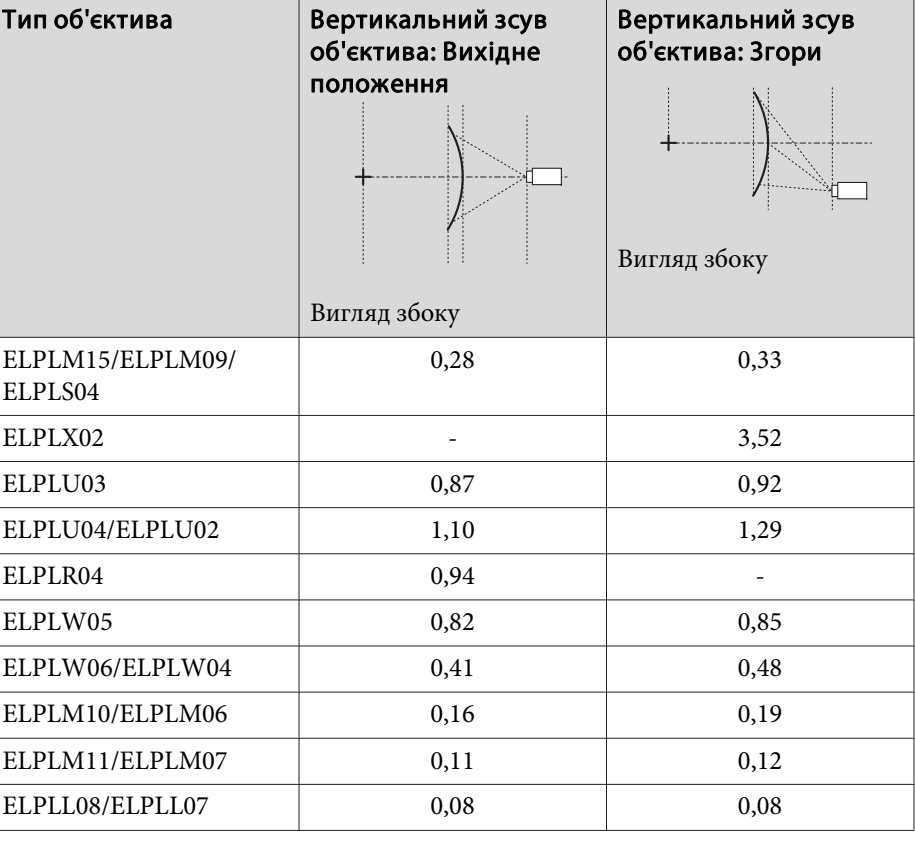

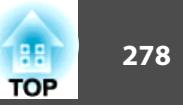

#### **EB-L1715S/EB-L1710S/EB-L1515S/EB-L1510S**

Горизонтально крива поверхня (увігнута)

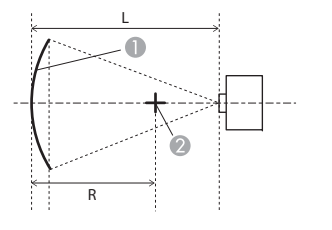

- $\bullet$  Екран
- B Центр кола, крива поверхня якого є дугою
- L Відстань проекції
- R Радіус кола, крива поверхня якого є дугою

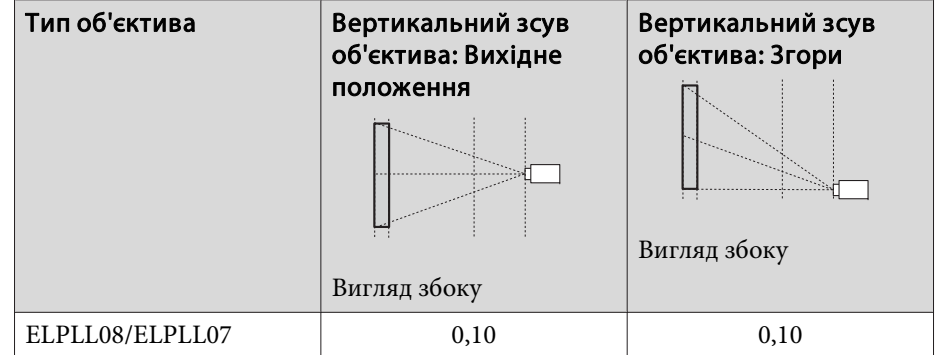

Вигляд згори

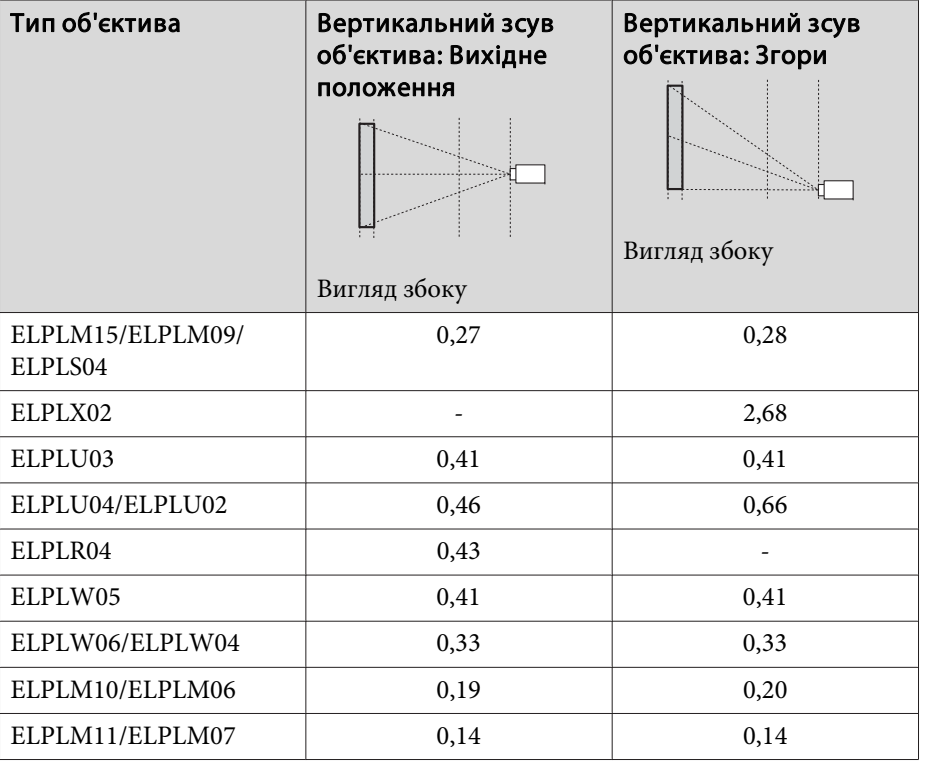

Горизонтально крива поверхня (опукла)

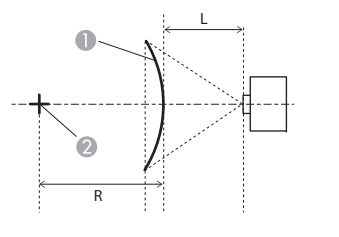

Вигляд згори

 $\bullet$  Екран

- 2 Центр кола, крива поверхня якого є дугою
- L Відстань проекції
- R Радіус кола, крива поверхня якого є дугою

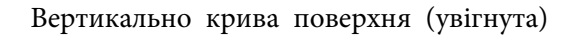

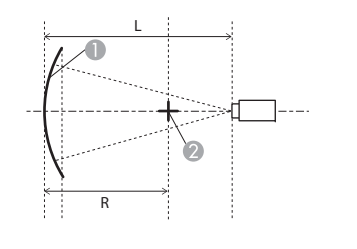

 $\bullet$  Екран

- B Центр кола, крива поверхня якого є дугою
- L Відстань проекції
- R Радіус кола, крива поверхня якого є дугою

Вигляд збоку

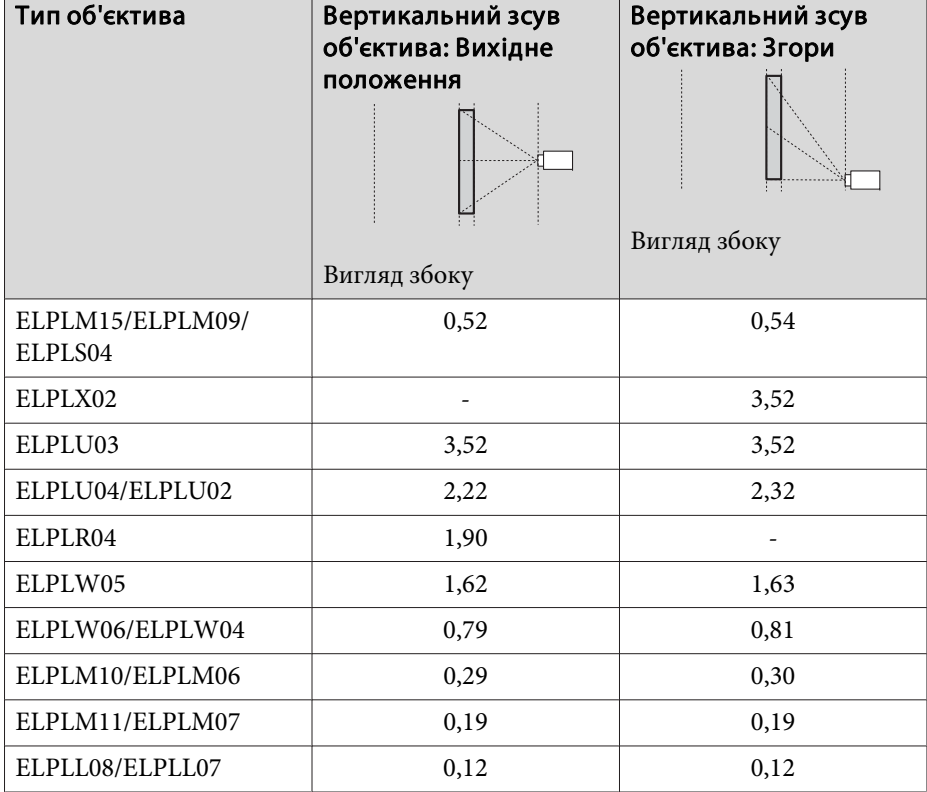

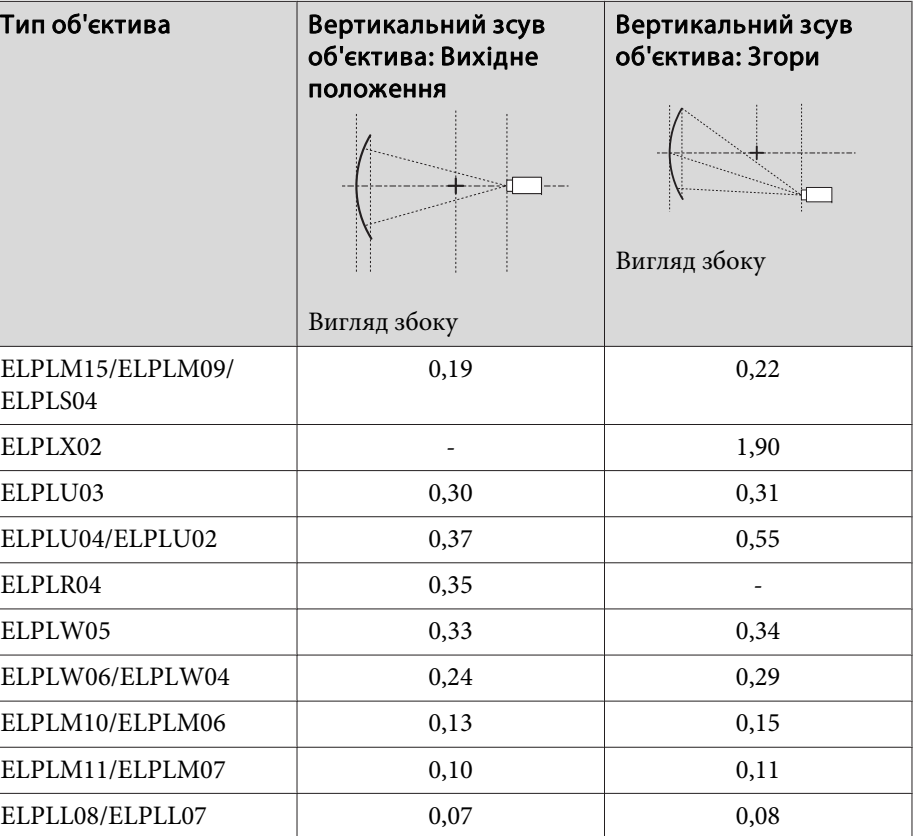

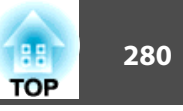

#### Вертикально крива поверхня (опукла)

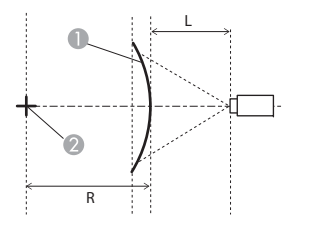

Вигляд збоку

## $\bigcirc$  Екран

2 Центр кола, крива поверхня якого є дугою

- L Відстань проекції
- R Радіус кола, крива поверхня якого є дугою

## **Стіна з кутом**

**•** ["Стіна](#page-75-0) з кутом" стор.76

<sup>α</sup> – максимальний кут, на який може рузатися проектор, вказаний на схемі. Див. детальні значення в таблиці нижче. (Приблизне значення в раз<sup>і</sup> проеціювання <sup>з</sup> максимальним збільшенням. ELPLR04 не підтримує зсув об'єктива.)

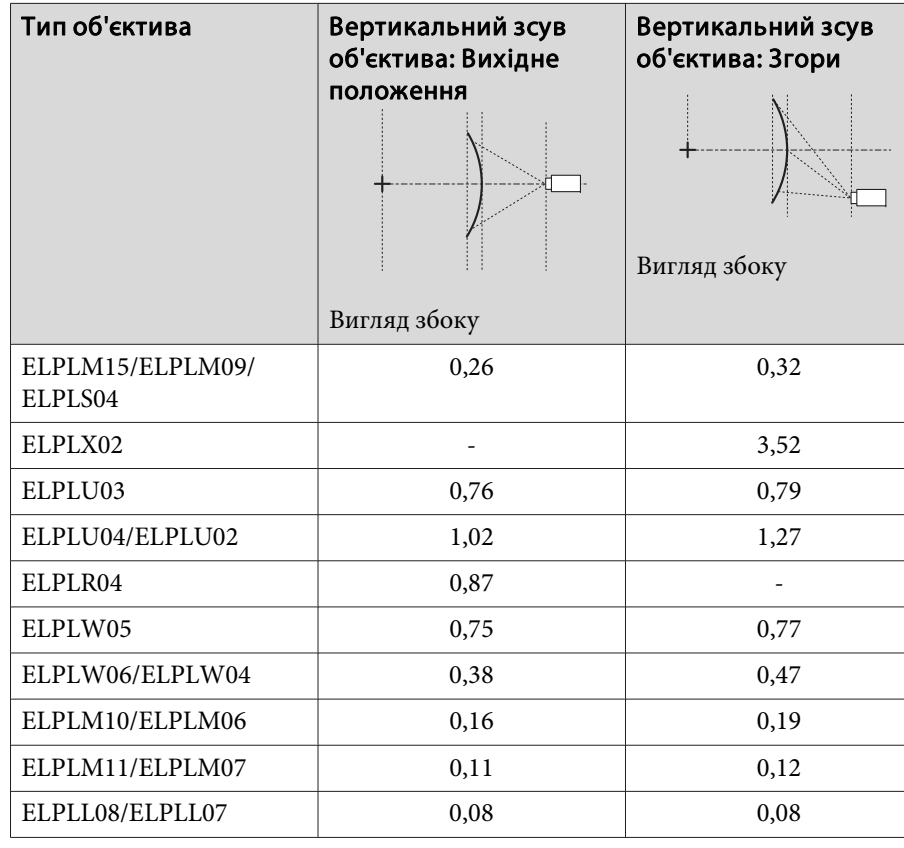

#### **EB-L1755U/EB-L1750U/EB-L1505UH/EB-L1500UH**

Корекція увігнутого горизонтального кута (корекція до двосторонньо<sup>ї</sup> симетрії, що використовує кути як центральну лінію)

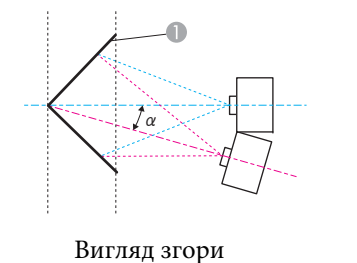

- Екран
- <sup>α</sup> Кут можливого руху проектора

Корекція опуклого горизонтального кута (корекція до двосторонньо<sup>ї</sup> симетрії, що використовує кути як центральну лінію)

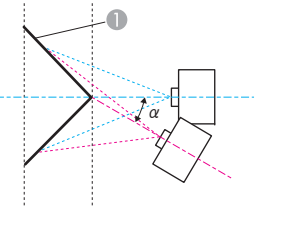

Екран

<sup>α</sup> Кут можливого руху проектора

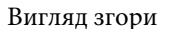

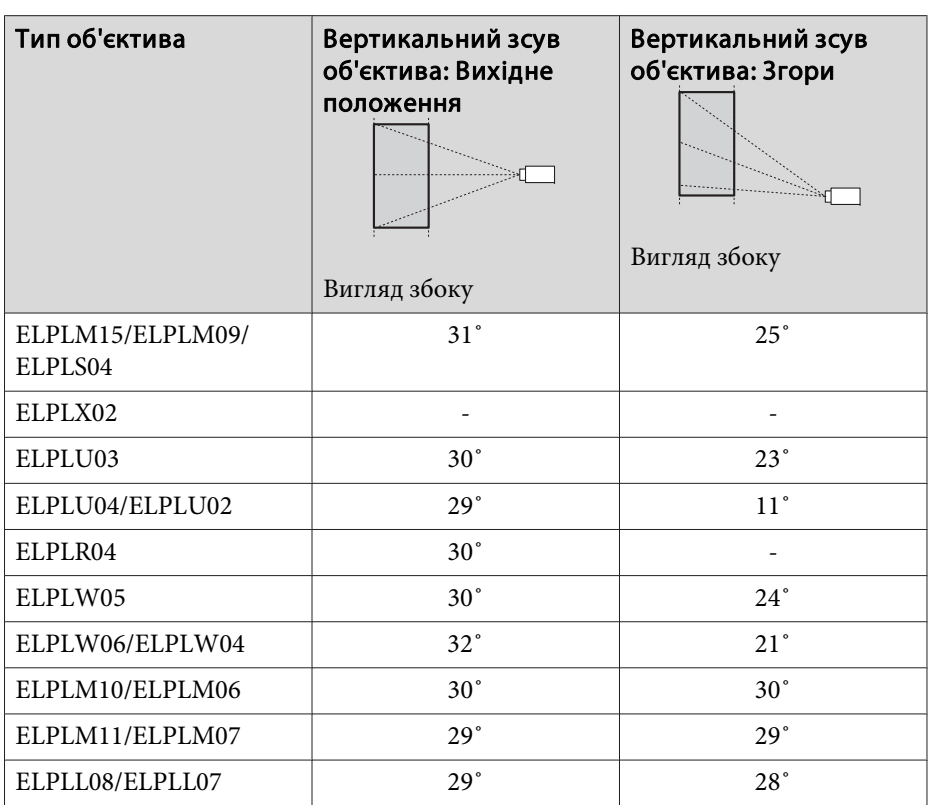

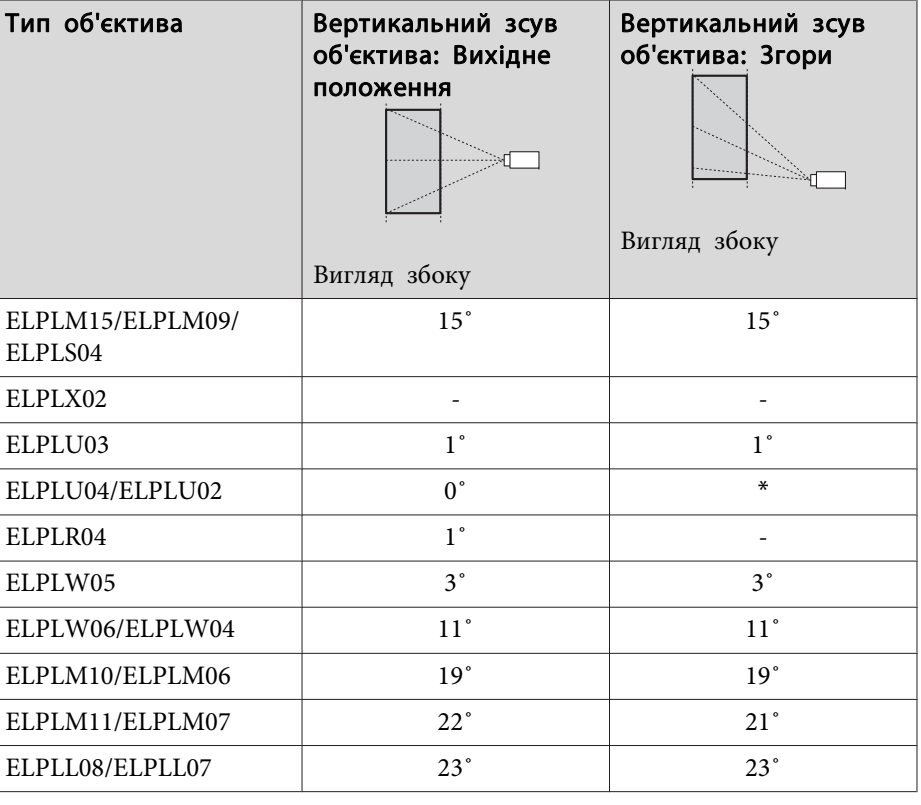

\*Неможливо провести точну корекцію. Змістіть об'єктив у вихідне положення.

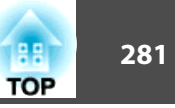

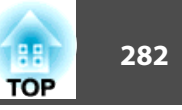

Корекція увігнутого вертикального кута (корекція до горизонтально<sup>ї</sup> симетрії, що використовує кути як центральну лінію)

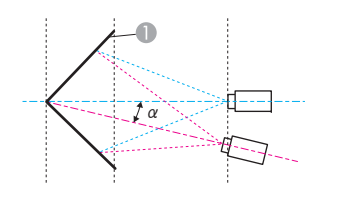

- Екран
- <sup>α</sup> Кут можливого руху проектора

Вигляд збоку

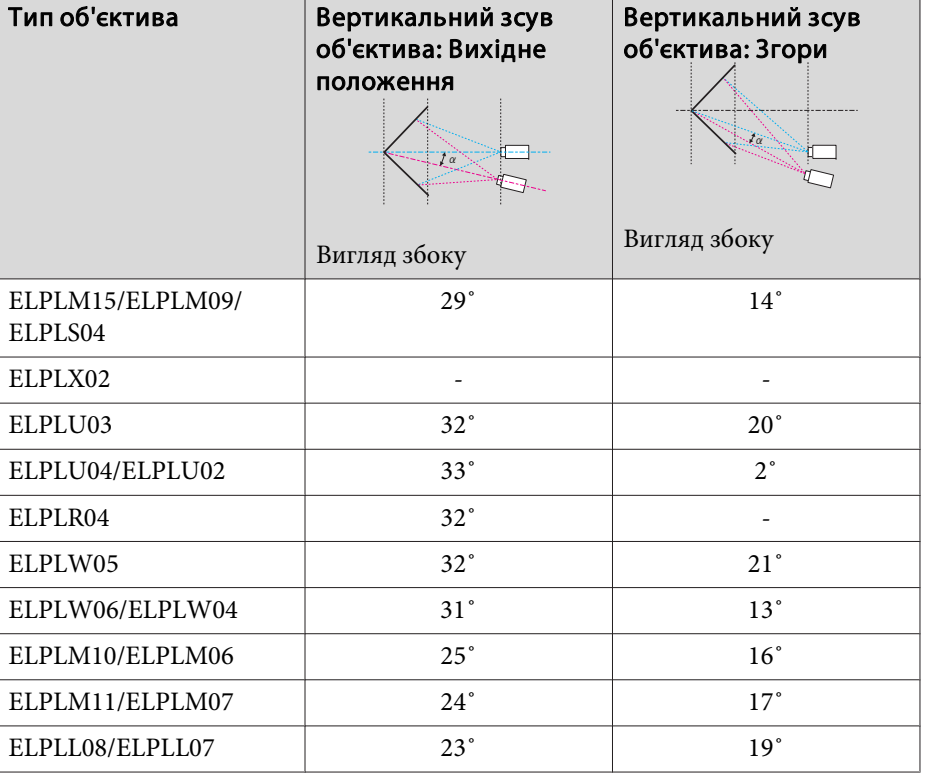

Корекція опуклого вертикального кута (корекція до горизонтально<sup>ї</sup> симетрії, що використовує кути як центральну лінію)

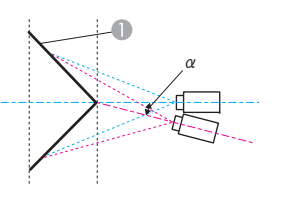

Екран

<sup>α</sup> Кут можливого руху проектора

Вигляд збоку

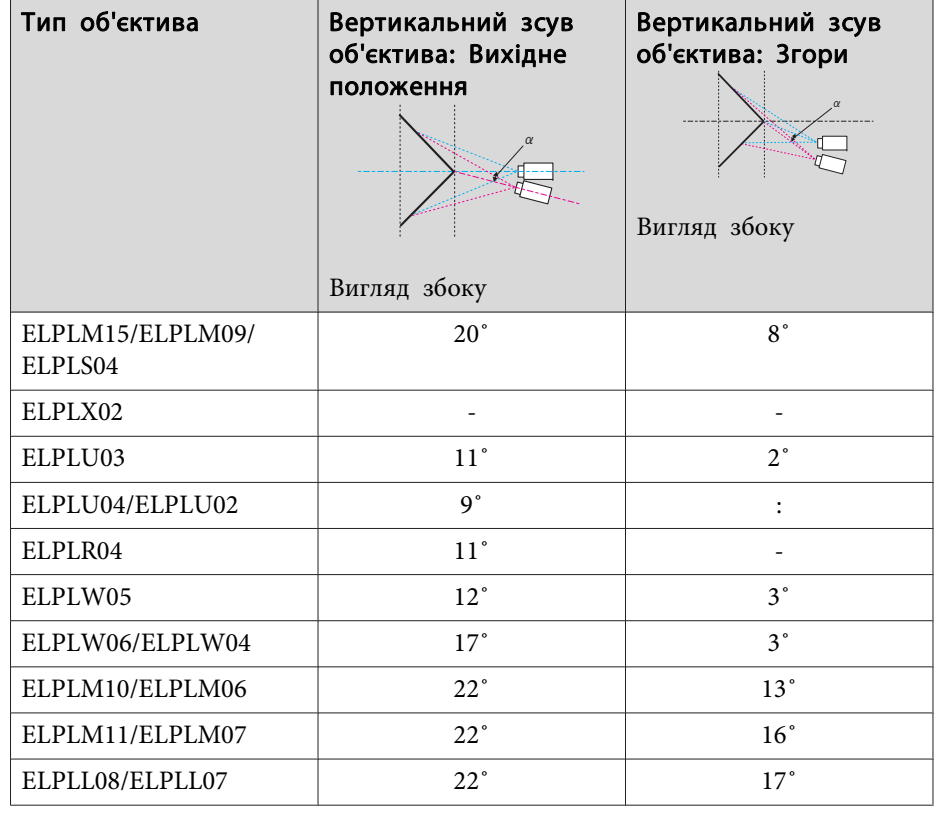

\*Неможливо провести точну корекцію. Змістіть об'єктив у вихідне положення.

#### **EB-L1715S/EB-L1710S/EB-L1515S/EB-L1510S**

Корекція увігнутого горизонтального кута (корекція до двосторонньо<sup>ї</sup> симетрії, що використовує кути як центральну лінію)

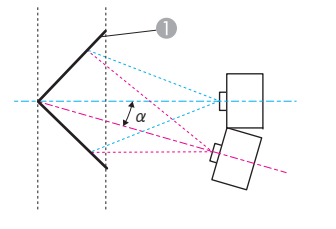

Екран

<sup>α</sup> Кут можливого руху проектора

Вигляд згори

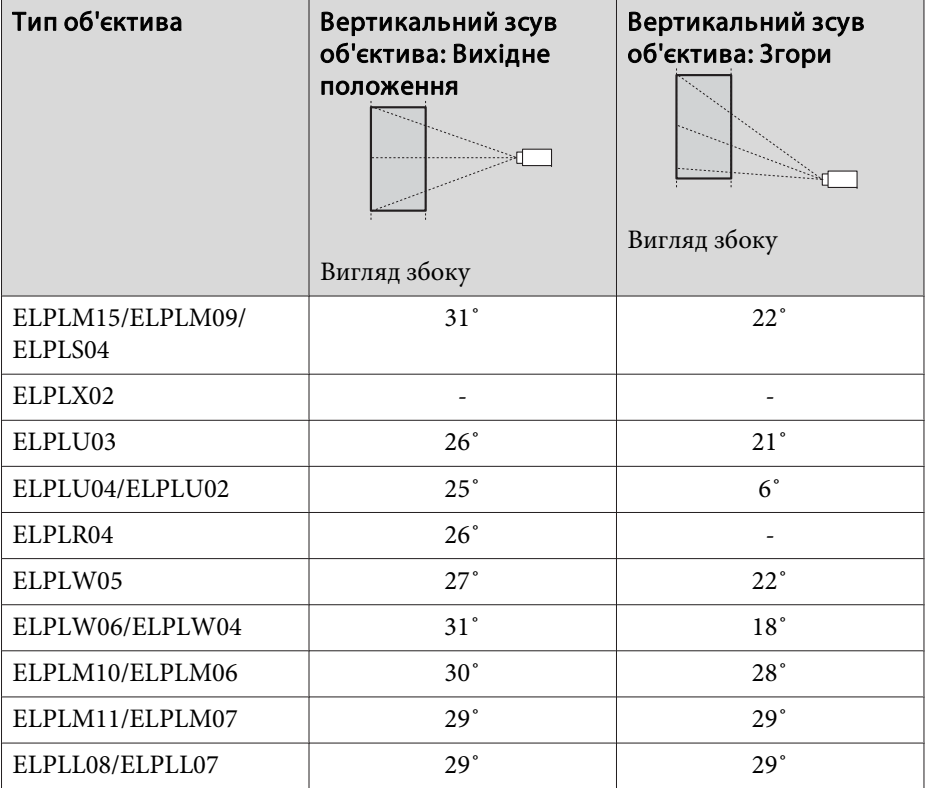

Корекція опуклого горизонтального кута (корекція до двосторонньо<sup>ї</sup> симетрії, що використовує кути як центральну лінію)

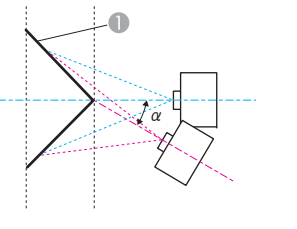

Екран

<sup>α</sup> Кут можливого руху проектора

Вигляд згори

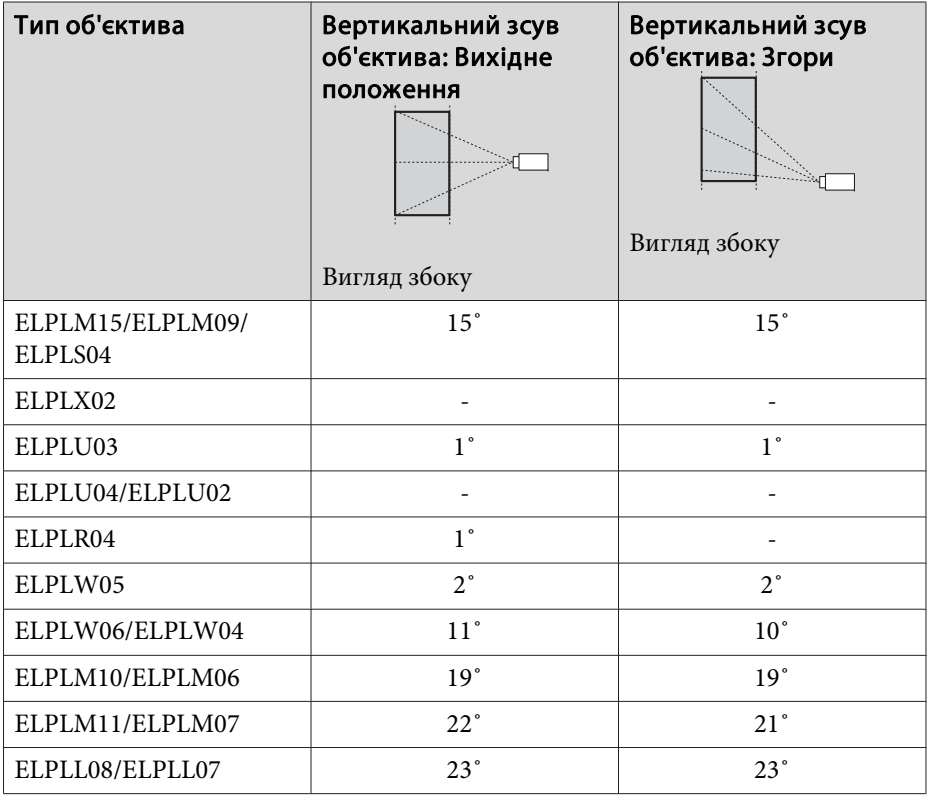

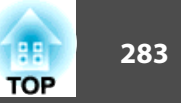

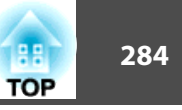

Корекція увігнутого вертикального кута (корекція до горизонтально<sup>ї</sup> симетрії, що використовує кути як центральну лінію)

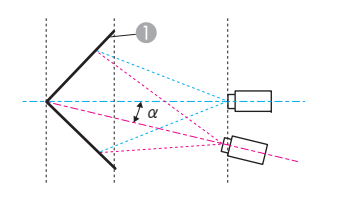

- Екран
- <sup>α</sup> Кут можливого руху проектора

Вигляд збоку

| Тип об'єктива               | Вертикальний зсув<br>об'єктива: Вихідне<br>положення<br>$\overline{I\alpha}$ | Вертикальний зсув<br>об'єктива: Згори<br>Mà. |
|-----------------------------|------------------------------------------------------------------------------|----------------------------------------------|
|                             | Вигляд збоку                                                                 | Вигляд збоку                                 |
| ELPLM15/ELPLM09/<br>ELPLS04 | $30^\circ$                                                                   | 17 <sup>°</sup>                              |
| ELPLX02                     |                                                                              |                                              |
| ELPLU03                     | $32^{\circ}$                                                                 | $24^{\circ}$                                 |
| ELPLU04/ELPLU02             | $33^\circ$                                                                   | $3^{\circ}$                                  |
| ELPLR04                     | 32°                                                                          |                                              |
| ELPLW05                     | 32°                                                                          | 25°                                          |
| ELPLW06/ELPLW04             | 31°                                                                          | $14^{\circ}$                                 |
| ELPLM10/ELPLM06             | $27^\circ$                                                                   | 19°                                          |
| ELPLM11/ELPLM07             | $26^\circ$                                                                   | $20^{\circ}$                                 |
| ELPLL08/ELPLL07             | $26^\circ$                                                                   | $21^{\circ}$                                 |

Корекція опуклого вертикального кута (корекція до горизонтально<sup>ї</sup> симетрії, що використовує кути як центральну лінію)

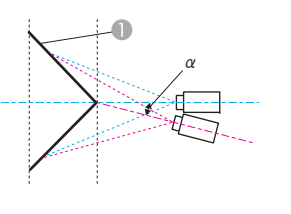

Екран

<sup>α</sup> Кут можливого руху проектора

Вигляд збоку

| Тип об'єктива               | Вертикальний зсув<br>об'єктива: Вихідне<br>положення<br>Вигляд збоку | Вертикальний зсув<br>об'єктива: Згори<br>Вигляд збоку |
|-----------------------------|----------------------------------------------------------------------|-------------------------------------------------------|
| ELPLM15/ELPLM09/<br>ELPLS04 | $20^{\circ}$                                                         | $8^{\circ}$                                           |
| ELPLX02                     |                                                                      |                                                       |
| ELPLU03                     | $10^{\circ}$                                                         | $4^{\circ}$                                           |
| ELPLU04/ELPLU02             | $8^{\circ}$                                                          | ⋇                                                     |
| ELPLR04                     | $10^{\circ}$                                                         |                                                       |
| ELPLW05                     | $12^{\circ}$                                                         | $6^{\circ}$                                           |
| ELPLW06/ELPLW04             | $17^\circ$                                                           | $3^{\circ}$                                           |
| ELPLM10/ELPLM06             | $22^{\circ}$                                                         | $14^{\circ}$                                          |
| ELPLM11/ELPLM07             | $24^{\circ}$                                                         | 18°                                                   |
| ELPLL08/ELPLL07             | $24^{\circ}$                                                         | $20^{\circ}$                                          |

\*Неможливо провести точну корекцію. Змістіть об'єктив у вихідне положення.

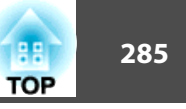

## **EB-L1755U/EB-L1750U/EB-L1505UH/EB-L1500UH**

Коли роздільна здатність вхідних сигналів більша за роздільну здатність панелі проектора, якість зображення може погіршуватися.

Підтримуються сигнали, відмічені галочкою.

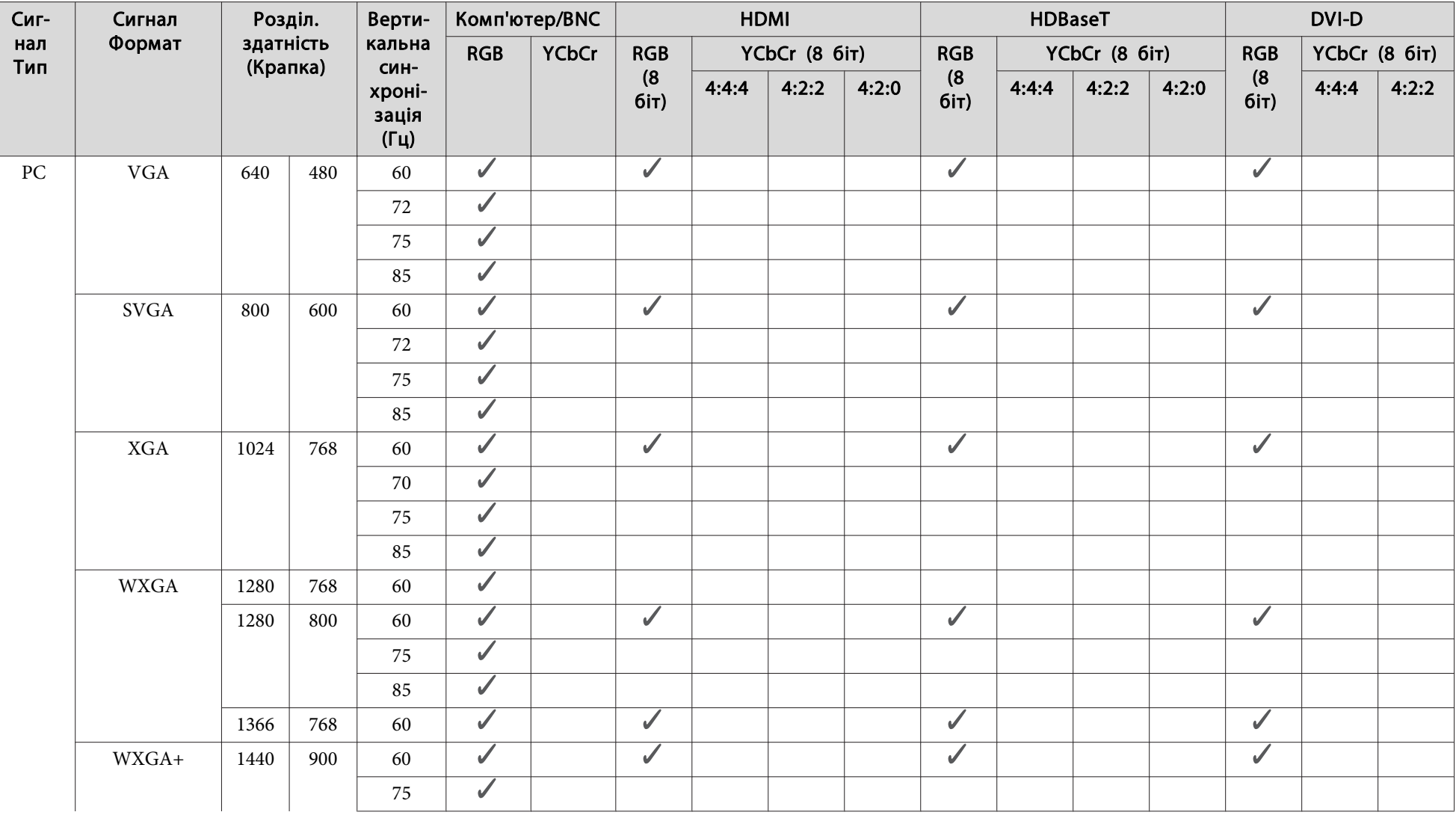

# **Підтримувані дисплеї монітора <sup>286</sup>**

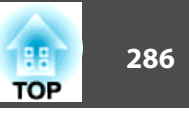

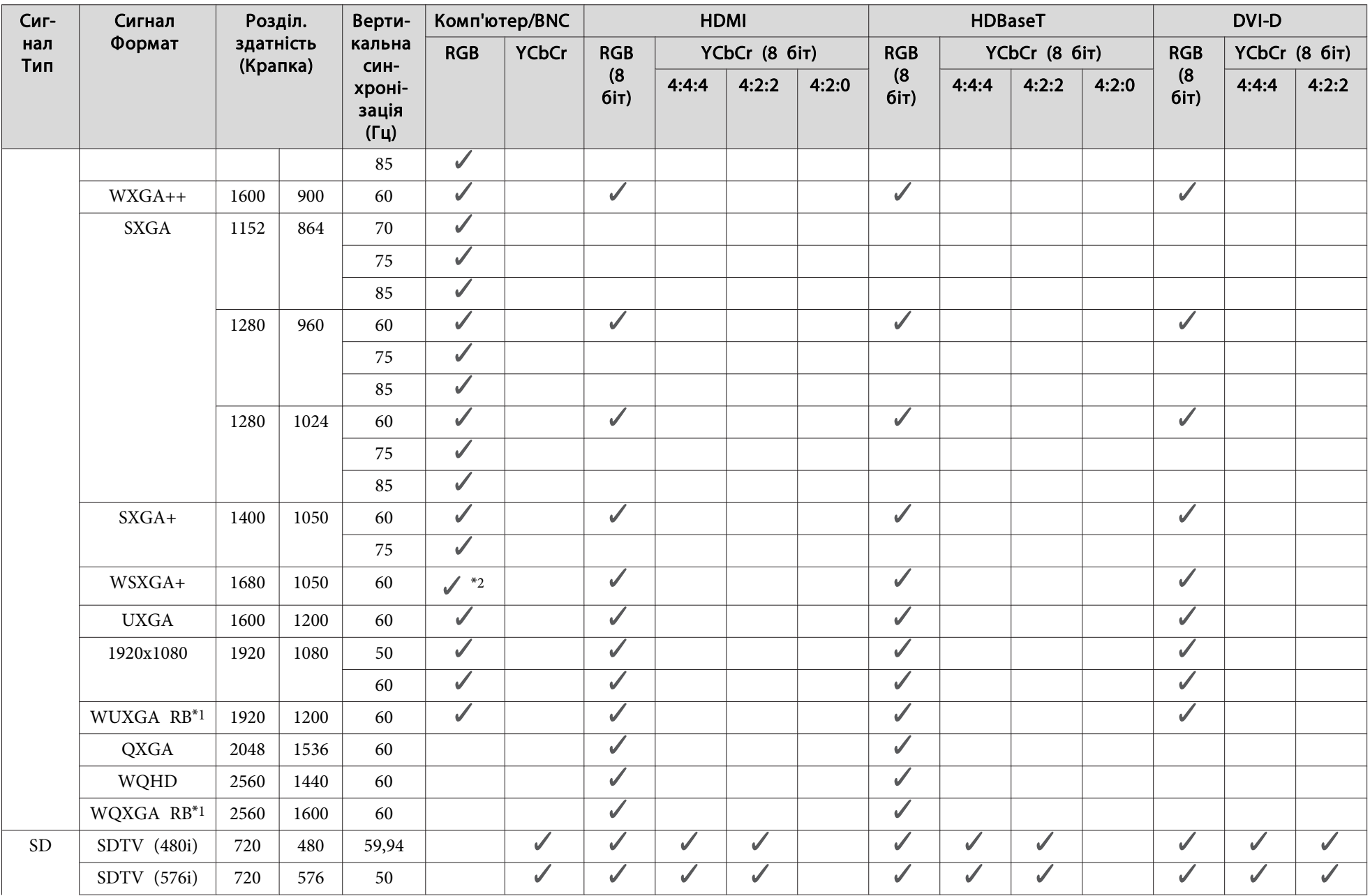

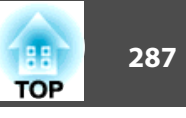

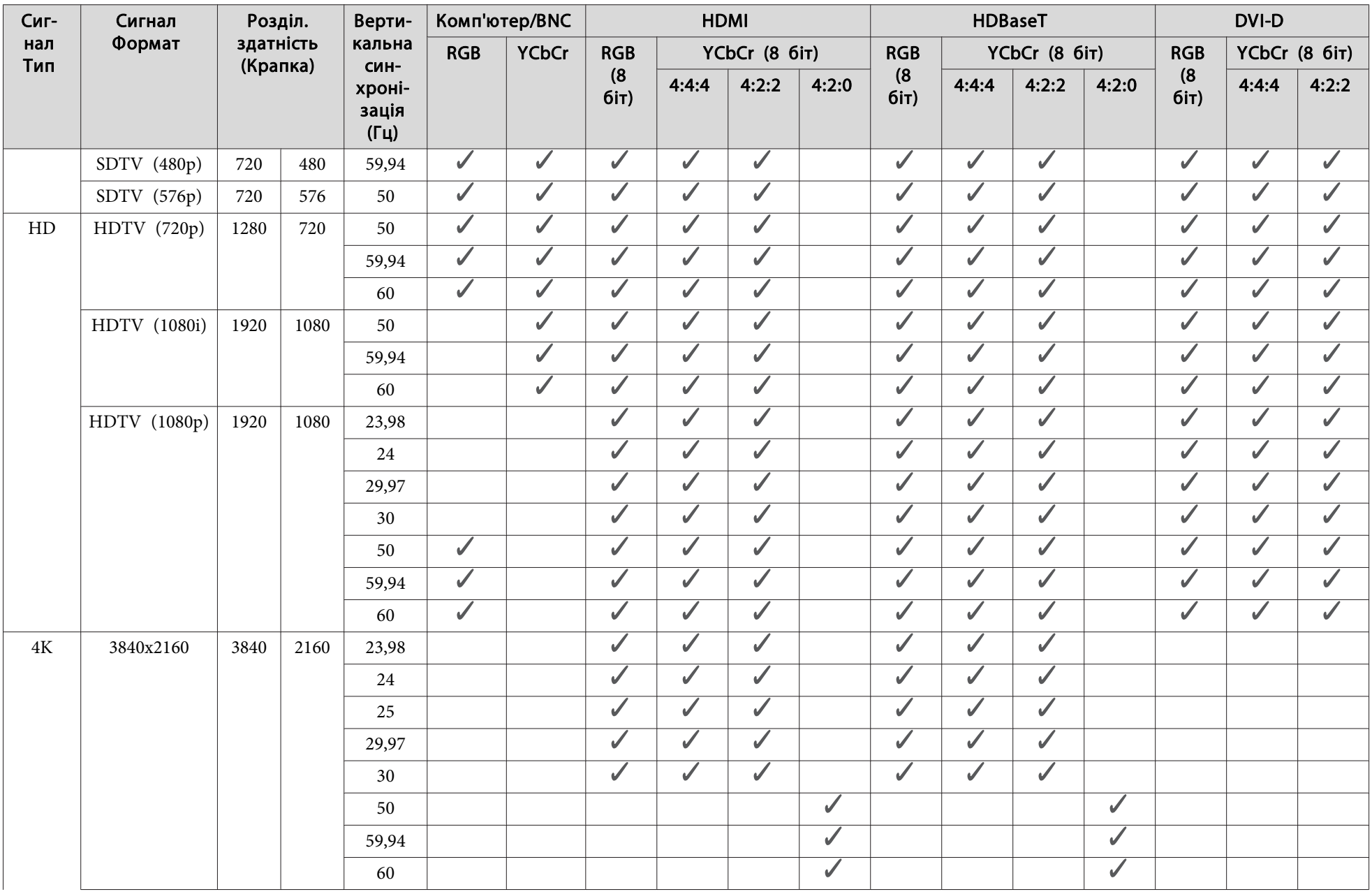

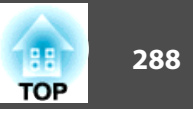

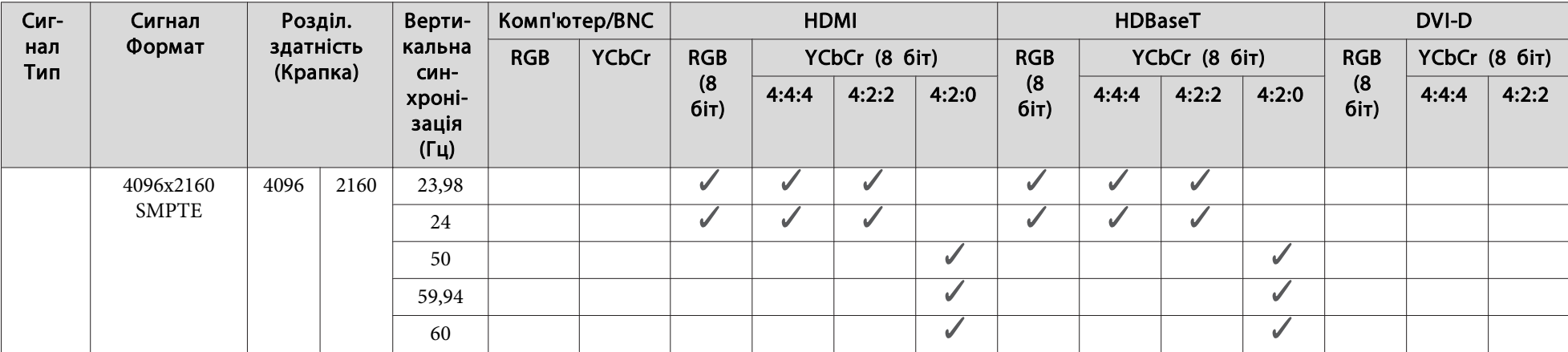

\*<sup>1</sup> На основі сигналу VESA CVT-RB (зі зменшеним періодом зворотного ходу)

\*<sup>2</sup> Тільки якщо значення **Широк.** встановлено для параметра **Розділ. здатність** у меню Сигнал.

#### **SDI**

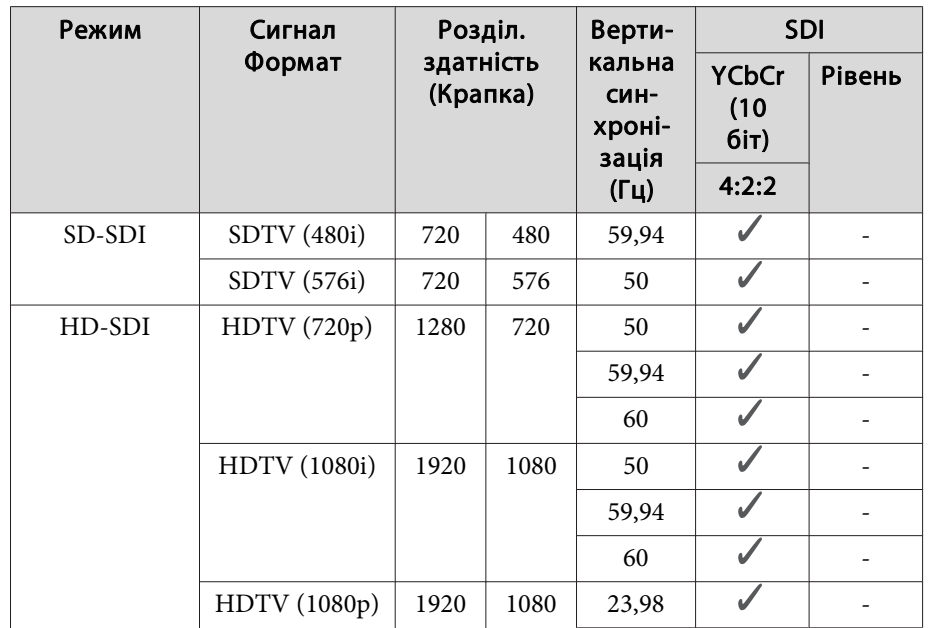
# **Підтримувані дисплеї монітора <sup>289</sup>**

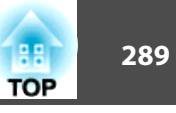

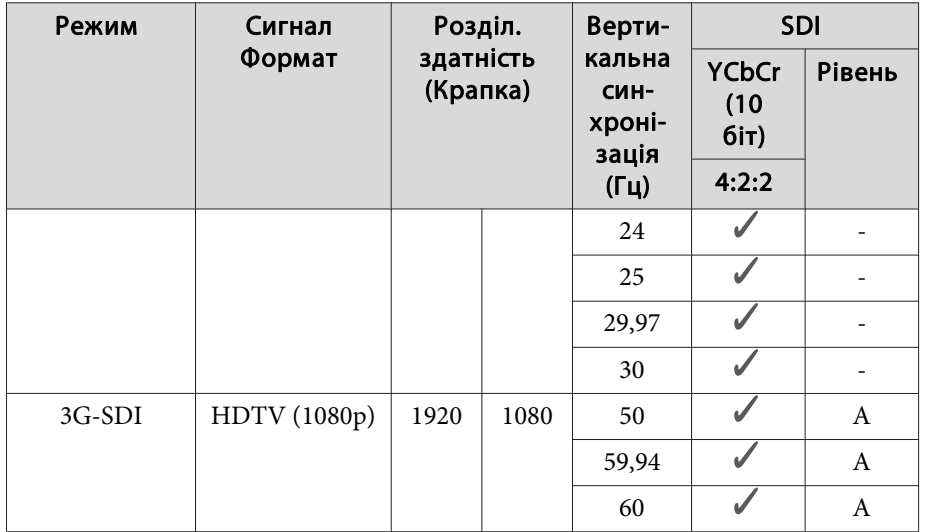

# **EB-L1715S/EB-L1710S/EB-L1515S/EB-L1510S**

Коли роздільна здатність вхідних сигналів більша за роздільну здатність панелі проектора, якість зображення може погіршуватися.

Підтримуються сигнали, відмічені галочкою.

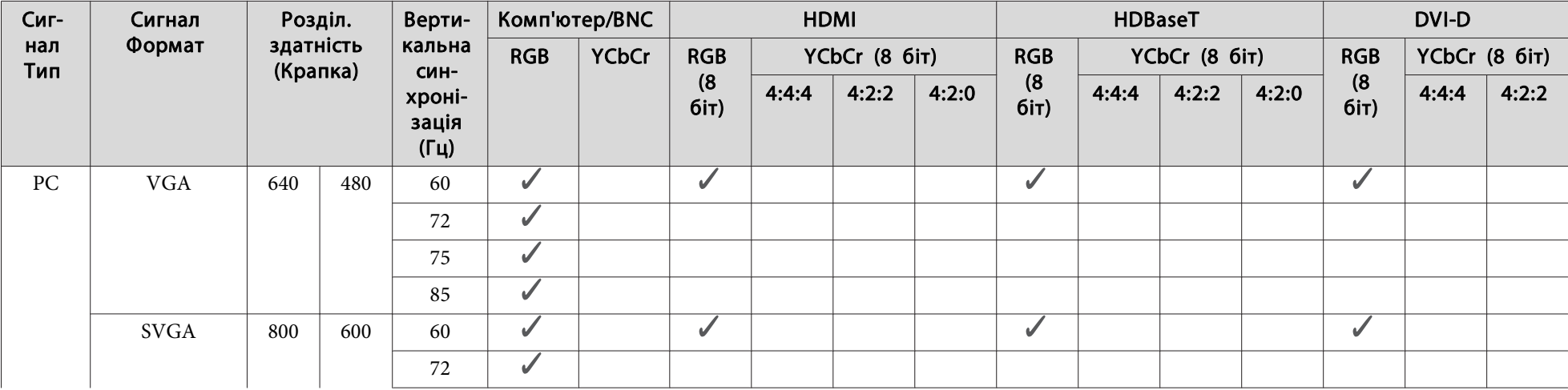

# **Підтримувані дисплеї монітора <sup>290</sup>**

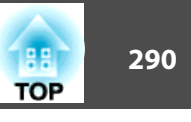

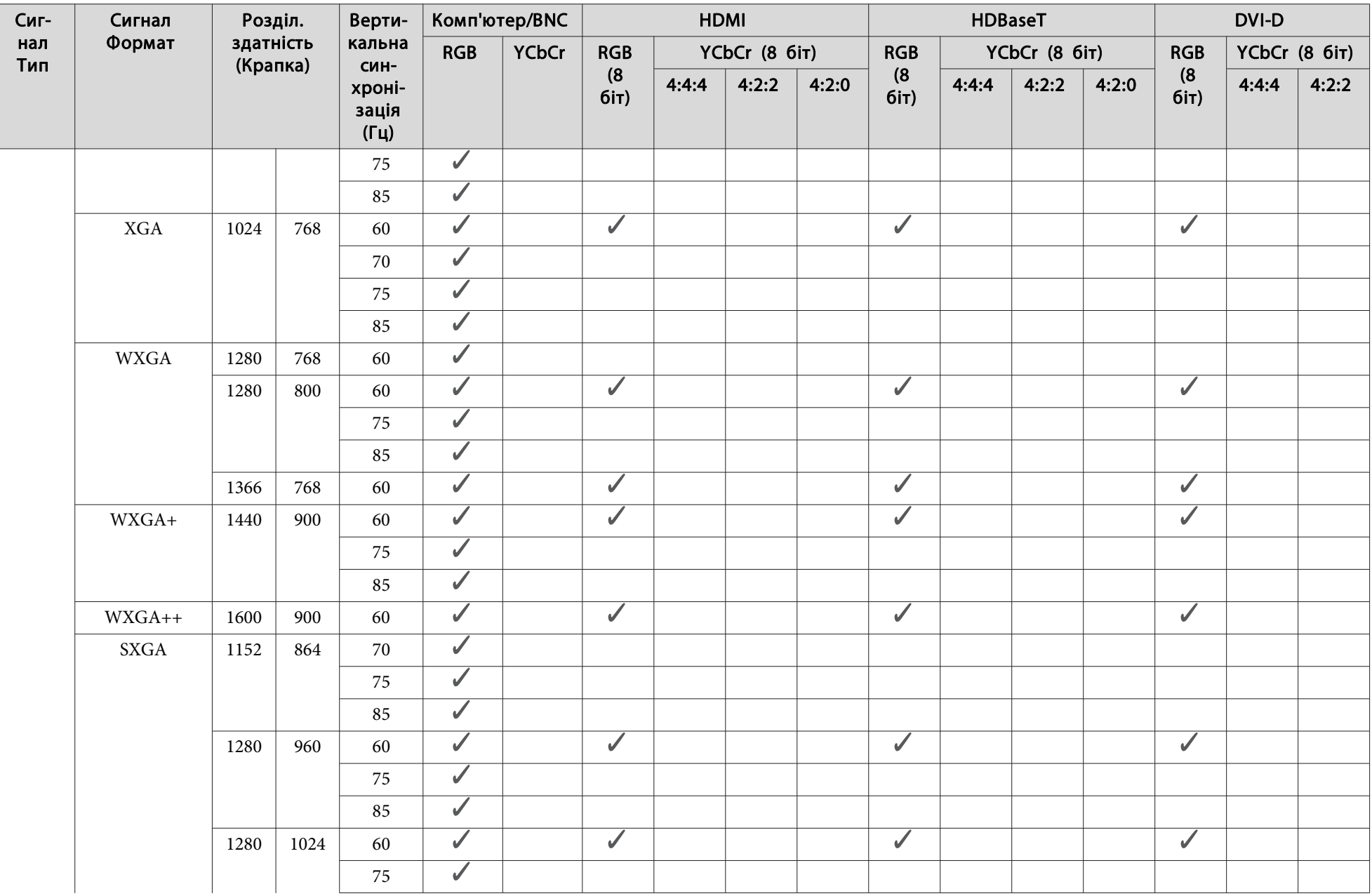

# **Підтримувані дисплеї монітора <sup>291</sup>**

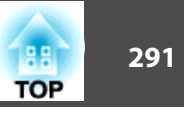

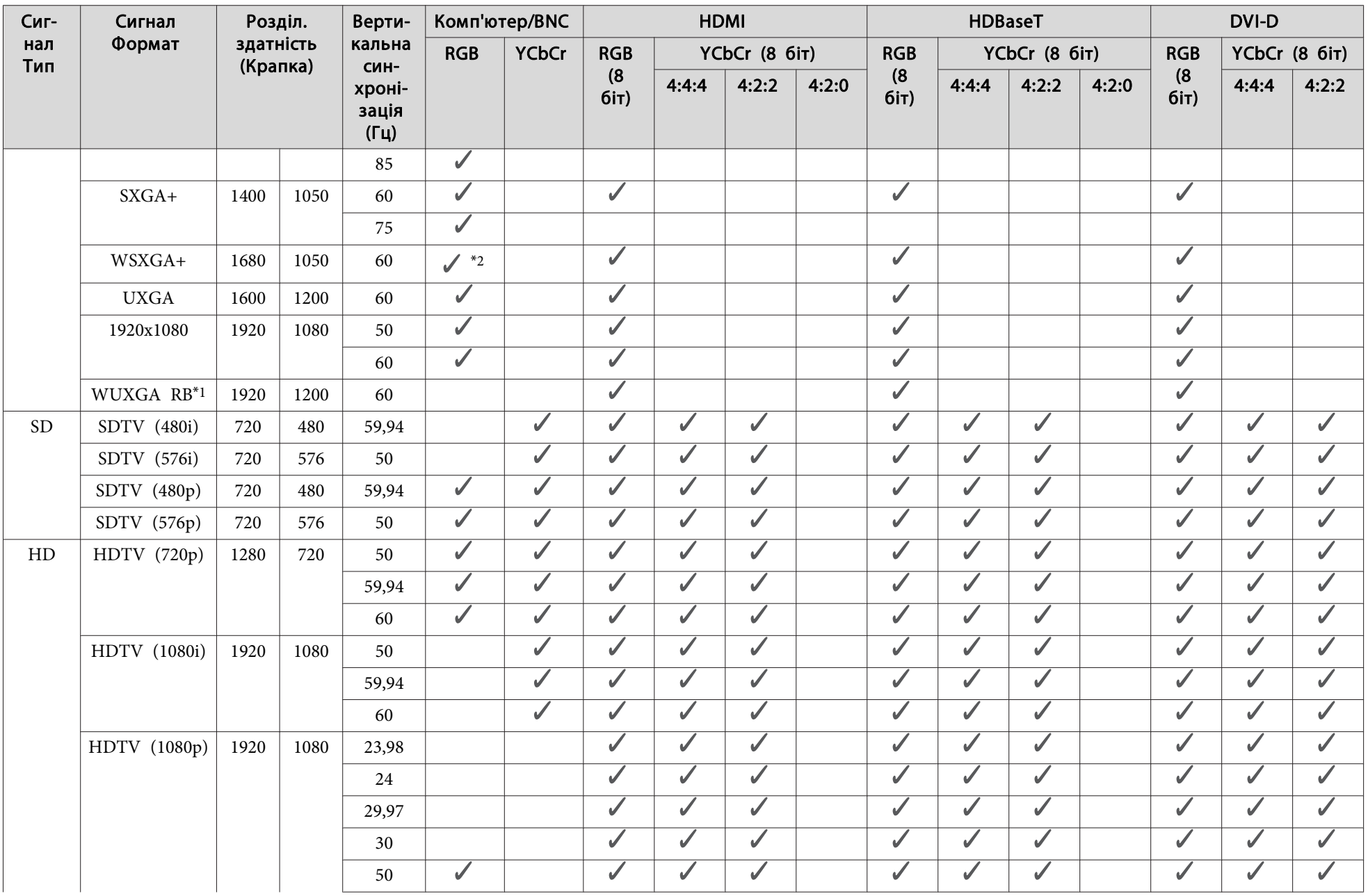

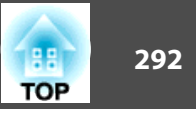

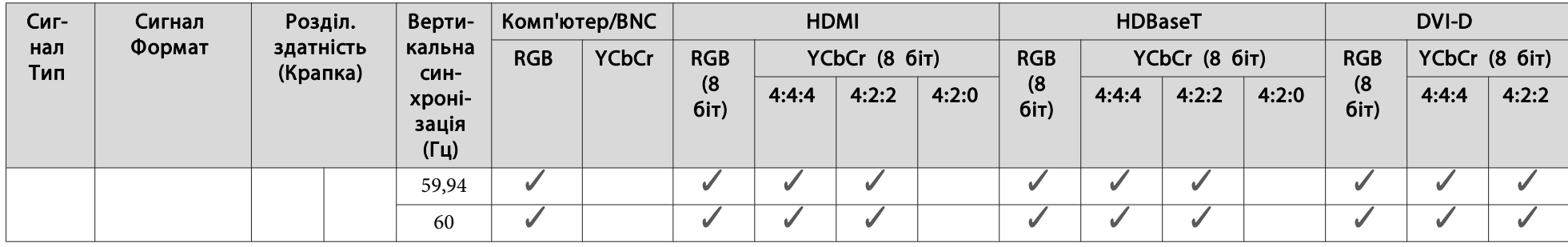

\*<sup>1</sup> На основі сигналу VESA CVT-RB (зі зменшеним періодом зворотного ходу)

\*2 Тільки якщо значення **Широк.** встановлено для параметра **Розділ. здатність** у меню Сигнал.

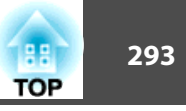

# <span id="page-292-0"></span>**Загальні технічні характеристики проектора**

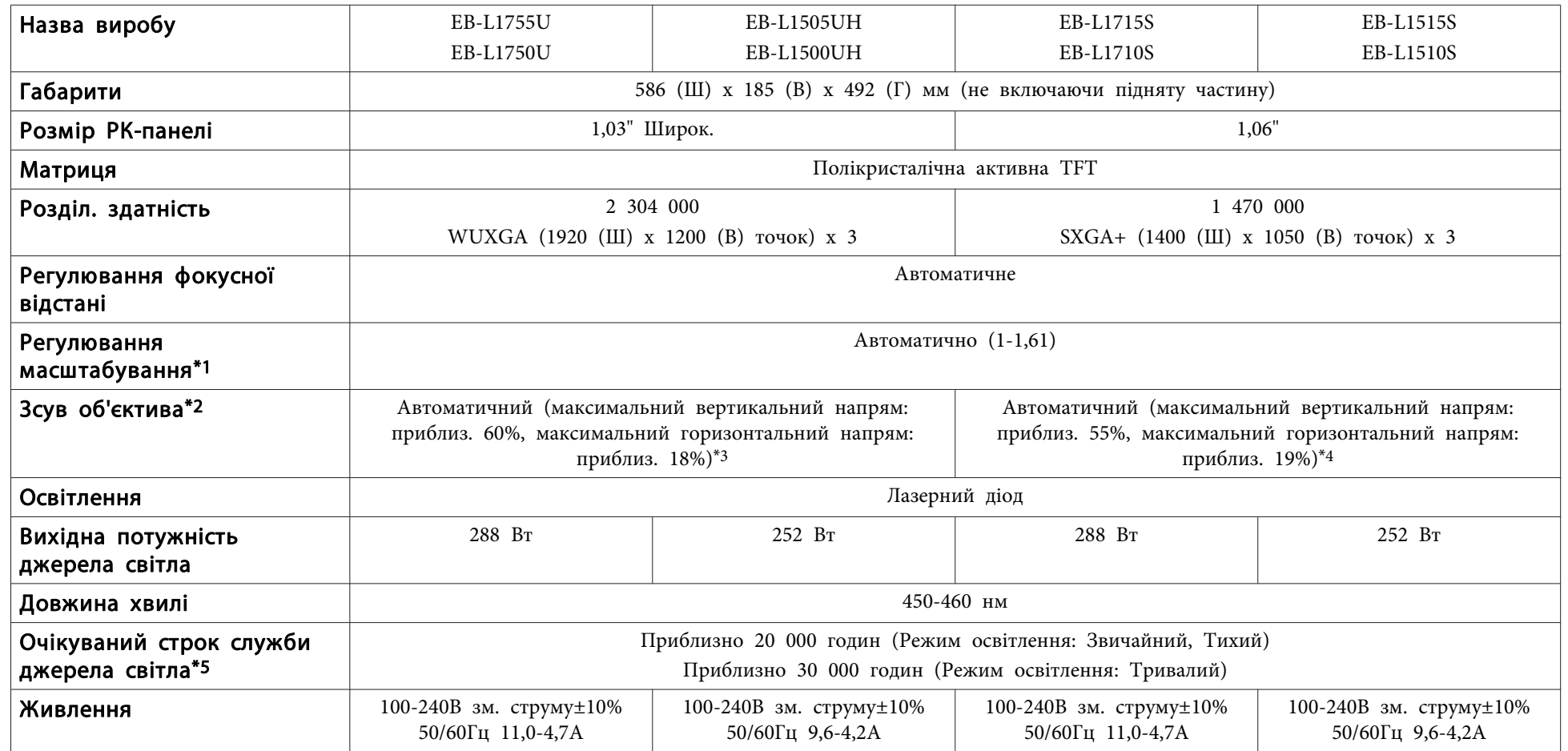

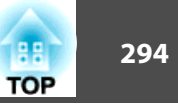

<span id="page-293-0"></span>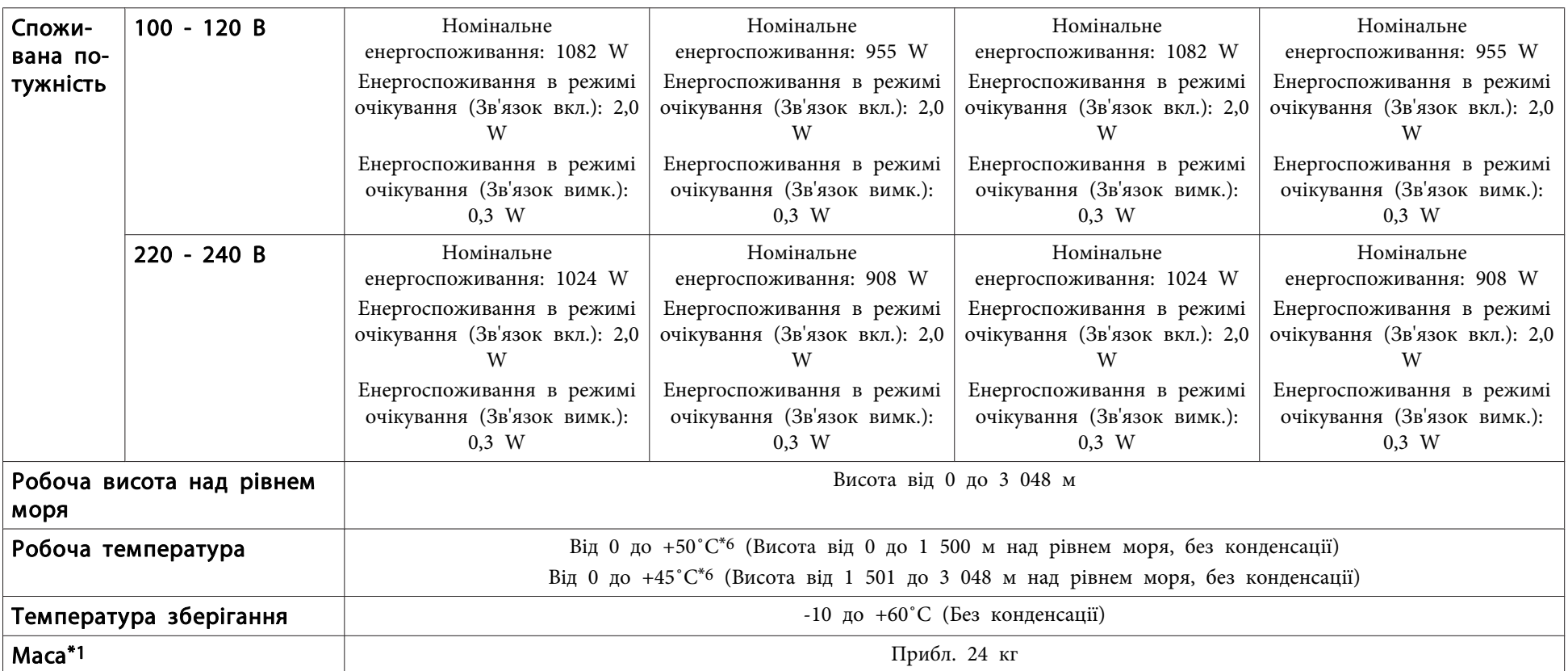

\*<sup>1</sup> Технічні характеристики дійсні, коли підключено ELPLM15.

\*2 ELPLR04 не підтримує зсув об'єктива.

\*<sup>3</sup> ELPLU03/ELPLW05 має максимальний напрям вгору приблизно <sup>24</sup> % <sup>і</sup> максимальний горизонтальни<sup>й</sup> напрям приблизно <sup>10</sup> %. ELPLX02 має максимальний напрям вгору приблизно <sup>20</sup> %, максимальний напрям вниз приблизно <sup>5</sup> % <sup>і</sup> максимальний горизонтальни<sup>й</sup> напрям приблизно 15 %.

\*<sup>4</sup> ELPLU03/ELPLW05 має максимальний напрям вгору приблизно <sup>16</sup> % <sup>і</sup> максимальний горизонтальни<sup>й</sup> напрям приблизно <sup>9</sup> %. ELPLX02 має максимальний напрям вгору приблизно <sup>5</sup> % <sup>і</sup> максимальний горизонтальни<sup>й</sup> напрям приблизно <sup>5</sup> %.

\*<sup>5</sup> Приблизний час, доки яскравість освітлення не буде знижена удвічі.

\*<sup>6</sup> Якщо навколишня температура стає надто високою, яскравість автоматично знижується. (Прибл. 40˚C на висоті <sup>0</sup> - <sup>1</sup> <sup>500</sup> м, <sup>і</sup> прибл. 35˚C на висоті <sup>1</sup> 501 - <sup>3</sup> <sup>048</sup> м; однак це може змінюватися <sup>в</sup> залежності від умов <sup>і</sup> т.д.)

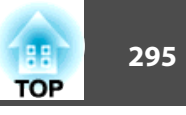

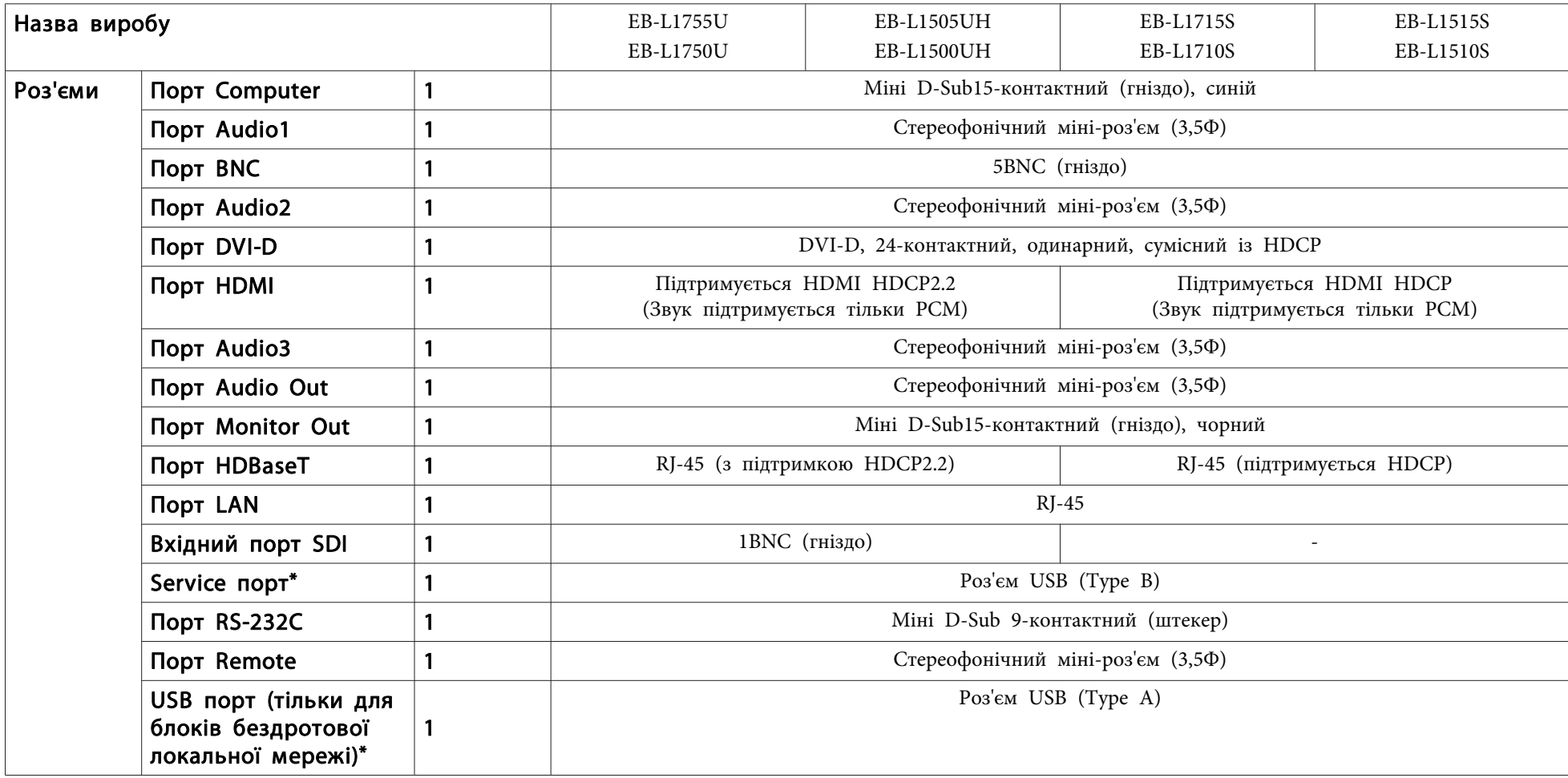

\* Підтримка USB 2.0. Не гарантовано, що порти USB працюватимуть <sup>з</sup> усіма пристроями, які підтримують інтерфейс USB.

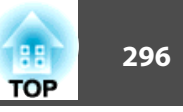

Обладнання відповідає вимогам Технічного регламенту обмеження використання деяких небезпечних речовин <sup>в</sup> електричному та електронному обладнанні.

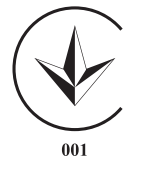

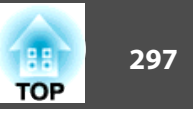

Одиниці вимірювання: мм

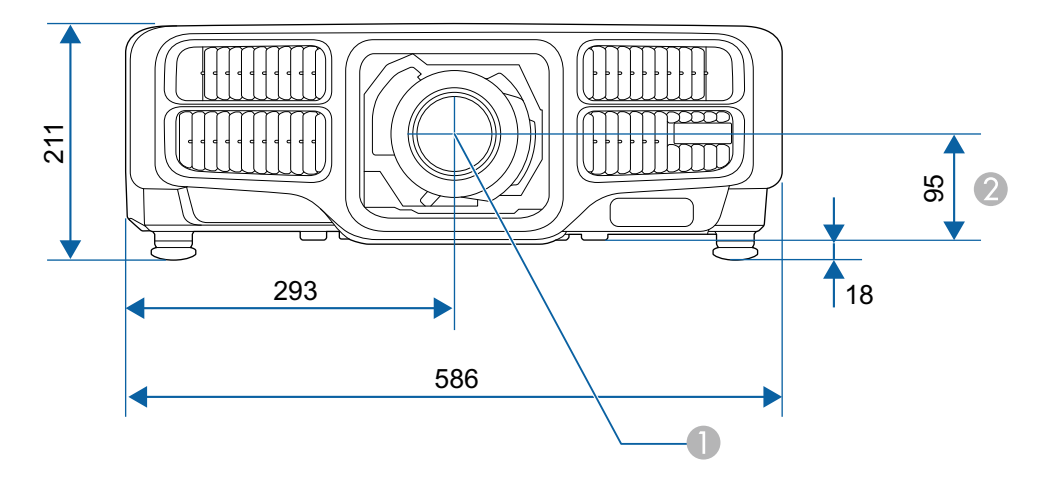

- A Центр об'єктива
- 2 Відстань від центру об'єктива до точки кріплення кронштейна

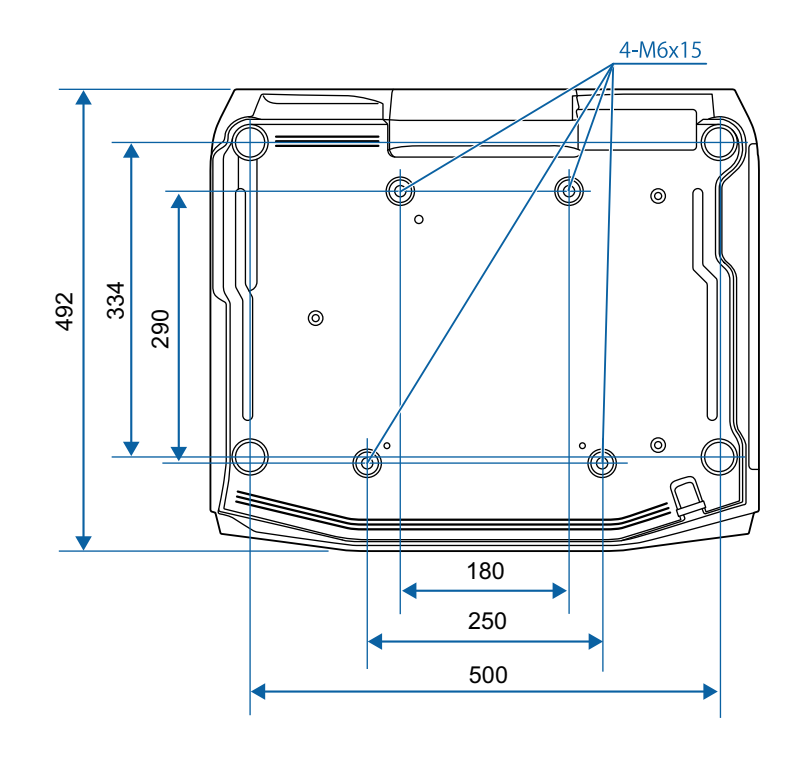

<span id="page-297-0"></span>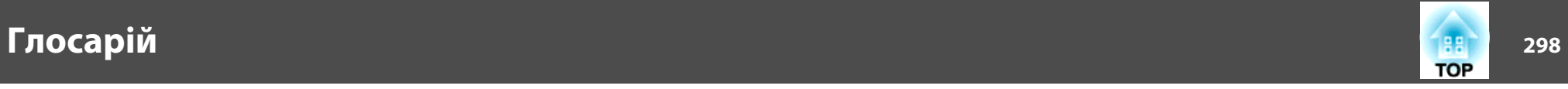

У цьому розділі коротко пояснюються складні терміни, що не пояснюються в тексті цього посібника. Детальніше читайте в інших посібниках, що є в продажу.

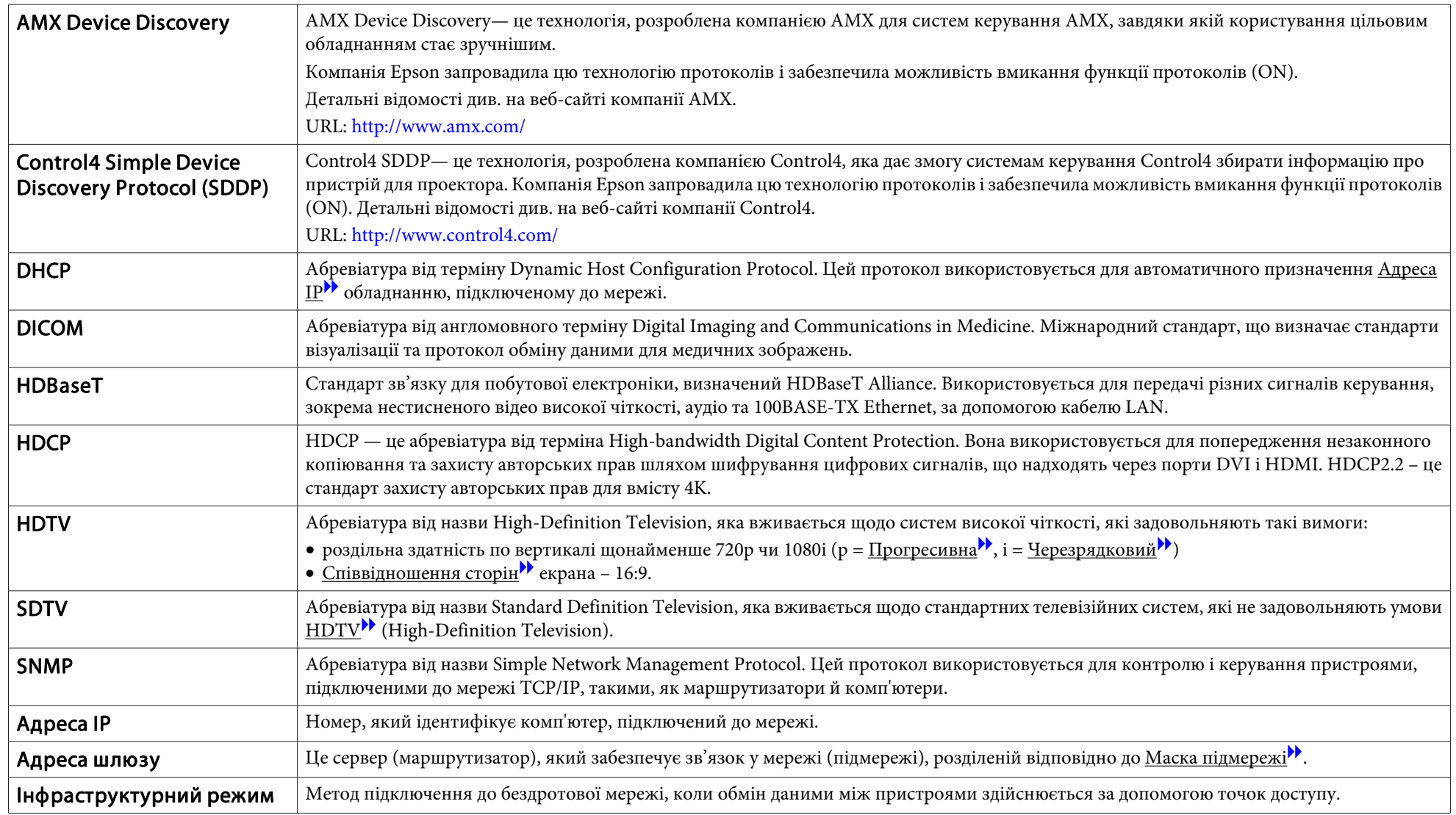

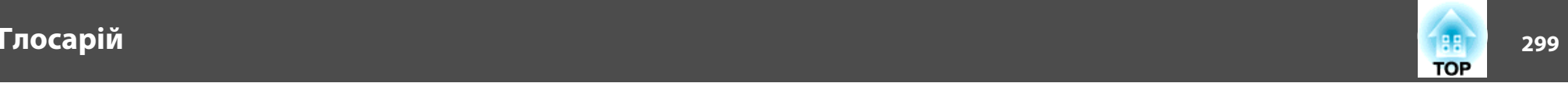

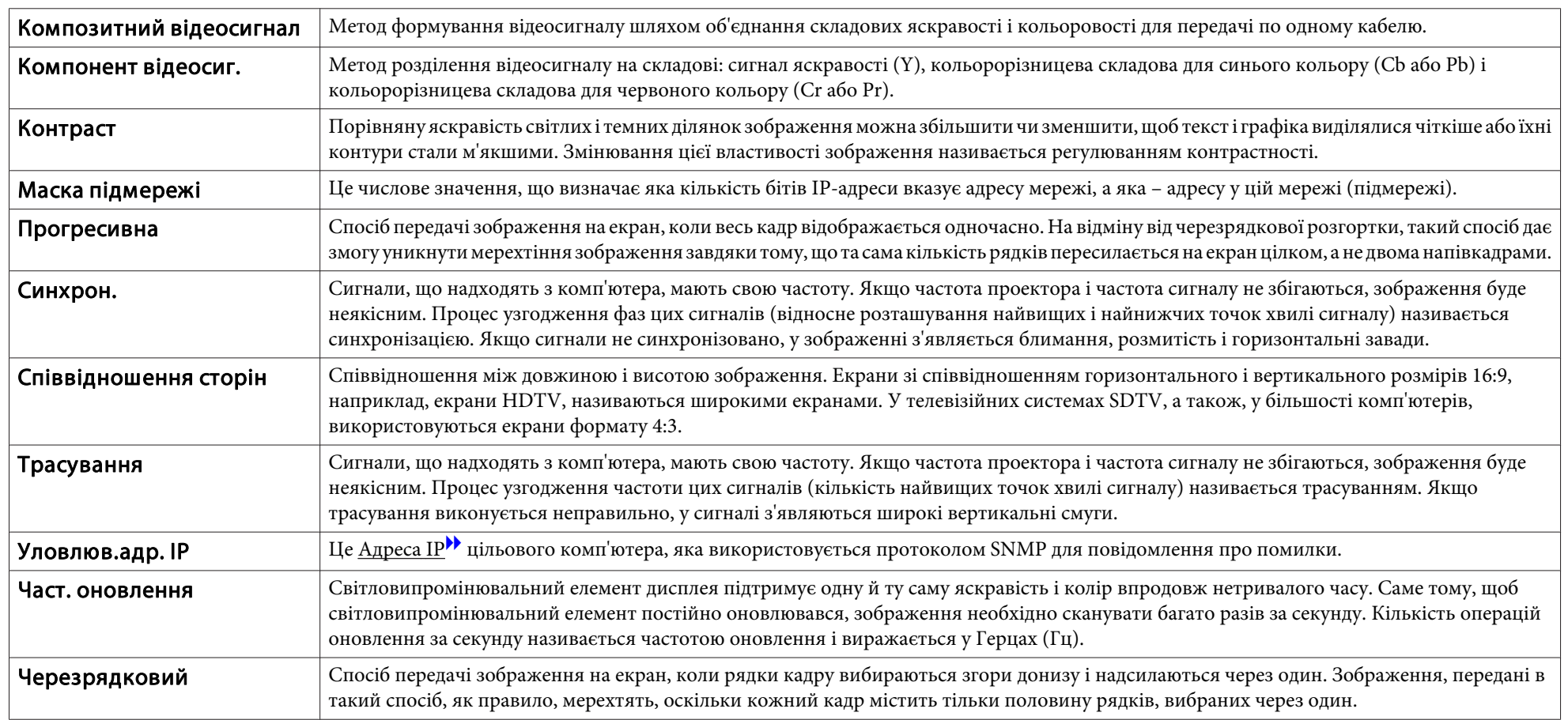

Всі права захищені. Жодна частина даного документа не може бути відтворена, збережена у пошуковій системі або передана у будь-якій формі чи будь-якими засобами — електронними, механічними, копіюванням, записом або іншим чином — без попереднього письмового дозволу корпорації Seiko Epson. У зв'язку з використанням інформації, що міститься в цьому документі, не передбачено жодної відповідальності за патентами. Аналогічним чином, компанія не бере на себе відповідальність за будь-які збитки, що можуть виникнути в результаті використання інформації, яка міститься в цьому документі.

Ані корпорація Seiko Epson Corporation, ані її дочірні підприємства не несуть перед покупцем цього виробу відповідальності за збитки, втрати або витрати, яких покупець чи стороння особа зазнали через: нещасний випадок, використання цього виробу не за призначенням, зловживання виробом або внесення несанкціонованих змін, ремонт чи зміни цього виробу або (за винятком США) недотримання вказівок Seiko Epson Corporation щодо експлуатації й технічного обслуговування.

Корпорація Seiko Epson Corporation не несе відповідальності за будь-які збитки чи проблеми, що виникли внаслідок використання будь-яких функцій чи будьяких витратних виробів, крім визначених корпорацією Seiko Epson як оригінальні продукти Epson або схвалені продукти Epson.

Вміст цього посібника може бути змінено чи оновлено без повідомлення.

Ілюстрації, наведені в цьому посібнику, і реальний зовнішній вигляд проектора можуть дещо різнитися.

#### Обмеження використання

Коли цей продукт використовується в ситуаціях, які потребують високого рівня надійності/безпеки, наприклад у засобах транспортування, пов'язаних з авіацією, залізницею, морськими перевезеннями, автотранспортом тощо, з обладнанням, призначеним для попередження надзвичайних ситуацій, з різноманітними пристроями безпеки або функціональними/високоточними пристроями, цей продукт слід використовувати, лише забезпечивши надійних захист на випадок аварії та резервні ресурси для підтримки безпеки та надійного функціонування системи. Оскільки цей продукт не призначено для використання в ситуаціях, які потребують надзвичайно високих рівнів надійності/безпеки, наприклад з аерокосмічним обладнанням, комунікаційною апаратурою, пристроями керування ядерними електростанціями або медичним обладнанням, призначеним для безпосереднього надання медичної допомоги, у таких випадках самостійно приймайте рішення щодо відповідності цього продукту, ретельно проаналізувавши ситуацію.

### **Позначення**

ОС Microsoft® Windows Vista®ОС Microsoft® Windows® 7ОС Microsoft® Windows® 8 ОС Microsoft® Windows® 8.1ОС Microsoft® Windows® 10

Операційні системи, що згадуються <sup>в</sup> цьому посібнику, – "Windows Vista", "Windows <sup>7</sup>", "Windows 8", "Windows 8.1" і "Windows 10". Окрім того, на позначення цього може вживатися загальний термін "Windows", <sup>а</sup> кілька версій може бути позначено як "Windows Vista/ 7/8/8.1/10".

OS X 10.7.xOS X 10.8.x OS X 10.9.x OS X 10.10.xOS X 10.11.x macOS 10.12 x

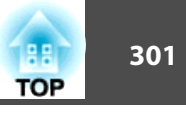

Операційні системи, що згадуються <sup>в</sup> цьому посібнику, – OS <sup>X</sup> 10.7.x, OS X 10.8.x, OS X 10.9.x, OS X 10.10.x, OS X 10.11.x і macOS 10.12.x. Крім того, іноді для цих ОС може вживатися загальний термін "OS  $X''$ .

## **Товарні знаки і авторські права**

"EPSON" – це зареєстрована торгова марка корпорації Seiko Epson. "EXCEED YOUR VISION та ELPLP є торговими марками або зареєстрованими торговими марками корпорації Seiko Epson.

Mac, Mac OS та OS X є товарними знаками Apple Inc.

Microsoft, Windows, Windows Vista, PowerPoint і логотип Windows є товарними знаками або зареєстрованими товарними знаками корпорації Microsoft у США і (або) інших країнах.

App Store є знаком обслуговування корпорації Apple Inc.

Google Play є торговою маркою корпорації Google Inc.

HDMI та High-Definition Multimedia Interface є товарними знаками чи

зареєстрованими товарними знаками HDMI Licensing LLC. $\blacksquare$  $\blacksquare$ 

На товарний знакPJLink подано заявку, або він уже зареєстрований у Японії, Сполучених Штатах Америки та інших країнах і регіонах.

WPA ™ і WPA2 ™ є зареєстрованими товарними знаками організації Wi-Fi Alliance.

"QR-код" є зареєстрованою торговою маркою компанії DENSO WAVE INCORPORATED.

Crestron і Crestron RoomView - зареєстровані торгові марки компанії Crestron Electronics, Inc.

Art-Net ™ створила та володіє авторським правом компанія Artistic Licence Holdings Ltd.

Extron ® and XTP ® are registered trademarks of Extron Electronics.

HDBaseT ™ and the HDBaseT Alliance logo are trademarks of the HDBaseT Alliance.

Інші назви продуктів використані у цьому документі тільки для ідентифікації та можуть бути товарними знаками відповідних власників. Epson відмовляється від усіх та будь-яких прав на ці товарні знаки.

©SEIKO EPSON CORPORATION 2017. All rights reserved.

**Indication of the manufacturer and the importer in accordance with requirements of directive 2011/65/EU (RoHS)**

Manufacturer: SEIKO EPSON CORPORATIONAddress: 3-5, Owa 3-chome, Suwa-shi, Nagano-ken 392-8502 Japan Telephone: 81-266-52-3131 http://www.epson.com/

Importer: SEIKO EUROPE B.V. Address: Azië building, Atlas ArenA, Hoogoorddreef 5, 1101 BA Amsterdam Zuidoost The Netherlands Telephone: 31-20-314-5000 http://www.epson.com/europe.html

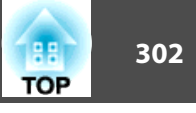

<sup>У</sup> таблиці нижче наведено перелік попереджувальних символів, які нанесено на обладнання.

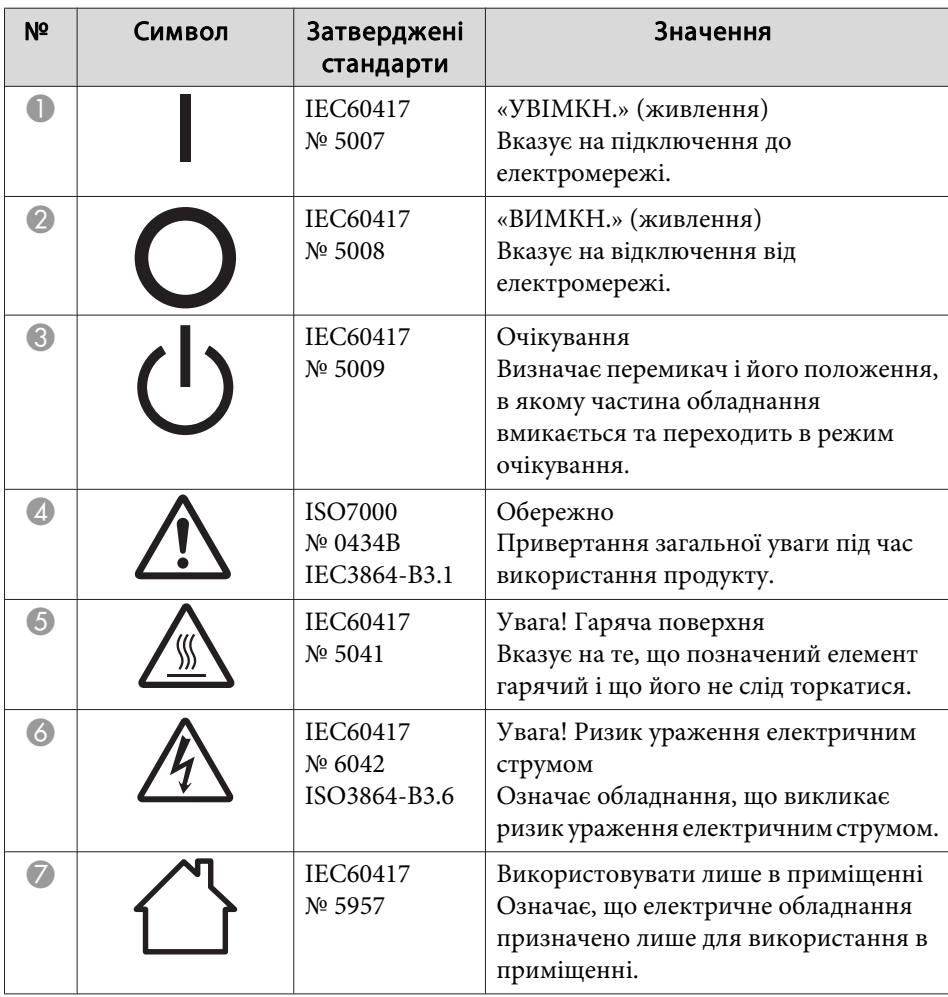

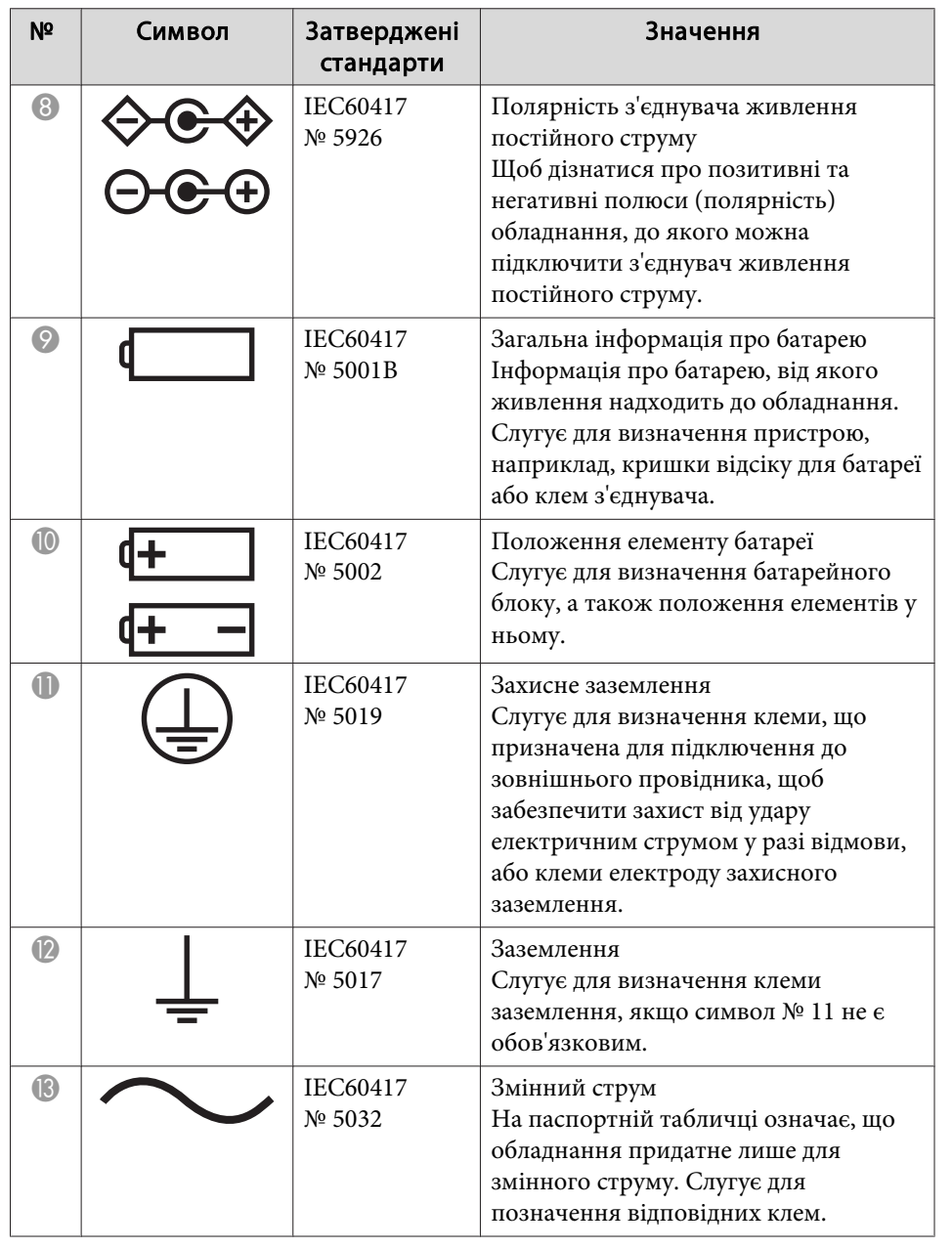

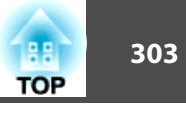

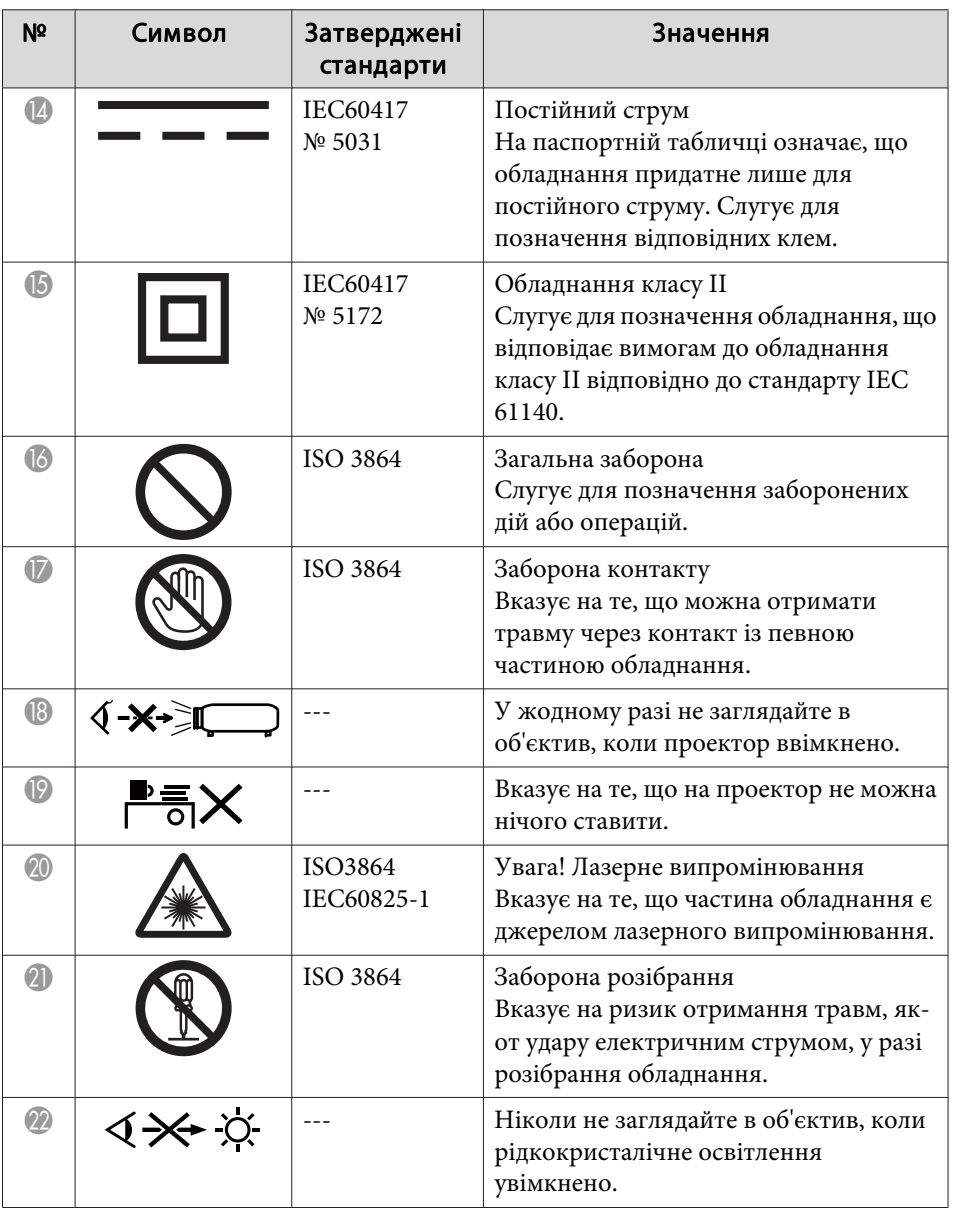

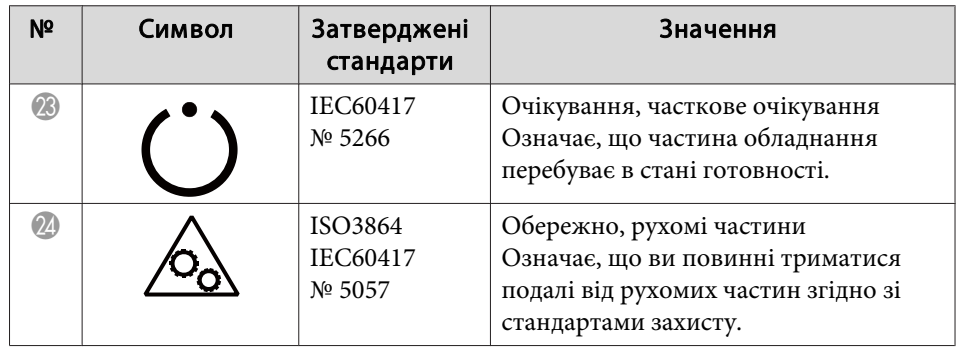

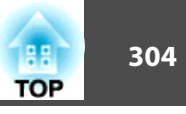

## $\boldsymbol{A}$

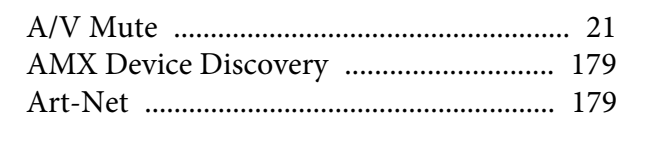

## $\boldsymbol{B}$

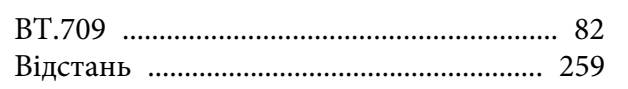

## $\mathbf C$

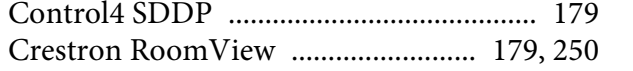

## $\boldsymbol{D}$

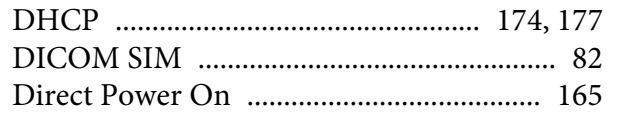

## $\boldsymbol{E}$

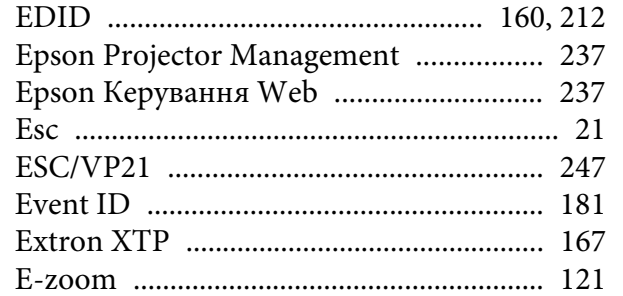

## $\boldsymbol{H}$

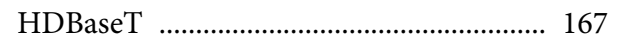

## $\pmb{M}$

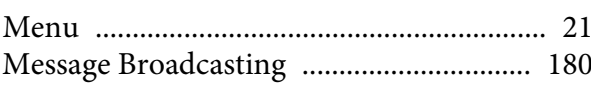

## $\boldsymbol{P}$

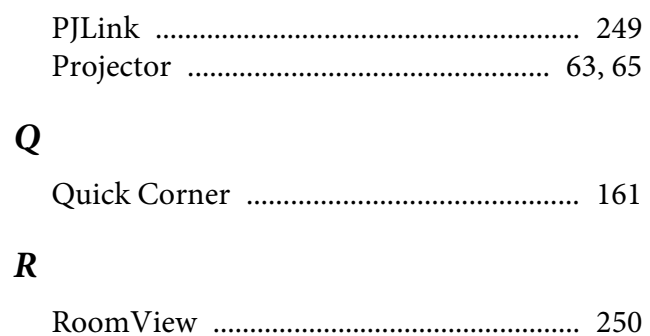

## $\boldsymbol{S}$

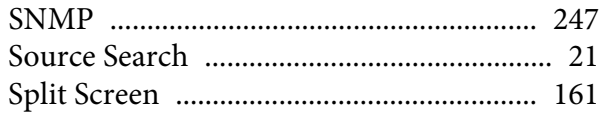

## $\boldsymbol{A}$

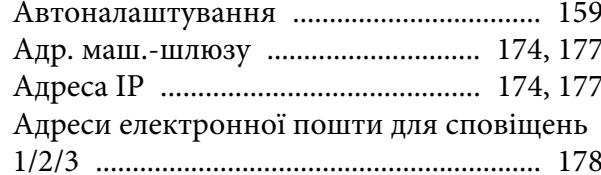

## $\boldsymbol{B}$

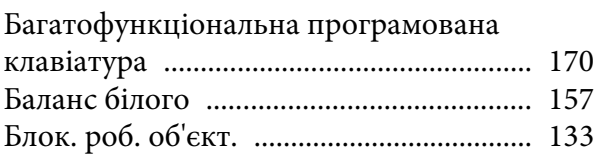

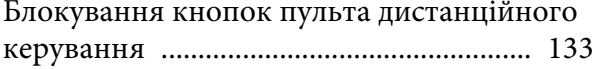

## $\boldsymbol{B}$

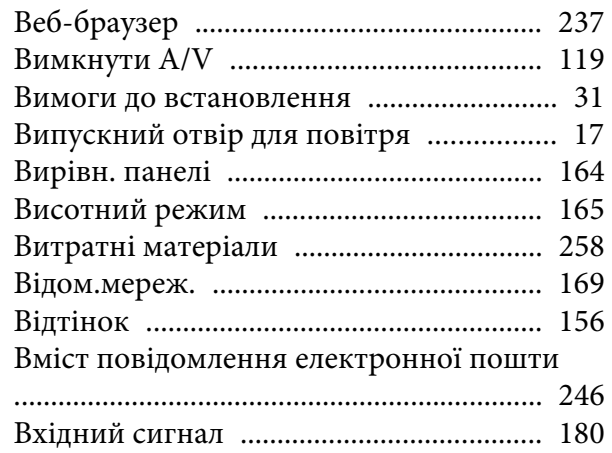

## $\boldsymbol{\varGamma}$

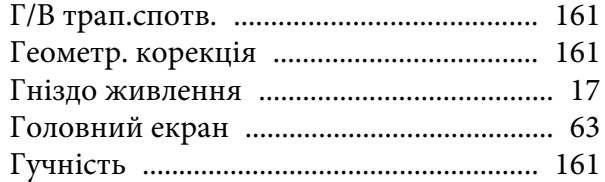

# $\boldsymbol{\mathit{\Pi}}$

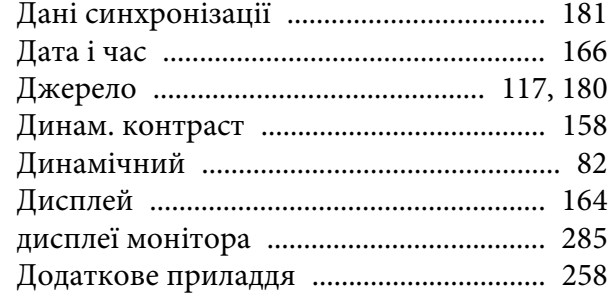

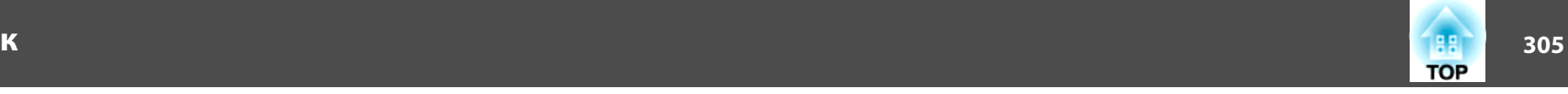

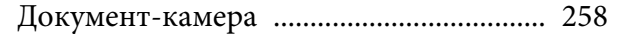

#### *Е*

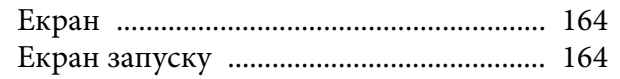

#### *З*

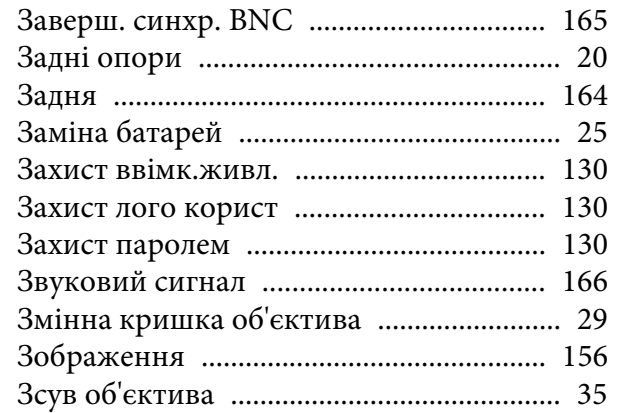

#### *І*

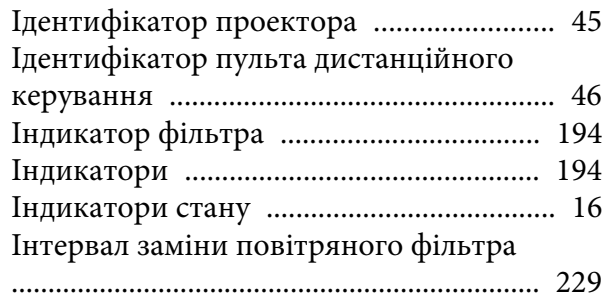

#### *К*

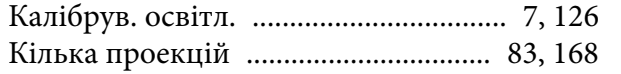

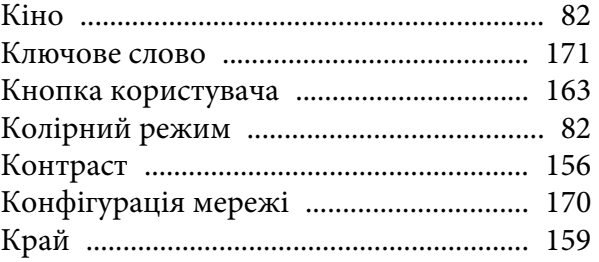

#### *Л*

[Лого користувача](#page-121-0) ..................................... 122

#### *М*

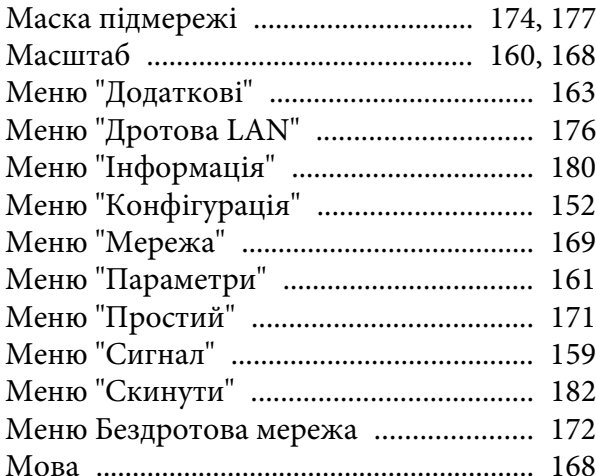

#### *Н*

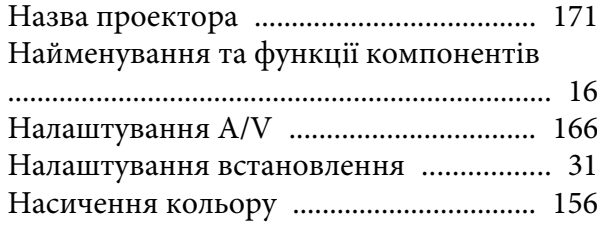

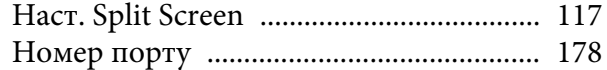

#### *О*

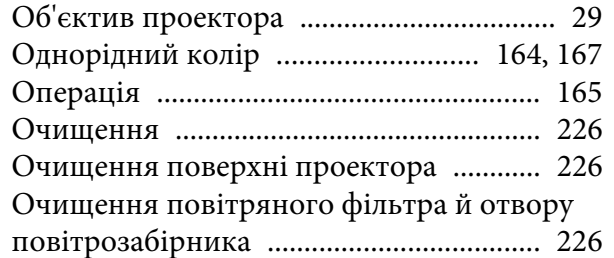

### *П*

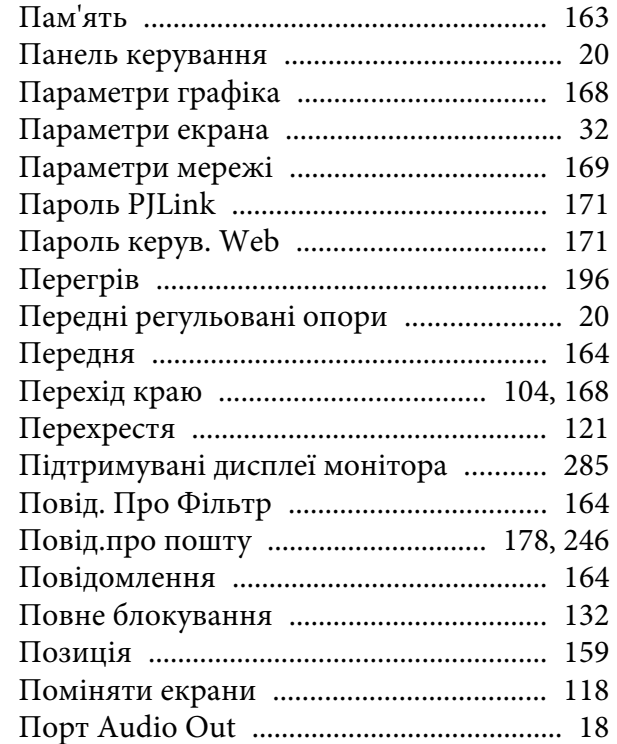

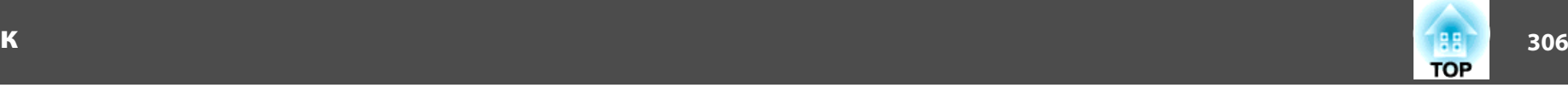

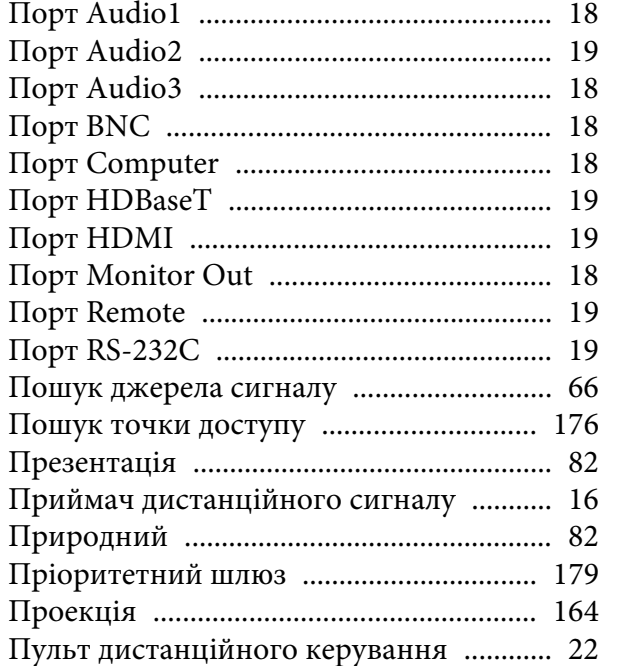

#### *Р*

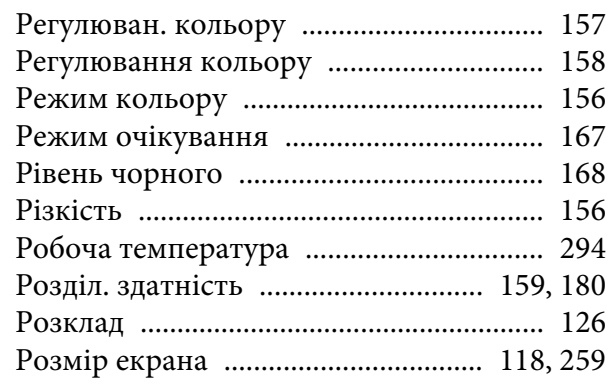

#### *С*

[Сервер SMTP](#page-177-0) ............................................ 178

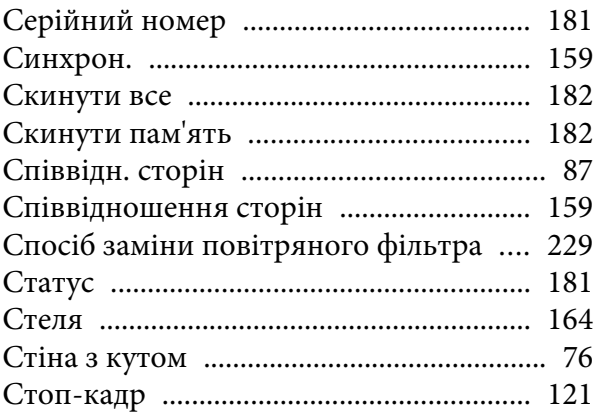

#### *Т*

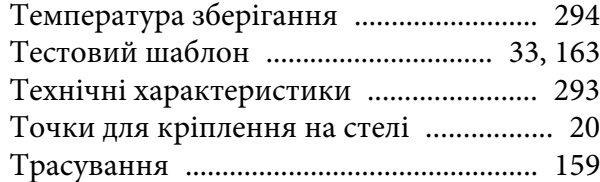

### *У*

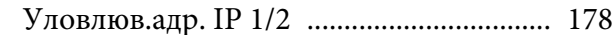

#### *Ф*

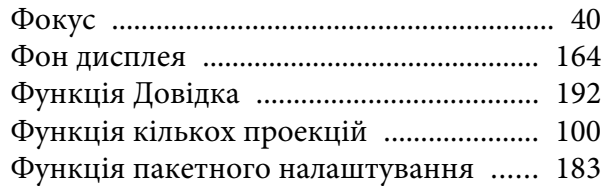

#### *Ч*

[Част. оновлення](#page-179-0) ....................................... 180

## *Я*

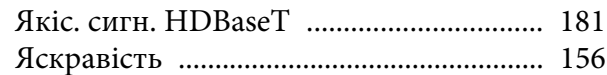